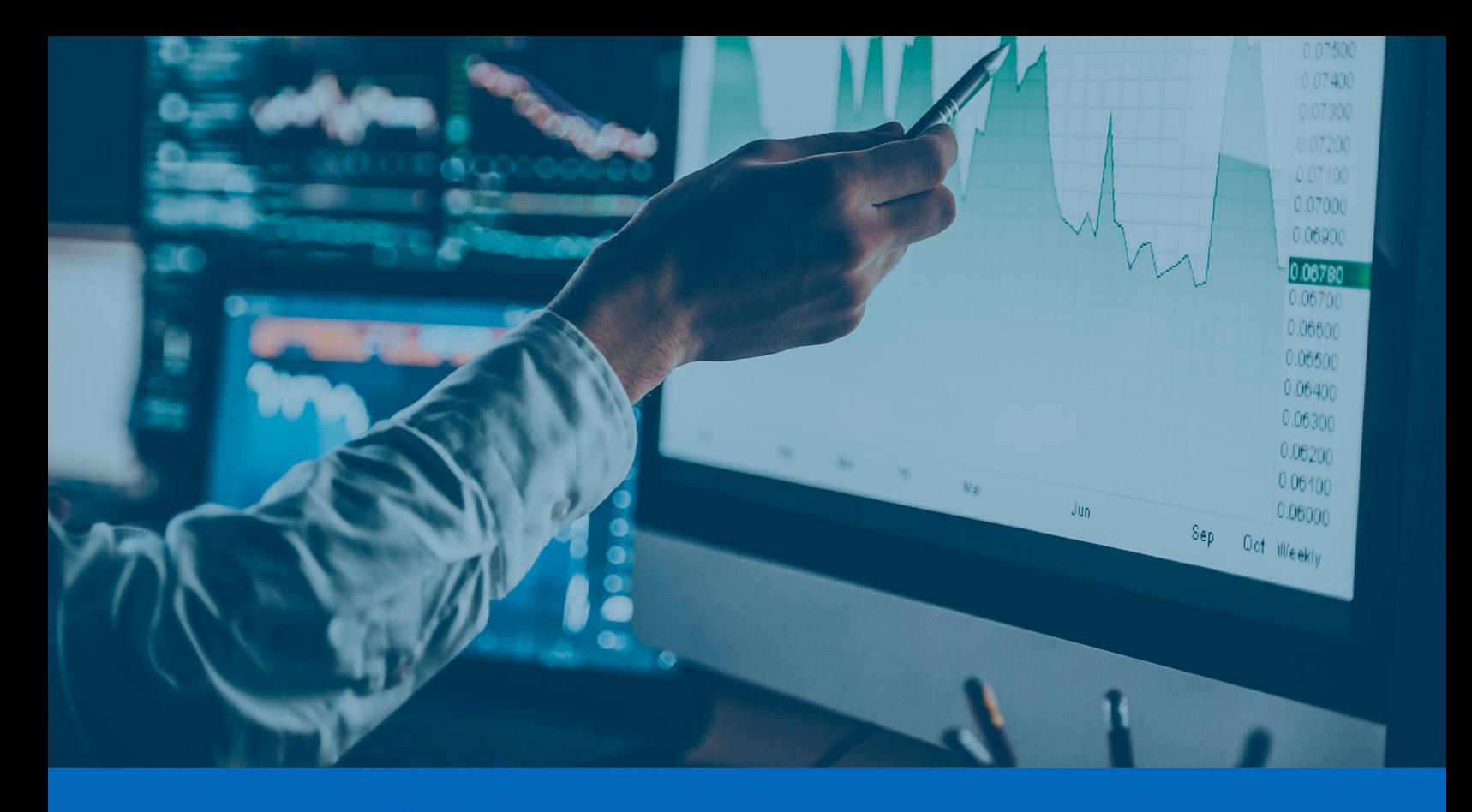

 $\left[\rule{0pt}{10pt}\right. \!\!\circ\!\!\! \circ\right\vert$  Panda Systems Management

# Guía de administración de Panda Systems Management

**Versión**: 11.3.00-01

**Autor**: Panda Security

**Fecha**: 08/08/2023

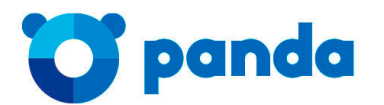

pandasecurity.com

#### **Aviso legal.**

Ni los documentos ni los programas a los que usted pueda acceder pueden ser copiados, reproducidos, traducidos o transferidos por cualquier medio electrónico o legible sin el permiso previo y por escrito de Panda Security, Santiago de Compostela, 12, 48003 Bilbao (Bizkaia), ESPAÑA.

#### **Marcas registradas.**

Windows Vista y el logotipo de Windows son marcas o marcas registradas de Microsoft Corporation en los Estados Unidos y otros países. Todos los demás nombres de productos pueden ser marcas registradas de sus respectivas compañías.

© Panda Security 2023. Todos los derechos reservados

#### **Información de contacto.**

Oficinas centrales:

Panda Security Calle Santiago de Compostela 12 Bilbao (Bizkaia) 48003 España. **<https://www.pandasecurity.com/spain/about/contact/>**

#### **Acerca de la Guía de administración**

• Para obtener la versión más reciente de esta guía consulta la dirección web:

**[https://www.pandasecurity.com/rfiles/enterprise/documentation/pcsm/docswebpage/SYSTEMSMANAGEMENT-](https://www.pandasecurity.com/rfiles/enterprise/documentation/pcsm/docswebpage/SYSTEMSMANAGEMENT-Manual-ES.pdf)Manual-ES.pdf**

#### **Información sobre las novedades de la versión**

Para conocer las novedades de la última versión de Panda Systems Management consulta la siguiente URL:

**<https://www.pandasecurity.com/spain/support/card?id=300121>**

#### **Soporte técnico**

Panda Security ofrece un soporte técnico global cuyo objetivo principal es responder a cuestiones específicas sobre el funcionamiento de sus productos. El equipo de soporte técnico también genera documentación sobre detalles técnicos del producto, que ofrece a través de su portal eKnowledge Base.

• Para acceder a información específica del producto consulta la siguiente URL:

**<https://www.pandasecurity.com/spain/support/cloud-systems-management.htm>**

• Para acceder al portal eKnowledge Base consulta la siguiente URL:

**<https://www.pandasecurity.com/spain/support/#enterprise>**

#### **Encuesta sobre la Guía de administración**

Evalúa esta guía para administradores y enviamos sugerencias y peticiones para próximas versiones de la documentación en:

**<https://www.pandasecurity.com/spain/support/#enterprise>**

# Tabla de contenidos

# Parte 1: Introducción a Panda Systems Management

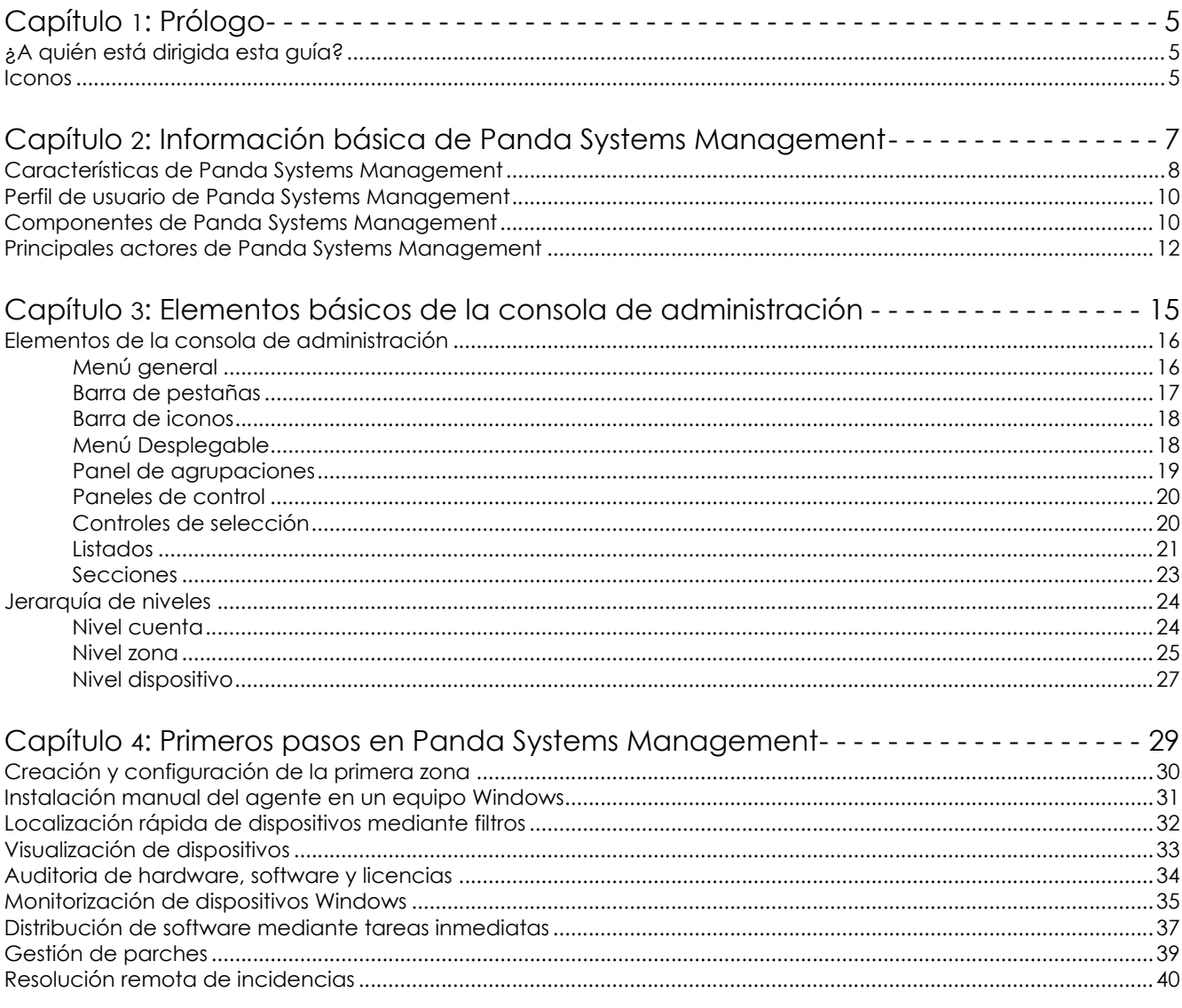

# Parte 2: Instalación y organización de dispositivos

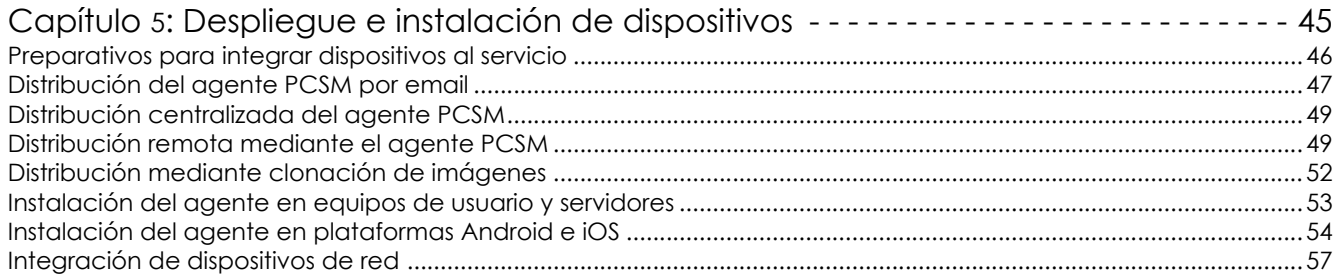

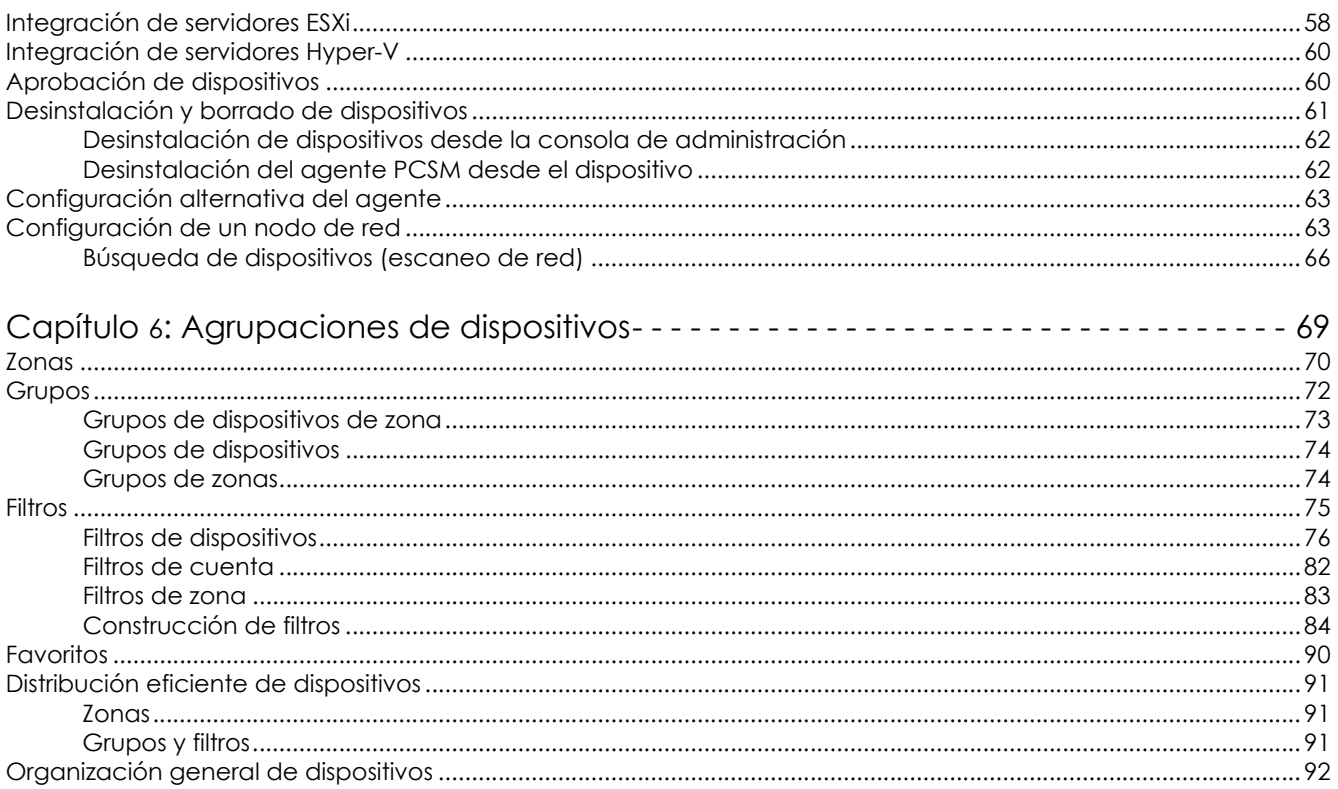

# Parte 3: Configuración de procesos automáticos en dispositivos

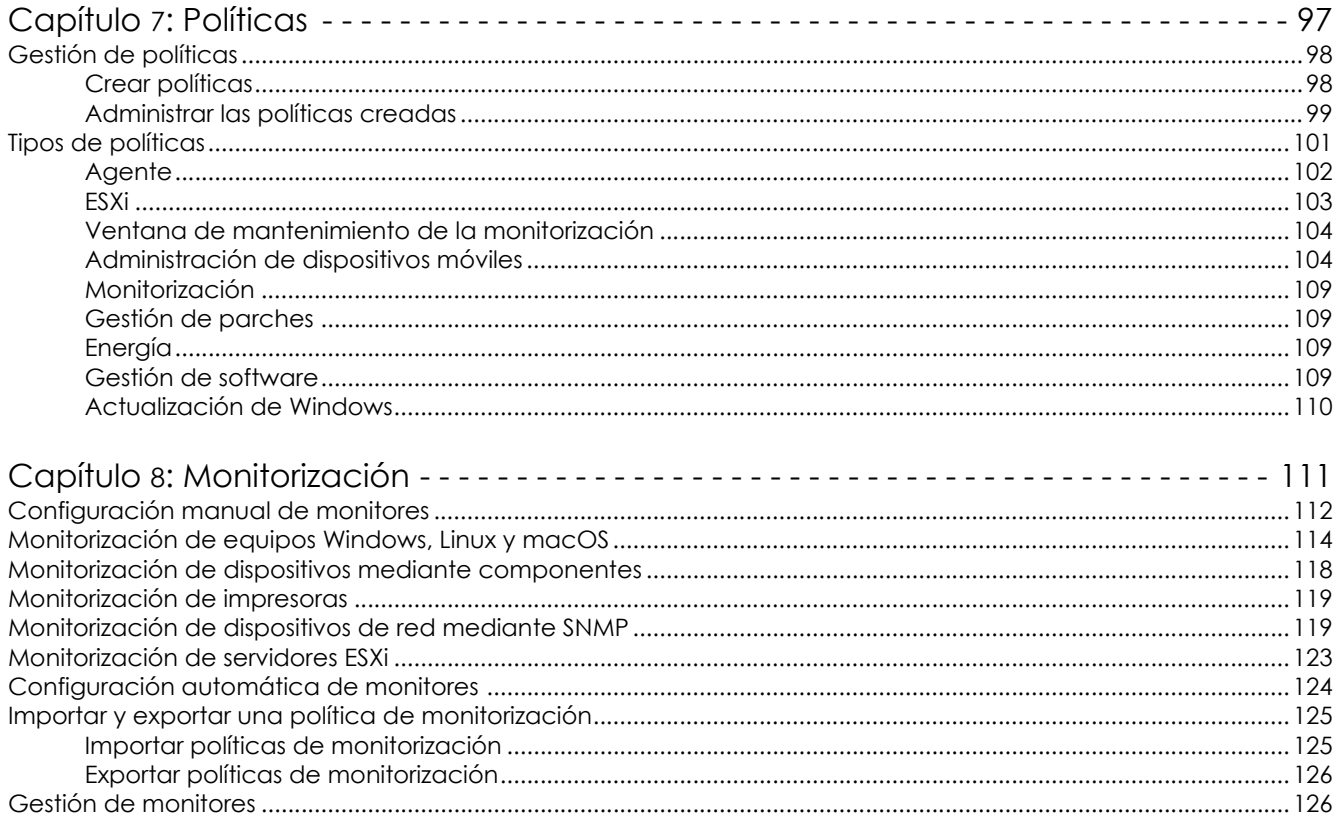

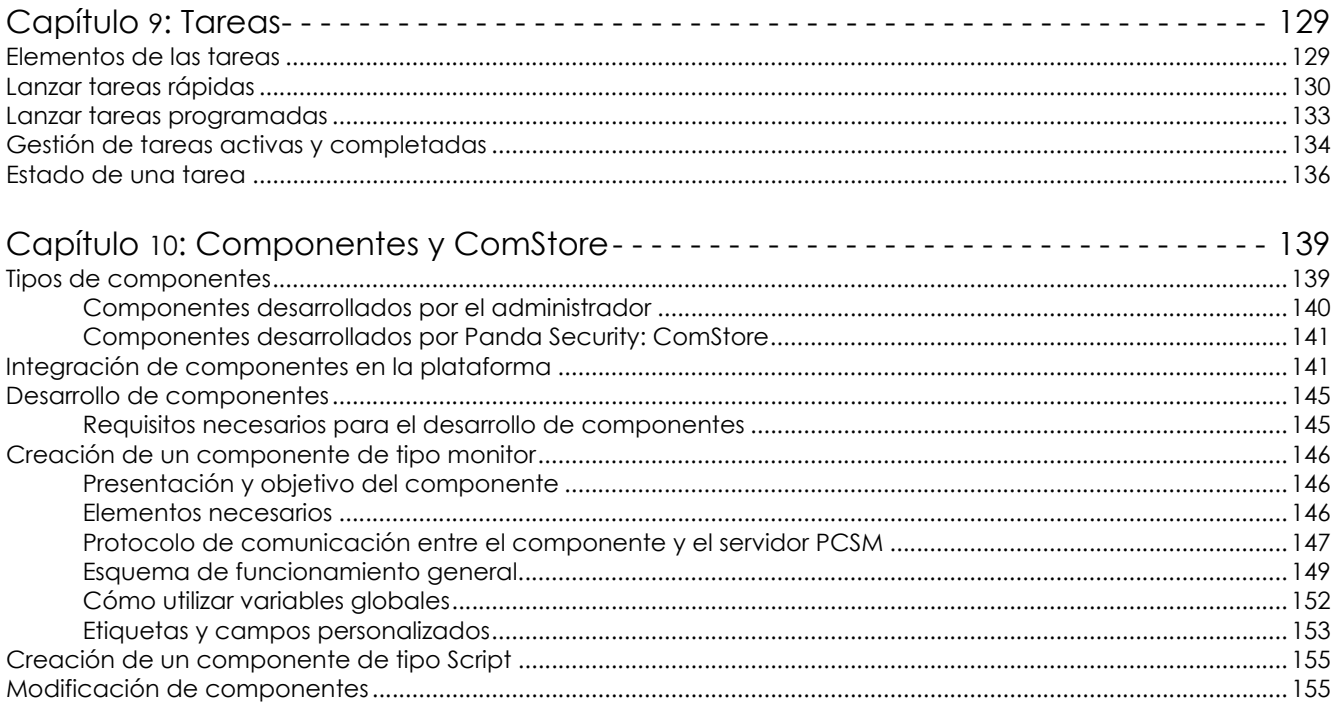

# Parte 4: Visibilidad de dispositivos

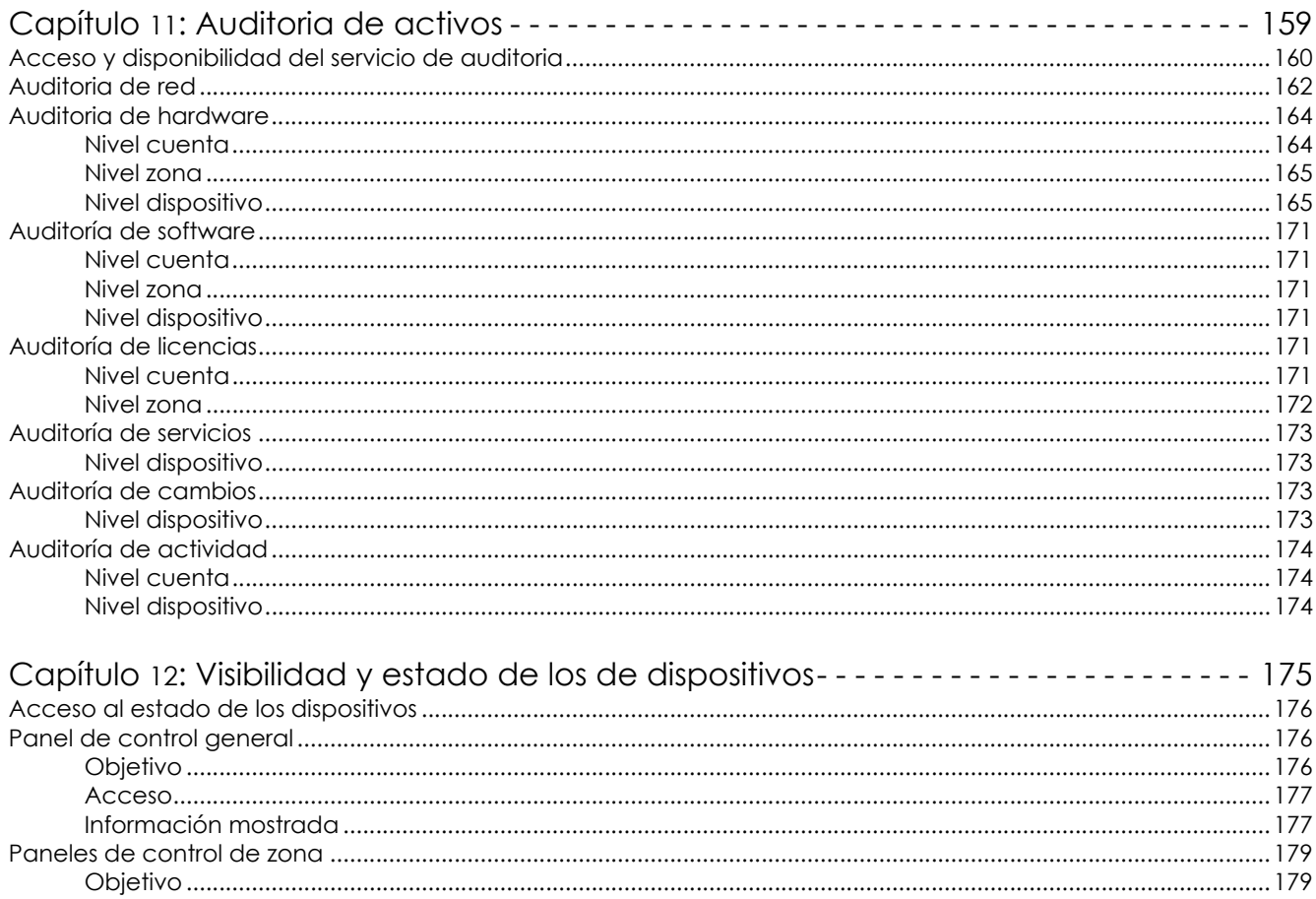

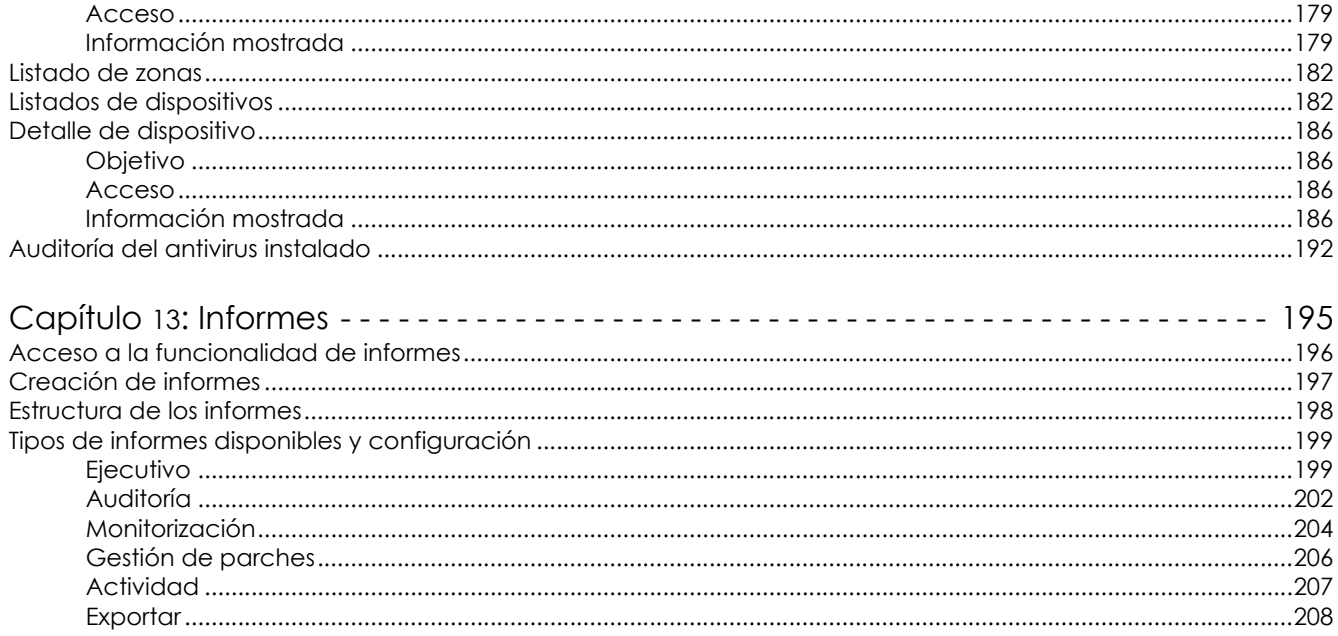

# Parte 5: Resolución de incidencias y soporte técnico

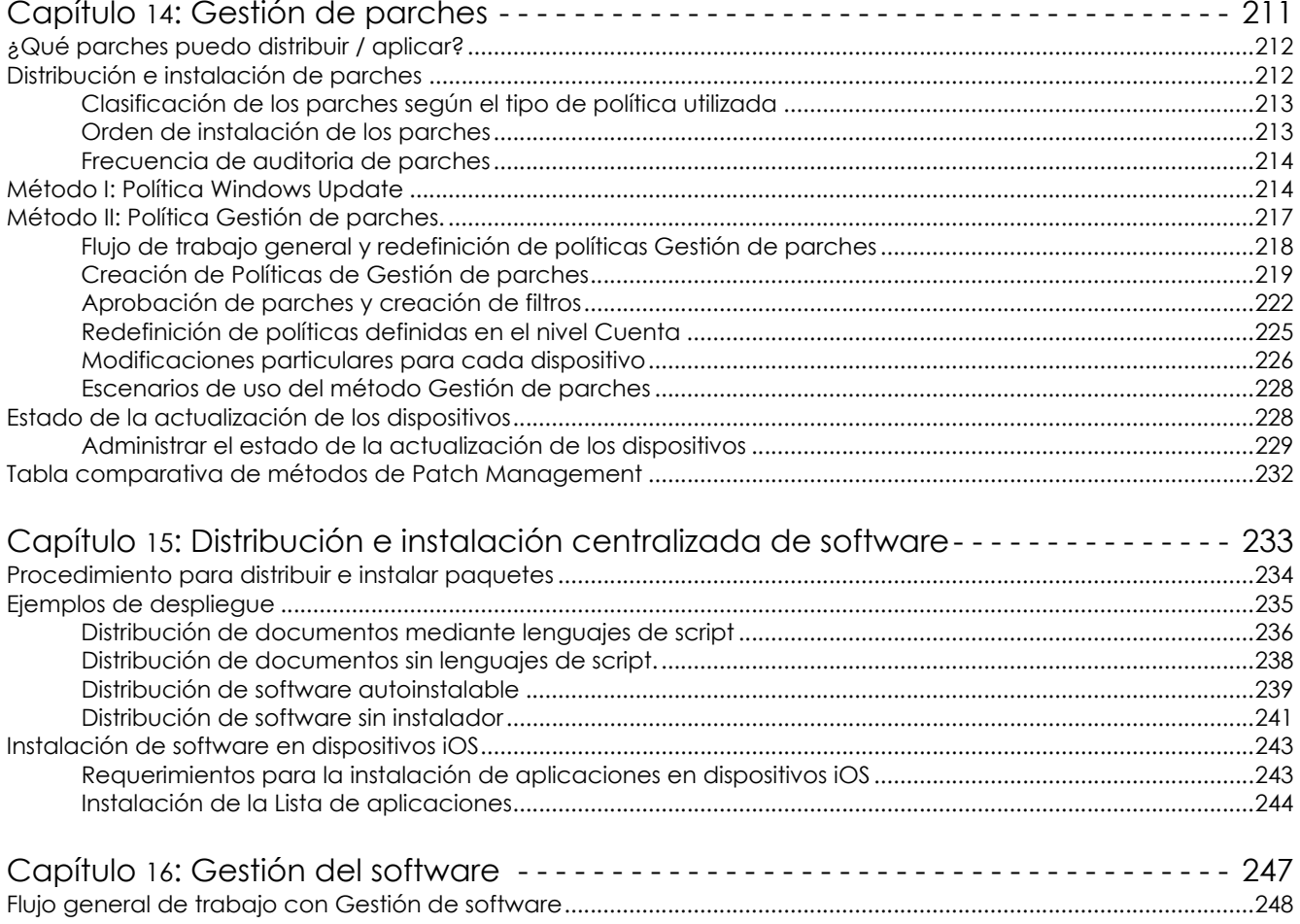

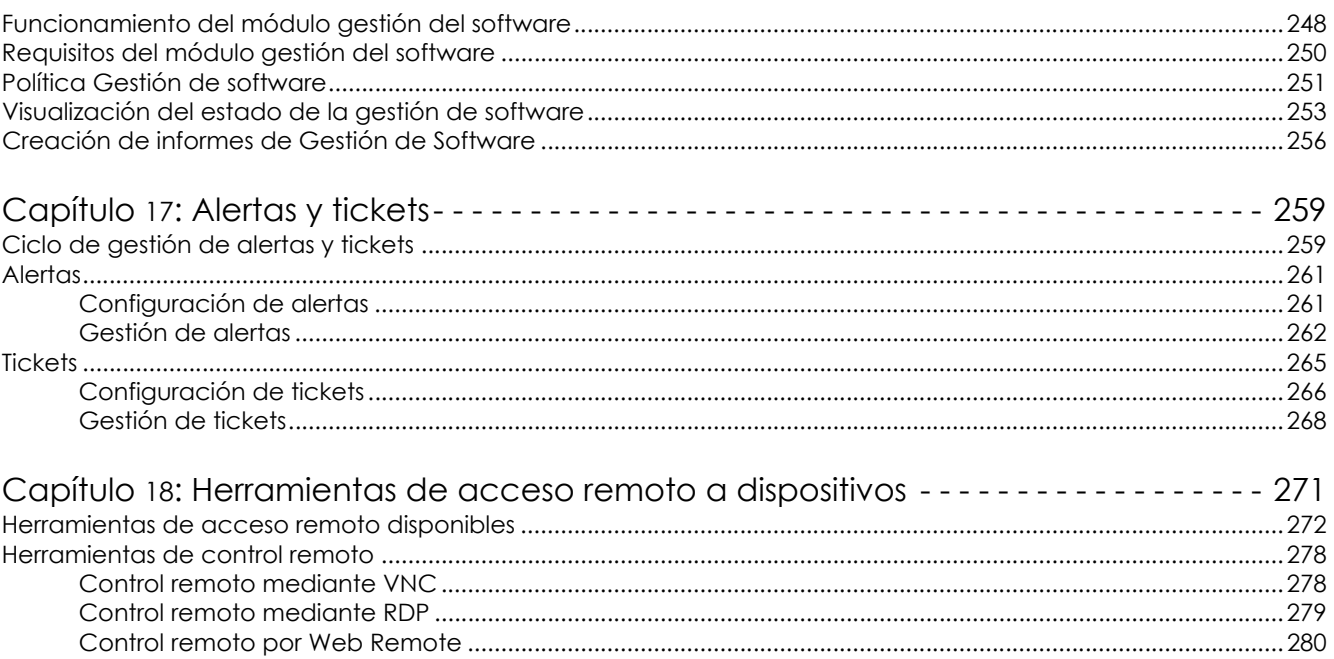

#### 

# Parte 6: Seguridad del servicio Panda Systems Management

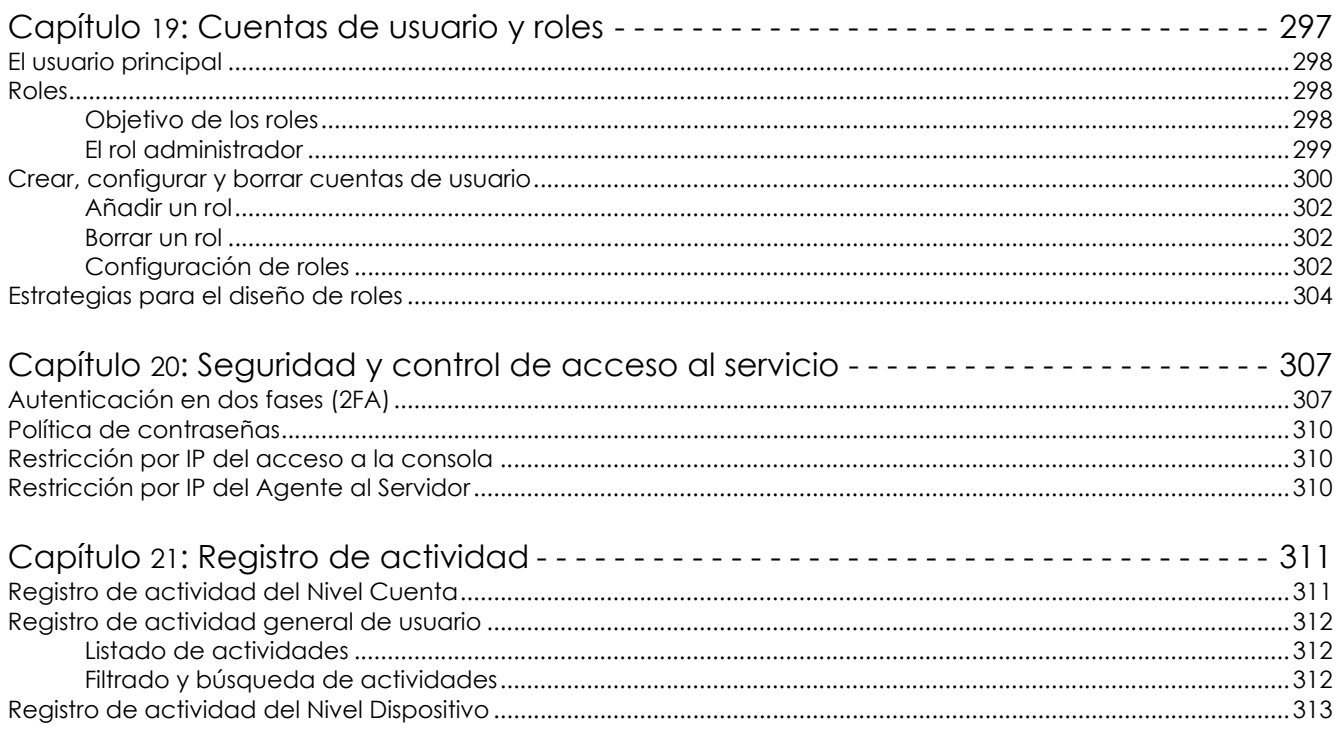

# Parte 7: Apéndices

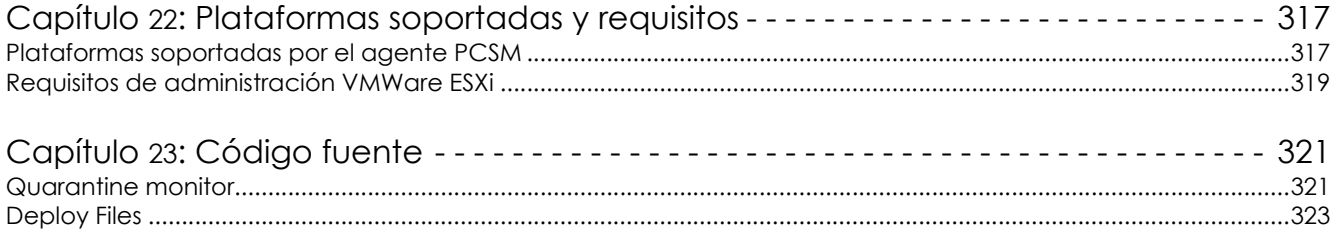

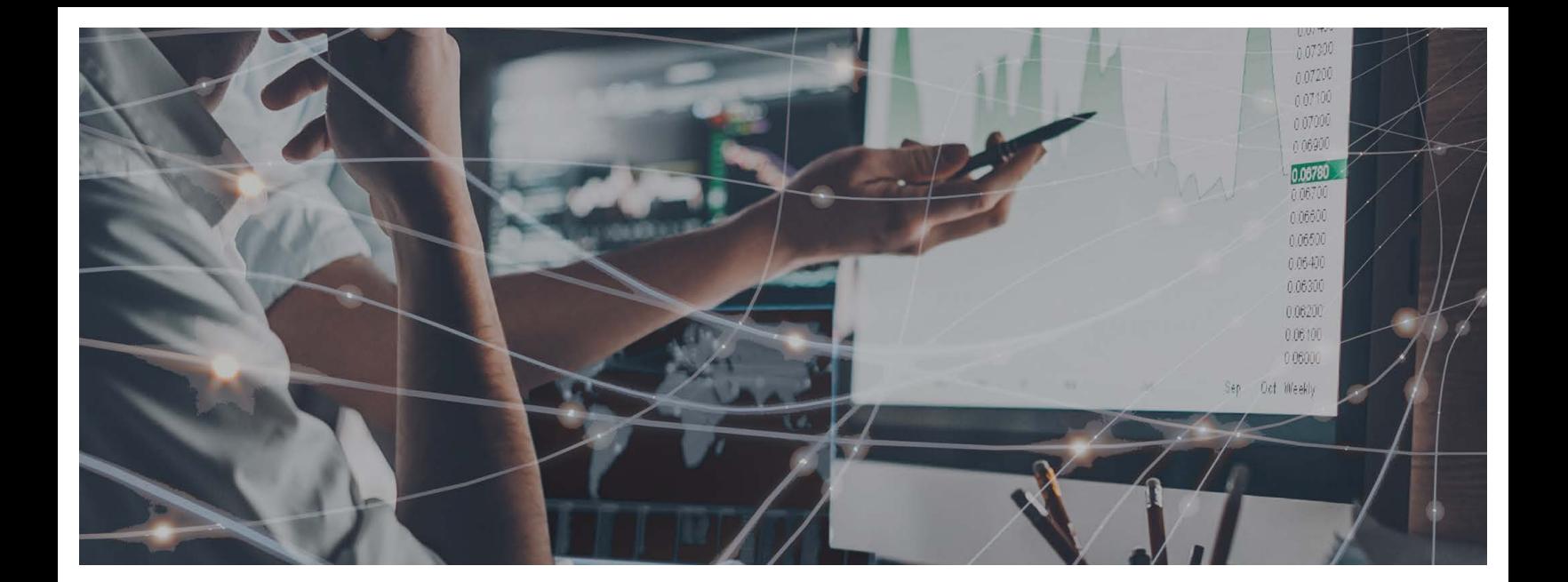

# Parte 1

# <span id="page-12-1"></span><span id="page-12-0"></span>**Introducción a Panda Systems Management**

**[Capítulo 1](#page-14-0):** [Prólogo](#page-14-1)

- **[Capítulo 2](#page-16-0):** [Información básica de Panda Systems Management](#page-16-1)
- **[Capítulo 3](#page-22-0):** [Elementos básicos de la consola de administración](#page-22-1)
- **[Capítulo 4](#page-36-0):** [Primeros pasos en Panda Systems Management](#page-36-1)

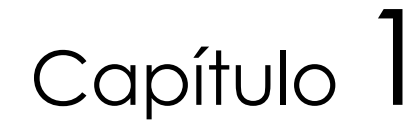

# <span id="page-14-1"></span><span id="page-14-0"></span>Prólogo

La Guía de administración de Panda Systems Management contiene información básica y procedimientos de uso para obtener el máximo beneficio del producto.

CONTENIDO DEL CAPÍTULO

**[¿A quién está dirigida esta guía? - - - - - - - - - - - - - - - - - - - - - - - - - - - - - - - - - - - - - 5](#page-14-2) [Iconos - - - - - - - - - - - - - - - - - - - - - - - - - - - - - - - - - - - - - - - - - - - - - - - - - - - - - - - 5](#page-14-3)**

# <span id="page-14-2"></span>**¿A quién está dirigida esta guía?**

El objetivo de esta guía es ofrecer información técnica sobre el producto al departamento de IT de las empresas que mantienen y gestionan sus equipos y dispositivos informáticos desde dos posibles configuraciones:

- Desde el departamento de IT de la empresa que desea profesionalizar el soporte técnico interno que ofrece al resto de la compañía.
- Desde el proveedor de servicios gestionados (MSP) que actualmente ofrece soporte técnico presencial o remoto, reactivo o proactivo, a sus cuentas de clientes.

# <span id="page-14-3"></span>**Iconos**

En esta guía se utilizan los siguientes iconos;

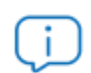

Aclaraciones e información adicional, como, por ejemplo, un método alternativo para realizar una determinada tarea.

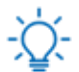

Sugerencias y recomendaciones.

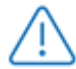

Consejo importante de cara a un uso correcto de las opciones de Panda Systems Management.

Consulta en otro capítulo o punto del manual.

# Capítulo 2

# <span id="page-16-1"></span><span id="page-16-0"></span>Información básica de Panda Systems Management

Panda Systems Management es una solución basada en la nube destinada a departamentos de IT que quieren ofrecer un servicio profesional de monitorización y administración remota de dispositivos, minimizando su impacto en las tareas del usuario.

Panda Systems Management incrementa la eficiencia a través de una gestión de dispositivos centralizada y sencilla, favoreciendo a su vez la automatización de tareas. De esta forma, los costes generales invertidos en dar servicio a cada usuario se ven reducidos debido a los beneficios mostrados a continuación:

- Es un servicio alojado en la nube, por lo que requiere nula infraestructura adicional tanto en la empresa o departamento proveedor del servicio como en el parque informático administrado.
- Tiene una curva de aprendizaje muy suave para los técnicos de soporte, por lo que su valor es apreciable desde el primer momento.
- Es una herramienta accesible desde cualquier lugar y en cualquier momento, lo que facilita las guardias no presenciales del equipo técnico y evita desplazamientos, gracias al control remoto de dispositivos.
- Permite la automatización de tareas que se lanzan de forma instantánea como respuesta a alertas programadas, previniendo los fallos antes de que se produzcan.

Panda Systems Management favorece la colaboración entre los técnicos encargados de ofrecer soporte y minimiza o evita completamente el tiempo dedicado a interactuar con el usuario para determinar las causas de los problemas.

#### CONTENIDO DEL CAPÍTULO

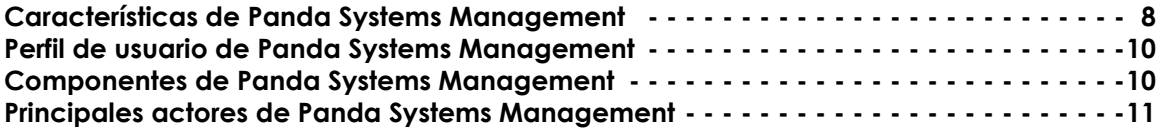

# <span id="page-17-0"></span>**Características de Panda Systems Management**

Las características principales de Panda Systems Management son:

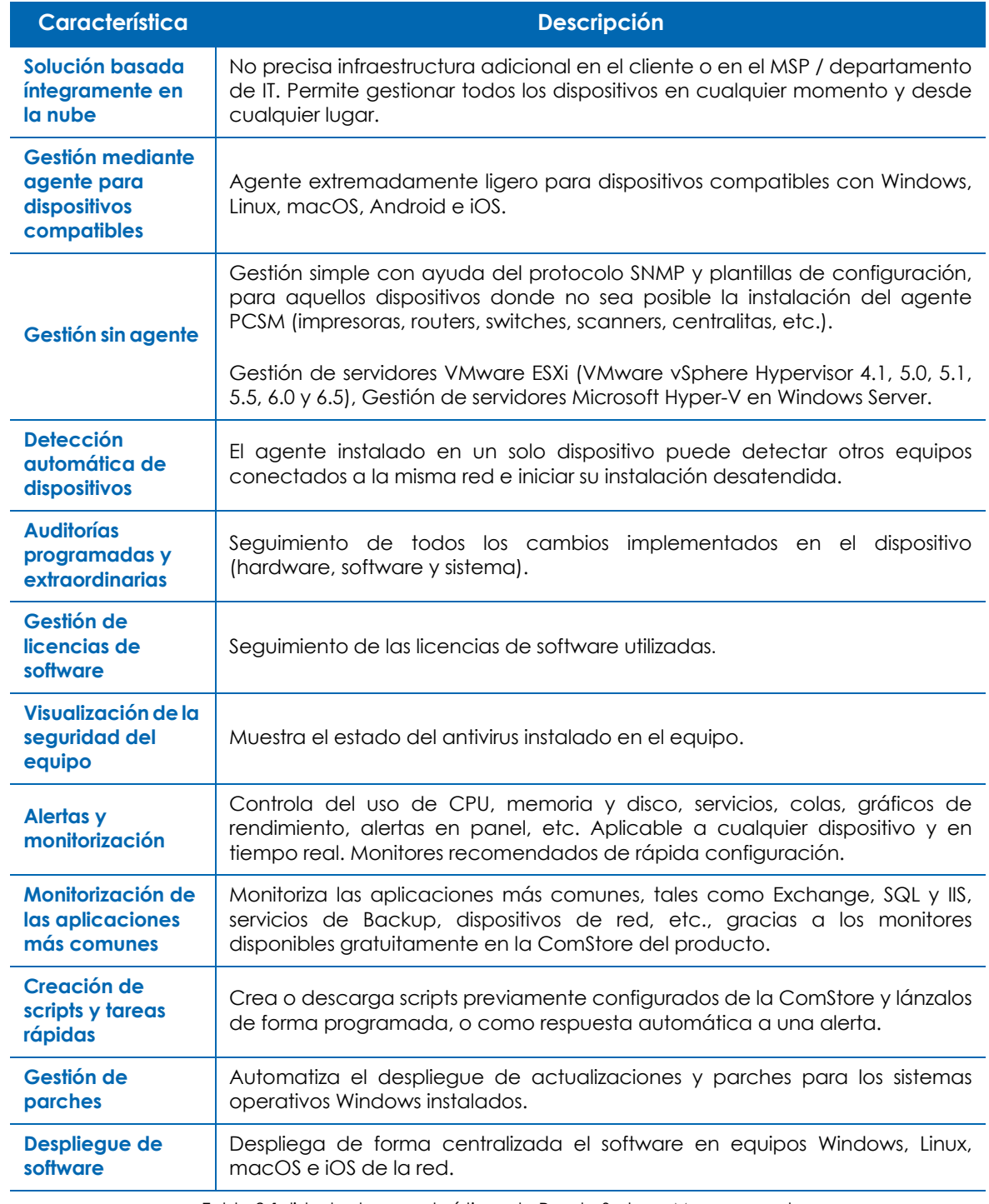

Tabla 2.1: listado de características de Panda Systems Management

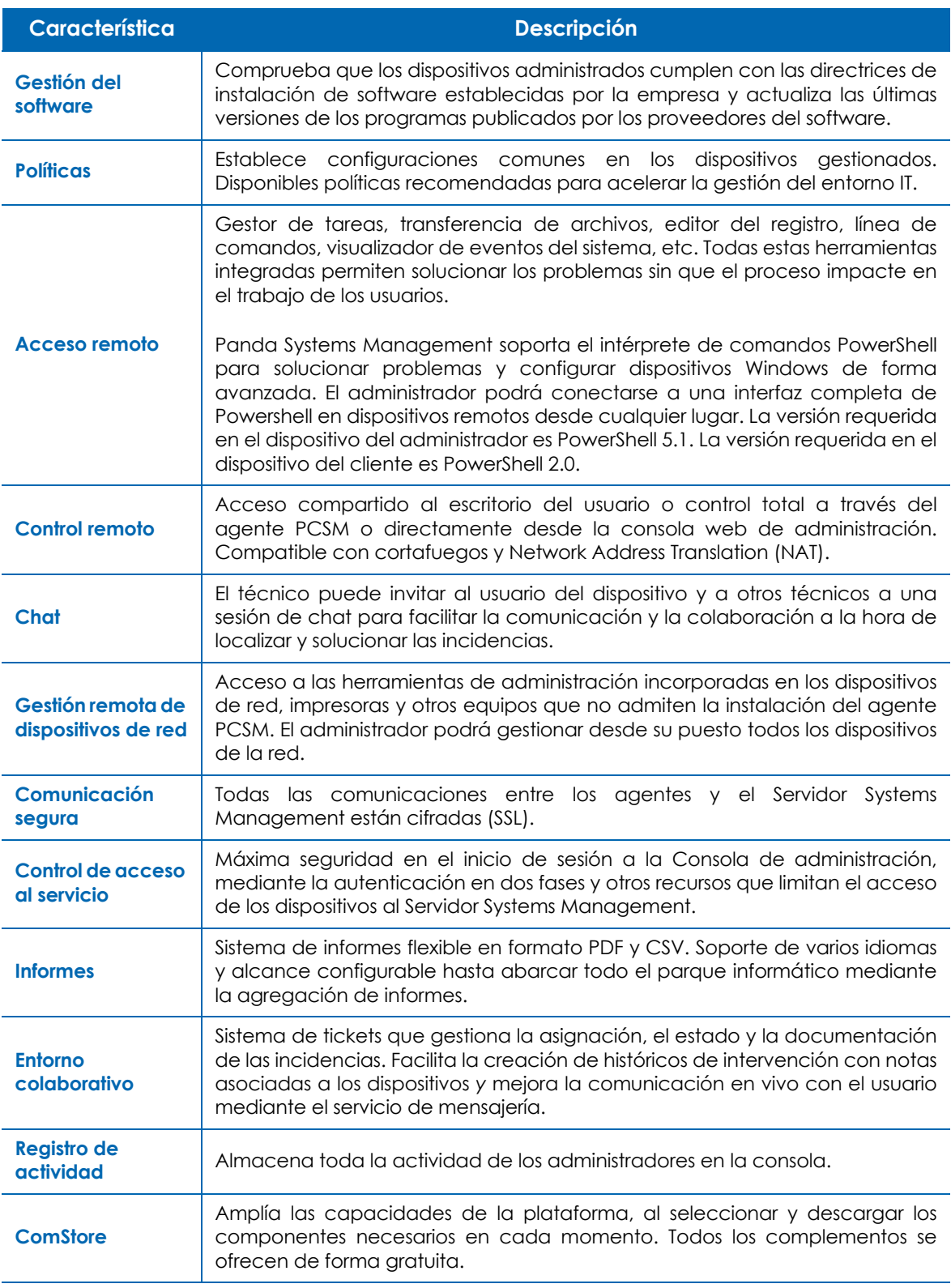

Tabla 2.1: listado de características de Panda Systems Management

# <span id="page-19-0"></span>**Perfil de usuario de Panda Systems Management**

Los usuarios de Panda Systems Management son profesionales de las tecnologías de la información con un perfil técnico medio-alto, concentrándose en dos grandes grupos:

#### **• Técnicos pertenecientes al departamento de IT de la empresa**

Son técnicos subcontratados o pertenecientes a la plantilla de la empresa, que ofrecen un servicio de soporte a los dispositivos y usuarios de la propia compañía. Este escenario contempla la existencia de una estructura distribuida de oficinas, a las cuales los técnicos deberán acceder con herramientas de monitorización y acceso remoto, así como usuarios desplazados o que desarrollan su labor fuera de la oficina y son susceptibles de sufrir problemas en sus dispositivos.

#### **• Técnicos pertenecientes a un proveedor de servicios gestionados (MSP)**

Se trata de personal técnico perteneciente a empresas que ofrecen un servicio profesional a clientes que han decidido externalizar o subcontratar el departamento de IT.

# <span id="page-19-1"></span>**Componentes de Panda Systems Management**

#### **• Consola de administración Panda Systems Management**

Se trata de un portal Web accesible a través de un navegador compatible, desde cualquier lugar y en cualquier momento, con una simple conexión a Internet.

La mayor parte de las actividades diarias de seguimiento y monitorización se realizarán desde este portal Web y a través del navegador.

La consola de administración es un recurso accesible únicamente por los técnicos encargados de ofrecer soporte.

#### **• Agente PCSM**

Es un pequeño programa de tamaño menor a 10 megabytes en su versión Windows, que se instala en cada uno de los dispositivos compatibles a administrar. Una vez desplegado, el técnico de soporte podrá acceder al dispositivo a través de la consola de administración.

> *En el caso de que no sea posible la instalación del agente en el dispositivo (impresoras, switches, servidores ESXi etc.), Panda Systems Management permite recoger datos de estado y mostrarlos en la consola con ayuda del protocolo SNMP. Para más información, consulta el apartado "***[Integración de dispositivos de red](#page-61-2)***" en la página* **54***.*

El agente admite dos modos de ejecución:

• **Modo usuario / monitor**: es la forma de ejecución normal del agente PCSM y está diseñada para pasar inadvertido al usuario del dispositivo durante la mayor parte del tiempo.

• **Modo administrador**: el agente PCSM también es utilizado por el administrador para acceder a los dispositivos de la red, previa introducción de unas credenciales válidas.

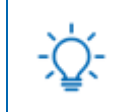

*Instala el agente en todos los dispositivos que deseas administrar y también en aquéllos que utilizarán los técnicos para la administración los recursos de la infraestructura IT.*

#### **• Servidor Panda Systems Management**

El servicio de la consola y todos los procesos que recogen, sincronizan y redirigen los mensajes y los flujos de información generados por los agentes, junto a la base de datos que los almacenan, residen en una granja de servidores alojados en la nube, online las 24 horas del día, los 365 días del año.

La información de estado que fluye desde cada uno de los dispositivos administrados hacia el servidor Panda Systems Management está muy optimizada, de forma que el impacto en la red del cliente y la latencia son inapreciables. Esta información se ordena y consolida en el servidor para mostrarse como un flujo de eventos que permitirá diagnosticar e incluso anticipar eficazmente los problemas de los dispositivos administrados.

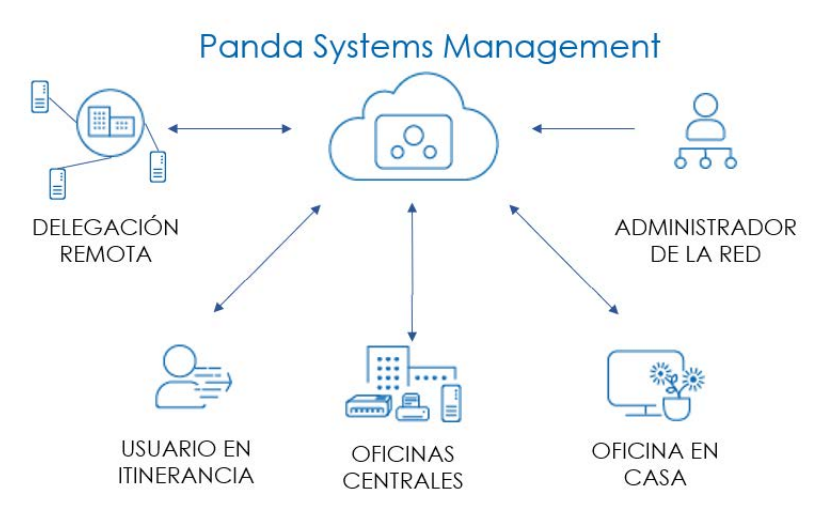

Figura 2.1: esquema básico de funcionamiento Panda Systems Management

# <span id="page-20-0"></span>**Principales actores de Panda Systems Management**

**• Administrador de IT / Administrador / Proveedor de servicios gestionados / MSP / Departamento de IT /Técnico de soporte / Equipo técnico**

Son las personas que tienen acceso a la consola de Panda Systems Management, independientemente del nivel de privilegios asociado a las credenciales suministradas.

Se trata de personal técnico perteneciente al departamento IT de la empresa que adopta Panda Systems Management para administrar sus propios equipos, o personal del MSP que accede a los dispositivos de clientes para su administración y monitorización.

#### **• Cuenta de administración Panda Systems Management / Cuenta de administración principal**

A cada empresa que adquiere el producto Panda Systems Management se le entrega una cuenta de administración principal con los máximos privilegios, capaz de gestionar todos los recursos del producto.

> *Consulta el capítulo "***[Cuentas de usuario y roles](#page-302-2)***" en la página* **297** *para crear nuevos usuarios y roles que delimiten el acceso de los técnicos de sistemas a recursos clave de Panda Systems Management.*

Cada cuenta de administración principal pertenece a una instancia del producto estanca e independiente. Así, todas las configuraciones de un cliente de Panda Systems Management y todos los dispositivos administrados por éste, no serán accesibles ni visibles por otras cuentas de administración.

#### **• Cuenta de cliente / Cliente**

Es un contrato firmado entre el proveedor de servicios gestionados y una empresa que acude a él con la intención de externalizar el mantenimiento de la infraestructura informática.

#### **• Usuario**

Persona que utiliza uno o más dispositivos y requiere soporte técnico directo del MSP o departamento de IT. En esta guía el usuario de la consola de administración recibe el nombre de "administrador" para diferenciarlo del usuario del dispositivo gestionado.

#### **• Dispositivo**

Equipo informático con rol de cliente o servidor, que lleva instalado un agente o es gestionado de forma indirecta con ayuda del protocolo SNMP.

# Capítulo<sup>3</sup>

# <span id="page-22-1"></span><span id="page-22-0"></span>Elementos básicos de la consola de administración

La consola se estructura de forma intuitiva y visual distribuyendo los recursos de administración a pocos clics de distancia para minimizar el tiempo de navegación. El objetivo es disponer de una herramienta visualmente limpia, rápida de utilizar y cómoda, que evite en lo posible las recargas de página completas y que ofrezca una curva de aprendizaje muy poco pronunciada y corta para el departamento de IT. De esta forma tanto MSPs como administradores podrán entregar valor a sus clientes desde el primer minuto.

La consola de administración se estructura en varios bloques mostrados a continuación:

- Menú general.
- Barra de pestañas.
- Barra de iconos.
- Menú desplegable.
- Paneles de control.
- Panel de agrupaciones.
- Controles de selección.
- Listados.
- Secciones

#### CONTENIDO DEL CAPÍTULO

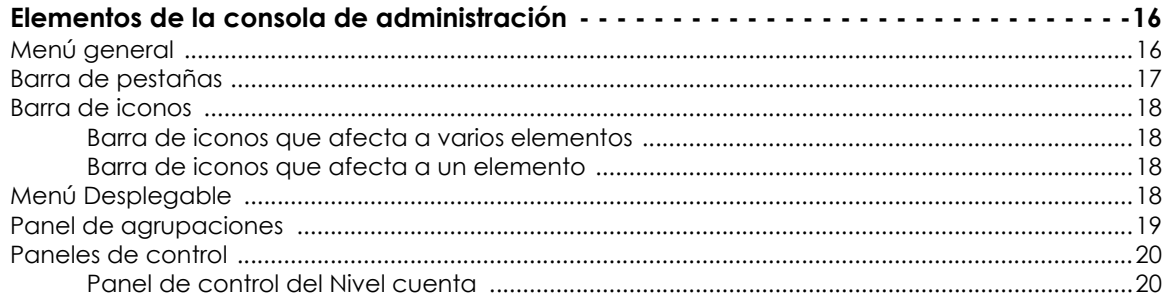

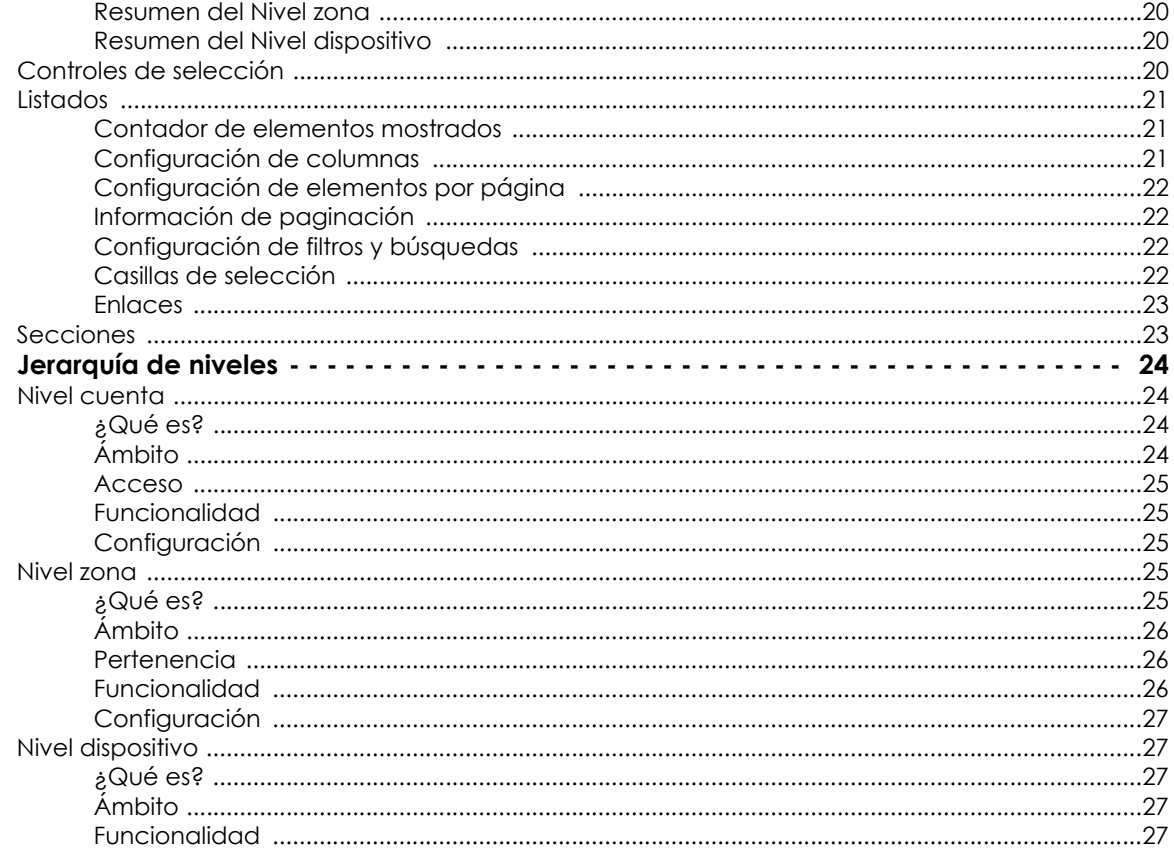

# <span id="page-23-0"></span>Elementos de la consola de administración

## <span id="page-23-1"></span>Menú general

Es el menú situado en la parte superior de la ventana, accesible desde cualquier punto de la consola, y que agrupa toda la funcionalidad de Panda Systems Management en 8 secciones o áreas mostradas a continuación.

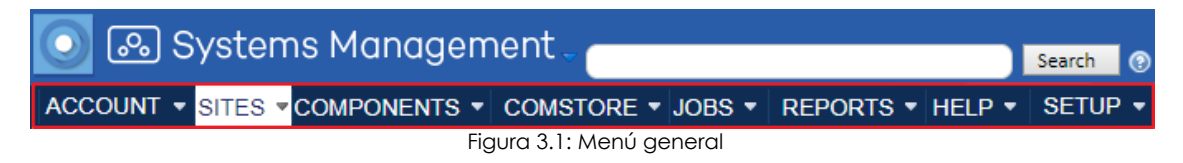

Al pasar el ratón por cada uno de las áreas del menú general se mostrará una ventana desplegable que permite acceder de forma rápida a las pestañas que dividen la funcionalidad de cada área, mostradas en el punto siguiente.

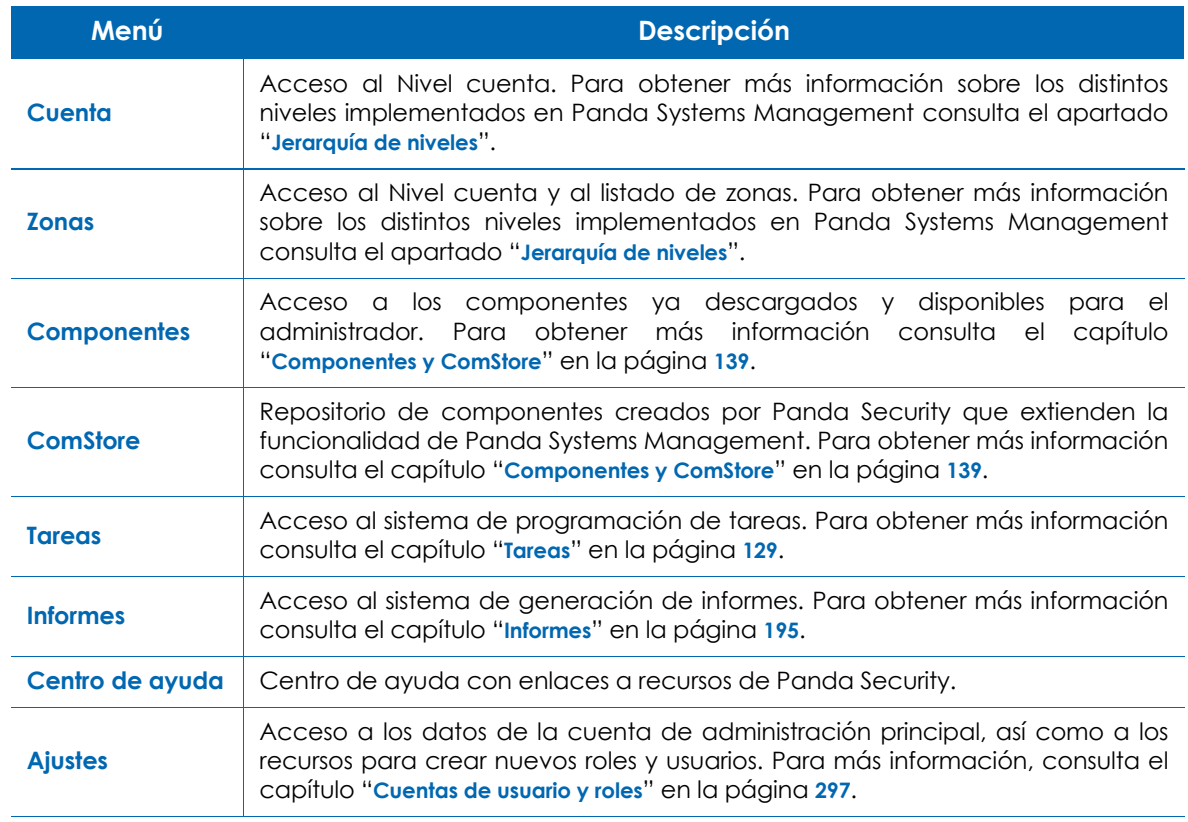

Tabla 3.1: entradas del menú general

#### <span id="page-24-0"></span>**Barra de pestañas**

La barra de pestañas permite el acceso a las herramientas de la consola que generan listados consolidados en pantalla. La barra de pestañas también permite acceder a herramientas para crear y visualizar configuraciones.

Dependiendo del área del menú general seleccionada, la barra de pestañas se ajustará para representar las opciones apropiadas.

|                              |                       | <b>e</b> ] Panda Systems Management | User:<br><b>Security Level:</b> |                       |           |                           |      |  |
|------------------------------|-----------------------|-------------------------------------|---------------------------------|-----------------------|-----------|---------------------------|------|--|
| ACCOUNT $\blacktriangledown$ | $SITES$ $\rightarrow$ | COMPONENTS $\blacktriangledown$     | <b>COMSTORE *</b>               | $JOBS =$              | REPORTS • | HELP $\blacktriangledown$ | - SI |  |
| $Jobs$ > Active Jobs         |                       |                                     | <b>Scheduled Jobs</b>           |                       |           |                           |      |  |
|                              |                       | NEW JOB                             | <b>ACTIVE JOBS</b>              | <b>COMPLETED JOBS</b> |           |                           |      |  |

Figura 3.2: barra de pestañas del menú general Trabajos

# <span id="page-25-0"></span>**Barra de iconos**

La barra de iconos permite el acceso a operaciones que modifican el estado de los elementos seleccionados en el listado de dispositivos asociado. La barra de iconos varía tanto en el número de opciones como en su aspecto dependiendo del punto de acceso a la misma y a los elementos que afecta.

#### <span id="page-25-2"></span>**Barra de iconos que afecta a varios elementos**

Haz clic en las casillas de selección **(1)** para determinar los elementos que se verán afectados por la acción, y haz clic en el icono apropiado **(2)**, situado debajo de la barra de pestañas.

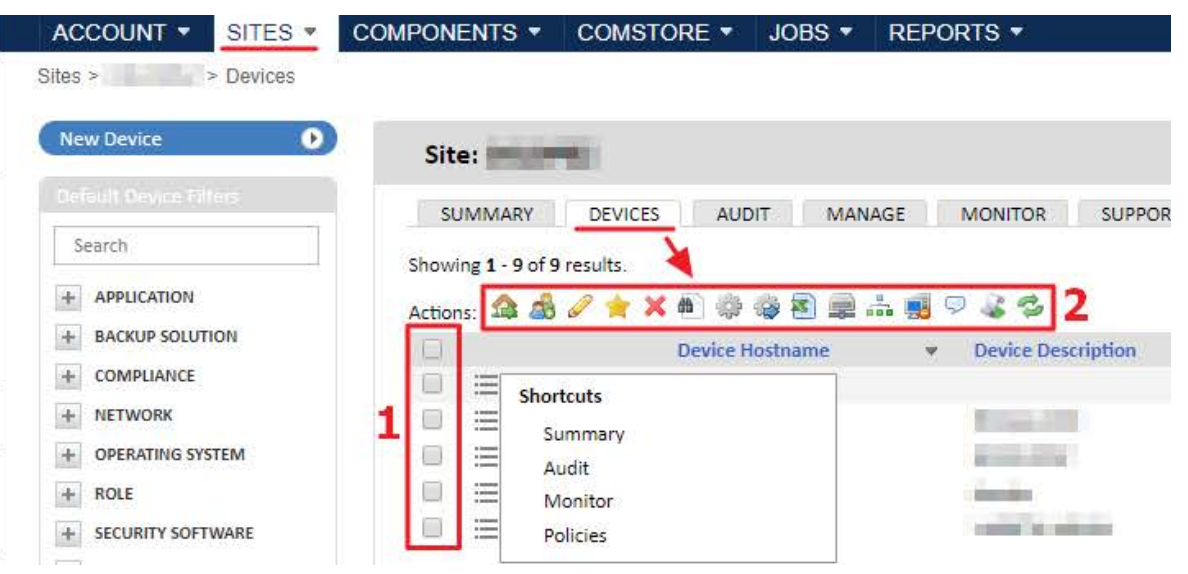

Figura 3.3: barra de iconos del menú general Zonas, menú de pestañas Dispositivos

#### <span id="page-25-3"></span>**Barra de iconos que afecta a un elemento**

El aspecto visual de la barra de iconos puede variar, desde su posición, asociada al elemento que afecta, hasta su forma, en formato menú de contexto o barra de iconos estándar.

| ▼ 1 Account Policies                                     |                |                 |                 |              |                |                |  |  |  |  |  |
|----------------------------------------------------------|----------------|-----------------|-----------------|--------------|----------------|----------------|--|--|--|--|--|
| <b>Policy</b>                                            | <b>Targets</b> | <b>Last Run</b> | <b>Schedule</b> |              | <b>Actions</b> | <b>Enabled</b> |  |  |  |  |  |
| Patch management Account Site Group 2019-10-10 Run daily |                |                 |                 | Push changes | <b>SEROION</b> |                |  |  |  |  |  |

Figura 3.4: barra de iconos de formato estándar asociada a un elemento

# <span id="page-25-1"></span>**Menú Desplegable**

En algunos de los listados de la consola, junto a las casillas de selección de dispositivos, está situado el

icono ii menú desplegable. Este icono da acceso a distintas funciones y herramientas dependiendo de la pantalla en la que se encuentre:

- En el listado de Zonas de una Cuenta, muestra los elementos de la Barra de pestañas.
- Dentro de la Zona, cuando se encuentra situado en la línea de un dispositivo, muestra la Barra de pestañas del dispositivo **(1)** y si este está online muestra las herramientas remotas disponibles **(2)**.

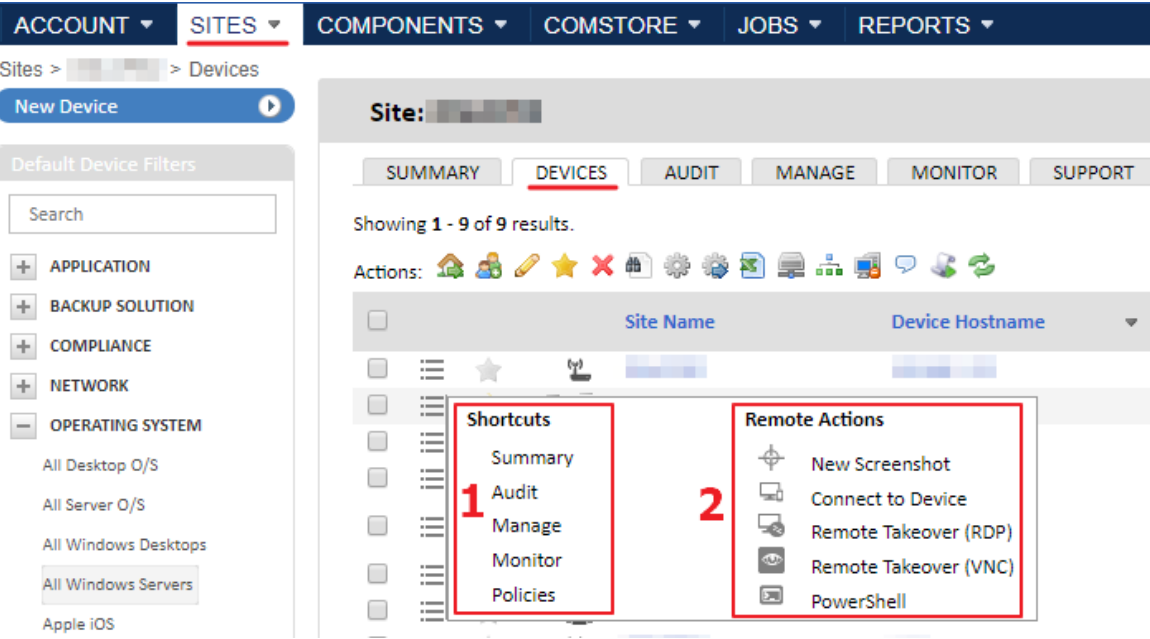

#### Figura 3.5: Menú desplegable en nivel zona sobre dispositivo online

### <span id="page-26-0"></span>**Panel de agrupaciones**

*Consulta el Capítulo "***[Agrupaciones de dispositivos](#page-74-2)***" en la página* **69** *para obtener una descripción de las diferentes agrupaciones de dispositivos disponibles en Panda Systems Management.* 

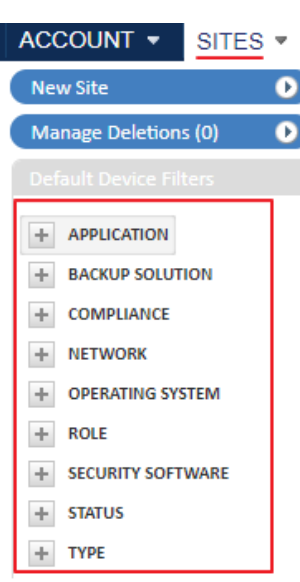

En la parte izquierda de la consola se encuentran varios paneles con las agrupaciones de elementos disponibles en Panda Systems Management dependiendo del área seleccionada en el menú general y de la pestaña en la barra de pestañas.

Figura 3.6: panel lateral en el menú general Zonas

#### <span id="page-27-0"></span>**Paneles de control**

Los paneles de control (Dashboards) muestran información con diferentes grados de detalle sobre un conjunto de dispositivos. Existen tres tipos:

- Panel de control del Nivel cuenta.
- Resumen del Nivel zona.
- Resumen del Nivel dispositivo.

*Consulta el capítulo "***[Visibilidad y estado de los de dispositivos](#page-180-2)***" en la página* **175** *para obtener más detalle sobre la información mostrada en los distintos paneles de control. Consulta el apartado "***[Jerarquía de niveles](#page-31-0)***" en este mismo capítulo para obtener una explicación sobre los diferentes niveles en los que se divide la consola de administración.*

#### <span id="page-27-2"></span>**Panel de control del Nivel cuenta**

Desde el menú general **Cuenta** haz clic en el menú de pestañas **Panel de control**.

Este panel reúne información general del estado del parque de dispositivos: notificaciones, tareas, alertas, etc.

#### <span id="page-27-3"></span>**Resumen del Nivel zona**

Desde el menú general **Zonas**, haz clic en una zona y en el menú de pestañas **Resumen**. Este panel refleja el estado de todos los dispositivos que pertenecen a la agrupación. Habrá un panel de control resumen por cada zona creada.

#### <span id="page-27-4"></span>**Resumen del Nivel dispositivo**

Refleja el estado del dispositivo y es accesible desde cada dispositivo particular integrado en Panda Systems Management. Para acceder al Resumen del Nivel dispositivo sigue los pasos mostrados a continuación:

- Desde el menú general **Zonas**, haz clic en la zona a la que pertenece el dispositivo
- En el menú de pestañas **Dispositivos**, haz clic en el dispositivo y en la pestaña **Resumen**.

### <span id="page-27-1"></span>**Controles de selección**

Una misma ventana puede agrupar varias pantallas de configuraciones distintas accesibles desde controles de selección situados en la zona superior derecha.

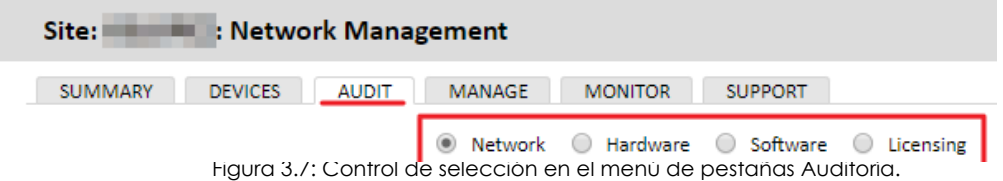

#### <span id="page-28-0"></span>**Listados**

Panda Systems Management muestra listados de elementos tales como tareas, dispositivos o configuraciones utilizando una serie de controles estándar que permiten su ordenación y configuración para ajustarse a las necesidades del administrador. Estos controles son:

- Contador de elementos mostrados.
- Configuración de columnas.
- Configuración de elementos por página.
- Información de paginación.
- Configuración de filtros y búsquedas.

#### <span id="page-28-1"></span>**Contador de elementos mostrados**

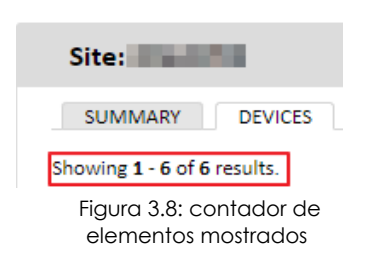

Situado en la parte superior izquierda, debajo del menú de pestañas, muestra el número de elementos mostrados en el listado del total de elementos disponibles.

#### <span id="page-28-2"></span>**Configuración de columnas**

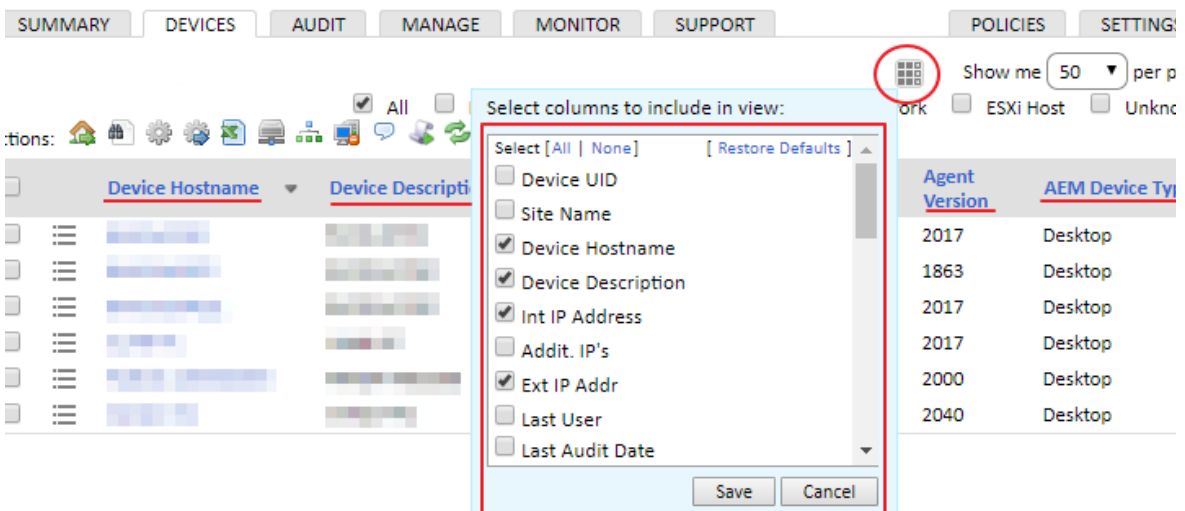

Figura 3.9: configuración de columnas en listados de dispositivos

Al hacer clic en el icono **situado en la parte superior derecha se muestra un desplegable con** todas las columnas disponibles en el listado. De esta forma el administrador puede modificar la vista del listado seleccionando la información relevante que quiere visualizar.

#### <span id="page-29-0"></span>**Configuración de elementos por página**

Situado en la parte superior derecha o izquierda de la ventana, permite establecer el número de elementos por página mostrados (10, 25, 50 o 100 elementos).

<span id="page-29-1"></span>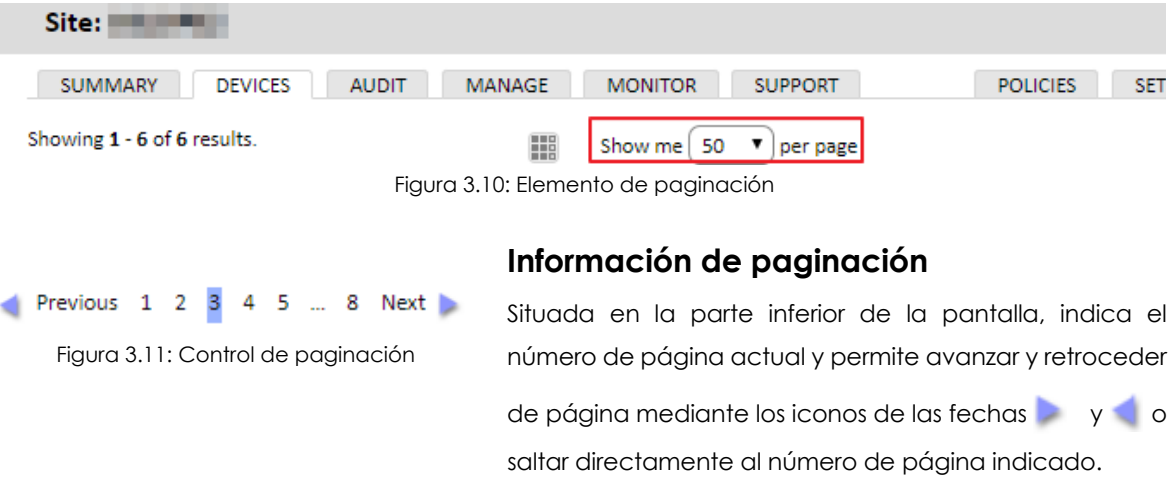

#### <span id="page-29-2"></span>**Configuración de filtros y búsquedas**

En algunos listados especialmente largos se incluyen controles que facilitan el filtrado de resultados:

- **Desplegables**: permiten seleccionar una entre varias opciones de filtrado disponibles.
- **Búsquedas libres**: permiten búsquedas libres de texto.
- **Casillas de selección**: permite seleccionar varias opciones de búsqueda simultáneas.

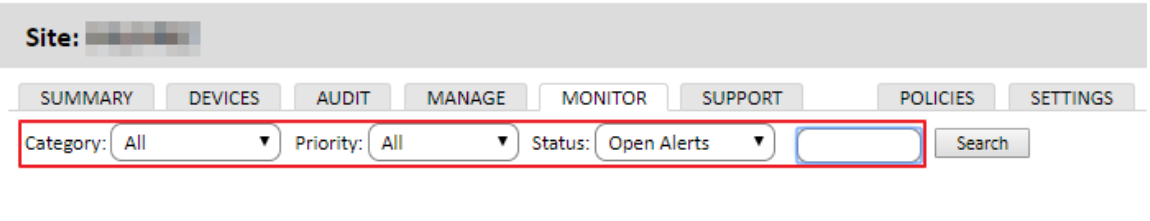

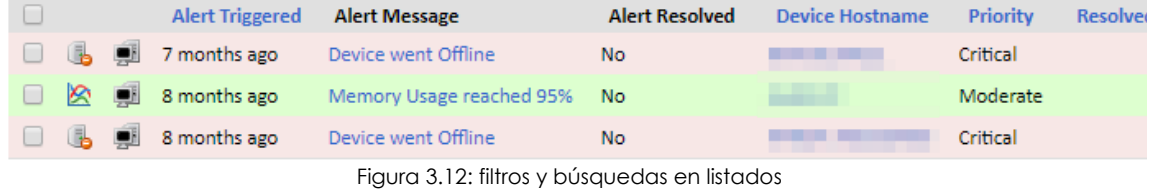

#### <span id="page-29-3"></span>**Casillas de selección**

Permiten seleccionar los elementos de los listados para actuar sobre ellos mediante la barra de iconos. Consulta la figura **[3.13](#page-30-2) (1)**.

<span id="page-30-1"></span>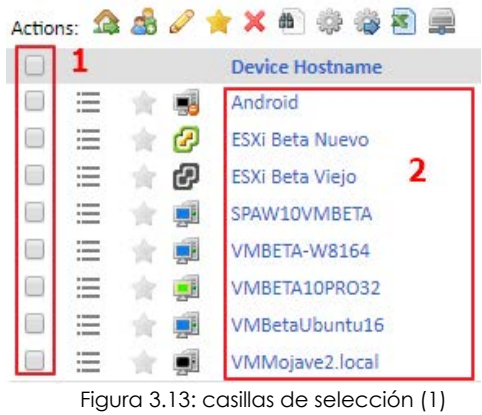

y enlaces (2)

#### **Enlaces**

Muchos de los elementos que aparecen en listados tienen asociados un enlace **(2)** que permite cambiar de Nivel para ampliar la información mostrada (consulta el apartado "**[Jerarquía de niveles](#page-31-0)**" para una aclaración sobre el concepto de Nivel y su utilización en la consola Panda Systems Management). De esta manera, los listados reúnen información resumen de los elementos y al hacer clic en un elemento concreto se mostrará información más específica sobre ese elemento.

<span id="page-30-2"></span>*Al trabajar con listados se distinguen dos tipos de acciones fundamentales: seleccionar uno o varios elementos para actuar sobre ellos a través de la barra de iconos, y cambiar de nivel de la consola haciendo clic en su enlace asociado. Para distinguir las dos acciones, en este manual se utiliza el verbo "seleccionar" (por ejemplo, "selecciona uno o más dispositivos del listado"), y el verbo "haz clic" (por ejemplo "haz clic en el dispositivo) para cambiar de nivel a uno inferior.* 

## <span id="page-30-0"></span>**Secciones**

En toda la interface de Panda Systems Management, y sobre todo en las pantallas de configuración (menú general **Ajustes** y menú de pestañas **Configuración**) la información se distribuye a lo largo de secciones que agrupan funcionalidades relacionadas.

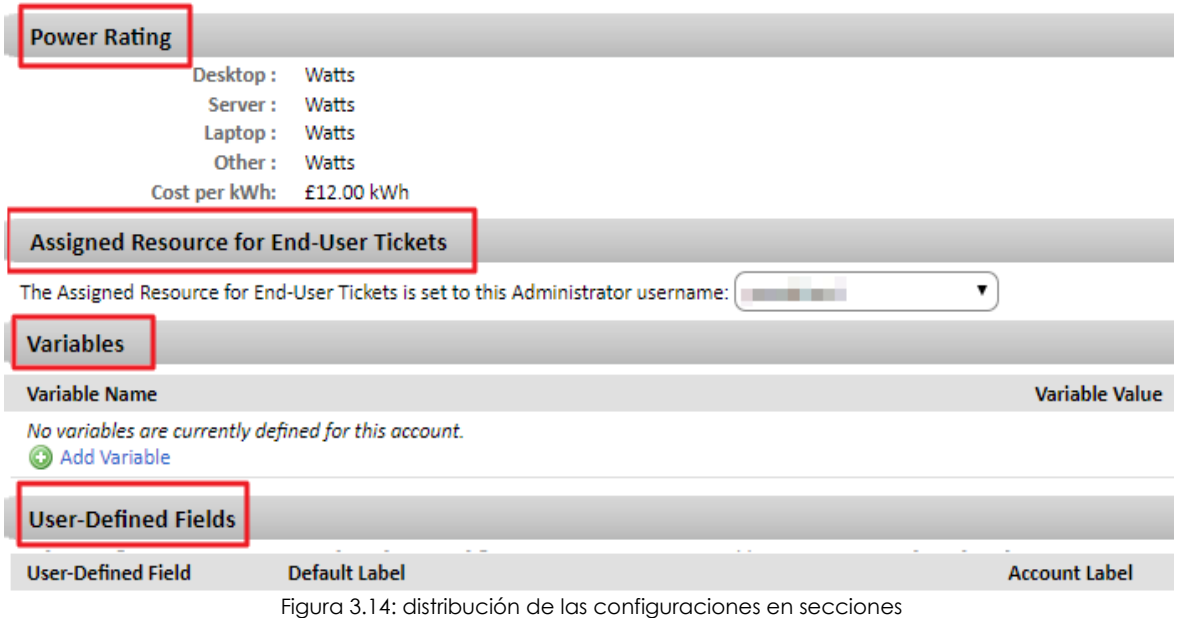

Guía de administración

# <span id="page-31-0"></span>**Jerarquía de niveles**

Panda Systems Management organiza la consola de administración en tres entidades / niveles con el objeto de simplificar su manejo y facilitar la reutilización de procedimientos establecidos por el personal técnico en la consola. Del nivel más general al más particular son las siguientes:

- Nivel cuenta.
- Nivel zona.
- Nivel dispositivo.

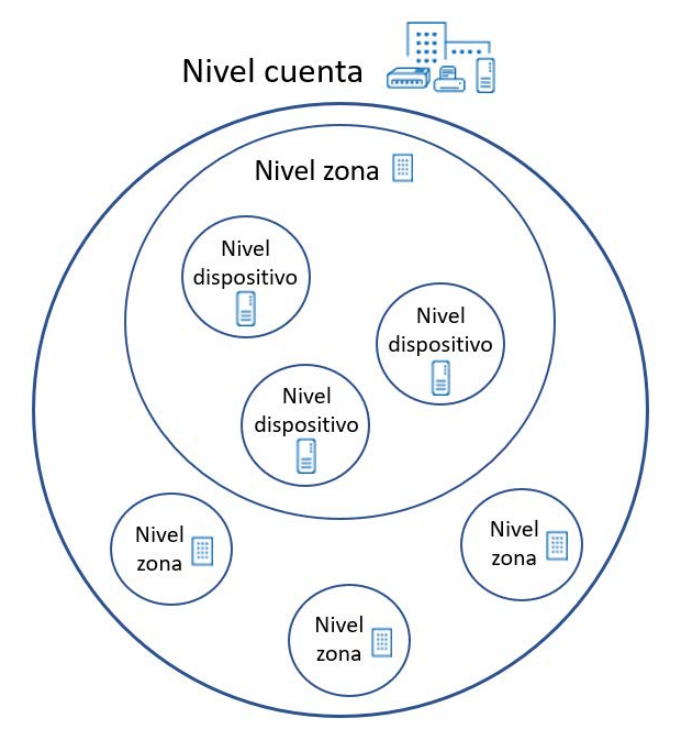

Figura 3.15: jerarquía de niveles

### <span id="page-31-1"></span>**Nivel cuenta**

#### <span id="page-31-2"></span>**¿Qué es?**

El Nivel cuenta es la entidad de agrupación más general, siendo además única por cada cliente. Reúne automáticamente todos los dispositivos administrados por el MSP / departamento de IT pertenecientes a sus usuarios, y que estén ya integrados en Panda Systems Management.

#### <span id="page-31-3"></span>**Ámbito**

Las acciones en este nivel afectan a todos los dispositivos integrados en el sistema, aunque el ámbito podrá ser limitado a un subconjunto de los equipos mediante filtros y grupos descritos en el capítulo "**[Agrupaciones de dispositivos](#page-74-2)**" en la página **69**.

#### <span id="page-32-1"></span>**Acceso**

Los recursos del Nivel cuenta se encuentran distribuidos en el menú general **Cuenta** y menú general **Zona**.

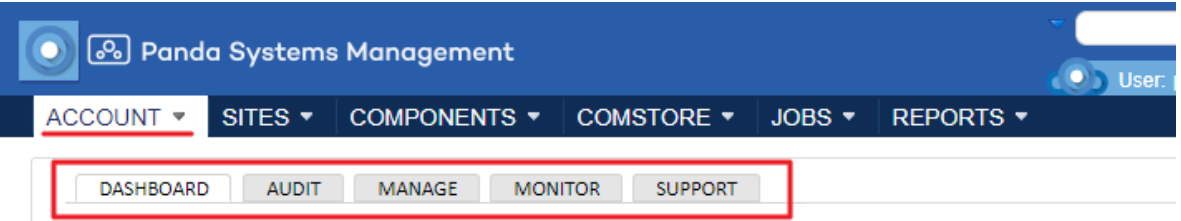

Figura 3.16: recursos del Nivel cuenta accesibles desde el menú general Cuenta

<span id="page-32-3"></span><span id="page-32-2"></span>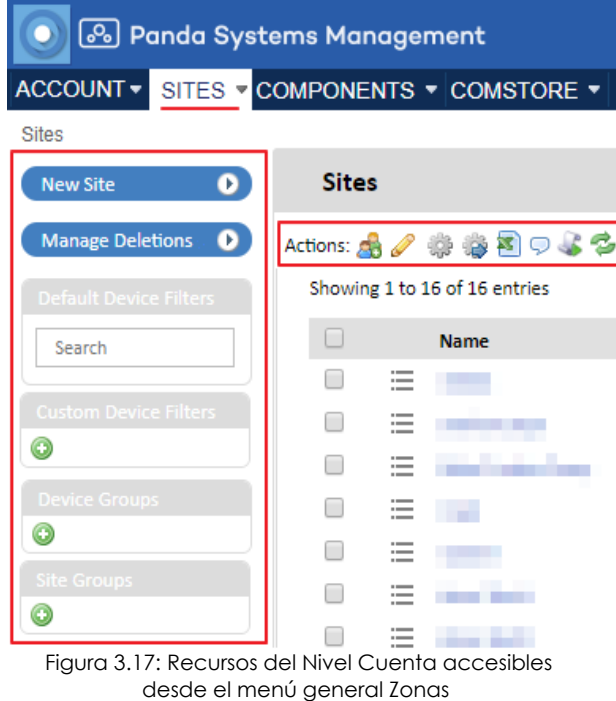

#### **Funcionalidad**

El Nivel cuenta tiene la capacidad de ejecutar acciones de forma global. Así, es posible obtener listados con el estado de todos los dispositivos administrados, informes consolidados relativos al sistema y acciones sobre todos o parte de los dispositivos registrados.

#### **Configuración**

Para acceder a la configuración del Nivel cuenta haz clic en el menú general **Ajustes**, **Configuración de cuenta**.

La configuración del Nivel cuenta aglutina una serie de parámetros muy heterogéneos que se tratan en varios capítulos a lo largo de esta guía.

### <span id="page-32-0"></span>**Nivel zona**

#### <span id="page-32-4"></span>**¿Qué es?**

El Nivel zona es la entidad de agrupación inmediatamente inferior al Nivel cuenta y está formada por grupos que contienen dispositivos pertenecientes a una misma delegación / oficina / red. De esta manera, una empresa que tenga varios centros de trabajo o redes independientes generalmente establecerá una zona por cada una de ellas. Cada una de estas zonas agrupará dispositivos con una configuración de conectividad específica.

La lista de zonas es accesible desde el menú general **Zonas**.

Cada zona lleva integrada la configuración de conexión a Internet de los dispositivos que la forman, accesible desde el menú general **Zonas**, haciendo clic en una zona y en su barra de pestañas **Configuración**. Esta configuración se añade al agente Panda Systems Management que el usuario del dispositivo instala en su equipo, aplicándose de forma automática y sin intervención del administrador.

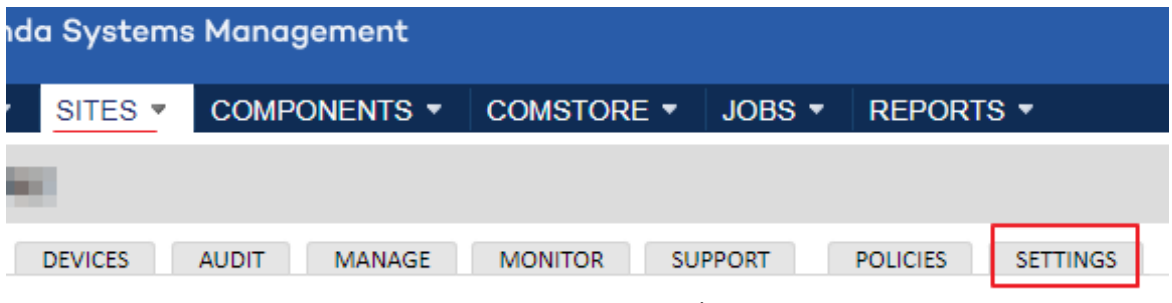

#### <span id="page-33-0"></span>**Ámbito**

Los procedimientos ejecutados en el Nivel zona afectan a todos los dispositivos que pertenecen a la agrupación, si bien algunas acciones podrán ser limitadas a un subconjunto de equipos mediante filtros y grupos, descritos en el capítulo "**[Agrupaciones de dispositivos](#page-74-2)**" en la página **69**.

A diferencia del Nivel cuenta, que es único, el administrador podrá crear tantas agrupaciones de tipo zona como considere oportuno.

#### <span id="page-33-1"></span>**Pertenencia**

La pertenencia de un dispositivo administrado a una zona u otra, queda determinada por la instalación del agente PCSM, aunque desde la consola es posible mover equipos entre zonas, una vez instalado en el dispositivo del usuario. Consulta el apartado "**[Mover equipos entre zonas](#page-76-0)**" en la página **71**.

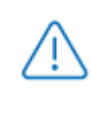

*Descarga el agente PCSM directamente desde la página de la zona elegida de forma que, al instalarse en el dispositivo del usuario, éste se agregará automáticamente a la zona en cuestión en la consola. Para más información, consulta el capítulo "***[Despliegue e](#page-52-2) [instalación de dispositivos](#page-52-2)***" en la página* **45***.*

*Para minimizar las tareas en la fase de distribución, se recomienda primero crear una zona en la consola de administración y después descargar el agente PCSM desde ésta, de forma que la pertenencia de los dispositivos gestionados a la zona creada sea automática.*

#### <span id="page-33-2"></span>**Funcionalidad**

El Nivel zona ejecuta acciones sobre todos los dispositivos que la forman.

Figura 3.18: Acceso a la configuración de una zona

### <span id="page-34-1"></span>**Configuración**

La configuración del Nivel zona aglutina una serie de parámetros muy heterogéneos que se tratan en varios capítulos a lo largo de esta guía.

Para acceder a la configuración de una zona, en el menú general **Zonas** haz clic en la zona indicada y en la pestaña **Configuración**.

## <span id="page-34-0"></span>**Nivel dispositivo**

#### <span id="page-34-2"></span>**¿Qué es?**

Es la representación lógica en la consola para un dispositivo concreto gestionado. Los Niveles dispositivo se crean automáticamente, añadiéndose uno por cada equipo del cliente con un agente PCSM instalado, o gestionado de forma indirecta con ayuda del protocolo SNMP.

## <span id="page-34-3"></span>**Ámbito**

Todas las acciones ejecutadas en este nivel afectan únicamente al dispositivo seleccionado.

#### <span id="page-34-4"></span>**Funcionalidad**

El Nivel dispositivo tiene la capacidad de ejecutar acciones sobre un equipo particular.
# Capítulo 4

## Primeros pasos en Panda Systems Management

Este capítulo muestra en forma de ejemplo las tareas típicas que deberá de afrontar un administrador para desplegar, integrar y gestionar los dispositivos de la red. Así mismo se presentan de forma simplificada muchos conceptos necesarios para utilizar Panda Systems Management, aunque una explicación más profunda de los mismos se trata en capítulos posteriores, de tipo monográfico. Se recomienda seguir paso a paso las instrucciones iniciadas para familiarizarse con el producto.

A modo de resumen, las tareas para integrar y gestionar un equipo Windows en Panda Systems Management son las siguientes:

- Creación y configuración de la primera zona.
- Instalación manual del agente Panda Systems Management en un dispositivo Windows.
- Localización rápida de dispositivos mediante filtros.
- Visualización de dispositivos.
- Auditoria de hardware, software y licencias.
- Monitorización.
- Gestión de parches.
- Distribución de software.
- Resolución remota de incidencias.

En el desarrollo cada uno de estas tareas se incluye un enlace al capítulo que trata en profundidad ese aspecto de Panda Systems Management.

#### CONTENIDO DEL CAPÍTULO

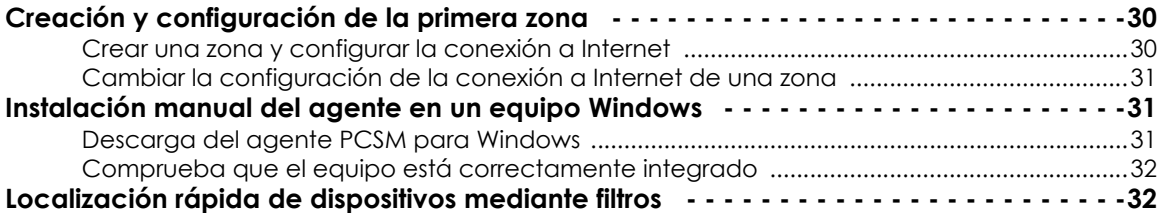

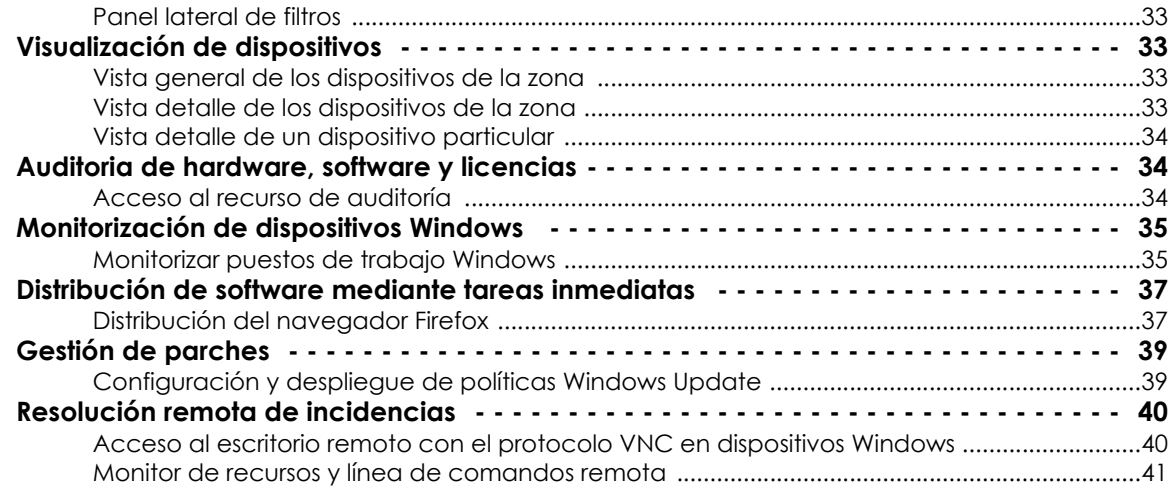

## <span id="page-37-0"></span>**Creación y configuración de la primera zona**

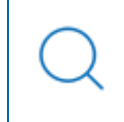

*Consulta el capítulo "***[Agrupaciones de dispositivos](#page-74-0)***" en la página* **69** *para obtener más información sobre los distintos tipos de agrupaciones soportadas por Panda Systems Management.*

Las zonas son un tipo de agrupación básica que permite separar los dispositivos integrados en la plataforma Panda Systems Management de forma que su gestión sea más eficiente para el administrador de la red.

Desde un punto de vista administrativo, la división en zonas permite ordenar en la consola Panda Systems Management los dispositivos del parque informático. Desde un punto de vista técnico, una zona lleva asociada la configuración de conectividad a Internet de los dispositivos que forman parte de ella. Como normal general, si dos dispositivos tienen la misma configuración de proxy para acceder a recursos externos a la red local no será necesaria la creación de varias zonas, pero si la configuración de acceso es distinta, se recomienda crear zonas independientes, cada una con su propia configuración de acceso.

## <span id="page-37-1"></span>**Crear una zona y configurar la conexión a Internet**

- En el menú general **Zonas** haz clic en el botón **Nueva zona** del panel lateral izquierdo.
- Rellena el campo **Nombre** y **Descripción**.
- Si los dispositivos que se integrarán en la zona tiene acceso directo a Internet elige **Tipo de proxy Ninguno**. Si acceden a través de un proxy elige el tipo adecuado y las credenciales.
- Haz clic en el botón **Guardar**.

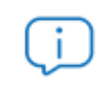

*Todos los dispositivos que se integren en la Todos los dispositivos que se integren en la zona creada heredarán de forma automática la configuración de conexión definida*

## <span id="page-38-0"></span>**Cambiar la configuración de la conexión a Internet de una zona**

- En el menú general **Zonas** haz clic en la zona a modificar.
- Haz clic en el menú de pestañas **Configuración**.
- En la sección **Proxy** haz clic en el link **Editar** situado a la derecha de la ventana y rellena los datos del proxy y las credenciales necesarias.

*La configuración de proxy en los equipos ya desplegados no cambia al actualizar dicha configuración en la zona asociada al dispositivo. Es necesario volver a descargar el agente PCSM o modificar manualmente la configuración en el agente instalado en el equipo. Consulta el apartado "***[Información de conexión](#page-54-0)***" en la página* **47***.*

## <span id="page-38-1"></span>**Instalación manual del agente en un equipo Windows**

*Consulta el capítulo "***[Despliegue e instalación de dispositivos](#page-52-0)***" en la página* **45** *para obtener más información acerca de los distintos métodos de despliegue implementados en Panda Systems Management y de los requisitos que tienen que cumplir los dispositivos.*

El agente a instalar en los dispositivos del cliente requiere cierta información básica para poder funcionar:

- La zona en la consola de administración a la que va a pertenecer.
- La información mínima para poder acceder a Internet desde el dispositivo y conectarse con el servidor Panda Systems Management.

Al generar el paquete de instalación desde la zona, Panda Systems Management incorpora de forma automática esta información en el instalador, de forma que no es necesaria ninguna configuración posterior en el equipo del usuario.

#### <span id="page-38-2"></span>**Descarga del agente PCSM para Windows**

- En el menú general **Zonas**, haz clic en la zona recién creada.
- Haz clic en el botón **Nuevo dispositivo** situado en el panel lateral izquierdo. Se mostrará una ventana con las plataformas soportadas. Selecciona la plataforma Windows.

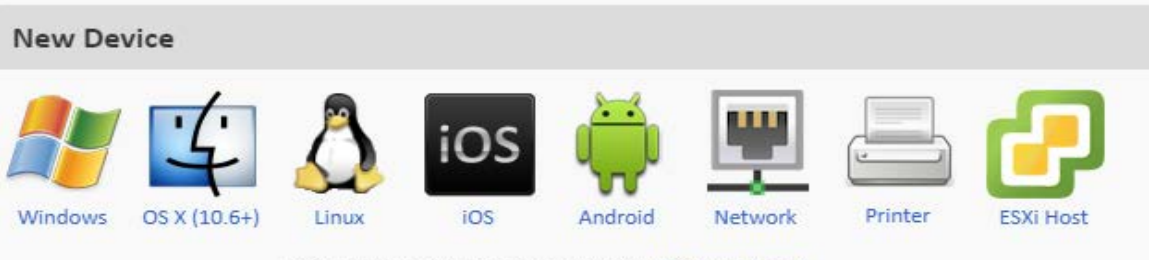

P.S. Looks like this machine needs the Windows Agent

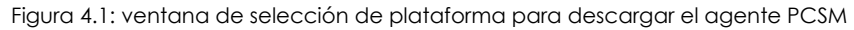

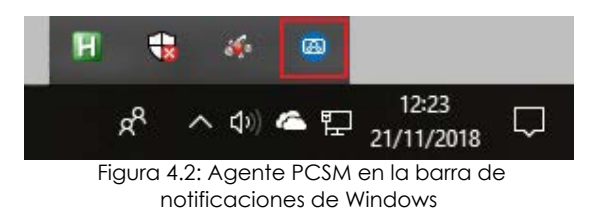

• El paquete de instalación se descargará en el equipo del administrador. Copia el instalador en un dispositivo USB, compártelo en la red o envíaselo al usuario por correo electrónico.

• Una vez recibido el agente en el equipo Windows a integrar, haz doble clic sobre el

instalador. La instalación es silenciosa y al poco tiempo se mostrará el icono de Panda Systems Management en el área de notificaciones de la barra de tareas.

## <span id="page-39-0"></span>**Comprueba que el equipo está correctamente integrado**

- Haz clic en el menú general **Zonas** y en la zona creada en el paso anterior.
- Haz clic en el menú de pestañas **Dispositivos**. Se mostrará un listado con todos los dispositivos integrados en la zona junto a información sobre el hardware y su estado.

## <span id="page-39-1"></span>**Localización rápida de dispositivos mediante filtros**

*Consulta el capítulo "***[Agrupaciones de dispositivos](#page-74-0)***" en la página* **69** *para obtener más información sobre los distintos tipos de agrupaciones soportados por Panda Systems Management.*

Para agilizar la gestión de los dispositivos integrados en Panda Systems Management se ofrecen varios tipos de agrupaciones, algunas de tipo estático y otras de tipo dinámico. En este momento ya hemos utilizado una agrupación de tipo estático, las zonas, y ahora utilizaremos otro tipo de agrupación dinámica: los filtros.

Panda Systems Management incorpora de serie una gran cantidad de filtros predefinidos que permiten localizar de forma rápida los dispositivos gestionados.

## <span id="page-40-0"></span>**Panel lateral de filtros**

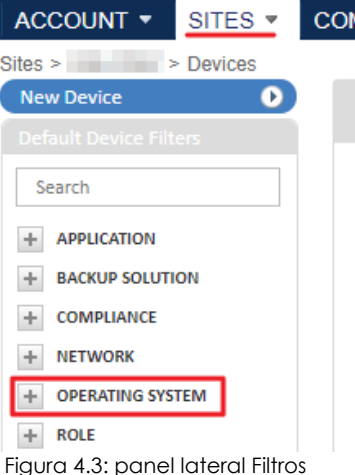

Para utilizar el sistema de filtros sigue los pasos mostrados a continuación:

• Haz clic en el menú general **Zonas** y en la zona creada en el primer paso.

• El panel de la izquierda **Filtro de dispositivos** agrupa los filtros

predefinidos en varias categorías. Haz clic en el botón **tomb** para desplegar la agrupación **Sistema operativo** y localiza el filtro que se corresponda con la versión del sistema operativo instalado en el dispositivo integrado.

• Al hacer clic en el filtro, el listado del panel de la derecha se actualiza para reflejar únicamente los dispositivos que concuerden con los criterios definidos en el filtro. Si se cambia la versión del

sistema operativo del dispositivo, éste se integrará en el filtro apropiado de forma automática. Por esta razón los filtros son agrupaciones dinámicas.

## <span id="page-40-1"></span>**Visualización de dispositivos**

*Consulta el capítulo "***[Visibilidad y estado de los de dispositivos](#page-180-0)***" en la página* **175** *para obtener más información sobre los recursos implementados en Panda Systems Management para visualizar el estado de los dispositivos gestionados.*

Panda Systems Management incorpora varias vistas que facilitan la presentación de información sobre los dispositivos gestionados con distintos grados de detalle.

## <span id="page-40-2"></span>**Vista general de los dispositivos de la zona**

Para obtener un resumen del estado de los dispositivos integrados en una zona sigue los pasos mostrados a continuación:

- Haz clic en el menú general **Zonas** y en la zona creada anteriormente.
- Haz clic en el menú de pestañas **Resumen** para visualizar un dashboard que consolida la información obtenida de los dispositivos integrados en la zona.
- En esta ventana se muestra información sobre el estado de los dispositivos (online, offline), consumos energéticos, antivirus y estado del parcheo del sistema operativo.

#### <span id="page-40-3"></span>**Vista detalle de los dispositivos de la zona**

- Haz clic en el menú general **Zonas** y en la zona creada anteriormente.
- Haz clic en el menú de pestañas **Dispositivos** para visualizar un listado de los dispositivos integrados en la zona. Cada línea contiene una serie de columnas con información particular del dispositivo
- Para configurar el listado añadiendo o eliminando columnas haz clic en el icono de seleccionar columnas **(1)**.
- Filtra el listado según el tipo dispositivo a mostrar con las casillas de selección situadas encima de la barra de iconos **(2)**.

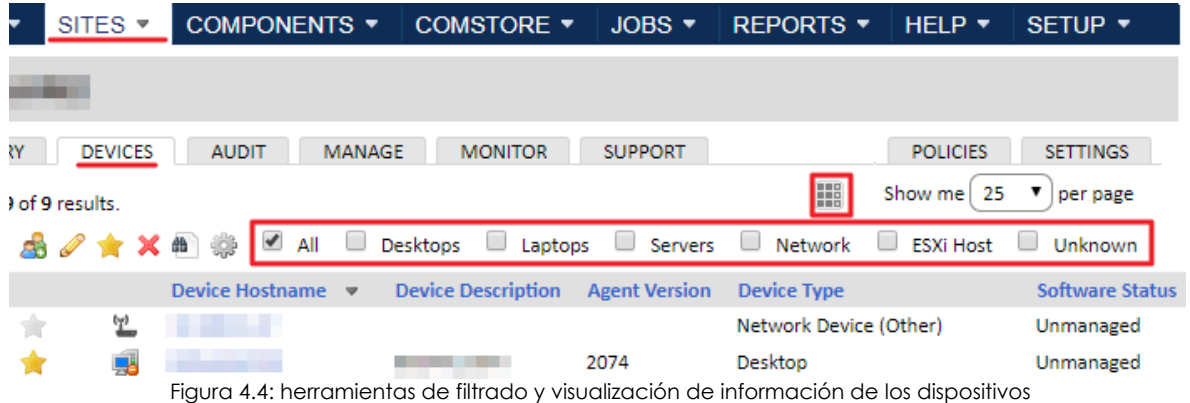

## <span id="page-41-0"></span>**Vista detalle de un dispositivo particular**

- Haz clic en el menú general **Zonas** y en la zona creada anteriormente.
- Haz clic en el menú de pestañas **Dispositivos** y en el nombre del dispositivo creado.
- Haz clic en el menú de pestañas **Resumen**. Se mostrará una ventana con información más detallada del dispositivo: información del sistema operativo, estado del dispositivo, captura de pantalla del escritorio y gráficas de rendimiento de la CPU, consumo de disco duro y memoria.

## <span id="page-41-1"></span>**Auditoria de hardware, software y licencias**

*Consulta el capítulo "***Auditoria de activos***[" en la página](#page-164-0)* **159** *para obtener más información acerca del recurso de auditorías de hardware, software y licencias.*

La funcionalidad de auditoria muestra una gran cantidad de información útil de los dispositivos administrados y de la red de la empresa.

#### <span id="page-41-2"></span>**Acceso al recurso de auditoría**

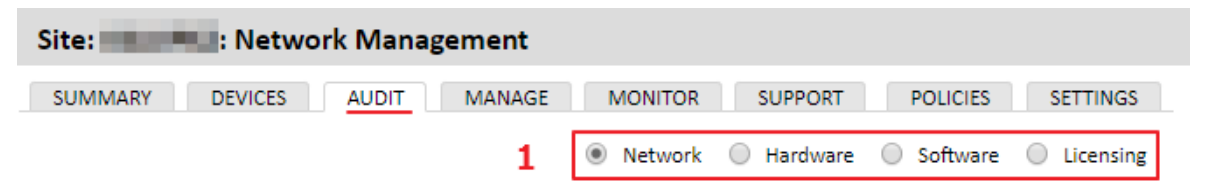

Figura 4.5: tipos de información recogidos por la herramienta Auditoría

• Haz clic en el menú general **Zonas** y en la zona creada. Se mostrará el listado de dispositivos integrados en la zona.

- Haz clic en el dispositivo integrado y en el menú de pestañas **Auditoría**.
- Haz clic en el control de selección **(1)** para mostrar el tipo de información requerido:
	- **Hardware**: información sobre el hardware instalado en el dispositivo.
	- **Software**: información sobre el software instalado en el dispositivo.
	- **Servicios:** información sobre los servicios instalados en el sistema operativo y su estado.
	- **Registro de cambios:** información sobre los cambios hardware, software y relativos al sistema efectuados en el dispositivo.
	- **Actividad:** listado de las acciones efectuadas en el dispositivo, tanto las promovidas por Panda Systems Management como por el administrador de la red.

## <span id="page-42-0"></span>**Monitorización de dispositivos Windows**

*Consulta el capítulo "***Monitorización***[" en la página](#page-116-0)* **111** *para obtener más información acerca de los recursos de monitorización implementados en Panda Systems Management. Consulta el capítulo "***Alertas y tickets***[" en la página](#page-264-0)* **259** *para obtener más información sobre la alertas y tickets generados por los monitores.*

Panda Systems Management monitoriza el estado de los recursos de los dispositivos de forma automática y constante, generando alertas en el caso de que algún parámetro caiga fuera de los umbrales establecidos. El sistema de monitorización es flexible ya que permite su extensión mediante componentes de creación propia o diseñados por Panda Security y publicados en la tienda ComStore.

#### <span id="page-42-1"></span>**Monitorizar puestos de trabajo Windows**

Las políticas de Windows: Workstation ofrecen métricas basadas en el estado general Windows, y generan alertas cuando la situación del sistema se acerca o sobrepasa los límites marcados para el correcto funcionamiento. Estas métricas se obtienen de Monitor de disco y Monitor de servicio.

Para acceder a los monitores predefinidos sigue los pasos mostrados a continuación:

- Haz clic en el menú general **ComStore**, la tienda de componentes gratuita de Panda Security.
- En el menú lateral elige el tipo de componentes que se van a mostrar: **Políticas de monitorización**.
- Haz clic en el botón **Añadir políticas de cuenta** en el componente **Windows: Workstation**. Se mostrará una ventana con el detalle de la política de monitorización a agregar: destino de la

política (todas las estaciones Windows) y los monitores que incluye la política.

| 8 Panda Systems Management           | $\bullet$ User:<br><b>Security Level:</b><br>÷ |              |                            |                |                         |                     |
|--------------------------------------|------------------------------------------------|--------------|----------------------------|----------------|-------------------------|---------------------|
| ACCOUNT $\blacktriangledown$         | SITES $\blacktriangledown$                     | COMPONENTS - | COMSTORE ▼                 | $JOBS =$       | <b>REPORTS</b>          | HELP $\overline{ }$ |
| ComStore > Monitoring Policies       |                                                |              |                            |                |                         |                     |
| ComStore<br><b>Check for Updates</b> | 3                                              |              | <b>Monitoring Policies</b> |                |                         |                     |
| All Components                       | 169                                            |              |                            |                |                         |                     |
| Applications<br>Integrations         | 72<br>٥                                        | Search:      | ×                          | Show<br>50     | entries                 |                     |
| <b>Device Monitors</b>               | 31                                             | a.           | <b>Name</b>                | <b>Actions</b> |                         |                     |
| <b>Scripts</b>                       | 64                                             |              |                            |                |                         |                     |
| <b>Policies</b>                      |                                                |              | Windows: Workstation       |                | Add to Account Policies |                     |
| <b>Monitoring Policies</b>           | 66                                             |              |                            |                |                         |                     |

Figura 4.6: agregar un componente de monitorización a Panda Systems Management

• Haz clic en el botón **Guardar** y se mostrará la ventana de políticas asignadas. Para que la política se despliegue en los dispositivos haz clic en el botón **Desplegar cambios (1)** y espera unos minutos a

que el icono **(2)** se vuelva azul. Comprueba también que el botón **ON (3)** está activado.

| <b>Name</b>                  | <b>Type</b>      |              |    | <b>Enabled</b> |
|------------------------------|------------------|--------------|----|----------------|
| All Agents: CagService       | Monitoring       |              | 偄  | ON             |
| Windows: Workstation         | Monitoring       |              | ଭୁ | <b>ON</b>      |
| Patch management policy      | Patch Management | Push changes | 凰  | ON             |
| Backup: Backup Exec - Errors | Monitoring       | Push changes | 凤  | ON             |
| Windows: Workstation         | Monitoring       |              | ଲ୍ | ON             |
| Windows: Workstation         | Monitoring       |              | ଲ୍ | <b>ON</b>      |

Figura 4.7: listado de políticas asignadas a la zona

Una vez desplegada la política de monitorización consulta las alertas que se generen siguiendo los pasos mostrados a continuación:

- Haz clic en el menú general **Zonas** y en la zona creada anteriormente.
- Haz clic en el menú de pestañas **Dispositivos** y en el dispositivo integrado anteriormente.
- Haz clic en el menú de pestañas **Monitorización** y en el control de selección **Alertas de monitorización** situado en la parte superior derecha de la ventana.
- Establece en el filtro de búsqueda el criterio **Estado**: **todas las alertas**, para mostrar tanto las alertas

que se han resuelto como las que todavía están abiertas.

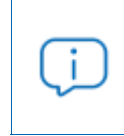

*Cuando se abra una nueva cuenta en Panda Systems Management se le aplicará de forma automática una política de monitorización Windows: Workstation y Windows: Server.*

## <span id="page-44-0"></span>**Distribución de software mediante tareas inmediatas**

*Consulta el capítulo "***[Distribución e instalación centralizada de software](#page-238-0)***" en la página* **233** *para obtener más información sobre las distintas estrategias que se pueden implementar con Panda Systems Management para distribuir software de forma centralizada.*

Panda Systems Management permite distribuir de forma remota y centralizada paquetes software publicados en la ComStore o creados por el administrador de la red sin necesidad de configurar servidores que actúen como repositorio en la oficina. En este ejemplo se distribuirá un paquete con el navegador web Firefox.

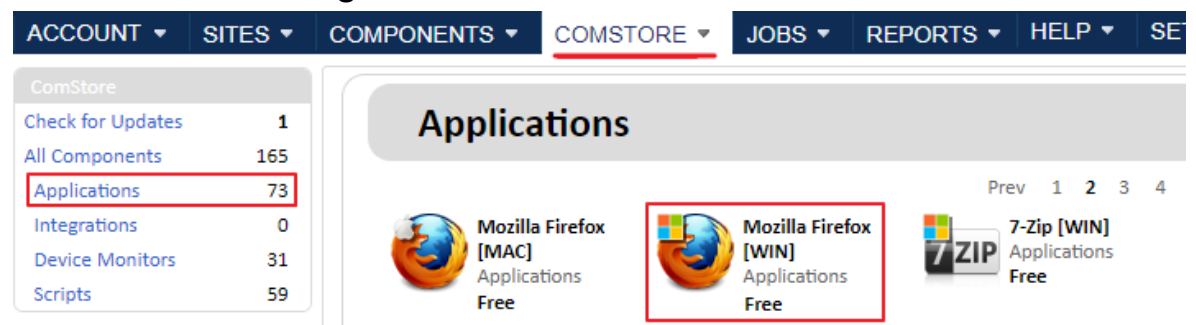

#### <span id="page-44-1"></span>**Distribución del navegador Firefox**

Figura 4.8: descarga del paquete Firefox de la tienda de componentes gratuitos ComStore

- Haz clic en el menú superior **ComStore**, la tienda gratuita de aplicaciones y componentes de Panda Security.
- En el panel lateral **ComStore** haz clic en **Aplicaciones**. El panel de la derecha se actualizará con un listado de las aplicaciones disponibles.
- Localiza la aplicación Firefox Multi-lingual [WIN] y haz clic sobre ella. Se mostrará una ventana con la descripción del componente.
- Al hacer clic en el botón **Añadir a mi biblioteca de componentes**, Panda Systems Management descargará el paquete en el repositorio de componentes del administrador, situado en el área **Componentes**. Este paso es necesario para poder utilizar cualquier componente publicado en la ComStore.
- Haz clic en el menú general **Componentes** para comprobar que se añadió Firefox Multilingual [WIN] al listado.

Una vez añadido el componente al repositorio del administrador es necesario crear una tarea para distribuir el paquete de instalación entre todos los dispositivos:

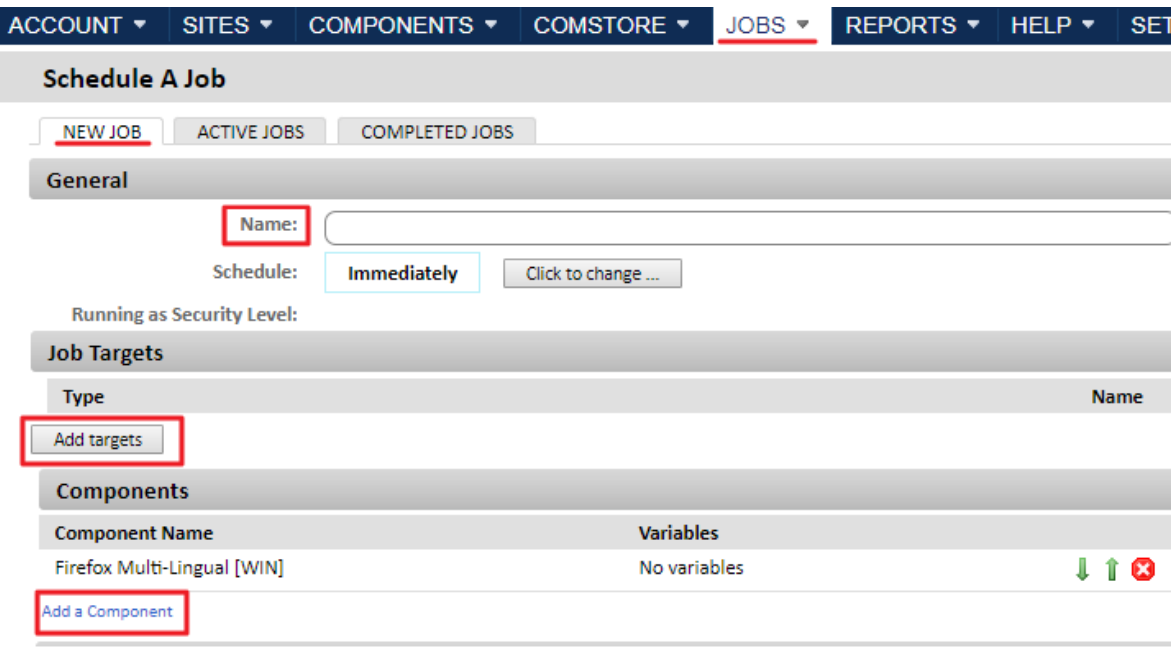

Figura 4.9: preparación de una tarea

- Haz clic en el menú general **Tareas**, menú de pestañas **Nueva tarea.**
- Introduce un nombre descriptivo para la tarea en el campo **Nombre** y añade un destino para la tarea en la sección **Destinatarios de la tarea** con el botón **Añadir dispositivos**. Se mostrará una ventana con el desplegable **Tipo de agrupación** donde aparecen todos los tipos de agrupaciones soportados por Panda Systems Management. Para instalar el componente en todos los dispositivos de una o varias zonas selecciona en el desplegable **Zonas**, elige la zona creada y haz clic en el botón **Añadir**.
- En la sección **Componentes** haz clic en el link **Añadir componente**. Se mostrará una ventana con todos los componentes de tipo aplicación almacenados en el repositorio del administrador. Selecciona el componente Firefox Multi-lingual [WIN] y haz clic en el botón **Guardar**.
- Haz clic en el botón **Guardar**.

Una vez creada la tarea, ésta se ejecutará de forma inmediata. Para comprobar el estado de la tarea haz clic en el menú general **Tareas**, menú de pestañas **Tareas activas**.

## <span id="page-46-0"></span>**Gestión de parches**

*Consulta el capítulo "***[Gestión de parches](#page-216-0)***" en la página* **211** *para obtener más información sobre la distintas estrategias implementadas en Panda Systems Management para mantener actualizados los sistemas operativos Windows de los equipos gestionados.*

Panda Systems Management mantiene actualizados los dispositivos de la red de forma centralizada a través de políticas de gestión de parches.

## <span id="page-46-1"></span>**Configuración y despliegue de políticas Windows Update**

- En el menú general **Zonas** elige la zona creada y haz clic en el menú de pestañas **Políticas.**
- Haz clic en el botón **Nueva política de zona**, elige el tipo **Windows Update** y haz clic en el botón **Siguiente**.
- Haz clic en el botón **Añadir dispositivos** y en el desplegable **Tipo de agrupación** selecciona **Filtro predeterminado de dispositivos**. Se mostrará el listado de filtros incluidos por defecto en la consola. Consulta el apartado "**[Filtros de dispositivos](#page-81-0)**" en la página **76** para una descripción de los mismos. Selecciona el filtro **Todas las estaciones** para activar la funcionalidad de gestión de parches en todos los equipos de usuario.

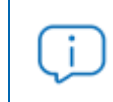

*Gestión de parches solo soporta dispositivos basados en Microsoft Windows.*

- En la sección **Opciones de política de Windows**, elige la política de parches **Descargar automáticamente las actualizaciones recomendadas para mi ordenador e instalarlas**.
- En la opción **Reinicio** marca la casilla **No hay reinicio automático con usuarios conectados para instalaciones de actualizaciones automáticas programadas** para evitar el reinicio incondicional del equipo de usuario.
- Haz clic en el botón **Guardar** y se mostrará la ventana de políticas asignadas. Para que la política se despliegue en los dispositivos haz clic en el botón **Desplegar cambios** y espera unos minutos a que el icono <sup>pa</sup> se vuelva azul. Comprueba también que el botón ON está activado.

## <span id="page-47-0"></span>**Resolución remota de incidencias**

*Consulta el capítulo "***[Herramientas de acceso remoto a dispositivos](#page-276-0)***" en la página* **271** *para obtener más información sobre las herramientas remotas de acceso y resolución de problemas disponibles en Panda Systems Management.*

Panda Systems Management permite acceder remotamente a los dispositivos gestionados. Para ello es necesario que el equipo del administrador que accederá al equipo remoto tenga también instalado el agente PCSM.

De todas las herramientas de gestión remota de dispositivos que se incorporan solo unas pocas interfieren en las tareas del usuario; la mayor parte de ellas se ejecutarán en segundo plano pasando inadvertidas al usuario del dispositivo. Algunas de estas herramientas son directamente accesibles desde la consola de administración, otras sin embargo es necesario lanzarlas a través del agente PCSM.

### <span id="page-47-1"></span>**Acceso al escritorio remoto con el protocolo VNC en dispositivos Windows**

En este caso se utilizará una herramienta que permite acceder al escritorio remoto del equipo del usuario, con lo que se interrumpirá momentáneamente su trabajo. El acceso a la herramienta es a través de la consola de administración.

- En el menú general **Zonas** elige la zona creada y haz clic en el menú de pestañas **Dispositivos.**
- En el menú de contexto del dispositivo creado elige la opción **Control remoto VNC**. Se abrirá el agente Panda Systems Management con las credenciales correctas y se conectará al dispositivo de forma automática.

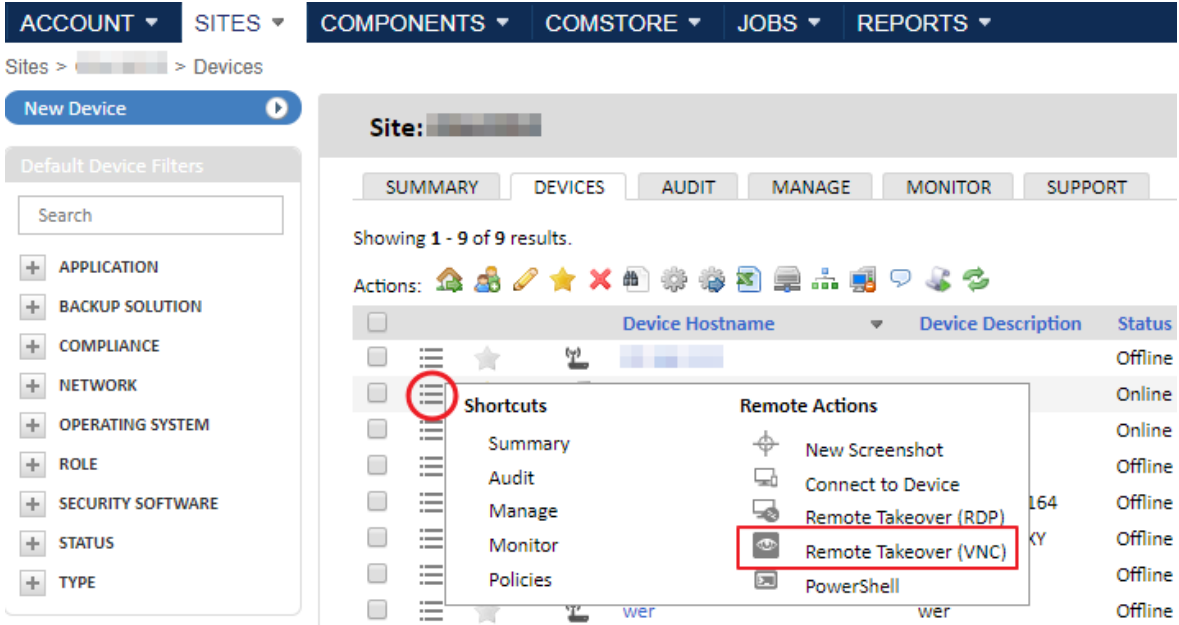

Figura 4.10: acceso a la herramienta de escritorio remoto desde la consola de administración

## <span id="page-48-0"></span>**Monitor de recursos y línea de comandos remota**

En este caso se accederá remotamente al gestor de tareas del dispositivo Windows y se abrirá una línea de comandos para hacer "troubleshooting", sin interferir con el trabajo del usuario.

<span id="page-48-1"></span>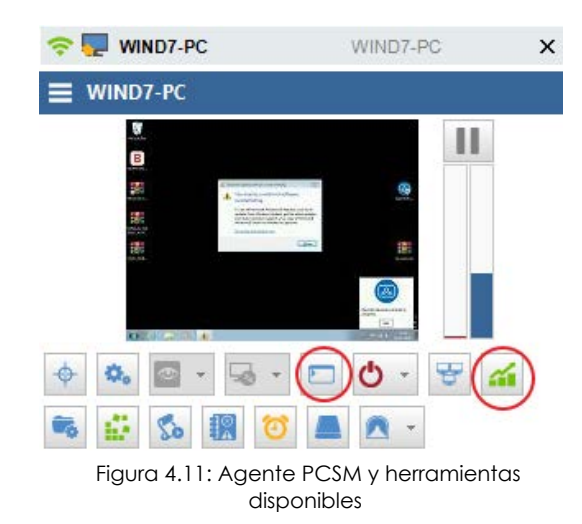

• En el menú general **Zonas** elige la zona creada y haz clic en el menú de pestañas **Dispositivos.**

• En el menú de contexto del dispositivo creado elige la opción **Conectar con dispositivo.** Se mostrará en primer plano el agente PCSM con las credenciales del administrador ya introducidas y conectado al equipo seleccionado.

• Haz clic en la barra de botones del panel izquierdo para lanzar las herramientas de resolución de problemas indicadas en la figura **[4.11](#page-48-1)**.

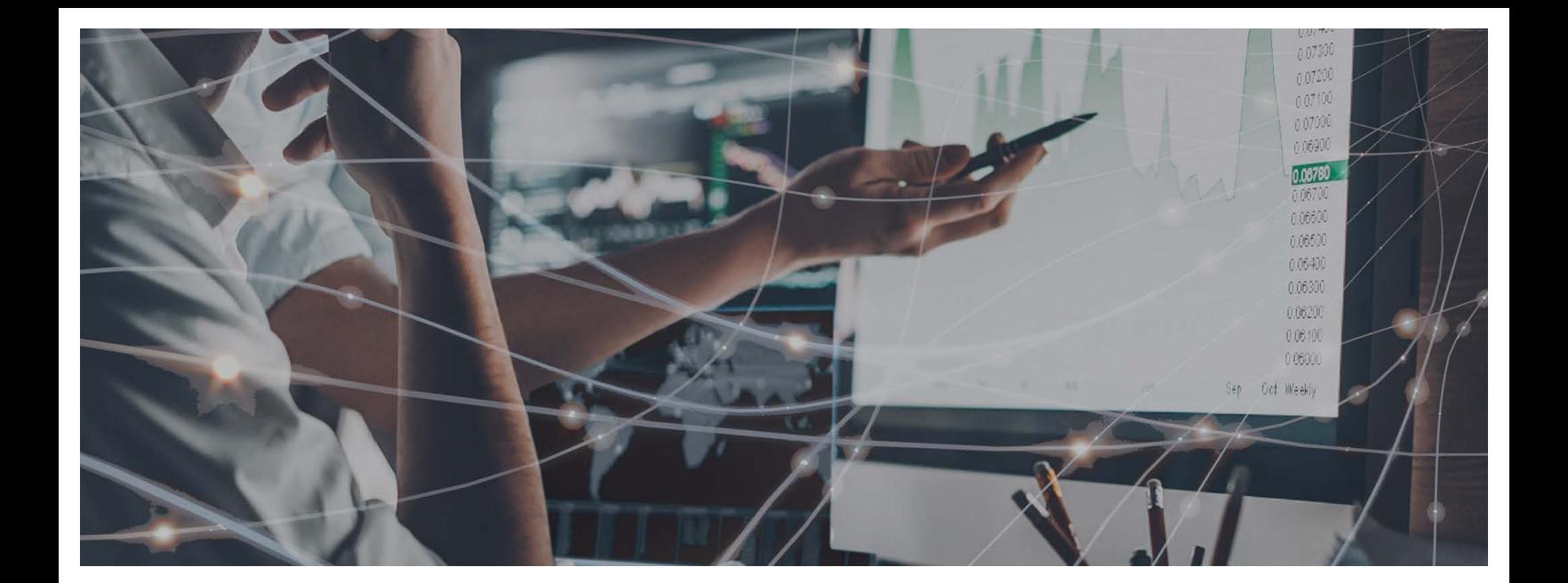

## Parte 2

## **Instalación y organización de dispositivos**

**[Capítulo 5](#page-52-1):** [Despliegue e instalación de dispositivos](#page-52-2)

**[Capítulo 6](#page-74-1):** [Agrupaciones de dispositivos](#page-74-2)

# Capítulo 5

## <span id="page-52-2"></span><span id="page-52-1"></span><span id="page-52-0"></span>Despliegue e instalación de dispositivos

En un entorno administrado por Panda Systems Management, un dispositivo es un equipo informático accesible desde la consola web para su gestión y mantenimiento remotos.

Todos los dispositivos gestionados por Panda Systems Management son emisores y receptores de información que el servidor PCSM recoge, cataloga y muestra en tiempo real y de forma ordenada en la consola.

El servidor Panda Systems Management y los dispositivos se comunican de tres maneras posibles:

- De forma directa instalando el agente PCSM en plataformas compatibles. En este escenario los agentes tienen salida a Internet para comunicarse con el servidor sin intermediarios.
- De forma indirecta a través de un proxy en dispositivos compatibles con el agente PCSM que no tengan acceso a Internet de forma directa.
- De forma indirecta a través del protocolo SNMP o de otros protocolos propietarios (ESXi) en dispositivos no compatibles con la instalación del agente PCSM.
- Para dispositivos en los que no sea posible la instalación del agente, otro equipo con el agente desplegado y con el rol Nodo de red asignado puede hacer de pasarela y comunicarse con el dispositivo mediante protocolos auxiliares. De esta forma, el Nodo de red recibe los comandos del servidor convirtiéndolos a un protocolo que el dispositivo sin agente PCSM instalado pueda entender. En la respuesta del equipo gestionado, el mismo Nodo de red deshace los cambios para hacer llegar la información del dispositivo no compatible al servidor Panda Systems Management.

*Por razones de seguridad se ha suprimido la posibilidad de asignar a un dispositivo el rol de nodo caché, aunque esta funcionalidad puede decir apareciendo en la consola de administración.*

#### CONTENIDO DEL CAPÍTULO

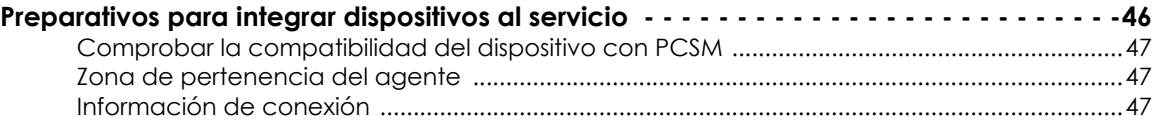

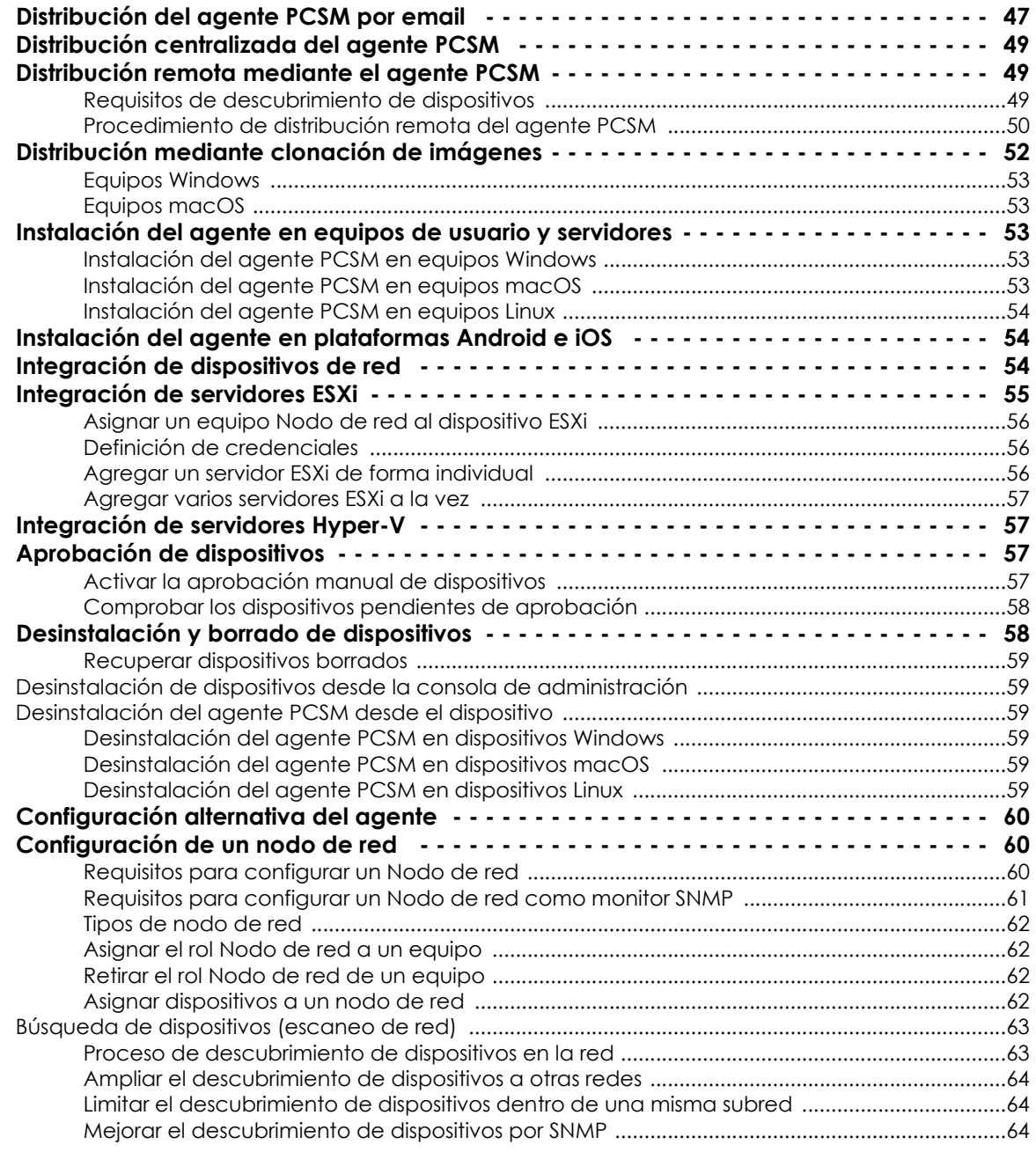

## <span id="page-53-0"></span>**Preparativos para integrar dispositivos al servicio**

Antes de agregar un dispositivo a Panda Systems Management es necesario recopilar cierta información básica:

- Comprobar la compatibilidad del dispositivo con PCSM.
- Zona de pertenencia del agente.
- Información sobre la conexión del dispositivo a Internet.

#### <span id="page-54-1"></span>**Comprobar la compatibilidad del dispositivo con PCSM**

El agente PCSM es compatible con los sistemas operativos Windows, Linux, macOS, Android e iOS, Consulta el capítulo "**[Plataformas soportadas y requisitos](#page-322-0)**" en la página **317** para verificar que la versión del sistema operativo instalado en el dispositivo está soportada por Panda Systems Management. Si el dispositivo no lleva instalado un sistema operativo compatible o no admite la instalación de programas externos, como es el caso de routers, impresoras y otros dispositivos de red, consulta el apartado "**[Integración de dispositivos de red](#page-61-2)**".

### <span id="page-54-2"></span>**Zona de pertenencia del agente**

Para mantener ordenados todos los dispositivos administrados, éstos deben ser agrupados por zonas dentro de la consola. En plataformas de escritorio (Windows, Linux y macOS) la zona a la que pertenecerá el dispositivo se establece automáticamente al instalar el agente generado desde la propia zona. De esta forma se evita la asignación manual de dispositivos a zonas como parte del despliegue de Panda Systems Management en los equipos de la red.

Para plataformas móviles (tablets y smartphones) la zona a la que pertenece el agente se debe de introducir manualmente con un fichero de configuración suministrado mediante correo electrónico. Consulta el apartado "**[Instalación del agente en plataformas Android e iOS](#page-61-1)**".

## <span id="page-54-3"></span><span id="page-54-0"></span>**Información de conexión**

Además de la pertenencia a la zona designada por el administrador, el agente recién instalado en el dispositivo de usuario requiere información de salida a Internet para comunicarse con el servidor.

En gran parte de las infraestructuras TI de las empresas, solo es necesaria una configuración básica TCP/IP marcada por el propio sistema operativo instalado en el dispositivo del usuario, que el agente utilizará de forma normal en sus comunicaciones. Para esquemas de red que requieren servidores proxy para acceder a Internet, el agente necesitará información de conexión específica.

Los datos de configuración de proxy pueden ser introducidos de diversas maneras:

- **Manualmente en cada agente instalado**: en el propio dispositivo haz clic con el botón de la derecha del ratón en el icono de Panda Systems Management dentro del área de notificaciones del escritorio, selecciona **Configuración** en el menú desplegable y haz clic en la pestaña **Red**. Introduce los datos del proxy en los campos mostrados.
- **Globalmente en cada zona**: en la consola de administración, desde el menú general **Zonas** haz clic en la zona a la que pertenecerá el dispositivo recién instalado y selecciona la barra de pestañas **Configuración** para introducir los datos necesarios en la sección **Proxy**. Una vez suministrada la configuración, todos los agentes que se instalen desde esta zona llevarán la información de proxy introducida.

## <span id="page-54-4"></span>**Distribución del agente PCSM por email**

Este método de despliegue es compatible con:

- Equipos de escritorio, servidores o portátiles Windows, Linux y macOS.
- Teléfonos móviles y tablets iOS y Android.

Este método está indicado en las situaciones siguientes:

- Cuando no esté disponible una infraestructura de dominio que permita un despliegue centralizado a través de GPO u otras herramientas equivalentes de terceros.
- Cuando no haya ningún otro agente PCSM instalado en la red.
- Cuando el tamaño de la red es pequeño y no merece la pena configurar un despliegue centralizado.

Para enviar el paquete de instalación del agente PCSM por email:

- Desde el menú general **Zonas**, elige la zona donde residirán los equipos a integrar.
- Haz clic en barra de pestañas **Dispositivos** y en el botón **Añadir un dispositivo** situado en la parte superior izquierda de la pantalla. Se mostrarán en un diálogo todas las plataformas compatibles con el agente: Windows, macOS, Linux, iOS y Android, además de los dispositivos gestionables sin agente (dispositivos de red, impresoras y servidores ESXi).

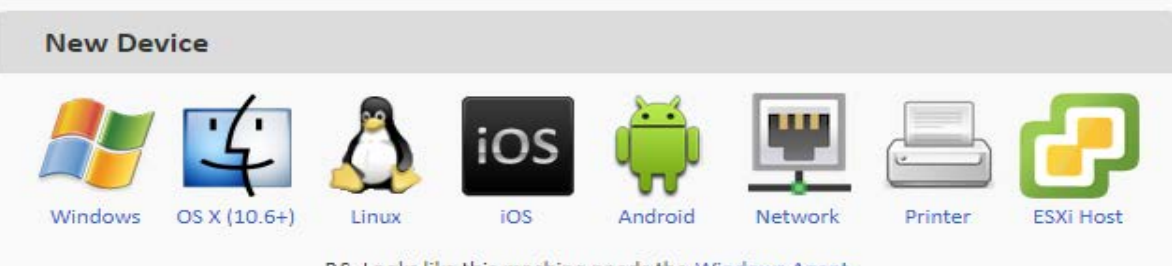

P.S. Looks like this machine needs the Windows Agent

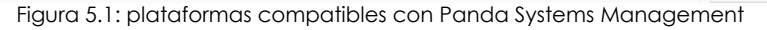

• Haz clic en la plataforma elegida e introduce las direcciones de correo de los usuarios que manejan los dispositivos a administrar, separadas por el carácter ";". Dependiendo de la plataforma, el usuario recibirá un email con el agente en un adjunto (Windows, macOS y Linux) o con un link para su descarga desde la tienda de aplicaciones Google Play o Apple Store.

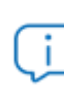

*Las plataformas móviles sin modificar (rooteo / jailbreak) solo permiten la descarga de aplicaciones desde la tienda asociada. Por esta razón, la única forma certificada disponible para el envío del agente en tablets y smartphones es mediante un mail con la URL de la aplicación publicada en la tienda de aplicaciones asociada al terminal.*

• Para enviar un email con la URL de descarga del paquete de instalación Windows, macOS o Linux mediante el cliente de mensajería instalado en el equipo del administrador, haz clic en el link **Enviar el enlace desde su cliente de correo electrónico en cambio** situado en la parte inferior de la ventana**.**

## <span id="page-56-0"></span>**Distribución centralizada del agente PCSM**

Este método de despliegue es compatible con:

• Equipos de escritorio, servidores o portátiles Windows, Linux y macOS.

Este método está indicado en las situaciones siguientes:

• Cuando se cuenta con una herramienta de distribución de software de terceros ya integrada en la infraestructura IT de la empresa.

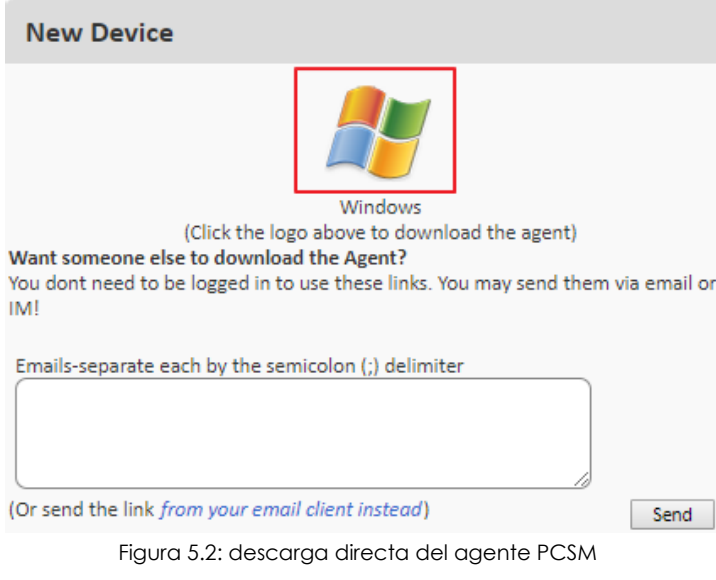

El administrador puede descargar el agente PCSM desde la consola para luego distribuirlo de forma manual o con programas de instalación centralizada, como Active Directory. Para ello sigue el procedimiento del apartado "**[Distribución del agente PCSM](#page-54-4) [por email](#page-54-4)**", pero en vez de enviar un email, haz clic en el icono de la plataforma para descargar el agente PCSM en el equipo del administrador. Una vez descargado coloca el paquete de instalación en un recurso compartido accesible por los equipos de la red o configura una instalación de software mediante una GPO del directorio activo.

## <span id="page-56-1"></span>**Distribución remota mediante el agente PCSM**

Este método de despliegue es compatible con:

• Equipos de escritorio, servidores o portátiles Windows y macOS.

Este método está indicado en las situaciones siguientes:

• Cuando el número de dispositivos a integrar es alto y no se cuenta con una solución de distribución de software de terceros.

#### <span id="page-56-2"></span>**Requisitos de descubrimiento de dispositivos**

Para que un equipo de la red sea descubierto por un dispositivo con el rol Nodo de red se tiene que cumplir:

• **Si el Nodo de red escanea la subred a la que pertenece**: el equipo candidato a ser descubierto tiene que responden al ping.

- **Si el Nodo de red escanea otras subredes distintas a las que pertenece**:
	- El equipo candidato a ser descubierto tiene que responden al ping.
	- El equipo candidato a ser descubierto tiene que aceptar conexiones TCP en cualquiera de los puertos / protocolos siguientes: 22 - SSH, 80 - HTTP, 8080 - HTTP, 443 - HTTPS.

## <span id="page-57-0"></span>**Procedimiento de distribución remota del agente PCSM**

La instalación del agente en redes con muchos dispositivos es un proceso largo y tedioso si se ejecuta en cada uno de los equipos de forma independiente. En este escenario, se puede agilizar el despliegue con la funcionalidad de instalación remota:

- Envía del agente al primer dispositivo Windows o macOS de la red mediante cualquiera de los métodos descritos anteriormente.
- Designa el agente instalado como Nodo de red (con escaneo de red).
- Lanza un descubrimiento de equipos en la red:
	- Desde la consola (Windows y macOS).
	- Desde el propio agente instalado (solo Windows).
- Instala de forma remota los agentes:
	- Desde la consola (Windows y macOS).
	- Desde el propio agente instalado (solo Windows).

#### **1. Designa el agente instalado como Nodo de red (con escaneo de la red).**

Para descubrir dispositivos conectados a la red, es necesario designar el rol "nodo de red" a uno de los equipos con el agente Panda Systems Management instalado. Consulta el apartado "**[Configuración de un nodo de red](#page-67-1)**" en este mismo capítulo para asignar el rol Nodo de red a un dispositivo.

2. Efectúa un descubrimiento de equipos en la red desde la consola.

Para descubrir dispositivos en la red es necesario lanzar una auditoria del equipo designado como Nodo de red (con escaneo de la red). Para ello, en el menú general **Zonas**, **Dispositivos** selecciona el

dispositivo y en la barra de iconos haz clic sobre el icono  $\frac{4}{3}$ .

Por defecto, el descubrimiento se limitará a los dispositivos conectados en la misma subred a la que pertenece el equipo con el rol Nodo de red. Para ampliar el rango de exploración:

- Desde el menú general **Zonas**, haz clic en el menú de pestañas **Configuración**.
- En la sección **Subredes adicionales para el descubrimiento de redes** introduce los rangos de IPs que serán explorados.
- Para limitar el número total de direcciones IP analizadas por cada subred haz clic en el menú general **Ajustes**, menú de pestañas **Configuración** de cuenta, sección **Configuración personalizada del agente** y establece los valores **Límite de subred** y **Límite del escaneo de red**.

3. Instala de forma remota los agentes desde la consola.

Transcurridos un máximo de 15 minutos desde el descubrimiento de la red, sigue los pasos mostrados a continuación:

- En el menú general **Zonas**, menú de pestañas **Auditoría**, selecciona **Red** en el control de selección situado en la parte superior derecha para mostrar los equipos descubiertos agrupados por su tipo.
- Selecciona los dispositivos a instalar y haz clic en el icono **Administrar equipos** <sup>@</sup> en la barra de iconos.
- Elige el tipo de agente a instalar en la ventana mostrada.
- Introduce las credenciales necesarias en los dispositivos de destino para poder efectuar la instalación del agente. Puesto que la instalación remota de un agente es un proceso que crea servicios en el dispositivo, es necesario suministrar credenciales de administrador o equivalentes.
	- Haz clic en la pestaña **Configuración** de la zona a la que pertenecen los dispositivos a instalar o en el menú general **Ajustes**, **Configuración**.
	- En el apartado **Credenciales de despliegue de agentes**, haz clic en Editar y se abrirá un cuadro de texto donde indicar el nombre de usuario y la contraseña de administrador del dominio.
	- Con el botón de ON/ OFF puedes alternar en que nivel se aplican las credenciales introducidas. En ON (configuración por defecto) la plataforma utilizará las credenciales disponibles a nivel de **Cuenta** y **Zona**. En OFF, se utilizarán las introducidas a nivel de **Zona**.

*Un agente PCSM instalado solo puede distribuir otros agentes compatibles con su plataforma; de esta manera, un agente Windows distribuirá el agente a dispositivos compatibles con el sistema operativo de Microsoft, y un agente macOS hará lo propio con dispositivos Apple.*

4. Descubrimiento de equipos en la red desde el agente PCSM (procedimiento alternativo).

En lugar de utilizar la consola de administración es posible iniciar el despliegue desde el agente PCSM de un equipo Windows. Para ello sigue los pasos mostrados a continuación:

- Haz clic en el menú general **Zonas** y en la zona donde reside el equipo descubridor.
- Haz clic en el menú de pestañas **Dispositivos y** en el menú de contexto asociado al dispositivo que distribuirá el agente PCSM haz clic en **Conectar con dispositivo**. Se abrirá el agente PCSM instalado en el equipo del administrador.
- En el menú **Herramientas** del agente PCSM haz clic en **Despliegue del agente** y en el botón **Descubrimiento de dispositivos** para mostrar todos los equipos conectados a la misma subred del

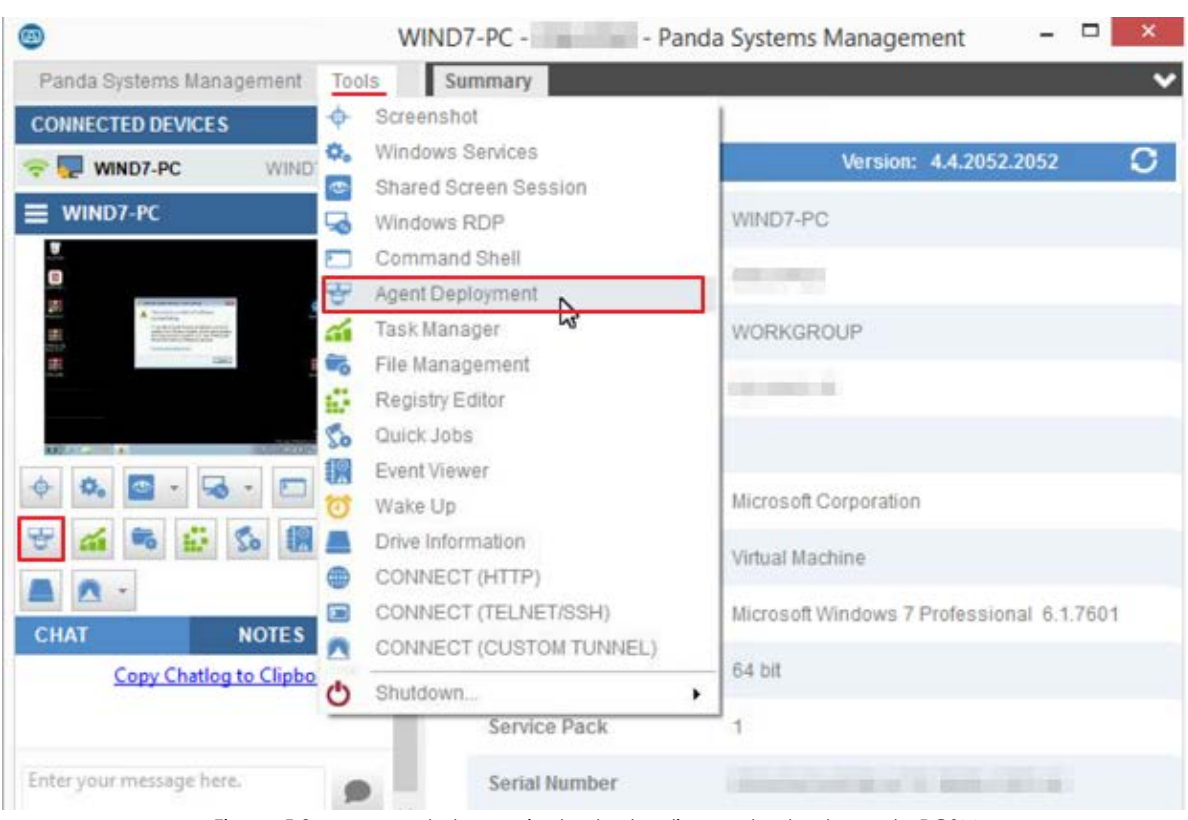

dispositivo e indicar si ya tienen un agente Panda Systems Management instalado y su versión.

Figura 5.3: acceso a la herramienta de despliegue desde el agente PCSM

- Una vez que el proceso de descubrimiento haya terminado, selecciona los equipos que recibirán el agente y haz clic en el icono  $\bullet$ .
- Antes de iniciar el despliegue propiamente dicho, se muestra una ventana donde introducir las credenciales de usuario necesarias para poder instalar el agente y crear los servicios necesarios en los equipos de destino.

## <span id="page-59-0"></span>**Distribución mediante clonación de imágenes**

Cada agente PCSM instalado en un dispositivo genera un ID único que el servidor Panda Systems Management utiliza para identificarlo y que almacena en el registro de cada equipo.

En redes grandes de equipos que utilizan un hardware homogéneo, una de las estrategias básicas a la hora de acelerar el despliegue de nuevos equipos en la red consiste en clonar o realizar una imagen del sistema operativo completo junto a los programas instalados. En estos casos, para acelerar el despliegue del agente PCSM se procede a generar la imagen base desde un equipo con el agente ya instalado. Sin embargo, el identificador generado para ese dispositivo también se replicará en el resto de equipos que reciban la imagen, con lo que todos los dispositivos terminarán heredando el mismo ID. Para evitar este problema sigue los pasos mostrados a continuación en el equipo que servirá de base para generar la imagen:

## <span id="page-60-0"></span>**Equipos Windows**

- Desconecta el equipo de la red.
- Abre el editor del registro (regedit.exe) y navega hasta la rama HKEY LOCAL MACHINE/ Software/CentraStage
- Borra la carpeta CentraStage incluyendo el identificador.
- Inicia el proceso de clonación.

## <span id="page-60-1"></span>**Equipos macOS**

- Desconecta el equipo de la red.
- Abre una ventana de terminal y ejecuta los comandos siguientes:

sudo su

cd /var/root/.mono/CurrentUser/software/centrastage

- rm -f values.xml
- Inicia el proceso de clonación.

## <span id="page-60-2"></span>**Instalación del agente en equipos de usuario y servidores**

#### <span id="page-60-3"></span>**Instalación del agente PCSM en equipos Windows**

• Para instalar el agente PCSM en un equipo Windows distinto de la versión Windows Core haz doble clic en el paquete de instalación. El agente PCSM se instalará en modo silencioso y se conectará automáticamente al servidor Panda Systems Management sin requerir ningún tipo de interacción con el usuario del dispositivo. El proceso de instalación se habrá completado cuando aparezca el

icono de Panda Systems Management **en la barra de notificaciones de Windows en color azul** (conectado).

• Para instalar el agente PCSM en un equipo Windows Core comprueba que el framework .NET esté instalado previamente y el equipo ha sido reiniciado. Accede mediante línea de comandos a la carpeta donde reside el fichero agent.exe y ejecútalo.

## <span id="page-60-4"></span>**Instalación del agente PCSM en equipos macOS**

- Descomprime el fichero .Zip y abre la carpeta AgentSetup creada.
- Haz doble clic en el fichero CAG.pkg y completa el asistente de instalación. Una vez terminado el proceso se mostrará el icono de PCSM en la barra de menú del dispositivo.

## <span id="page-61-0"></span>**Instalación del agente PCSM en equipos Linux**

- Abre un terminal Linux y accede a la carpeta donde reside el fichero AgentSetup.sh
- Teclea sudo sh AgentSetup.sh e introduce la contraseña de administrador cuando se requiera.

## <span id="page-61-1"></span>**Instalación del agente en plataformas Android e iOS**

Este método de despliegue es compatible con:

• Dispositivos móviles tales como teléfonos móviles y tablets basados en sistemas operativos Android e iOS.

Para administrar dispositivos móviles desde la consola Panda Systems Management es necesario:

- Importar el certificado en la consola (solo dispositivos iOS).
- Enviar por email la URL de descarga del agente PCSM.
- Asociar el dispositivo a la zona.

## <span id="page-61-2"></span>**Integración de dispositivos de red**

*Aunque no es estrictamente necesario, se recomienda al administrador familiarizarse con los conceptos básicos del protocolo SNMP (OID, MIB, NMS, etc.) así como disponer de un navegador MIB para poder explorar la estructura de OIDs del dispositivo a gestionar. Se recomienda el programa Mibble, accesible en su página Web.*

Este método de despliegue es compatible con:

• Dispositivos que no admiten la instalación de software tales como impresoras routers, switches, scanners, centralitas etc.

Para administrar dispositivos de red en Panda Systems Management:

- Agrega dispositivos de red.
- Asigna un equipo nodo de red al dispositivo.
- **1. Agrega dispositivos de red**

Agrega dispositivos de forma individual:

- En el menú general **Zonas** haz clic en la zona donde residen los dispositivos a gestionar.
- En la barra de pestañas **Dispositivos** haz clic en **Añadir un dispositivo** y elige **Impresora** o **Dispositivo de red**.

La consola mostrará una ventana donde es necesario introducir la información relevante del dispositivo.

Agrega varios dispositivos de red a la vez:

- En el menú general **Zonas** haz clic en la zona donde residen los dispositivos a gestionar.
- En la pestaña **Auditoría**, haz clic en **Red** con el control de selección situado en la parte superior derecha de la ventana. Se mostrarán todos los dispositivos descubiertos y agrupados por su tipo. Los grupos **Red**, **Impresora** y **Desconocido** contienen los dispositivos que no son compatibles con el agente PCSM.
- Selecciona los dispositivos de red a integrar y haz clic en el botón  $\blacksquare$ . Se mostrará una ventana donde introducir la información necesaria para poder gestionar el dispositivo nuevo:
	- **Desplegar desde**: selecciona el nodo de red asignado al dispositivo.
	- **Tipo de dispositivo**: determina el tipo de dispositivo que aparecerá en la consola.
	- **Definir credenciales**: selecciona la configuración de credenciales SNMP creada en la sección **Credenciales SNMP** de la pestaña **Configuración** en el Nivel zona o en la pestaña **Ajustes**, **Configuración de cuenta** en el Nivel cuenta.

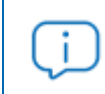

*Cada dispositivo añadido a la consola consume una licencia del total de licencias contratadas por el cliente.*

2. Asigna un equipo nodo de red al dispositivo

Debido a la imposibilidad de instalar un agente PCSM en routers, switches y otros dispositivos de red, es necesario que un equipo independiente haga de puente entre el servidor Panda Systems Management y el propio dispositivo a administrar. Este equipo requiere la asignación del rol Nodo de red.

Para asignar un dispositivo a un Nodo de red consulta el apartado "**[Configuración de un nodo de red](#page-67-1)**".

## <span id="page-62-0"></span>**Integración de servidores ESXi**

Los servidores ESXi son sistemas que utilizan un kernel Linux especialmente modificado y simplificado para la ejecución del hypervisor del fabricante, que será el encargado de dar el servicio de virtualización a todas las máquinas virtuales alojadas. Los sistemas ESXi no son compatibles con el agente PCSM, ya que su único objetivo es ejecutar las máquinas virtuales creadas con el menor impacto posible en los recursos del servidor.

La administración de servidores ESXi en Panda Systems Management se realiza a través de un agente PCSM instalado en una máquina Windows. Este agente se conectará con el servidor ESXi a gestionar y recogerá toda la información necesaria para enviarla al servidor Panda Systems Management y mostrarla en la consola de administración.

> *Es importante distinguir entre la administración del servidor ESXi y de las máquinas virtuales que alberga. La gestión del servidor ESXi permite administrar los recursos de la máquina física y el hypervisor, mientras que la administración de las diferentes máquinas virtuales permite gestionar el estado de los recursos virtualizados para una máquina virtual concreta. Para este caso es necesario instalar un agente PCSM de la misma forma que si se tratara de una máquina física.*

## <span id="page-63-0"></span>**Asignar un equipo Nodo de red al dispositivo ESXi**

Debido a la imposibilidad de instalar un agente PCSM en los servidores ESXi, es necesario que un equipo independiente haga de puente entre el servidor Panda Systems Management y el propio dispositivo a administrar. Este equipo requiere la asignación del rol Nodo de red. Para asignar un nodo de red a un servidor ESXi sigue los pasos mostrados en el apartado "**[Configuración de un nodo de red](#page-67-1)**" en este mismo capítulo.

## <span id="page-63-1"></span>**Definición de credenciales**

Las credenciales del servidor ESXi se pueden definir de forma particular para cada servidor ESXi a integrar o se pueden heredar de la configuración general establecida en el Nivel cuenta o zona.

Para definir credenciales en el Nivel cuenta:

- Haz clic en el menú general **Ajustes** y en el menú de pestañas **Configuración de cuenta**.
- En la sección **Credenciales ESXi** haz clic en el link **Editar**.
- Indica el **Nombre**, **Puerto CIM** y el **Nombre del usuario**, **Puerto** y **Contraseña** utilizados en la herramienta de administración vSphere.

Para definir credenciales en el Nivel zona:

- Haz clic en el menú general **Zonas** y en la zona donde se definirán las credenciales ESXi.
- Haz clic en la pestaña **Configuración**, sección **Credenciales ESXi** y haz clic en el link **Editar**.
- Indica si las contraseñas a definir se heredarán del Nivel cuenta mediante el botón **Utilizar credenciales de nivel Cuenta para hosts ESXi**.
- Si las contraseñas no se heredarán del Nivel cuenta indica el **Nombre**, **Puerto CIM** y el **Nombre del usuario**, **Puerto** y **Contraseña** utilizados en la herramienta de administración vSphere.

## <span id="page-63-2"></span>**Agregar un servidor ESXi de forma individual**

- En el menú general **Zonas** elige la zona donde residen los equipos a gestionar.
- En la barra de pestañas **Dispositivos** haz clic en **Añadir un dispositivo**. Se mostrará un diálogo con las plataformas admitidas.
- Haz clic en el icono ESXi.
- Introduce los datos necesarios para la comunicación con el servidor ESXi: para definir un juego de credenciales específico para conectar con el servidor ESXi, haz clic en **Nuevas credenciales ESXi**. Para heredar la configuración establecida en el Nivel cuenta o Nivel zona, haz clic en **Utilizar credenciales EXSi de Cuenta/Zona**.

#### <span id="page-64-0"></span>**Agregar varios servidores ESXi a la vez**

- En el menú general **Zonas** haz clic en la zona donde se integrarán los servidores ESXi.
- En el menú de pestañas **Auditoría** elige **Red** en el control de selección situado en la parte superior derecha de la pantalla. Se mostrarán todos los dispositivos descubiertos en la red.
- Haz clic en el grupo ESXi para listar todos los servidores ESXi encontrados en la red.
- Haz clic en el icono de **Administrar dispositivos** de la barra de iconos y a continuación en **ESXI** como tipo de dispositivo. Se presentará un formulario equivalente al mostrado en el punto anterior donde introducir las credenciales necesarias.

## <span id="page-64-1"></span>**Integración de servidores Hyper-V**

Los servidores Hyper-V son sistemas Windows Server con el rol Hyper-V configurado, de forma que puedan ejecutar el subsistema hypervisor de Microsoft para alojar máquinas virtuales.

Debido a que Panda Systems Management es directamente compatible con la familia de servidores Windows Server, no es necesario ejecutar ningún procedimiento distinto al detallado en el apartado "**[Instalación del agente en equipos de usuario y servidores](#page-60-2)**". Una vez instalado el agente PCSM, se podrá auditar el servidor Hyper-V y las máquinas virtuales que albergue.

## <span id="page-64-2"></span>**Aprobación de dispositivos**

Como paso adicional, el administrador del servicio puede requerir una aprobación manual a la hora de integrar un nuevo equipo con el agente recién desplegado. Este proceso es necesario para controlar qué dispositivos se agregan al servicio, sobre todo en aquellos entornos donde el instalador del agente es accesible de forma libre dentro de la empresa (unidad mapeada o recurso compartido).

#### <span id="page-64-3"></span>**Activar la aprobación manual de dispositivos**

- En el menú general **Ajustes** haz clic en el menú de pestañas **Configuración de cuenta.**
- En el apartado **Control de acceso** activa el botón **Exigir aprobación para dispositivos nuevos**.

## <span id="page-65-0"></span>**Comprobar los dispositivos pendientes de aprobación**

*Los equipos no aprobados seguirán consumiendo licencias. Los equipos no aprobados no podrán recibir tareas ni componentes desplegados.*

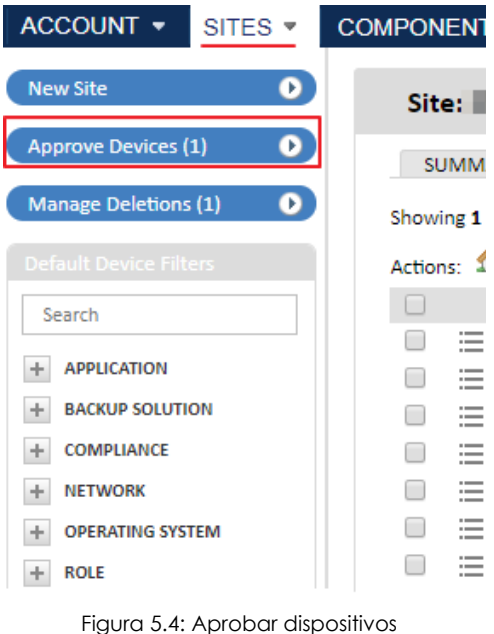

• En el menú general **Zonas** haz clic en el botón **Aprobar dispositivos** del panel lateral izquierdo.

Selecciona los dispositivos a aprobar y haz clic en el

icono de la barra de iconos.

Aunque los dispositivos no sean aprobados, entrarán a formar parte de los procesos de inventariado y será posible acceder a ellos por escritorio remoto.

Cuando un equipo esté pendiente de aprobación, aparecerá un mensaje en el listado de dispositivos en la zona a la que pertenece.

## <span id="page-65-1"></span>**Desinstalación y borrado de dispositivos**

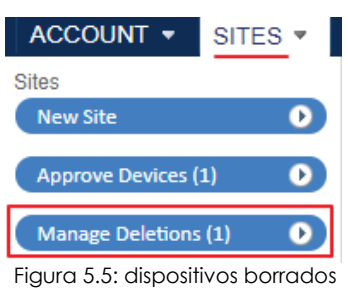

Cuando un dispositivo deja de estar soportado por el departamento IT o ya no existe dentro del entorno administrado por la empresa, es necesario retirarlo de la plataforma Panda Systems Management para así recuperar la licencia asignada y poder utilizarla en otro dispositivo.

Panda Systems Management desinstala automáticamente el agente PCSM de los dispositivos eliminados desde la consola de administración si éstos estaban conectados al servidor en ese momento. En caso de no ser así, los dispositivos se moverán a la zona

**Dispositivos eliminados** y el borrado se producirá cuando el agente PCSM vuelva a conectarse.

Para acceder a los dispositivos borrados haz clic en el menú general **Zonas** y en el panel lateral **Dispositivos borrados**.

## <span id="page-66-0"></span>**Recuperar dispositivos borrados**

Si cuando se inicia la acción de borrado el dispositivo no está conectado al servidor Panda Systems Management, el dispositivo se moverá al área **Dispositivos borrados**. Una vez allí es posible recuperarlo para que la próxima vez que el dispositivo se conecte no se inicie el proceso de desinstalación automática del agente PCSM. Para ello sigue los pasos mostrados a continuación:

- En la zona **Dispositivos borrados** selecciona los equipos a recuperar y haz clic en el icono . Las entradas seleccionadas desaparecerán.
- Los equipos recuperados volverán a aparecer en la zona donde fueron integrados originalmente en el momento en que vuelvan a conectarse al servidor.

## <span id="page-66-1"></span>**Desinstalación de dispositivos desde la consola de administración**

Para borrar uno o varios dispositivos sigue los pasos mostrados a continuación:

- Desde el menú general **Zonas** haz clic en la zona donde residen los dispositivos a borrar y en el menú de pestañas **Dispositivos**.
- Con las casillas de selección indica los dispositivos a borrar y haz clic en el icono  $\blacktriangleright$ .

## <span id="page-66-2"></span>**Desinstalación del agente PCSM desde el dispositivo**

#### <span id="page-66-3"></span>**Desinstalación del agente PCSM en dispositivos Windows**

- Haz clic en el botón Iniciar situado en la esquina inferior izquierda del escritorio de Windows, Configuración y Aplicaciones.
- Haz clic en la entrada Panda Systems Management de la lista de programas instalados.
- Haz clic en el botón Desinstalar.

#### <span id="page-66-4"></span>**Desinstalación del agente PCSM en dispositivos macOS**

• Abre una ventana de terminal y ejecuta el comando:

sudo bash /Applications/AEM\ Agent.app/Contents/Resources/uninstall.sh

#### <span id="page-66-5"></span>**Desinstalación del agente PCSM en dispositivos Linux**

• Abre una ventana de terminal y ejecuta el comando:

sudo /bin/bash /opt/CentraStage/uninstall.sh

## <span id="page-67-0"></span>**Configuración alternativa del agente**

*Excepto Límite de subred, estos parámetros solo deben ser modificados por petición expresa del departamento de Soporte de Panda Security. Cualquier modificación puede resultar en la pérdida de conexión de los agentes administrados.*

Para especificar los parámetros que gobiernan la conexión del agente PCSM haz clic en el menú general **Ajustes**, **Configuración de cuenta**, **Usar configuración alternativa para agente**. Dentro de la sección **Configuración personalizada de agente**, puedes configurar:

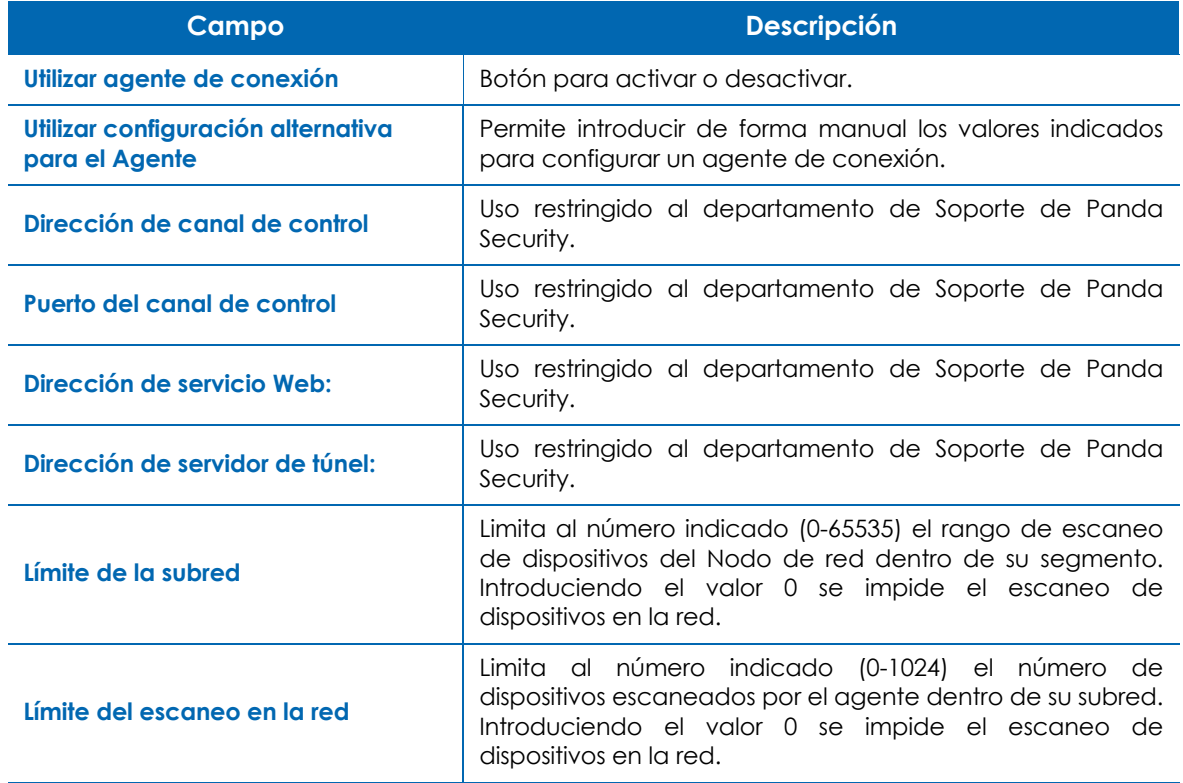

Tabla 5.1: parámetros de configuración de las conexiones utilizadas por el agente PCSM

## <span id="page-67-1"></span>**Configuración de un nodo de red**

Un nodo de red es un dispositivo con un agente Panda Systems Management instalado que ejecuta funciones adicionales en la red del cliente relativas al descubrimiento de equipos y a la gestión de dispositivos vía SNMP y ESXi.

## <span id="page-67-2"></span>**Requisitos para configurar un Nodo de red**

• Solo los dispositivos con rol de servidor, puesto de trabajo o portátil pueden ser nominados al rol Nodo de red.

• El dispositivo tiene que tener instalado un sistema operativo Windows, macOS o Linux compatible con el agente PCSM.

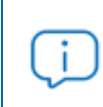

*Solo los sistemas operativos Windows y macOS pueden ejecutar exploraciones de red para descubrir equipos.*

- El dispositivo tiene que tener instalado un agente PCSM.
- Por el tipo de función adicional que desempeñará el equipo, es muy recomendable que éste permanezca siempre online. Consulta "**[Monitor de estado online](#page-121-0)**" en la página **116** para obtener más información acerca de este monitor. Si el equipo permanece offline más de 5 minutos Panda Systems Management generara una alerta de tipo **Crítico** y enviará una notificación por correo a las cuentas configuradas por defecto.

*Debido a que los equipos con el rol Nodo de red asignado ejecutan más tareas que las asignadas a un equipo normal, se recomienda crear un monitor adicional de CPU y de memoria para controlar el consumo de recursos de estos dispositivos. En situaciones de sobrecarga es posible que el dispositivo Nodo de red entre en modo offline, afectando a las conexiones con otros dispositivos gestionados.*

#### <span id="page-68-0"></span>**Requisitos para configurar un Nodo de red como monitor SNMP**

Para que un agente con el rol Nodo de red monitorice dispositivos mediante el protocolo SNMP, es necesario la descarga e instalación del paquete .NET 4.0. Cuando los prerequisitos del sistema operativo se cumplen, el agente PCSM inicia de forma automática la descarga del paquete .NET 4.0.

> *El agente PCSM con el rol Nodo de red asignado no es compatible con la versión .NET Core 3.1 instalada de forma independiente. El propio agente PCSM se descargará una versión de .NET compatible cuando los requisitos del sistema operativo se cumplen. Cada 2 horas y al iniciarse, el agente PCSM comprueba si los requisitos se cumplen, y si es así, iniciará la descarga de forma automática y se reiniciará.*

A continuación se indican los sistemas operativos que soportan .NET 4.0 y los requisitos que son necesarios satisfacer:

- **Compatibilidad directa**:
	- Windows 10
	- Windows Server 2016
	- Windows Server 2019
- **Necesaria la instalación previa del parche KB2999226:**
	- Windows 8.1

• Windows Server 2012 R2

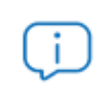

*KB2999226 forma parte del paquete Microsoft Visual C++ 2015 Redistributable Update 3 y superiores, incluyendo a Microsoft Visual C++ 2017 Redistributable.*

• **macOS y Linux**: dado que es necesaria la instalación previa del paquete .NET 4.0 en estos sistemas operativos, los dispositivos pueden gestionar dispositivos SNMP directamente.

## <span id="page-69-0"></span>**Tipos de nodo de red**

Existen dos tipos de nodos de red:

#### **• Con escaneo de la red**

Estos nodos permiten descubrir los dispositivos cercanos o conectados al mismo segmento de red.

Cada vez que se ejecute una auditoría del equipo con el rol nodo de red y exploración de red, el agente lanzará un broadcast de descubrimiento de dispositivos, mostrando los encontrados en la pestaña **Auditoria**, **Red**.

Además, los equipos con el nodo de red asignado están habilitados para enviar y recibir comandos SNMP que permiten gestionar dispositivos que no admiten la instalación de un agente Panda Systems Management.

#### **• Sin escaneo de la red**

Estos dispositivos simplemente están habilitados para enviar y recibir comandos SNMP o ESXi y no buscan en la red otros equipos.

## <span id="page-69-1"></span>**Asignar el rol Nodo de red a un equipo**

En el menú general **Zonas**, **Dispositivos** selecciona el dispositivo que será designado con el rol de nodo de red. Para ello, selecciona un dispositivo con la casilla de selección, haz clic en la barra de iconos

y selecciona **Nodo de red con escaneo de red** o **Nodo de red sin escaneo de red**.

Una vez que el dispositivo ha adoptado el nuevo rol, su icono cambia a  $\mathbb{R}^n$ .

## <span id="page-69-2"></span>**Retirar el rol Nodo de red de un equipo**

En el menú general **Zonas**, **Dispositivos** selecciona el dispositivo al que será retirado el rol de nodo de red. Para ello, selecciona un dispositivo con la casilla de selección, haz clic en la barra de iconos

y selecciona **Eliminar como nodo de red**.

## <span id="page-69-3"></span>**Asignar dispositivos a un nodo de red**

Para asignar un Nodo de red a un único dispositivo no compatible con el agente PCSM:

- Haz clic en el menú general **Zonas**, en la zona a la que pertenece el dispositivo a administrar y en el menú de pestañas **Resumen**.
- Haz clic en el link **Editar** del campo **Nodo de red**. Se mostrará un desplegable con todos los nodos de red accesibles. Selecciona uno de ellos y haz clic en **Guardar**.

Para asignar un equipo Nodo de red a varios dispositivos

- Haz clic en el menú general **Zonas** y en la zona donde residen los dispositivos.
- Selecciona los equipos a asignar y haz clic en el icono de la barra de iconos.
- Selecciona en el desplegable la entrada **Asignar nodo de red**. Se mostrará una ventana donde elegir un nodo de red entre todos los disponibles.

## <span id="page-70-0"></span>**Búsqueda de dispositivos (escaneo de red)**

Durante la fase de auditoría de dispositivos, los equipos con el rol Nodo de red asignado intentarán descubrir los dispositivos vecinos de forma automática. El descubrimiento se limita inicialmente a la subred donde reside el equipo aunque el ámbito del descubrimiento se puede ampliar.

#### <span id="page-70-1"></span>**Proceso de descubrimiento de dispositivos en la red**

El proceso automático de descubrimiento de dispositivos ejecuta los pasos mostrados a continuación:

- Para los dispositivos que residen en la misma subred que el equipo con el rol Nodo de red asignado:
	- Ping a todo el rango de IPs perteneciente a la subred donde reside el dispositivo.
	- Creación de un registro por cada dispositivo descubierto con su dirección IP y MAC.
	- Conexión a cada dispositivo por SNMP para determinar si es un dispositivo de red o una impresora.
	- Conexión al puerto 902 para determinar si es un servidor ESXi.
	- Conexión por NetBIOS y comprobación del TTL para determinar si es un dispositivo Windows.
- Para los dispositivos que no residen en la misma subred que el equipo con el rol Nodo de red asignado:
	- Ping a todo el rango de IPs perteneciente a las subredes adicionales definidas. Consulta el apartado "**[Ampliar el descubrimiento de dispositivos a otras redes](#page-71-0)**" en este mismo capítulo.
	- Creación de un registro por cada dispositivo que responde al Ping y permite una conexión TCP a uno de los puertos siguientes: 22, 80, 8080, 443.
	- Conexión a cada dispositivo por SNMP para determinar si es un dispositivo de red o una impresora.
	- Conexión al puerto 902 para determinar si es un servidor ESXi.
	- Conexión por NetBIOS y comprobación del TTL para determinar si es un dispositivo Windows.
- Retirar los dispositivos duplicados de la lista aplicando el proceso mostrado a continuación:
- Si el dispositivo a añadir a la lista tiene dirección MAC disponible mira primero si existe otro dispositivo con la misma MAC en toda la cuenta y luego en toda la zona a la que pertenece el dispositivo. Si se encuentra se rechaza el dispositivo nuevo.
- Si el dispositivo a añadir a la lista no tiene dirección MAC disponible por encontrarse en otro segmento de red mira si existe otro dispositivo con la misma IP en la zona a la que pertenece el dispositivo. Si se encuentra se rechaza el dispositivo nuevo.

## <span id="page-71-0"></span>**Ampliar el descubrimiento de dispositivos a otras redes**

Para añadir nuevas subredes a la configuración de escaneo de un Nodo de red sigue los pasos mostrados a continuación:

- En el menú general **Zonas** selecciona la zona donde reside el Nodo de red y haz clic en el menú de pestañas **Configuración**.
- En la sección **Subredes adicionales para el descubrimiento de redes** añade la dirección IP inicial y final que se incluirán en el escaneo de dispositivos.
- Haz clic en el botón **Guardar**.

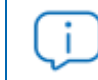

*Las subredes de descubrimiento adicionales solo se pueden añadir en el Nivel zona.*

## <span id="page-71-1"></span>**Limitar el descubrimiento de dispositivos dentro de una misma subred**

Para limitar el número de dispositivos escaneados en un descubrimiento de red sigue los pasos mostrados a continuación:

- En el menú general **Ajustes** haz clic en **Utilizar configuración alternativa para el Agente** en la sección **Configuración personalizada del agente**.
- En el campo **Límite del escaneo de red** indica el número de dispositivos que el Nodo de red intentara descubrir.

Para desactivar el descubrimiento de dispositivos:

- En el menú general **Ajustes** haz clic en **Utilizar configuración alternativa para el Agente** en la sección **Configuración personalizada del agente**.
- En el campo **Límite de subred** introduce el número 0.

#### <span id="page-71-2"></span>**Mejorar el descubrimiento de dispositivos por SNMP**

Por defecto el agente PCSM utiliza conexiones SNMP anónimas (protocolo SNMP v2c, comunidad: "public") para conectarse a los dispositivos y recuperar información que ayude a su identificación.

Para mejorar la fase de validación SNMP en el Nivel cuenta sigue los pasos mostrados a continuación:

- En el menú general **Ajustes** haz clic en el menú de pestañas **Configuración de cuenta**.
- En la sección **Credenciales SNMP** haz clic en el link **Añadir credenciales SNMP** y configura las credenciales de cada dispositivo SNMP.
Para mejorar la fase de validación SNMP en el Nivel zona sigue los pasos mostrados a continuación:

- En el menú general **Zonas** haz clic en la zona a definir la configuración y en el menú de pestañas **Configuración.**
- En la sección **Credenciales SNMP** haz clic en el link **Añadir credenciales SNMP** y configura las credenciales de cada dispositivo SNMP.

Panda Systems Management utiliza la lista de credenciales en orden definida en el Nivel cuenta con cada dispositivo hasta que un grupo de credenciales valide la conexión. Si ningún grupo es validado por el dispositivo se pasa a utilizar la lista de credenciales definida en el Nivel zona.

# Capítulo 6

# <span id="page-74-0"></span>Agrupaciones de dispositivos

Para facilitar la gestión de parques informáticos de tamaño medio y grande, Panda Systems Management incorpora un sistema de agrupación de dispositivos flexible basado en los recursos mostrados a continuación:

- Zonas
- Grupos
- Filtros
- Favoritos

Estos recursos se diferencian entre sí según sus características:

- Carácter estático o dinámico de la pertenencia de los dispositivos que los componen.
- Ámbito de agrupación de los dispositivos.
- Facilidad para modificar las agrupaciones y utilizarlas junto a otros recursos de visualización y resolución, tales como monitores, tareas o informes de estado.

*Por razones de seguridad se ha suprimido la posibilidad de asignar a un dispositivo el rol de nodo caché, aunque esta funcionalidad puede decir apareciendo en la consola de administración.*

#### CONTENIDO DEL CAPÍTULO

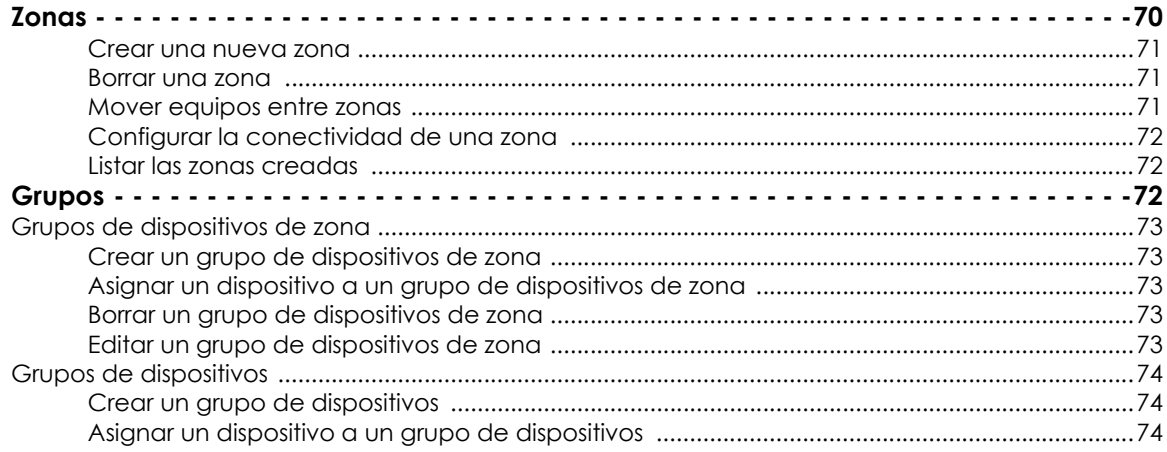

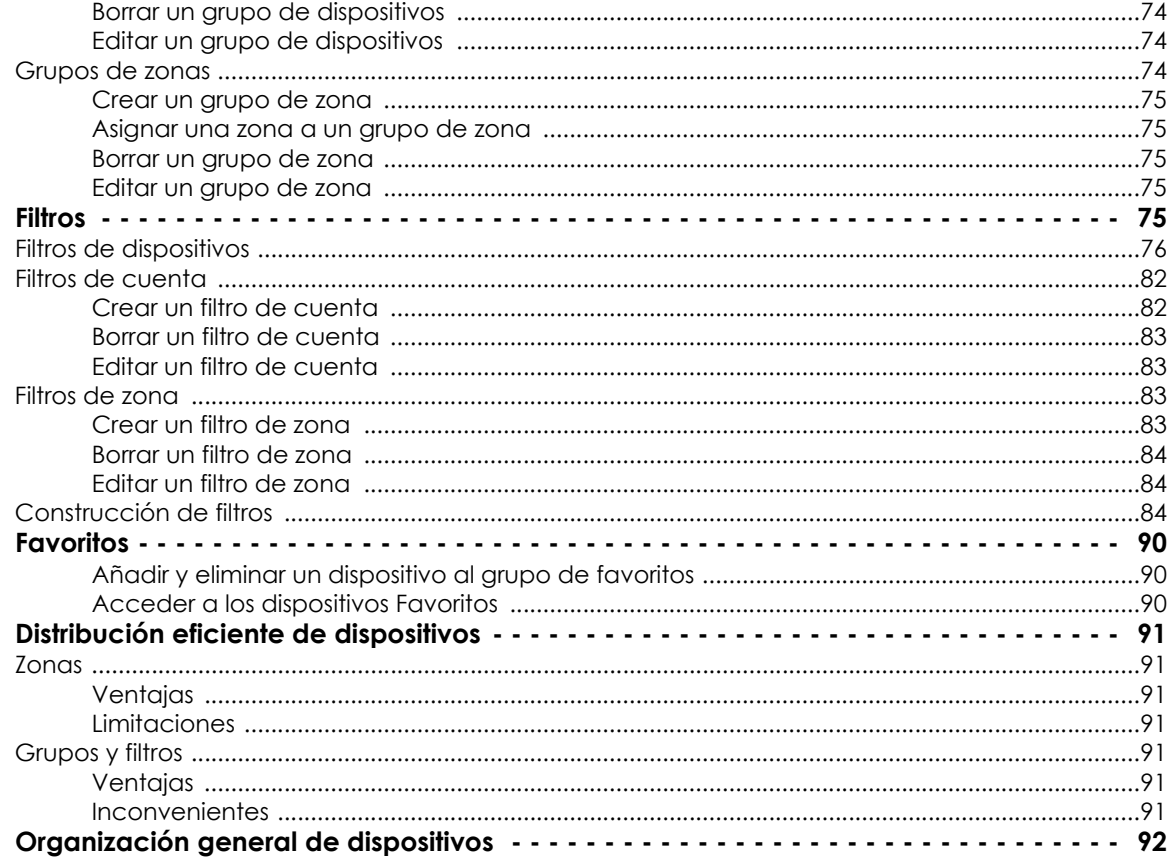

## <span id="page-75-0"></span>**Zonas**

Los dispositivos que comparten una misma configuración de red son candidatos a agruparse dentro de una misma zona. En empresas con una organización distribuida formada por delegaciones remotas, cada uno de los centros de trabajo puede incorporar recursos de red, tales como proxys, que modifican los mecanismos de conexión de los equipos con Internet. Esta configuración de red es necesaria para que tanto el equipo como el agente PCSM instalado puedan conectarse a los recursos externos a la red local, entre ellos el servidor Panda Systems Management.

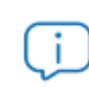

Consulta el apartado "Jerarquía de niveles" en la página 24 para obtener más información sobre el Nivel zona.

#### <span id="page-76-0"></span>**Crear una nueva zona**

- En el menú general **Zonas** haz clic en el botón **Nueva zona** situado en el panel izquierdo.
- Asigna un nombre y descripción.
- Modifica el tipo de conexión que utilizarán los dispositivos para acceder a los recursos externos. El proxy elegido se configurará por defecto con los datos suministrados en la pestaña **Configuración**. Consulta el apartado "**[Configurar la conectividad de una zona](#page-77-0)**" más adelante en este mismo capítulo.

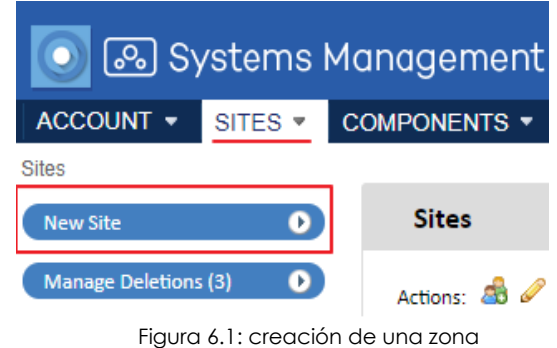

- Elige los roles que podrán acceder a la zona. Consulta el capítulo "**[Cuentas de usuario y roles](#page-302-0)**" en la [página](#page-302-0) **297** para obtener más información sobre la estructura de usuarios y roles de Panda Systems Management.
- Selecciona los grupos de zonas a los que se añadirá la zona recién creada. Utiliza esta opción si existen dispositivos situados en distintas delegaciones que requieren procedimientos de administración similares.

#### <span id="page-76-1"></span>**Borrar una zona**

En el menú general **Zonas** haz clic en el icono situado a la derecha de la zona al pasar el puntero del ratón por encima de ésta.

> *Al borrar una zona que contiene dispositivos, éstos serán eliminados de la consola de administración.*

#### <span id="page-76-2"></span>**Mover equipos entre zonas**

- Haz clic en el menú general **Zonas** y selecciona la zona que contiene los dispositivos a mover.
- Selecciona los dispositivos con las casillas de selección y haz clic en el icono **Mover dispositivo(s) a otra zona**. Se mostrará una ventana con todas las zonas creadas en la cuenta y una caja de texto que permite filtrar las zonas para facilitar su búsqueda.
- Selecciona una zona y haz clic en el botón **Mover**.

#### <span id="page-77-0"></span>**Configurar la conectividad de una zona**

Al configurar los parámetros de conexión de una zona, todos los equipos que pertenezcan a ésta heredarán la configuración de forma automática.

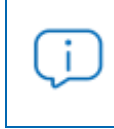

*Los dispositivos que pertenecen a una zona no heredan los cambios de configuración de conectividad de forma automática si éstos se producen posteriormente a su integración.* 

- En el menú general **Zonas** haz clic en la zona a configurar.
- Haz clic en la pestaña **Configuración**. En la sección **Proxy** configura el método de conexión y las credenciales necesarias para que los dispositivos puedan acceder a los recursos situados en el exterior de la red de la empresa.
- Haz clic en **Guardar**.

#### <span id="page-77-1"></span>**Listar las zonas creadas**

Para obtener un listado de las zonas creadas haz clic en el menú general **Zonas**. Se mostrará un listado de las zonas con la información indicada a continuación:

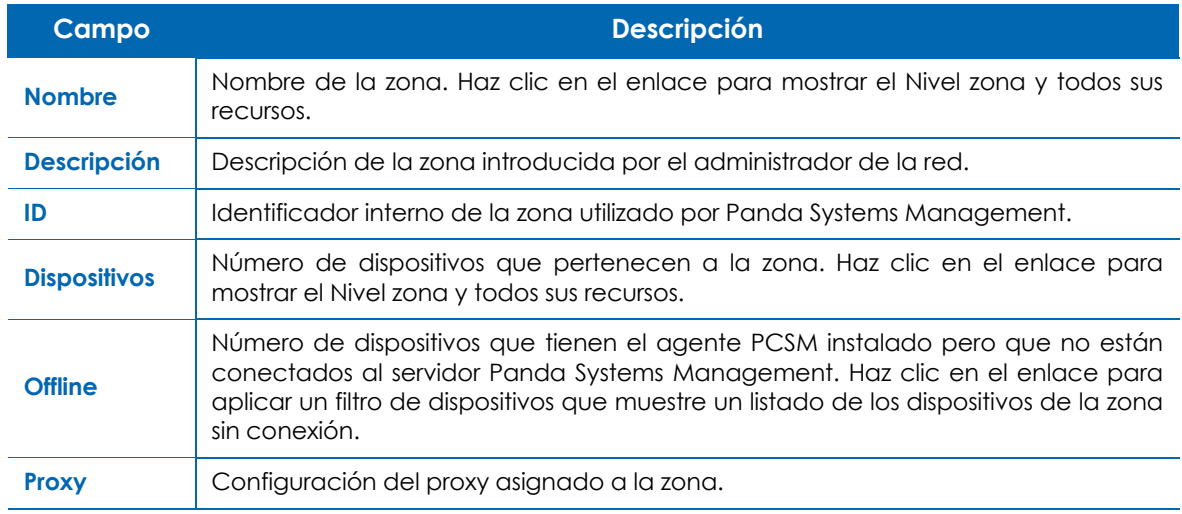

Tabla 6.1: información del listado zonas.

## <span id="page-77-2"></span>**Grupos**

Los grupos son agrupaciones de dispositivos estáticas. La condición de pertenencia de un dispositivo a un grupo es manual por asignación directa del administrador. Un dispositivo puede pertenecer a más de un grupo.

Se distinguen los tipos de grupos mostrados a continuación:

• **Grupos de dispositivos de zona**: son agrupaciones creadas dentro de una zona determinada y solo pueden contener dispositivos que pertenecen a la zona seleccionada.

- **Grupos de dispositivos**: son agrupaciones creadas en el Nivel cuenta y pueden contener dispositivos que pertenecen a una, varias o todas las zonas.
- **Grupos de zonas**: creados en el Nivel cuenta, son agrupaciones de zonas completas.

*Los grupos son frecuentemente utilizados como destino en políticas, monitores y tareas. Si un grupo que está siendo utilizando por alguno de estos recursos es borrado, las políticas, monitores y tareas que lo estén utilizando no podrán resolver los dispositivos de destino y quedarán sin ejecución.*

#### <span id="page-78-0"></span>**Grupos de dispositivos de zona**

Los grupos de dispositivos de zona contienen dispositivos que pertenecen a una misma zona.

#### <span id="page-78-1"></span>**Crear un grupo de dispositivos de zona**

- En el menú general **Zonas** haz clic en la zona donde vas a crear el grupo de dispositivos de zona.
- En el panel lateral Grupos de dispositivos de zona haz clic en el icono<sup>00</sup>. Se mostrará una ventana donde introducir el nombre del grupo.
- Haz clic en el botón **Guardar**.

#### <span id="page-78-2"></span>**Asignar un dispositivo a un grupo de dispositivos de zona**

- Haz clic en el menú general **Zonas** y en la zona a la que pertenece el dispositivo.
- Selecciona los dispositivos que formarán parte del grupo de dispositivos de zona con las casillas de selección.
- Haz clic en el icono **Añadir dispositivo(s) a un grupo**. Se mostrará una ventana con los grupos disponibles creados anteriormente.

#### <span id="page-78-3"></span>**Borrar un grupo de dispositivos de zona**

- Haz clic en el menú general **Zonas** y en la zona a la que pertenece el grupo de dispositivos de zona.
- En el panel lateral, sección Grupos de dispositivos de zona, haz clic en el icono **X** que aparece al pasar el puntero del ratón por encima del grupo.
- Haz clic en el botón **Aceptar**.

#### <span id="page-78-4"></span>**Editar un grupo de dispositivos de zona**

- Haz clic en el menú general **Zonas** y en la zona a la que pertenece el grupo de dispositivos de zona.
- En el panel lateral, sección Grupos de dispositivos de zona, haz clic en el icono **de automata de la contra** pasar el puntero del ratón por encima del grupo.
- Indica el nuevo nombre del grupo y sus miembros.
- Haz clic en el botón **Aceptar**.

### <span id="page-79-0"></span>**Grupos de dispositivos**

Los grupos de dispositivos contienen dispositivos que pertenecen a zonas distintas.

#### <span id="page-79-1"></span>**Crear un grupo de dispositivos**

- En el menú general **Zonas** haz clic en el icono del panel lateral **Grupos de zonas**. Se mostrará una ventana donde introducir el nombre del grupo.
- Haz clic en el botón **Guardar**.

#### <span id="page-79-2"></span>**Asignar un dispositivo a un grupo de dispositivos**

- Haz clic en el menú general **Zonas** y en la zona a la que pertenece el dispositivo.
- Selecciona los dispositivos que formarán parte del grupo de dispositivos con las casillas de selección.
- Haz clic en el icono **Añadir dispositivo(s) a un grupo**. Se mostrará una ventana con los grupos de dispositivos disponibles creados previamente.

#### <span id="page-79-3"></span>**Borrar un grupo de dispositivos**

- Haz clic en el menú general **Zonas**.
- En el panel lateral, sección **Grupos de dispositivos**, haz clic en el icono  $\blacksquare$  que aparece al pasar el puntero del ratón por encima del grupo.
- Haz clic en el botón **Aceptar**.

#### <span id="page-79-4"></span>**Editar un grupo de dispositivos**

- Haz clic en el menú general **Zonas**.
- En el panel lateral, sección **Grupos de dispositivos**, haz clic en el icono que aparece al pasar el puntero del ratón por encima del grupo.
- Indica el nuevo nombre del grupo y sus miembros.
- Haz clic en el botón **Aceptar**.

#### <span id="page-79-5"></span>**Grupos de zonas**

Los grupos de zonas contienen todos los dispositivos que pertenecen a las zonas seleccionadas a agrupar.

#### <span id="page-80-0"></span>**Crear un grupo de zona**

- En el menú general **Zonas** haz clic en el icono del panel lateral **Grupo de zonas**. Se mostrará una ventana donde introducir el nombre del grupo.
- Haz clic en el botón **Guardar**.

#### <span id="page-80-1"></span>**Asignar una zona a un grupo de zona**

- Haz clic en el menú general **Zonas** y selecciona con las casillas de selección las zonas a agrupar.
- Haz clic en el icono **Añadir zona a grupo de zonas** en la barra de iconos. Se mostrará una ventana con los grupos disponibles creados anteriormente.

#### <span id="page-80-2"></span>**Borrar un grupo de zona**

- Haz clic en el menú general **Zonas**.
- En el panel lateral, sección **Grupos de zonas**, haz clic en el icono **de que aparece al pasar el** puntero del ratón por encima del grupo.
- Haz clic en el botón **Aceptar**.

#### <span id="page-80-3"></span>**Editar un grupo de zona**

- Haz clic en el menú general **Zonas**.
- En el panel lateral, sección **Grupos de zonas**, haz clic en el icono que aparece al pasar el puntero del ratón por encima del grupo.
- Indica el nuevo nombre del grupo y sus miembros.
- Haz clic en el botón **Aceptar**.

### <span id="page-80-4"></span>**Filtros**

Los filtros son agrupaciones dinámicas de dispositivos. La pertenencia de un dispositivo a un filtro se determina de forma automática cuando el dispositivo en cuestión cumple con las condiciones de pertenencia al filtro que ha configurado el administrador. Un dispositivo puede pertenecer a más de un filtro.

Se distinguen los tipos de filtros mostrados a continuación:

- **Filtros de zona**: son agrupaciones creadas dentro de una zona determinada y solo pueden contener dispositivos que pertenecen a esa zona.
- **Filtros de cuenta**: son agrupaciones creadas en el Nivel cuenta y pueden contener dispositivos que pertenecen a una, varias o todas las zonas.

• **Filtros de dispositivos**: son agrupaciones predefinidas disponibles tanto en el Nivel cuenta como en el Nivel zona.

*Los filtros son frecuentemente utilizados como destino en políticas, monitores y tareas. Si un filtro que está siendo utilizando por alguno de estos recursos va a ser borrado, la consola de administración mostrará una ventana de advertencia. Si el filtro finalmente es borrado, las políticas, monitores y tareas que lo estén utilizando no podrán resolver los dispositivos de destino y quedarán sin ejecución.*

#### <span id="page-81-0"></span>**Filtros de dispositivos**

Panda Systems Management incorpora un conjunto de filtros predefinidos que ordenan y localizan los dispositivos dados de alta en el servicio.

*Los filtros listados a continuación se refieren a los dispositivos administrados por Panda Systems Management, es decir, solo muestran dispositivos previamente integrados en la consola de administración.*

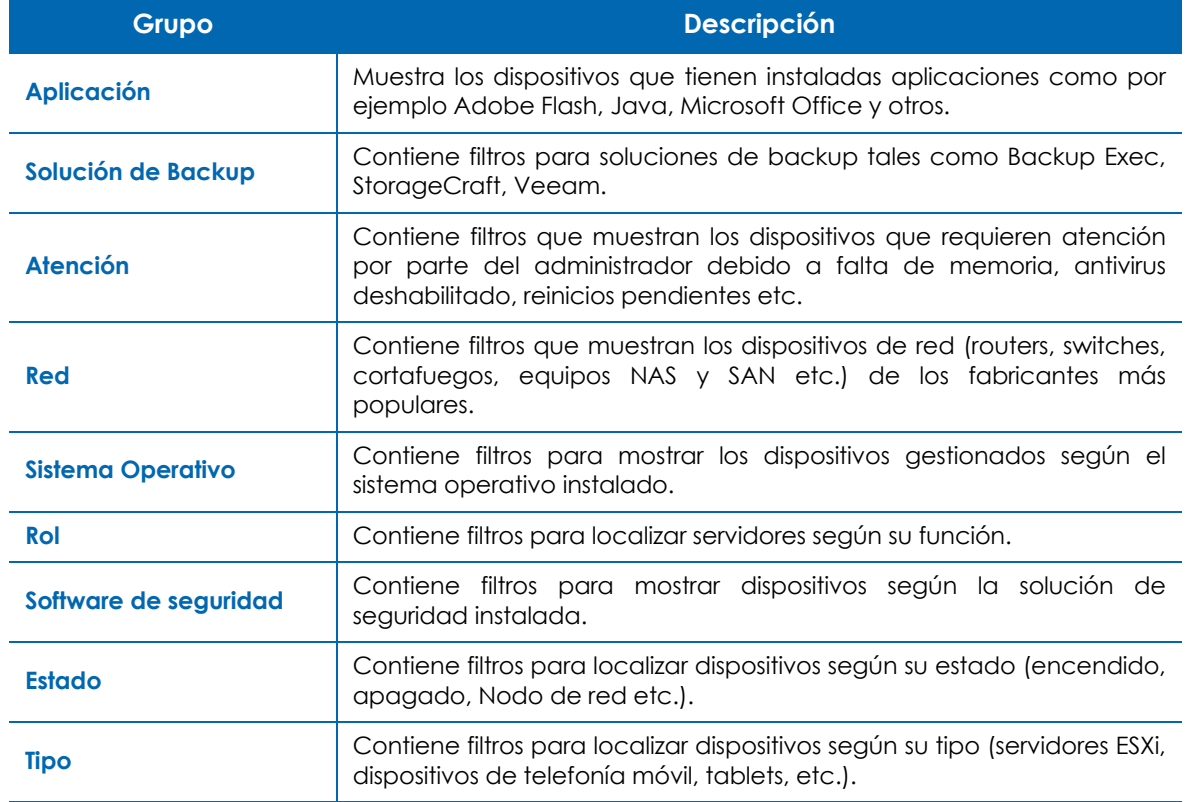

Los dispositivos predefinidos se agrupan las siguientes categorías:

Tabla 6.2: tipos de filtros predefinidos

A continuación, se ofrece una descripción detallada de cada filtro implementado.

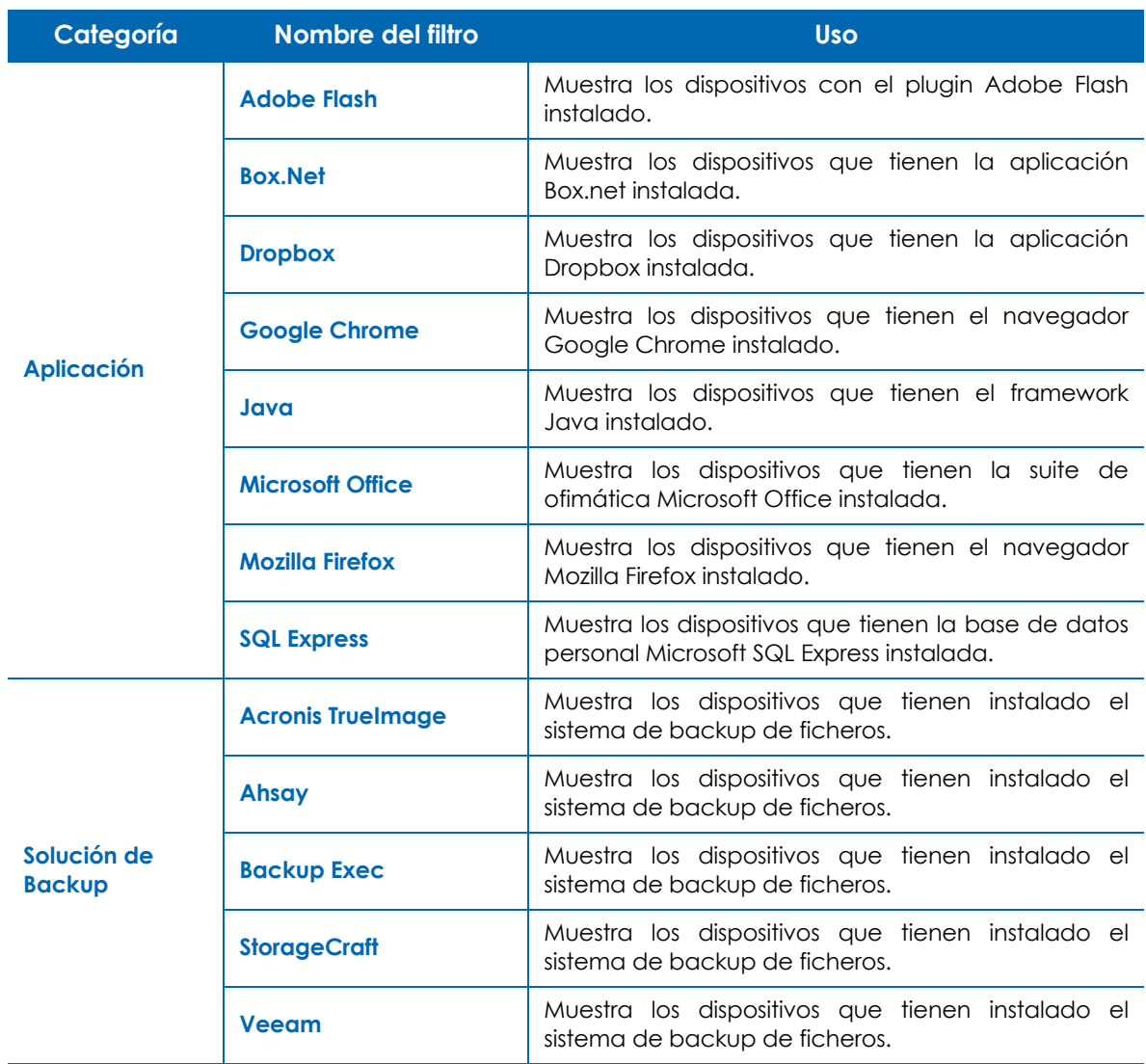

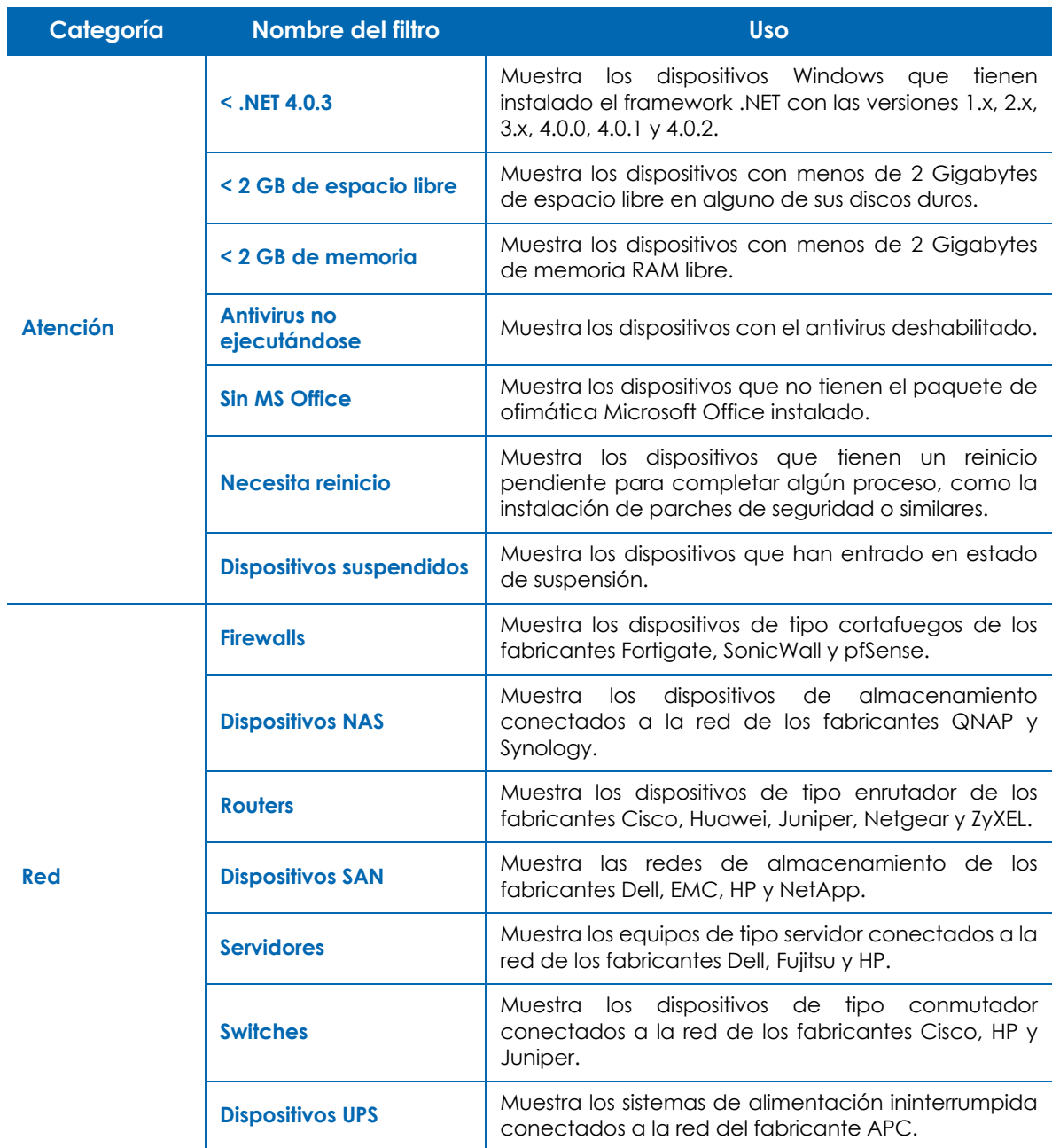

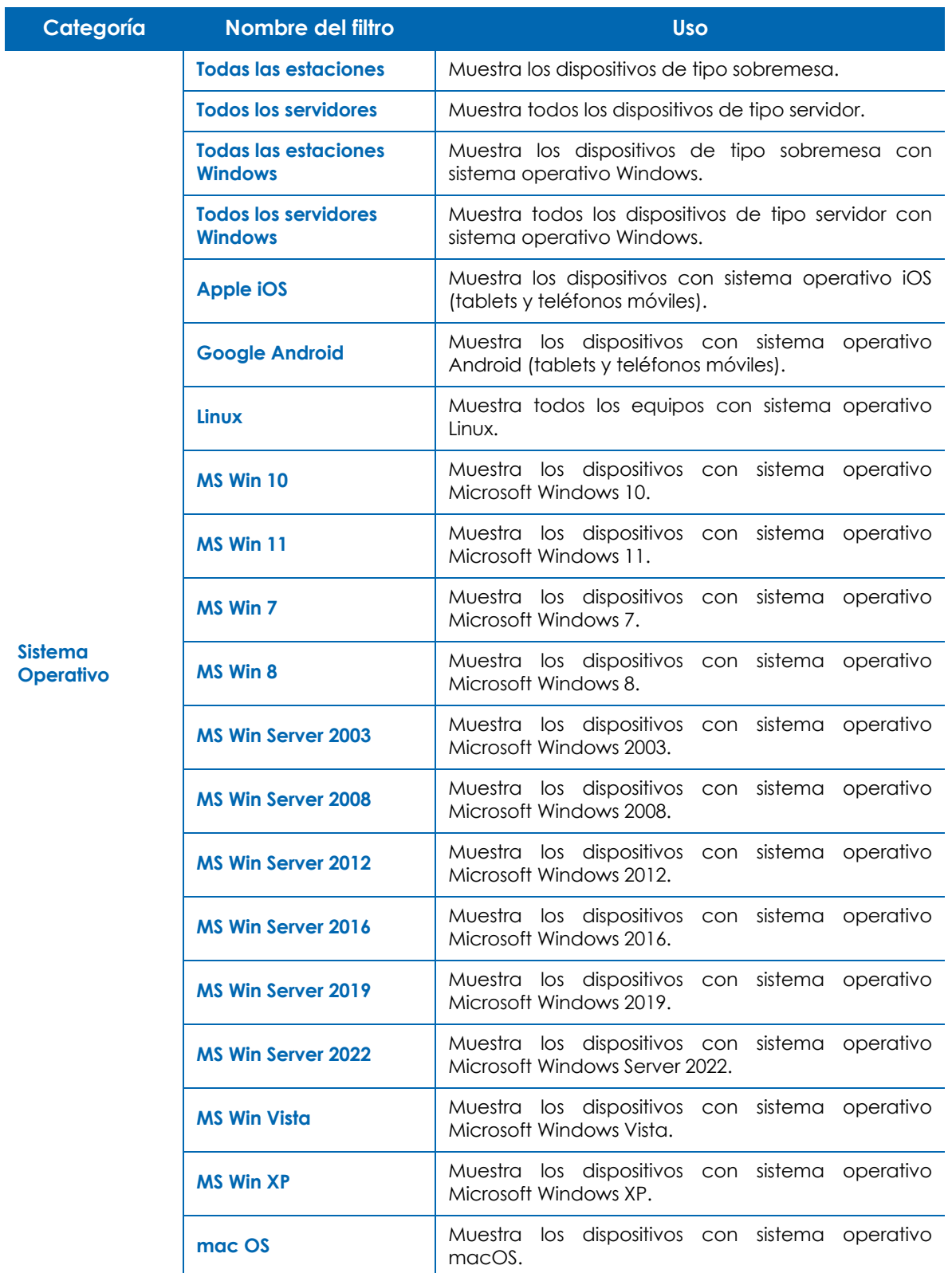

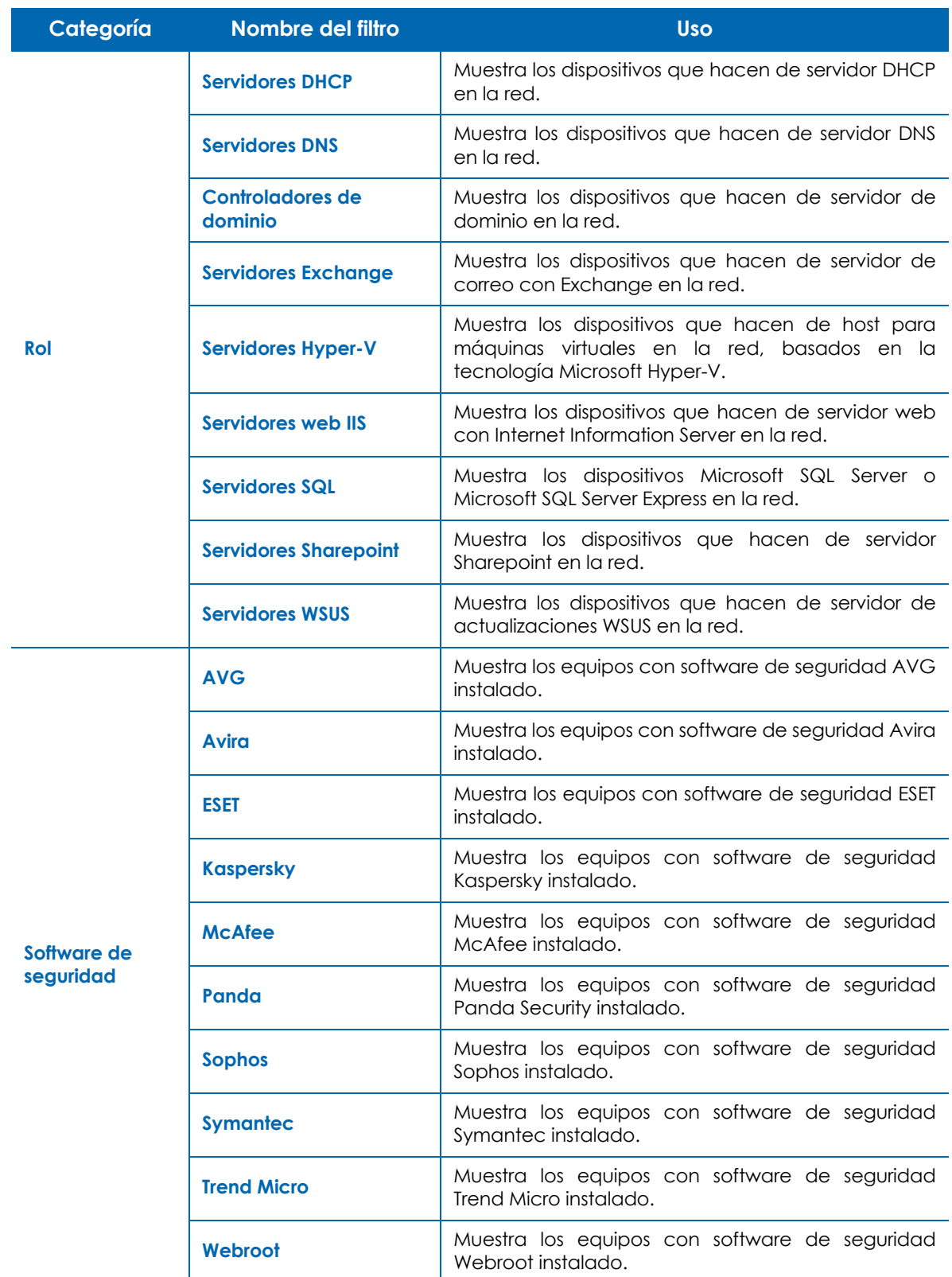

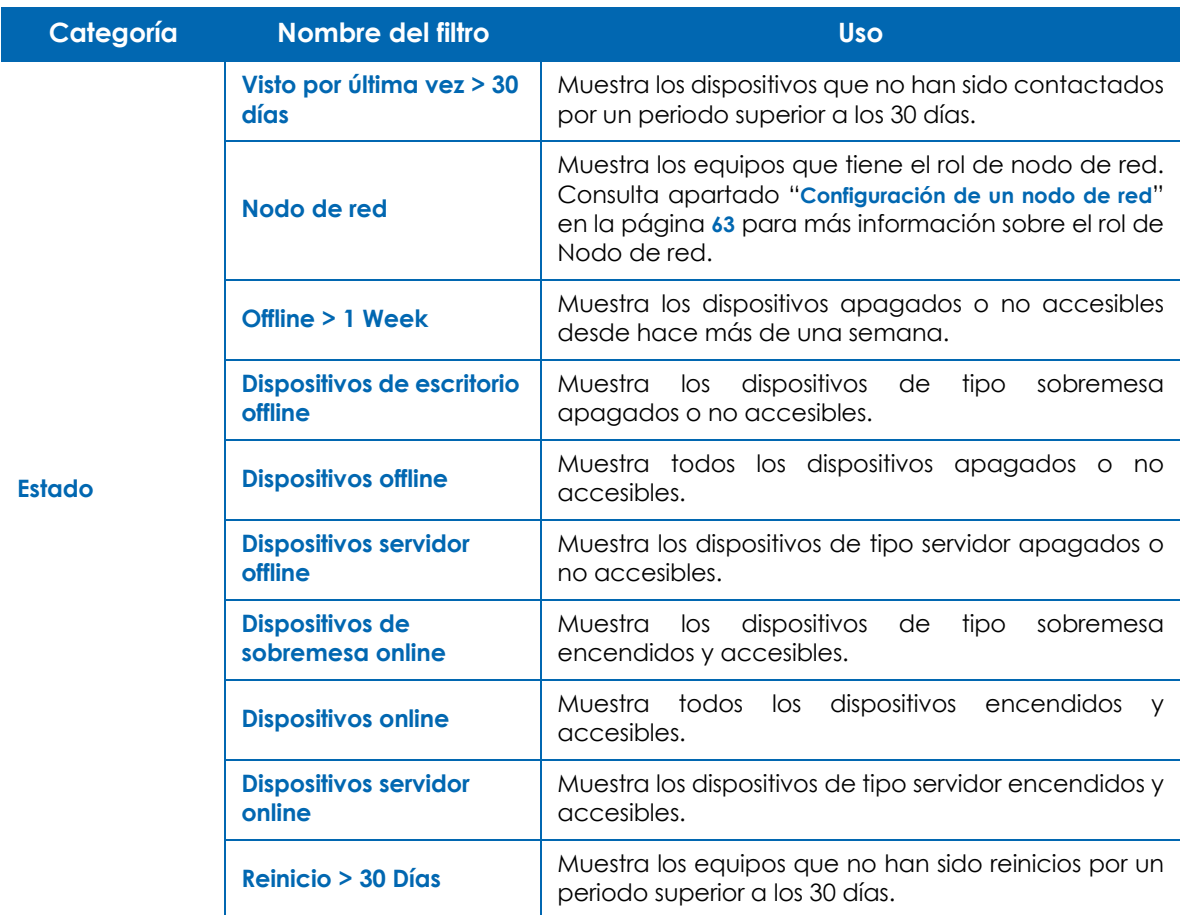

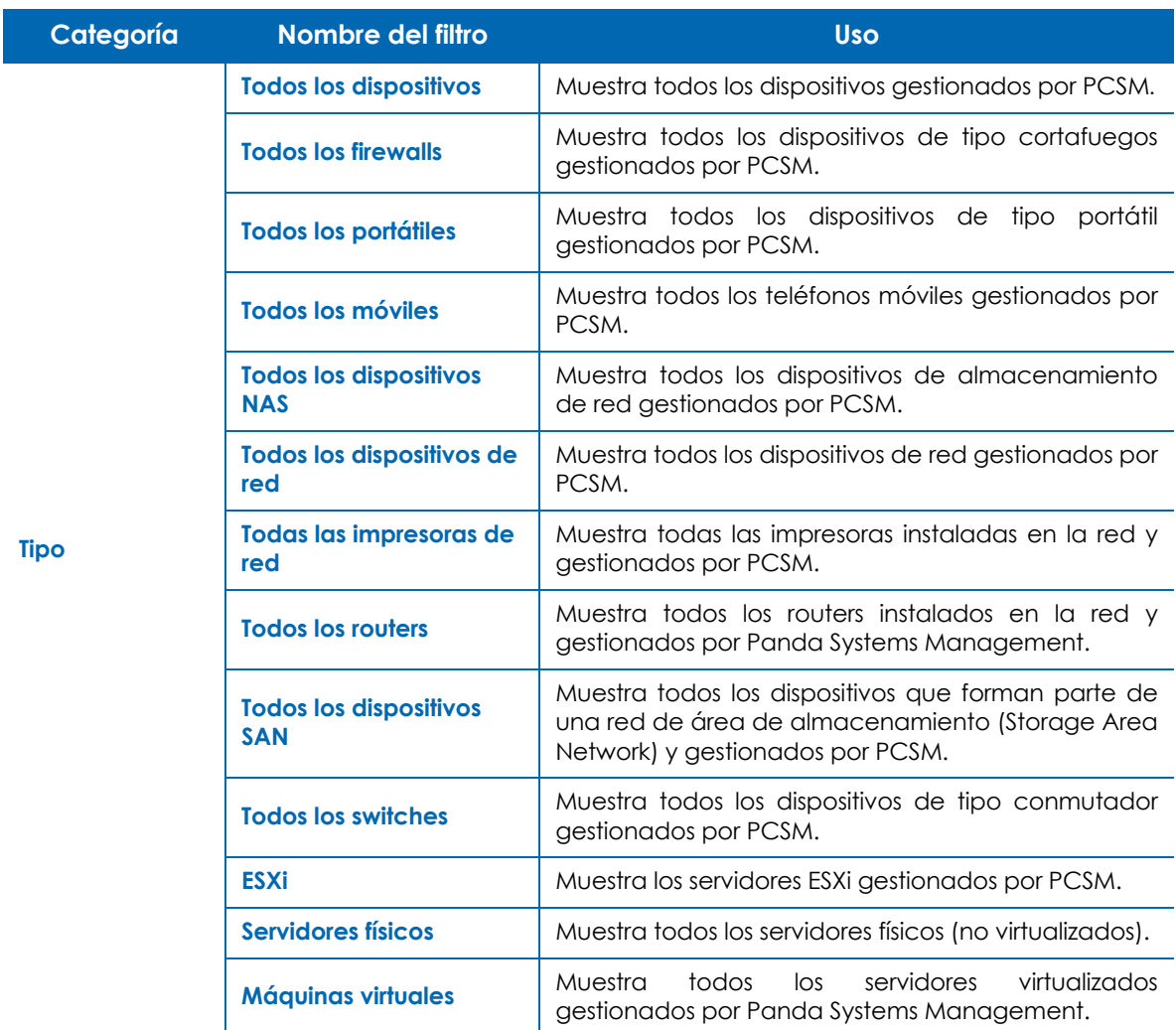

ı

*Los filtros predefinidos no son editables.*

### <span id="page-87-0"></span>**Filtros de cuenta**

Los filtros de cuenta pueden contener dispositivos de cualquier zona.

#### <span id="page-87-1"></span>**Crear un filtro de cuenta**

- En el menú general **Zonas** haz clic en el icono del panel lateral **Filtros de cuenta**. Se mostrará una ventana donde introducir los datos siguientes:
	- Nombre del filtro.
- Definición del filtro. Consulta el apartado "**[Construcción de filtros](#page-89-2)**" más adelante.
- Selecciona la opción **Solo seleccionar dispositivos en las siguientes zonas** para limitar la aplicación del filtro a los dispositivos de zonas concretas, o elige todas las zonas con la opción **Seleccionar dispositivos en todas mis zonas**.
- Para especificar los usuarios de la consola de administración que tendrán acceso al filtro activa la opción **Compartir este filtro con usuarios con los siguientes roles.**

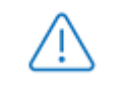

*Los usuarios de la consola pueden ver los criterios de todos los filtros compartidos con ellos. Solo el usuario de la consola que creó el filtro podrá editarlo y eliminarlo.*

• Haz clic en el botón **Guardar**.

#### <span id="page-88-0"></span>**Borrar un filtro de cuenta**

- Haz clic en el menú general **Zonas**.
- En el panel lateral, sección **Filtros de cuenta**, haz clic en el icono  $\bullet$  que aparece al pasar el puntero del ratón por encima del filtro.
- Haz clic en el botón **Aceptar**.

#### <span id="page-88-1"></span>**Editar un filtro de cuenta**

- Haz clic en el menú general **Zonas**.
- En el panel lateral, sección **Filtros de cuenta**, haz clic en el icono **de que aparece al pasar el** puntero del ratón por encima del filtro.
- Modifica la configuración del filtro y haz clic en el botón **Guardar**.

#### <span id="page-88-2"></span>**Filtros de zona**

Los filtros de zona contienen dispositivos que pertenecen a una única zona.

#### <span id="page-88-3"></span>**Crear un filtro de zona**

- En el menú general **Zonas**, haz clic en la zona donde se creará el filtro y haz clic en el icono **de**l del panel lateral **Filtros de zona**. Se mostrará una ventana donde introducir los datos siguientes:
	- Nombre del filtro.
	- Definición del filtro. Consulta el apartado "**[Construcción de filtros](#page-89-2)**".
	- Para especificar los usuarios de la consola de administración que tendrán acceso al filtro activa la

#### opción **Compartir este filtro con usuarios con los siguientes roles.**

*Los usuarios pueden ver los criterios de todos los filtros compartidos con ellos. Los administradores, por su parte, pueden editar y eliminar cualquier filtro compartido con ellos.*

• Haz clic en el botón **Guardar**.

#### <span id="page-89-0"></span>**Borrar un filtro de zona**

- En el menú general **Zonas**, haz clic en la zona donde se borrará el filtro.
- En el panel lateral, sección **Filtros de zona**, haz clic en el icono  $\blacktriangleright$  que aparece al pasar el puntero del ratón por encima del filtro.
- Haz clic en el botón **Aceptar**.

#### <span id="page-89-1"></span>**Editar un filtro de zona**

- En el menú general **Zonas**, haz clic en la zona donde se editará el filtro.
- En el panel lateral, sección **Filtros de zona**, haz clic en el icono que aparece al pasar el puntero del ratón por encima del filtro.
- Modifica la configuración del filtro y haz clic en el botón **Guardar**.

#### <span id="page-89-2"></span>**Construcción de filtros**

Un filtro está formado por uno o más atributos, relacionados entre sí mediante operaciones lógicas AND / OR. Un dispositivo entrará a formar parte del filtro si cumple con los valores especificados en los atributos del filtro.

El esquema general de un filtro se compone de dos bloques:

- **Nombre del filtro**: se recomienda que sea descriptivo, indicando las características comunes de los dispositivos agrupados (p. ej. "Servidores Microsoft Exchange", "Workstations con poco espacio de disco").
- **Criterio**: selecciona los atributos que serán comprobados por cada dispositivo y su valor. Por cada atributo puedes especificar varios valores, que serán evaluados según la relación AND / OR especificada entre ellos. De la misma manera, puedes especificar varios atributos en un mismo filtro relacionados entre sí por AND / OR.

El bloque criterio se descompone en tres partes:

- **Atributo**: indica la característica del dispositivo que formará parte de la condición de pertenencia al filtro. Los principales atributos están enumerados y clasificados más abajo.
- **Condición**: establece el modo de comparación del contenido del atributo del dispositivo con el valor de referencia que establezca el administrador.

• **Valor**: contenido del atributo. Dependiendo del atributo el campo valor cambiará para permitir entradas de tipo fecha, literales, etc.

A continuación, se indican los distintos valores disponibles para cada línea de condición criterio:

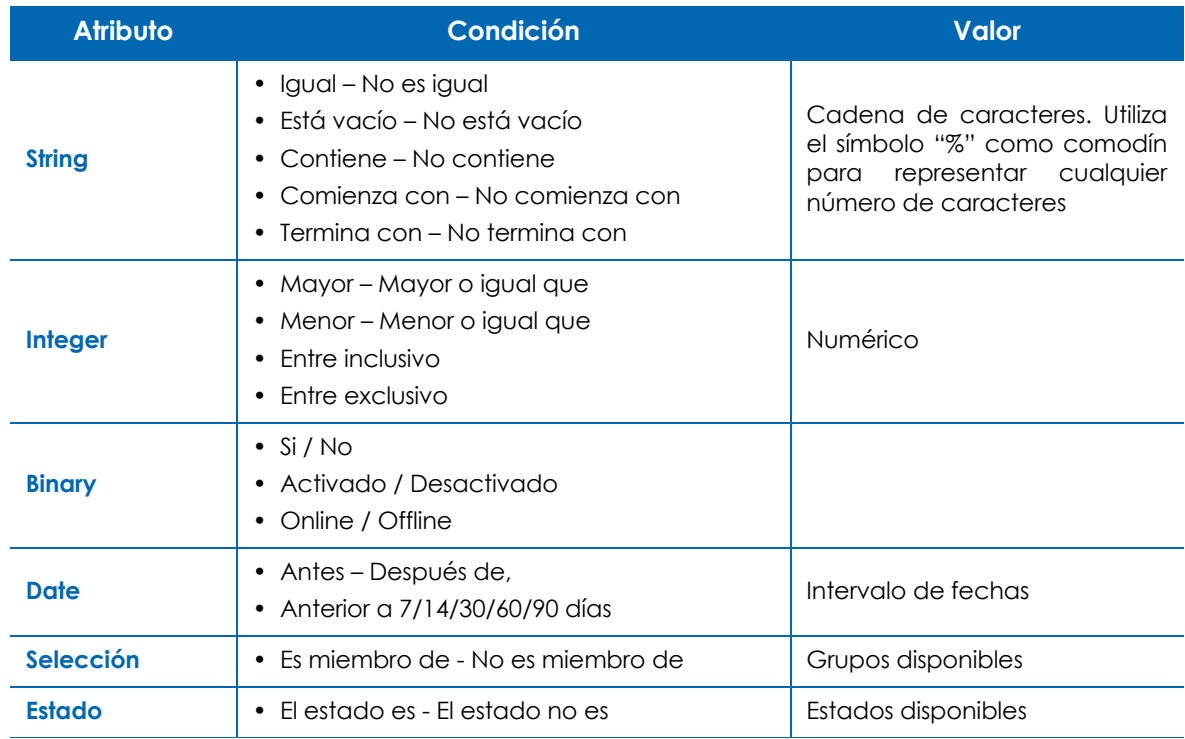

Tabla 6.4: tipos de dato para los atributos de los filtros

Para especificar diferentes valores en un mismo atributo, haz clic en el símbolo situado a la derecha del campo valor. Se desplegará un nuevo control y un botón **AND / OR** que permitirá elegir la relación: dos valores relacionados con AND requerirán que el dispositivo examinado contenga en ese atributo un valor coincidente con los dos campos. Dos valores relacionados con **OR** requerirán que el dispositivo examinado contenga en ese atributo al menos un valor compatible con los dos campos.

Finalmente, para desarrollar filtros más complejos que permitan examinar varios atributos de los

dispositivos añade más bloques criterio. Para ello haz clic en el símbolo inferior y repite la operativa descrita anteriormente: el nuevo bloque criterio se relacionará con el anterior mediante lógica **AND / OR**.

A continuación, se detallan los atributos disponibles a la hora de confeccionar un bloque criterio.

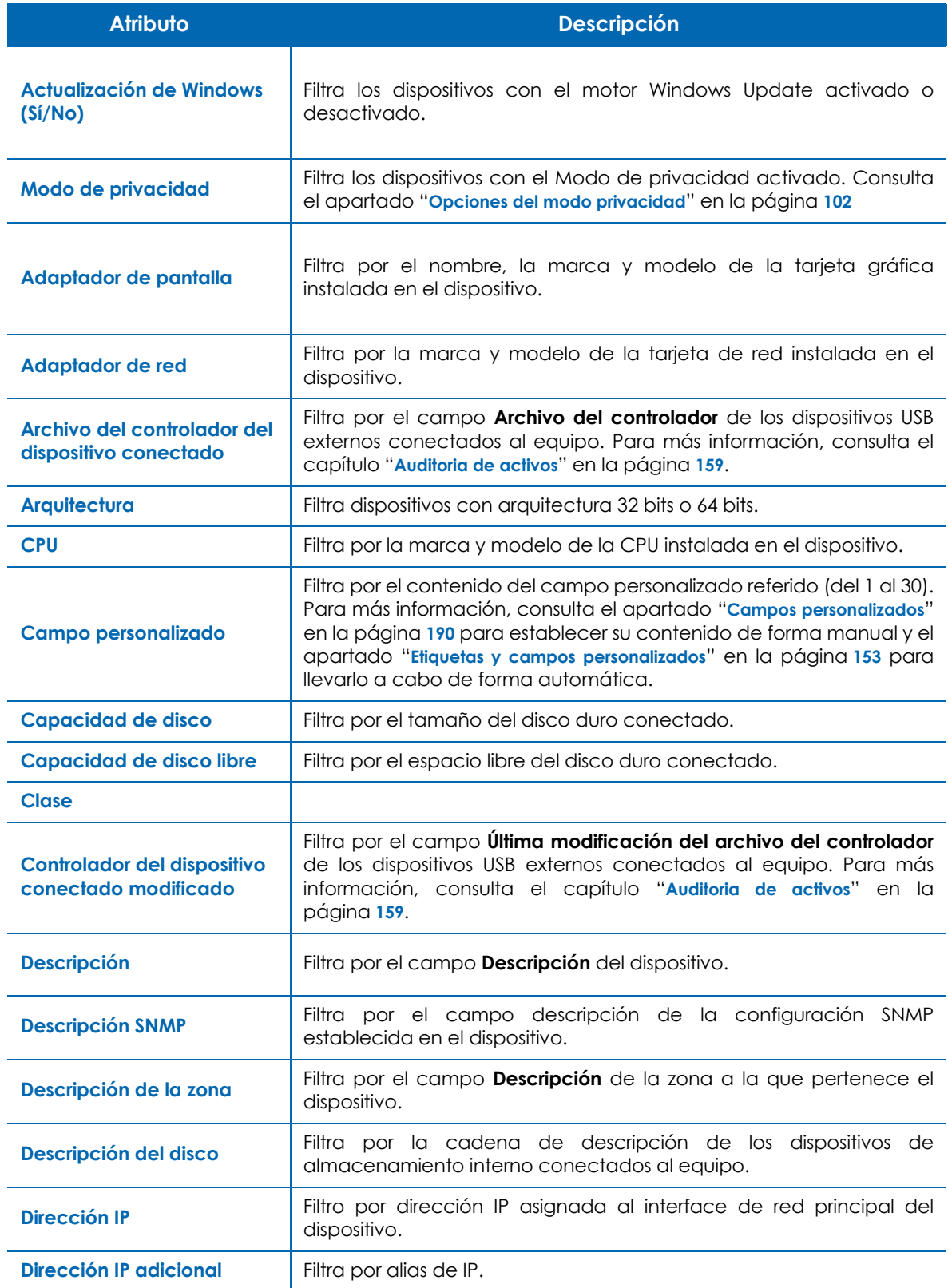

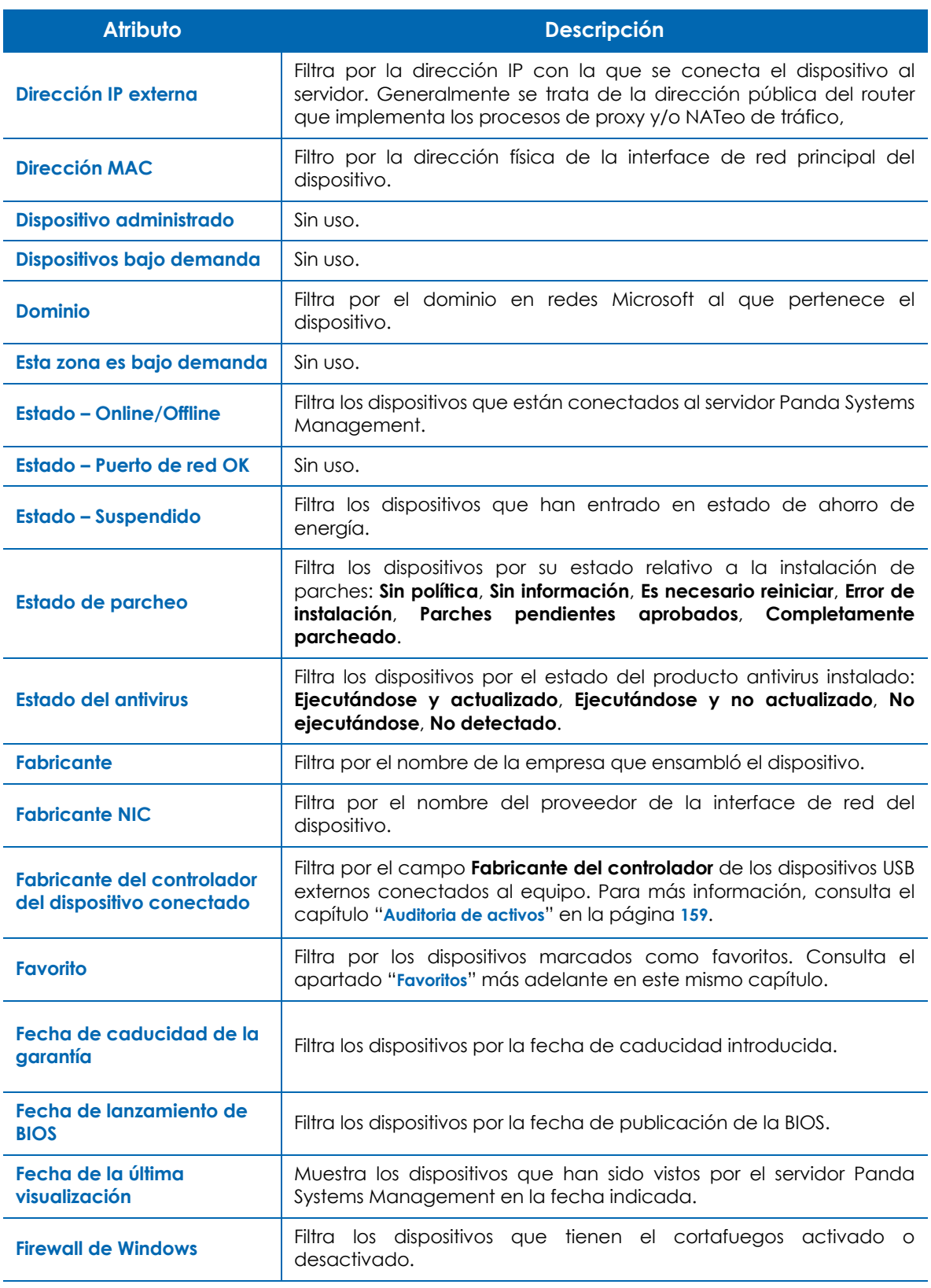

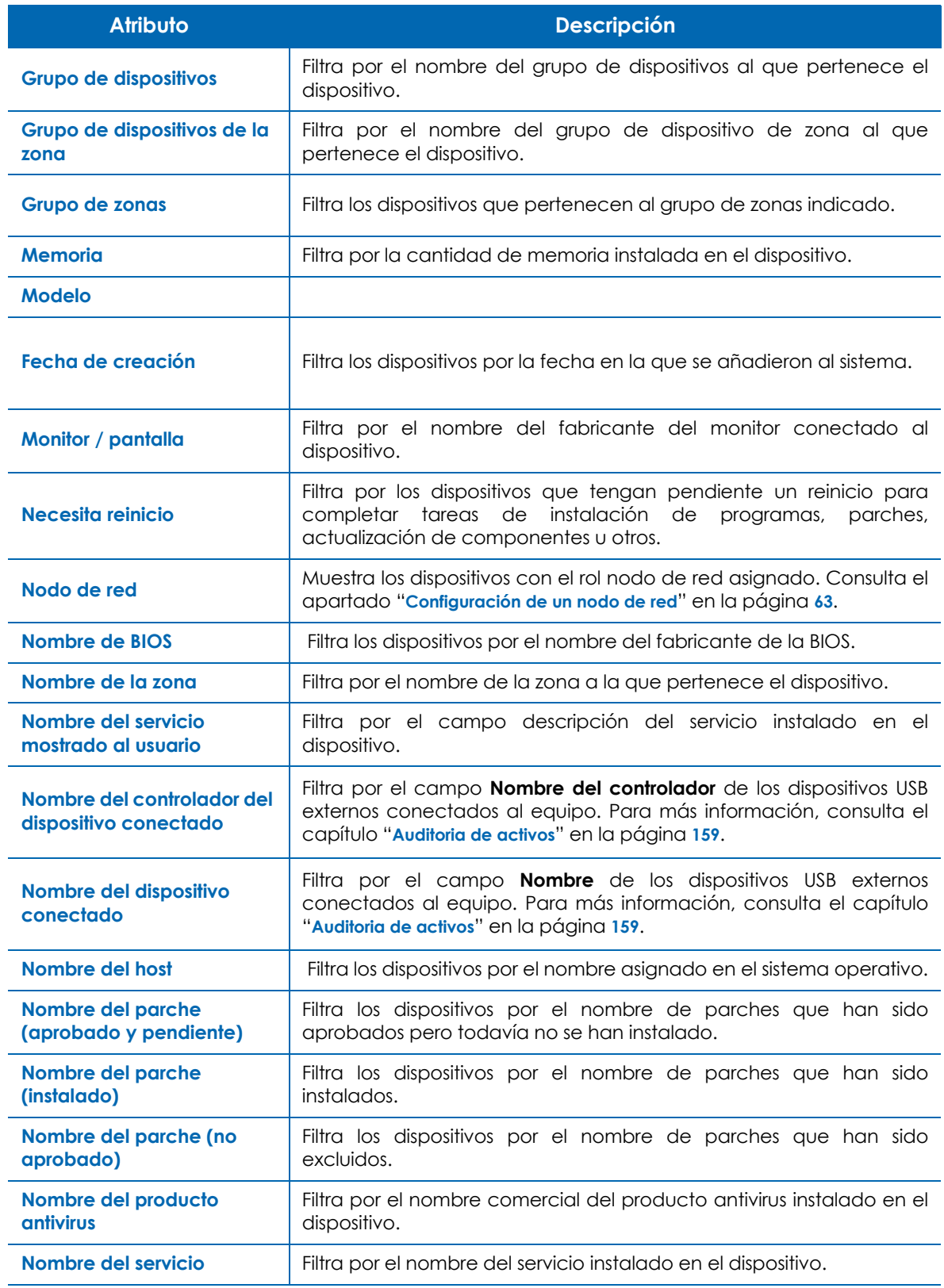

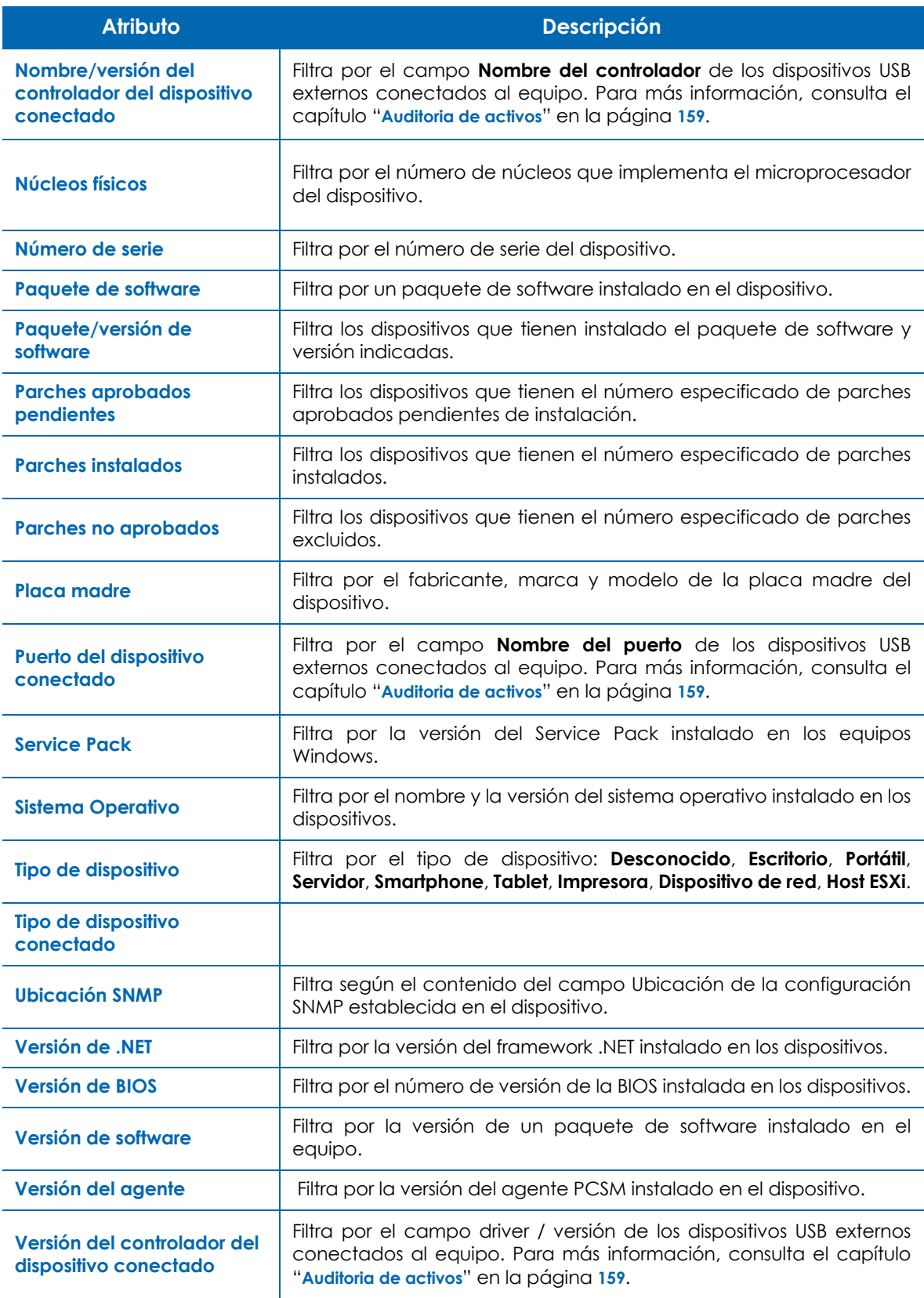

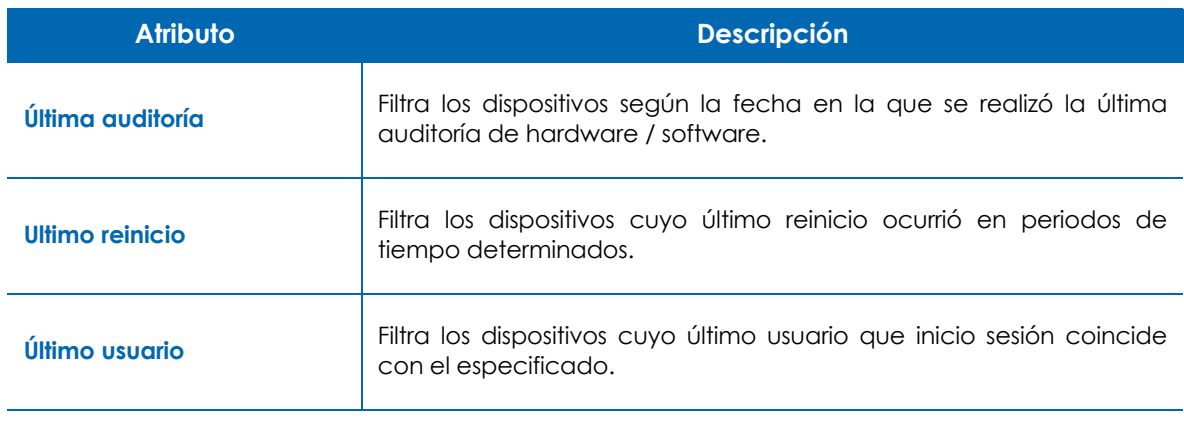

# <span id="page-95-0"></span>**Favoritos**

Los favoritos es un recurso de agrupación que permite acceder de forma rápida a aquellos dispositivos que requieren una atención especial y constante. Este tipo de agrupación no puede ser utilizada en tareas, políticas, monitores ni informes.

#### <span id="page-95-1"></span>**Añadir y eliminar un dispositivo al grupo de favoritos**

Utiliza el icono de la barra de iconos para marcar o retirar uno o varios equipos como favoritos desde:

- Una zona concreta en la pestaña **Dispositivos**.
- Desde un grupo de zona, un filtro de zona o un filtro de dispositivos.

#### <span id="page-95-2"></span>**Acceder a los dispositivos Favoritos**

La sección favoritos se crea en el panel de control del Nivel zona:

- Haz clic en el menú general **Zonas** y en la zona donde residen los dispositivos favoritos.
- Haz clic en el menú de pestañas **Resumen**. En la parte inferior del panel de control se muestran los dispositivos favoritos junto a una barra de iconos para poder lanzar tareas, solicitar auditorias, o generar informes entre otras acciones.

| <b>Favorites</b> |                                                  |  |   |  |                                    |                |                    |                      |               |
|------------------|--------------------------------------------------|--|---|--|------------------------------------|----------------|--------------------|----------------------|---------------|
|                  | Actions: 全岛/★×4 ※※图里品图9よる                        |  |   |  |                                    |                |                    |                      | H             |
| <b>In</b>        |                                                  |  |   |  | Device Hostname Device Description | Int IP Address | <b>Ext IP Addr</b> | <b>Agent Version</b> | <b>Status</b> |
| a                | <b>COMME</b><br>$\frac{1}{2}$                    |  | 県 |  |                                    |                |                    | 2074                 | Online        |
| G)               | $\equiv$<br>$\sim$                               |  | 國 |  |                                    |                |                    | 2074                 | Online        |
|                  | <b>COMMERCIAL</b><br>a series<br><b>Colorado</b> |  | 뤳 |  |                                    |                |                    | 2074                 | Offline       |
|                  | a source<br>$-$                                  |  | 면 |  |                                    |                |                    | 2074                 | Offline       |

Figura 6.2: acceso a la sección favoritos

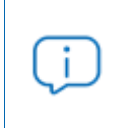

*En la consola puede seguir apareciendo la posibilidad de asignar el rol de Nodo Caché a un dispositivo, aunque por motivos de seguridad esta funcionalidad ha dejado de ser soportada por Panda Security.*

# <span id="page-96-0"></span>**Distribución eficiente de dispositivos**

La distribución de los dispositivos en la consola administrados por un MSP con múltiples cuentas de cliente o en un departamento de IT con varias delegaciones afecta a la eficiencia de forma importante: muchos procedimientos y acciones pueden configurarse para ser ejecutadas sobre gran cantidad de dispositivos siguiendo una correcta combinación de zonas, grupos y filtros.

A continuación, se describen las ventajas y limitaciones de las tres formas de agrupación soportadas.

#### <span id="page-96-1"></span>**Zonas**

#### <span id="page-96-2"></span>**Ventajas**

- Asocian una misma configuración de salida a Internet para el agente PCMS a todos los dispositivos: ahorra la configuración manual del agente dispositivo por dispositivo en local.
- Asocian información de contacto vía email para el envío de informes, alertas, tickets etc.
- Tienen acceso a la barra de pestañas y a la barra de iconos con lo que permiten la ejecución de acciones y la visualización de listados e informes consolidados, abarcando a todos los dispositivos de la zona de forma cómoda y rápida.

#### <span id="page-96-3"></span>**Limitaciones**

- Un dispositivo concreto solo puede pertenecer a una única zona.
- No es posible generar zonas dentro de zonas.

#### <span id="page-96-4"></span>**Grupos y filtros**

#### <span id="page-96-5"></span>**Ventajas**

- Los grupos / filtros permiten crear subconjuntos de dispositivos dentro de una única zona o incluso entre diferentes zonas.
- Un dispositivo puede pertenecer a varios grupos / filtros.

#### <span id="page-96-6"></span>**Inconvenientes**

• Los grupos / filtros tienen funcionalidad algo más limitada ya que se pierde el acceso a la barra de pestañas, con lo que no es posible la generación de listados con información consolidada de los miembros pertenecientes al grupo o filtro.

• El acceso a los informes es limitado, es decir, solo se generan informes que contienen información de un único dispositivo.

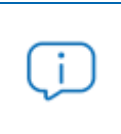

*Los grupos / filtros son a los efectos zonas dentro de zonas (tantas como queramos) pero sin la configuración de proxy asociada y con un acceso limitado a la barra de pestañas.*

# <span id="page-97-0"></span>**Organización general de dispositivos**

Para obtener una estructura organizativa de dispositivos que facilite la gestión de los activos puedes aplicar las siguientes reglas de carácter general:

#### **• Agrupa los dispositivos en zonas para separar los dispositivos de cuentas de cliente distintas.**

Las zonas no imponen ningún tipo de limitación en la generación de informes o listados consolidados y permiten aplicar configuraciones a todos los dispositivos de una zona.

#### **• Crea grupos de dispositivos para agrupar dispositivos de hardware / software / configuración / uso similar**

Por ejemplo, configura grupos de dispositivos para segregar dispositivos por departamentos dentro de una misma cuenta de cliente con necesidades similares (software utilizado, requisitos generales, acceso a impresoras, etc.) o con roles muy diferenciados (Servidores vs Workstations).

#### **• Crea filtros para buscar equipos con estados comunes dentro de una zona**

Utiliza filtros para establecer búsquedas rápidas y automáticas que permitan localizar condiciones anómalas o que caigan fuera de umbrales predeterminados (poco disco libre, poca memoria física instalada, software no permitido, etc.) de forma proactiva, o para buscar equipos con características concretas.

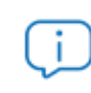

*No se deberían utilizar de forma general filtros para agrupaciones de carácter estático.*

#### **• Crea grupos en el Nivel cuenta para agrupar zonas**

En el caso existir cuentas de cliente o delegaciones muy similares en las características y variedad de dispositivos, es posible agruparlas en un mismo grupo creado en el Nivel cuenta para acelerar su gestión.

#### **• Asocia grupos y filtros en el Nivel cuenta a perfiles técnicos.**

Si el tamaño del MSP es medio-alto, llegará un momento en que tenderá a la especialización de su personal técnico. De esta forma, habrá técnicos que solo administren cierto tipo de dispositivos concretos, como servidores de correo Exchange o estaciones de trabajo Windows XP, por ejemplo. Un grupo o filtro de tipo Cuenta ayuda a localizar y agrupar estos equipos sin tener que ir zona a zona en su búsqueda. Para completar el escenario descrito, crea y configura roles y nuevas cuentas de usuario, según se describe en el "**[Cuentas de usuario y roles](#page-302-0)**" en la página **297**.

#### **• Marca los dispositivos más frecuentemente accedidos como Favoritos**

Los dispositivos problemáticos que requieren vigilancia constante son firmes candidatos a pertenecer al grupo **Favoritos**. Una vez que los problemas hayan sido resueltos retíralos de la sección **Favoritos** para mantenerla lo más ordenada posible y así acelerar el acceso a los dispositivos que todavía presenten problemas.

Agrupaciones de dispositivos

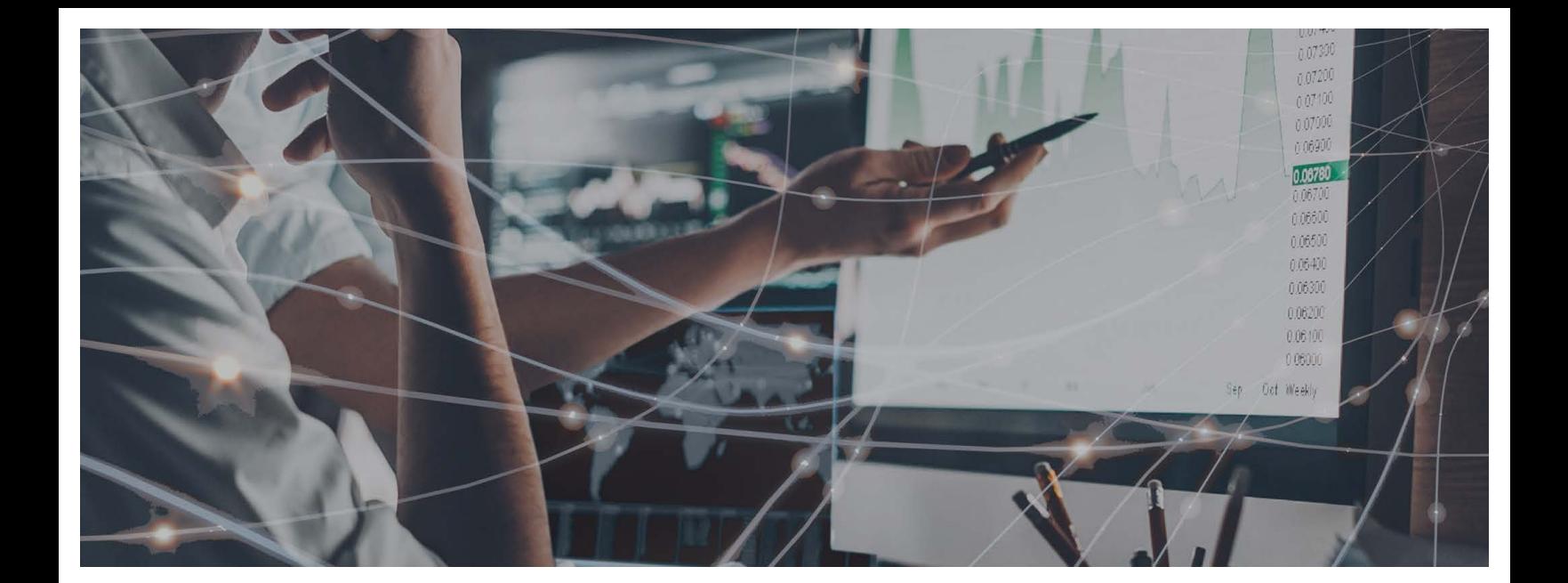

# Parte 3

# **[Configuración de procesos automáticos](#page-102-0)  en dispositivos**

**[Capítulo 7](#page-102-0):** [Políticas](#page-102-1)

**[Capítulo 8](#page-116-0):** [Monitorización](#page-116-1)

**[Capítulo 9](#page-134-0):** [Tareas](#page-134-1)

**[Capítulo 1](#page-144-0)0:** [Componentes y ComStore](#page-144-1)

# Capítulo /

# <span id="page-102-1"></span><span id="page-102-0"></span>**Políticas**

Las políticas son procesos específicos de gestión o resolución de incidencias que afectan a uno o varios dispositivos administrados y que se repiten a intervalos regulares durante un tiempo determinado, o que actúan al detectarse determinadas condiciones en el propio dispositivo.

Las políticas son plantillas de configuraciones formadas por:

- **Destinos**: agrupaciones de dispositivos que se verán afectados por la política.
- **Servicios**: según el tipo de la política, el agente PCSM ejecutará ciertas acciones en cada dispositivo.

Las políticas pueden crearse en los tres niveles disponibles dependiendo de si los dispositivos pertenecen o no a una misma zona (cliente / delegación) o a varios:

- **Políticas de cuenta**: define un comportamiento aplicable a Grupos de dispositivos, Grupos de zonas o Filtros de cuenta.
- **Políticas de zona**: define un comportamiento aplicable a Filtros de zona o Grupos de dispositivos de zona.
- **Políticas de dispositivo**: define un comportamiento aplicable a un dispositivo concreto.

*Consulta el capítulo "***[Agrupaciones de dispositivos](#page-74-0)***" en la página* **69** *para obtener más información acerca de los distintos tipos de agrupaciones soportadas por Panda Systems Management.*

#### CONTENIDO DEL CAPÍTULO

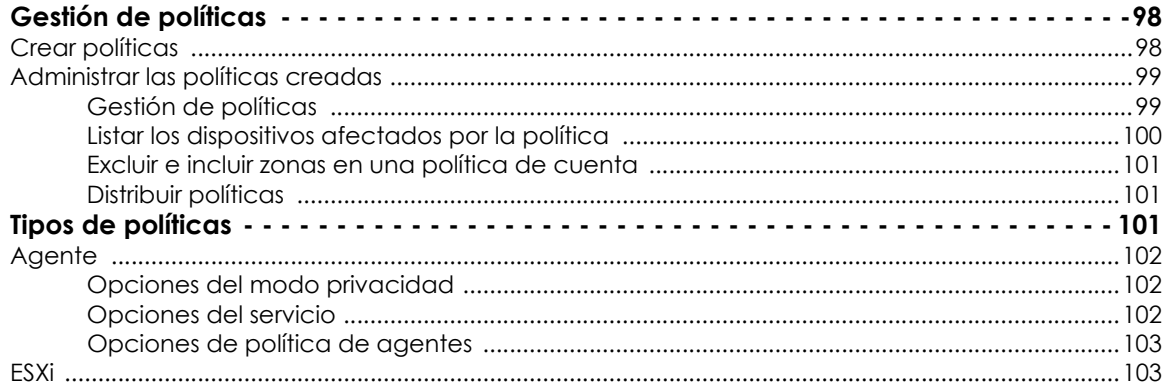

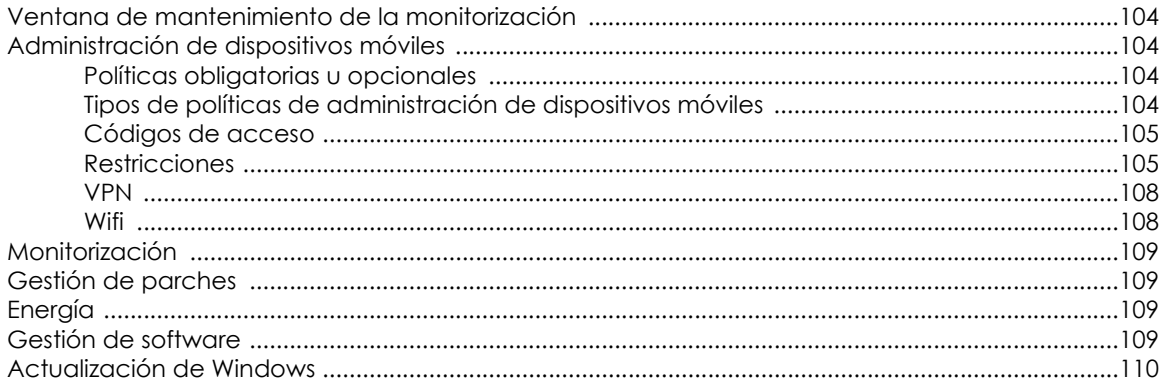

# <span id="page-103-0"></span>**Gestión de políticas**

#### <span id="page-103-1"></span>**Crear políticas**

Para crear una política sigue los pasos mostrados a continuación:

- Determina el ámbito o nivel de la política en función de los dispositivos que va a afectar.
	- Para crear una política de cuenta haz clic en el menú general **Cuenta**, menú de pestañas **Políticas** y haz clic en el botón **Nueva política de cuenta** situado en la parte inferior de la ventana.
	- Para crear una política de zona haz clic en el menú general **Zonas** y en la zona apropiada, haz clic en el menú de pestañas **Políticas** y en el botón **Nueva política de zona** situado en la parte inferior de la ventana.
	- Para crear una política de dispositivo haz clic en el menú general **Zonas** y en la zona donde reside el dispositivo. Haz clic en el dispositivo al que se asignará la política y en la pestaña **Monitorizar.** Finalmente pulsa el botón **Añadir** situado en la parte inferior de la ventana.

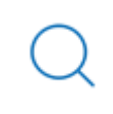

*En el nivel de dispositivo solo es posible añadir políticas de tipo monitor. Consulta el capítulo "***Monitorización***[" en la página](#page-116-2)* **111** *para más información sobre cómo crear una política de tipo monitor.*

- Indica el nombre de la política, su tipo y si está basada en otra política ya existente, para agilizar su creación.
- Introduce los datos necesarios para configurar la política según el tipo elegido. Consulta el apartado "**[Tipos de políticas](#page-106-2)**" en este capítulo para conocer los tipos de políticas soportados por Panda Systems Management.
- Añade los grupos o filtros para configurar el destino de la política definido, dependiendo de su nivel (Cuenta, Zona, Dispositivo).
- Para terminar el proceso de creación de una política, haz clic en **Guardar y desplegar cambios** para guardar y ejecutar la política.

#### <span id="page-104-0"></span>**Administrar las políticas creadas**

Debido a que las políticas se pueden crear en los tres niveles, puede ser difícil determinar sobré qué agrupaciones de dispositivos se está aplicando, e incluso si se están produciendo problemas de solapamiento entre varias políticas creadas en distintos niveles.

#### <span id="page-104-1"></span>**Gestión de políticas**

- Para listar las políticas creadas en el Nivel cuenta haz clic en el menú general **Cuenta** y menú de pestañas **Políticas**.
- Para listar las políticas creadas en el Nivel zona y en el Nivel zona agrupadas por su nivel sigue los pasos mostrados a continuación:
	- Haz clic en el menú general **Zona** y en la zona a gestionar sus políticas.
	- Haz clic en el menú de pestañas **Políticas**.
- Para listar los monitores asignados al dispositivo y creados en el Nivel cuenta, zona y dispositivo sigue los pasos mostrados a continuación:
	- Haz clic en el menú general **Zona** y en la zona donde reside el dispositivo.
	- Haz clic en el dispositivo a gestionar sus políticas de tipo monitorización.
	- Haz clic en el menú de pestañas **Monitorizar** y en el control de selección **Monitores** situado en la parte superior derecha de la ventana.

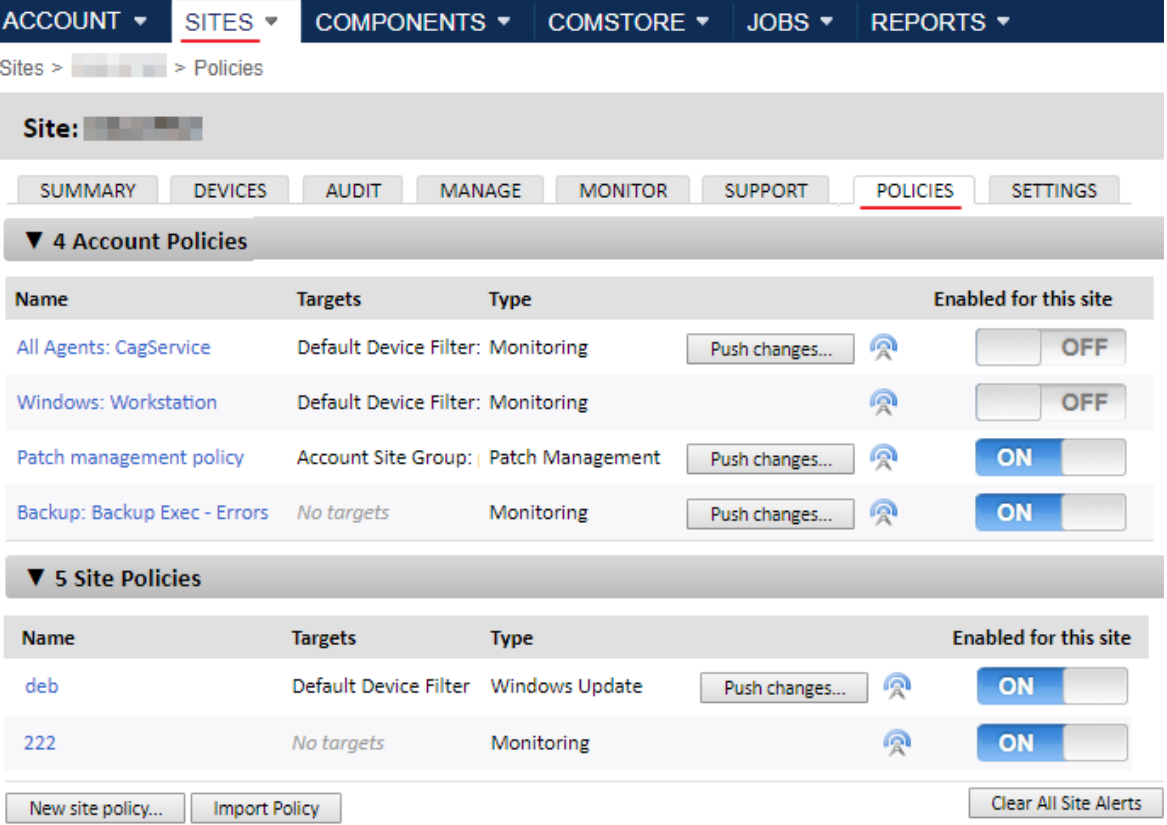

Figura 7.1: Listado de políticas asignadas en el Nivel zona

El listado de políticas en el Nivel cuenta y Nivel zona incluyen los campos mostrados en la tabla **[7.1](#page-105-1)**. Para ver los campos mostrados en el listado monitores del Nivel dispositivo consulta el apartado "**[Gestión de monitores](#page-131-0)**" en la página **126**.

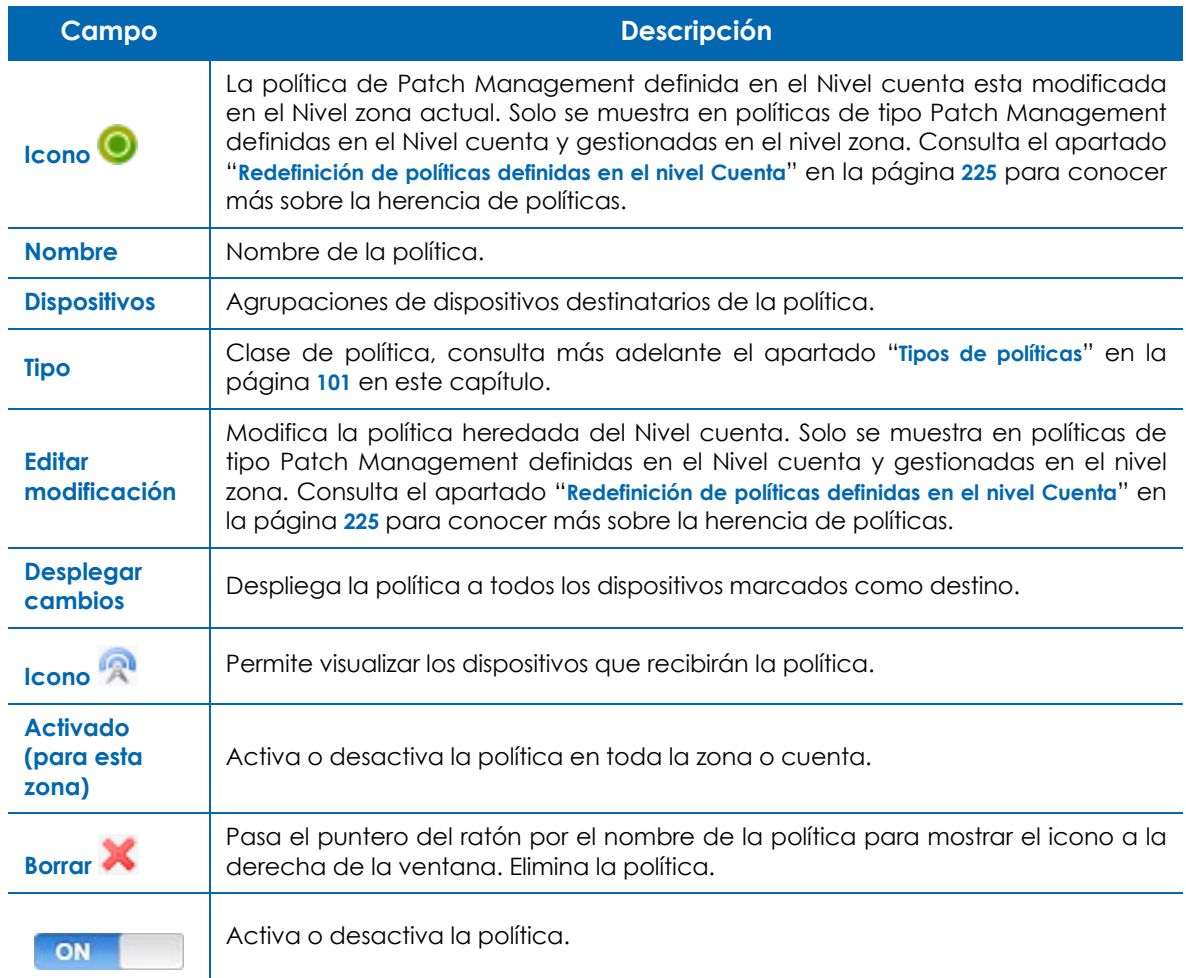

Tabla 7.1: campos descriptivos de una política

#### <span id="page-105-1"></span><span id="page-105-0"></span>**Listar los dispositivos afectados por la política**

Haz clic sobre el icono para mostrar la pantalla **Asociaciones de la política.** Haz clic en el control de selección situado a la derecha de la ventana para filtrar los dispositivos mostrados en el listado:

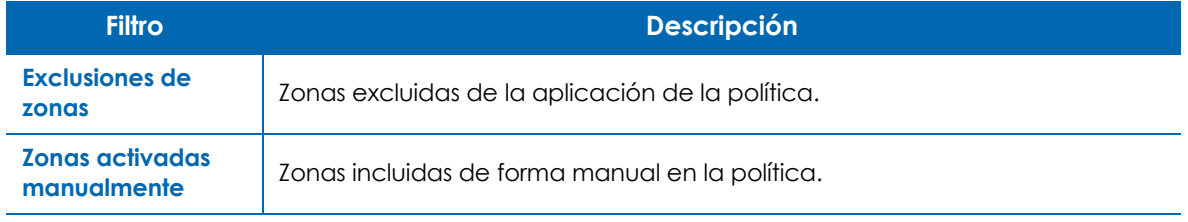

Tabla 7.2: dispositivos afectados por la política

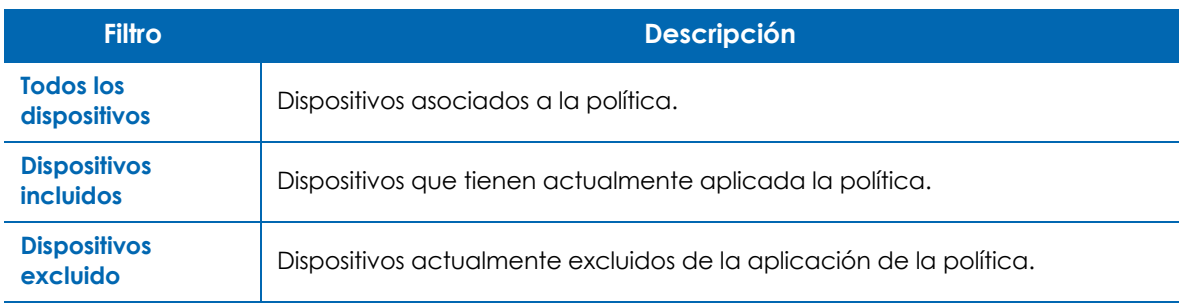

Tabla 7.2: dispositivos afectados por la política

#### <span id="page-106-0"></span>**Excluir e incluir zonas en una política de cuenta**

Las políticas de cuenta pueden utilizar como destino grupos de zonas para distribuirse en todos los dispositivos integrados en zonas distintas dentro de la cuenta.

#### <span id="page-106-1"></span>**Distribuir políticas**

Una vez creada la política, se agregará una línea en la pantalla de políticas de la zona seleccionada.

Para distribuir la política haz clic en el botón **Guardar y desplegar cambios**. Con esta acción, la política se guardará y se distribuirá de forma inmediata en todos los dispositivos afectados, comenzando su ejecución.

# <span id="page-106-2"></span>**Tipos de políticas**

Panda Systems Management soporta ocho tipos de políticas que se resumen a continuación:

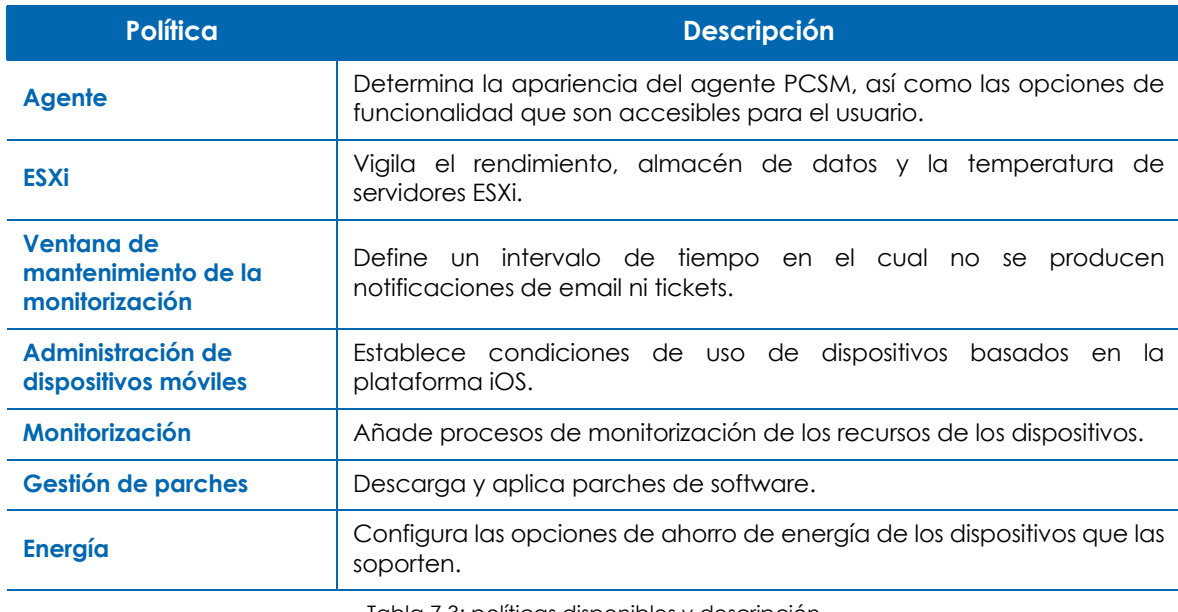

Tabla 7.3: políticas disponibles y descripción

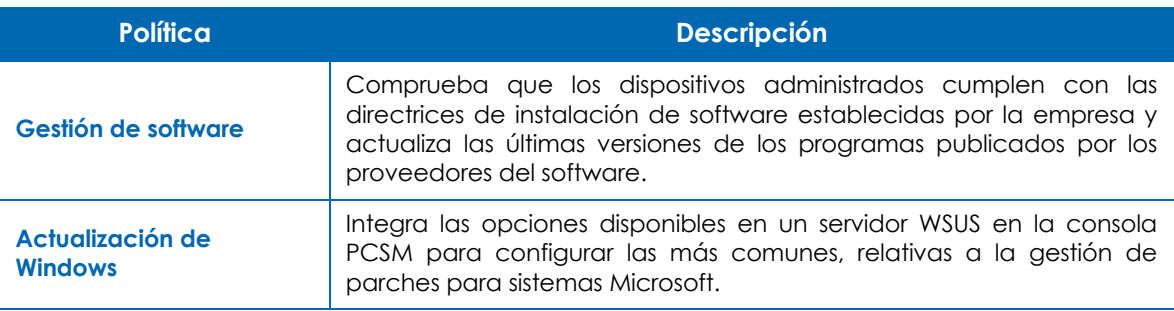

Tabla 7.3: políticas disponibles y descripción

### <span id="page-107-1"></span>**Agente**

Determina la apariencia del agente, así como las opciones de funcionalidad que son accesibles para el usuario.

#### <span id="page-107-2"></span><span id="page-107-0"></span>**Opciones del modo privacidad**

• **Activar modo privacidad**: al activar el modo privacidad se establece una confirmación para que el usuario que utiliza el dispositivo pueda aceptar o denegar los intentos de acceso remoto por parte del administrador. Con el modo de privacidad activado todas las herramientas de gestión remota de dispositivos (escritorio remoto, capturas de pantalla, línea de comandos remota, gestión de servicios etc.) requerirán la confirmación del usuario antes de poder ser utilizadas con éxito.

> *Si está establecido el modo de privacidad, únicamente el usuario será capaz de retirarlo desde el menú desplegable del agente instalado en su dispositivo.*

- **Permitir conexiones cuando no hay ningún usuario que haya iniciado la sesión**: con el modo de privacidad activado, permite al administrador conectar con aquellos dispositivos donde el usuario no esté presente para autorizar la conexión.
- **Solo solicitar permiso para Herramientas restringidas**: configura el modo de privacidad de tal manera que el cliente solo recibe solicitudes de confirmación cuando el administrador intenta acceder al escritorio remoto, bien de forma interactiva o tomando capturas de pantalla. El resto de herramientas de gestión remota no requieren la confirmación del usuario.

#### <span id="page-107-3"></span>**Opciones del servicio**

• **Instalar servicio únicamente**: oculta el icono en el área de notificaciones (situada en la esquina

 $\sim$  (i)  $\epsilon$ inferior derecha del escritorio en los equipos Windows **(2008)** (1712/2018) de forma que el usuario no pueda acceder a las ventanas de configuración.

- **Desactivar tareas entrantes**: impide la ejecución de tareas en el dispositivo.
- **Desactivar soporte de entrada**: deshabilita el acceso remoto al dispositivo.
- **Desactivar auditorías**: los dispositivos seleccionados no envían datos de auditoría hardware /
software.

#### **Opciones de política de agentes**

• **Desactivar las opciones de privacidad**: elimina el acceso del usuario a las opciones de privacidad accesibles desde el menú de opciones del agente PCSM.

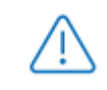

*No es posible desactivar la privacidad si ya está activada: la única forma de desactivarla es mediante las opciones del agente PCSM.*

- **Desactivar menú de configuraciones**: el usuario no puede acceder al menú contextual del agente.
- Desactivar opción de salir: el usuario no puede cerrar el agente PCSM.
- **Desactivar la pestaña Tickets**: desactiva la pestaña de tickets en el agente PCSM. El usuario no puede añadir tickets de forman manual. Consulta el apartado "**Tickets**[" en la página](#page-270-0) **265**.
- **Modo de navegación Agente**: permite establecer el modo de ejecución del agente PCSM.
	- **Desactivado**.
	- **Usuario**: el agente no muestra la ventana de Soporte y por tanto impide el inicio de sesión para entrar en el modo administrador. Este es el modo de ejecución normal del agente PCSM para gestionar dispositivos en la red.
	- **Admin**: el agente se ejecuta de forma completa. Este es el modo de ejecución destinado al administrador de la red que utiliza el agente PCSM para resolver problemas mediante las herramientas de acceso remoto. Consulta el capítulo *"***[Herramientas de acceso remoto a dispositivos](#page-276-0)**" [en la página](#page-276-0) **271** para obtener más información.

## **ESXi**

Permite crear y asignar monitores a servidores ESXi que vigilan el rendimiento, almacén de datos y la temperatura.

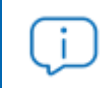

*Consulta el capítulo "***Monitorización***[" en la página](#page-116-0)* **111** *para obtener más información.*

## **Ventana de mantenimiento de la monitorización**

Permite definir un intervalo de tiempo en el cual las alertas generadas en los dispositivos no producen notificaciones de email ni tickets.

> *Email y tickets son acciones de respuesta a políticas de tipo monitorización. Estos quedarán suprimidos mientras una política Ventana de mantenimiento de la monitorización esté activa, sin embargo, otras acciones de respuesta como la ejecución de componentes seguirán ejecutándose.*

Esta política se utiliza cuando el departamento de IT realiza intervenciones alargadas en el tiempo sobre la infraestructura de IT; durante este tiempo el sistema de alertas puede generar ruido innecesario que no deberá ser tenido en cuenta.

## **Administración de dispositivos móviles**

Para gestionar y controlar el uso de los dispositivos móviles, Panda Systems Management ofrece un conjunto de políticas que permiten configurar los teléfonos móviles y tablets basados en plataformas iOS. Así, el usuario dispondrá desde el primer momento de un dispositivo preparado para su uso en entornos corporativos e integrado en la infraestructura de la empresa.

## *Solo se permite la activación de una política de administración de dispositivos móviles en un momento concreto.*

#### **Políticas obligatorias u opcionales**

En el momento de la creación de la política, el administrador tiene que determinar la obligatoriedad de la misma. De esta forma, en la pantalla de creación de la política se puede elegir entre **Permitir a los usuarios eliminar esta política** o **Exigir contraseña para eliminar esta política**. En función de lo elegido, los usuarios podrán desactivar manualmente desde el propio dispositivo móvil la política establecida por el administrador o tendrán que introducir una contraseña establecida por el administrador para poder eliminar la política.

#### **Tipos de políticas de administración de dispositivos móviles**

Existen cuatro tipos de políticas de administración de dispositivos móviles disponibles. Cada una de ellas afecta a un conjunto de características y configuraciones del dispositivo móvil.

- **Códigos de acceso**: características de las contraseñas introducidas por el usuario en el dispositivo móvil, bloqueo del terminal, etc.
- **Restricciones**: gestión del acceso a los recursos del terminal.
- **VPN**: configuración de VPN.
- **Wifi**: configuración de la conexión Wifi.

### **Códigos de acceso**

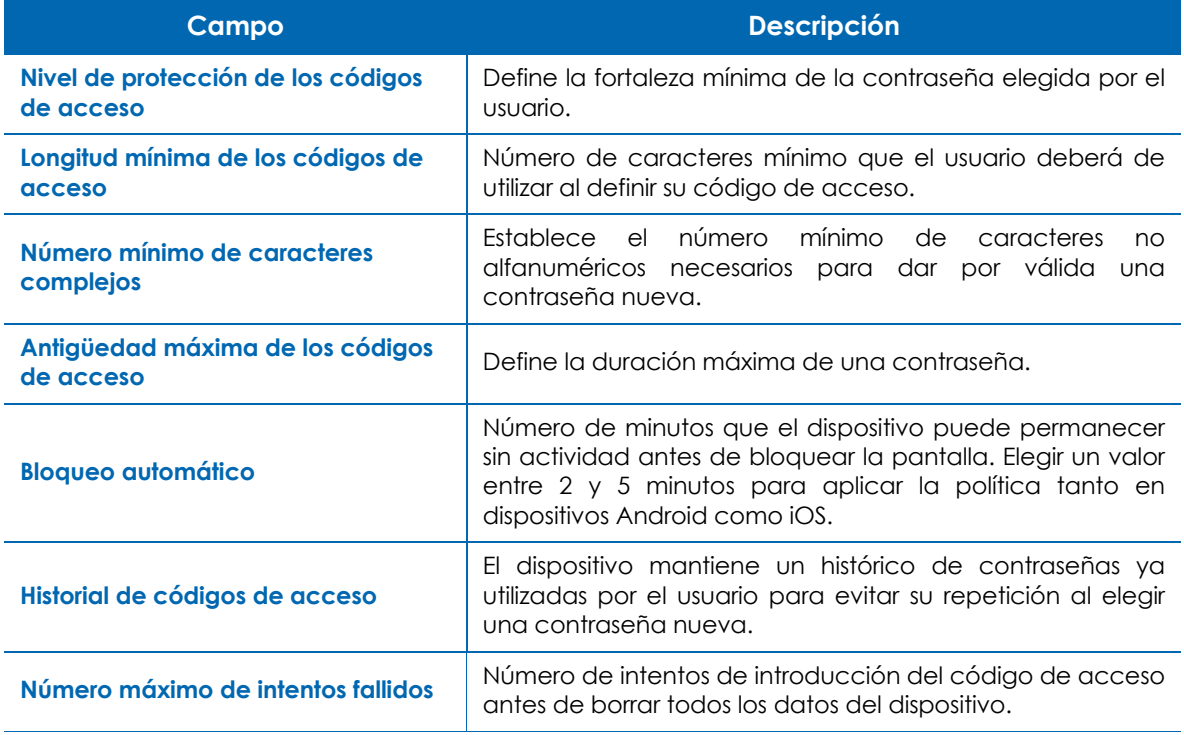

Tabla 7.4: configuración de las características de la contraseña

#### **Restricciones**

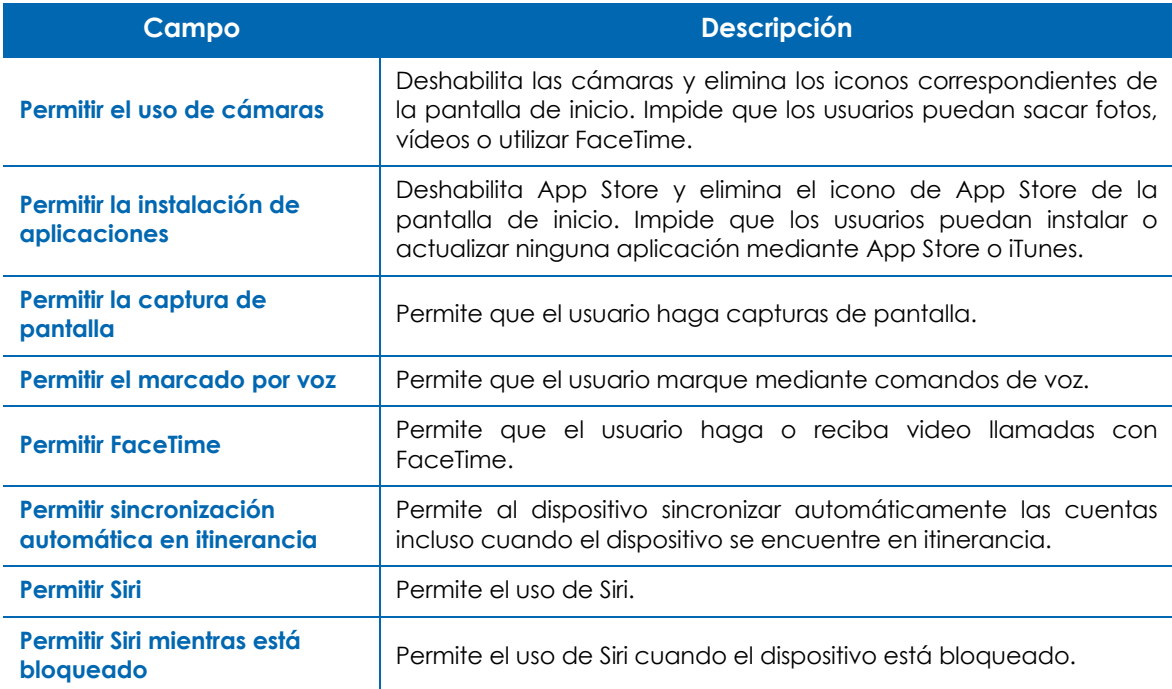

Tabla 7.5: configuración de las restricciones de uso de un dispositivo iOS

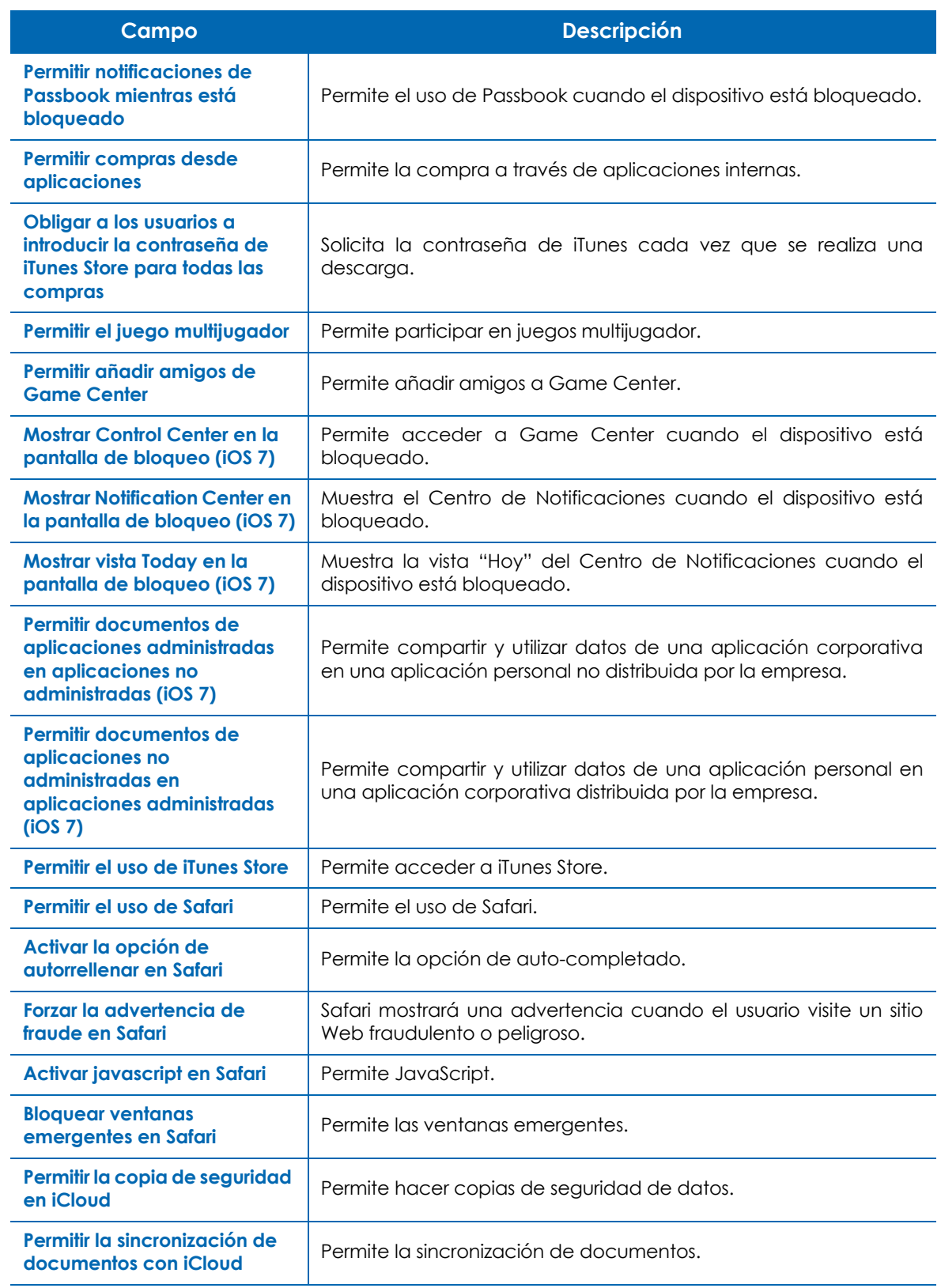

Tabla 7.5: configuración de las restricciones de uso de un dispositivo iOS

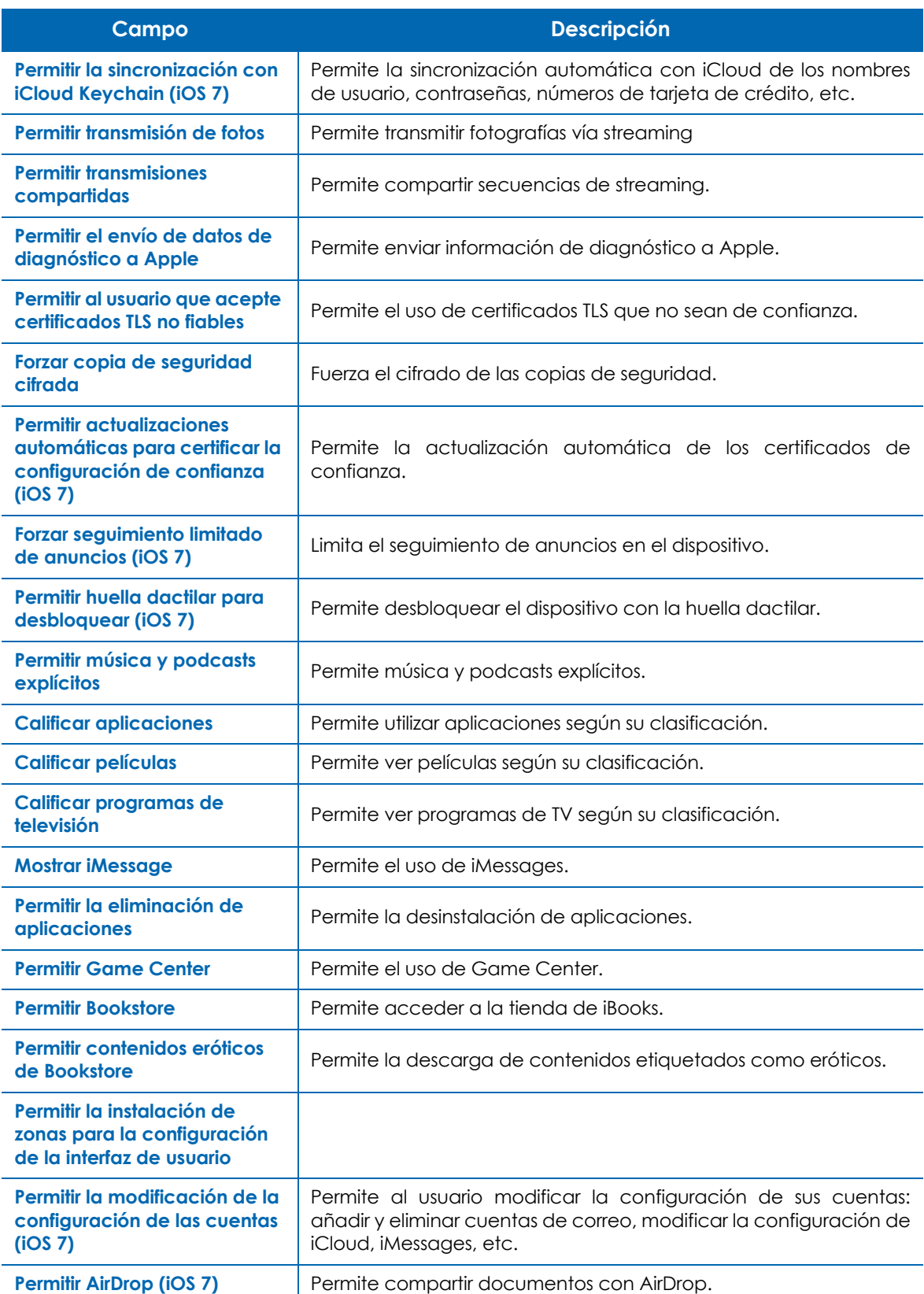

Tabla 7.5: configuración de las restricciones de uso de un dispositivo iOS

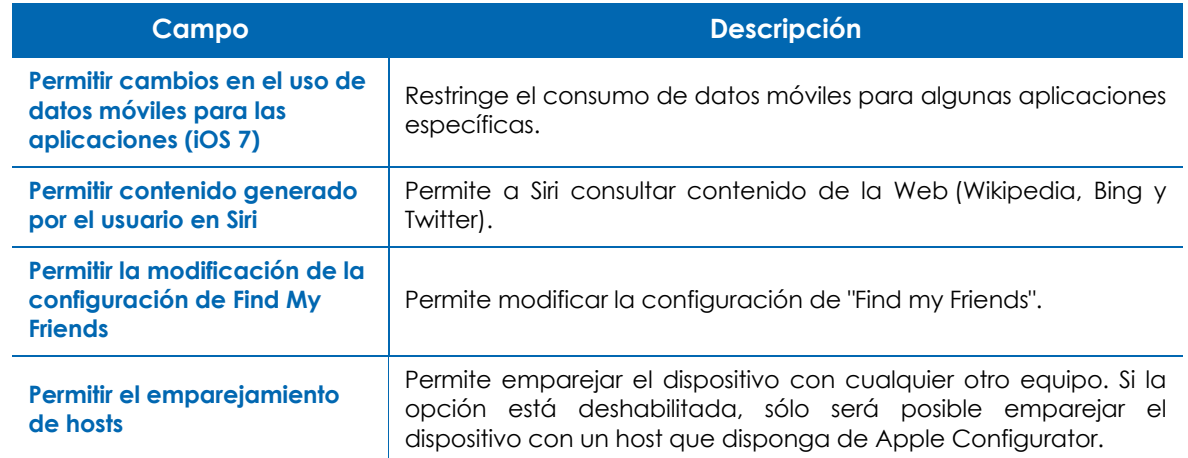

Tabla 7.5: configuración de las restricciones de uso de un dispositivo iOS

#### **VPN**

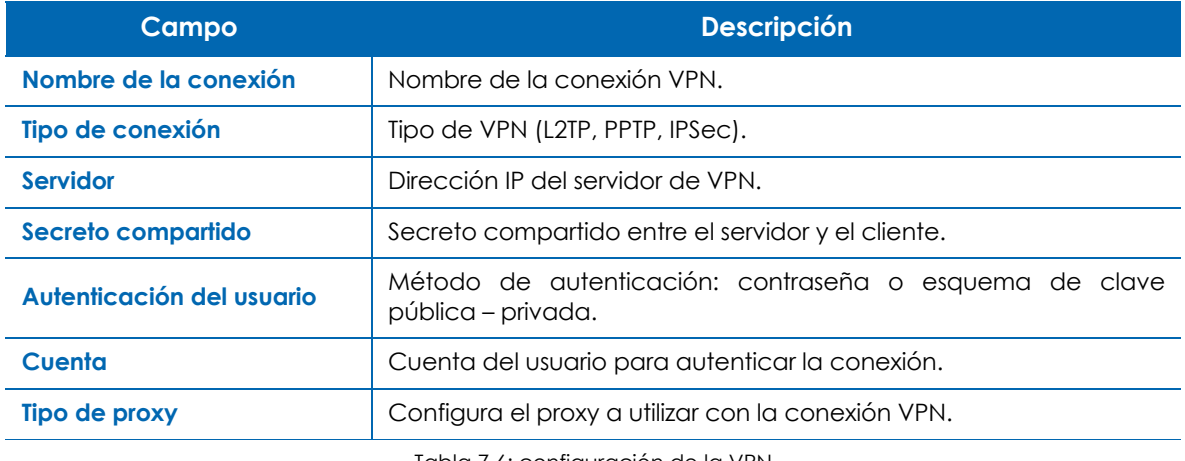

Tabla 7.6: configuración de la VPN

#### **Wifi**

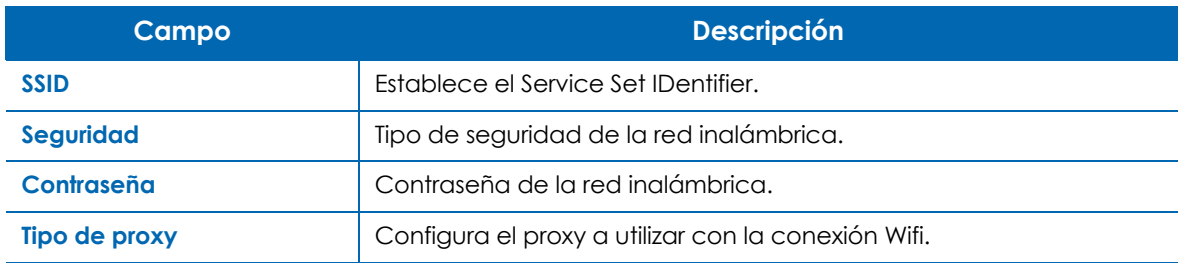

Tabla 7.7: configuración de la conexión WifI

## **Monitorización**

Añade procesos de monitorización de los recursos de los dispositivos.

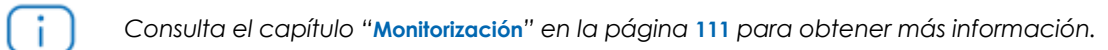

## **Gestión de parches**

Descarga y aplica parches de software.

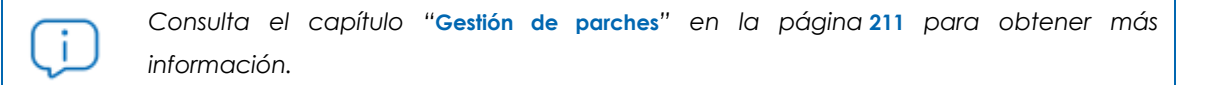

## **Energía**

Configura las opciones de ahorro de energía de los dispositivos que las soporten.

- **Apagar el disco después de**: especifica el número de minutos de inactividad antes de que el disco duro entre en estado de reposo.
- **Apagar la pantalla después de**: especifica el número de minutos de inactividad antes de que la pantalla se apague.
- **Modo de espera después de**: especifica el número de minutos de inactividad antes de que el equipo entre en modo de suspensión.
- **Programación**: permite establecer un horario para forzar un estado de ahorro de energía en el equipo: suspensión, hibernación o apagado.

## **Gestión de software**

Permite al administrador definir las aplicaciones qué se instalarán y se actualizarán en los equipos de la red para cumplir con las directivas de software establecidas en la empresa.

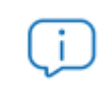

*Consulta el capítulo "***[Gestión del software](#page-252-0)***" en la página* **247** *para más información.*

## **Actualización de Windows**

Integra las opciones disponibles en un Servidor WSUS en la consola PCSM para configurar las más comunes, relativas a la Gestión de parches para sistemas Microsoft.

*Consulta el capítulo "***Gestión de parches***[" en la página](#page-216-0)* **211** *para obtener más información.*

# Capítulo 8

## <span id="page-116-0"></span>Monitorización

La monitorización es un tipo de política que detecta de forma desatendida el mal funcionamiento de los dispositivos de los usuarios. De esta manera, el administrador de IT puede configurar monitores en los dispositivos de usuario que le adviertan de situaciones anómalas y lancen de forma automática alertas o secuencias de comandos para resolverlas, todo ello sin intervención humana.

#### CONTENIDO DEL CAPÍTULO

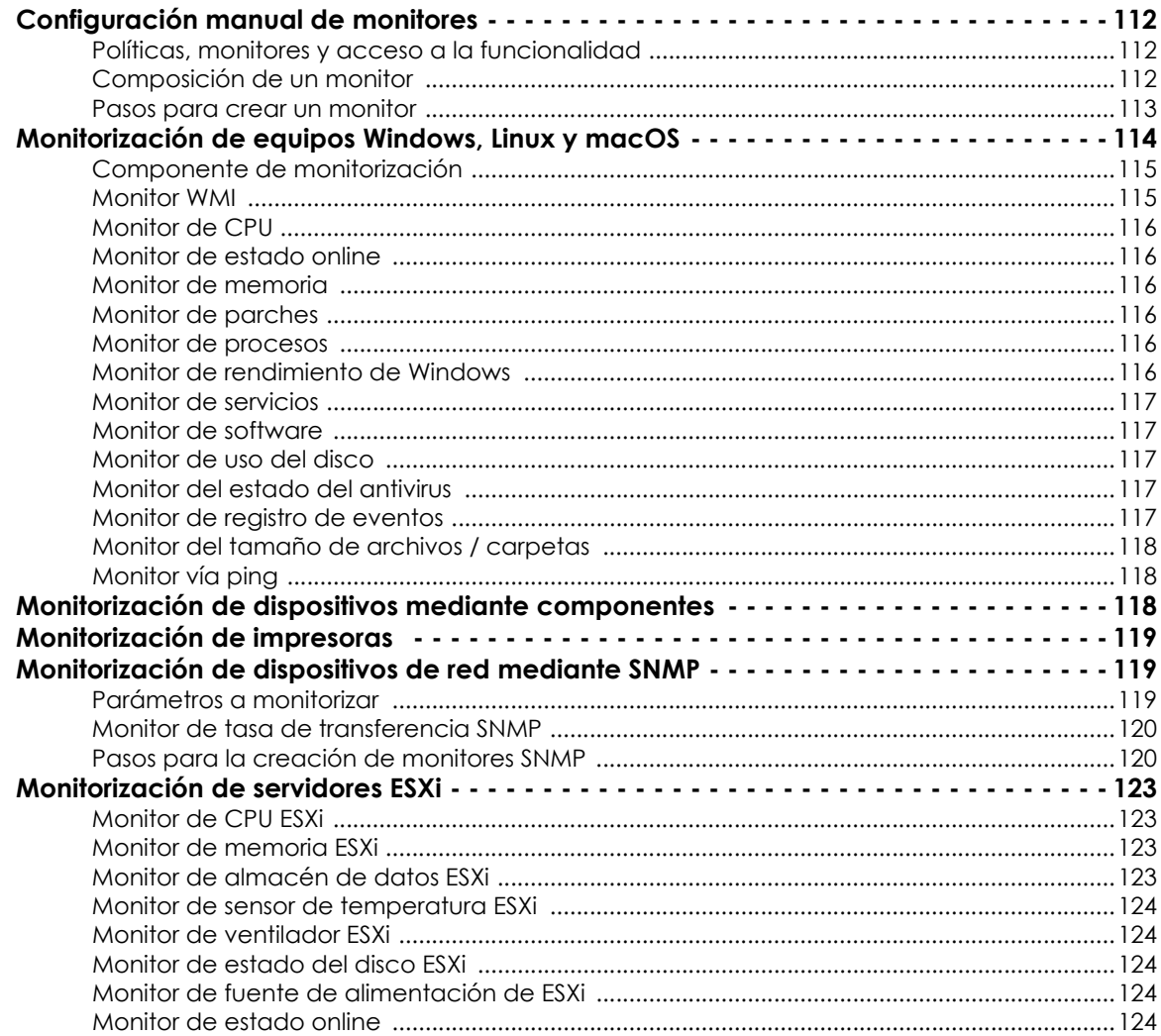

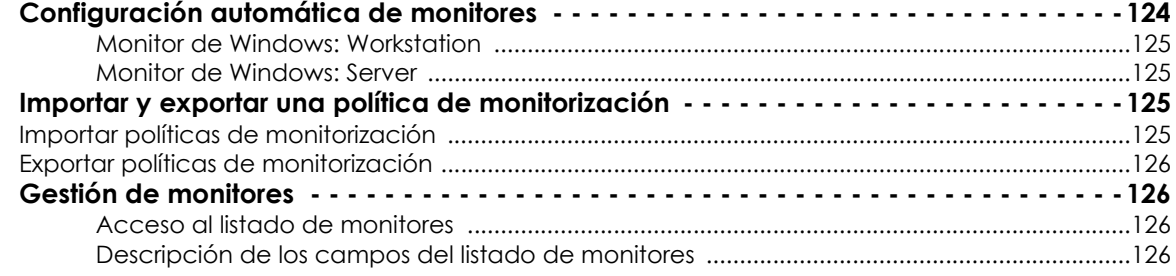

## <span id="page-117-0"></span>**Configuración manual de monitores**

#### <span id="page-117-1"></span>**Políticas, monitores y acceso a la funcionalidad**

En la mayor parte de los casos los monitores se crean en el marco de una política de tipo monitorización, que puede contener uno o más monitores. Cada monitor vigila un aspecto concreto del dispositivo y se permite su agrupación en una misma política para minimizar el número de elementos configurables por el administrador de la red y simplificar la gestión.

Como se indica en el capítulo "**Políticas**[" en la página](#page-102-0) **97**, las políticas definen una serie de servicios o tareas que se ejecutan de forma repetitiva en el dispositivo (en este caso el servicio a ejecutar será un monitor) y los dispositivos que recibirán estas tareas. No obstante, es posible crear monitores fuera del marco de una política en el Nivel dispositivo, por lo tanto la creación manual de monitores tiene lugar en los tres niveles disponibles, dependiendo de los dispositivos que vayan a ser monitorizados:

- Desde el menú general **Cuenta**, barra de pestañas **Políticas** haz clic en **Nueva política de cuenta**.
- Desde una zona concreta, en la barra de pestañas **Políticas** haz clic en **Nueva política de zona**.
- Desde un dispositivo concreto, en la barra de pestañas **Monitorizar** haz clic en el control de selección **Monitores**.

#### <span id="page-117-2"></span>**Composición de un monitor**

Un monitor se compone de cuatro grupos de configuraciones:

- **Tipo del monitor**: indica su funcionalidad.
- **Configuración de activación**: parámetros del monitor que describen en qué condiciones desencadenará una respuesta.
- **Respuesta**: acciones automáticas que el monitor puede desencadenar. Se soportan dos tipos de respuesta:
	- **Ejecución de componentes**.
	- **Envío de emails**.
- **Ticket**: generación de tickets (consulta el capítulo "**Alertas y tickets**[" en la página](#page-264-0) **259**).

#### <span id="page-118-0"></span>**Pasos para crear un monitor**

#### **1. Elige el tipo de política**

Al tratarse de un monitor, el tipo de política siempre será **Monitorización**.

#### **2. Añade un destino**

Añade un grupo o filtro de destino y el monitor asociado.

*Una política puede tener más de un monitor asociado.*

Al añadir un monitor se muestra un asistente de cuatro pasos, donde se especifica la configuración necesaria.

#### **3. Elige el tipo de monitor**

Indica el tipo de monitor que se añadirá a la política dependiendo de los recursos objeto de monitorización en el dispositivo del usuario.

#### **4. Configura el monitor**

Dependiendo de su función cada tipo de monitor necesita de una configuración ligeramente diferente, de modo que este paso varía según el tipo de monitor elegido.

De forma general, se requieren los siguientes datos:

- **Condiciones de generación de alertas**: configuración complementaria del monitor y condiciones que se tienen que cumplir para que desencadene una respuesta.
- **Información de las alertas**: indica la prioridad de la alerta que se generará (**Crítico**, **Alto**, **Moderado**, **Bajo**, **Información**).
- **Resolución automática**: indica el tiempo que tiene que transcurrir para que una alerta se considere resuelta de forma automática, siempre que el origen de la causa que la provocó haya desaparecido.

#### **5. Establece la respuesta del monitor**

Indica la respuesta que se desencadenará cuando se alcanzan los límites definidos en el paso 4.

- **Ejecutar el siguiente componente**: se mostrarán en el desplegable los componentes importados desde ComStore o desarrollados por el administrador.
- **Enviar correo electrónico a los siguientes destinatarios**: permite especificar los destinatarios de los correos, el asunto, el formato y el contenido del mensaje. La casilla **Destinatarios** por defecto permite enviar los correos a las cuentas definidas en la barra de pestañas **Configuración de la zona** a la que pertenece el monitor creado y a las definidas a nivel global en el menú general **Cuenta**, **Ajustes**.
- **6. Generación de tickets**

Activa la creación automática de tickets como respuesta generada por el monitor al alcanzar los límites definidos en el paso 4.

- **Usuario asignado**: asigna a un técnico los tickets que el monitor genere.
- **Gravedad**: genera el ticket con la severidad indicada.
- **Notificación de correo electrónico de ticket**: genera un mail de notificación a la cuenta de correo del técnico asignado.
- **Desactivar resolución automática de tickets**: evita que el ticket se dé por resuelto de forma automática cuando se deja de producir la alerta que lo generó.

## <span id="page-119-0"></span>**Monitorización de equipos Windows, Linux y macOS**

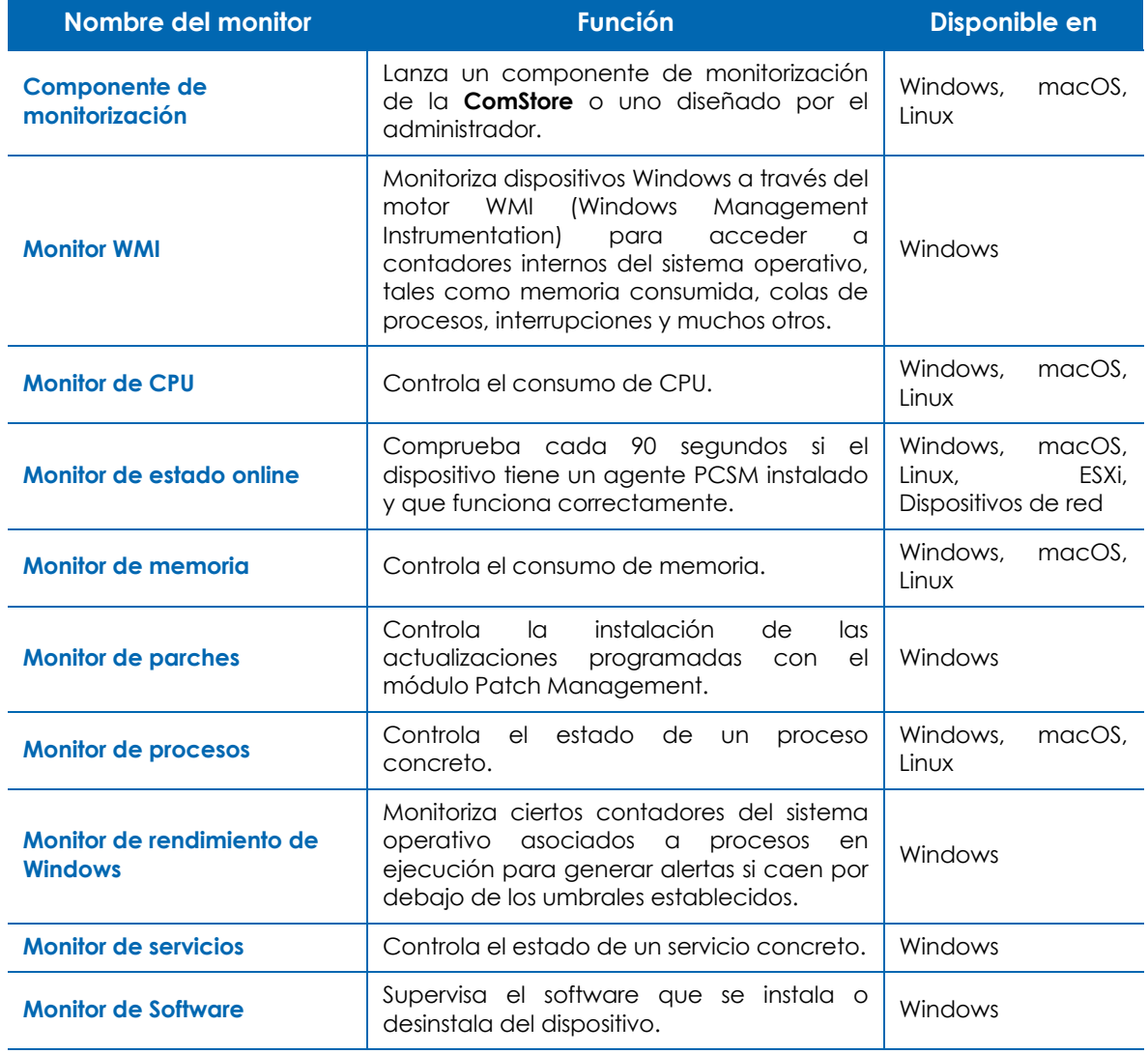

Los monitores disponibles para equipos de sobremesa, portátiles y servidores son:

Tabla 8.1: listado de monitores disponibles

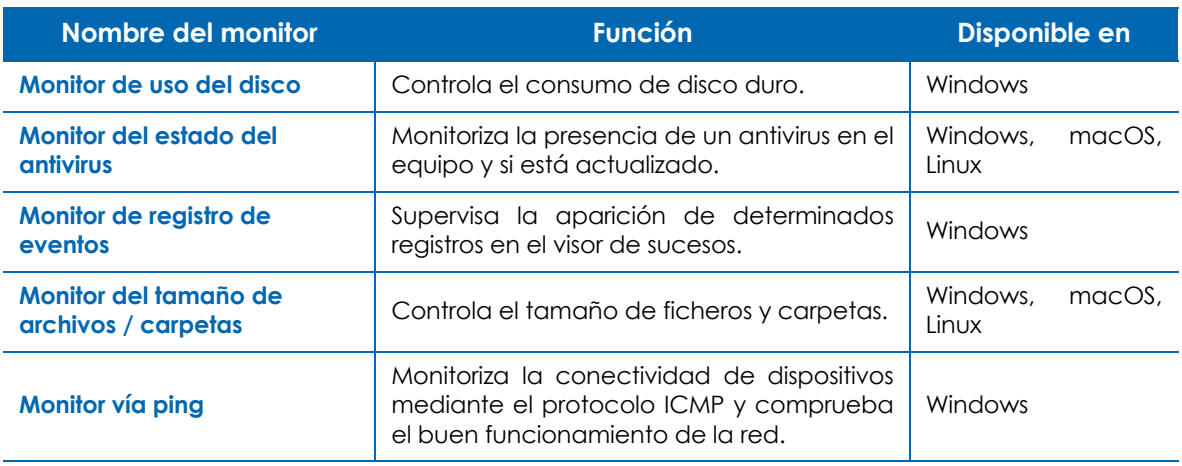

Tabla 8.1: listado de monitores disponibles

A continuación se indican los parámetros que se definen en cada tipo de monitor.

#### <span id="page-120-0"></span>**Componente de monitorización**

Consulta el apartado "**[Monitorización de dispositivos mediante componentes](#page-123-2)**" en la página **118**.

#### <span id="page-120-1"></span>**Monitor WMI**

- **Espacio de nombres WMI**. Ejecuta el comando Get-WMIObject -namespace "root" -class "\_\_Namespace" | Select Name en una ventana de Powershell para listar todos los espacios de nombres disponibles en Windows.
- **Consulta WMI en formato WQL.**Consulta el enlace **[https://docs.microsoft.com/en-us/windows/desktop/](https://docs.microsoft.com/en-us/windows/desktop/wmisdk/querying-with-wql) [wmisdk/querying-with-wql](https://docs.microsoft.com/en-us/windows/desktop/wmisdk/querying-with-wql)** para obtener información sobre el lenguaje WQL utilizado en las consultas WMI.
- **Propiedad WMI a recuperar**.
- **Cálculo del resultado (Valores numéricos)**: construye una ecuación que modifica el valor numérico obtenido. Utiliza los operadores matemáticos básicos (+ - \* /) junto a una constante. Por ejemplo, para multiplicar el valor obtenido de la consulta por 5 introduce \*5.
- **Traducción del resultado (Valores de texto)**: traduce los valores numéricos obtenidos a cadenas de caracteres que facilitan su comprensión. Utiliza el carácter "," para separar varias traducciones y el carácter "=" para establecer la equivalencias. Por ejemplo 1=OK, 0=NoOK.
- **Nombre para mostrar**: se utiliza como descripción del monitor en los listados de monitores.
- **Formato de datos**: indica la unidad de medida de los datos para ganar claridad en su visualización.
- **Configuración de las alertas**: especifica los valores y el período de tiempo que se tienen que producir para desencadenar alertas. En las expresiones de comparación se toma el valor original, no el producido como resultado de la ecuación introducida en **Cálculo del resultado**. La misma regla se aplica con las cadenas de caracteres configuradas en **Traducción del resultado**.

#### <span id="page-121-0"></span>**Monitor de CPU**

- Límite de consumo de CPU en porcentaje.
- Tiempo que deberá de permanecer el consumo de CPU por encima del límite para activar el monitor en minutos.
- Intervalo de monitorización en minutos.

#### <span id="page-121-1"></span>**Monitor de estado online**

- Establece la activación del monitor cuando el dispositivo no está accesible o cuando sí lo está.
- Tiempo que el dispositivo deberá de permanecer en el estado indicado anteriormente para generar una alerta.

#### <span id="page-121-2"></span>**Monitor de memoria**

- Porcentaje de memoria utilizada por el sistema operativo y los programas durante el intervalo de tiempo establecido.
- Intervalo de comprobación medido en minutos.

#### <span id="page-121-3"></span>**Monitor de parches**

El monitor se activará cuando se produzca una instalación fallida de un parche. Consulta el capítulo "**[Gestión de parches](#page-216-0)**" en la página **211**.

#### <span id="page-121-4"></span>**Monitor de procesos**

- Nombre del proceso con o sin extensión.
- El proceso está en ejecución o se ha descargado de la memoria.
- El proceso ha alcanzado un porcentaje de consumo de CPU o de memoria durante un periodo medido en minutos.
- Intentar eliminar el proceso si se genera una alerta.

#### <span id="page-121-5"></span>**Monitor de rendimiento de Windows**

• Contador con el formato \Categoría\Contador. Por ejemplo \TCPv6\Conexiones activas.

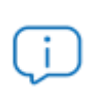

*Ejecuta el comando TypePerf.exe -q en una ventana de línea de comandos para obtener un listado de todos los contadores disponibles en el equipo.* 

- Instancia.
- **Configuración de las alertas**: especifica los valores que desencadenarán una alerta y el periodo de tiempo que se tiene que mantener el valor.

#### <span id="page-122-0"></span>**Monitor de servicios**

- Nombre del servicio.
- **Estado del proceso**: en ejecución o detenido.
- **Consumo del proceso**: porcentaje de CPU y de memoria.
- Periodo de tiempo medido en minutos que se debe de cumplir para generar una alerta.
- Retraso del comienzo de la monitorización con respecto al inicio del equipo medido en minutos.
- **Intentar iniciar acciones correctoras**: iniciar un servicio parado o parar un servicio en ejecución.
- No alertar en el caso de que el servicio se deshabilite de forma manual.

#### <span id="page-122-1"></span>**Monitor de software**

- Nombre del paquete de software a comprobar. Consulta el apartado "**[Auditoría de licencias](#page-176-0)**" en la [página](#page-176-0) **171**.
- **Estado del software**: instalado, no instalado, cambio de versión.

#### <span id="page-122-2"></span>**Monitor de uso del disco**

- Unidad de disco a monitorizar.
- Uso de la unidad o espacio libre en porcentaje o en Gigabytes que servirá de límite.
- **Tipo de unidades a monitorizar**: unidades fijas y/o unidades mayores de un determinado tamaño.
- Tiempo en minutos que deberá de permanecer la condición configurada para que se genere una alerta.

#### <span id="page-122-3"></span>**Monitor del estado del antivirus**

- **Estado del antivirus a monitorizar**: indica el estado del antivirus que activará el monitor (**No detectado**, **No ejecutándose**, **Ejecutándose y no actualizado**).
- Duración en minutos del estado del antivirus monitorizado para generar una alerta.

#### <span id="page-122-4"></span>**Monitor de registro de eventos**

- **Nombre de registro de evento (obligatorio):** nombre de la rama del visor de eventos donde se almacena el evento (Aplicación, Seguridad, Sistema, Instalación, Eventos reenviados).
- **Nombre del origen de los eventos (obligatorio):** contenido del campo Origen del visor de eventos del dispositivo. Utiliza el carácter "%" de comodín para agrupar subcadenas. La comparación no tiene en cuenta mayúsculas y minúsculas.
- **Códigos de evento:** introduce uno o más códigos separados por espacios. Utiliza el carácter "-" delante de un código de evento para invertir la selección. Por ejemplo -56 alertará de todos los códigos menos del 56.
- **Tipo de evento**: **Crítico**, **Error**, **Aviso**, **Información** y/o **Detallado**.
- **Descripción de evento**: utiliza las reglas siguientes para buscar cadenas en la pestaña General del visor de sucesos:
	- Palabras independientes.
	- Frases entre comillas para buscar literales
	- Carácter de negación "-" para excluir de los resultados aquellos que contentan las palabras negadas.
	- El espacio separando las palabras aplica una operación OR entre ellas a la búsqueda.
	- Para buscar el carácter comillas utiliza dobles comillas.
- Frecuencia de aparición o no aparición en el intervalo de tiempo especificado para que el monitor genere una alerta.
- **Resolución automática**: especifica si la alerta se resolverá al detectar un evento distinto al definido en el punto anterior.

*Para evitar la generación de un número de alertas exageradamente alto, Panda Systems Management desactiva su generación a partir de la 5º alerta dentro del intervalo de 12 horas. Si un monitor genera un número anormalmente alto de alertas (más de 1000 en 12 horas) éste se desactivará automáticamente para ese dispositivo concreto.*

#### <span id="page-123-0"></span>**Monitor del tamaño de archivos / carpetas**

- **Tipo de monitorización**: fichero o carpeta.
- Ruta absoluta del elemento a monitorizar.
- **Tipo de comprobación**: mínimo o máximo.
- Tamaño límite.
- Tiempo que deberá de permanecer el elemento fuera de los parámetros establecidos para generar una alerta.

#### <span id="page-123-1"></span>**Monitor vía ping**

- Dirección IP del dispositivo que se quiere monitorizar.
- Número de paquetes que se enviarán.
- Intervalo de tiempo en el cual se enviarán los paquetes.

## <span id="page-123-2"></span>**Monitorización de dispositivos mediante componentes**

Panda Systems Management permite utilizar componentes desarrollados por el administrador o por Panda Security para expandir las posibilidades del producto, y así abarcar virtualmente cualquier aspecto del dispositivo.

Para añadir un componente a una política de tipo monitorización sigue los pasos mostrados a continuación:

- Haz clic en el menú general **Comstore**, panel de la izquierda **Monitores** para listar todos los componentes que realizan tareas de monitorización. Consulta el capítulo "**[Componentes y ComStore](#page-144-0)**" [en la página](#page-144-0) **139** para obtener más información sobre la ComStore.
- Selecciona un componente y haz clic en el botón **Añadir a mi biblioteca de componentes**. El componente se descargará y se añadirá al repositorio particular del administrador.
- Haz clic en el menú general **Componentes**, panel lateral **Mis componentes**, **Monitores** para obtener un listado de todos los componentes ya incorporados en el repositorio del administrador.
- Sigue los pasos mostrados en el apartado "**[Pasos para crear un monitor](#page-118-0)**" y en el paso 3 elige un monitor de tipo **Componente de monitorización**.
- Selecciona el componente de tipo monitor del desplegable **Ejecutar el Componente Monitor**.
- Indica cada cuantas horas y minutos se ejecutará el monitor.

## <span id="page-124-0"></span>**Monitorización de impresoras**

Panda Systems Management agrega de forma automática monitores pre configurados en el momento en que dispositivos de tipo impresora se incorporan a la plataforma de administración. El monitor se añadirá en la zona a la que pertenezca la impresora.

El monitor de impresoras detecta si los consumibles instalados (papel, tóner, tintas etc.) descienden por debajo de cierto umbral configurable para poder anticipar su reposición.

## <span id="page-124-1"></span>**Monitorización de dispositivos de red mediante SNMP**

*Aunque no es estrictamente necesario, se recomienda al administrador familiarizarse con los conceptos básicos del protocolo SNMP (OID, MIB, NMS etc.) así como disponer de un navegador MIB para poder explorar la estructura de OIDs del dispositivo a gestionar. El navegador MIB gratuito Mibble se encuentra disponible en su página Web.*

La configuración de monitores SNMP es ligeramente diferente al resto ya que requiere cumplir con una serie de condiciones asociados a la tecnología SNMP.

#### <span id="page-124-2"></span>**Parámetros a monitorizar**

La gran mayoría de dispositivos compatibles con SNMP publican en su MIB una cantidad de información detallando su estado, mediante la cual es posible recuperar muchos parámetros del funcionamiento interno del dispositivo, como por ejemplo:

- Consumo de los recursos internos del dispositivo (memoria, almacenamiento interno, CPU etc.).
- Ancho de banda consumido.
- Temperatura interna del dispositivo.
- Información descriptiva del fabricante y dispositivo (modelo, versión, última actualización del firmware, etc.).
- Detección de errores específicos mediante códigos de error.
- Cambios en la configuración del dispositivo.
- Cambios de estado en los dispositivos: bocas activadas o desactivadas en un switch mediante STP, líneas disponibles en una centralita, etc.

Cualquier dato publicado en la MIB del dispositivo es susceptible de ser leído e interpretado por Panda Systems Management, si bien será necesario recurrir a la documentación del fabricante para poder localizar la información que resulte de interés. De la misma forma, es necesario conocer las unidades de medida de los datos publicados y establecer los límites que, una vez superados, servirán para determinar que el dispositivo ha sufrido o sufrirá un fallo inminente y requerirá atención por parte del departamento técnico.

#### <span id="page-125-0"></span>**Monitor de tasa de transferencia SNMP**

Este monitor sirve exclusivamente para monitorizar el volumen de datos enviados y recibidos por los dispositivos administrados. No es necesario ningún tipo configuración de la MIB ya que los dispositivos publican esta información en un OID fijo (1.3.6.1.2.1.2) que recibe el nombre de IF-MIB. Para ello indica los parámetros del monitor mostrados a continuación:

- **Intervalo de comprobación**: cada cuantos minutos se comprobaran los valores del OID.
- **Número de interface (opcional)**: número de la interface a monitorizar.
- **Tipo de trafico**: **Tráfico entrante**, **Tráfico saliente**, **Total**.
- **Condición de generación de alerta**: indica el valor medio necesario para generar una alerta y el tamaño de la muestra.

#### <span id="page-125-1"></span>**Pasos para la creación de monitores SNMP**

Para monitorizar un dispositivo SNMP sigue los pasos mostrados a continuación:

#### **1. Prepara los dispositivos a monitorizar**

Prácticamente todos los dispositivos conectados a una red de datos pueden ser monitorizados mediante SNMP. Para ello, habilita este protocolo en la configuración del dispositivo y anota la Comunidad a la que pertenece (por defecto suele ser "Public").

En algunos dispositivos también es necesario configurar la versión del protocolo SNMP que se va a utilizar (v1/v2) y las direcciones IP desde donde el dispositivo monitorizado recibirá las peticiones SNMP. En este caso, la dirección IP será la del dispositivo con un agente Panda Systems Management instalado y designado como Nodo de red.

Una vez activado el soporte SNMP en el dispositivo a monitorizar determina qué OIDs será necesario supervisar. Los dispositivos compatibles con SNMP vuelcan periódicamente información de su estado interno en la estructura MIB. De esta manera, es necesario consultar la documentación del proveedor para conocer los nodos OID de la estructura MIB que contienen la información y anotarlos.

Otra forma de obtener los nodos OID es navegar la estructura MIB con el navegador gratuito Mibble (**[https://www.mibble.org](https://www.mibble.org/)**) o un software equivalente.

#### **2. Designa un dispositivo con un agente instalado como Nodo de red**

Consulta el apartado "**[Configuración de un nodo de red](#page-67-0)**" en la página **63** para obtener información acerca de cómo designar a un agente PCSM el rol de Nodo de red y los requisitos que es necesario satisfacer.

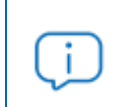

*Se recomienda comprobar la comunicación en el puerto 161 para los protocolos TCP y UDP entre el agente PCSM con el rol Nodo de red y el dispositivo a monitorizar, en ambas direcciones.*

#### **3. Agrega el dispositivo de red a la Consola de administración**

Consulta el apartado "**[Integración de dispositivos de red](#page-61-0)**" en la página **57** para más información sobre como añadir a la consola de administración dispositivos no compatibles con la instalación del agente Panda Systems Management.

#### **4. Configura una política de monitorización SNMP**

Las OIDs que Panda Systems Management leerá del dispositivo se establecen mediante monitores SNMP creados y configurados por el administrador.

Para crear una política de monitorización SNMP sigue los pasos mostrados en el apartado "**[Pasos para](#page-118-0) crear un monitor**[" en la página](#page-118-0) **113** y configura los parámetros mostrados a continuación:

- **OID SNMP del objeto a monitorizar:** cadena OID que se corresponde al parámetro del dispositivo a monitorizar.
- **Configuración de las alertas:** indica las condiciones que se tienen que cumplir para considerar que el dispositivo está funcionando de forma errónea.
	- Para controlar que el dispositivo no esté respondiendo a las peticiones de SNMP, activa la casilla **Genera alerta si el OID no responde**.
	- Para controlar mensajes de error devueltos por el dispositivo al enviar una petición SNMP, activa la casilla **Generar alerta cuando el OID devuelva Nulo, No existe el objeto o No existe la instancia**.
- **Intervalo de comprobación**: indica cada cuantos minutos el monitor leerá la OID configurada.
- **Transformar resultado:** establece correspondencias entre los valores que envía el dispositivo al servidor Panda Systems Management y cadenas de texto o datos numéricos que se mostrarán en la consola de administración. Las alertas se generan tomando como referencia los valores originales, pero en la consola PCSM se muestran los datos transformados para facilitar su lectura.
- Para facilitar la lectura de los resultados, indica el tipo de formato del dato recogido en **Formato de datos**.

#### **5. Configura una política de monitorización SNMP para grupos de dispositivos (opcional)**

Para evitar crear un monitor independiente por cada valor de un dispositivo a monitorizar, se permite la monitorización de agrupaciones de OIDs. Por ejemplo, un caso de uso frecuente es la monitorización del espacio de varios discos duros de un mismo equipo.

En la práctica, monitorizar varios dispositivos a la vez implica monitorizar un OID que contiene toda la información a monitorizar en formato tabla. Para seleccionar las celdas de la tabla que interesan, es necesario especificar la fila y la columna de la tabla. Para ello sigue los pasos mostrados a continuación:

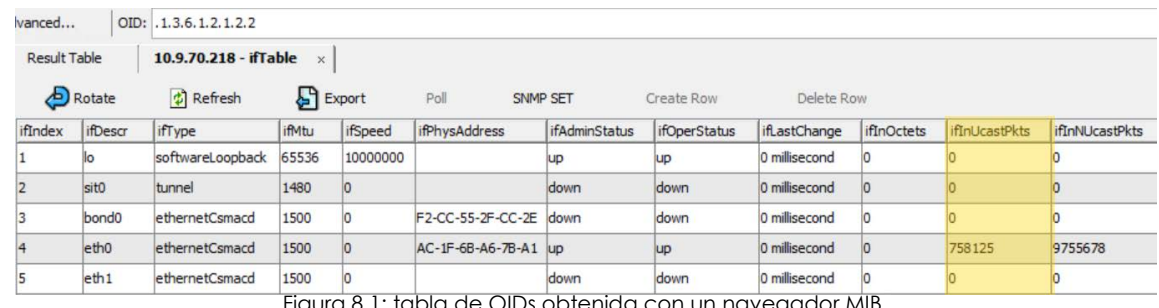

Figura 8.1: tabla de OIDs obtenida con un navega

- **OID SNMP del objeto a monitorizar:** cadena OID que representa la tabla que contiene los valores de los dispositivos a monitorizar.
- **Tabla SNMP**: activa esta opción si el OID indicado contiene una tabla de valores que reflejan el estado de uno o más dispositivos. Desactiva esta opción si el OID indicado contiene un único valor.
- **Columna identificación**: índice de la columna que contiene los identificadores de los dispositivos a monitorizar. La primera columna tiene el índice 0. Los identificadores de dispositivo son cadenas de caracteres que identifican los dispositivos a monitorizar, y que se incluirán en la salida del proceso de monitorización.
- **Columna valor**: número de la columna entre corchetes que contiene el estado del dispositivo a monitorizar. La primera columna tiene el indice 0. Se admiten operaciones aritméticas sencillas entre columnas; por ejemplo si la columna 10 contiene el espacio total de los discos duros y la columna 11 el espacio consumido, se puede indicar {10} - {11}/1048576 para calcular los gigas libres de los discos duros monitorizados.

## <span id="page-128-0"></span>**Monitorización de servidores ESXi**

Los monitores disponibles para servidores ESXi son visibles únicamente desde el Nivel dispositivo asociado al servidor. Consulta el apartado "**[Políticas, monitores y acceso a la funcionalidad](#page-117-1)**" en la [página](#page-117-1) **112**. A continuación se muestran los monitores para servidores ESXi:

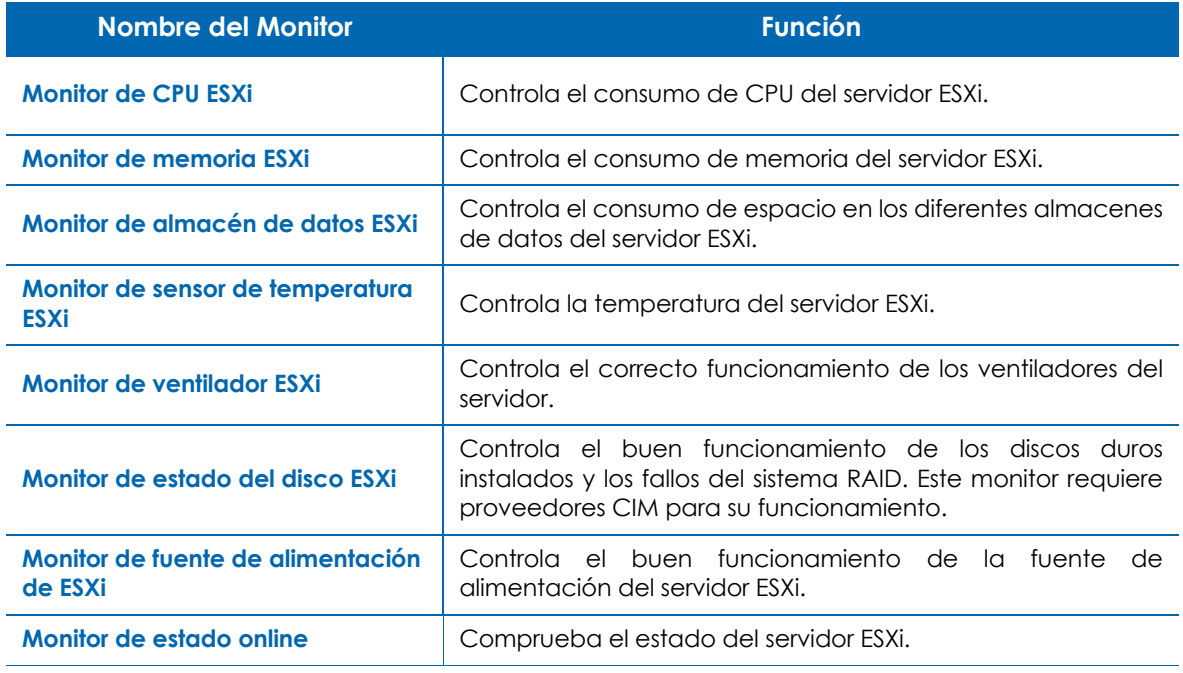

Tabla 8.2: listado de monitores compatibles con servidores ESXi

A continuación se indican los parámetros que definen cada tipo de monitor.

#### <span id="page-128-1"></span>**Monitor de CPU ESXi**

- Límite de consumo de CPU en porcentaje.
- Tiempo que deberá de registrarse el consumo de CPU por encima del límite para activar el monitor en minutos.
- Intervalo de monitorización en minutos.

#### <span id="page-128-2"></span>**Monitor de memoria ESXi**

- Porcentaje de memoria utilizado por el sistema operativo y los programas durante el intervalo de tiempo establecido.
- Intervalo de comprobación medido en minutos.

#### <span id="page-128-3"></span>**Monitor de almacén de datos ESXi**

• Uso del almacén de datos en porcentaje que servirá de límite.

• Tiempo en minutos que deberá de registrarse la condición configurada para que se genere una alerta.

#### <span id="page-129-0"></span>**Monitor de sensor de temperatura ESXi**

- Temperatura del servidor en grados Celsius.
- Tiempo en minutos que deberá de registrarse la condición configurada para que se genere una alerta.

#### <span id="page-129-1"></span>**Monitor de ventilador ESXi**

Genera una alerta si el sensor del ventilador del servidor registra algún valor fuera de lo normal.

#### <span id="page-129-2"></span>**Monitor de estado del disco ESXi**

Genera una alerta cuando un proveedor CIM (Common Information Model) detecta un fallo en la unidad de almacenamiento. Si no existen proveedores CIM activados el monitor no generará ninguna alerta.

#### *[Consulta https://code.vmware.com/vmware-ready-programs/management/cim para](https://code.vmware.com/vmware-ready-programs/management/cim) [obtener más información acerca del estándar CIM en los productos VMWare.](https://code.vmware.com/vmware-ready-programs/management/cim)*

#### <span id="page-129-3"></span>**Monitor de fuente de alimentación de ESXi**

Genera una alerta si el sensor de la fuente de alimentación del servidor registra algún valor fuera de lo normal.

#### <span id="page-129-4"></span>**Monitor de estado online**

Consulta "**[Monitor de estado online](#page-121-1)**".

## <span id="page-129-5"></span>**Configuración automática de monitores**

*Con la creación de una nueva cuenta, Panda Systems Management añade de forma automática las políticas de monitorización Windows: Workstation y Windows: Server.*

Para acelerar la tarea de configurar monitores Panda Security ofrece a través de la ComStore más de 50 políticas de monitorización preconfiguradas y listas para ser asignadas.

Para importar una política de monitorización de la ComStore:

- Haz clic en el menú general **Comstore**, menú lateral **Políticas de monitorización**. Se mostrará un listado de todas las políticas disponibles.
- Haz clic en el botón **Añadir a políticas de cuenta** de las políticas que quieres importar.
- Haz clic en el botón **Añadir dispositivos** para agregar grupos o filtros de dispositivos que recibirán la política.
- Haz clic en el botón **Guardar**.
- Si quieres que la política se aplique de forma inmediata, haz clic en el botón **Desplegar cambios**.

#### <span id="page-130-0"></span>**Monitor de Windows: Workstation**

El objetivo de este monitor es ofrecer una visión rápida del estado del sistema operativo Windows instalado en el dispositivo. Este monitor solo ofrece métricas de Windows y alerta cuando éstas se acercan a los límites marcados.

Con esta política de monitor se recoge el estado de los siguientes parámetros:

- Monitor de uso del disco.
- Monitor de servicios.

El Monitor de Windows: Workstation ahorra tiempo a los técnicos de mantenimiento ya que es capaz de resolver automáticamente ciertos tipos de incidencias muy frecuentes sin generar alertas.

#### <span id="page-130-1"></span>**Monitor de Windows: Server**

Este monitor ofrece una visión general del estado del servidor mediante un conjunto de gráficas.

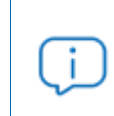

*Este monitor no genera una alerta de rendimiento cuando los dispositivos gestionados sobrepasan o se acercan a los límites establecidos en su configuración. Para generar alertas se puede aplicar conjuntamente otra política con ese objetivo.* 

Este monitor detectar las siguientes condiciones:

- Registro de eventos.
- Reinicio requerido.
- Reinicio por pantallazo azul.
- Estado del disco.
- Servidor fuera de línea.
- Conflictos de IP.
- Estado de parcheo.
- Monitor de memoria y CPU.

## <span id="page-130-2"></span>**Importar y exportar una política de monitorización**

#### <span id="page-130-3"></span>**Importar políticas de monitorización**

• Para importar una política en el Nivel cuenta haz clic en el menú general **Cuenta**, pestaña **Políticas.**

- Para importar una política en el Nivel zona haz clic en el menú general **Zonas** y en la zona apropiada, y haz clic en el menú de pestañas.
- En el listado de políticas creadas, haz clic en botón **Importar** situado en la parte inferior de la pantalla. Se mostrará una ventana para elegir el fichero .pcy, que contendrá la definición de la política a importar.

## <span id="page-131-0"></span>**Exportar políticas de monitorización**

Para exportar como un fichero de tipo Pcy una política de tipo monitor ya configurada:

- Haz clic en el nombre de la política para poder editarla.
- Haz clic en botón **Exportar** situado en la parte inferior de la pantalla. Se mostrará una ventana para elegir el nombre del fichero. Pcy, que contendrá la definición de la política a exportar y la ruta donde se descargará el fichero.

## <span id="page-131-1"></span>**Gestión de monitores**

Una vez creados y asignados los monitores, el administrador puede comprobar su estado y resultados en el Nivel dispositivo asociado a cada equipo monitorizado.

#### <span id="page-131-2"></span>**Acceso al listado de monitores**

- Haz clic en el menú general **Zonas** y en la zona donde reside el dispositivo.
- En el menú de pestañas **Monitorizar** haz clic en el control de selección **Monitores** situado en la parte superior derecha de la ventana para listar todos los monitores asignados al dispositivo y su estado.

#### <span id="page-131-3"></span>**Descripción de los campos del listado de monitores**

El listado muestra los monitores agrupados por política **(1)** dado que una política puede estar

formada por uno o más monitores. (2). Haz clic en los iconos  $\blacktriangleright$  y  $\blacktriangledown$  para ocultar o desplegar los monitores que pertenecen a una política. Los monitores que no tienen una política asociada aparecerán bajo el grupo **Sin políticas**.

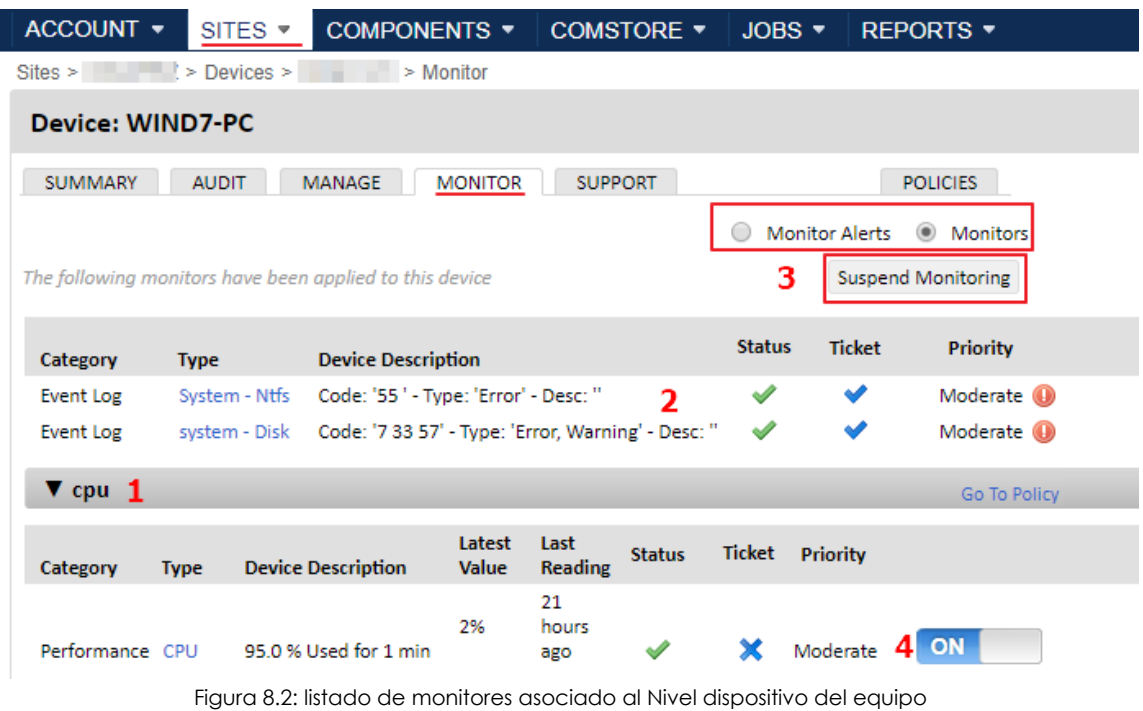

Además, el administrador puede suspender la monitorización completa del dispositivo **(3)** o cada monitor de forma individual **(4)**.

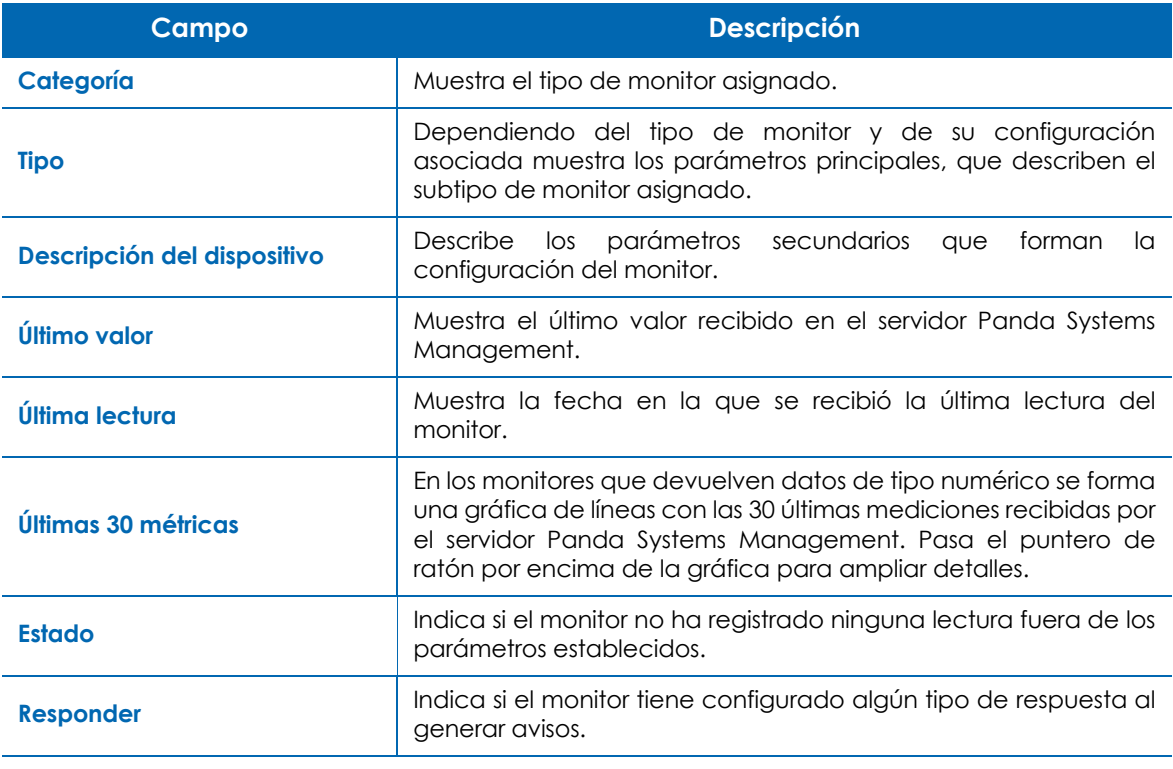

Tabla 8.3: atributos de un monitor

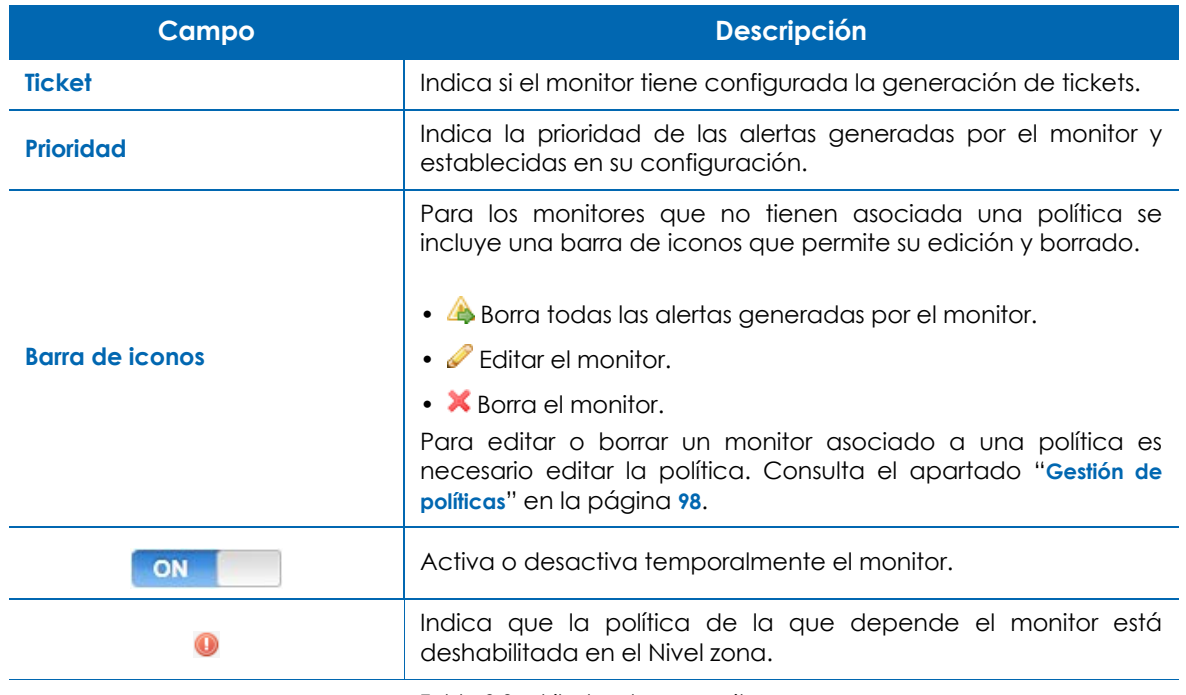

Tabla 8.3: atributos de un monitor

# Capítulo 9

## **Tareas**

Las tareas son grupos de operaciones que se ejecutan en los dispositivos con un agente PCSM instalado y que permiten realizar procesos de forma puntual o repetitiva según un calendario configurado. Dependiendo del ciclo de repeticiones existen dos tipos de tareas:

- **Tareas programadas**: son las tareas que se ejecutan bajo un patrón de repetición programado.
- **Tareas rápidas**: son las tareas que se ejecutan puntualmente bajo demanda por parte del administrador de la red.

Las tareas pueden definirse en el Nivel cuenta, zona o dispositivo dependiendo del conjunto de dispositivos afectado.

#### CONTENIDO DEL CAPÍTULO

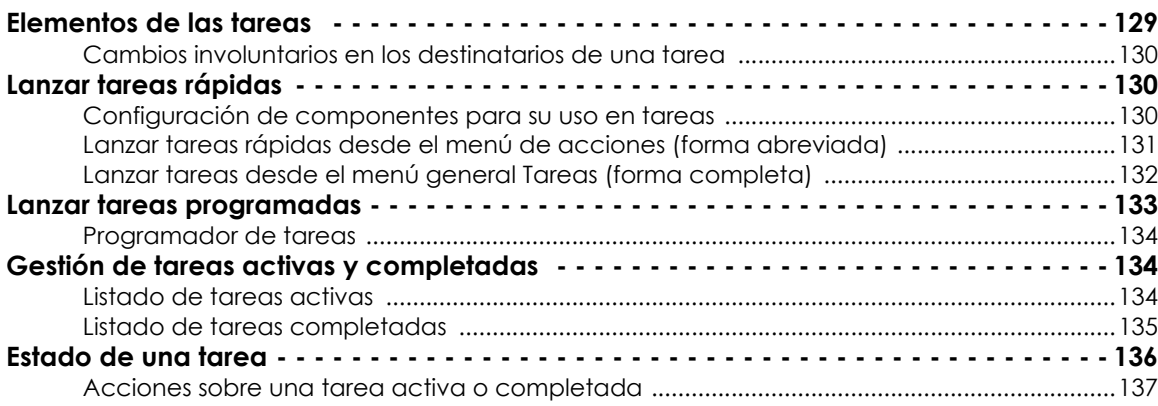

## <span id="page-134-0"></span>**Elementos de las tareas**

Una tarea está formada por los elementos detallados a continuación:

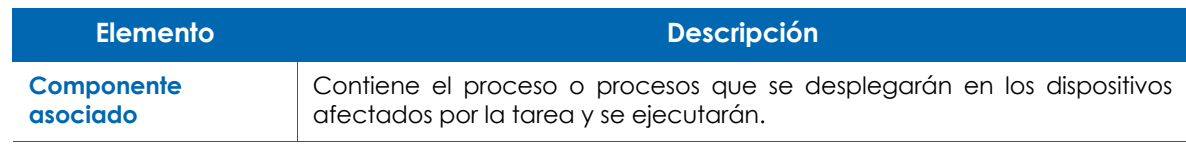

Tabla 9.1: elementos de una tarea

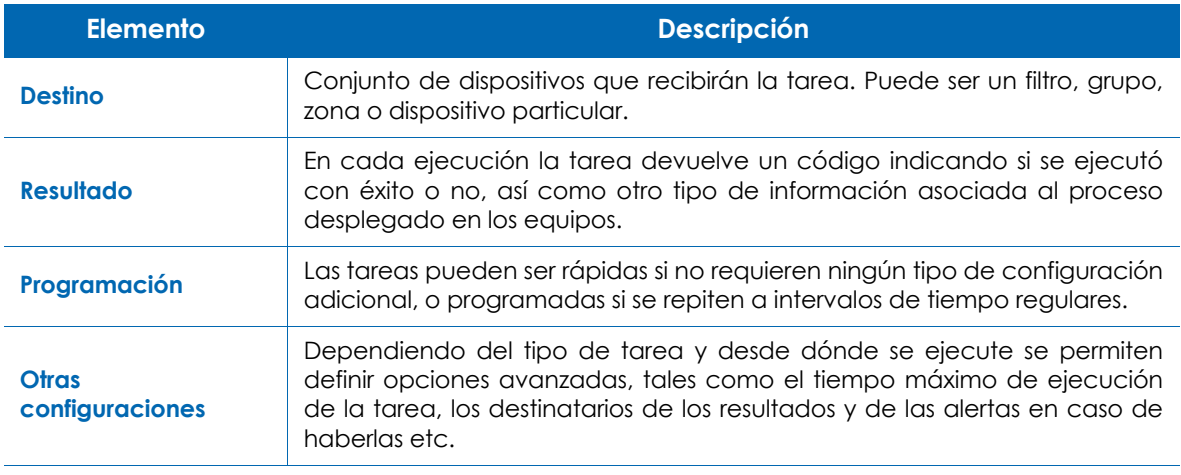

Tabla 9.1: elementos de una tarea

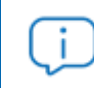

*Por defecto las tareas se ejecutan bajo la cuenta Local System del sistema operativo del dispositivo.* 

#### <span id="page-135-0"></span>**Cambios involuntarios en los destinatarios de una tarea**

Debido a que el tiempo transcurrido desde que una tarea se programa hasta que se ejecuta puede ser muy variable, es posible que en ese intervalo los destinatarios de la tarea varíen de forma arbitraria. Tal es el caso de una tarea que tiene como destino un grupo o filtro de equipos cuyos dispositivos integrantes varían a lo largo del tiempo de duración de la tarea (entrando o saliendo de la agrupación), o de una tarea que utiliza un recurso de agrupación (zona, grupo o filtro) que deja de existir antes de iniciar la ejecución de la tarea o en su transcurso.

De forma general, los miembros de un grupo de dispositivos que reciben una tarea se resuelven justo antes de iniciar la ejecución de la misma. De esta forma, una tarea que ya ha iniciado su ejecución no se verá afectada por el borrado o cambio en la definición de los grupos o filtros que utiliza como destino. Sin embargo, si antes de su ejecución algún grupo o filtro es borrado, la tarea intentará resolver los destinatarios momentos antes de su ejecución y no encontrará los grupos configurados, de modo que no se ejecutará.

## <span id="page-135-1"></span>**Lanzar tareas rápidas**

El lanzamiento de tareas rápidas despliega componentes de forma puntual y bajo demanda, sin pasar por el proceso de configuración del programador de tareas. Puede ejecutarse desde la barra de iconos (forma abreviada) del Nivel donde se encuentren los dispositivos afectados o desde el menú general **Tareas**, menú de pestañas **Nueva tarea** (forma completa).

#### <span id="page-135-2"></span>**Configuración de componentes para su uso en tareas**

Para lanzar una tarea que ejecute un componente hay que habilitarlo previamente:

- Haz clic en el menú general **ComStore** y en el panel lateral **Aplicaciones** o **Scripts**.
- Haz clic sobre el componente a ejecutar. Se abrirá una ventana con su descripción y características. Haz clic en el botón **Añadir a mi biblioteca de componentes**.
- Haz clic en el menú general **Componentes**.
- Haz clic en el icono de favorito  $\blacksquare$  en los componentes que podrán ser lanzados por una tarea.

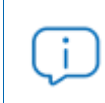

*Solo los componentes de tipo script y aplicación incorporan el icono favoritos. Los componentes de tipo monitor solo pueden ser ejecutados por una política de tipo monitorización.* 

#### <span id="page-136-0"></span>**Lanzar tareas rápidas desde el menú de acciones (forma abreviada)**

Para ejecutar una tarea rápida de forma abreviada sigue los pasos mostrados a continuación:

- Define los destinatarios de la tarea:
	- Si los destinatarios son todos los dispositivos pertenecientes a una o varias zonas, haz clic en el menú general **Zonas** y selecciona con las casillas de selección las zonas que recibirán la tarea.
	- Si los destinatarios son filtros o grupos del Nivel cuenta o Nivel zona haz clic en una agrupación del panel de la izquierda y selecciona los dispositivos que recibirán la tarea.
- Haz clic en el icono de tarea rápida  $\bullet$  de la barra de iconos. Se mostrará un desplegable con todos los componentes configurados como favoritos.
- Utiliza el control **Búsqueda** para localizar un componente concreto de la lista, o el control **Grupos** para mostrar los componentes de un determinado grupo.

*En este método solo es posible asignar un único componente a una tarea. Si quieres asignar dos o más componentes a una tarea rápida consulta el apartado "***[Lanzar tareas](#page-138-0) [programadas](#page-138-0)***".*

• Selecciona el componente a ejecutar y haz clic en **Guardar**. Si la tarea requiere variables de entrada se mostrará una caja de texto donde introducir la información necesaria.

| <b>Component Name</b>  | Variables    |
|------------------------|--------------|
| Shut-down Device [WIN] | timeout: 120 |

Figura 9.1: componente con variables de entrada

- La tarea se ejecutará de forma inmediata. Si la casilla de selección **Ir a la página de la lista de tareas tras hacer el envío** está activada se mostrará la ventana de **Tareas activas**.
- El nombre de la tarea rápida será asignado de forma automática con el formato "Tarea rápida ejecutando el componente" [Nombre del componente] "en el dispositivo" [Nombre del dispositivo]

#### <span id="page-137-0"></span>**Lanzar tareas desde el menú general Tareas (forma completa)**

En el menú general **Tareas**, menú de pestañas **Nueva tarea** se puede configurar de forma completa una tarea rápida. El procedimiento es equivalente al mostrado en el apartado "**[Lanzar tareas rápidas](#page-136-0) [desde el menú de acciones \(forma abreviada\)](#page-136-0)**" si bien en este caso se especifican de forma explicita todas las opciones de la tarea rápida:

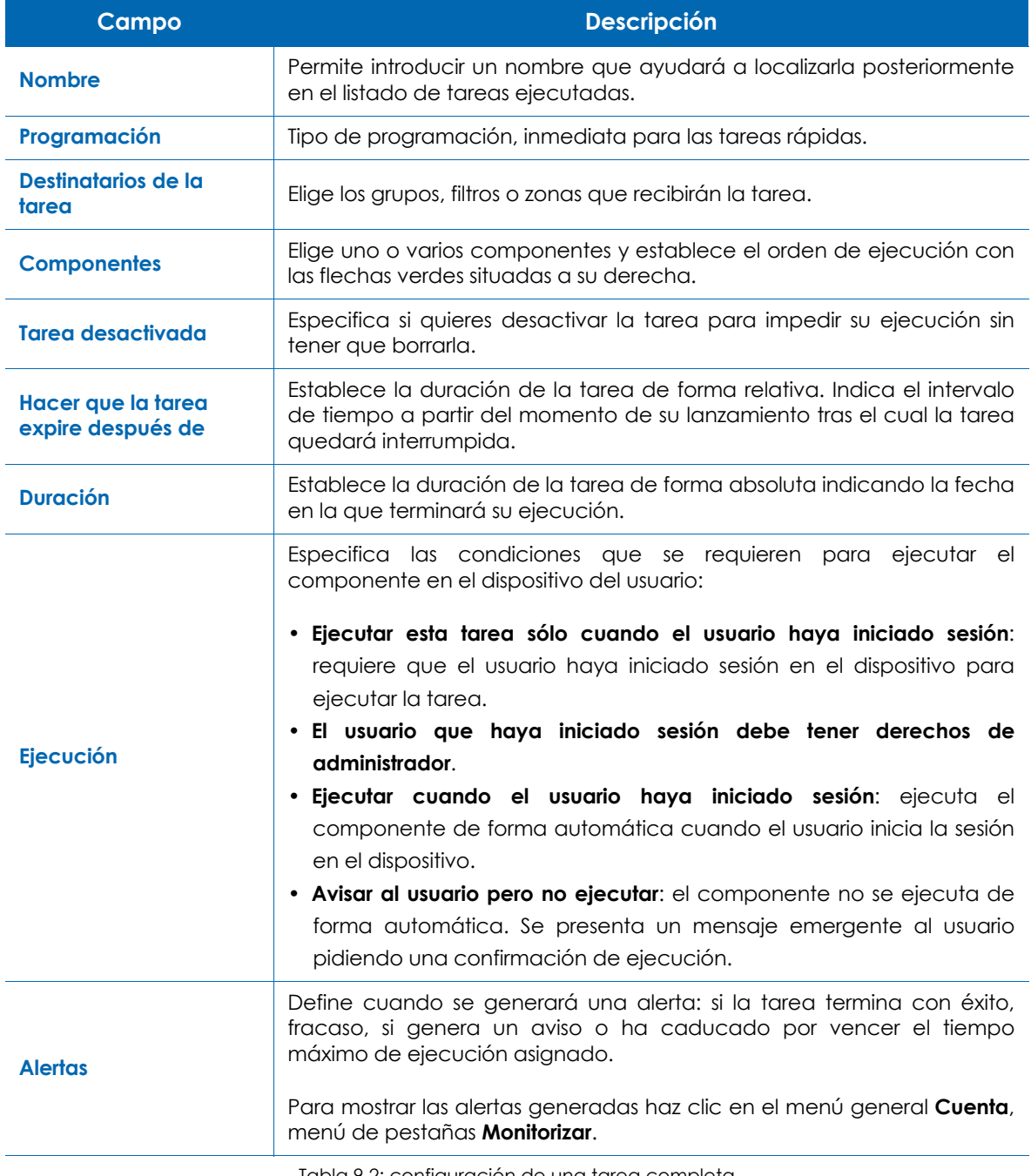

Tabla 9.2: configuración de una tarea completa

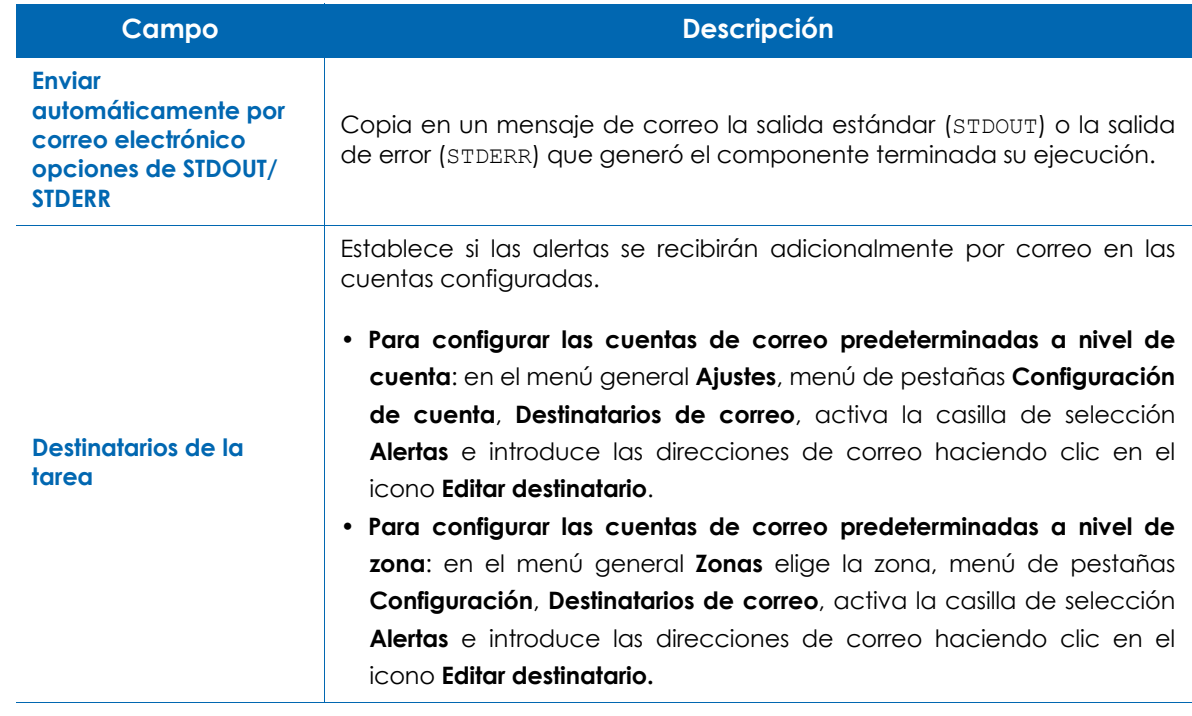

Tabla 9.2: configuración de una tarea completa

## <span id="page-138-0"></span>**Lanzar tareas programadas**

El lanzamiento de tareas programadas permite ejecutar componentes de forma repetitiva configurando el programador de tareas. El procedimiento puede iniciarse desde la barra de

acciones haciendo clic en el icono **de la contrada el menú general Tareas**, menú de pestañas **Nueva tarea**. En ambos casos se mostrará la pantalla de configuración para especificar cada una de las opciones de la tarea. El procedimiento es el mismo que el descrito en el apartado "**[Lanzar tareas desde](#page-137-0) [el menú general Tareas \(forma completa\)](#page-137-0)**" si bien es necesario indicar la programación de la tarea haciendo clic en el botón **Haga clic para cambiar** en el apartado **General**, **Programación**.

48 ▼

#### <span id="page-139-0"></span>**Programador de tareas**

Choose when you want the job to run. By default offline devices will queue until they come online or the job expires.

<sup>1</sup> Immediately Start:  $\overline{4}$  $\boldsymbol{\mathrm{v}}$ October  $\mathbf{v}$ 2019  $\vec{v}$  | 13  $\vec{v}$  $\circ$ At selected date and time This job will run immediately after you create it. O Daily ○ Weekly O Monthly Monthly day of week  $\circ$ Yearly Initial Audit  $\bigcirc$ OK Cancel

#### Figura 9.2: programador de tareas

El programador de tareas permite establecer la repetición de la tarea en función de los parámetros mostrados a continuación:

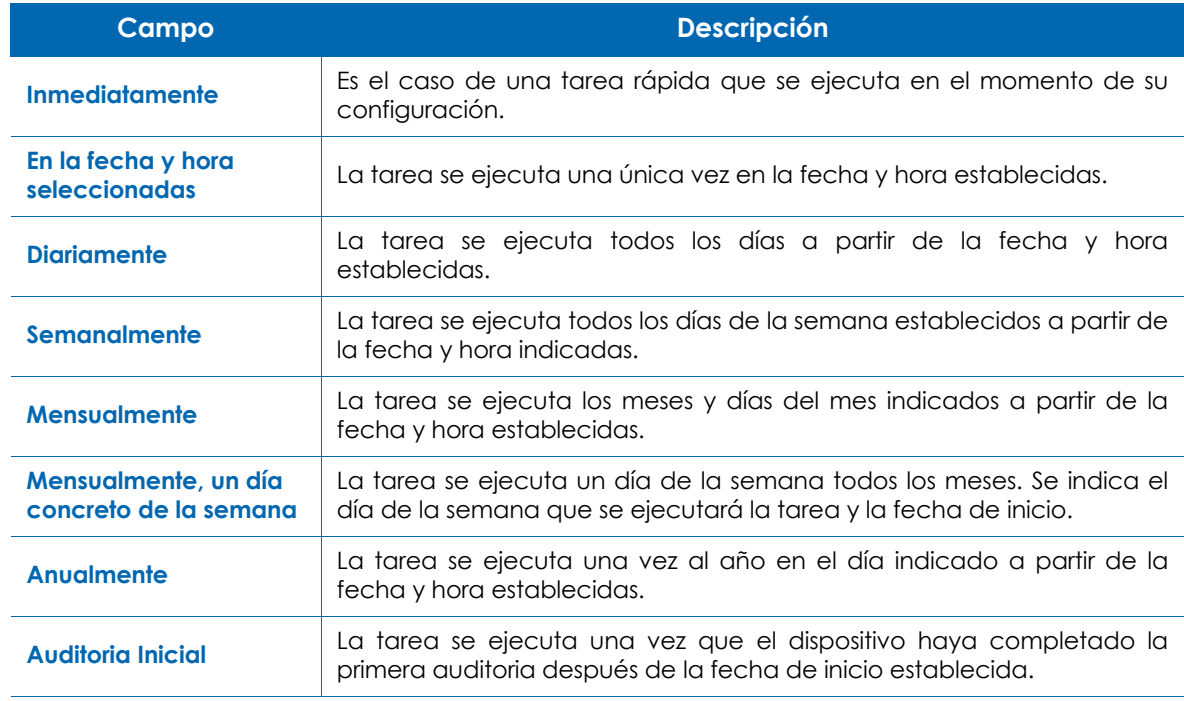

Tabla 9.3: configuración del programador de tareas

## <span id="page-139-1"></span>**Gestión de tareas activas y completadas**

#### <span id="page-139-2"></span>**Listado de tareas activas**

Una tarea está activa cuando ha sido creada y está esperando su inicio según su programación configurada, o ya se ha iniciado pero todavía no ha terminado su ejecución.

Para mostrar un listado de las tareas activas haz clic en el menú general **Tareas**, menú de pestañas **Tareas activas**.

| <b>Scheduled Jobs</b>                                                                    |                       |                  |                             |                            |                |
|------------------------------------------------------------------------------------------|-----------------------|------------------|-----------------------------|----------------------------|----------------|
| <b>ACTIVE JOBS</b><br>NEW JOB                                                            | <b>COMPLETED JOBS</b> |                  |                             |                            |                |
| Showing 1 - 1 of 1 results.                                                              |                       |                  |                             | H<br>Show me               | 50<br>per page |
| Search for Jobs                                                                          | <b>Search</b>         | All<br>Schedule: | User:<br>▼                  | All ▼<br>Security Level:   | All            |
| $\equiv$ Actions $\sqrt{*}$<br>Auto-refresh is on<br><b>Tvame</b>                        | <b>Schedule</b>       | Components       | <b>Next Run Date</b>        | <b>Security Level</b><br>△ |                |
| Quick job running<br>Component Empty<br>$\mathbf 0$<br>Recycle Bin on device<br>WIND7-PC | Immediately           |                  | 2018-10-19<br>13:30:24 CEST | administrator              |                |

Figura 9.3: Ventana de tareas activas

La ventana de gestión de tareas activas contiene recursos para verificar el estado de las tareas y operar con ellas:

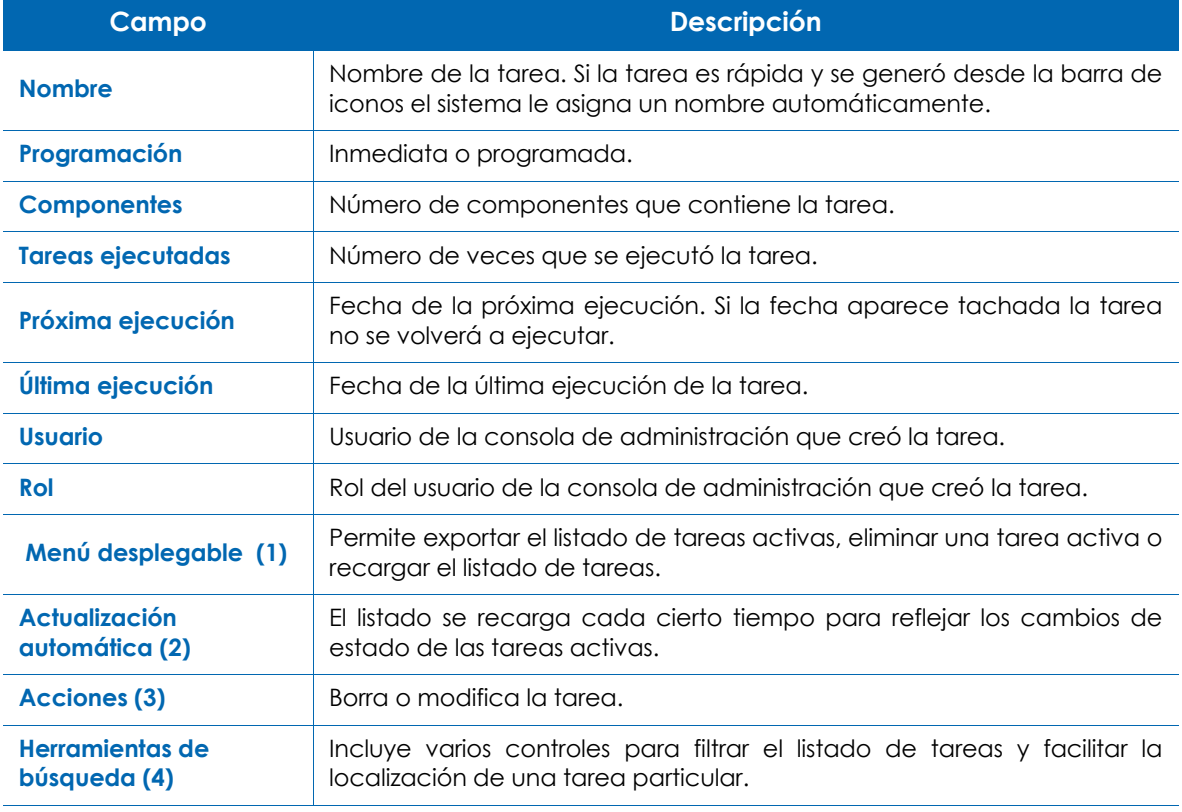

Tabla 9.4: campos del listado de tareas activas

#### <span id="page-140-0"></span>**Listado de tareas completadas**

Una tarea está completada cuando ha terminado su ejecución, tanto si ha tenido éxito como si ha dado algún tipo de error.

Para mostrar un listado de las tareas completadas haz clic en el menú general **Tareas**, menú de pestañas **Tareas completadas**. Los campos incluidos en el listado son los mismos que en Tareas Activas, descritos en el apartado "**[Listado de tareas activas](#page-139-2)**".

## <span id="page-141-0"></span>**Estado de una tarea**

Para conocer el estado de una tarea haz clic sobre ella en los listados de tareas activas y completadas (menú general **Tareas**). Se abrirá la vista de tareas con toda la información relevante:

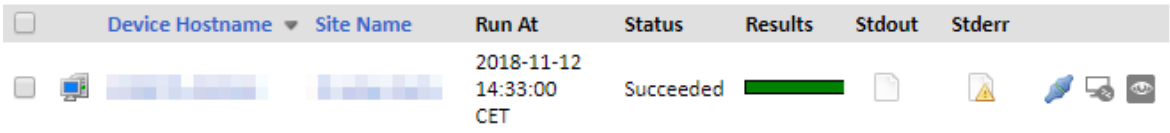

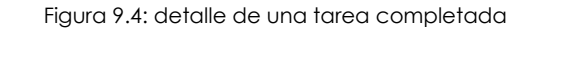

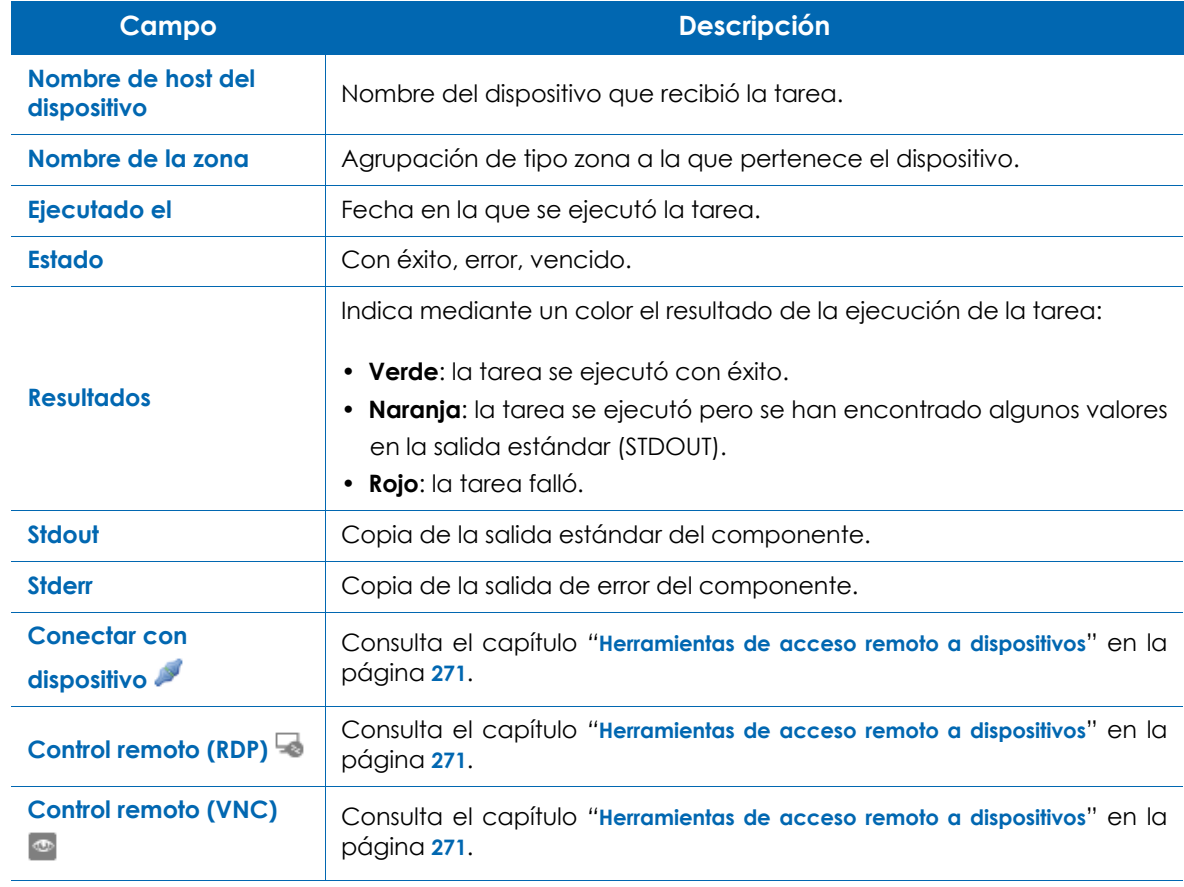

Tabla 9.5: campos del estado de una tarea

#### <span id="page-142-0"></span>**Acciones sobre una tarea activa o completada**

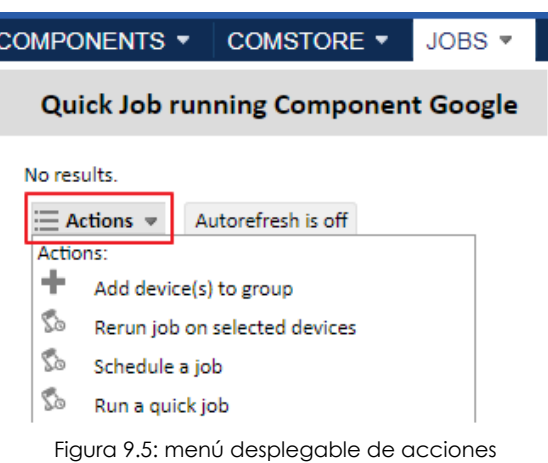

Al hacer clic sobre una tarea activa o completada Panda Systems Management muestra una barra de iconos en forma de menú desplegable con varias opciones específicas para la gestión de tareas:

• **Volver a ejecutar la tarea en los dispositivos seleccionados**: vuelve a ejecutar la tarea en los dispositivos seleccionados, generalmente en aquellos donde se hayan dado errores en una ejecución previa.

• **Programar una tarea**: programa una tarea. Consulta el apartado "**[Lanzar tareas programadas](#page-138-0)**".

- **Ejecutar una tarea rápida**: prepara la ejecución de una tarea rápida. Consulta el apartado "**[Lanzar](#page-135-1) [tareas rápidas](#page-135-1)**".
- **Descargar mensaje de error / salida seleccionado**: muestra una ventana donde permite preparar la descarga de la salida estándar o de error (STDIN / STDOUT) de la tarea.
# Capítulo 10

## Componentes y ComStore

Los componentes son extensiones de la plataforma Panda Systems Management que añaden funcionalidades adicionales de monitorización y resolución de problemas al agente PCSM.

CONTENIDO DEL CAPÍTULO

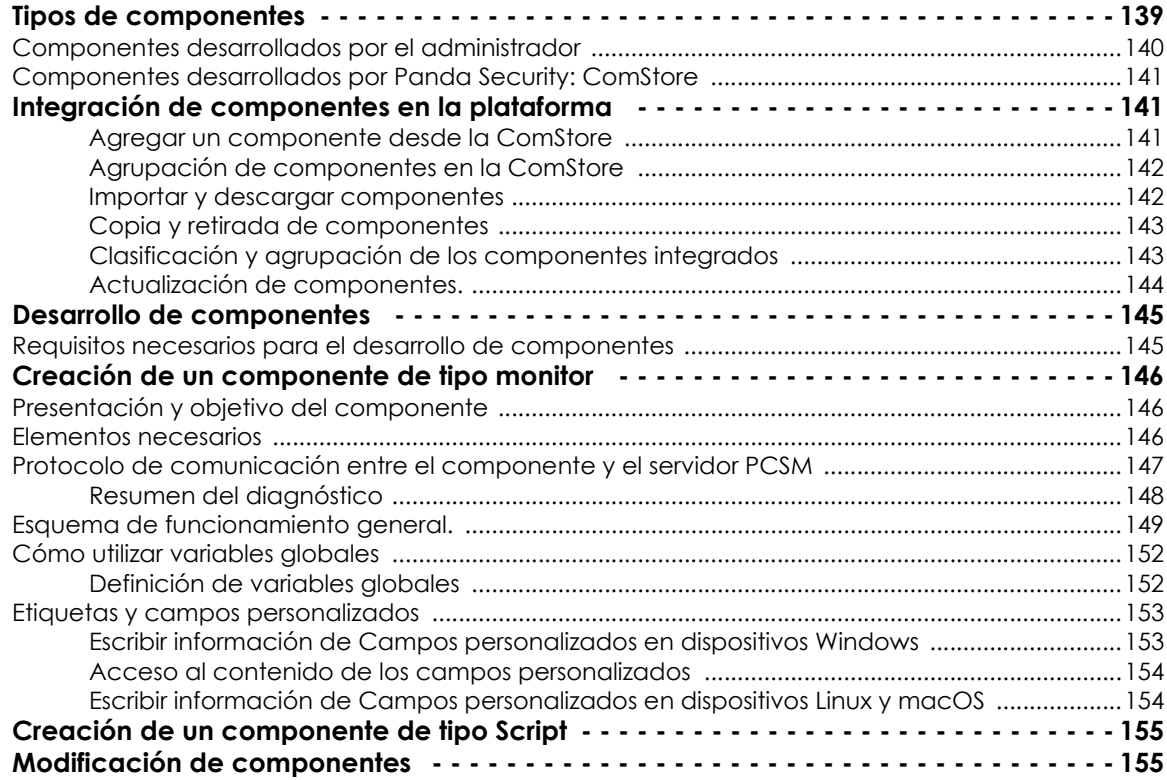

### <span id="page-144-0"></span>**Tipos de componentes**

Según su autoría, los componentes se dividen en dos tipos:

- Componentes desarrollados por el administrador o equipo de IT en la empresa que utiliza Panda Systems Management como herramienta de gestión y resolución remota de incidencias.
- Componentes desarrollados por Panda Security y ofrecidos a todos los clientes de forma gratuita a través de la ComStore.

#### <span id="page-145-0"></span>**Componentes desarrollados por el administrador**

Se dividen en tres tipos según su objetivo, comportamiento y forma de ejecución:

#### **• Aplicaciones**

Estos componentes facilitan el despliegue de software en la red del cliente. Para más información, consulta el capítulo "**[Distribución e instalación centralizada de software](#page-238-0)**" en la página **233**.

Se trata de scripts que se ejecutan por lo general una única vez o de forma puntual y pueden llevar asociados ficheros externos, que en el caso de componentes de instalación se trataría del propio software a instalar en el dispositivo del usuario.

#### **• Monitores**

Las políticas de tipo monitor llevan asociado siempre un componente que es el que realiza la monitorización propiamente dicha en el dispositivo del usuario. Panda Systems Management incorpora de base varios monitores que controlan muchos aspectos del dispositivo, como puede ser el consumo de CPU o de disco duro; sin embargo, es posible que el administrador requiera controlar algún apartado que no esté cubierto inicialmente por la plataforma. En este caso será necesario añadir un componente de tipo monitor a la política. Consulta el capítulo "**[Monitorización](#page-116-0)**" en la [página](#page-116-0) **111** para obtener más información acerca de los monitores implementados en Panda Systems Management.

#### **• Scripts**

Son pequeños programas, desarrollados en lenguaje de script, que se ejecutan en el dispositivo del cliente de forma puntual a través de una tarea o periódicamente según la programación indicada en el programador de tareas.

A continuación, se incluye una tabla a modo de resumen con los tipos de componentes desarrollados por el administrador:

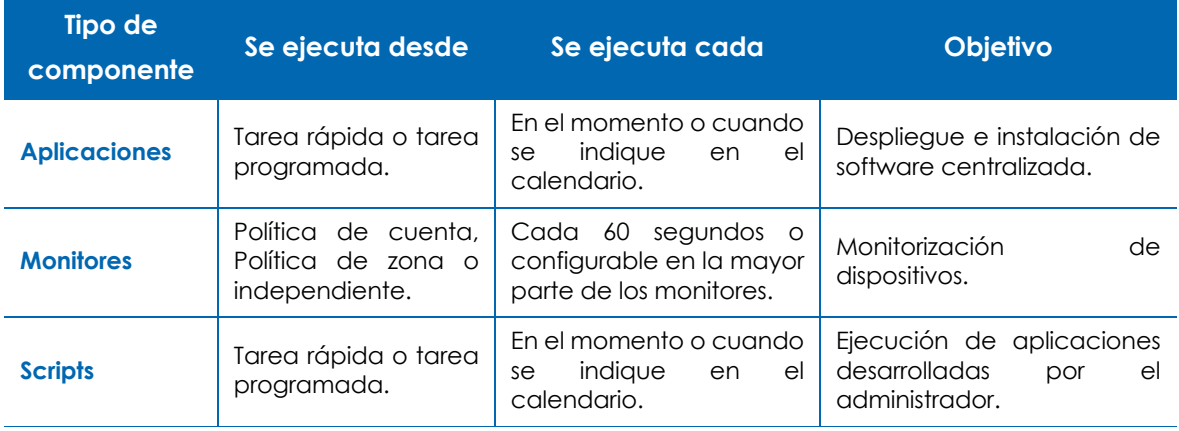

Tabla 10.1: listado de tipos de componentes

*Monitores, aplicaciones y scripts son prácticamente idénticos en lo que se refiere a su estructura interna. El tipo de componente únicamente determina cómo se integra en la consola PCSM. De esta manera, en la creación de una tarea solo se listarán los componentes de tipo script o aplicación, y en la creación de una política de tipo monitor solo aparecerán los componentes de tipo monitor creados por el administrador.*

#### <span id="page-146-0"></span>**Componentes desarrollados por Panda Security: ComStore**

ComStore es un canal de publicación de componentes desarrollados y certificados por Panda Security para los usuarios de Panda Systems Management. El objetivo de la ComStore es facilitar el acceso a los componentes y su posterior integración en el espacio de trabajo del equipo de IT.

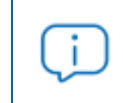

*Todos los componentes publicados en la ComStore son gratuitos y se ofrecen sin ningún tipo de limitación a los clientes de Panda Systems Management.*

## <span id="page-146-1"></span>**Integración de componentes en la plataforma**

Para que un componente pueda ser utilizado por el administrador, tiene que ser incorporado en la plataforma Panda Systems Management.

#### <span id="page-146-2"></span>**Agregar un componente desde la ComStore**

En el menú general **ComStore (1)** en la figura **[10.1](#page-147-2)** se encuentra el repositorio de componentes desarrollados y certificados por Panda Security disponibles para todos los clientes de Panda Systems Management.

Para añadir un componente de la ComStore al repositorio del administrador:

- Haz clic en el componente. Se mostrará una ventana con su descripción, fecha de publicación, valoración y comentarios de otros administradores que han usado ese componente.
- Haz clic en el botón **Añadir a mi Biblioteca de componentes** y el componente se descargará y se añadirá al repositorio.

Para listar los componentes ya añadidos al repositorio:

- Haz clic en el menú general **Componentes (2)**. En el panel lateral **Mis componentes (3)** se muestran los componentes agregados y agrupados según su categoría.
- Para buscar un componente concreto utiliza la caja de texto **Buscar (4)** situado a la derecha de la

ventana.

| ACCOUNT $\blacktriangledown$ | SITES $\overline{ }$ | COMPONENTS ▼            |                       | COMSTORE <b>v</b>                           | $JOBS =$ | <b>REPORTS</b>                                |  |  |
|------------------------------|----------------------|-------------------------|-----------------------|---------------------------------------------|----------|-----------------------------------------------|--|--|
| Components                   |                      |                         |                       |                                             |          |                                               |  |  |
| <b>New Component</b>         | $\bullet$            |                         | <b>Component List</b> |                                             |          |                                               |  |  |
| <b>Import Component</b>      | Ø.                   |                         |                       | Showing 1 to 50 of 78 entries               |          |                                               |  |  |
| <b>My Components</b>         | з                    | Actions: 28 19 2        |                       |                                             |          |                                               |  |  |
| All Components               | 78                   |                         |                       |                                             |          |                                               |  |  |
| <b>Applications</b>          | 36                   | Show 50<br>entries<br>▼ |                       |                                             | Search:  |                                               |  |  |
| <b>Device Monitors</b>       | ٩                    |                         |                       | <b>Name</b>                                 |          |                                               |  |  |
| <b>Extensions</b>            | 2                    |                         |                       |                                             |          |                                               |  |  |
| Integrations                 | 1.                   |                         |                       |                                             |          |                                               |  |  |
| Mobile Apps                  | 6                    |                         |                       |                                             |          | Adaptive Defense 360 Endpoint Installer 2.0.0 |  |  |
| <b>Scripts</b>               | 24                   |                         |                       |                                             |          |                                               |  |  |
| <b>Component Groups</b>      |                      |                         |                       | Add machine serial nubmer to custom field 1 |          |                                               |  |  |
| Software installation        | o                    |                         |                       |                                             |          |                                               |  |  |
| O                            |                      |                         |                       |                                             |          |                                               |  |  |
|                              |                      |                         |                       | Adobe Reader [WIN]                          |          |                                               |  |  |
|                              |                      |                         |                       |                                             |          |                                               |  |  |

Figura 10.1: ventana de gestión de componentes

#### <span id="page-147-2"></span><span id="page-147-0"></span>**Agrupación de componentes en la ComStore**

Los componentes publicados por Panda Security se agrupan 5 categorías en el panel lateral:

- Todos los componentes
- Aplicaciones
- Integraciones
- Monitores
- Scripts

#### <span id="page-147-1"></span>**Importar y descargar componentes**

Para exportar un componente:

• En el menú general **Componentes** haz clic en el panel lateral **Importar componentes**. Únicamente se admiten componentes exportados previamente por la consola PCSM.

Para exportar un componente:

• En el menú general **Componentes** haz clic en el icono de la flecha del listado de componentes .

Si el componente a descargar no tiene icono asociado, haz clic en el icono **para copiar el** componente. El componente copiado tendrá el icono asociado para su descarga.

#### <span id="page-148-0"></span>**Copia y retirada de componentes**

- Para copiar un componente haz clic en el icono  $\Box$  asociado al componente.
- Para retirar un componente del área **Componentes** haz clic en el icono **de asociado al** componente. Las tareas que tengan ese componente asignado serán desactivadas pero no se borrarán. Un componente borrado sigue estando disponible en el área **ComStore** para su integración en el repositorio personal del administrador.

#### <span id="page-148-1"></span>**Clasificación y agrupación de los componentes integrados**

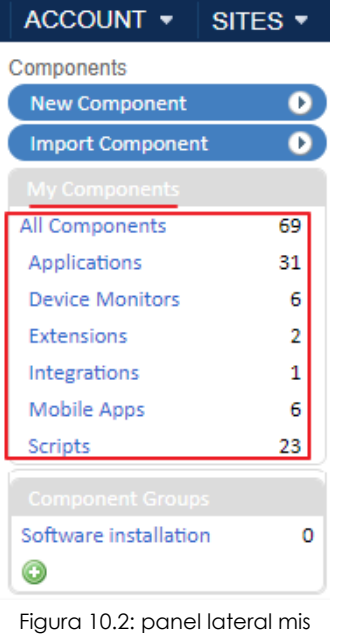

Haz clic en el menú general **Componentes** para ver los componentes que el administrador ha incorporado a la plataforma.

En la zona **Mis componentes** se clasifican de forma automática los componentes ya incorporados según su funcionalidad en seis categorías:

- Todos los componentes
- Aplicaciones
- Aplicaciones administradas
- Extensiones
- Monitores
- Scripts

filtros

Además, el administrador tiene la posibilidad de crear nuevos grupos de componentes con la herramienta **Grupos de componentes** accesible desde el panel lateral.

Para crear un grupo de componentes:

- Haz clic en el menú general **Componentes**.
- Haz clic en el icono **de** en el panel lateral **Grupos de componentes** para dar un nombre al grupo.
- Selecciona los componentes que quieres agrupar con las casillas de selección del listado de

componentes y haz clic en el icono de la de la barra de iconos. Se mostrará una ventana donde se listan los grupos de componentes creados previamente. Elige un grupo para añadir los

ACCOUNT + SITES -COMPONENTS \* COMSTORE - $JOBS =$ REPORTS **v** Components **Component List**  $\bullet$ **New Component Import Component**  $\bullet$ Add component(s) to sroup ntries Actions: (23) All Components 69 50  $\mathbf{v}$  entries Select group to add selected component(s) to: Show Applications 31 **Device Monitors** 6 **Name Component Groups** Extensions  $\overline{2}$ No group Integrations  $\mathbf 1$ Software installation Adaptive Defense 3 **Mobile Apps** 6 Scripts 23 ✔ Add machine seria Software installation  $\Omega$ Adobe Reader [WII 0 Add Cancel

componentes seleccionados.

Figura 10.3: añadir un componente a un grupo de componentes

#### <span id="page-149-0"></span>**Actualización de componentes.**

Periódicamente, Panda Security distribuye actualizaciones de los componentes publicados en la ComStore. Estas actualizaciones se muestran en el panel lateral **Buscar Actualizaciones** del menú general **ComStore**.

Esta sección muestra todos los componentes de la ComStore que han sido actualizados desde que el administrador de la red los integró en **Mis componentes**. Haz clic en el botón **Actualizar todo** para actualizar la versión de los componentes añadidos en **Mis componentes**.

> *La opción Buscar Actualizaciones, libera al administrador de la tarea de localizar manualmente los componentes que integró desde la ComStore para comprobar si han sido actualizados. Actualizar componentes únicamente actualiza los componentes en Mis componentes, no los despliega de forma automática en los dispositivos del cliente. Para desplegar las actualizaciones, es necesario ejecutar una tarea inmediata o una tarea programada.*

Si no deseas actualizar todos los componentes a la vez, puedes hacer clic en el botón **Get Update** de cada componente individual.

Adicionalmente, los administradores pueden recibir un correo semanal informativo con una lista de todos los componentes publicados en la ComStore desde el último envío del correo, así como de las actualizaciones de los componentes que aparezcan en la sección **Mis Componentes**.

Para habilitar el envío de este correo ve al menú general **Ajustes**, **Configuración de cuenta** y habilita **Componentes de la ComStore** en **Destinatarios de correo**.

### <span id="page-150-0"></span>**Desarrollo de componentes**

El desarrollo de componentes permite al administrador crear nuevos procesos que se ejecutan en los dispositivos de los usuarios y que añaden funcionalidad extra a la plataforma Panda Systems Management.

Aunque por defecto Panda Systems Management ofrece el repositorio de componentes ComStore que extiende sus funcionalidades de base, es posible que sea necesario desarrollar componentes específicos para realizar tareas muy concretas en los dispositivos del usuario, o extender la capacidad de monitorización ofrecida a aquellos dispositivos que no soporten la instalación de un agente Panda Systems Management.

#### <span id="page-150-1"></span>**Requisitos necesarios para el desarrollo de componentes**

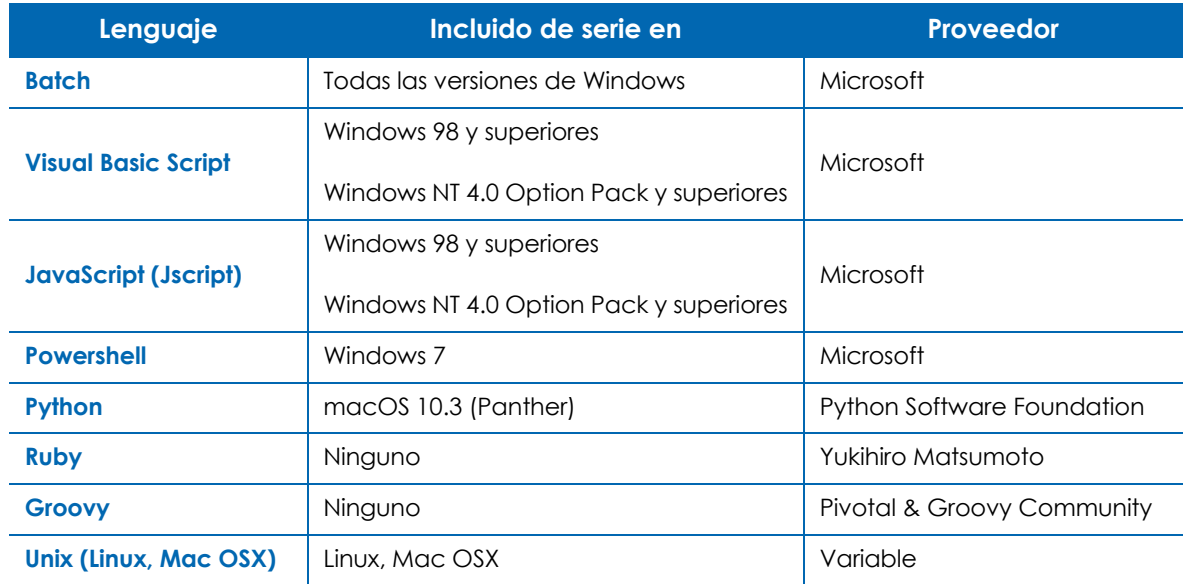

Para el desarrollo de componentes de carácter general, se necesitan conocimientos básicos de programación en uno de los lenguajes de scripting soportados:

Tabla 10.2: listado de lenguajes soportados en el desarrollo de componentes

Además, es necesario que el intérprete asociado al lenguaje de scripting elegido se encuentre instalado y funcionando en el dispositivo del usuario.

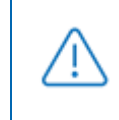

*Algunos intérpretes como Python o Groovy requieren de su instalación, por lo que el funcionamiento de componentes escritos en estos lenguajes no está garantizado en equipos Windows recién instalados.*

*Como paso previo a la ejecución de un componente desarrollado en un lenguaje no soportado directamente por el dispositivo del usuario, se recomienda ejecutar una tarea de distribución automática del intérprete. Consulta el capítulo "***[Distribución e](#page-238-0) [instalación centralizada de software](#page-238-0)***" en la página* **233***.*

## <span id="page-151-0"></span>**Creación de un componente de tipo monitor**

#### <span id="page-151-1"></span>**Presentación y objetivo del componente**

A modo de ejemplo se detallan los pasos necesarios para crear un monitor desde cero y distribuirlo en los dispositivos de una zona concreta.

> *Consulta el apartado "***[Distribución de documentos mediante lenguajes de script](#page-241-0)***" en la [página](#page-241-0)* **236** *para ver otro ejemplo complementario de desarrollo de componentes.*

El objetivo del componente de ejemplo es monitorizar de forma fácil y sencilla la cuarentena del producto de seguridad Panda Endpoint Protection. La cuarentena almacena los ficheros sospechosos de ser malware y también los ficheros detectados como virus, por esta razón resulta de interés para el administrador saber si ha habido un incremento en el número de elementos almacenado en la cuarentena de los dispositivos administrados. El ejemplo muestra además lo simple que resulta adaptar e integrar nuevos monitores para otras soluciones software.

A continuación, se muestra un resumen de las características del componente.

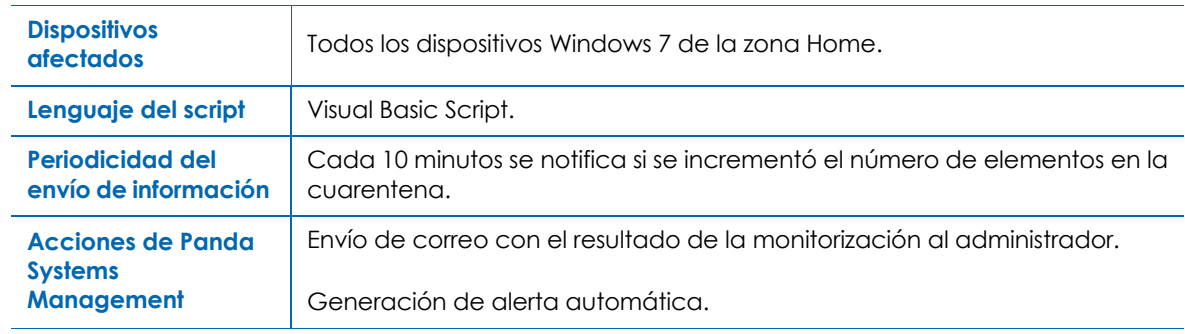

Tabla 10.3: características del componente a desarrollar

#### <span id="page-151-2"></span>**Elementos necesarios**

Para seguir el ejemplo completo, es necesaria una licencia trial o de pago de Panda Endpoint Protection o Panda Adaptive Defense / 360 y el agente de protección instalado en un dispositivo. Ya que los elementos introducidos en cuarentena por Panda Endpoint Protection / Panda Adaptive

Defense 360 son ficheros que almacena en un directorio, en este ejemplo puede probarse con cualquier otra carpeta del dispositivo a monitorizar.

El componente está desarrollado en Visual Basic Script y por tanto necesitará el intérprete Wscript.exe o Cscript.exe instalado previamente en el dispositivo del usuario. Este intérprete está incluido de serie en todos los sistemas Windows.

*El código fuente completo del componente se encuentra en el apartado "***[Quarantine](#page-326-0) monitor***[" en la página](#page-326-0)* **321***. Será necesario copiar y pegar el código fuente más adelante.*

#### <span id="page-152-0"></span>**Protocolo de comunicación entre el componente y el servidor PCSM**

Prácticamente todos los componentes van a necesitar información del servidor y enviar de vuelta el resultado de su ejecución. El servidor PCSM y el componente se comunican a través de ciertas variables de entorno creadas en el dispositivo. El propio agente PCSM crea estas variables de forma automática al lanzar un componente, aunque también es usual que sea el script el que cree variables de entorno de forma manual para enviar respuestas al servidor, que las recogerá e incorporará a la consola.

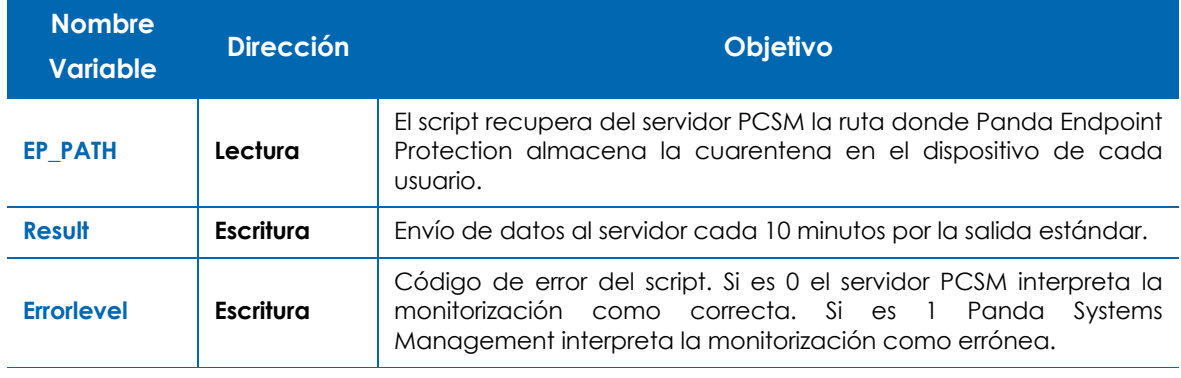

En este caso se requerirán tres variables de entorno

Tabla 10.4: variables de entorno requeridas

La configuración de entrada necesaria para ejecutar el componente en el dispositivo del cliente será la ruta de la carpeta a monitorizar. Esta ruta podría ir fijada en el código fuente del script, pero en este ejemplo se tomarán los valores que el administrador haya indicado en la consola; de esta manera, se añade un mayor grado de flexibilidad al componente.

El Errorlevel le indicará al servidor si ha habido algún error en la ejecución del script:

- El código 0 indica que la ejecución se completó con éxito
	- La variable Result contendrá el número de ficheros nuevos detectados en el directorio. Si el número de ficheros es menor debido a un vaciado de la cuarentena o no ha variado, la variable Result contendrá el valor 0.
- Si el número de ficheros en cuarentena es mayor, la variable Result contendrá la resta de los ficheros encontrados en el momento de la ejecución menos el número de la ejecución anterior.
- El código 1 indica que la ejecución no se completó. En este ejemplo se devuelve un código de error cuando el directorio de destino en el dispositivo del usuario no existe.

```
Set WshShell=WScript.CreateObject ("WScript.Shell")
Set objFSO=CreateObject ("Scrpting.FilesSystemObject")
'access to environment variable and quarantine path
On error resume Next
   Set WshSysenv=WshShell.Enviroment("PROCESS")
   Set objFolder=objFSO.GetFclder(WshSysEnv("EP_PATH"))
   if err.number<>0 then
      'PCSM didn't send the environment variable
     err.clear
     WScript.Echo"<-StartResult->"
    WScript.Echo"Result=PCOP PATH variable not defined on PCSM console or path
not found"
     WScript.Echo"<-EndResult->"
     Set WshShell=nothing
     Set WsSysEnvy=nothing
     Set objFolder=nothing
     WScript.Quit(1)
   end if
On error goto 0
```
Para que el servidor interprete correctamente la salida estándar y pueda extraer el contenido de la variable Result del componente, es necesario adaptarse al siguiente formato:

```
Línea 1: <-Start Result->
Línea 2: Result=(datos a enviar)
Línea 3: <-End Result->
```
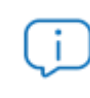

*Si el lenguaje de script elegido es Batch, es necesario añadir el símbolo ^ delante de cada carácter "<" o ">". Por ejemplo: ^<-Start Result-^>.*

Result será la variable de donde el servidor extraerá los datos al terminar la ejecución del componente. La cadena de caracteres que quede a la derecha del "=" es el contenido que el servidor PCSM almacenará y procesará.

#### <span id="page-153-0"></span>**Resumen del diagnóstico**

En aquellos monitores que requieran devolver varias líneas de información es necesario seguir el siguiente formato:

```
Línea 1: <-Start Diagnostic->
Línea 2: Información de diagnóstico 1
```
Línea 3: Información de diagnóstico 2 Línea 4: Información de diagnóstico 3 Línea 5: <-End Diagnostic->

La información relativa al diagnóstico de un monitor se visualiza en el detalle de la alerta, en el campo **Resumen del diagnóstico.** Consulta el apartado "**[Visualizar el detalle de una alerta](#page-267-0)**" en la [página](#page-267-0) **262**.

#### <span id="page-154-0"></span>**Esquema de funcionamiento general.**

- **1. Carga del componente de tipo monitor en la plataforma Panda Systems Management**
- En el menú general **Componentes**, haz clic en el panel lateral **Añadir Componente,** selecciona **Monitores** en la categoría del script y haz clic en el botón **Guardar**.
- Establece el nivel del componente. Este campo se utiliza para permitir o denegar el uso del componente a usuarios de la consola que no tengan establecido el nivel suficiente. Consulta el apartado "**[Añadir una cuenta de usuario](#page-305-0)**" en la página **300**.
- Selecciona en la sección **Comandos** el lenguaje de scripting a utilizar, en este ejemplo VBScript.
- Introduce el código fuente del script en la caja de texto. Consulta el apartado "**[Quarantine monitor](#page-326-0)**" [en la página](#page-326-0) **321** para obtener el script completo de este ejemplo.
- Establece el tiempo máximo de ejecución del componente. Pasado ese tiempo, el agente interrumpirá su ejecución.

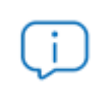

*Se recomienda desarrollar componentes muy ligeros, que tarden muy poco tiempo en ejecutarse.*

- Con el icono establece las **Variables de entrada** y **Variables de salida.**
	- En este ejemplo EP\_PATH será una variable de entrada al script establecida por el administrador en la configuración del monitor, y contendrá la ruta donde se encuentra la carpeta de cuarentena de Panda Endpoint Protection. Elige el tipo de variable **Valor** ya que la variable contendrá una cadena de caracteres. Si la ruta de la cuarentena se encuentra en el mismo lugar para la mayoría de los equipos de usuario indícalo en el campo **Predeterminado**. Si deseas que se muestre una descripción para orientar al administrador sobre el tipo de dato que tiene que introducir en la creación del monitor indícalo en el campo **Descripción**.
	- Result será una variable de salida y contendrá el resultado del script.
- Haz clic en el botón **Guardar** para agregar el componente al repositorio. El nuevo componente se mostrará en el listado.

#### **2. Distribución del monitor mediante políticas de cuenta o políticas de zona**

• En el caso del desarrollo de un monitor, es necesario crear una política de zona o política de

cuenta de tipo **Monitorización**.

- Añade como destino equipos Windows 7 y un monitor de tipo **Componente de monitorización**.
- En el desplegable selecciona el componente recién creado. Se mostrarán las variables de entrada configuradas en la creación del script, en este caso será EP\_Path. Se mostrará la caja de texto asociada a la variable de entrada con el valor por defecto indicado en la creación del monitor

(campo **Predeterminado**) y el icono **si** si se indicó una descripción de la variable (campo **Descripción**). Pasa el ratón por encima del icono para mostrar el contenido de la descripción.

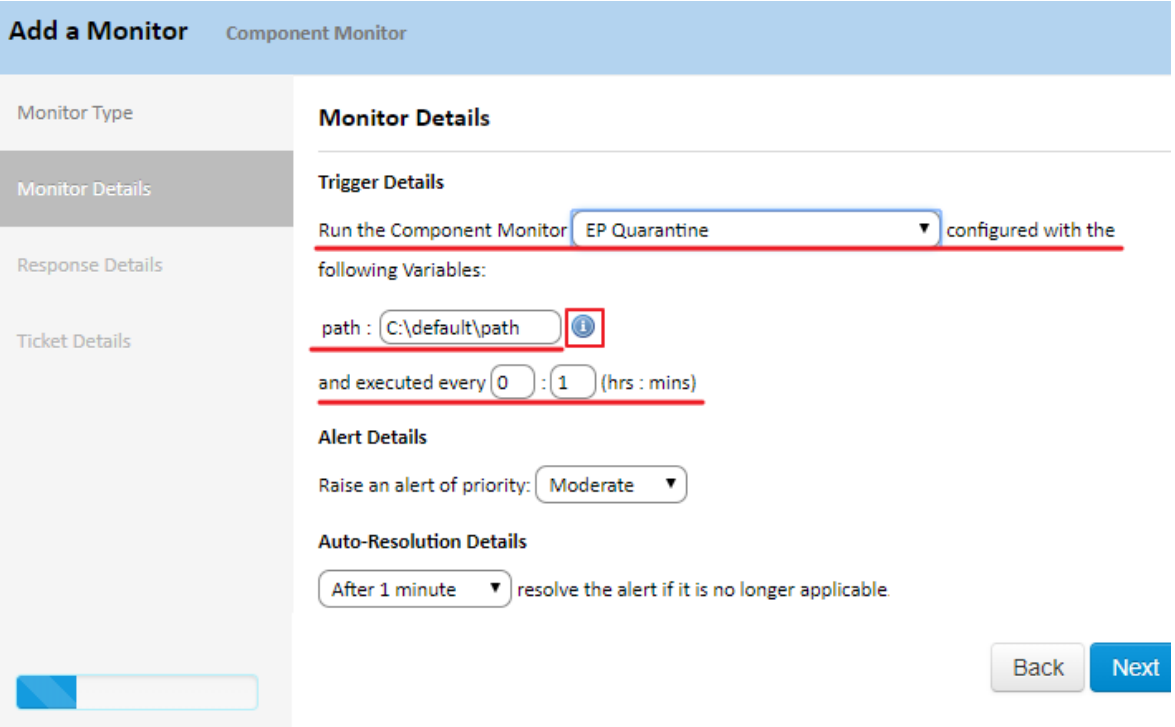

Figura 10.4: Configuración de ejemplo un monitor de tipo componente

- Indica cada cuanto tiempo se ejecutará el script (en este ejemplo cada 10 minutos), la severidad de la alerta que Panda Systems Management creará cuando el monitor devuelva una condición de error, y si esta alerta se auto resuelve por sí misma al cabo de un tiempo o, por el contrario, se resuelve de forma manual por el administrador (N/A).
- Para que el servidor genere un correo cuando se detecten nuevos elementos en la cuarentena, define una respuesta de tipo email con la dirección de correo del destinatario. El contenido de la variable de respuesta Result será copiada en el correo que se envía al administrador.
- Una vez creado el monitor, se añadirá una línea en la pantalla de políticas, accesible desde el menú general **Cuenta**, pestaña **Políticas** o desde el menú general **Zona**, seleccionando la zona, en la pestaña **Políticas**, dependiendo del nivel donde se creó la política.
- Haz clic en el botón **Desplegar cambios** para distribuir la política entre los dispositivos asignados y comenzar su ejecución.
- **3. Ejecución del componente**

Una vez distribuido el monitor en los dispositivos, éste se ejecutará cada 10 minutos. Para ello, se invoca el intérprete de script asociado, se leen las variables de entorno necesarias y se escribe la respuesta adecuada.

En la línea 21 se lee la variable de entorno EP\_PATH y se obtiene un objeto de tipo FileSystemObject que apunta a la carpeta de la cuarentena.

```
Set WshShell=WScript.CreateObject ("WScript.Shell")
Set objFSO=CreateObject ("Scrpting.FilesSystemObject")
'access to environment variable and quarantine path
On error resume Next
   Set WshSysenv=WshShell.Enviroment("PROCESS")
   Set objFolder=objFSO.GetFclder(WshSysEnv("EP_PATH"))
   if err.number<>0 then
       'PCSM didn't send the environment variable
     err.clear
     WScript.Echo"<-StartResult->"
    WScript.Echo"Result=PCOP_PATH variable not defined on PCSM console or path
not found"
     WScript.Echo"<-EndResult->"
     Set WshShell=nothing
     Set WsSysEnvy=nothing
     Set objFolder=nothing
     WScript.Quit(1)
    end if
On error goto 0
```
Las líneas 23 a 34 controlan si la variable de entorno está definida. Si la variable no fue definida, se devuelve un error en la variable Result y se termina la ejecución con Errorlevel 1 (línea 32).

Dado que el objetivo del monitor es comprobar si hay un incremento de ficheros en un directorio, y que cada ejecución calcula el número de ficheros una única vez, será necesario lanzar un mínimo de dos veces el script para poder comparar el número obtenido en dos momentos del tiempo distintos (cada 10 minutos según la configuración del monitor). Esto crea la necesidad de algún mecanismo de comunicación entre dos ejecuciones continuas del script, de manera que podamos recuperar el recuento de la ejecución inmediatamente anterior y compararlo con la actual. Dado que cada ejecución de un monitor es independiente del resto, el método idóneo para intercambiar datos entre ejecuciones es utilizar los recursos del propio dispositivo. Se recomienda utilizar el registro de Windows para este fin, aunque también pueden utilizarse ficheros temporales.

En la línea 42 se lee el recuento de ficheros almacenado en la ejecución anterior. Si no existe por ser la primera ejecución del componente se establece a 0 (línea 45). Posteriormente se almacena el recuento actual en el registro en la línea 49.

```
'access to registry for saving the count
On error resume Next
    'get previous file count
    iCountPast= cint(WshShell.RegRead("HKLM\Software\Panda Security\Monitor"))
   if Err.Number<>0 then
       'if error set to 0
       iCountPast=0
   end if
    iCountNow=colFiles.count
    'save the count
   WshShell.RegWrite "HKLM\Software\Panda Security\Monitor", iCountNow, "REG SZ"
```
#### **4. Envío de la información y procesamiento en la plataforma**

Al terminar la ejecución del script, el servidor PCSM comprueba si el código de retorno es 0 o 1. Si es 0 el script se da por correcto y el servidor PCSM leerá la salida estándar en busca de la variable Result entre las cadenas "<-Start Result->" y "<-End Result->". Con esta información realizará las acciones configuradas en la definición del monitor. Si el código de retorno es 1 la ejecución se da por fallida.

```
if iCountPast < ICountNow then
   'there are more items in the folder, it sends data
  WScript.Echo "<-Start Result->"
 WScript.Echo "Result=" & ICountNow - iCountPast & "new items in PCOP quarantine"
  WScript.Echo "<-End Result->"
   Wscript.Quit (1)
else
   WScript.Quit (0)
```
#### <span id="page-157-0"></span>**Cómo utilizar variables globales**

Si el desarrollo de nuevos scripts es frecuente, es muy probable encontrarnos en la situación de querer utilizar datos comunes en todos ellos, como pueden ser rutas a carpetas concretas en los discos duros del usuario, letras de unidades de red compartidas en servidores o incluso credenciales comunes para ejecutar ciertas tareas.

Una posible solución es incorporar en cada script todos los datos que se necesiten, de tal forma que si la información cambia habría que actualizar manualmente todos los scripts desarrollados y volverlos a distribuir entre los dispositivos.

La opción más conveniente, sin embargo, es definir variables globales a Nivel zona o cuenta para que puedan ser utilizados por los scripts de forma directa.

#### <span id="page-157-1"></span>**Definición de variables globales**

• Haz clic en el menú general **Ajustes**, menú de pestañas **Configuración de cuenta** o menú general **Zona**, menú de pestañas **Configuración** dependiendo del nivel donde se crearán las variables. Las

variables creadas en el Nivel zona sobrescriben a las variables creadas en el Nivel cuenta si tienen el mismo nombre.

- En la sección **Nombre** de la variable haz clic en el link **Añadir variable**.
- Haz clic en la casilla **Enmascarar mis datos de entrada** si la información a almacenar es sensible, como usuarios y contraseñas.

Al hacer la distribución de los scripts, el servidor enviará el contenido de las variables al agente, que se encargará de crear variables de entorno en el dispositivo de usuario fácilmente accesibles por los scripts diseñados.

#### <span id="page-158-0"></span>**Etiquetas y campos personalizados**

Al margen de generar alertas y correos al administrador cuando los parámetros de un monitor quedan fuera de la configuración establecida, es posible actualizar los **Campos personalizados** de forma automática.

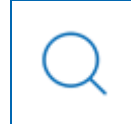

*Consulta el apartado "***[Campos personalizados](#page-195-0)***" en la página* **190** *para obtener información de cómo acceder a la funcionalidad de Campos personalizados y cuáles pueden ser sus usos.*

La actualización de los **Campos personalizados** de forma automática desde un monitor permite reflejar en la consola el estado de uno o varios parámetros no soportados directamente por el agente PCSM.

#### <span id="page-158-1"></span>**Escribir información de Campos personalizados en dispositivos Windows**

El contenido de los campos personalizados se toma de las rama del registro HKEY\_LOCAL\_MACHINE\SOFTWARE\CentraStage\CustomX de cada dispositivo, siendo X un número del 1 al 30. Cada una de las ramas indicadas puede contener una cadena de caracteres de hasta 65534 caracteres.

Un componente podrá escribir libremente en las ramas del registro indicadas, de forma que el agente las leerá al lanzar una auditoría automática (cada 24 horas) o manual (bajo demanda) y enviará la información al servidor, que se encargará de mostrarla en la consola. Además, el agente procederá al borrado de esta información en el registro del dispositivo una vez leída y enviada al servidor.

*Si el lenguaje de script utilizado para desarrollar el componente de tipo monitor no tiene acceso a la API de escritura en el registro utiliza la siguiente línea de comandos para añadir valores: REG ADD HKEY\_LOCAL\_MACHINE\SOFTWARE\CentraStage /v CustomField /t REG\_SZ /d "Value" /f donde: CustomField es el nombre del campo (Custom1, Custom2, Custom3, etc.) Value: es el contenido del campo*

#### <span id="page-159-0"></span>**Acceso al contenido de los campos personalizados**

Dentro del script, Panda Systems Management asigna de forma automática el contenido definido en los campos personalizados a las variables UDF\_X, siendo X el número del campo.

#### <span id="page-159-1"></span>**Escribir información de Campos personalizados en dispositivos Linux y macOS**

La información de los **Campos personalizados** en sistemas Linux y macOS se encuentra en un fichero llamado values.xml almacenado en las siguientes rutas.

#### **• En macOS**

```
/var/root/.mono/registry/LocalMachine/software/Centrastage/values.xml
```
o

```
/var/root/.mono/registry/CurrentUser/software/Centrastage/values.xml
```
#### **• En linux**

```
/root/.mono/registry/LocalMachine/software/Centrastage/values.xml
```
o

/root/.mono/registry/CurrentUser/software/Centrastage/values.xml

El formato del fichero values.xml es el siguiente:

<values>

<value name="DeviceID" type="string">YourDeviceID</value>

<value name="Custom1" type="string">CustomValue</value>

</values>

donde:

- **YourDeviceID**: es el identificador interno del dispositivo. Se corresponde con el campo ID que se encuentra en el menú de pestañas **Auditoría**, control de selección hardware, sección **Datos del dispositivo**.
- **CustomValue**: valor del campo **Custom** indicado en el atributo de la rama Value (en el ejemplo Custom1)

## <span id="page-160-0"></span>**Creación de un componente de tipo Script**

Para crear un componente de tipo script se sigue el mismo proceso que en un componente de tipo monitor:

- En el menú general **Componentes**, haz clic en **Añadir Componente**.
- Elige el tipo script.
- La pantalla de configuración del componente solo difiere de la de monitores en la zona de recogida de información: no se pueden definir variables de salida, pero en su lugar se permite buscar cadenas en la salida estándar (stdout) o salida de error (stderr) para activar condiciones de aviso en la consola.
- Para utilizar un componente de tipo script, haz clic en el icono para marcarlo como favorito en la lista de componentes. Así aparecerá en los listados de tareas rápidos y tareas programadas.

## <span id="page-160-1"></span>**Modificación de componentes**

Los componentes importados o agregados desde la ComStore no son directamente modificables; Panda Systems Management únicamente permite modificar de forma directa los componentes que haya desarrollado el administrador.

Para modificar un componente importado o agregado desde la ComStore y ajustarlo a las necesidades del parque informático a administrar:

- En el menú general **Componentes**, haz clic en el icono **para copiar el componente.**
- Se abrirá la pantalla de edición del componente, donde puedes cambiar el script de comandos asociado, el nombre y otras características.
- Para editar posteriormente un componente ya copiado haz clic en el nombre. Si un componente no permite hacer clic en el nombre es que no ha sido previamente copiado.

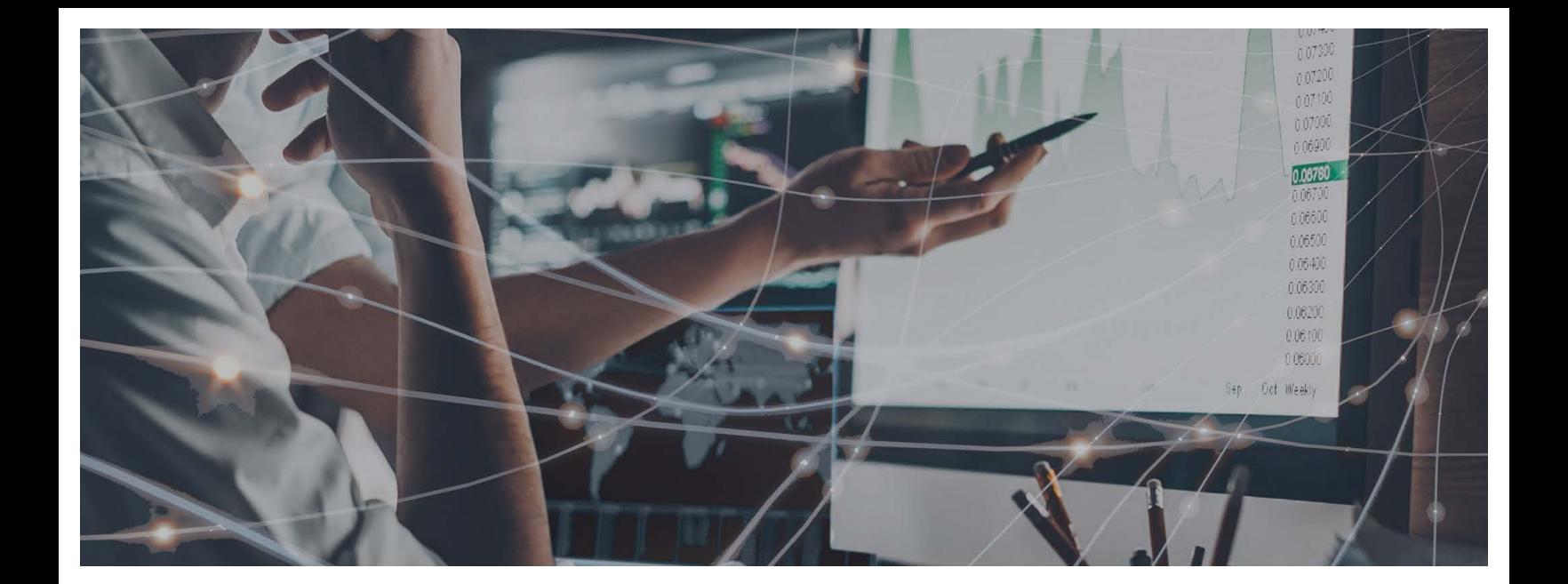

## Parte 4

## **Visibilidad de dispositivos**

**[Capítulo 1](#page-164-0)1:** [Auditoria de activos](#page-164-1)

**[Capítulo 1](#page-180-0)2:** [Visibilidad y estado de los de dispositivos](#page-180-1)

**[Capítulo 1](#page-200-0)3:** [Informes](#page-200-1)

# Capítulo 11

## <span id="page-164-1"></span><span id="page-164-0"></span>Auditoria de activos

Panda Systems Management te ayuda a catalogar todos tus activos hardware y software. El módulo de auditoria de activos supervisa la aparición de nuevos dispositivos y programas instalados en ellos, al tiempo que realiza un control de licencias para el software de pago.

#### CONTENIDO DEL CAPÍTULO

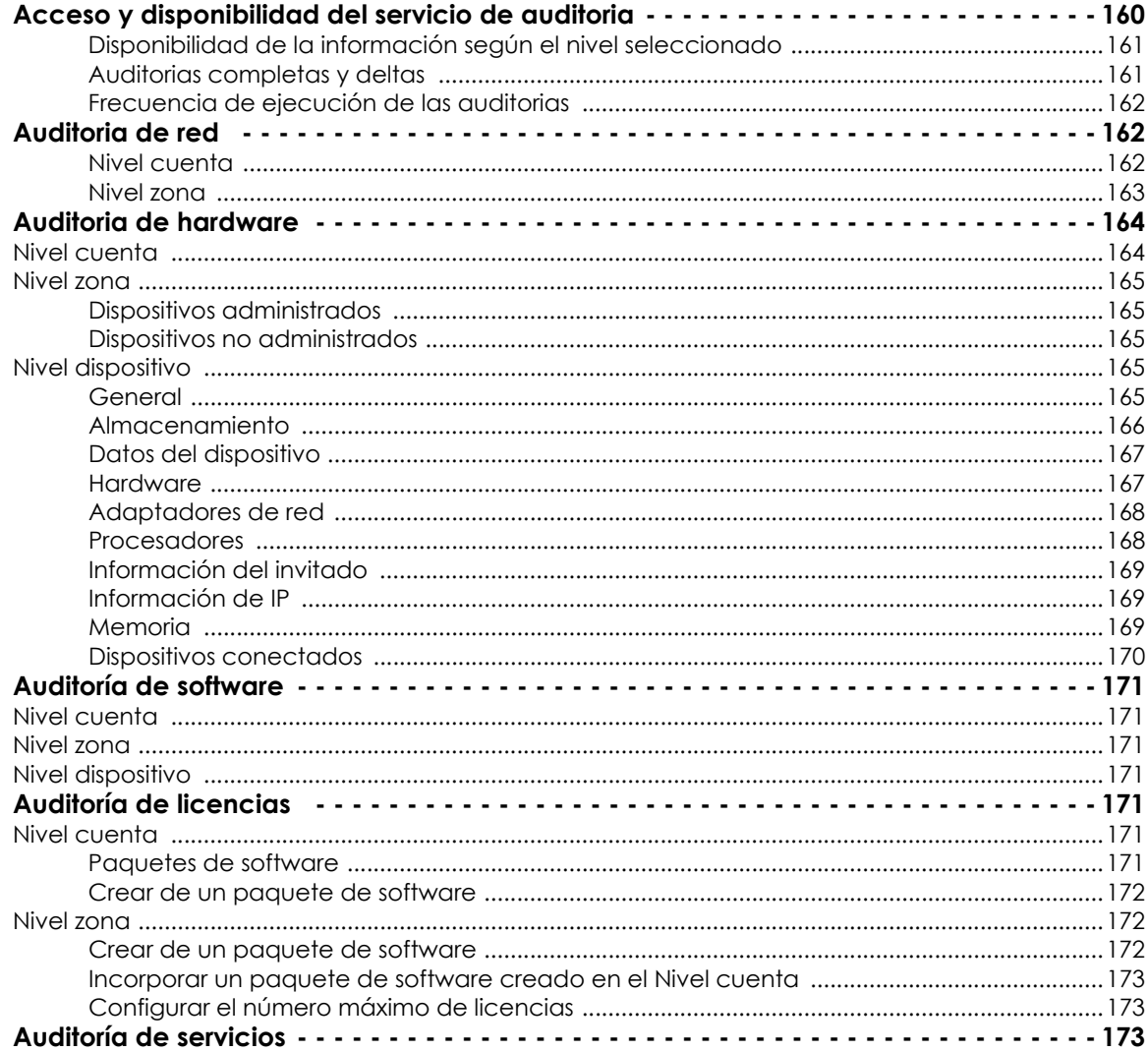

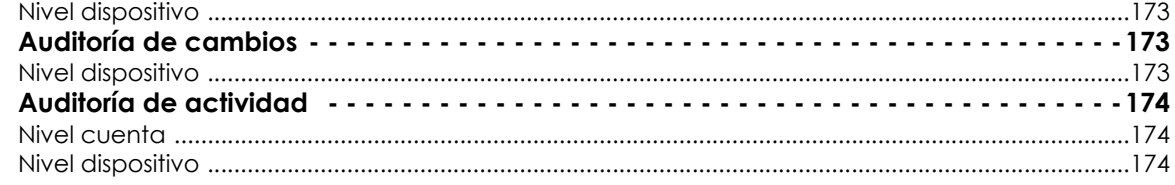

## <span id="page-165-0"></span>**Acceso y disponibilidad del servicio de auditoria**

La pestaña **Auditoria** está disponible en los tres niveles soportados (Cuenta, Zona y Dispositivo) mostrando información con un nivel de detalle variable desde lo más genérico hasta lo más preciso, según el nivel seleccionado.

- Para acceder a las funcionalidades de auditoría en el Nivel cuenta haz clic en el menú general **Cuenta**, menú de pestañas **Auditoría**.
- Para acceder a las funcionalidades de auditoría en el Nivel zona haz clic en el menú general **Zonas**, en la zona apropiada y en el menú de pestañas **Auditoría**.
- Para acceder a las funcionalidades de auditoría en el Nivel dispositivo haz clic en el menú general **Zonas**, en la zona donde reside el dispositivo, en el dispositivo y en el menú de pestañas **Auditoría**.

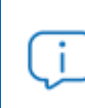

*La información de la pestaña Auditoría se actualiza cada 24 horas de forma automática, o bajo demanda haciendo clic en el icono , en la barra de iconos.*

La información suministrada se agrupa en varias secciones dependiendo del Nivel y accesibles desde la parte superior derecha de la ventana **Auditoria**, haciendo clic en el control de selección apropiado **(1)**:

- **Red:** la auditoria de red es el proceso por el cual Panda Systems Management descubre dispositivos en la red y es ejecutada por los equipos que tienen el rol Nodo de red asignado.
- **Hardware**: inventario hardware instalado en los dispositivos.
- **Software**: inventario software instalado en los dispositivos.
- **Licencias**: información de las licencias de software consumidas.
- **Servicios**: servicios instalados en los equipos Windows y su estado de ejecución.
- **Registro de cambios:** registro de cambios de software, hardware y del sistema. El registro de la actividad se considera una funcionalidad de seguridad y se trata en el capítulo "**[Registro de](#page-316-0) [actividad" en la página](#page-316-0) 311**.

• **Actividad**: registra las tareas ejecutadas en el dispositivo, sea cual sea su origen.

|                                                                                         | ACCOUNT ▼ SITES ▼ COMPONENTS ▼ COMSTORE ▼ JOBS ▼ REPORTS ▼ HELP ▼ SETUP ▼                              |  |  |  |  |  |  |
|-----------------------------------------------------------------------------------------|----------------------------------------------------------------------------------------------------|--|--|--|--|--|--|
| Sites $>$<br>> Devices > WIND7-PC > Audit                                               |                                                                                                    |  |  |  |  |  |  |
| <b>Default Device Filters</b><br>Search<br><b>APPLICATION</b><br><b>BACKUP SOLUTION</b> | Device: WIND7-PC                                                                                       |  |  |  |  |  |  |
|                                                                                         | <b>SUMMARY</b><br><b>AUDIT</b><br><b>MANAGE</b><br><b>SUPPORT</b><br><b>POLICIES</b><br><b>MONITOR</b> |  |  |  |  |  |  |
|                                                                                         | Activity Log   1<br>$\bigcirc$                                                                         |  |  |  |  |  |  |

Figura 11.1: pantalla de auditoría

#### <span id="page-166-0"></span>**Disponibilidad de la información según el nivel seleccionado**

Según el Nivel seleccionado (cuenta, zona o dispositivo) se acceden a diferentes tipos de información. A continuación se muestra una tabla con los tipos de información disponibles según el nivel seleccionado.

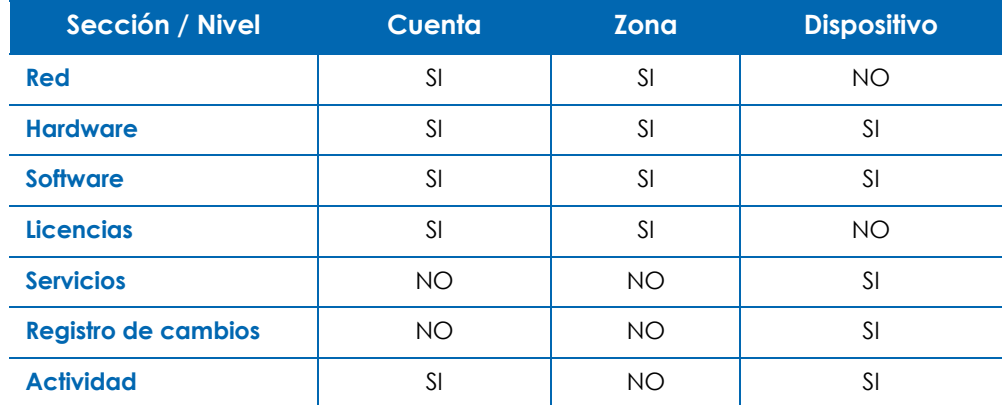

Tabla 11.1: funcionalidad de auditoria según el nivel seleccionado

#### <span id="page-166-1"></span>**Auditorias completas y deltas**

Panda Systems Management soporta varios tipos de auditoria según el volumen y el momento en que se ejecutan:

- **Automáticas**: se ejecuta una auditoria automática en el momento de instalación del agente PCSM en el dispositivo y cada cierto tiempo. Consulta el apartado "**[Frecuencia de ejecución de las](#page-167-0) [auditorias](#page-167-0)**".
- Manuales: cada vez que se hace clic en el icono **de la bara de iconos el agente PCSM** ejecuta una auditoria manual.
- **Completas**: son auditorias que contienen toda la información de inventariado del dispositivo.
- **Parciales**: son auditorias diferenciales (deltas), que contienen únicamente los últimos cambios

producidos en el dispositivo.

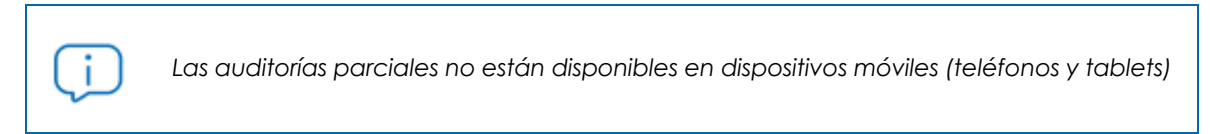

#### <span id="page-167-0"></span>**Frecuencia de ejecución de las auditorias**

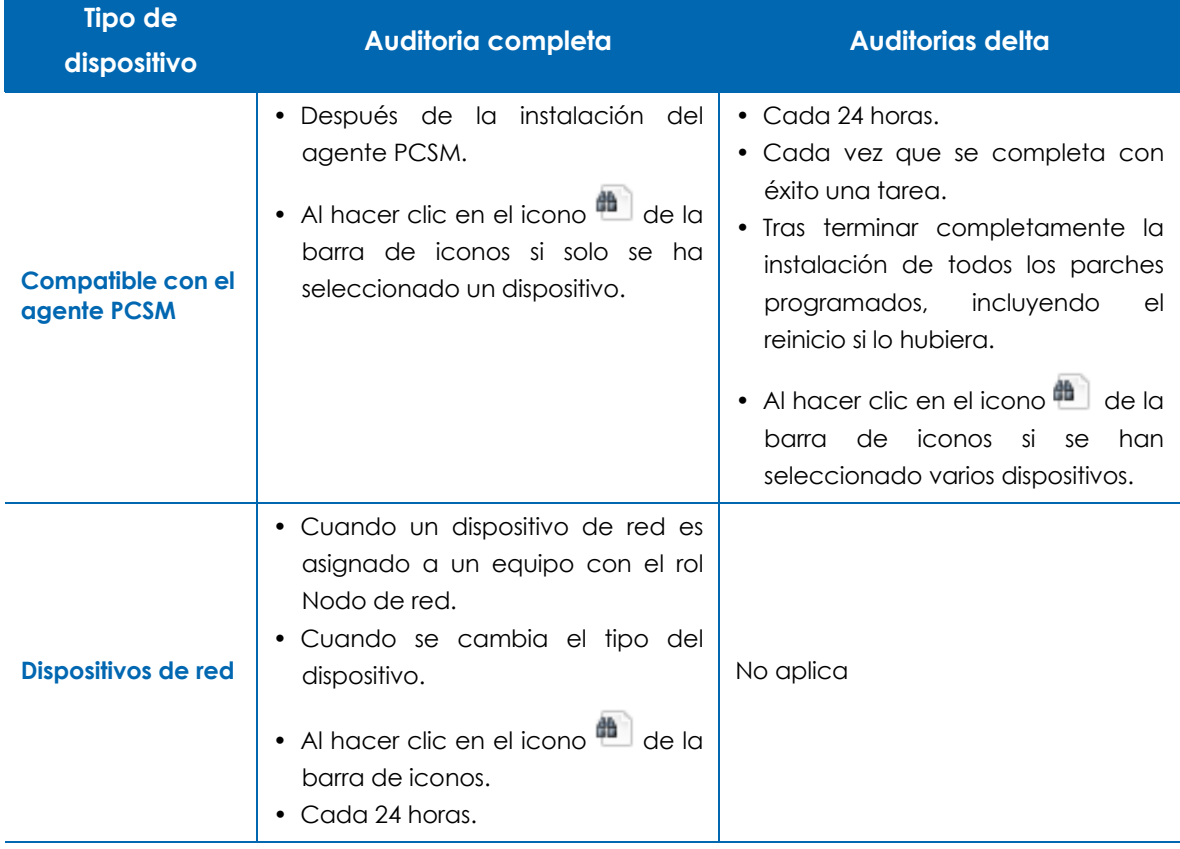

Tabla 11.2: frecuencia de ejecución de los procesos de auditoria

## <span id="page-167-1"></span>**Auditoria de red**

#### <span id="page-167-2"></span>**Nivel cuenta**

Muestra un recuento de los dispositivos descubiertos en toda la cuenta agrupados por su tipo. Los campos del listado se describen a continuación:

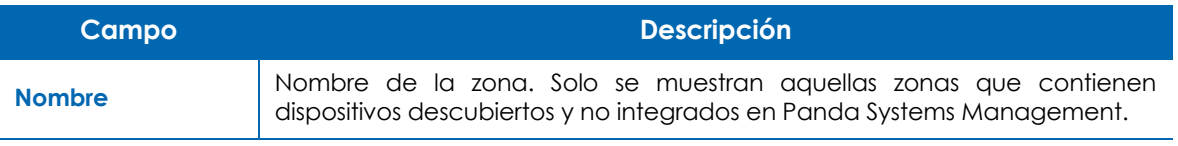

Tabla 11.3: auditoría de red en el Nivel cuenta

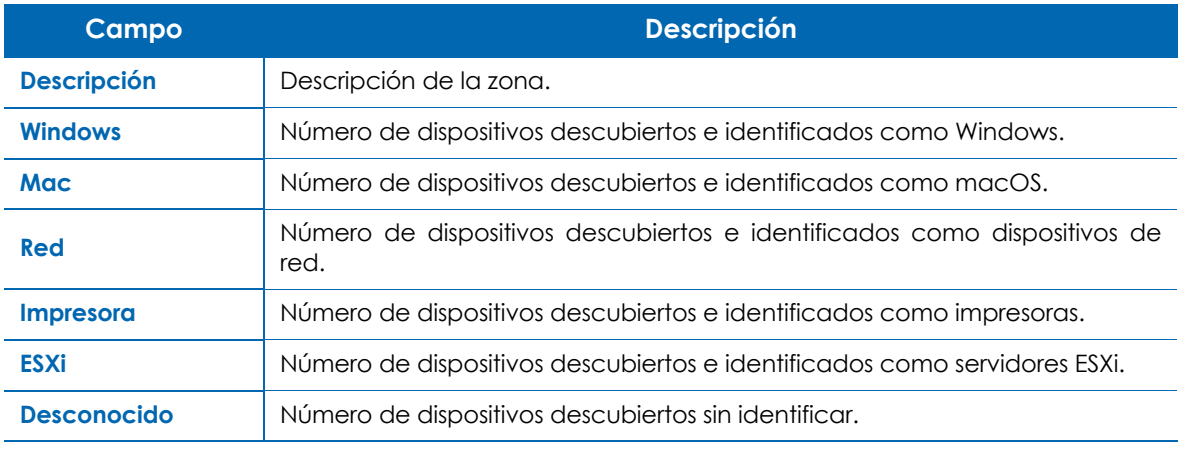

Tabla 11.3: auditoría de red en el Nivel cuenta

#### <span id="page-168-0"></span>**Nivel zona**

 $\mathbf{I}$ 

La auditoría del Nivel zona muestra todos los dispositivos descubiertos dentro de la zona, con la posibilidad de iniciar una instalación remota del agente PCSM.

> *Consulta el apartado "***[Búsqueda de dispositivos \(escaneo de red\)](#page-70-0)***" en la página* **66** *para obtener información sobre el procedimiento de descubrimiento e integración remota de dispositivos en Panda Systems Management.*

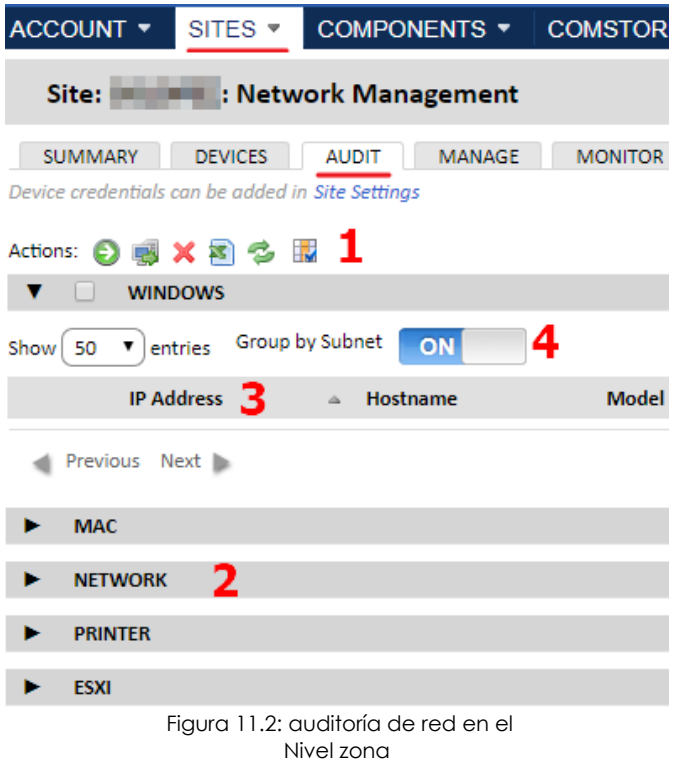

La pantalla de auditoría de red se divide en varias secciones:

• **Barra de iconos (1)**: permite operar sobre los dispositivos encontrados.

• **Grupos de dispositivos (2)**: los dispositivos se muestran agrupados en función de las funcionalidades que Panda Systems Management soporta para el tipo de dispositivo. Si la agrupación no está vacía se indica el número total de dispositivos descubiertos de ese tipo. Una vez desplegada la agrupación se mostrará una casilla de selección para poder elegir a todos los dispositivos del grupo a la vez.

• **Campos del listado (3)**: muestran información del dispositivo. Para añadir o eliminar columnas haz clic en el icono .

• **Agrupar por subred (4)**: en el caso de que haya dispositivos que pertenezcan a distintas subredes, permite agruparlos mediante la subred a la que pertenecen para facilitar la lectura del listado.

Los campos incluidos por defecto que describen a los dispositivos encontrados son:

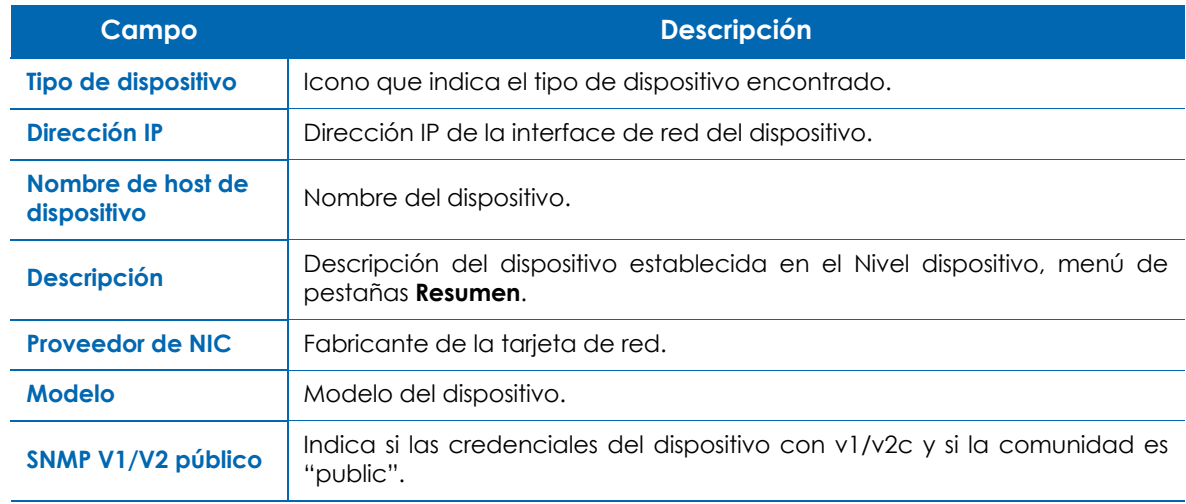

Tabla 11.4: listado de dispositivos en una auditoría de red del Nivel zona

La barra de iconos permite las acciones siguientes:

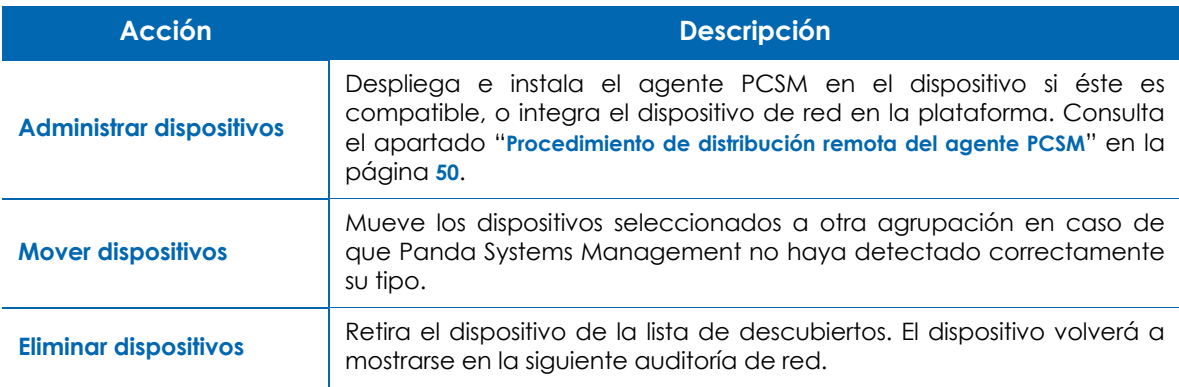

Tabla 11.5: listado de dispositivos en una auditoría de red del Nivel zona

## <span id="page-169-0"></span>**Auditoria de hardware**

#### <span id="page-169-1"></span>**Nivel cuenta**

Muestra el modelo de los dispositivos gestionados en toda la cuenta. El modelo de un dispositivo coincide con la marca y modelo de la placa madre en dispositivos personalizados o clónicos, y con la marca y modelo comercial en dispositivos fabricantes que ensamblan PCs y dispositivos.

Además, se muestra el número de dispositivos encontrados que coinciden con el modelo.

Haz clic en cada modelo para mostrar los dispositivos gestionados por Panda Systems Management que coincidan con el criterio seleccionado.

#### <span id="page-170-0"></span>**Nivel zona**

Muestra toda la información del hardware administrado en la red del cliente, separado en dos secciones:

#### <span id="page-170-1"></span>**Dispositivos administrados**

Contiene un listado de los dispositivos que son gestionados por Panda Systems Management en el parque, agrupados por su modelo.

Haz clic en el **modelo** para mostrar el listado de dispositivos agrupados.

#### <span id="page-170-2"></span>**Dispositivos no administrados**

Contiene una lista mantenida de forma manual, con los dispositivos de la red que no son gestionados por Panda Systems Management pero que el administrador quiere representar en la consola a efectos de inventario.

Haz clic en el icono  $\Box$  de la barra de iconos para introducir la información relevante del equipo no administrado.

#### <span id="page-170-3"></span>**Nivel dispositivo**

Las auditorias del Nivel dispositivo son las más precisas, mostrando toda información relevante del dispositivo elegido. Algunos tipos de dispositivos tienen campos editables señalados desde la pestaña de **Resumen**.

Dependiendo del tipo de dispositivo, el contenido de la pestaña **Auditoría** cambia, mostrando la información indicada en las tablas presentadas a continuación:

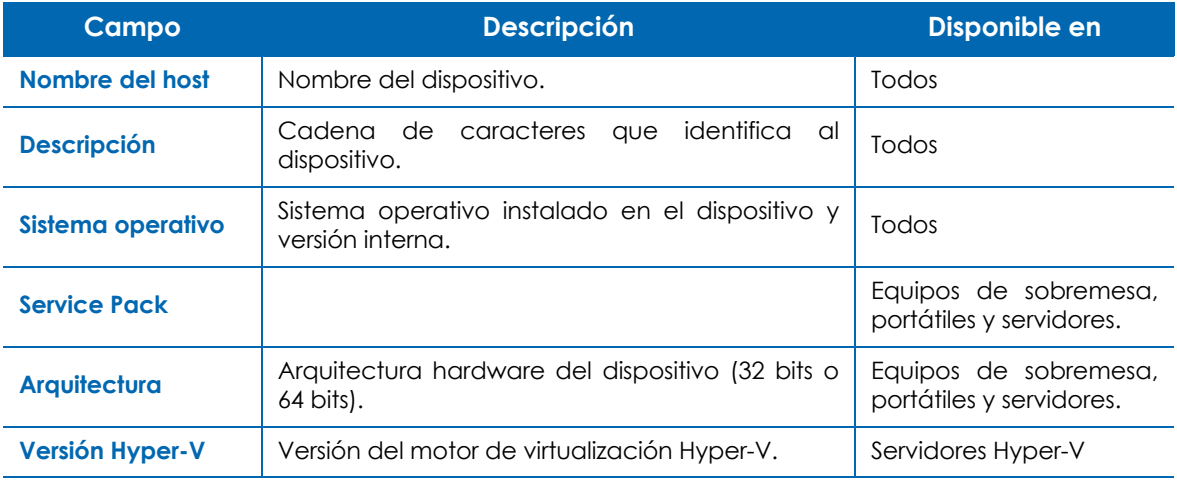

#### <span id="page-170-4"></span>**General**

Tabla 11.6: información general del dispositivo

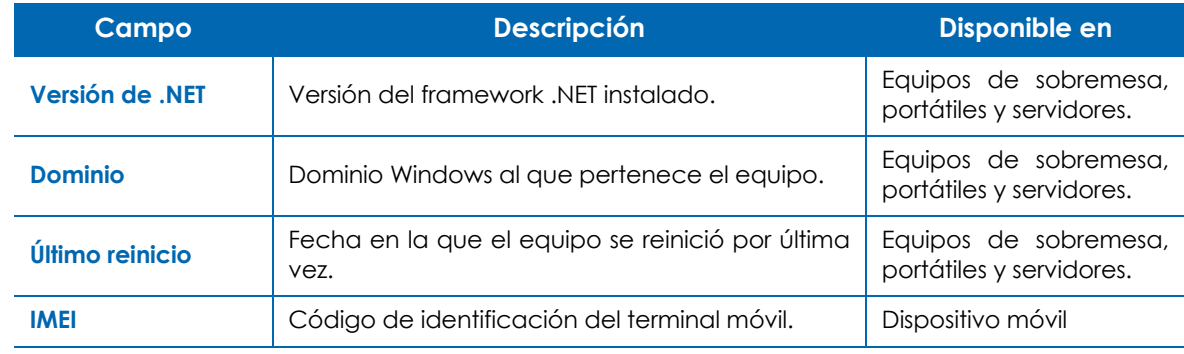

Tabla 11.6: información general del dispositivo

#### <span id="page-171-0"></span>**Almacenamiento**

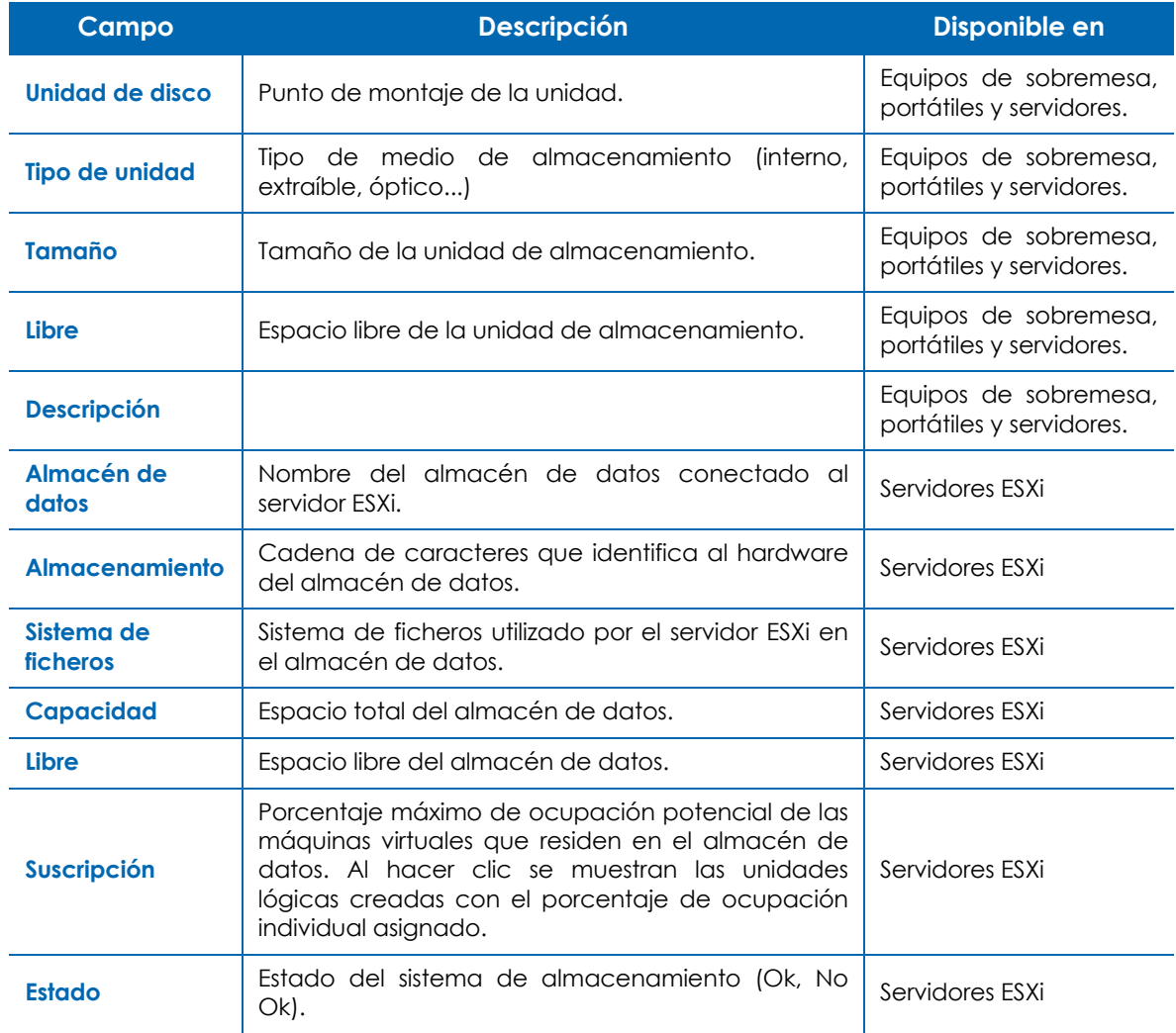

Tabla 11.7: información del sistema de almacenamiento

#### <span id="page-172-0"></span>**Datos del dispositivo**

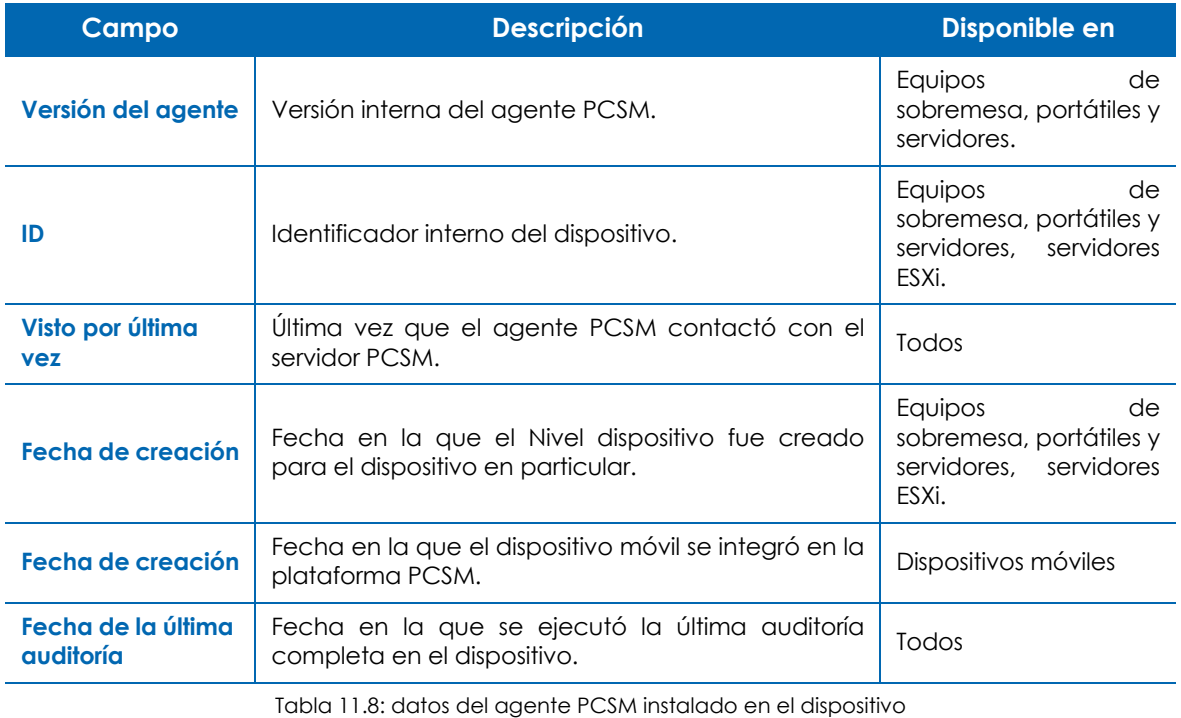

#### <span id="page-172-1"></span>**Hardware**

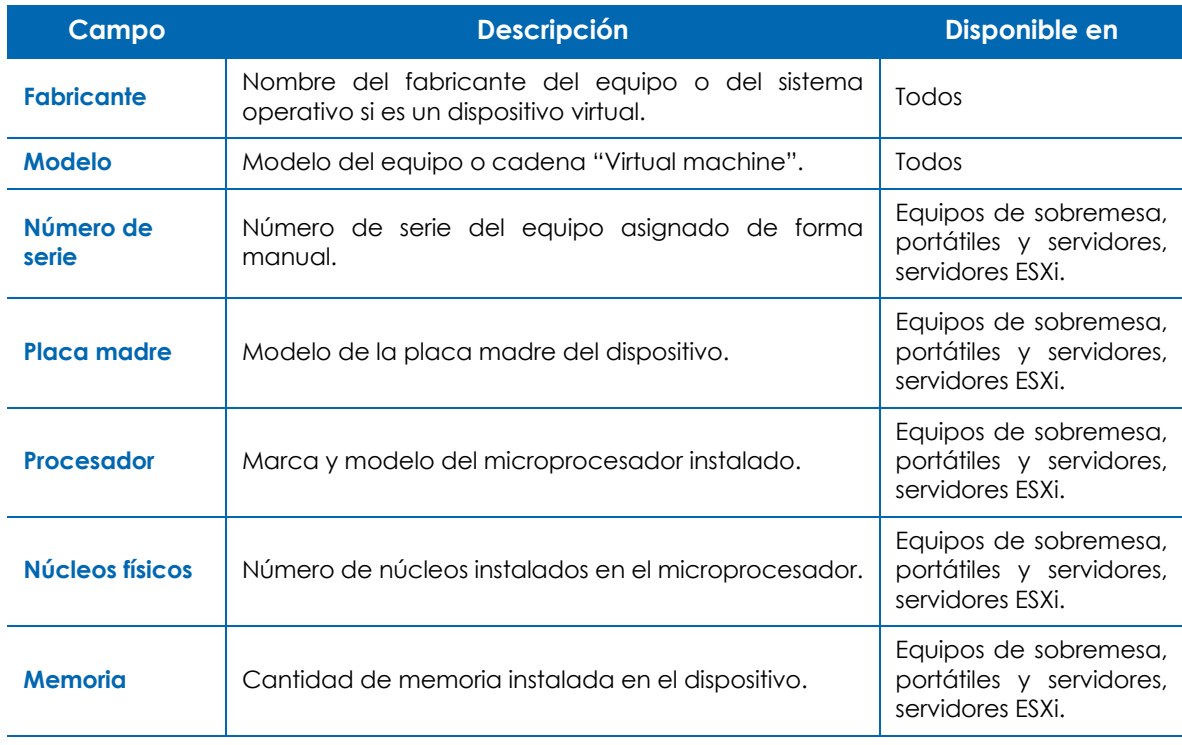

Tabla 11.9: información del hardware instalado en el dispositivo

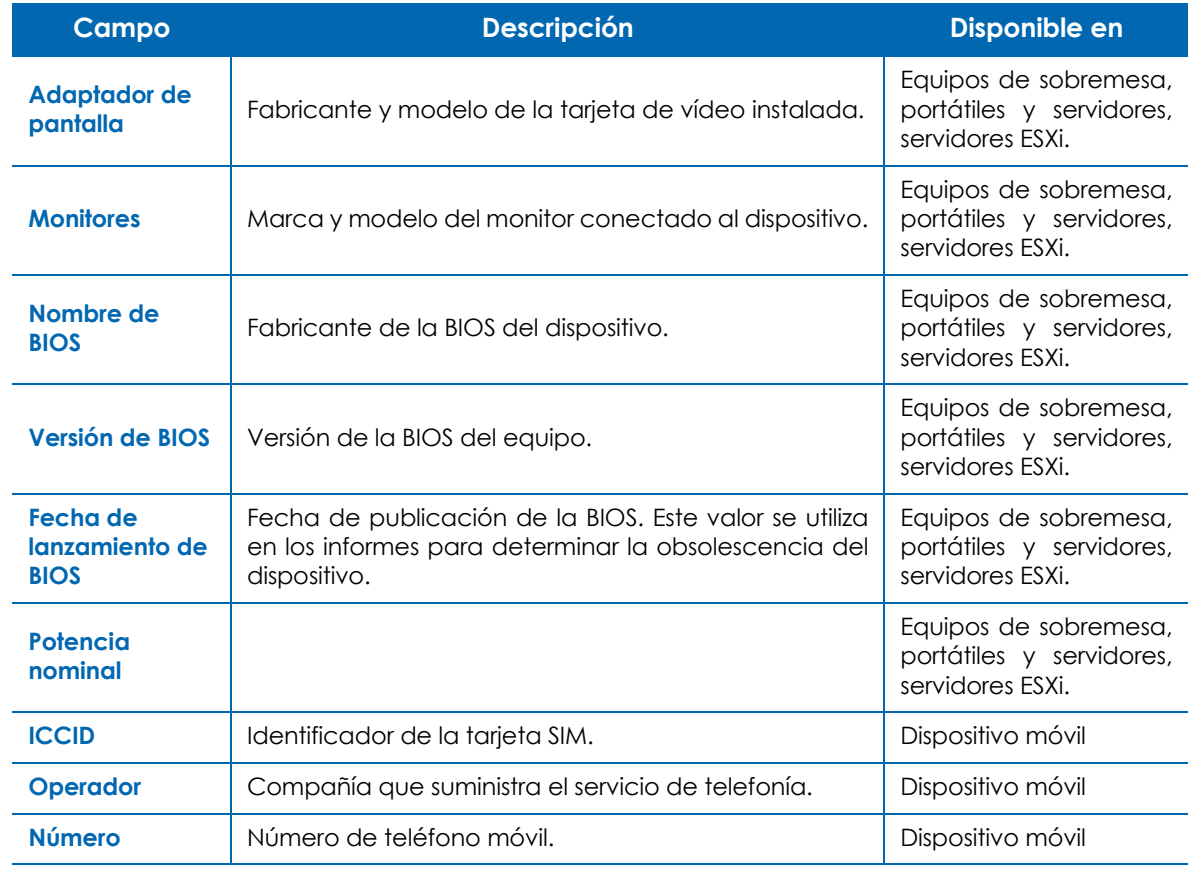

Tabla 11.9: información del hardware instalado en el dispositivo

#### <span id="page-173-0"></span>**Adaptadores de red**

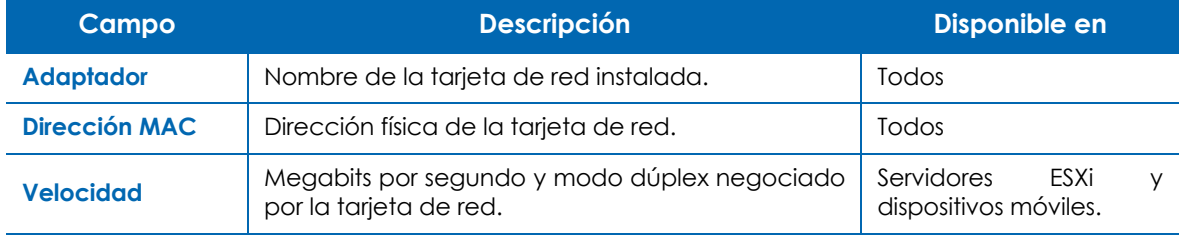

Tabla 11.10: información de las tarjetas de red

#### <span id="page-173-1"></span>**Procesadores**

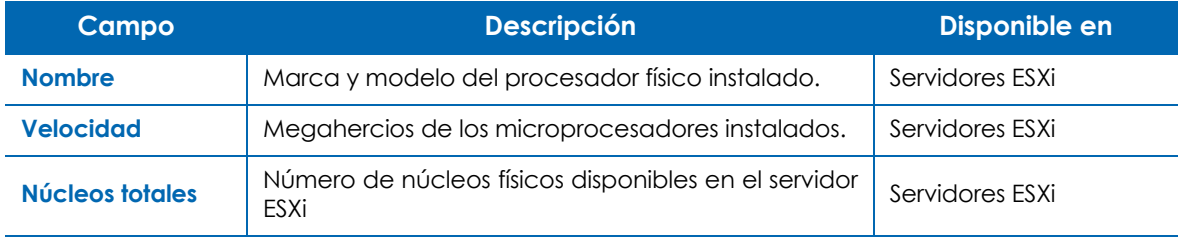

Tabla 11.11: información del microprocesador del dispositivo

#### <span id="page-174-0"></span>**Información del invitado**

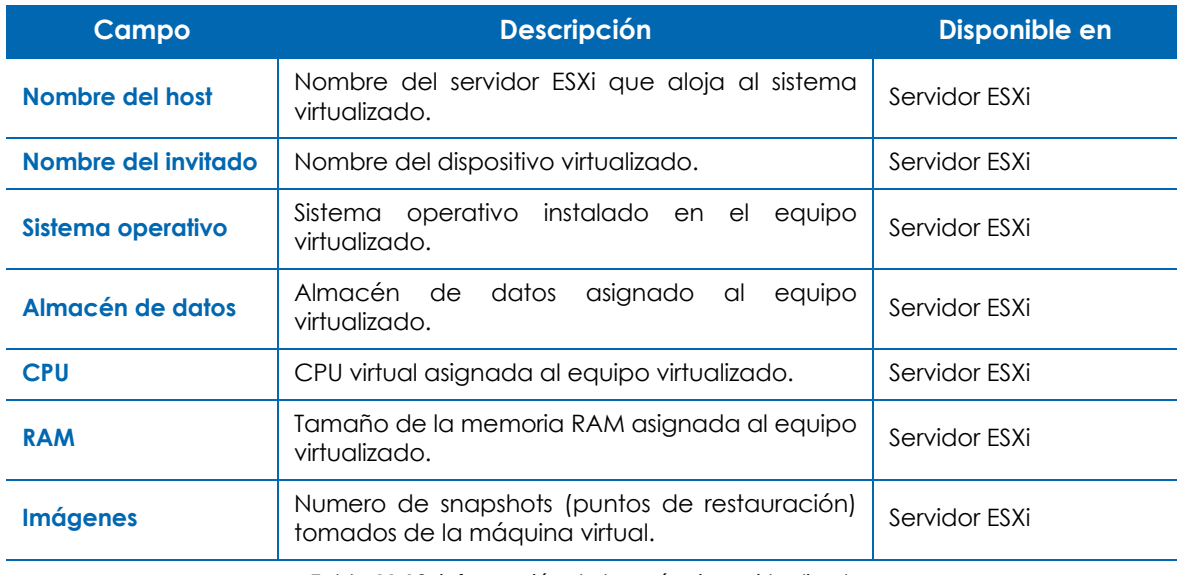

Tabla 11.12: información de las máquinas virtualizadas

#### <span id="page-174-1"></span>**Información de IP**

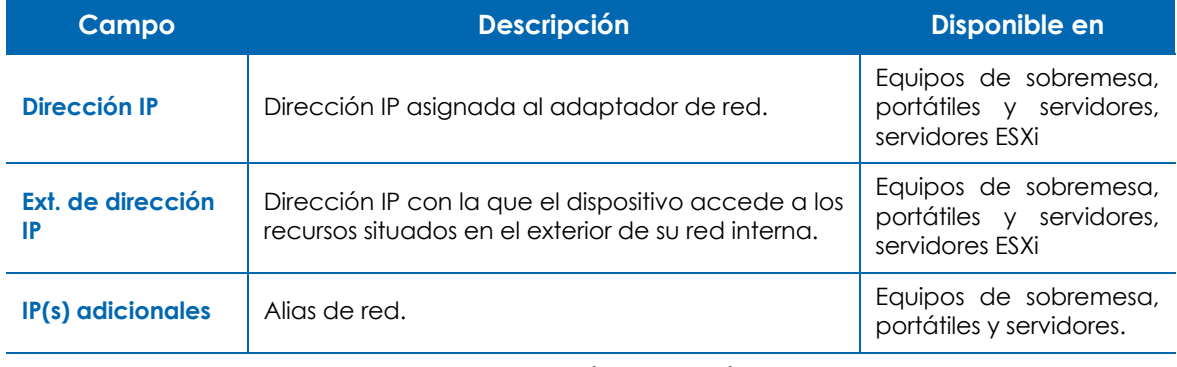

Tabla 11.13: información de conexión TCP/IP

#### <span id="page-174-2"></span>**Memoria**

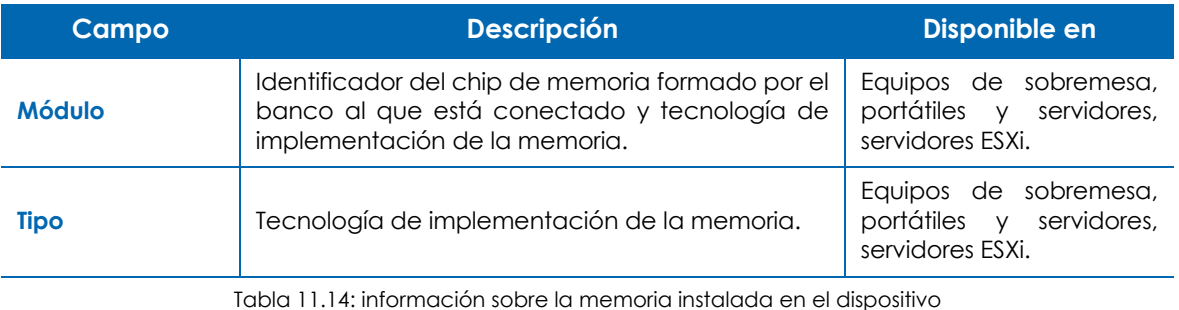

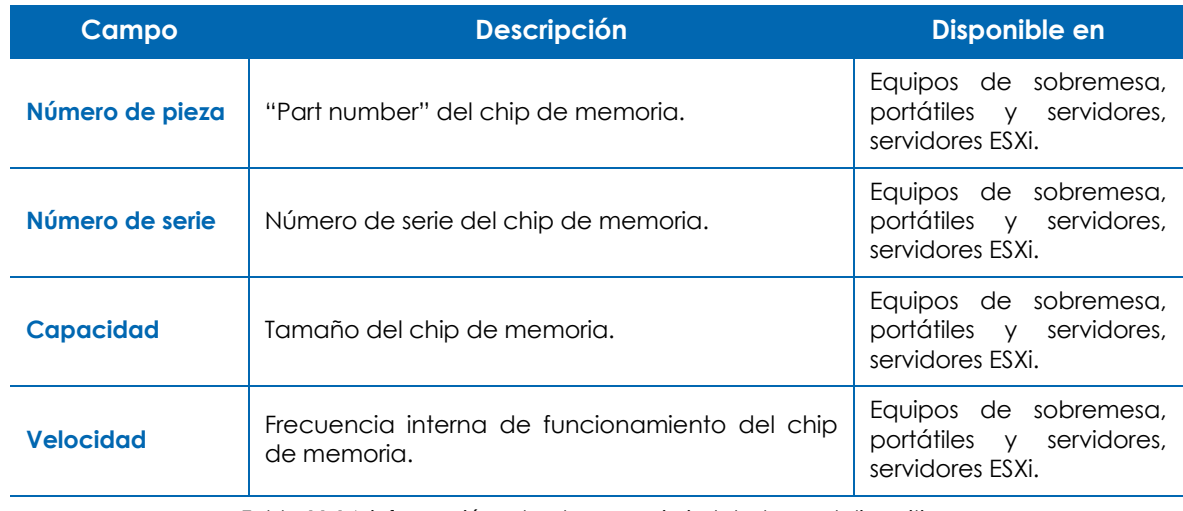

Tabla 11.14: información sobre la memoria instalada en el dispositivo

#### <span id="page-175-0"></span>**Dispositivos conectados**

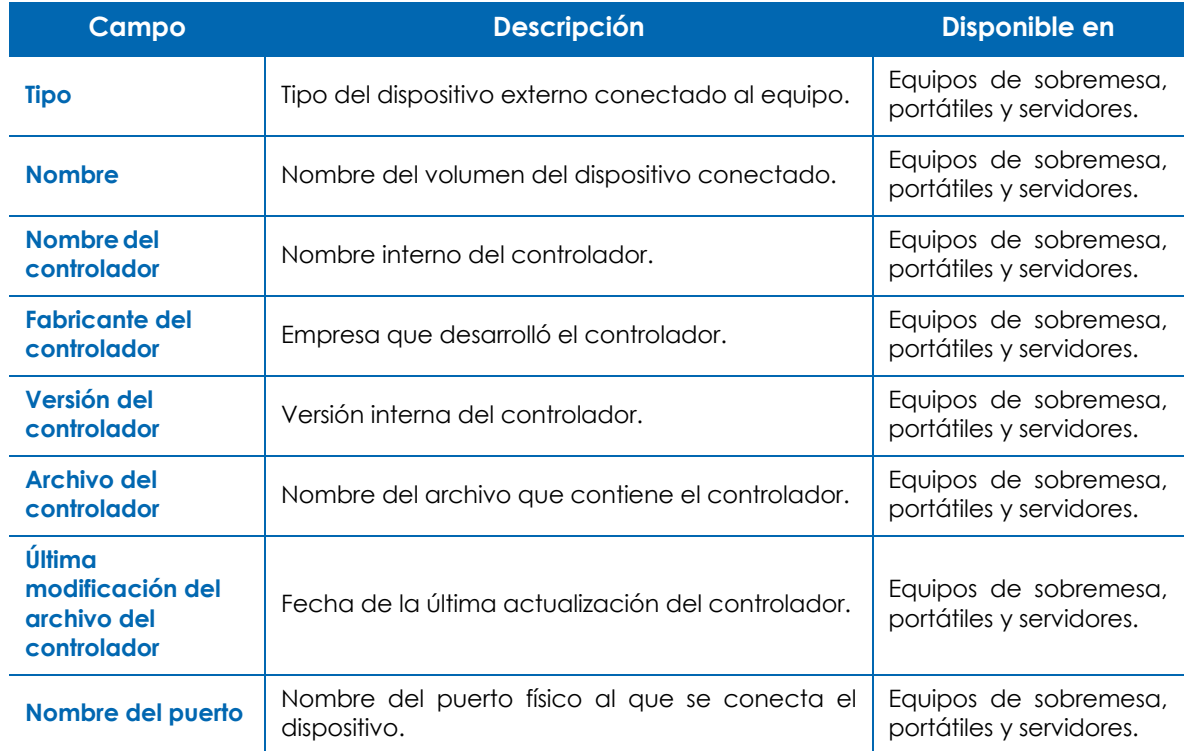

Tabla 11.15: información de los controladores que gestionan los dispositivos de almacenamiento externo

## <span id="page-176-0"></span>**Auditoría de software**

#### <span id="page-176-1"></span>**Nivel cuenta**

Muestra toda la información del software instalado en los dispositivos de la red del cliente, agrupado por el nombre del programa y versión.

Haz clic en el nombre del programa para mostrar el listado de dispositivos que lo tienen instalado y ejecutar acciones sobre ellos en conjunto, como por ejemplo actualizar la versión o desinstalar el software mediante la ejecución de scripts.

#### <span id="page-176-2"></span>**Nivel zona**

Los programas mostrados son los instalados en los dispositivos pertenecientes a la zona seleccionada. El tipo de información es la misma que la mostrada en el Nivel Cuenta, descrita en el punto anterior.

#### <span id="page-176-3"></span>**Nivel dispositivo**

Los programas mostrados son los instalados en el dispositivo seleccionado. El tipo de información es la misma que la mostrada en el Nivel Cuenta, descrita en el punto anterior.

## <span id="page-176-4"></span>**Auditoría de licencias**

#### <span id="page-176-5"></span>**Nivel cuenta**

El objetivo de la auditoría de licencias es determinar el número de instalaciones producidas de cada programa, con el objetivo de calcular las licencias que la empresa tiene en uso y las que necesita adquirir.

Para ello, se permiten definir agrupaciones de uno o más programas, y Panda Systems Management comparará estas agrupaciones con el software instalado en los dispositivos.

#### <span id="page-176-6"></span>**Paquetes de software**

Crear una agrupación o paquete de software tiene sentido cuando los programas que lo forman constituyen una unidad a la hora de su licenciamiento o adquisición. Por ejemplo, el paquete Office está compuesto por varios programas que a la empresa no le interesa adquirir por separado (Word, Excel, PowerPoint etc.). En este caso, la existencia de uno de los programas instalados implica la necesidad de una licencia para todo el paquete.

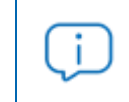

*Para añadir programas independientes a la consola PCSM, será necesario crear un paquete de un solo elemento.*

Se recomienda crear paquetes en el Nivel cuenta si el software utilizado en las diferentes zonas administradas de la empresa es común. De esta manera, la estrategia más productiva para evitar duplicar la definición de paquetes en cada zona de forma individual, es definir todos los paquetes de software posibles en el Nivel Cuenta y activarlos en los niveles de Zona necesarios.

#### <span id="page-177-0"></span>**Crear de un paquete de software**

Haz clic en el icono de la barra de iconos para mostrar la ventana donde se indica toda la información relevante del nuevo paquete de software:

- **Nombre**: nombre del paquete de software a crear.
- **Buscar**: buscar un determinado programa entre una lista compuesta por todos los programas instalados en los dispositivos gestionados por la cuenta de Panda Systems Management.
- **Todos**: selecciona todos los programas que coincidan con el criterio de selección establecido en el campo **Buscar**.
- **Específica**: permite seleccionar de forma específica el programa de la lista y la versión que formará parte del paquete.

Una vez creado el paquete se mostrará en el listado de paquetes creados, junto con su nombre, el número de programas que componen el paquete y la cantidad de dispositivos en la cuenta que contienen alguno o todos los programas que forman el paquete.

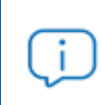

*En el Nivel cuenta únicamente es posible configurar paquetes. Para configurar alertas que avisen al administrador de la falta de licencias es necesario acudir al Nivel zona.*

#### <span id="page-177-1"></span>**Nivel zona**

El Nivel zona también permite crear paquetes como en el Nivel cuenta si bien de forma limitada al software instalado en los dispositivos que forman parte de la zona.

Además, en el Nivel zona no solo es posible definir paquetes de software o utilizar los definidos en el Nivel Cuenta, sino que también se ofrece la posibilidad de definir el número máximo de instalaciones permitidas en la zona.

De esta manera, cuando el número de dispositivos que usan un determinado paquete sea superior al número de licencias disponibles configuradas por el administrador en la consola, se disparará una alerta que advertirá al administrador de la necesidad de compra de licencias adicionales.

#### <span id="page-177-2"></span>**Crear de un paquete de software**

El proceso es el mismo que el mostrado en el Nivel cuenta.

#### <span id="page-178-0"></span>**Incorporar un paquete de software creado en el Nivel cuenta**

Haz clic en la barra de iconos para mostrar todos los paquetes de software creados tanto en el Nivel Cuenta como en el Nivel zona. Selecciona mediante las casillas los paquetes a incorporar en la zona.

#### <span id="page-178-1"></span>**Configurar el número máximo de licencias**

Una vez añadidos los paquetes de software necesarios se mostrará una tabla con la siguiente información:

- **Paquete de software**: haciendo clic en su nombre se abrirá una ventana de edición que permitirá modificar la configuración del paquete.
- **Cantidad**: número de veces que el software contenido en el paquete ha sido visto instalado en los dispositivos de la zona gestionada.
- **Alerta**: número máximo de instalaciones permitidas. Si el número de instalaciones encontradas supera al configurado se enviará una alerta al administrador advirtiéndole de la situación.

## <span id="page-178-2"></span>**Auditoría de servicios**

#### <span id="page-178-3"></span>**Nivel dispositivo**

Muestra los servicios instalados en el dispositivo junto al estado actual y la configuración de inicio:

- **Nombre mostrado al usuario**: nombre del servicio que se muestra en la lista de servicios instalados en el equipo.
- **Nombre del servicio**: nombre interno del servicio.
- **Estado en la última auditoría**: estado el servicio (**running**, **stopped**) la última vez que se realizó la auditoria del dispositivo.
- **Tipo de inicio**: configuración de arranque del servicio (**Auto**, **manual**, **disabled**).

## <span id="page-178-4"></span>**Auditoría de cambios**

#### <span id="page-178-5"></span>**Nivel dispositivo**

Muestra los cambios a nivel hardware y software que se han efectuado en el dispositivo junto a la fecha en los que se produjeron.

Esta funcionalidad le permite al administrador facilitar el diagnóstico de problemas ante dispositivos con un mal funcionamiento, ya que podrá relacionarlos con los cambios producidos.

Los cambios se agrupan en tres bloques de información:

• **Cambios en el sistema**: muestra los cambios en los módulos del sistema operativo del dispositivo.

- **Cambios en el software**: muestra el nuevo software encontrado, actualizado o eliminado en el dispositivo.
- **Cambios en el hardware**: muestra el nuevo hardware encontrado o eliminado en el dispositivo.

## <span id="page-179-0"></span>**Auditoría de actividad**

#### <span id="page-179-1"></span>**Nivel cuenta**

Muestra los dispositivos que se movieron entre zonas:

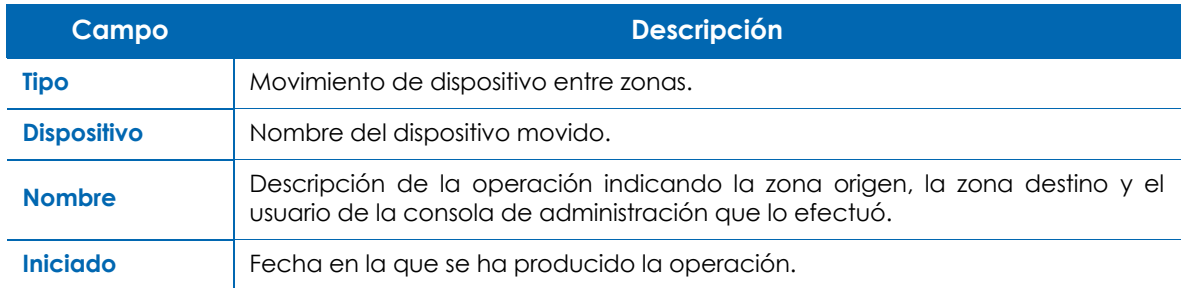

Tabla 11.16: significado de los campos que describen el movimiento de dispositivos entre zonas

#### <span id="page-179-2"></span>**Nivel dispositivo**

Muestra toda la actividad asociada con un dispositivo concreto sin importar su origen:

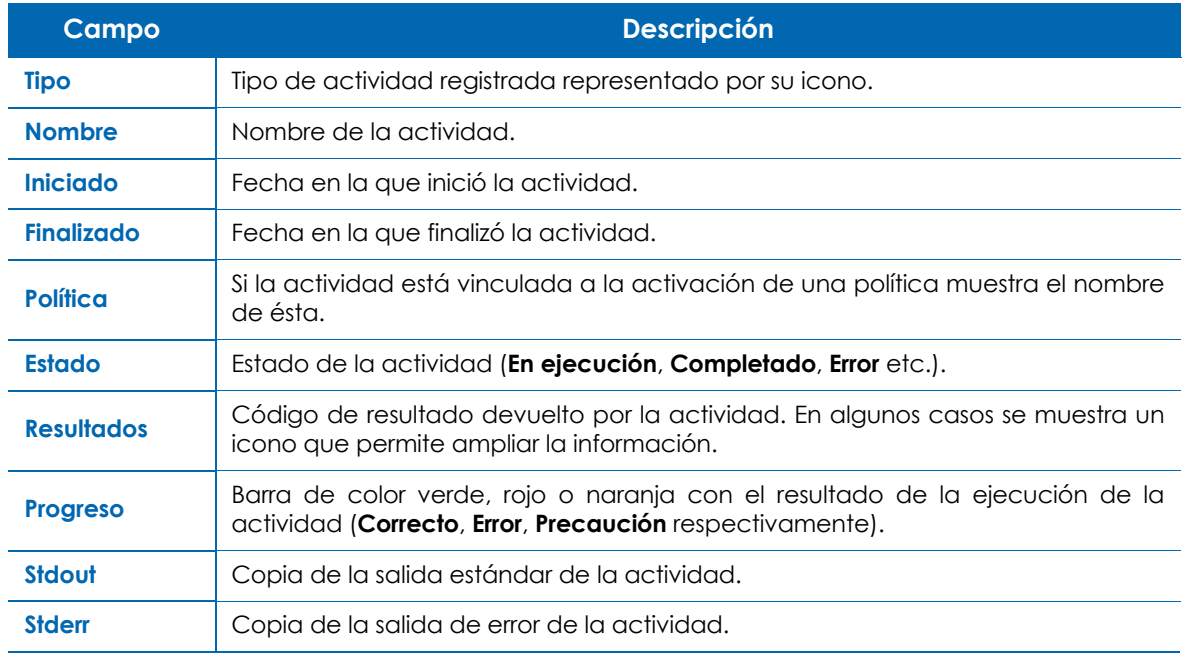

Tabla 11.17: significado de los campos que describen las actividades registradas en los dispositivos
# Capítulo 12

## Visibilidad y estado de los de dispositivos

Panda Systems Management ofrece varios recursos para visualizar el estado de los dispositivos. Dependiendo de la herramienta elegida, la información se muestra de forma resumida y consolidada para las agrupaciones de dispositivos soportadas (grupo, filtro, zona y cuenta) o de forma detallada e individual para cada dispositivo integrado en la plataforma.

#### CONTENIDO DEL CAPÍTULO

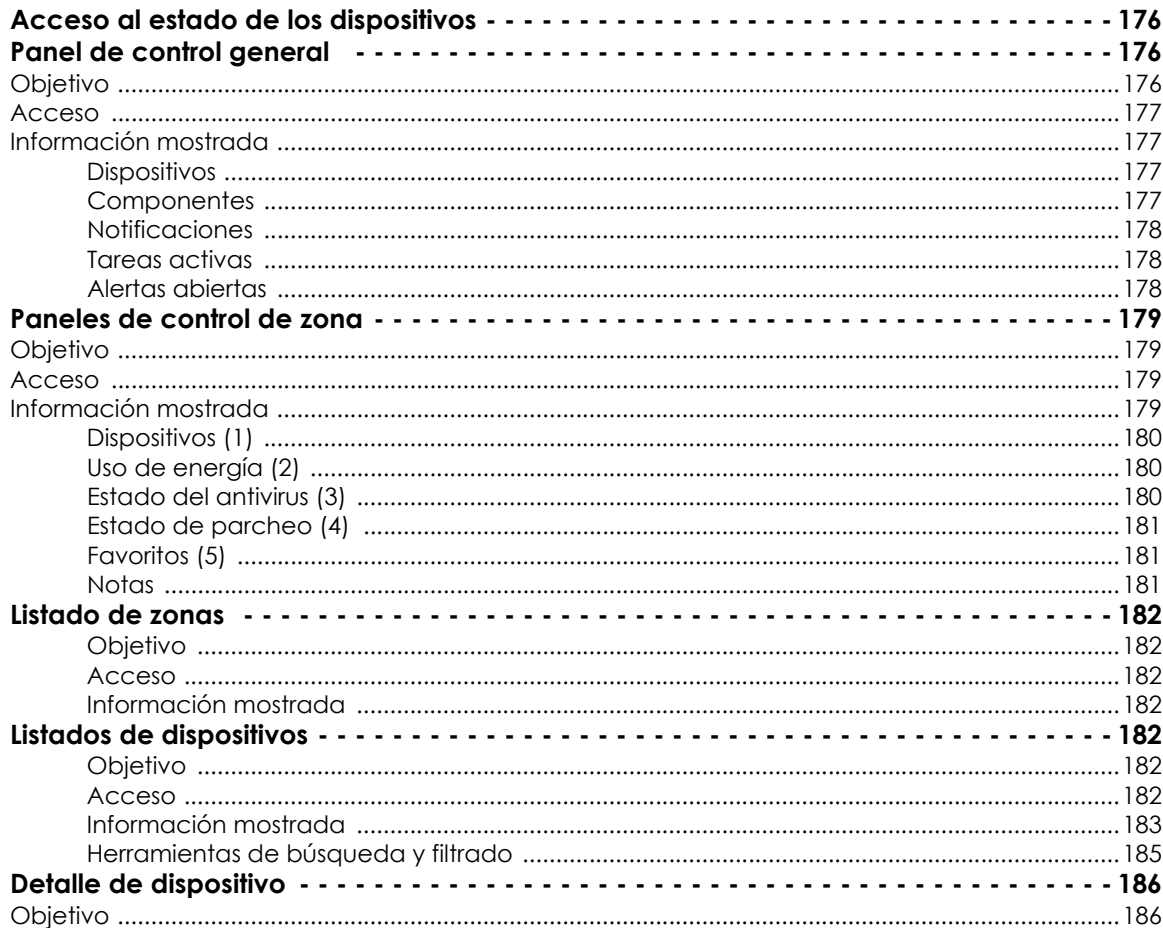

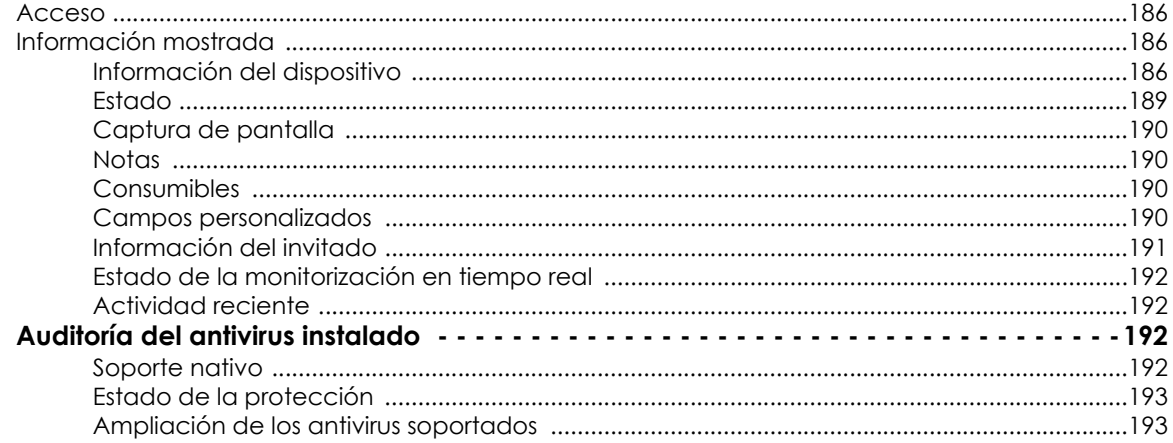

#### <span id="page-181-0"></span>**Acceso al estado de los dispositivos**

Las herramientas disponibles para visualizar el estado de los dispositivos se muestran a continuación:

- **Panel de control general**: accesibles en el Nivel cuenta y Nivel zona.
- **Paneles de control de zona**: accesible desde la barra de pestañas **Resumen** dentro de una zona.
- **Listados de dispositivos y zonas**: accesibles desde el Nivel cuenta.
- **Detalle de dispositivo**: accesible desde la pestaña **Detalle** dentro de un dispositivo.

#### <span id="page-181-1"></span>**Panel de control general**

#### <span id="page-181-2"></span>**Objetivo**

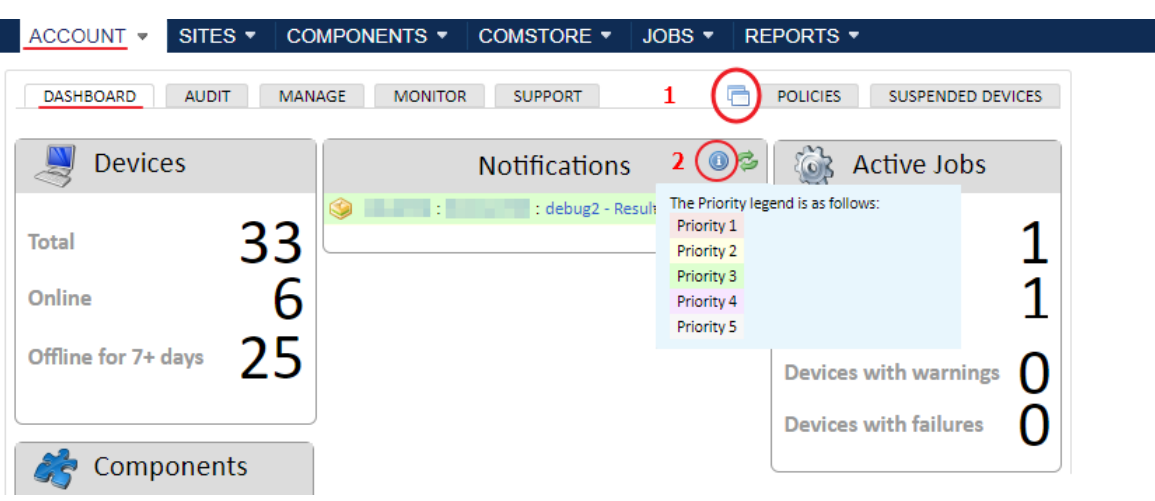

Figura 12.1: acceso al modo kiosco del panel de control general

<span id="page-181-3"></span>Muestra un resumen de todos los dispositivos integrados en la plataforma Panda Systems Management para poder valorar de un solo vistazo el estado del parque informático de la empresa.

Para mostrar el panel de control en modo kiosco / pantalla completa haz clic en el icono **(1)**.

#### <span id="page-182-0"></span>**Acceso**

En el menú general **Cuenta** haz clic en la barra de pestañas **Panel de control**.

#### <span id="page-182-1"></span>**Información mostrada**

La información se estructura en los bloques siguientes:

- **Dispositivos**: muestra un recuento de los dispositivos integrados en la plataforma agrupado por su estado de conexión.
- **Componentes**: muestra un recuento de los componentes integrados en la cuenta y en la ComStore.
- **Tareas activas**: muestra un recuento de las tareas creadas agrupadas por su estado.
- **Alertas abiertas**: muestra un recuento de las alertas generadas agrupadas por su prioridad.
- **Notificaciones**: muestra las alertas generadas por los dispositivos de la cuenta.

#### <span id="page-182-2"></span>**Dispositivos**

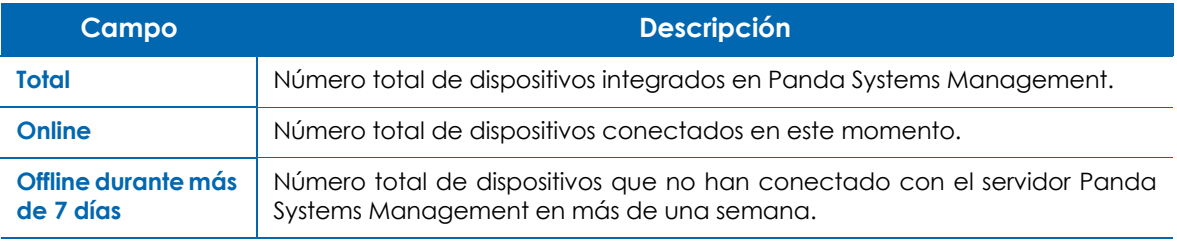

Tabla 12.1: recuento de los dispositivos integrados en Panda Systems Management

#### <span id="page-182-3"></span>**Componentes**

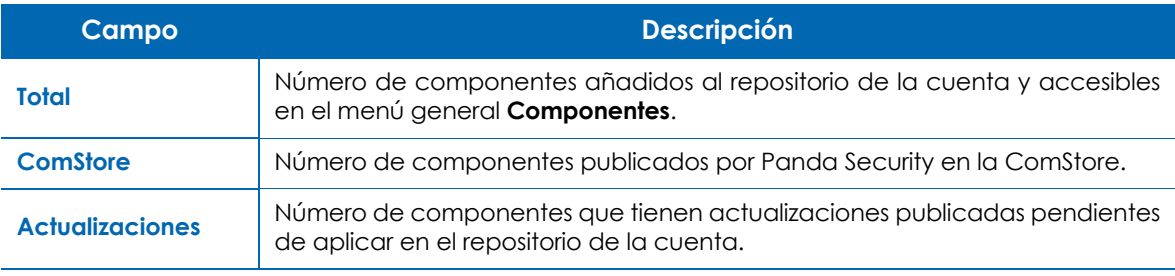

Tabla 12.2: recuento de los componentes integrados en la cuenta

#### <span id="page-183-0"></span>**Notificaciones**

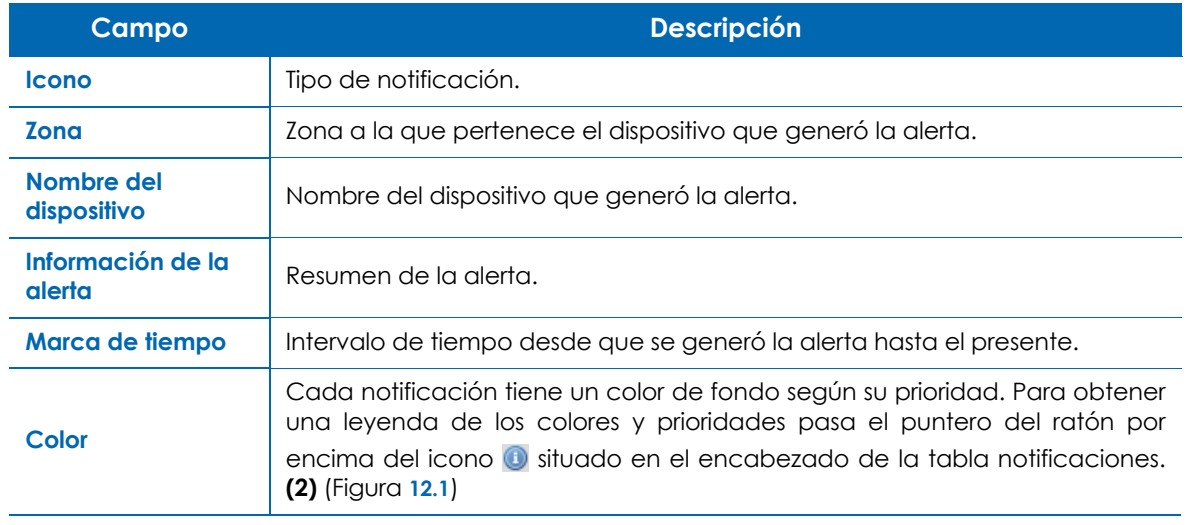

Tabla 12.3: listado de notificaciones de la cuenta

#### <span id="page-183-1"></span>**Tareas activas**

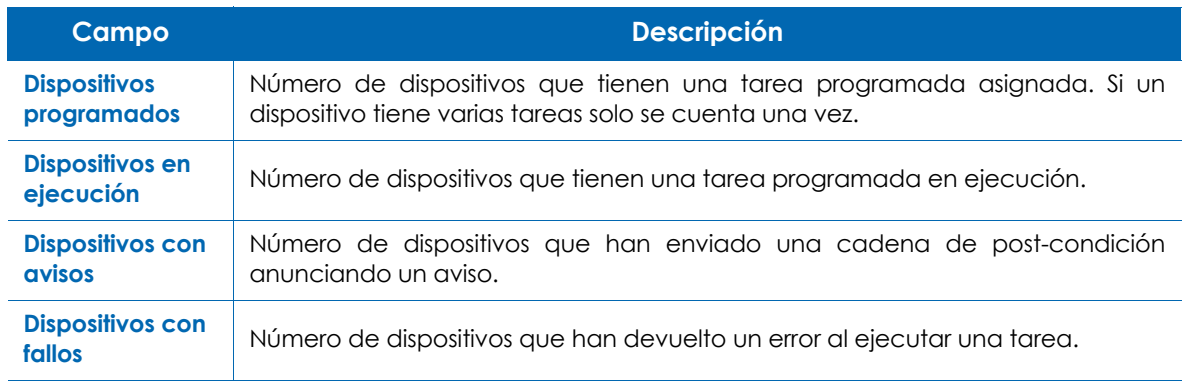

Tabla 12.4: información de los avisos generados por las tareas

#### <span id="page-183-2"></span>**Alertas abiertas**

Contiene el número de dispositivos con alertas pendientes, agrupadas por su importancia.

### <span id="page-184-0"></span>**Paneles de control de zona**

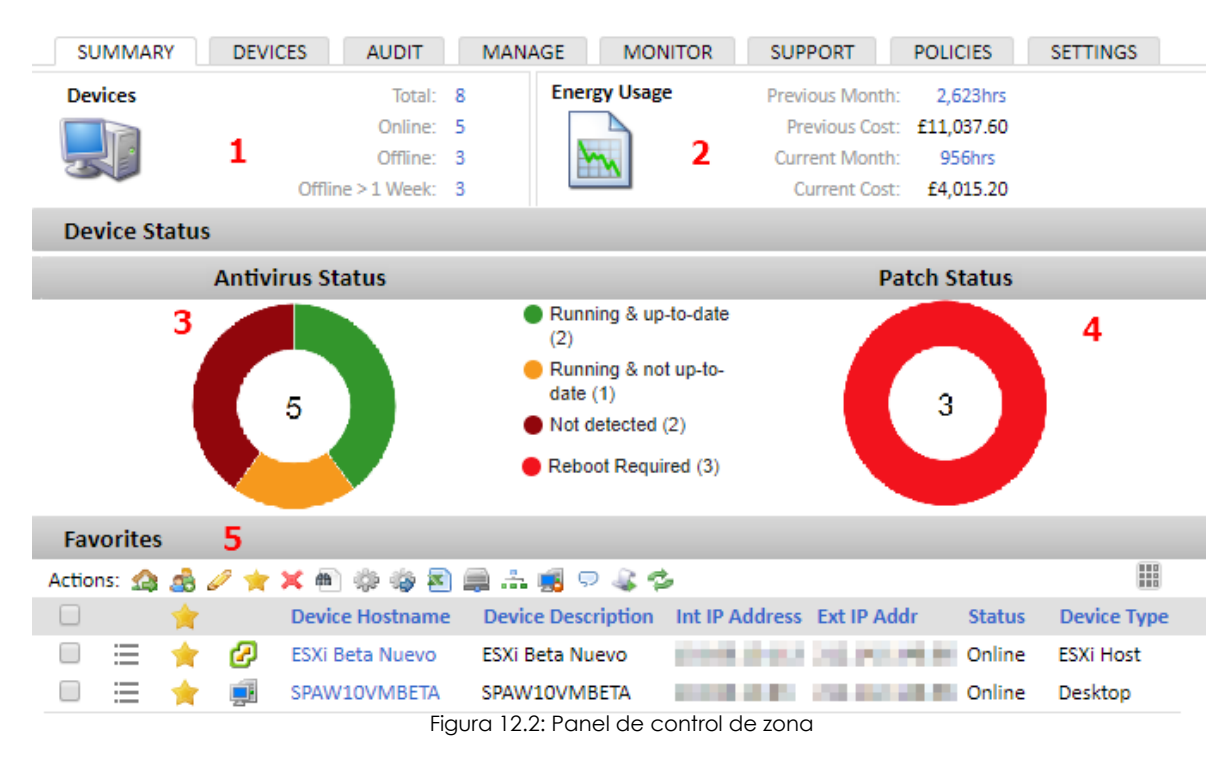

#### <span id="page-184-4"></span><span id="page-184-1"></span>**Objetivo**

Muestra información estadística y de estado de los dispositivos que forman parte de la zona elegida. En el panel de control de zona se indican los consumos de energía de los dispositivos, así como el estado del antivirus y el nivel de parcheo de los equipos.

Utiliza el panel de control de zona para acceder de forma rápida a aquellos equipos marcados como **Favoritos**, que requieren una atención especial, y a la herramienta de **Notas**, que permite intercambiar mensajes entre los distintos administradores o establecer recordatorios.

#### <span id="page-184-2"></span>**Acceso**

Desde el menú general **Zonas**, selecciona la zona y haz clic en el menú de pestañas **Resumen**.

#### <span id="page-184-3"></span>**Información mostrada**

Cada bloque de información mostrara está referido a la figura **12.2** [de la página](#page-184-4) **179**.

#### <span id="page-185-0"></span>**Dispositivos (1)**

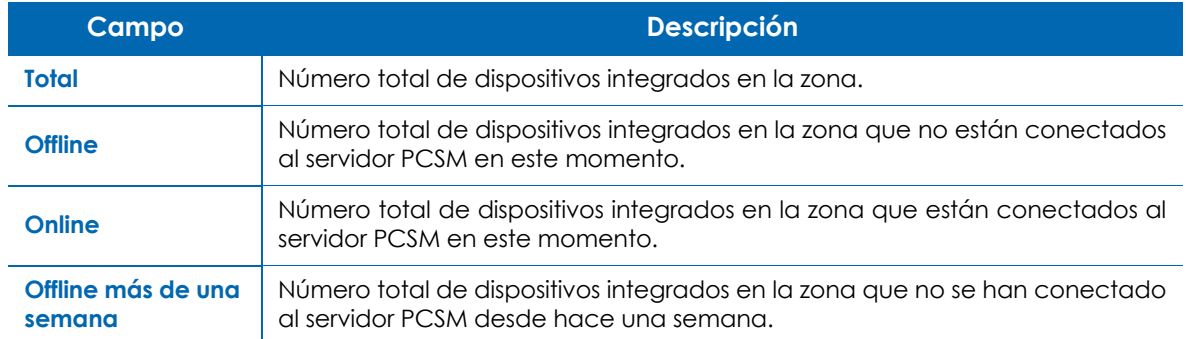

Tabla 12.5: recuento resumen de los dispositivos integrados en Panda Systems Management y su estado

#### <span id="page-185-1"></span>**Uso de energía (2)**

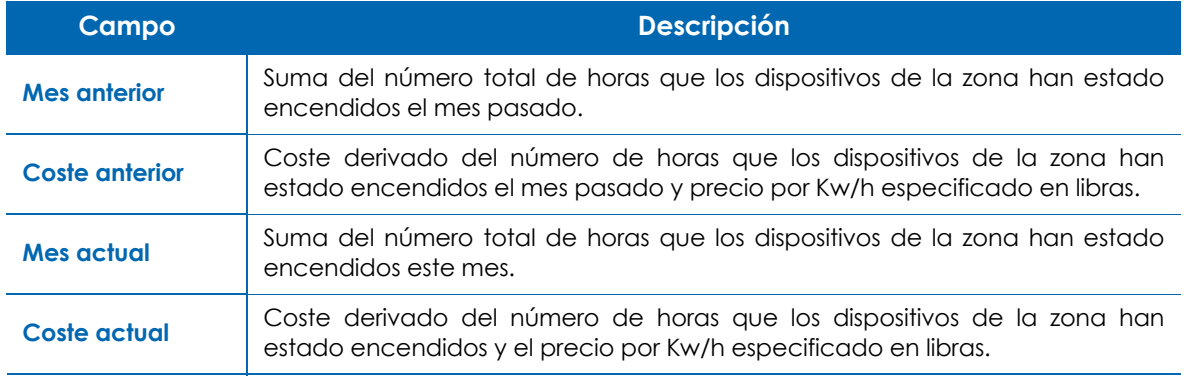

Tabla 12.6: coste de la energía consumida por los dispositivos de la zona

#### <span id="page-185-2"></span>**Estado del antivirus (3)**

*Consulta el apartado "***[Auditoría del antivirus instalado](#page-197-2)***" en la página* **192** *para configurar Panda Systems Management y recuperar correctamente la información del antivirus instalado en el dispositivo.*

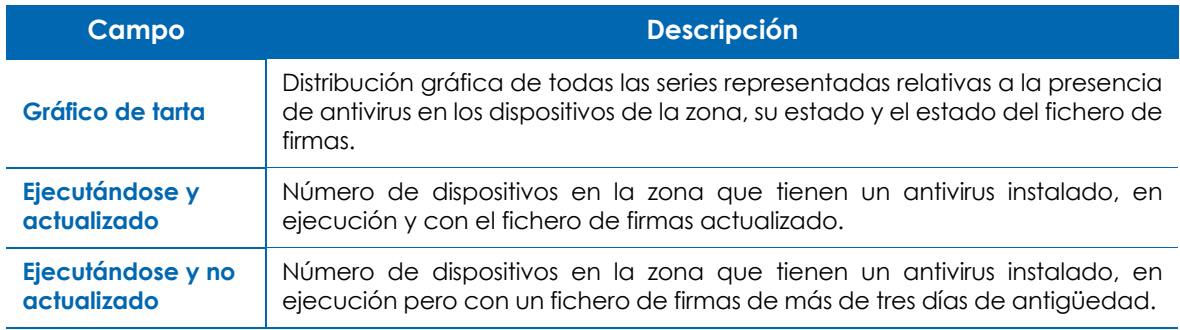

Tabla 12.7: información del antivirus

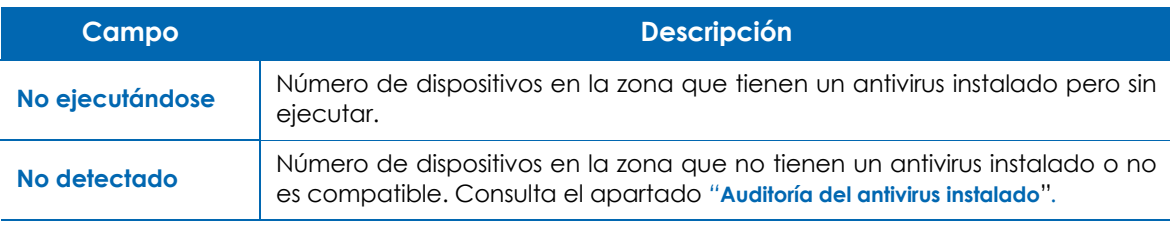

Tabla 12.7: información del antivirus

#### <span id="page-186-0"></span>**Estado de parcheo (4)**

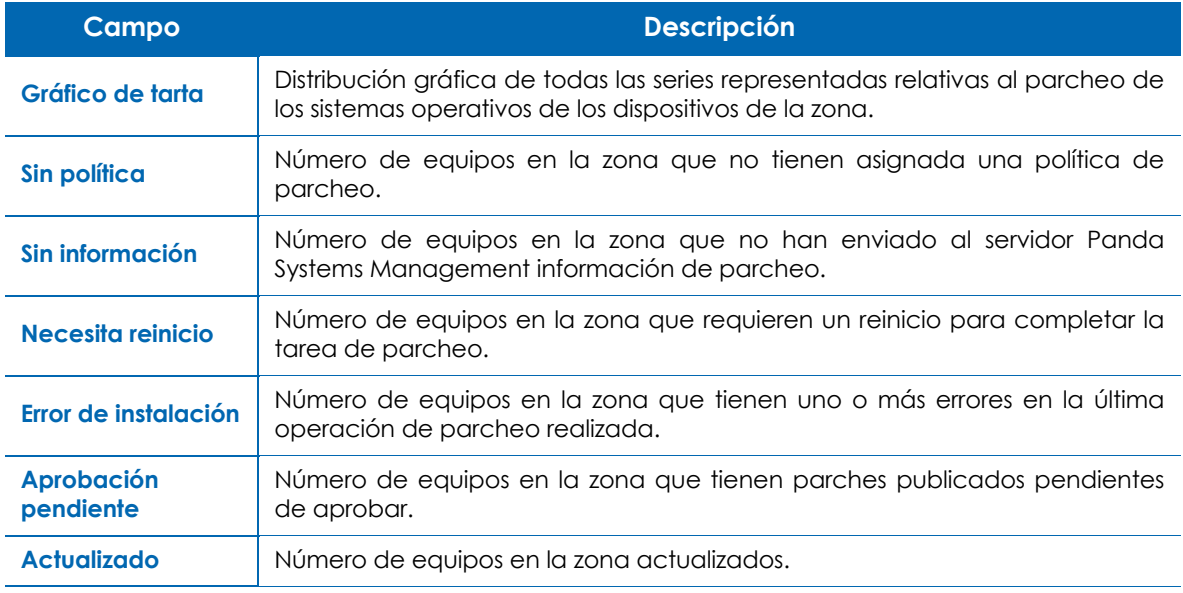

Tabla 12.8: estado del parcheo

#### <span id="page-186-1"></span>**Favoritos (5)**

Mediante la zona de **Favoritos** los equipos especialmente problemáticos o en observación pueden ser accedidos de forma más rápida que navegando por el menú general. Consulta el apartado "**Favoritos**[" en la página](#page-95-0) **90** para marcar un equipo como favorito.

La zona **Favoritos** incluye una barra de iconos completa para poder operar sobre los dispositivos seleccionados así como del selector de columnas mostrado en el apartado "**[Listados de dispositivos](#page-187-4)**".

#### <span id="page-186-2"></span>**Notas**

Introduce recordatorios o mensajes destinados a otros administradores en la sección **Notas** del panel de control de zona.

#### <span id="page-187-0"></span>**Listado de zonas**

#### <span id="page-187-1"></span>**Objetivo**

Muestra la distribución por zonas de los dispositivos integrados en Panda Systems Management e información básica de la configuración de cada zona.

#### <span id="page-187-2"></span>**Acceso**

Haz clic en el menú general **Zonas**.

#### <span id="page-187-3"></span>**Información mostrada**

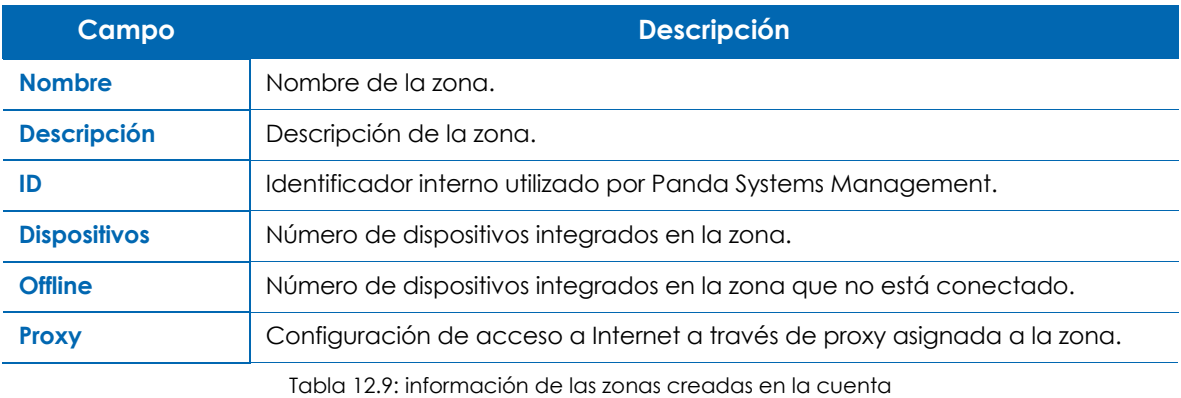

#### <span id="page-187-4"></span>**Listados de dispositivos**

#### <span id="page-187-5"></span>**Objetivo**

Muestra los datos más relevantes de los dispositivos que pertenecen a una agrupación concreta y permite efectuar acciones sobre los mismos.

#### <span id="page-187-6"></span>**Acceso**

Dependiendo del ámbito de la agrupación sigue los pasos mostrados a continuación:

- Para acceder al listado de dispositivos de una agrupación creada en el Nivel cuenta haz clic en el menú general **Zonas** y en la agrupación seleccionada del panel lateral de agrupaciones.
- Para acceder al listado de dispositivos de una agrupación creada en el Nivel zona haz clic en el menú general **Zonas**, después en la zona seleccionada y finalmente en la agrupación seleccionada del panel lateral de agrupaciones.
- Para acceder al listado de dispositivos de una zona haz clic en el menú general **Zonas**, en la zona seleccionada y en el menú de pestañas **Dispositivos**.

#### <span id="page-188-0"></span>**Información mostrada**

Para disponer de la información más relevante de los dispositivos, la consola de administración muestra listados tabulados de equipos con campos de información configurables por el administrador.

Para configurar la información mostrada en cualquier listado de dispositivos haz clic en el icono . Este icono es accesible desde cualquier listado de dispositivos (zonas, grupos o filtros). Las opciones a elegir son las siguientes:

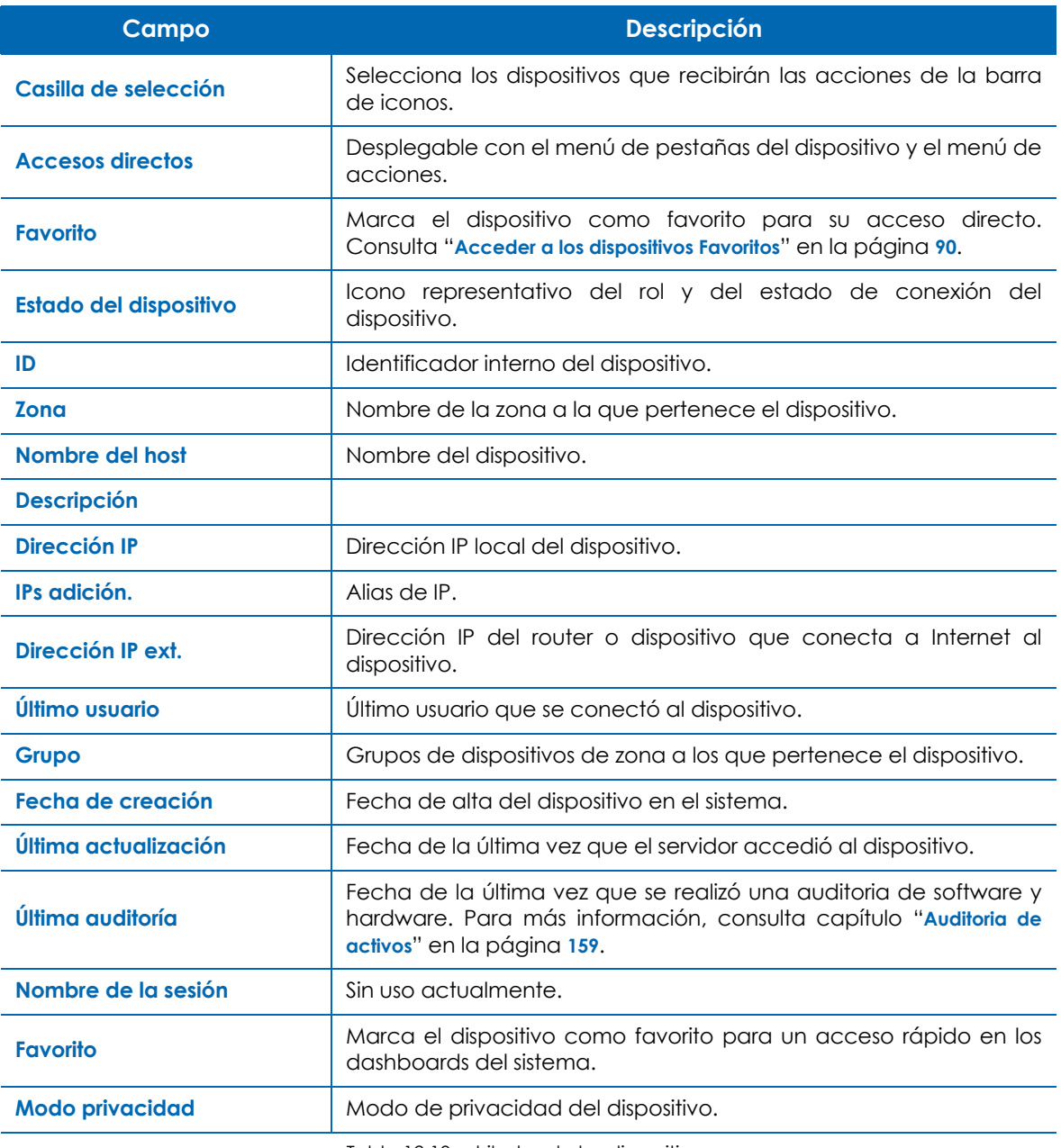

Tabla 12.10: atributos de los dispositivos

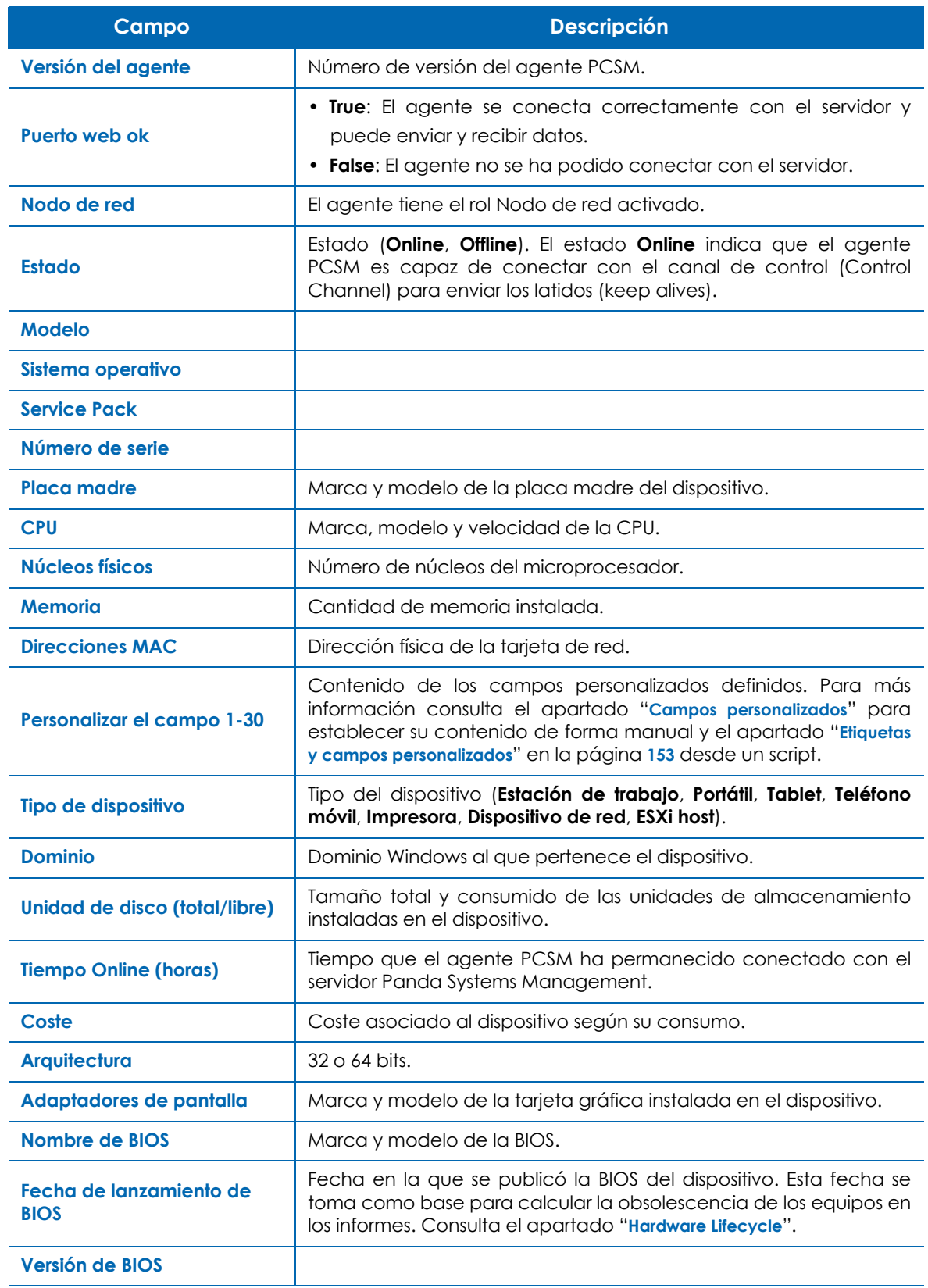

Tabla 12.10: atributos de los dispositivos

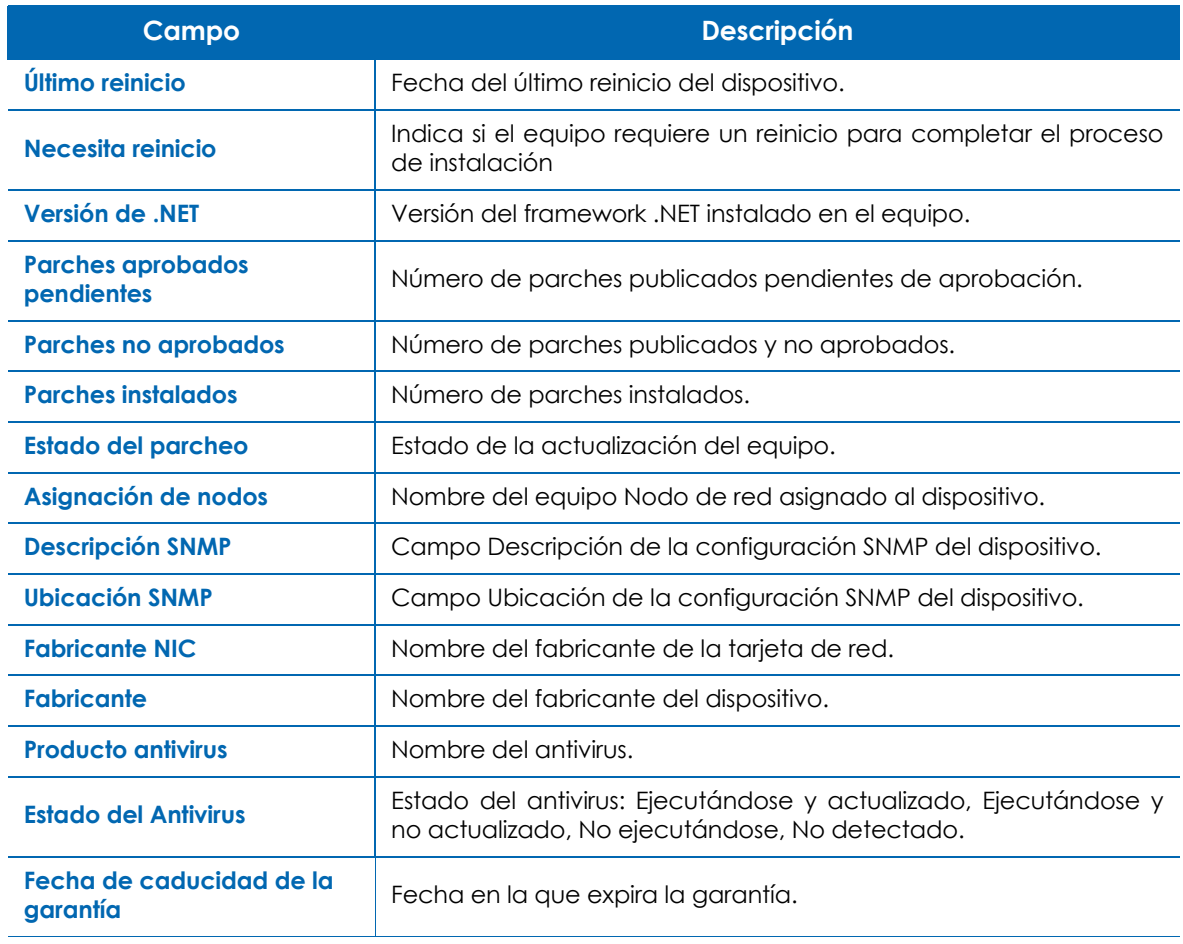

Tabla 12.10: atributos de los dispositivos

#### <span id="page-190-0"></span>**Herramientas de búsqueda y filtrado**

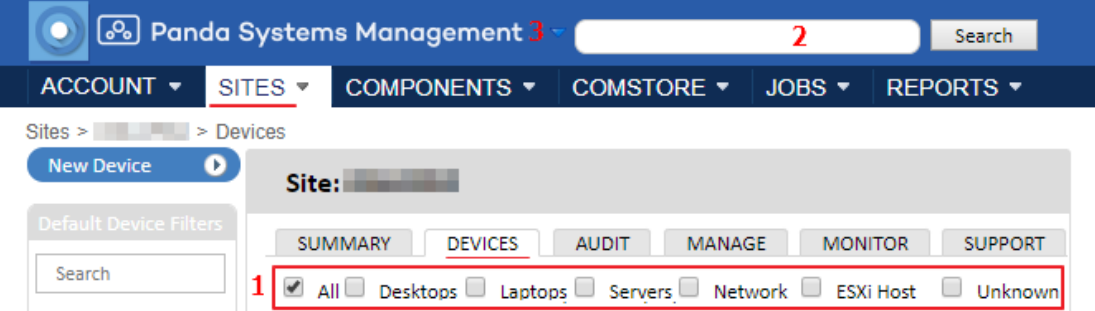

Figura 12.3: herramientas de búsqueda y filtrado de dispositivos

Los listados permiten buscar y filtrar los dispositivos mostrados mediante dos herramientas:

- **Filtrado por tipo de dispositivo (1)**: utiliza las casillas de selección situadas a la derecha de la barra de acciones para filtrar los listados por el tipo de dispositivo (**Todos**, **Escritorios**, **Portátiles**, **Servidores**, **Red**, **Host ESXi**, **Desconocido**)
- **Búsqueda textual (2)**: utiliza la barra de búsqueda situada en la parte superior de la ventana para buscar por el contenido de los campos que describen a los dispositivos. Haz clic en el icono **(3)**

para especificar el campo en el que se buscará:

- **Hostname**: campo **Nombre del host** del dispositivo.
- **desc**: campo **Descripción** del dispositivo.
- **Serial**: campo **Número de serie** del dispositivo.
- **Ip**: campo **Dirección IP ext.** del dispositivo.
- **Lastuser**: campo **Último usuario** del dispositivo.
- **Sitename**: nombre de la zona a la que pertenece el dispositivo.
- **Sitedesc**: descripción de la zona a la que pertenece el dispositivo.

#### <span id="page-191-0"></span>**Detalle de dispositivo**

#### <span id="page-191-1"></span>**Objetivo**

Muestra datos detallados del hardware instalado en el dispositivo seleccionado, así como su estado de conectividad, estado del antivirus, estado de la monitorización en tiempo real, ejecución de tareas y consumo de recursos entre otra información.

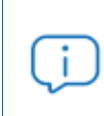

*Para obtener información extendida del estado del dispositivo haz clic en el link more... o en la barra de pestañas Auditoría. Consulta el capítulo "***[Auditoria de activos](#page-164-0)***" en la [página](#page-164-0)* **159** *para obtener más información.*

#### <span id="page-191-2"></span>**Acceso**

Desde el menú general **Zonas**, selecciona la zona a la que pertenece el dispositivo y haz clic en el mismo. Se mostrará la vista del Nivel dispositivo con la pestaña **Resumen** seleccionada.

#### <span id="page-191-3"></span>**Información mostrada**

#### <span id="page-191-4"></span>**Información del dispositivo**

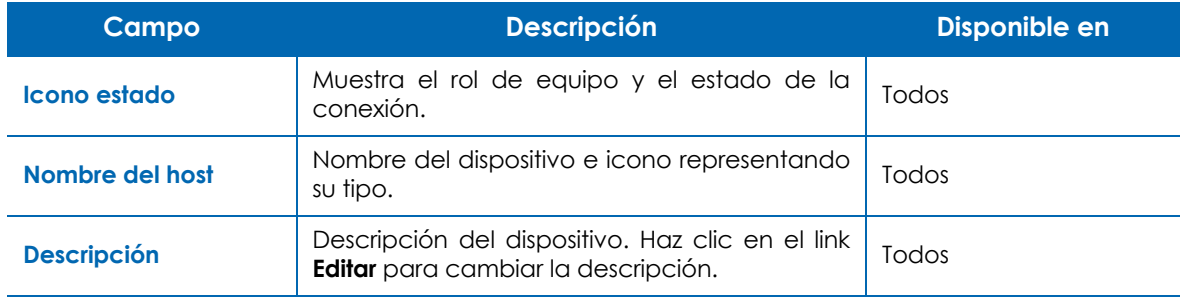

Tabla 12.11: sección Información del dispositivo

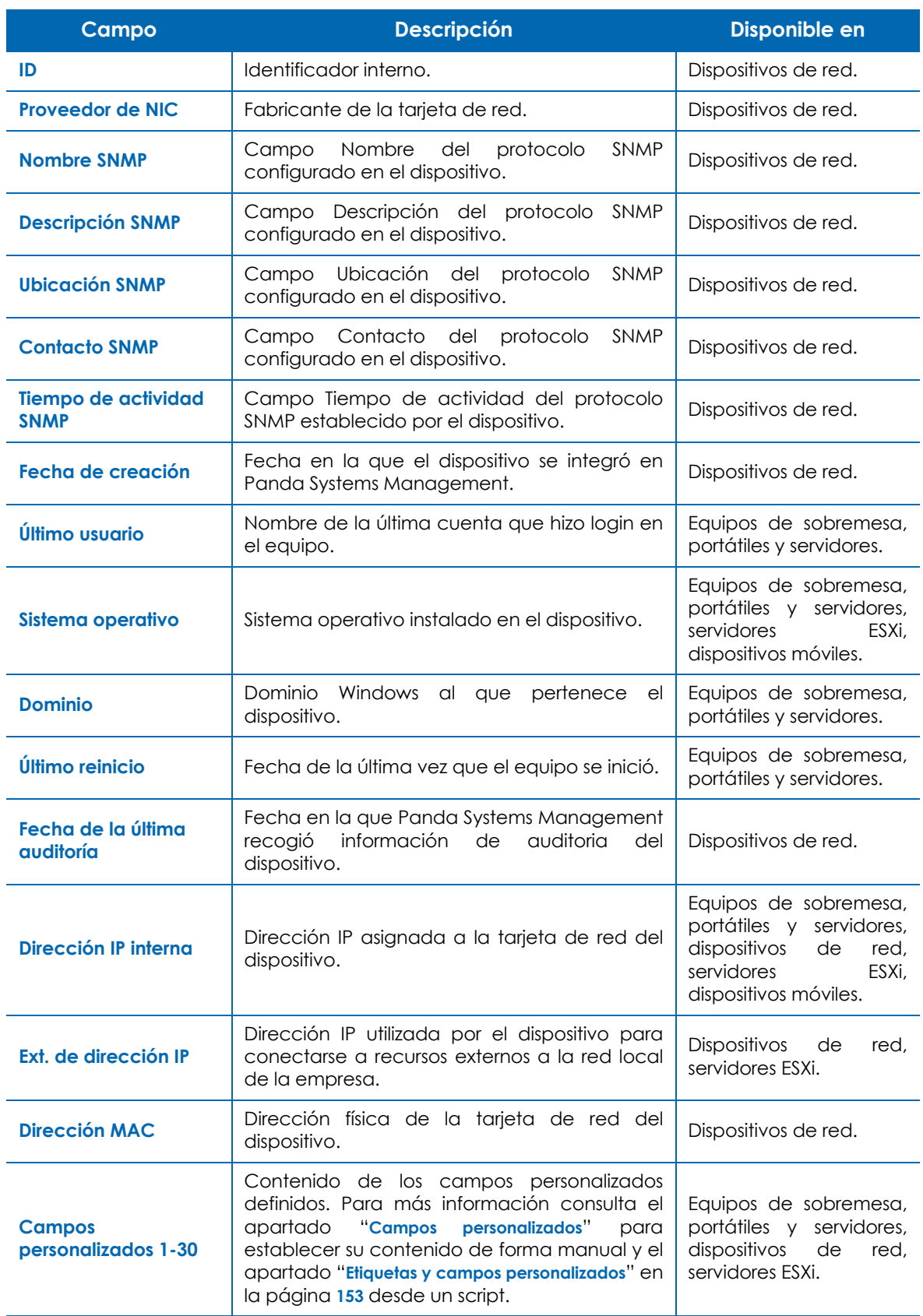

Tabla 12.11: sección Información del dispositivo

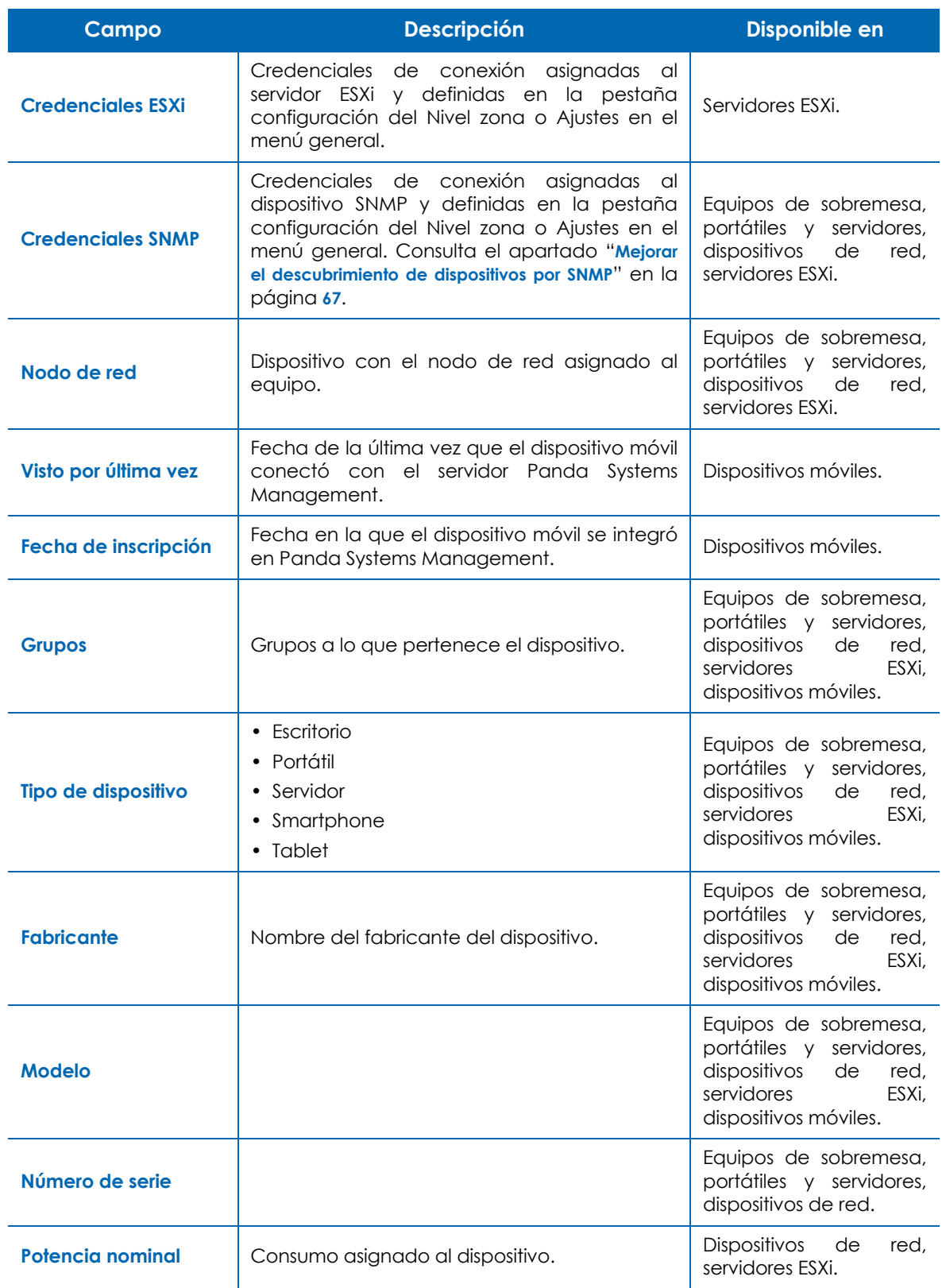

Tabla 12.11: sección Información del dispositivo

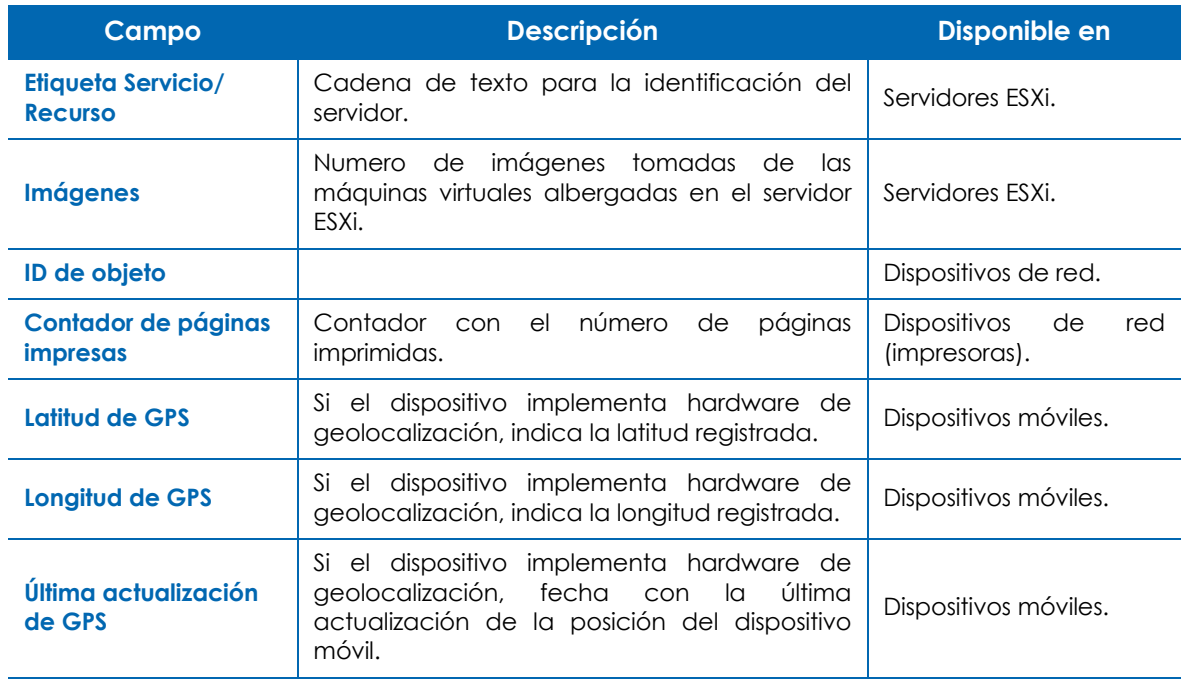

Tabla 12.11: sección Información del dispositivo

#### <span id="page-194-0"></span>**Estado**

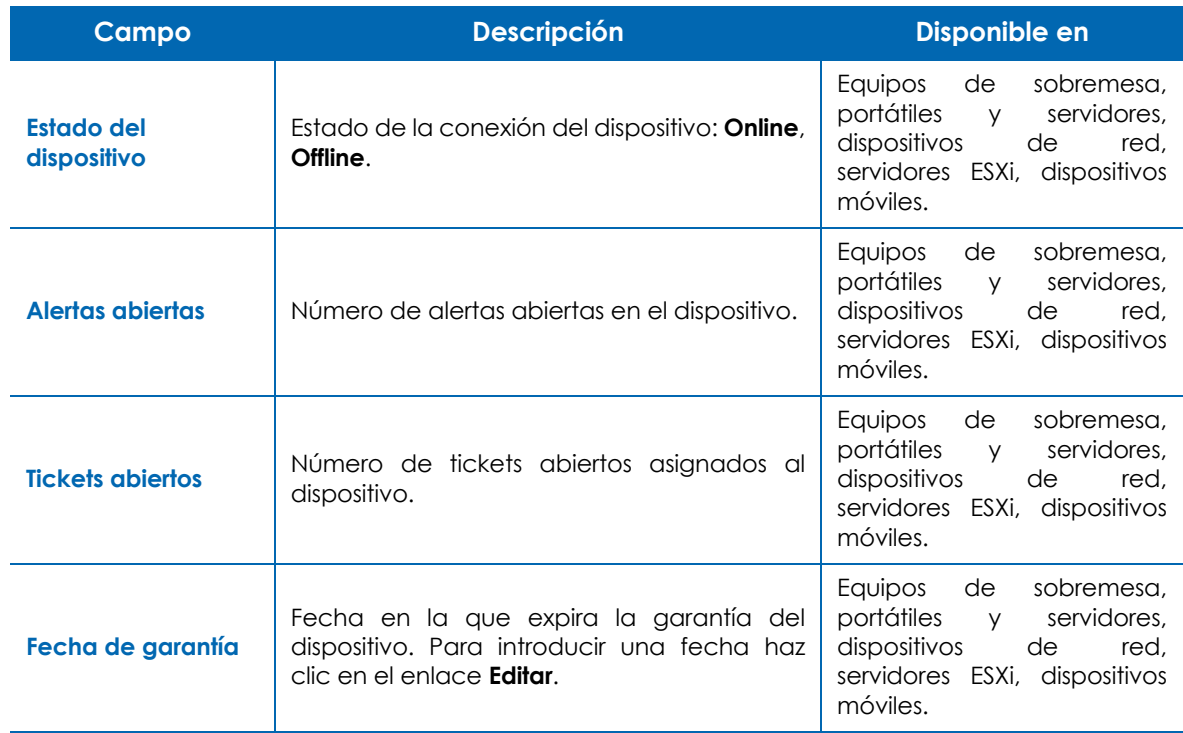

Tabla 12.12: sección Estado

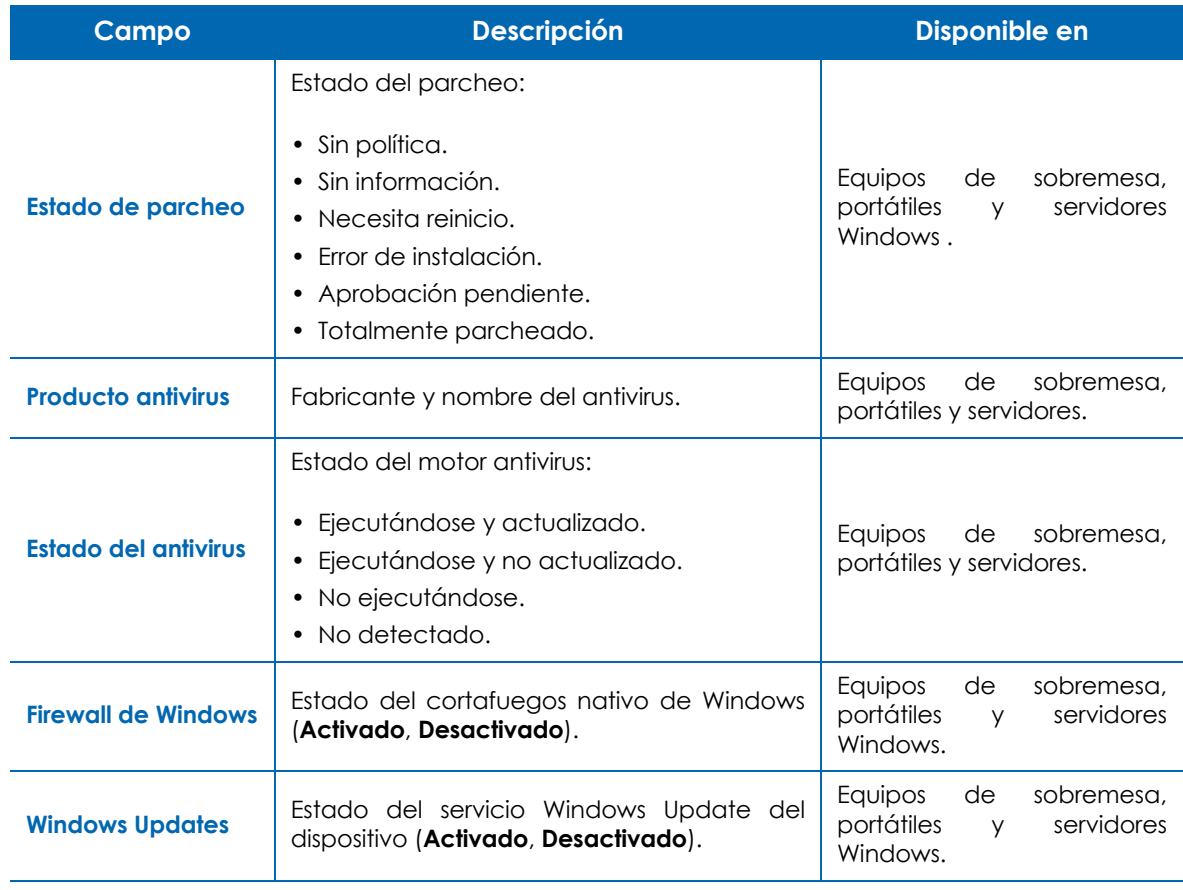

Tabla 12.12: sección Estado

#### <span id="page-195-0"></span>**Captura de pantalla**

Muestra una captura de pantalla del dispositivo solo si es un equipo de sobremesa, portátil o servidor y si está encendido.

Haz clic en el icono  $\overset{\Leftrightarrow}{\bigtriangledown}$  para actualizar la captura de pantalla.

#### <span id="page-195-1"></span>**Notas**

Introduce recordatorios o mensajes destinados a otros administradores relativos al dispositivo concreto en la sección **Notas**. Se guardará una marca de tiempo de forma automática.

#### <span id="page-195-2"></span>**Consumibles**

Muestra el estado de los consumibles en dispositivos de tipo impresora de red.

#### <span id="page-195-3"></span>**Campos personalizados**

Los campos personalizados muestran información específica del dispositivo no soportada de forma nativa por Panda Systems Management. Esta información puede utilizarse para agrupar dispositivos mediante filtros de cuenta o filtros de zona (consulta el apartado "**Filtros**[" en la página](#page-80-0) **75**) y también

puede reflejar el resultado de un componente de monitorización ejecutado en el dispositivo (consulta el apartado "**[Etiquetas y campos personalizados](#page-158-0)**" en la página **153**).

Para definir el contenido de un campo personalizado:

- Haz clic en el icono v y rellena una o varias cajas de texto correspondientes a los 30 campos personalizados disponibles.
- Haz clic el link **Borrar** y **Borrar campos personalizados** para eliminar el contenido de las cajas de texto.
- Haz clic en el botón **Guardar** para salvar el contenido de los campos personalizados.

La información contenida en los campos personalizados se muestra con el formato "Campo personalizado X: #######", donde X es el número del campo (de 1 a 30) y ####### su contenido. Para mostrar campos personalizados autoexplicativos, Panda Systems Management permite cambiar en el Nivel cuenta la cadena "Campo personalizado X" por otra que describa mejor el tipo de dato que albergará el campo. Para ello sigue los pasos mostrados a continuación:

- Haz clic en el menú general **Ajustes**, menú de pestañas **Configuración de cuentas.**
- En la sección **Campos personalizados** haz clic en los iconos **CO** y **para asignar, borrar y** editar respectivamente las cadenas **Campos personalizados X** por otras que describan su contenido.

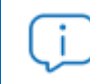

*El procedimiento mostrado también es aplicable en el Nivel zona.*

#### <span id="page-196-0"></span>**Información del invitado**

Esta sección únicamente se muestra cuando el dispositivo es un servidor ESXi o Hyper-V y tiene máquinas virtuales alojadas.

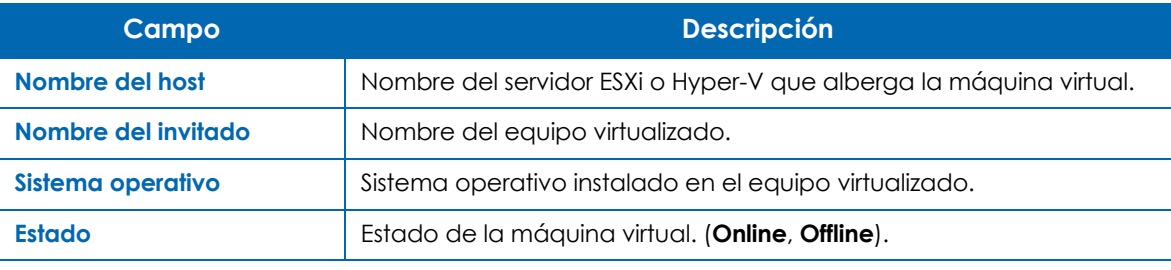

Tabla 12.13: sección Información del invitado

#### <span id="page-197-0"></span>**Estado de la monitorización en tiempo real**

Muestra la información generada por los monitores asignados al dispositivo que envían datos en tiempo real para comprobar que su funcionamiento es correcto. Esta sección se incluye en equipos de sobremesa, portátiles y servidores, dispositivos de red y servidores ESXi.

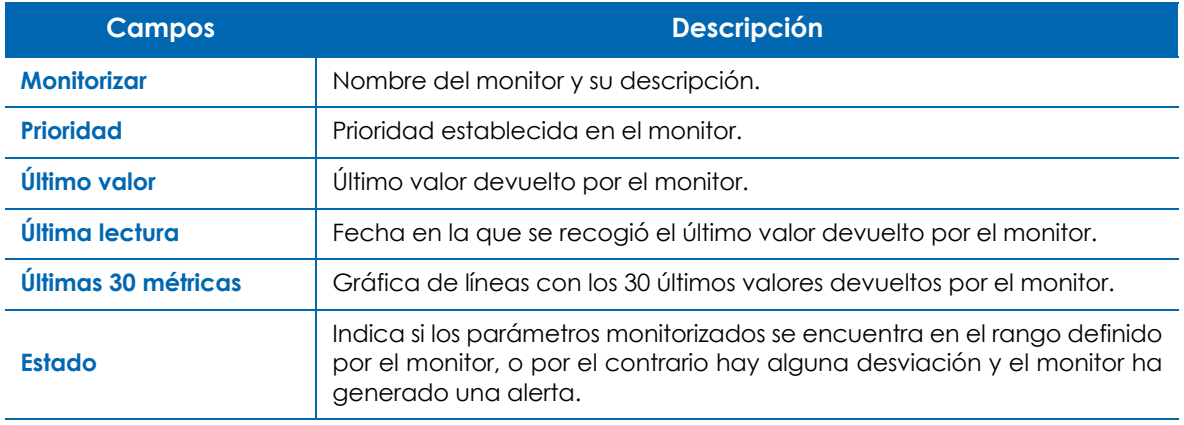

Tabla 12.14: sección estado de la monitorización en tiempo real

#### <span id="page-197-1"></span>**Actividad reciente**

Consulta el apartado "**[Auditoría de actividad](#page-179-0)**" en la página **174** para obtener información sobre la actividad de un equipo.

#### <span id="page-197-2"></span>**Auditoría del antivirus instalado**

#### <span id="page-197-3"></span>**Soporte nativo**

Panda Systems Management detecta automáticamente el estado del antivirus instalado en el equipo y del fichero de firmas descargado. La detección nativa de antivirus comprueba si los productos basados en Aether están actualizados o no. Los antivirus en sistemas Windows y macOS detectados de forma nativa son:

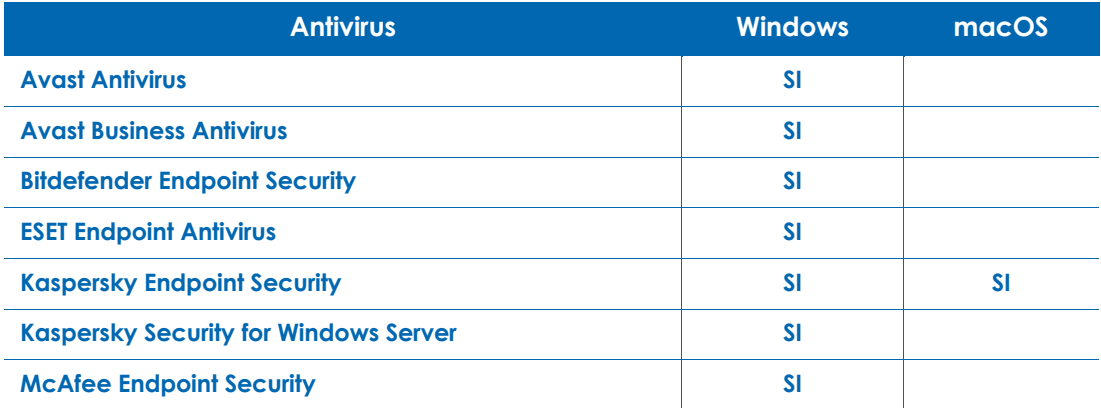

Tabla 12.15: listado de antivirus detectados

| <b>Antivirus</b>                                 | <b>Windows</b> | macOS |
|--------------------------------------------------|----------------|-------|
| <b>McAfee VirsuScan Enterprise</b>               | <b>SI</b>      |       |
| <b>Panda Endpoint Protection</b>                 | <b>SI</b>      |       |
| <b>Sophos Antivirus</b>                          | <b>SI</b>      |       |
| <b>Symantec Endpoint Protection</b>              | <b>SI</b>      |       |
| <b>System Center Endpoint Protection</b>         | <b>SI</b>      |       |
| <b>Trend Mico Worry-Free Business Security</b>   | <b>SI</b>      |       |
| <b>Webroot Secure Anywhere</b>                   | <b>SI</b>      | SI    |
| <b>Windows Defender Antivirus</b>                | <b>SI</b>      |       |
| <b>Windows System Center Endpoint Protection</b> | <b>SI</b>      |       |

Tabla 12.15: listado de antivirus detectados

#### <span id="page-198-0"></span>**Estado de la protección**

Panda Systems Management distingue varios estados de protección dependiendo de si existe o no un antivirus instalado, si está activado y si el fichero de firmas es reciente o tiene más de 3 días de antigüedad.

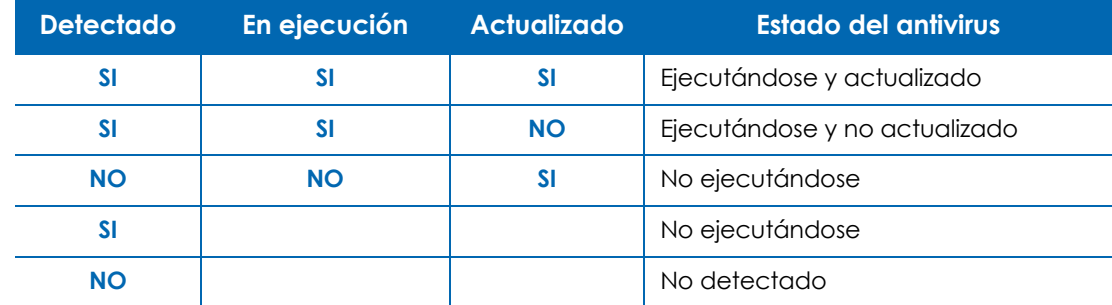

Tabla 12.16: estados detectados del antivirus instalado

#### <span id="page-198-1"></span>**Ampliación de los antivirus soportados**

Para los productos de antivirus no soportados de forma nativa o para cualquier antivirus en sistemas macOS o Linux, es necesario enviar la información en el servidor a través de un fichero .json con el formato descrito a continuación:

{"product":"Override Antivirus","running":true,"upToDate":true}

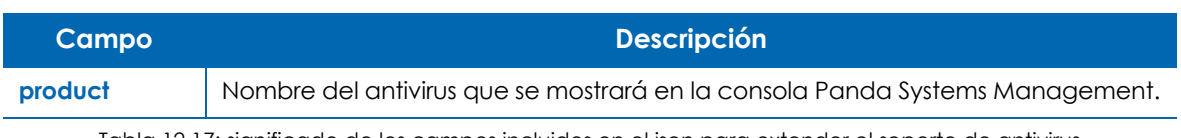

Tabla 12.17: significado de los campos incluidos en el json para extender el soporte de antivirus

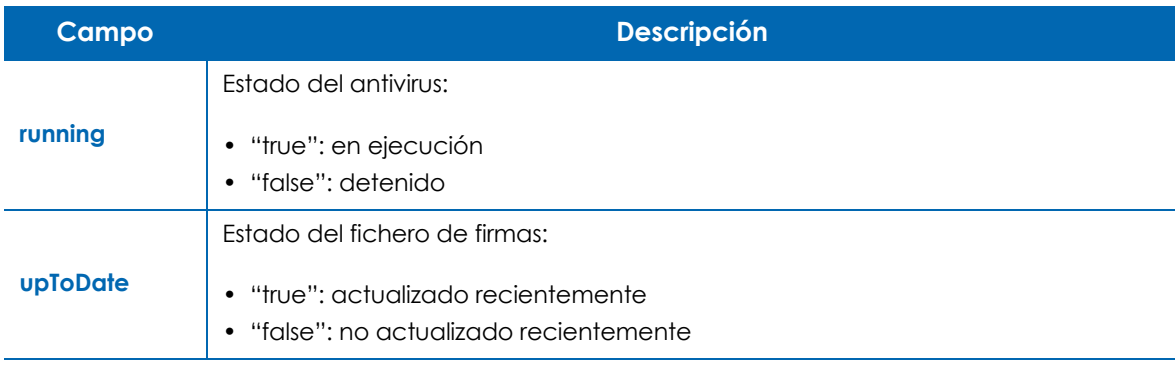

Tabla 12.17: significado de los campos incluidos en el json para extender el soporte de antivirus

El fichero .json debe ser almacenado en:

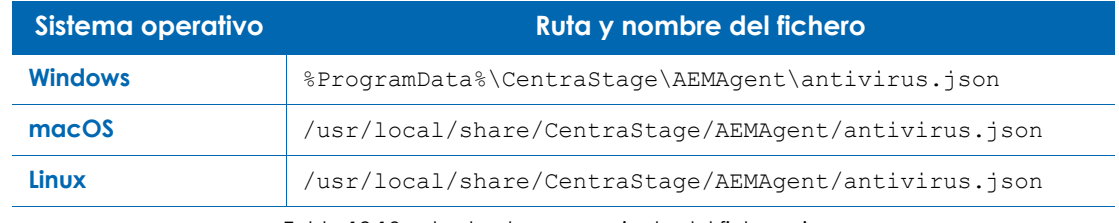

Tabla 12.18: ruta de almacenamiento del fichero .json

*Puedes desarrollar un componente y distribuirlo en todo el parque de equipos de forma automática para que compruebe el estado del antivirus en los dispositivos y escriba el fichero .json cada cierto tiempo. Si el fichero .json no ha sido modificado en más de 7 días, el agente PCSM lo borrará. Consulta el capítulo "***[Componentes y ComStore](#page-144-0)***" en la [página](#page-144-0)* **139** *para desarrollar componentes compatibles con Panda Systems Management.*

## Capítulo 13

## Informes

El sistema de informes de Panda Systems Management muestra el estado de los dispositivos administrados en varios formatos (pdf y csv), altamente configurables en lo relativo a contenidos, y adaptables según el tipo de público objetivo al que va destinado. Las características principales del sistema de informes son:

- Soporte de informes programados e inmediatos.
- Soporte de varios idiomas.
- Flexibilidad en la elección de los dispositivos que aportarán datos a cada informe.
- Configuración del contenido de cada tipo de informe.
- Capacidad para consolidad informes de varias zonas en un único documento que ofrece una perspectiva global del parque informático.

#### CONTENIDO DEL CAPÍTULO

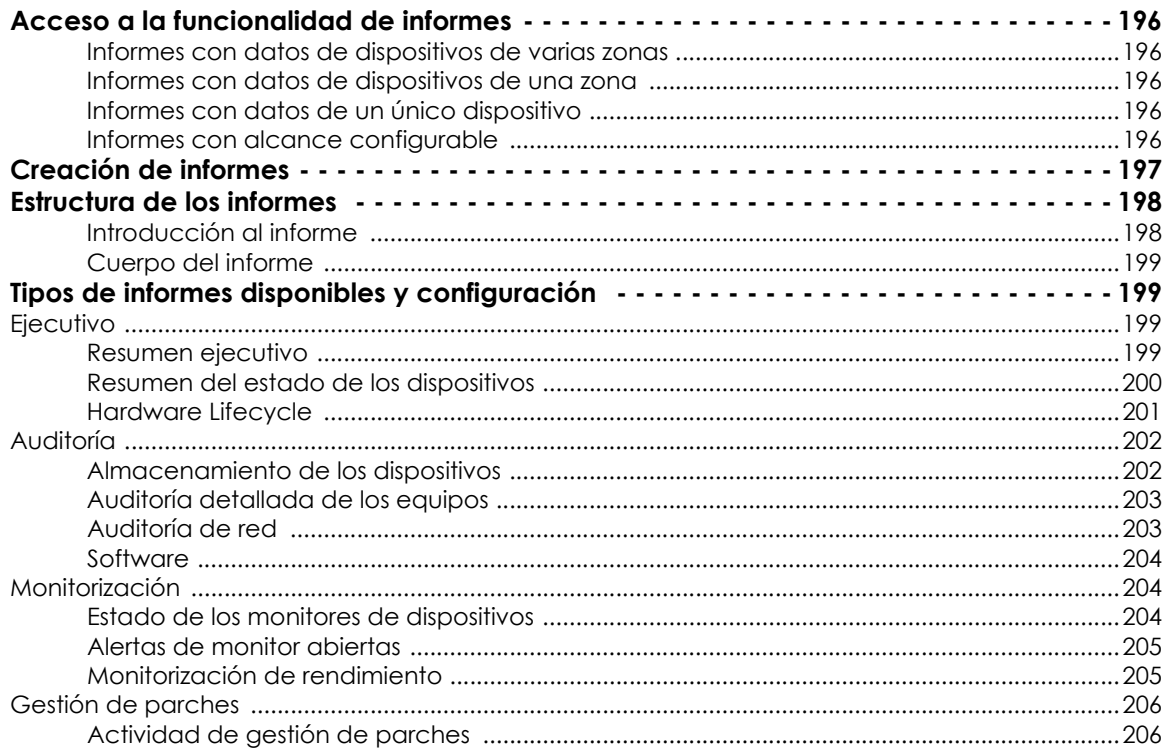

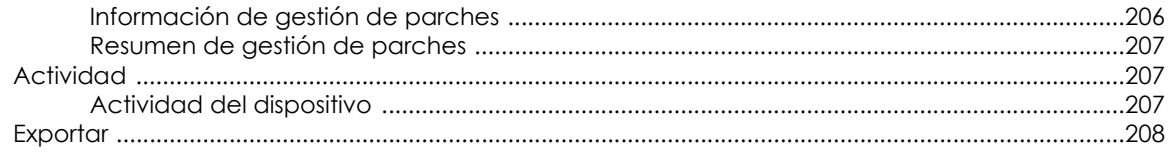

#### <span id="page-201-0"></span>**Acceso a la funcionalidad de informes**

Toda la funcionalidad de informes es accesible desde el menú general **Informes**, siendo posible generar desde esta área cualquier tipo de informe de cualquier ámbito. Sin embargo, para acelerar la selección de los dispositivos que abarcará el informe, es posible invocar la herramienta de informes desde los tres niveles (Cuenta, Zona y Dispositivo) disponibles en Panda Systems Management. Dependiendo del nivel en el que se genere el informe, el alcance del documento variará. A continuación se indican los puntos de la consola de administración desde los que se puede generar informes y el alcance de los mismos.

#### <span id="page-201-1"></span>**Informes con datos de dispositivos de varias zonas**

- Desde el menú general **Zonas**, selecciona una o varias zonas y haz clic en el icono de de la barra de iconos.
- Genera informes en formato pdf de todos los dispositivos incluidos en las zonas seleccionadas.

#### <span id="page-201-2"></span>**Informes con datos de dispositivos de una zona**

- Haz clic en el menú general **Zonas** y en la zona a la cual pertenecen los dispositivos.
- Selecciona **Dispositivos** en la barra de pestañas y marca con las casillas de selección los dispositivos que formarán parte del informe.
- Haz clic en el icono de la barra de iconos para generar un informe en formato pdf.

#### <span id="page-201-3"></span>**Informes con datos de un único dispositivo**

• Haz clic en el menú general **Zonas** y en la zona a la cual pertenece el dispositivo. Selecciona **Dispositivos** en la barra de pestañas y haz clic en el dispositivo del cual se generará el informe. Haz

clic en el icono del menú de acciones para generar un informe en formato pdf.

#### <span id="page-201-4"></span>**Informes con alcance configurable**

• Desde el menú general **Informes**, menú de pestañas **Nuevo informe** se accede a la configuración completa del sistema de informes. Al acceder de forma directa no se especifican de antemano los dispositivos que aportarán datos al informe, de forma que el administrador tiene que indicar de forma manual las agrupaciones o dispositivos individuales de los cuales se realizará el informe.

#### <span id="page-202-0"></span>**Creación de informes**

Para crear un informe sigue los pasos mostrados a continuación:

- Determina el ámbito del informe y dependiendo del caso accede al sistema de informes mediante una de los procedimientos descritos en el punto "**[Acceso a la funcionalidad de informes](#page-201-0)**".
- Rellena los campos de la plantilla del informe:

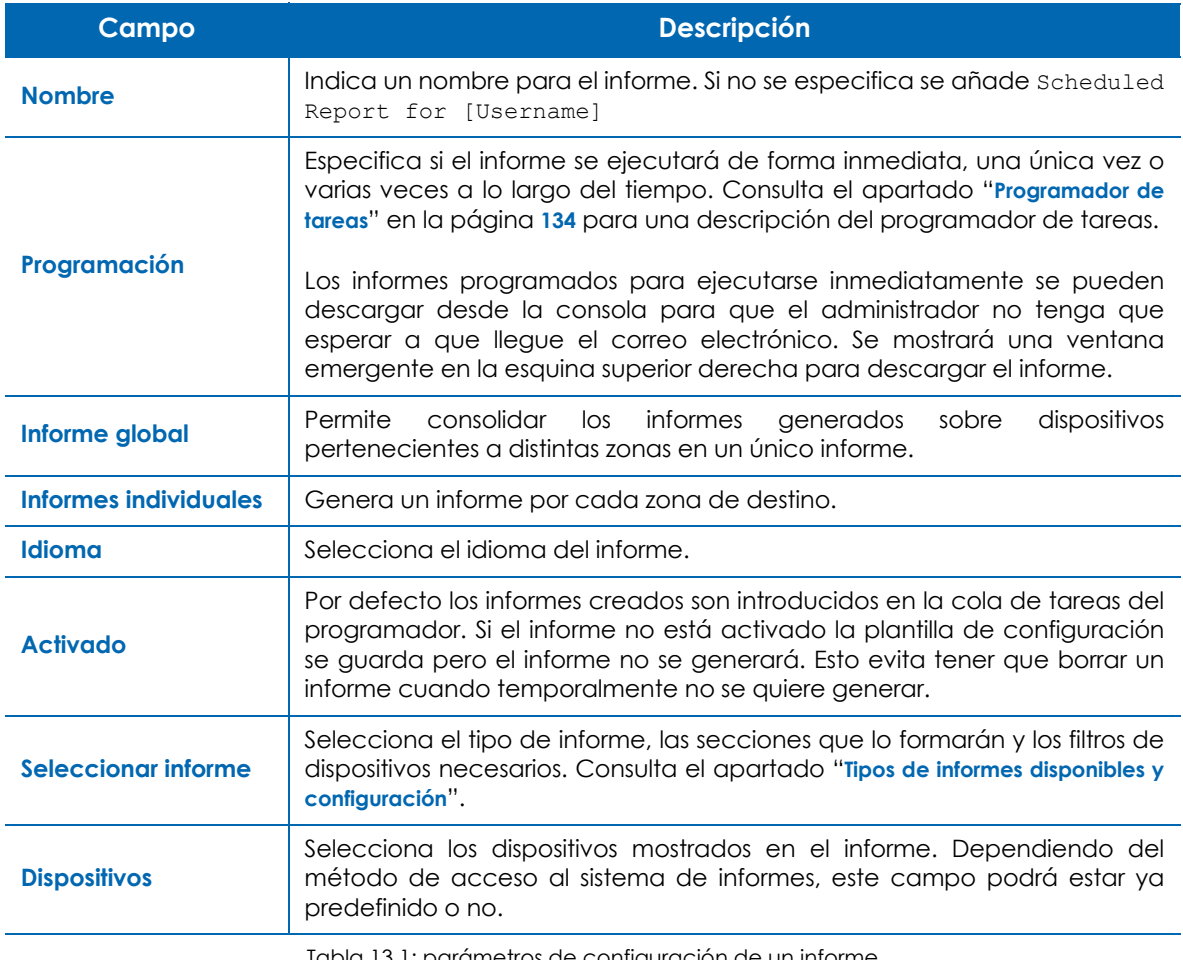

Tabla 13.1: parámetros de configuración de un informe

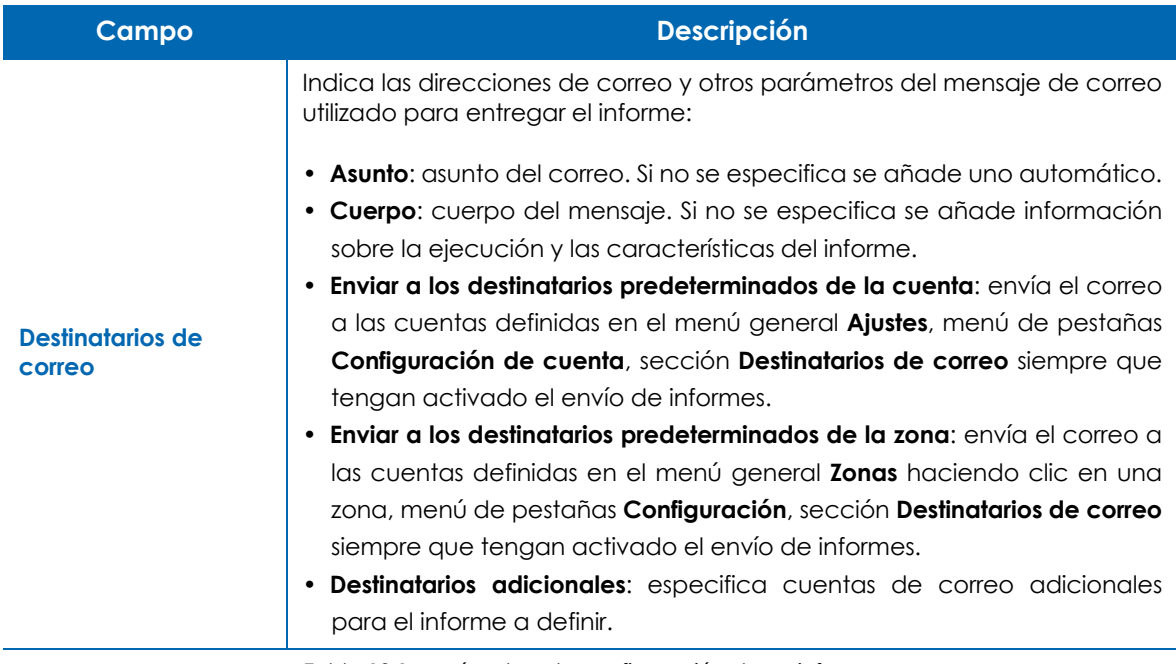

Tabla 13.1: parámetros de configuración de un informe

Los correos electrónicos que adjuntan un informe demasiado grande para procesarse contienen un enlace a la consola de administración para descargar el informe.

#### <span id="page-203-0"></span>**Estructura de los informes**

Los informes se dividen de dos partes bien diferenciadas:

- Una primera hoja de introducción con datos del tipo de informe generado.
- Cuerpo del informe, de tamaño variable, que contiene la información propiamente dicha.

#### <span id="page-203-1"></span>**Introducción al informe**

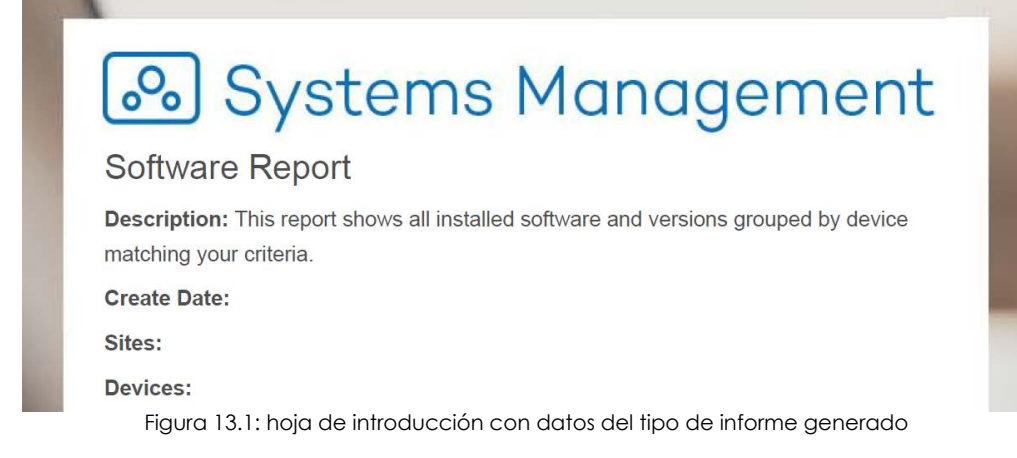

Dependiendo de si están definidos, los campos que se incluyen en la introducción del informe son:

- Logotipo del producto Panda Systems Management.
- Tipo de informe generado.
- Descripción del informe.
- Fecha de creación. Se utiliza el huso horario definido en el menú superior **Ajustes**, menú de pestañas **Información personal**.
- Zonas que abarca el informe.
- Filtros aplicados a los dispositivos incluidos en el informe.
- Nombre de los dispositivos incluidos en el informe.
- Grupos de dispositivos a los que pertenecen los dispositivos incluidos en el informe.
- Número total de dispositivos incluidos en el informe.

#### <span id="page-204-0"></span>**Cuerpo del informe**

Los informes se dividen en secciones. Dependiendo el tipo de informe es posible configurar las secciones que se mostrarán.

Si un informe abarca varias zonas (ver el apartado "**[Creación de informes](#page-202-0)**" para activar la funcionalidad **Informe global**), el informe presentará una sección independiente con los datos de cada zona.

#### <span id="page-204-1"></span>**Tipos de informes disponibles y configuración**

Panda Systems Management soporta los tipos de informe mostrados a continuación:

- **Ejecutivo**: muestra el estado general del parque de dispositivos administrado.
- **Auditoria**: muestra información del estado de los recursos de los dispositivos.
- **Monitorización**: muestra el estado de los monitores asignados a los dispositivos y alertas abiertas.
- **Gestión de parches**: muestra el nivel de parcheo de los dispositivos Windows.
- **Actividad**: muestra la actividad desarrollada por los administradores en los dispositivos.
- **Exportar**: genera todos los tipos de informes con el máximo de detalle sustituyendo elementos gráficos por listados con la actividad registrada en la plataforma Panda Systems Management.

#### <span id="page-204-2"></span>**Ejecutivo**

#### <span id="page-204-3"></span>**Resumen ejecutivo**

- **Descripción**: muestra el estado de funcionamiento de los dispositivos gestionados.
- **Opciones**:
	- **Espacio libre**: establece el umbral en porcentaje de espacio libre en el disco duro para considerar al dispositivo como correcto.

• **Memoria Ram**: establece el umbral en valor absoluto de memoria RAM para considerar al dispositivo como correcto.

El informe contiene 6 secciones que se pueden incluir u ocultar:

- **Summary**: incluye una explicación sobre las distintas secciones del informe, como se realizan las mediciones y como afectan en la calificación final.
- **Asset Management:**
	- **Device type**: tabla con el número de dispositivos agrupados por su tipo en el parque.
	- **Device Health check**: tabla con el número de dispositivos que no superan los umbrales configurados. También se indican los dispositivos que tienen instalado un sistema operativo Windows no soportado por el fabricante. Consulta **[https://www.pandasecurity.com/es/support/](https://www.pandasecurity.com/es/support/card?id=300102) [card?id=300102.](https://www.pandasecurity.com/es/support/card?id=300102)**

#### **• Monitoring:**

- Gráfico de tarta con el número de alertas producidas agrupadas según su prioridad.
- Gráfico de tarta con el número de alertas producidas agrupadas por su estado.
- Tabla con el número de alertas agrupadas por prioridad y su estado.
- Tabla con el número de alertas agrupadas por tipo de dispositivo y su estado.
- Tabla de los 5 servidores con más alertas.
- Tabla de los 5 equipos no servidores con más alertas.

#### **• Patch management:**

- Gráfico de tarta con el número de servidores agrupado por su estado de parcheo.
- Gráfico de tarta con el número de equipos de sobremesa agrupado por su estado de parcheo.
- Tabla con el total de servidores registrados y el número de ellos con todos los parches instalados.
- Tabla con el total de equipos de sobremesa registrados y el número de ellos con todos los parches instalados.

#### **• Antivirus:**

- Gráfico de tarta con el número de servidores agrupado por su estado de antivirus.
- Gráfico de tarta con el número de equipos de sobremesa agrupado por su estado de antivirus.
- Tabla con el número de servidores que tienen el antivirus actualizado, sin actualizar y sin ejecutar.
- Tabla con el número de equipos de sobremesa que tienen el antivirus actualizado, sin actualizar y sin ejecutar.
- **Proactive Maintenance:**
	- Tabla con las tareas creadas para el mantenimiento automatizado.

#### <span id="page-205-0"></span>**Resumen del estado de los dispositivos**

• **Descripción**: muestra el estado de funcionamiento de los dispositivos gestionados.

#### • **Opciones**:

- **Espacio libre**: establece el umbral en porcentaje de espacio libre en el disco duro para considerar al dispositivo como correcto.
- **Memoria RAM**: establece el umbral en valor absoluto de memoria RAM para considerar al dispositivo como correcto.

La información incluida se divide en varias secciones:

- **Summary**
	- Gráfico de tarta con el número de dispositivos total agrupados según superen o no los test realizados por la plataforma.
	- Gráfico de tarta con el número de dispositivos total agrupados según su tipo.
- **Tipo de dispositivo**: por cada tipo de dispositivo se incluye una tabla de detalle indicando los test que han pasado y han fallado:
	- **Device name**, **Device Description**, **Operating System**: campos para identificar al dispositivo.
	- **Sufficient disk space**: resultado del test de espacio mínimo libre disponible.
	- **Sufficient ram**: resultado del test de memoria RAM mínima disponible
	- **Software Compliant:** muestra si todas las aplicaciones del dispositivo qué estan gestionadas por el módulo de Gestión de software. En caso contrario, este campo se mostrará en blanco.
	- **Fully patched**: muestra si el equipo no tiene parches pendientes de instalar.
	- **Antivirus up to date**: muestra si el fichero de firmas del antivirus está actualizado antes de 3 días.
	- **Under warranty**: muestra el equipo se encuentra en garantía.
	- **Online within 30 days**: muestra si el equipo se ha conectado en los últimos 30 días.
	- **No open alerts**: muestra si el equipo no tiene alertas sin resolver.

#### <span id="page-206-1"></span><span id="page-206-0"></span>**Hardware Lifecycle**

- **Descripción**: muestra los dispositivos gestionados en la red agrupados por la zona y ordenados según la fecha en la que se ensamblaron para ayudar al administrador a localizar los equipos más antiguos y proclives a fallar. La fecha de ensamblado del equipo se basa en la fecha de publicación de la BIOS.
- **Opciones**:
	- **Espacio libre**: establece el umbral en porcentaje de espacio libre en el disco duro para considerar al dispositivo como correcto.
	- **Memoria RAM**: establece el umbral en valor absoluto de memoria RAM para considerar al dispositivo como correcto.

Información contenida en el informe:

• **Hardware Replacement Recommendations**: gráfico de tarta que agrupa los dispositivos en 4 categorías:

- **Suitable for 24 months**: equipos con menos de 3 años de antigüedad.
- **Replacement recommended within 12-24 months**: equipos entre 3 y 4 años de antigüedad.
- **Replacement recommended within 12 months**: equipos con más de 4 años de antigüedad.
- **Unknown**: sin información de la antigüedad (dispositivos de red, impresoras y otros dispositivos sin acceso a la BIOS).
- **Operating System Support**: gráfico de tarta con los sistemas operativos soportados y no soportados por Microsoft. El resto de sistemas operativos cuentan como soportados por sus respectivos fabricantes. Consulta **<https://www.pandasecurity.com/es/support/card?id=300102>**.
	- **Operating system is supported**: el fabricante publica actualizaciones y ofrece servicio técnico.
	- **Operating system is unsupported unless manufacturer extended support has been arranged**: el fabricante dejó de publicar actualizaciones recientemente y ya no ofrece servicio técnico, a no ser que el cliente haya contratado un paquete de servicio de soporte extendido.
	- **Operating system is unsupported**: el fabricante dejó de publicar actualizaciones y ya no ofrece servicio técnico. Se recomienda actualizar el sistema operativo.
- **Agrupación:** por cada agrupación mostrada en el gráfico de tarta se listan los dispositivos que encajan en cada rango.
	- **Device name**, **Device Description**, **Operating System**: campos para identificar al dispositivo.
	- OS Support: estado del soporte del sistema operativo por parte del fabricante.
	- **Last User**: cuenta del usuario que inició sesión por última vez en el equipo.
	- **Serial Number**
	- **Sufficient Disk Space**: resultado del test de espacio mínimo libre disponible.
	- **Sufficient RAM**: resultado del test de memoria RAM mínima disponible
	- **Under Warranty**: muestra el equipo se encuentra en garantía.
	- **Online Within 30 days**: muestra si el equipo se ha conectado en los últimos 30 días.
	- **Build date**: fecha en la que fue ensamblado el equipo. Se toma de la fecha de fabricación de la BIOS, por lo que esta fecha puede no ser del todo exacta ya que el equipo puede haberse ensamblado bastante tiempo después.

#### <span id="page-207-0"></span>**Auditoría**

#### <span id="page-207-1"></span>**Almacenamiento de los dispositivos**

• **Descripción**: muestra el estado de los dispositivos de almacenamiento conectados a los dispositivos.

#### • **Opciones**:

• **Seleccione el tipo de unidad**: muestra un desplegable con los tipos de dispositivos de almacenamiento que se incluirán en el informe.

Información contenida en el informe:

- **Tipo de dispositivo**: por cada tipo de dispositivo se incluye una tabla con los equipos y sus dispositivos conectados:
	- **Device name, Device Description**: campos para identificar al dispositivo.
	- **Drive**: letra o punto de montaje que identifica a la unidad.
	- **Drive Type**: tipo de dispositivo de almacenamiento (local, removible, óptico etc.).
	- **Size**: capacidad total del dispositivo de almacenamiento.
	- **Free**: espacio libre en Gbytes del dispositivo de almacenamiento.
	- **Used (%)**: gráfico de barra mostrando el porcentaje de espacio usado del dispositivo de almacenamiento.

#### <span id="page-208-0"></span>**Auditoría detallada de los equipos**

- **Descripción**: muestra una auditoria completa de cada dispositivo administrado.
- **Opciones**:
	- **Seleccione un campo personalizado para este informe**: muestra un desplegable con campos personalizados que se incluirán en el informe.

La información contenida en este informe es una copia de la pestaña **Auditoria** en el Nivel dispositivo. Consulta el capítulo "**[Auditoria de hardware](#page-169-0)**" en la página **164** para obtener información de cada uno de los campos incluidos en el informe.

#### <span id="page-208-1"></span>**Auditoría de red**

- **Descripción**: muestra un listado completo de todos los dispositivos del parque informático, tanto los administrados como los encontrados pero todavía sin gestionar.
- **Opciones**:
	- **Agentes administrados**: el informe incluirá todos los dispositivos administrados por Panda Systems Management.
	- **Dispositivos descubiertos**: el informe incluirá todos los dispositivos descubiertos y no administrados por Panda Systems Management.

La información incluida se divide en varias secciones:

- **Summary**:
	- Gráfico de tarta con el total de dispositivos descubiertos en el parque informático agrupados por integración en Panda Systems Management.
- **Managed**: por cada tipo de dispositivo se incluye una tabla con la información mostrada a continuación:
	- **Device name**, **Device Description**: campos para identificar al dispositivo.
	- **IP Address:** dirección IP del dispositivo.
- **Vendor:** fabricante del dispositivo.
- **Created:** fecha en la que el dispositivo se integró en Panda Systems Management.
- **Unmanaged**: por cada tipo de dispositivo se incluye una tabla con la información mostrada a continuación:
	- **Device name**, **Device Description**: campos para identificar al dispositivo.
	- **SNMP Description**: campo **Descripción** del protocolo SNMP.
	- **IP Address:** dirección IP del dispositivo.
	- **Vendor:** fabricante del dispositivo.
	- **Discovered:** fecha en la que Panda Systems Management descubrió por primera vez el dispositivo en la red.

#### <span id="page-209-0"></span>**Software**

- **Descripción**: muestra un listado completo del software instalado en los dispositivos del parque informático.
- **Opciones**: permite añadir reglas de filtrado de software o lista todo el software encontrado. Utiliza "%" como comodín para sustituir uno o varios caracteres al principio o final del nombre del paquete de software a filtrar.

La información incluida se divide en varias secciones:

- **Summary**: listado con todo el software encontrado y el número de ocurrencias de cada programa.
	- **Software**: nombre del programa encontrado.
	- **Instances found**: número de dispositivos que tienen instalado el programa.
- **Dispositivo**: listado con el software encontrado en cada dispositivo.
	- **Device name**, **Device Description**, **Operating System**: campos para identificar al dispositivo.
	- **Software**: nombre del programa encontrado.
	- **Version**: versión del programa encontrado.

#### <span id="page-209-1"></span>**Monitorización**

#### <span id="page-209-2"></span>**Estado de los monitores de dispositivos**

- **Descripción**: muestra los últimos valores de los monitores asignados a los dispositivos.
- **Opciones**:
	- **Seleccione el estado de los monitores**: filtra los monitores incluidos en el informe por su estado.
	- **Seleccione los tipos de monitor**: filtra los monitores incluidos en el informe según su categoría.

Información contenida en el informe:

• **Nombre del dispositivo**: por cada dispositivo me incluye una tabla con la siguiente información:

- **Device Name**, **Device Description**, **Operating System**: campos para identificar al dispositivo.
- **Monitor Type**: categoría del monitor.
- **Monitor Description.**
- **Priority.**
- **Lastest value**: último valor devuelto por el monitor.
- **Last reading**: fecha en la que se recibió el último valor del monitor.
- **Status:** estado del monitor (OK, Alerta, No responde).

#### <span id="page-210-0"></span>**Alertas de monitor abiertas**

• **Descripción**: muestra el estado actual de las alertas abiertas por dispositivo.

La Información contenida en el informe una tabla con los siguientes campos:

- **Device Name**, **Device Description:** campos para identificar al dispositivo.
- **Total:** número total de alertas abiertas en el dispositivo.
- **Critical:** número total de alertas abiertas de importancia crítica en el dispositivo**.**
- **High:** número total de alertas abiertas de importancia alta en el dispositivo.
- **Moderate:** número total de alertas abiertas de importancia moderada en el dispositivo.
- **Low:** número total de alertas abiertas de importancia baja en el dispositivo.
- **Information:** número total de alertas de tipo informativo abiertas en el dispositivo.

#### <span id="page-210-1"></span>**Monitorización de rendimiento**

- **Descripción**: muestra el rendimiento del dispositivo mediante las gráficas accesibles en el Nivel dispositivo de la consola de administración.
- **Opciones**:
	- **Seleccione las opciones de rendimiento de este informe**: selecciona los recursos del dispositivo que se mostrarán en el informe: **CPU**, **Memoria**, **Disco duro**.

La Información contenida en el informe es una tabla con los siguientes elementos:

- **Device Name**, **Device Description:** campos para identificar al dispositivo.
- Gráfica de líneas que representa el consumo de memoria registrado en forma de porcentaje durante último mes.
- Gráfica de líneas que representa el consumo de CPU en porcentaje durante último mes.
- Gráfica de líneas que representa el consumo de espacio en los dispositivos de almacenamiento interno en porcentaje durante último mes.

#### <span id="page-211-0"></span>**Gestión de parches**

#### <span id="page-211-1"></span>**Actividad de gestión de parches**

- **Descripción**: muestra la actividad de parcheo de Panda Systems Management en los dispositivos seleccionados y en el rango de fechas configurado.
- **Opciones**:
	- **Intervalo de fechas**: el informe mostrará información en el rango de fechas elegido (**Últimos 7 días**, **Últimos 30 días**, **Mes actual**, **Intervalo personalizado**).
	- **Estado de instalación**: incluye en el informe los parches instalados con éxito y/o los que dieron error.

El informe contiene una tabla con los siguientes elementos:

- **Device Name**, **Device Description**, **Operating System**: campos para identificar al dispositivo.
- **Last Reboot:** fecha en la que el equipo se reinició por última vez para finalizar la instalación de parches descargados o por otra causa.
- **Patch Name**: nombre del parche.
- **Type**: software.
- **Priority**: establecida por el proveedor del parche.
- **Published**: fecha en la que el proveedor publicó el parche.
- **Installed**: fecha en la que el parche se instaló en el dispositivo.
- **Install**: estado de la instalación del parche (**Installed** o **Failed**).

#### <span id="page-211-2"></span>**Información de gestión de parches**

- **Descripción**: muestra una visión detallada del estado de cada parche instalado en los dispositivos.
- **Opciones**:
	- **Seleccionar parche**: el informe mostrará información de todos los parches publicados o únicamente de los indicados.
	- **Select Patch Details Options for this report**: filtra los parches mostrados en el informe por su estado (**Aprobado**, **No aprobado**, **Instalado**).

El informe contiene una tabla con los siguientes elementos:

- **Nombre del dispositivo:**
	- **Device Name**, **Device Description**, **Operating System**: campos para identificar al dispositivo.
	- **Patch Status**: indica si el equipo requiere un reinicio para completar la instalación de algún parche descargado.
	- **Patch title**: nombre del parche.
	- **Priority**: establecida por el proveedor del parche.

• **Status**: estado del parche (**Aprobado**, **Instalado**, **No aprobado**)

#### <span id="page-212-0"></span>**Resumen de gestión de parches**

• **Descripción**: muestra una visión general del estado de parcheo de cada dispositivo.

El informe contiene varias secciones:

- **Resumen:**
	- Gráfico de tarta con el total de equipos agrupados por su estado de parcheo (**Actualizado**, **Aprobación pendiente**, **Error de instalación**, **Necesita reinicio**, **Sin información**, **Sin política**).
- **Servidores:**
	- **Device Name**, **Device Description:** campos para identificar al dispositivo.
	- **Last Reboot**: fecha en la que el equipo se reinició por última vez para finalizar la instalación de parches descargados o por otra causa.
	- **Installed:** número de parches instalados con éxito.
	- **Approved Pending**: número de parches publicados pendientes de aprobar por el administrador.
	- **Not Approved:** número de parches excluidos de la instalación.
	- **Patch Status**: estado del dispositivo con respecto a la actividad de parcheo (**Fully Patched**, **Install Error**, **Reboot Required**).

#### <span id="page-212-1"></span>**Actividad**

#### <span id="page-212-2"></span>**Actividad del dispositivo**

- **Descripción**: muestra las acciones realizadas por el administrador sobre los dispositivos gestionados.
- **Opciones**:
	- **Intervalo de fechas**: el informe mostrará información en el rango de fechas elegido (**Últimos 7 días**, **Últimos 30 días**, **Mes actual**, **Intervalo personalizado**).
	- **Filtro de actividad**: incluye en el informe los distintos tipos de acciones que Panda Systems Management ejecuta en los dispositivos.

El informe contiene una tabla con los siguientes elementos:

- **Device Name**, **Device Description**, **Operating System:** campos para identificar al dispositivo.
	- **Type:** icono que representa la acción ejecutada sobre el dispositivo.
	- **User Name**: nombre del usuario de la consola que inició la acción.
	- **Activity:** actividad realizada en el equipo.
	- **Started**: fecha de inicio de la acción.
	- **Ended**: fecha de finalización de la acción.
	- **Duration**: tiempo transcurrido en la ejecución de la acción.

• **Status**: indica si la acción fue completada.

#### <span id="page-213-0"></span>**Exportar**

Los informes de esta categoría son ficheros en formato csv que registran los distintos tipos de actividades y acciones desarrolladas por Panda Systems Management. Este tipo de informes contiene una línea por cada actividad, acción o cambio producido en el producto y son especialmente útiles a la hora de tratarlos de forma automática con herramientas externas, como por ejemplo Microsoft Excel para filtrar, buscar y agrupar los eventos producidos.

Para limitar el alcance se soporta el filtrado por fecha y por el concepto principal que trata el informe.

El contenido es configurable mediante el botón **Seleccionar columnas el para mostrar más o menos** información en cada línea.

A continuación se muestran los informes disponibles junto a una explicación de su cometido.

- **Actividad del administrador**: muestra cada actividad ejecutada en la fecha configurada. El listado de líneas se filtra por el usuario de la consola de administración configurado y no por los dispositivos elegidos como destino en el campo **Objetivos del informe**.
- **Registro de cambios del dispositivo**: muestra cada cambio registrado en el fichero de log del dispositivo. El listado de líneas se filtra por el tipo de cambio: **hardware**, **software**, **system**.
- **Información del dispositivo**: muestra toda la información disponible de cada dispositivo.
- **Actividad del dispositivo**: muestra las actividades indicadas en el filtro y que ejecutó el administrador sobre el dispositivo para el rango de fechas configurado.
- **Almacenamiento de los dispositivos**: muestra un listado de todos los discos disponibles en los dispositivos seleccionados, junto a su espacio disponible.
- **Auditoría de Microsoft**: muestra la información necesaria para licenciar los productos Microsoft instalados en los dispositivos auditados.
- **Alertas de monitorización**: muestra las alertas generadas por lo monitores en el rango de fechas indicado y según el filtrado configurado.
- **Software instalado**: muestra el software instalado en los dispositivos según el criterio configurado.
- **Información de los parches**: muestra todos los parches publicados por los proveedores del software instalado en los equipos filtrados por su estado.
- **Resumen de parcheo de los dispositivos**: muestra los dispositivos con parches pendientes de instalación.
- **Número de dispositivos de la zona:** muestra el total de dispositivos de una zona agrupados por tipo de dispositivo.

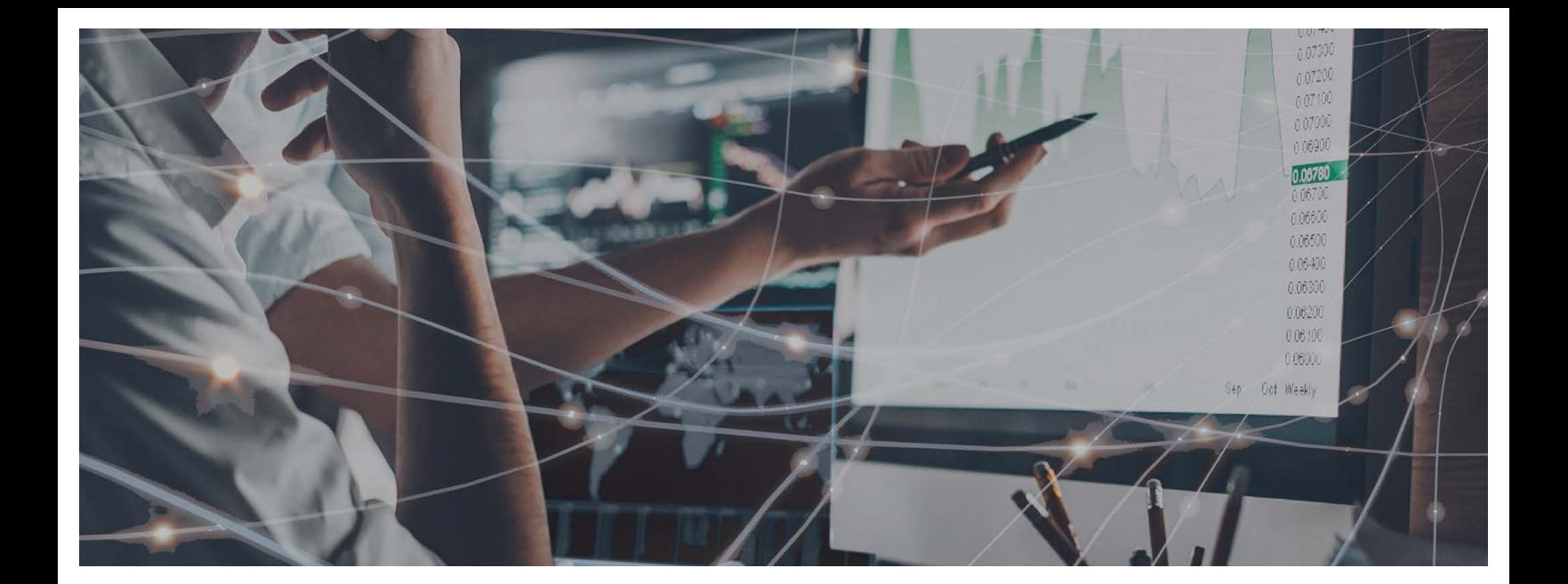

### Parte 5

## **[Resolución de incidencias y soporte](#page-216-0)  técnico**

**[Capítulo 1](#page-216-0)4:** [Gestión de parches](#page-216-1)

- **[Capítulo 1](#page-238-0)5:** [Distribución e instalación centralizada de software](#page-238-1)
- **[Capítulo 1](#page-252-0)6:** [Gestión del software](#page-252-1)
- **[Capítulo 1](#page-264-0)7:** [Alertas y tickets](#page-264-1)
- **[Capítulo 1](#page-276-0)8:** [Herramientas de acceso remoto a dispositivos](#page-276-1)
# Capítulo 14

# Gestión de parches

La herramienta Gestión de parches está formada por un conjunto de recursos orientados a automatizar la distribución e instalación de parches y actualizaciones de software de forma centralizada. No solo facilita la actualización diaria del software de los dispositivos, sino que permite realizar auditorías, mostrando de forma sencilla y rápida aquellos equipos sin actualizar o con vulnerabilidades conocidas.

Con esta herramienta el administrador puede reforzar la seguridad de la red y minimizar los fallos de software, garantizando que todos los dispositivos están actualizados con los últimos parches publicados.

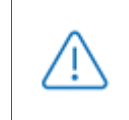

*La herramienta Gestión de parches utiliza la API Windows Update existente en todos dispositivos Microsoft Windows compatibles con Panda Systems Management y por tanto solo es compatible con sistemas Microsoft Windows.*

#### CONTENIDO DEL CAPÍTULO

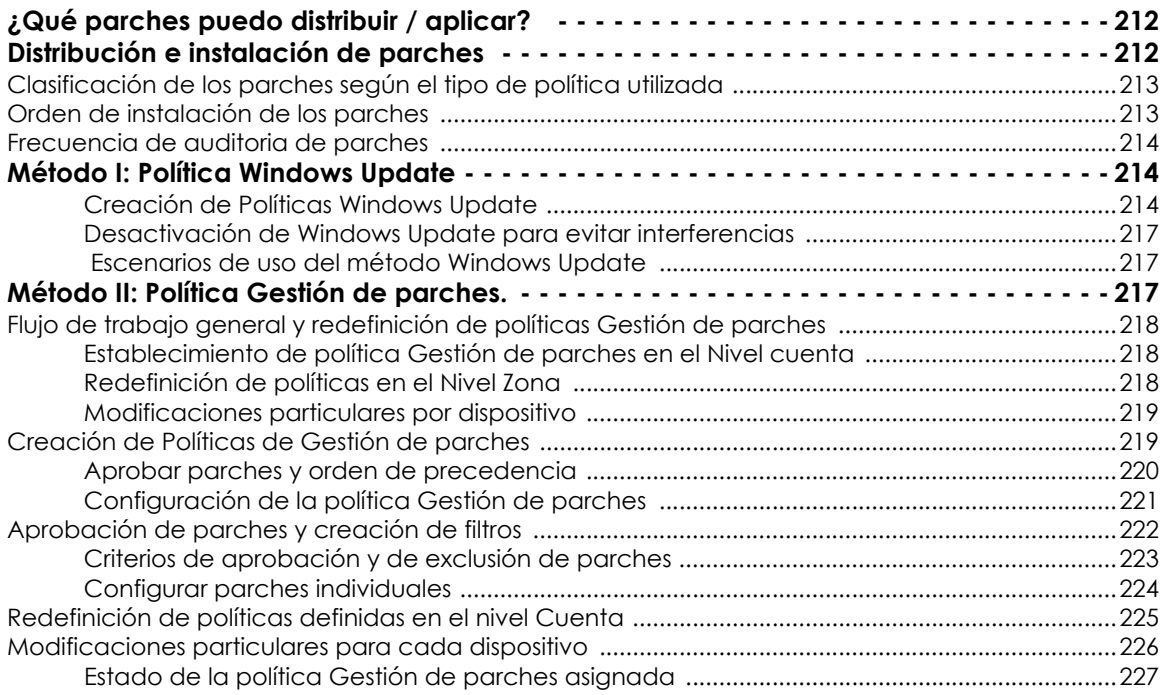

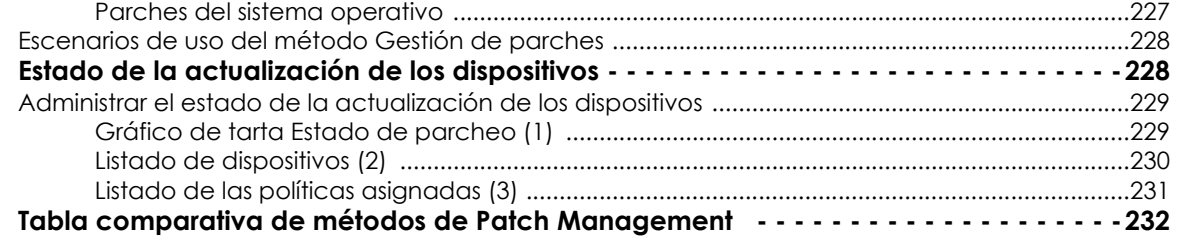

## <span id="page-217-0"></span>**¿Qué parches puedo distribuir / aplicar?**

Panda Systems Management gestiona de forma centralizada los parches y actualizaciones publicadas por Microsoft a través del motor Windows Update.

Microsoft publica actualizaciones para todos los sistemas operativos Windows que soporta en la actualidad, y también para todo el software que desarrolla, como por ejemplo:

- Microsoft Office
- Exchange 2003
- SQL Server
- Windows Live
- Windows Defender
- Visual Studio
- Zune Software
- Virtual PC
- Virtual Server
- CAPICOM
- Microsoft Lync
- Silverlight
- Windows Media Player
- Otros…

# <span id="page-217-1"></span>**Distribución e instalación de parches**

Panda Systems Management incorpora dos métodos independientes, aunque complementarios, para la gestión de parches, cada uno de ellos con diferentes funcionalidades que se adaptan a distintas necesidades y/o escenarios posibles:

• Política Windows Updates.

• Política Gestión de parches.

*El método Política Windows Updates y Política Gestión de parches son mutuamente excluyentes. Desactiva Windows Updates cuando utilices políticas de gestión de parches para actualizar los sistemas operativos de los dispositivos Windows. En caso contrario el resultado puede ser impredecible. Consulta la sección "***[Desactivación de](#page-222-0) [Windows Update para evitar interferencias](#page-222-0)***" en la página* **217***.*

*Los procedimientos aquí descritos pueden colisionar con otros procedimientos definidos por software de terceros, como, por ejemplo las políticas de Windows Update definidas en una GPO. Se recomienda desactivar políticas de terceros fabricantes que interfieran con las definidas en Panda Systems Management.*

## <span id="page-218-0"></span>**Clasificación de los parches según el tipo de política utilizada**

Dependiendo de si se utiliza una política de tipo Windows Update o Patch Management, Panda Systems Management asigna una clasificación diferente de los parches, aunque siempre basada en su importancia:

- **Política Windows Update**: utiliza la clasificación empleada por el motor de Windows Update (**Importantes**, **Recomendados**, **Opcionales**).
- **Política Patch Management**: utiliza la clasificación empleada en el Microsoft Security Response Center Priority (**Crítica**, **Importante**, **Moderada**, **Baja**, **Sin especificar**).

## <span id="page-218-1"></span>**Orden de instalación de los parches**

Panda Systems Management instala las actualizaciones en un orden que depende del tipo de parche y su importancia:

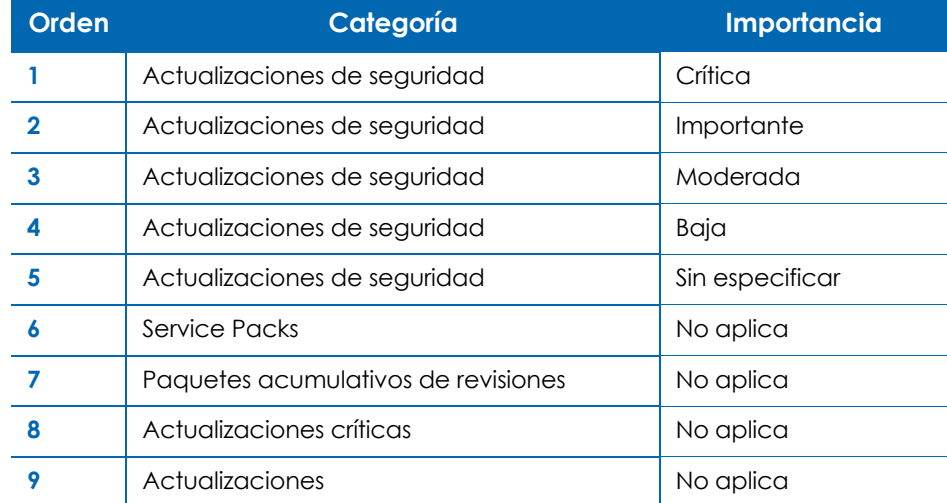

Tabla 14.1: prioridad de instalación de parches

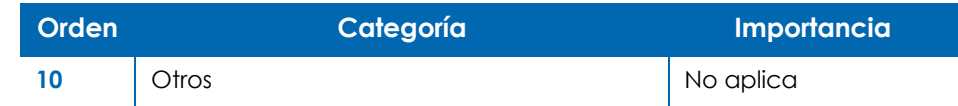

Tabla 14.1: prioridad de instalación de parches

## <span id="page-219-0"></span>**Frecuencia de auditoria de parches**

El módulo de gestión de parches comprueba los equipos administrados para buscar nuevos parches. Esta búsqueda la realiza de forma automática en los siguientes casos:

- La política de administración de parches se ha ejecutado.
- Auditoría completa inicial (justo después de la instalación del Agente).
- Auditoría periódica cada 24 horas.
- Auditoría manual (cuando se selecciona un solo dispositivo o múltiples dispositivos).
- Los siguiente eventos no activan un escaneo de parches:
- Trabajos rápidos o programados.
- Trabajos de respuesta de alerta.
- Tareas del usuario.

# <span id="page-219-1"></span>**Método I: Política Windows Update**

Las políticas de tipo Windows Update establecen de forma centralizada la configuración del servicio Windows Update, accesible individualmente desde el panel de control de cada dispositivo Windows de la red.

De esta forma, el administrador controlará desde un único lugar el comportamiento de los dispositivos Windows de la red en lo tocante a la actualización del sistema operativo y otros programas de Microsoft.

Al tratarse de una política, los niveles de agrupación compatibles con este método son Nivel cuenta y Nivel zona.

## <span id="page-219-2"></span>**Creación de Políticas Windows Update**

Para crear una política de tipo Windows Update en el Nivel zona o Nivel cuenta haz clic en la pestaña **Políticas** y selecciona el tipo de política **Windows Update**. Se mostrará una pantalla donde configurar de forma centralizada el comportamiento del servicio Windows Update de todos los dispositivos afectados.

La configuración de las políticas Windows Update siguen el mismo esquema que el mostrado por el servicio Windows Update accesible desde el panel de control de cada dispositivo Windows individual.

Sólo se instalan de forma automática los parches Importantes y Recomendados. El resto de parches serán instalados de forma manual desde el propio dispositivo del usuario o desde Panda Systems Management utilizando otros métodos de gestión de parches.

*Toda la configuración de la política es una transposición de las funcionalidades de Windows Update de los dispositivos Windows. Todas las acciones indicadas se refieren por tanto a los propios dispositivos y no al agente o a la consola.*

*Aunque la configuración de la política es única para todos los dispositivos, el comportamiento de Windows Update en cada dispositivo puede variar ligeramente entre las distintas versiones del sistema operativo.*

A continuación, se explican las opciones disponibles en este tipo de política:

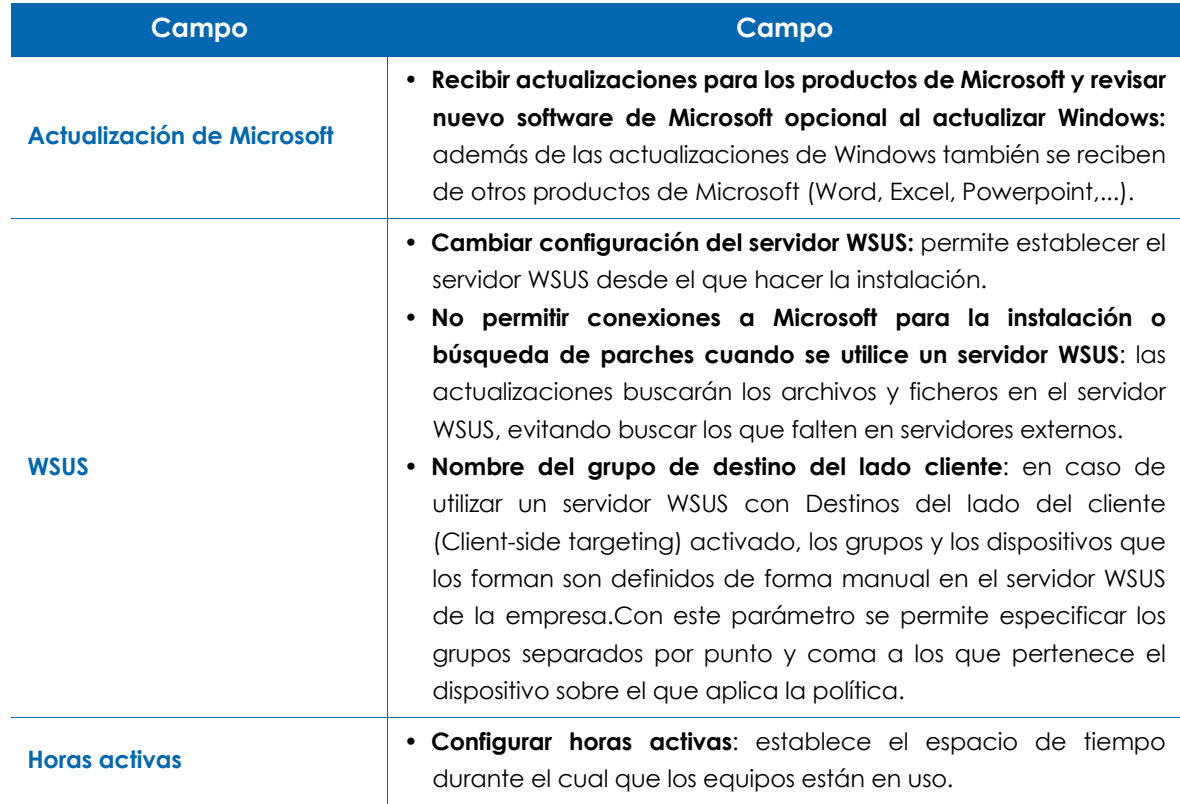

Tabla 14.2: opciones disponibles en la política Windows Update

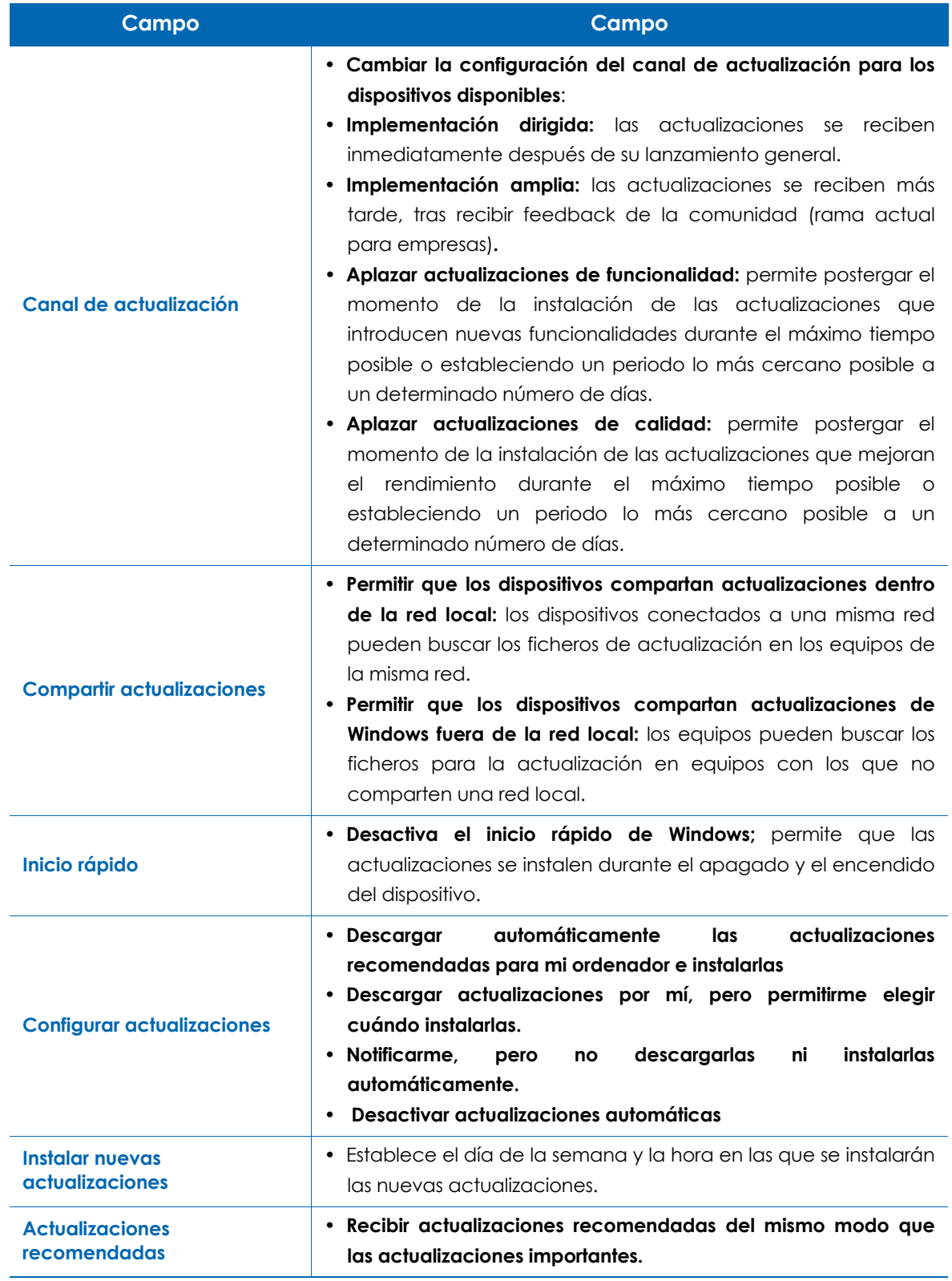

Tabla 14.2: opciones disponibles en la política Windows Update

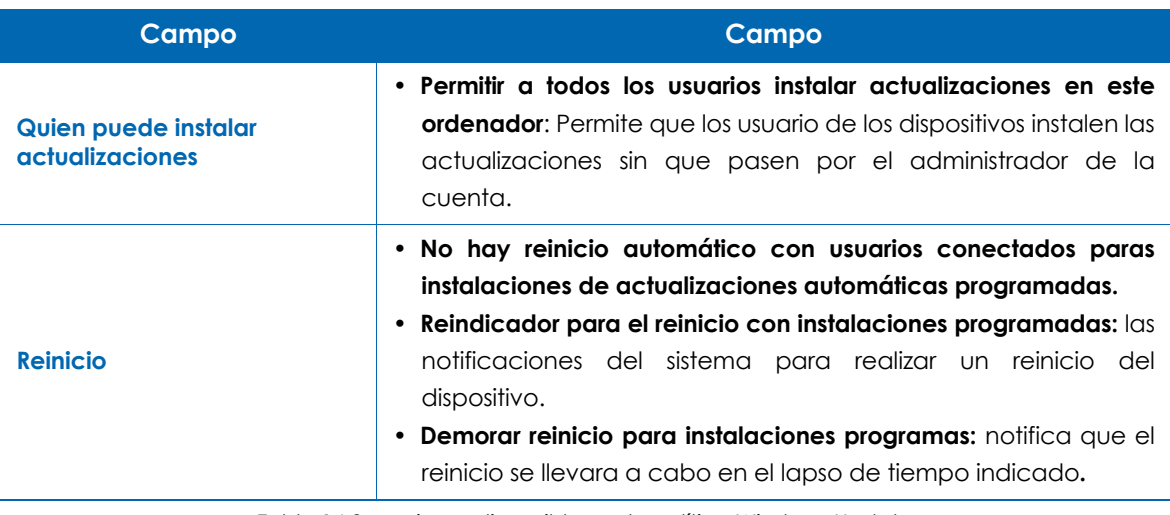

Tabla 14.2: opciones disponibles en la política Windows Update

#### <span id="page-222-0"></span>**Desactivación de Windows Update para evitar interferencias**

Es posible que existan otros programas de terceros que establezcan configuraciones sobre el subsistema Windows Update y que provoquen interferencias con la herramienta de parcheo de Panda Systems Management. Un caso muy común es la existencia de una configuración local por defecto de Windows Update en cada dispositivo, que instale los parches importantes cada cierto tiempo. Para evitar la interferencia de políticas de parcheo definidas por productos de terceros o por el usuario sigue los pasos mostrados a continuación:

- Crea una política de tipo Windows Update con destino todos los dispositivos que recibirán actualizaciones a través de Panda Systems Management.
- En Política de parches elige **Desactivar actualizaciones automáticas**.
- Distribuye la política entre los dispositivos.

#### <span id="page-222-1"></span> **Escenarios de uso del método Windows Update**

- Cuando es necesario tener la garantía de que todos los parches importantes son instalados de forma automática, sin posibilidad de que el usuario entorpezca el proceso.
- Cuando es necesario llevar un control centralizado de parches de forma rápida y sin mantenimiento posterior.
- Cuando los equipos de la red son todos muy similares y no se distinguen casos particulares que requieran la exclusión de parches.
- Cuando no se requiere la instalación automática de los parches catalogados como Opcionales.

# <span id="page-222-2"></span>**Método II: Política Gestión de parches.**

Las políticas de Gestión de parches permiten la instalación de actualizaciones de forma automática, de forma similar a las políticas Windows Update.

La principal diferencia viene a la hora de gestionar los parches a instalar: si en el método Windows Update se permitía aplicar parches según su importancia (**Importante**, **Recomendado**, **Opcional**), Gestión de parches permite definir condiciones más o menos complejas que permiten seleccionar de forma muy precisa los parches que serán instalados en los dispositivos, así como definir el comportamiento posterior del dispositivo en cuanto a reinicios e interacción con el usuario.

Al tratarse de una política, los niveles de agrupación compatibles con este método son Nivel cuenta y Nivel zona.

## <span id="page-223-0"></span>**Flujo de trabajo general y redefinición de políticas Gestión de parches**

En redes de tamaño mediano y grande, el número de casos particulares y escenarios incompatibles con la política general de Gestión de parches definida en el nivel Cuenta puede incrementarse de forma importante. Por esta razón el administrador de la red suele necesitar definir tantas políticas de gestión de parches como casos especiales existan en la red, requiriendo un esfuerzo adicional muy importante para su mantenimiento, sobre todo en casos de redes muy heterogéneas, donde se mezclan dispositivos utilizados por usuarios de diferentes perfiles y responsabilidades.

Por esta razón Panda Systems Management establece un flujo de trabajo alternativo al seguido en el resto de la consola a la hora de definir las políticas de Gestión de parches. El objetivo de este nuevo flujo de trabajo es acelerar la generación de políticas de Gestión de parches sin perder flexibilidad a la hora de determinar los parches que serán instalados en cada dispositivo de la red.

En la Figura **14.1** [de la página](#page-224-2) **219** se establece el flujo de trabajo propuesto.

#### <span id="page-223-1"></span>**Establecimiento de política Gestión de parches en el Nivel cuenta**

Establece una política de gestión de parches en el nivel más general que abarque a todos los dispositivos del cliente y aplique las configuraciones por defecto y más comunes. Este paso no es necesario si solo existe una zona en la cuenta.

Consulta el apartado "**[Creación de Políticas de Gestión de parches](#page-224-1)**" en la página **219** para configurar una política de Gestión de parches.

#### <span id="page-223-2"></span>**Redefinición de políticas en el Nivel Zona**

Establece en el Nivel zona las redefiniciones de políticas necesarias: a diferencia del resto de la consola, las políticas de Gestión de parches definidas en el Nivel cuenta se pueden modificar parcialmente en cada zona creada. De esta forma se elimina la necesidad de crear una nueva configuración completa en cada zona que solape a la ya creada en el nivel superior. La configuración heredada del Nivel cuenta puede ser parcialmente modificada manteniendo en todo momento los dispositivos marcados como destino.

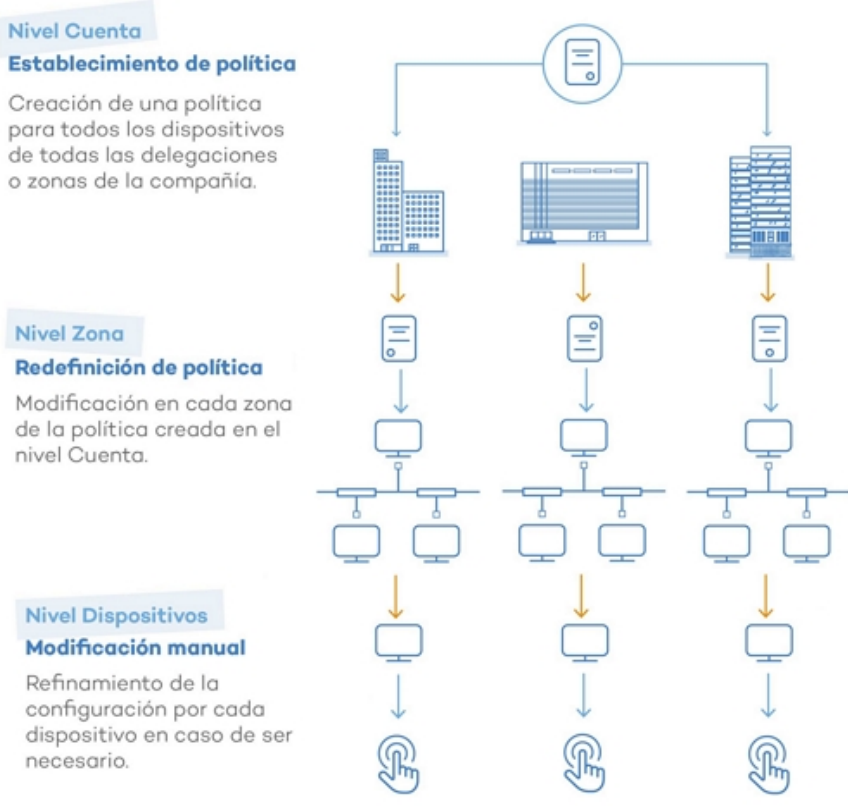

Figura 14.1: estrategia general para definir las políticas de parches

## <span id="page-224-2"></span><span id="page-224-0"></span>**Modificaciones particulares por dispositivo**

Finalmente, si fuera necesario, es posible modificar a nivel de dispositivo las políticas de gestión de parches definidas en aquellos casos donde se requieran ajustes menores personalizados por dispositivo.

## <span id="page-224-1"></span>**Creación de Políticas de Gestión de parches**

*Panda Systems Management asigna una política Gestión de parches en modo Auditar de forma automática a los dispositivos de la cuenta.*

Para crear una política de tipo Gestión de parches en el Nivel zona o Nivel cuenta haz clic en el menú de pestañas **Políticas** y selecciona el tipo de política **Gestión de parches**. Se mostrará una pantalla para configurar de forma centralizada el comportamiento de la gestión de parches para todos los dispositivos afectados por la política creada.

## <span id="page-225-0"></span>**Aprobar parches y orden de precedencia**

En una política de Gestión de parches se pueden establecer filtros y condiciones que permitirán de forma automática instalar o evitar la instalación de parches. Estos filtros recogen los metadatos que acompañan a cada uno de los parches publicados por Microsoft y los evalúan para tomar una decisión sobre su instalación.

La instalación o exclusión de un parche o grupo de parches en un conjunto de dispositivos se lleva cabo mediante el proceso de aprobación de parches, configurado en la sección **Aprobación de parches** dentro de la política Gestión de parches:

- **Aprobación de parches**: al aprobar un parche se marca para su aplicación en la próxima ventana de instalación, definida en la política, y sobre los dispositivos especificados.
- **No Aprobación**: al no aprobar un parche se marca su exclusión de forma indefinida del proceso de actualización de dispositivos.

La aprobación / no aprobación de parches puede efectuarse sobre:

- **Grupos de parches**: definidos por reglas creadas por el administrador para agrupar uno o más parches. Por ejemplo "todos los parches publicados de importancia Crítica". Existen un gran número de atributos de filtrado de parches y operaciones lógicas que permiten concatenarlos para generar criterios complejos y precisos.
- **Parches individuales**: la aprobación / no aprobación aplica a un parche concreto seleccionado por el administrador de forma manual.

De esta manera se disponen de cuatro combinaciones que se recorren en el siguiente orden:

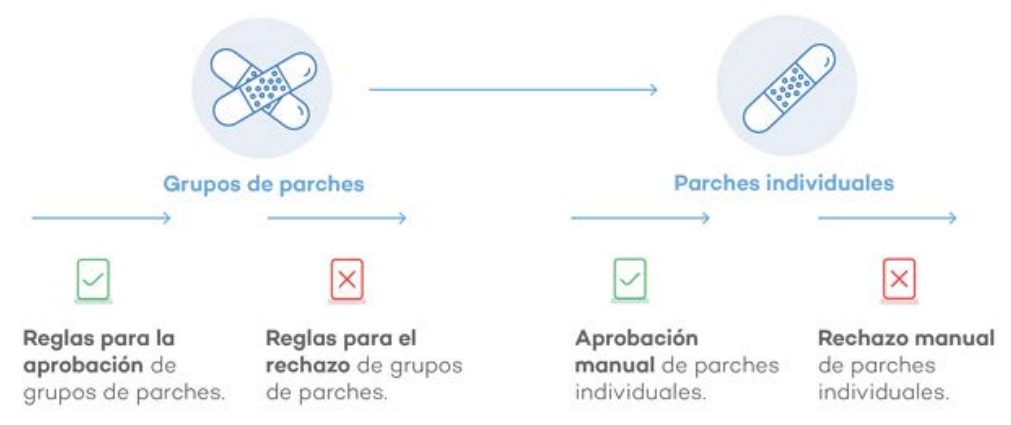

Figura 14.2: flujo de aprobación y denegación de parches

Cada etapa tiene una mayor precedencia sobre la anterior; de esta forma si una regla de grupo aprueba un parche que posteriormente es rechazado a nivel individual prevalece este último.

## <span id="page-226-0"></span>**Configuración de la política Gestión de parches**

A continuación, se detallan las opciones de una política Gestión de parches.

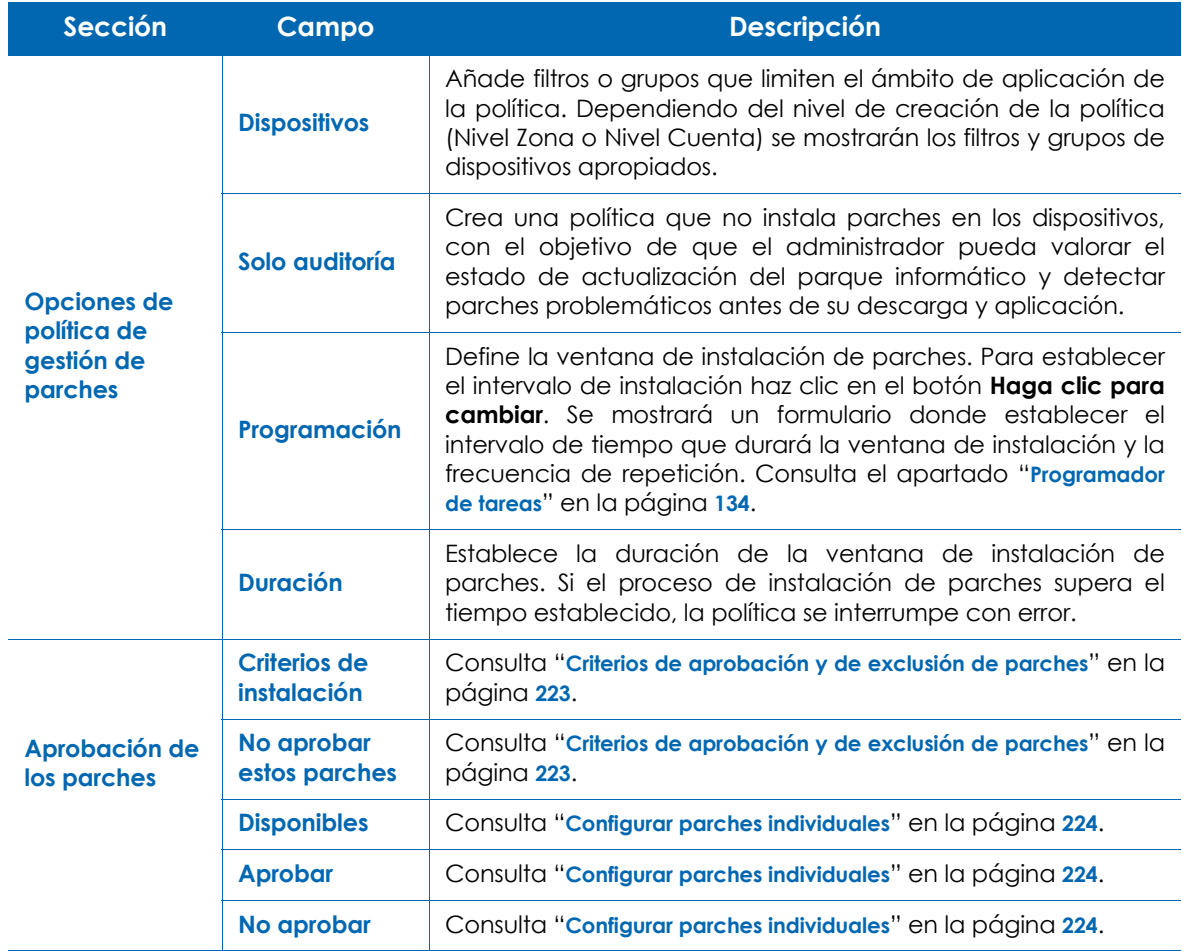

Tabla 14.3: opciones de una política Patch Management

| <b>Sección</b>        | Campo           | <b>Descripción</b>                                                                                                    |  |  |
|-----------------------|-----------------|----------------------------------------------------------------------------------------------------|--|--|
|                       | <b>Inicio</b>   | Arranca los dispositivos apagados compatibles con Wake-On-<br>Lan 10 minutos antes de la instalación de los parches                                                                                                    |  |  |
|                       |                 | Define el comportamiento del dispositivo después de la<br>instalación de parches                                                                                                    |  |  |
|                       |                 | <b>• Apagar</b> : apaga el equipo después de que expira la<br>ventana de instalación.                                                                                                    |  |  |
|                       | <b>Reinicio</b> | · Reiniciar los dispositivos: reinicia el equipo si alguno de los<br>parches instalados lo requiere. Es necesario que el soporte<br>Wake-On-Lan este activado en la Bios del equipo y que<br>haya un dispositivo en la red local con el rol de Nodo de red<br>asignado. |  |  |
| <b>Opciones de</b>    |                 | • Permitir<br>reinicio<br>el<br>cuando<br>dispositivo<br>de<br><b>un</b>                                                                                                    |  |  |
| inicio $/$<br>apagado |                 | almacenamiento esté conectado para prevenir un posible<br>arranque desde el sistema operativo almacenado en el<br>USB.                                                                                                    |  |  |
|                       |                 | • No reiniciar: impide el reinicio del dispositivo y muestra al<br>usuario una ventana de advertencia / recordatorio cada<br>intervalo de tiempo especificado, pudiendo establecer un<br>número máximo de posposiciones / rechazos.                                     |  |  |
|                       |                 | <b>· Mostrar recordatorio personalizado:</b> indicar el número de<br>horas que transcurrirán para mostrar una nueva notificación<br>al usuario.                                                                                                    |  |  |
|                       |                 | · Permitir un número máximo de cancelaciones: pasado el                                                                                                    |  |  |
|                       |                 | número definido la notificación queda fija en la pantalla del<br>usuario.                                                                                                    |  |  |

Tabla 14.3: opciones de una política Patch Management

## <span id="page-227-0"></span>**Aprobación de parches y creación de filtros**

Para determinar los parches que se instalarán en los dispositivos y excluir aquellos que estén considerados como peligrosos o sin interés, utiliza la sección **Aprobación de parches** dentro de la configuración de una política de Gestión de parches. Para incluir o excluir un grupo de parches define en los apartados **Criterios de instalación** y **No aprobar estos parches** reglas similares a las empleadas al crear filtros de dispositivos, mostradas en el apartado "**[Construcción de filtros](#page-89-0)**" en la [página](#page-89-0) **84**. En este caso los atributos empleados describen las características de los parches a instalar o excluir. Adicionalmente, es posible especificar parches individuales para incluir o excluir de la instalación en la sección **Configurar parches individuales**.

## <span id="page-228-0"></span>**Criterios de aprobación y de exclusión de parches**

Los campos disponibles en la creación de un filtro tanto de aprobación como de no aprobación de parches se detallan a continuación:

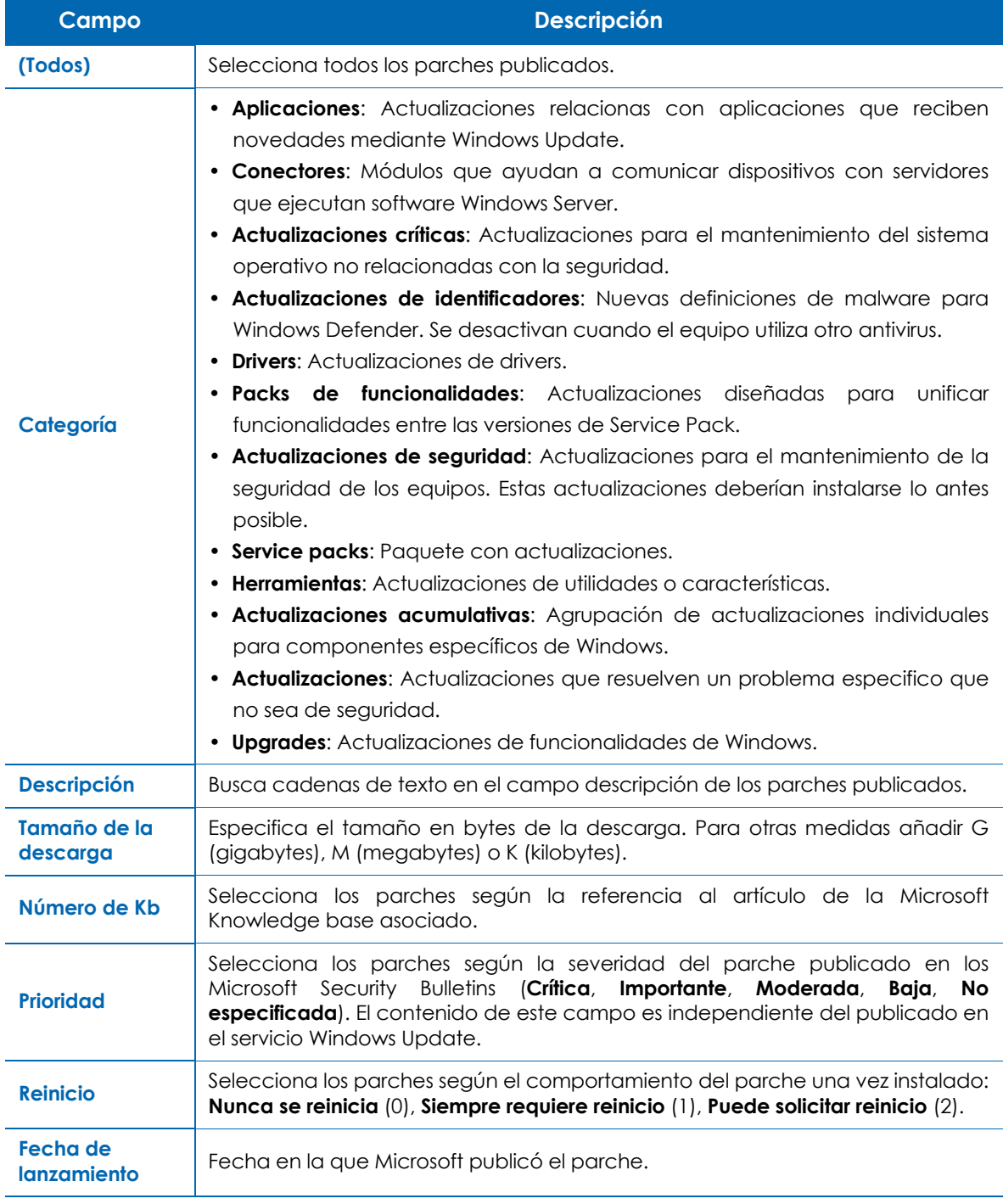

Tabla 14.4: atributos para la creación de filtros de parches

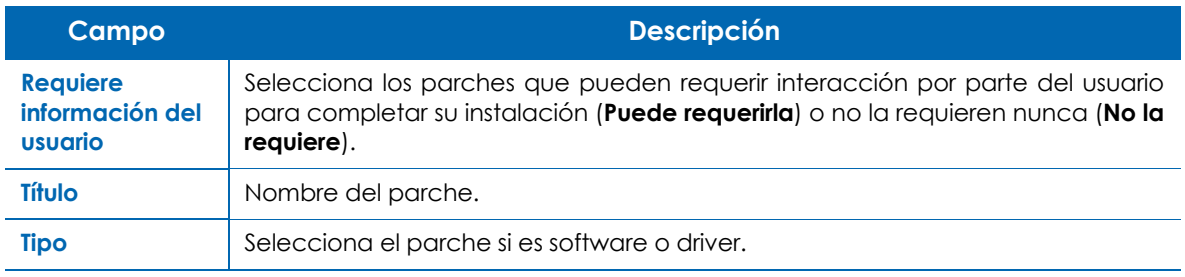

Tabla 14.4: atributos para la creación de filtros de parches

## <span id="page-229-0"></span>**Configurar parches individuales**

Para facilitar la búsqueda de parches individuales a incluir o excluir se muestra un listado dividido en tres grupos:

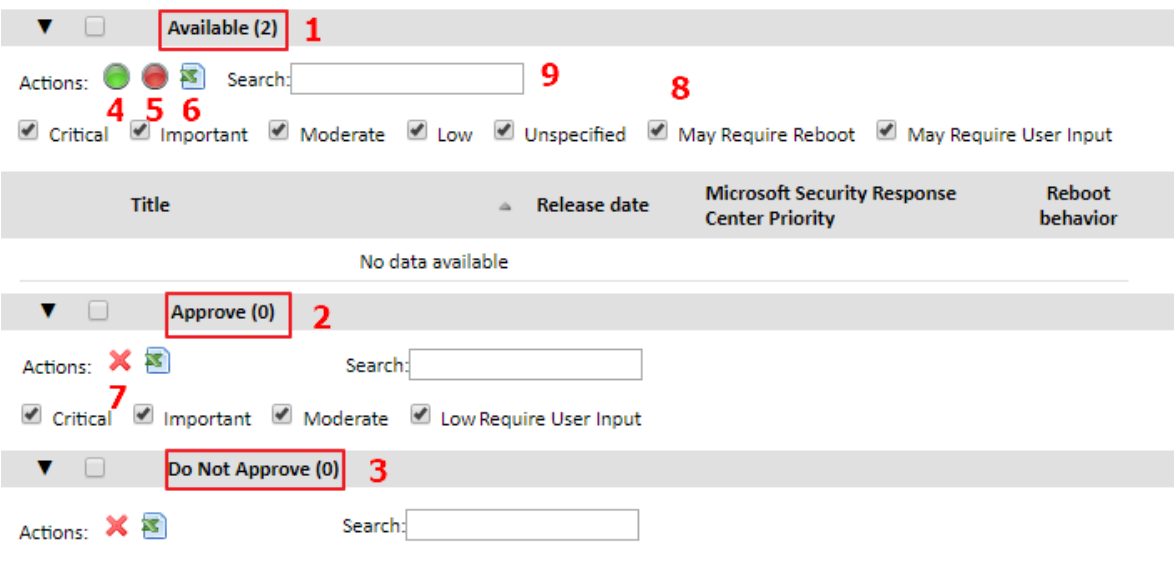

Critical C Important C Moderate C Low Require User Input

Figura 14.3: configuración de parches individuales

- **Disponibles (1)**: parches publicados sin aplicar sobre los que no se ha establecido ninguna acción todavía.
- **Aprobar (2)**: parches marcados para su instalación.
- **No aprobar (3)**: parches marcados para su exclusión.

Para marcar uno o más parches como aprobados o no aprobados utiliza la barra de iconos que se muestra al hacer clic en cada uno de los grupos disponibles.

- **Aprobar (4)**: incluye el parche para su instalación, lo elimina del grupo **Disponibles** y lo añade en el grupo **Aprobar**.
- **No aprobar (5)**: excluye el parche de su instalación, lo elimina del grupo **Disponibles** y lo añade al grupo **No Aprobar.**
- **Exportar todos los parches a csv (6)**: genera un listado de los parches seleccionados en formato csv.

• **Quitar de la lista (7)**: en los grupos **Aprobar** y **No aprobar** este icono se utiliza para deshacer la aprobación o exclusión de parches.

Para facilitar la localización de un parche concreto se utiliza una barra de búsqueda **(8)**:

- **Prioridad**: muestra todos los parches de las prioridades seleccionadas: **Critico**, **Importante**, **Moderada**, **Baja**, **No especificada**.
- **Puede requerir reinicio**: muestra todos los parches que requieran un reinicio para poder completar su instalación.
- **Puede requerir información del usuario**: muestra todos los parches que requieran interacción con el usuario para poder completar su instalación.
- **Buscar (9)**: búsqueda libre en los atributos del parche.

## <span id="page-230-0"></span>**Redefinición de políticas definidas en el nivel Cuenta**

Para agilizar la creación de políticas específicas para zonas que se apartan de la configuración establecida en el Nivel cuenta, Panda Systems Management permite modificar o redefinir partes de la política del Nivel cuenta sin tener que generar una política completamente nueva. De esta forma el administrador gana en velocidad a la hora de configurar el sistema y ahorra tiempo de mantenimiento posterior, al gestionar un número de políticas inferior.

Para redefinir una política de Nivel cuenta es necesario acceder al menú **Política** en la zona donde se quiere redefinir. En la parte inferior de la ventana se listan las políticas de Gestión de parches creadas en el Nivel cuenta. Estas políticas incorporan el botón **Modificar**. Si la política ya ha sido modificada se mostrará un icono de color verde para reflejar el nuevo estado y el botón pasará a ser **Editar modificación**.

Patch Management Θ Policy

Account Site Group Patch Management

**Edit Override** Push changes...

Figura 14.4: redefinición de políticas Patch Management

Al hacer clic en el botón **Modificar** o **Editar modificación** se muestra la pantalla de configuración de la política del Nivel cuenta, pero con nuevos controles que permiten su modificación selectiva. Al hacer clic en el nombre de la política, se mostrará la pantalla de configuración de la política original.

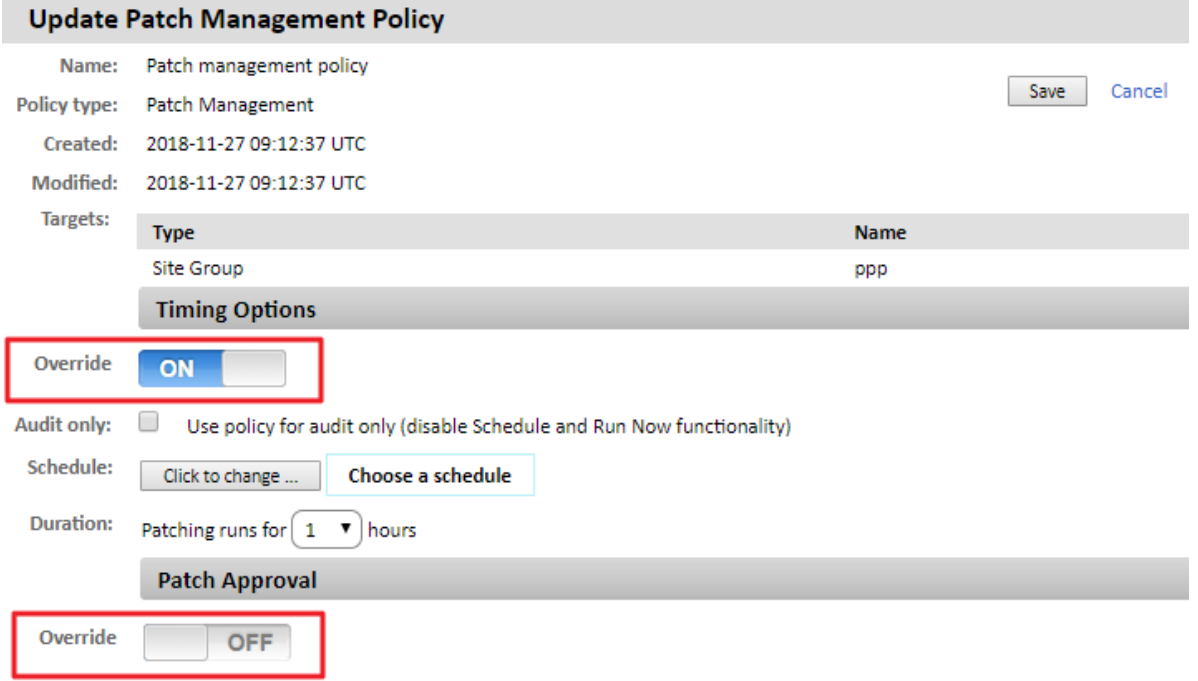

Figura 14.5: modificación en el Nivel zona de una política definida en el Nivel cuenta

Haz clic sobre los botones **Modificar** para habilitar la sobreescritura de los valores configurados originalmente.

## <span id="page-231-0"></span>**Modificaciones particulares para cada dispositivo**

En el menú **Administrar** del Nivel dispositivo que representa a cada equipo de la red, se pueden refinar los parches aprobados y no aprobados en las etapas anteriores del proceso de creación de una política Gestión de parches. Además, esta pantalla muestra cuándo se ejecutó la política Gestión de parches asignada al dispositivo y fuerza su ejecución nuevamente si fuera necesario.

En esta pantalla se divide en dos secciones, una primera de control de las políticas aplicadas sobre el dispositivo y otra que contiene los parches aprobados y no aprobados por reglas establecidas en la policía Gestión de parches asignada al dispositivo.

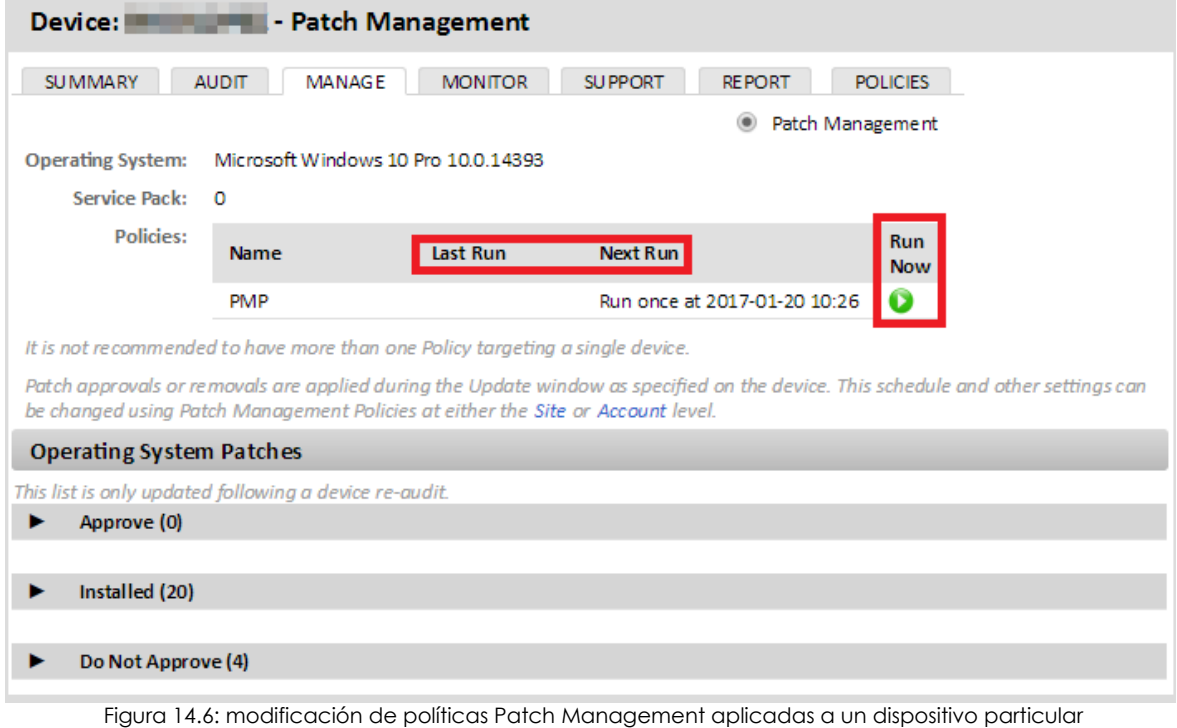

## <span id="page-232-0"></span>**Estado de la política Gestión de parches asignada**

En esta primera sección se incluye información sobre el sistema operativo instalado en el dispositivo y su nivel de Service Pack. Además, se incluye información sobre las políticas que se están aplicando al dispositivo:

- **Nombre**: nombre de la política.
- **Última ejecución**: fecha con su última ejecución.
- **Programar**: fecha con la próxima ejecución según la programación configurada en la política.
- **Ejecutar ahora**: fuerza la ejecución de la política independientemente de la programación configurada.

#### <span id="page-232-1"></span>**Parches del sistema operativo**

El objetivo principal de esta sección es permitir al administrador refinar los parches a instalar en dispositivos concretos.

Los parches a gestionar se organizan en tres bloques mostrados a continuación:

- **Aprobar**: son los parches asignados al dispositivo que todavía están pendientes de instalación. Estos parches se instalarán en la próxima ejecución de la política Gestión de parches asignada.
- **Parches instalados**: son los parches asignados al dispositivo y ya instalados.

• **No aprobar**: son los parches que no han sido aprobados para su instalación en este dispositivo. Si un dispositivo no tiene asignada una política de parches que los apruebe para su instalación, todos los parches publicados por Microsoft aparecerán en este bloque.

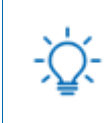

 *Si un parche se desinstala de forma manual en el equipo y no se añade una entrada en este bloque que lo excluya, el parche se volverá a instalar en la próxima ejecución de la política de Gestión de parches.*

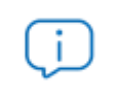

*Para desinstalar remotamente un parche utiliza el componente Uninstall Windows Update by KB Number.*

En cada uno de los tres bloques se incluye un juego de filtros de búsqueda que permiten localizar de forma rápida parches concretos según sus características.

- **Prioridad**: muestra todos los parches de las prioridades seleccionadas: **Crítico**, **Importante**, **Moderada**, **Baja**, **No especificada**.
- **Puede requerir reinicio**: muestra todos los parches que requieran un reinicio para poder completar su instalación.
- **Puede requerir información del usuario**: muestra todos los parches que requieran interacción con el usuario para poder completar su instalación.
- **Buscar**: introduce una búsqueda libre sobre los campos que describen los parches.

## <span id="page-233-0"></span>**Escenarios de uso del método Gestión de parches**

- Cuando necesites una precisión completa a la hora de definir los parches que se instalarán en cada dispositivo.
- Cuando necesites instalar todos los parches sin excepción, de forma automática y centralizada.
- Cuando necesites iniciar y apagar los equipos antes y después de la instalación de parches de forma automática.

# <span id="page-233-1"></span>**Estado de la actualización de los dispositivos**

Para mostrar el estado de parcheo del parque informático, el administrador de la red tiene disponibles dos opciones:

- **Resumen**: muestra un gráfico de tarta con los porcentajes de equipos según su estado de parcheo. Para acceder al resumen haz clic en el menú superior **Zonas**, elige la zona y haz clic en el menú de pestañas **Resumen**.
- **Detalle**: muestra el mismo gráfico de tarta indicado en **Resumen** junto con un listado de los equipos administrados y su estado de parcheo, política asignada, parches instalados y otra información relevante. La información de detalle puede mostrarse en los Niveles cuenta y zona:
- Para acceder al detalle del estado de parcheo en el Nivel cuenta haz clic en el menú superior **Cuenta**, menú de pestañas **Administrar** y haz clic en el control de selección **Gestión de parches** situado en la parte superior derecha de la pantalla.
- Para acceder al detalle del estado de parcheo en el Nivel zona haz clic en el menú superior **Zonas**, elige la zona, haz clic en el menú de pestañas **Administrar** y haz clic en el control de selección **Gestión de parches** situado en la parte superior derecha de la pantalla.

## <span id="page-234-0"></span>**Administrar el estado de la actualización de los dispositivos**

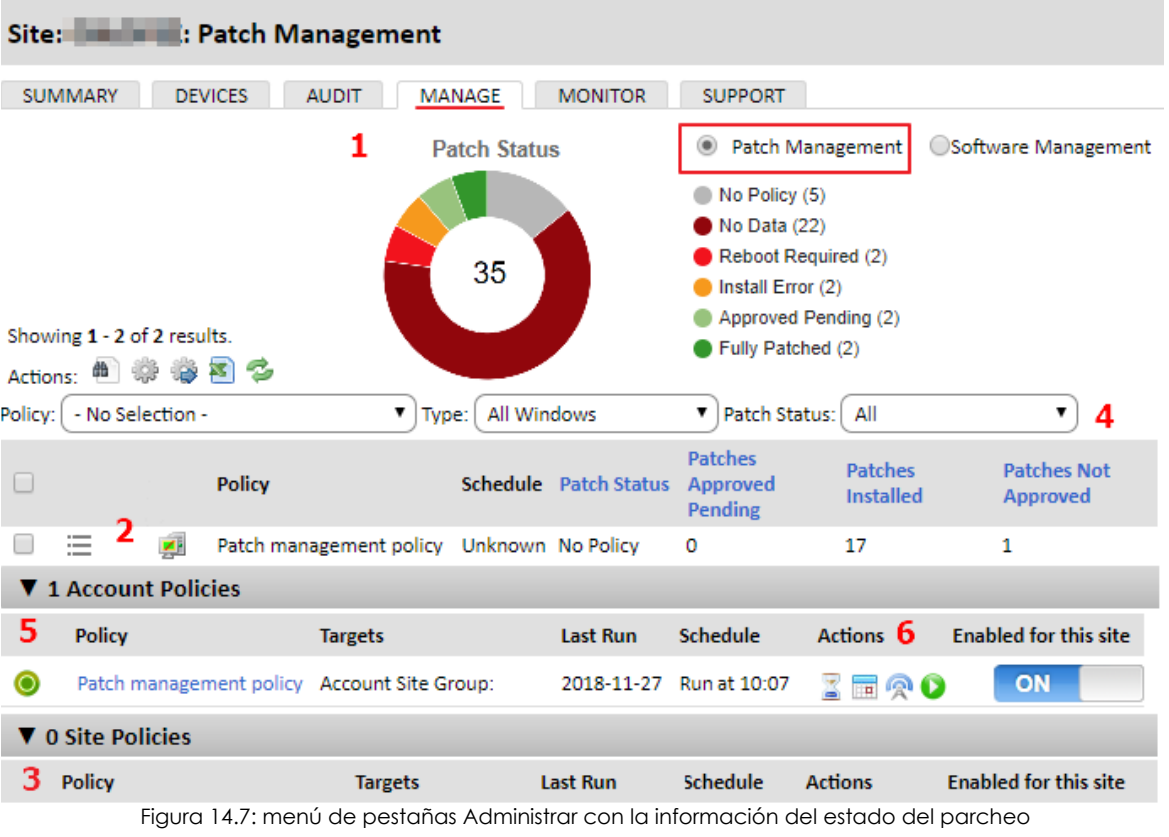

La pantalla **administrar** se divide en tres zonas:

- **Gráfico de tarta (1)**: indica en porcentajes los dispositivos actualizados y con parches pendientes de instalación.
- **Listado de dispositivos (2)**: muestra el estado de los equipos con respecto a su estado de parcheo.
- **Listado de políticas asignadas (3)**: ayuda a localizar las policías de tipo Gestión de parches asignadas a los dispositivos.

#### <span id="page-234-1"></span>**Gráfico de tarta Estado de parcheo (1)**

Permite visualizar los porcentajes de equipos en sus diferentes estados a través de las series mostradas a continuación:

• **Sin política**: porcentaje y número de equipos que no tienen una política de gestión de parches

asignada.

- **Sin información**: no existen datos de auditoria de parches disponibles.
- **Necesita reinicio**: dispositivos con parches descargados pero que requieren un reinicio para completar su instalación.
- **Error de instalación**: dispositivos con errores en la instalación de parches.
- **Aprobación pendiente**: dispositivos con parches que no han sido instalados por estar pendiente su aprobación.
- **Actualizado**: dispositivos completamente actualizados.

#### <span id="page-235-0"></span>**Listado de dispositivos (2)**

Muestra un listado de todos los dispositivos de la cuenta o de la zona elegida. Se incluye información del estado de parcheo, una barra de filtrado y otra de búsquedas para agilizar la localización de dispositivos con estados concretos. El listado permite configurar las columnas mostradas mediante el

icono . Los campos específicos de estado de parcheo se muestran a continuación:

- **Política**: nombre de la política Gestión de parches asignada al dispositivo.
- **Última ejecución**: última vez que la política Gestión de parches fue ejecutada en el dispositivo.
- **Programación:** frecuencia de ejecución de la política Gestión de parches asignada al dispositivo.
- **Estado de parcheo: Sin política**, **Sin información**, **Es necesario reiniciar**, **Error de instalación**, **Aprobación pendiente**, **Actualizado**.
- **Fecha de la última auditoría**: fecha con la última auditoría realizada en el dispositivo.
- **Parches aprobados pendientes**: número de parches aprobados por la política asignada pero que todavía no se han instalado en el equipo.
- **Parches instalados**: número de parches instalados en el equipo.
- **Parches no aprobados:** parches excluidos de la instalación por la política asignada.
- **Ultimo reinicio**: muestra la fecha en la que se reinició el equipo.
- **Necesita reinicio**: indica si el equipo está pendiente de un reinicio para completar la instalación.

*La información mostrada en esta tabla se actualiza en cada auditoría ejecutada sobre los dispositivos. Para actualizar los datos mostrados selecciona los dispositivos a auditar y*

*haz clic en el icono de la barra de iconos.* 

La barra de búsqueda permite **(4)** filtrar los dispositivos según los criterios mostrados a continuación:

- **Política de cuenta / zona**: muestra los dispositivos asignados a la política seleccionada.
- **Tipo**: muestra los dispositivos según su tipo (**Todos**, **Estación Windows**, **Servidores Windows**).
- **Estado de parcheo**: **Todos**, **Sin política**, **Sin información**, **Es necesario reiniciar**, **Error de instalación**, **Parches pendientes aprobados**, **Completamente parcheado.**

• **Campo de búsqueda**: filtra los dispositivos según el contenido de sus atributos.

## <span id="page-236-0"></span>**Listado de las políticas asignadas (3)**

En esta sección se listan todas las políticas de tipo Gestión de parches creadas, separados en dos bloques según el nivel donde fueron creadas (Cuenta o Zona).

Por cada política listada se presenta la información mostrada a continuación:

- **Icono de modificación activa (5):** indica si la cuenta fue creada en el Nivel cuenta y actualmente está modificada en el Nivel zona. Para visualizar las modificaciones en el Nivel zona, haz clic en la pestaña políticas. Para visualizar la configuración original de la política haz clic en su nombre.
- **Nombre**: nombre de la política.
- **Destinos**: dispositivos afectados por la política según su configuración.
- **Última ejecución**: fecha en la que la política se ejecutó por última vez.
- **Programar**: frecuencia de ejecución de la política Gestión de parches asignada al dispositivo.
- **Aplicar cambios**: aplica de forma inmediata los cambios efectuados en la política.
- **Acciones**: controla ciertos aspectos de la política.
	- : visualiza los resultados de la última ejecución de la política incluyendo: **Descripción del parche**, **Tamaño**, **Dispositivos de destino**, **Instalaciones correctas**, **Errores**.
	- : muestra los parches que se instalarían si la política fuera lanzada en el momento actual. De esta forma es posible validar la política creada comprobando que los parches no aprobados no se incluyen en el listado y que todos los parches a instalar se encuentran en el listado.
	- $\cdot$   $\cdot$   $\cdot$   $\cdot$  muestra un listado de todas las zonas afectadas por la política, indicando además si alguna de las zonas ha redefinido alguna configuración y permitiendo habilitar o deshabilitar la política por zona.
	- : ejecuta la política en el momento actual, sin esperar a la programación configurada.
		- : activa o desactiva la política para la zona / cuenta.

# <span id="page-237-0"></span>**Tabla comparativa de métodos de Patch Management**

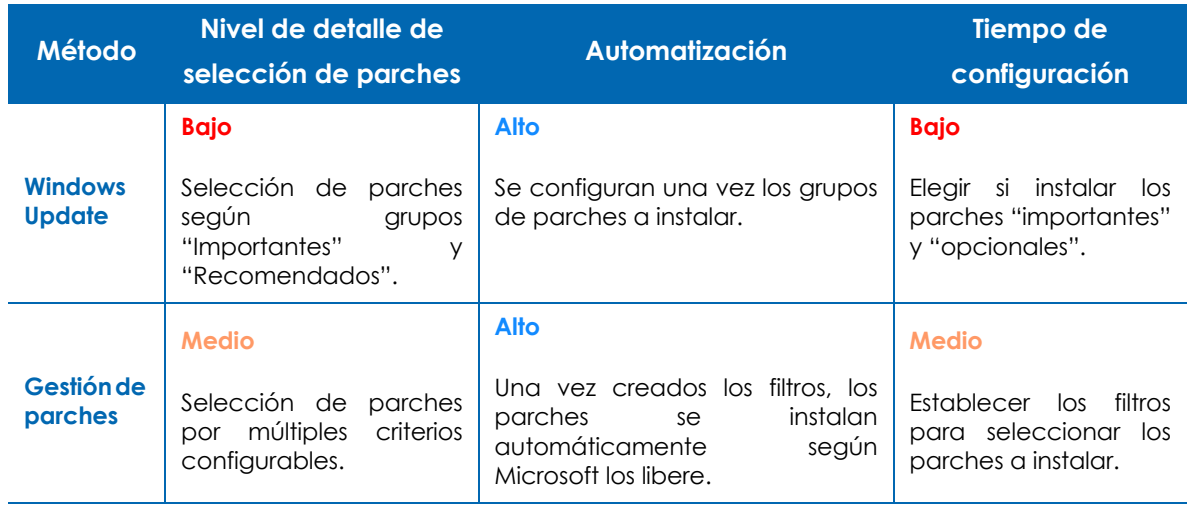

Tabla 14.5: comparativa de políticas de aplicación de parches disponibles en Panda Systems Management

# Capítulo 15

# Distribución e instalación centralizada de software

El servidor PCSM puede distribuir ficheros y paquetes de software de forma remota y desatendida en los dispositivos de la red gestionados. De esta manera, el administrador puede garantizar que todos los dispositivos que gestiona tienen instalado el software o los documentos necesarios para que los usuarios puedan realizar sus tareas, y todo ello sin necesidad de desplazarse o conectar por acceso remoto a cada dispositivo de forma individual.

La distribución de software de forma automática también ayudará al administrador a mantener el software libre de vulnerabilidades (Java, Adobe, etc.), reduciendo así de forma considerable el riesgo de infección y la pérdida de información confidencial.

#### CONTENIDO DEL CAPÍTULO

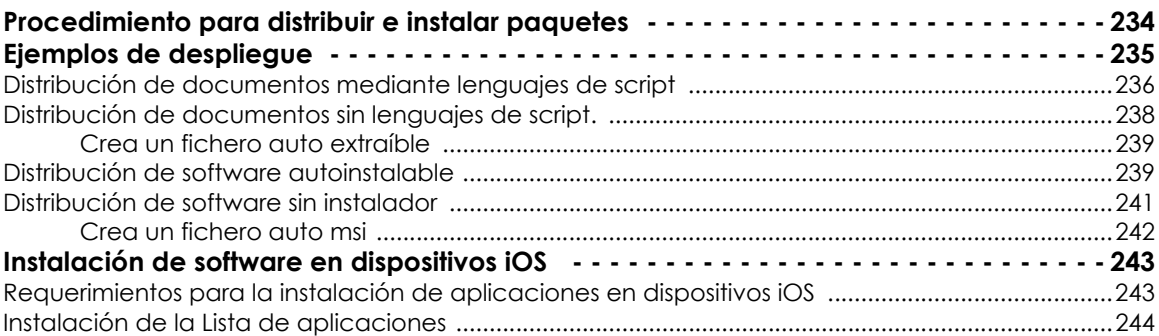

La distribución e instalación de software es un proceso que se ejecuta a través de componentes de tipo aplicación para las plataformas de escritorio Windows, Linux y macOS.

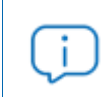

*Para la instalación de aplicaciones en smartphones y tablets iOS consulta al final de este mismo capítulo.*

Al igual que los componentes de tipo monitor y script explicados en el capítulo "**[Componentes y](#page-144-0) ComStore**[" en la página](#page-144-0) **139**, los componentes de tipo aplicación constan de un pequeño script, que en este caso tiene el objetivo de guiar el proceso de instalación, y de una serie de ficheros y/o programas a instalar.

Para cada grupo de ficheros o programas a instalar en los dispositivos de usuario es necesario crear un componente independiente.

# <span id="page-239-0"></span>**Procedimiento para distribuir e instalar paquetes**

El procedimiento general consta de varios pasos:

#### **1. Determina los dispositivos sobre los cuales se instalará el software**

El procedimiento para encontrar los dispositivos que no tienen los ficheros o programas instalados varía dependiendo de si Panda Systems Management puede determinar si el programa está instalado en el dispositivo o no.

Si el software a instalar aparece en la lista de programas instalados mantenida por el propio sistema operativo, también se mostrará en las auditorias de software de Panda Systems Management y, por tanto, será posible crear un filtro que discrimine los dispositivos que ya tengan instalado el software.

Si el software no tiene instalador y, por tanto, no aparece en la lista de programas instalados o si se trata de documentos sueltos, ficheros de configuración, etc. el servidor no será capaz de filtrar dispositivos que ya tengan estos ficheros instalados y será el propio script de instalación el que tenga que realizar las comprobaciones oportunas de forma manual.

#### **2. Comprueba si el software a distribuir está publicado en la ComStore**

- Haz clic en el menú general **ComStore**, la tienda gratuita de aplicaciones y componentes de Panda Security.
- En el panel lateral **ComStore** haz clic en **Aplicaciones**. El panel de la derecha se actualizará con un listado de las aplicaciones disponibles.
- Localiza la aplicación Firefox Multi-lingual [WIN] y haz clic sobre ella. Se mostrará una ventana con la descripción del componente.
- Al hacer clic en el botón añadir a mi **Biblioteca de componentes**, Panda Systems Management lo descargará en el repositorio de componentes del administrador, situado en el área **Componentes**. Este paso es necesario para poder utilizar cualquier componente publicado en la ComStore.
- Haz clic en el menú general **Componentes** para comprobar que aparece Firefox Multilingual [WIN] en el listado.

Una vez añadido el componente al repositorio del administrador es necesario crear una tarea para distribuir el paquete de instalación entre todos los dispositivos. Consulta el capítulo "**Tareas**[" en la](#page-134-0) [página](#page-134-0) **129** para obtener más información.

#### **3. Genera un componente de instalación de software**

Si el software a distribuir no está publicado en la ComStore es necesario crear un componente de distribución de software. Los pasos involucrados son los mismos que los descritos en el apartado "**[Desarrollo de componentes](#page-150-0)**" en la página **145** para la creación de componentes de tipo script o monitor.

#### **4. Lanza una tarea para enviar el componente de instalación al agente PCSM de los dispositivos afectados**

Se puede lanzar una tarea programado para cierta fecha en la que el usuario no esté trabajando con el dispositivo, con el objetivo de minimizar el impacto en el rendimiento.

#### **5. Recoge el resultado del despliegue para determinar posibles fallos**

Una vez terminado el proceso, es posible recoger un código de error y/o mensaje que muestre en la consola el resultado del despliegue.

Se distinguen cuatro estados finales:

- **Con éxito**: la ejecución del despliegue fue completada sin errores. El script devuelve el código de Errorlevel 0.
- **Con éxito Advertencia**: la ejecución del despliegue fue completada con algunos errores no importantes. El script devuelve el código de Errorlevel 0 y una cadena de caracteres por la salida estándar o error estándar que será interpretada por la consola.
- **Error**: la ejecución del despliegue no se completó. El script devuelve el código de Errorlevel 1.
- **Error Advertencia**: la ejecución del despliegue no se completó. El script devuelve el código de Errorlevel 1 y una cadena de caracteres por la salida estándar o error estándar que será interpretada por la consola.

# <span id="page-240-0"></span>**Ejemplos de despliegue**

Para ilustrar la distribución de software se proponen varios ejemplos:

- Distribución de documentos mediante lenguaje de script.
- Distribución de documentos sin lenguaje de script.
- Distribución de software autoinstalable.
- Distribución de software sin instalador.

*Los procedimientos incluidos, así como las herramientas de terceros utilizadas y lenguajes de script se muestran a modo de ejemplo y pueden cambiar. Panda Systems Management está diseñado para ser flexible y adaptarse a las herramientas con las que el administrador se encuentre más cómodo.*

## <span id="page-241-0"></span>**Distribución de documentos mediante lenguajes de script**

*En este capítulo se utilizará el script Deploy\_documents.vbs. El código fuente se encuentra disponible en el capítulo "***Código fuente***[" en la página](#page-326-0)* **321***.*

El objetivo de este ejemplo es distribuir una carpeta en el directorio raíz del dispositivo del usuario con tres documentos de tipo Word. Para ello se siguen los siguientes pasos:

#### **1. Determina los dispositivos sobre los que se distribuirán los ficheros**

Panda Systems Management no tiene visibilidad sobre el contenido del sistema de ficheros de los dispositivos de los usuarios de modo que el paquete de instalación se distribuirá entre todos los dispositivos que potencialmente requieran los documentos y será el propio script (líneas 25-32) el que compruebe si la carpeta con los ficheros ya existía o no.

```
Set objFSO=CreateObject ("Scripting.FileSystemObject")
Set WshSysEnv=WshShell.Enviroment ("Process")
Set obj.Folder=objFSO.GetFolger(WshSysEnv("USERDESKTOP") & WshSysEnv("PCSM PATH")
If err.number<>0 Then
     WScript.Echo "Deploy unsuccesful: The folder already exist"
     WScript.Quit(1)
End If
```
Si la carpeta no existe se crea (línea 28), se mueven los documentas a ella (líneas 30-32) y se enviará un mensaje por la salida estándar (línea 37). Si la carpeta ya existía se asume que los documentos ya han sido distribuidos y se termina el script con error.

```
'the folder will be create in the user's desktop
Set objFolder = objFSO.CreateFolder(WshSysEnv("USERDESKTOP")& WshSysEnv("PCSM 
PATH")
'the documents will be moved to the folder
objFSO.MoveFile "docl.docs", objFolder.Path & "\docl.docx"
If Err.Number<> 0 Then
    'Wscript.Echo "Deploy unsuccessful: " & Err.Description
    WScript.Quit (1)
Else
    Wscript.Echo "Deploy OK: All files were copied"
    WScript.Quit (0)
End If
```
#### **2. Genera un componente de distribución de ficheros mediante script**

- En el menú general **Componentes** haz clic en el botón **Nuevo componente** situado en el panel lateral izquierdo:
- Selecciona la categoría **Aplicación** e introduce un nombre y descripción**.**
- Haz clic en el botón **Añadir archivo** y añade los tres ficheros que se van a distribuir.
- Añade en la sección **Comandos** el código fuente del apartado "**Deploy Files**[" en la página](#page-328-0) **323** y selecciona en el desplegable **Comando de instalación** la opción **VBScript**.
- En la sección **Variables** haz clic en el icono **(e)** e indica en el campo **Nombre** el nombre de la variable que contendrá la ruta de la carpeta a distribuir, en este caso PCSM\_PATH. En el campo **Tipo** elige **Valor**, en **Predeterminado** la cadena que se utilizará en caso de que el administrador no indique nada en el proceso de lanzamiento del script, y en **Descripción** un texto explicativo del objetivo de la variable.
- Haz clic en el botón **Guardar.**

El componente configurado de esta forma ejecutará el script que será el encargado de comprobar si no existe la carpeta de documentos en el equipo del usuario, y en su caso la creará y moverá los tres documentos. Este proceso se ejecutará en todos los dispositivos que reciban el componente de distribución.

En la zona de **Condiciones posteriores** se indican cadenas de texto que son interpretadas por la consola como avisos: en el ejemplo se indica que si en la salida estándar (**Recurso:stdout**) se encuentra (**Calificador: se encuentra en**) la cadena Deploy unsuccessfull, el resultado de la ejecución del script será considerado como aviso.

#### **3. Lanza una tarea para empujar el software a los agentes de los dispositivos afectados**

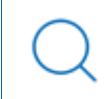

*Consulta el capítulo "***Tareas***[" en la página](#page-134-0)* **129** *para obtener más información sobre cómo crear tareas inmediatas y programadas.*

- Haz clic en el menú general **Tareas** y en el menú de pestañas **Nueva tarea**.
- Haz clic en el botón **Añadir dispositivos** para seleccionar los destinatarios de la tarea.
- Haz clic en el link **Añadir componente**. Se mostrarán todos los componentes de tipo aplicación marcados como favoritos.
- Haz clic en **Guardar**.

#### **4. Recoge el resultado del despliegue para determinar posibles fallos**

Las condiciones de salida definidas en el script de ejemplo son 3:

- **Éxito**: los ficheros con copiados sin errores en la carpeta destino (líneas 44-45). Se termina con un Errorlevel 0.
- **Error**: se produce algún error en la copia de ficheros. Se termina con un Errorlevel 1 (línea 42).
- **Éxito Advertencia**: la carpeta ya existe, de forma que los ficheros no se copian. Se termina con un Errorlevel 1 (línea 31) y se genera la cadena Deploy unsuccessful, que el servidor interpretara como Warning tal y como se configuró en la zona **Condiciones posteriores** del paso 3.

Una vez lanzado la tarea, aparecerá en menú general **Tareas**, menú de pestañas **Tareas Activas**.

Para ver el resultado del despliegue haz clic en el menú general **Tareas**, menú de pestañas **Tareas completadas**. Se mostrará una barra en Rojo si terminó con Error, Naranja si hubo un Warning o en Verde si fue Successful.

Los iconos **Stdout** y **Stderr** muestran una copia de la salida estándar y error estándar generado por el propio script.

## <span id="page-243-0"></span>**Distribución de documentos sin lenguajes de script.**

El script de instalación se simplifica si no son necesarias comprobaciones previas ni generación de advertencias en la consola.

En este caso se distribuyen los tres documentos del ejemplo anterior, pero en vez de generar la estructura de carpetas desde el script, simplemente se creará un paquete .EXE autoextraíble con los documentos comprimidos y la estructura de carpetas en su interior oportuna. La generación del paquete .EXE puede hacerse con muchas herramientas, en este ejemplo se usa WinRar.

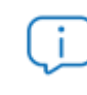

*[Para descargar una versión gratuita de WinRar visita la página http://www.winrar.com](http://www.winrar.com)*

En este ejemplo se va a generar un fichero .EXE auto extraíble con las siguientes características:

- Funcionamiento en modo silencioso.
- La carpeta con el contenido será creada de forma automática en C:\documentacion.
- Si la carpeta existe previamente se sobrescribe su contenido sin avisar.

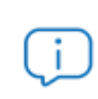

*Es imprescindible generar un fichero auto extraíble que funcione en modo silencioso, es decir, que no muestre diálogos ni ventanas ni requiera de la interacción del usuario.*

#### **1. Determina los dispositivos sobre los que se distribuirán los ficheros**

Sigue los pasos detallados en el punto 1 del apartado "**[Distribución de documentos mediante lenguajes de](#page-241-0) [script](#page-241-0)**".

#### **2. Genera un componente de distribución de ficheros**

Sigue los pasos detallados en el punto 2 del apartado "**[Distribución de documentos mediante lenguajes de](#page-241-0) [script](#page-241-0)**". En este caso, el componente necesitará una secuencia de comandos simple, de modo que en el campo **Comando de instalación** elige Batch e introduce la siguiente información.

@echo off

```
pushd %~dp0
```
#### nombre\_del\_fichero\_autoextraible.exe

Tampoco es necesario definir variables de entrada o de salida ya que la ruta donde se copiarán los ficheros se define en el propio paquete extraíble.

## <span id="page-244-0"></span>**Crea un fichero auto extraíble**

Sigue los pasos mostrados a continuación para generar un fichero autoextraíble silencioso:

#### **• Prepara la carpeta con los documentos a distribuir**

Crea la carpeta raíz c:\documentación, y en su interior coloca todos los ficheros, carpetas y subcarpetas que se necesiten distribuir.

#### **• Genera el ejecutable**

Con el programa WinRar abierto, arrastra la carpeta recién creada y marca las opciones **Crear un archivo autoextraíble** y **Crear un archivo sólido**.

#### **• Configura el comportamiento del ejecutable**

En este punto establecemos que el fichero se ejecutará en modo silencioso, por lo que no preguntará nada al usuario y sobrescribirá todos los ficheros en caso de que ya existan en el equipo.

- En la pestaña **Avanzado** haz clic en el botón **Autoextraíble**.
- En la pestaña **Modos**, sección **Mostrar**, elige la opción **Ocultar todo**.
- En la pestaña **Actualizar**, sección **Modo de actualización** elige **Extraer y reemplazar ficheros**.
- En la pestaña **Actualizar**, sección **Modo de sobreescritura** elige **Sobrescribir todos los ficheros**.
- Haz clic en **Aceptar**.
- **•** En la pestaña **General** indica la ruta donde se descomprimirán los ficheros en **Carpeta de extracción.**

#### **3. Lanza una tarea para empujar el software a los agentes de los dispositivos afectados**

Sigue los pasos detallados en el punto 3 del apartado "**[Distribución de documentos mediante lenguajes de](#page-241-0) [script](#page-241-0)**".

#### **4. Recoge el resultado del despliegue para determinar posibles fallos**

Sigue los pasos detallados en el punto 4 del apartado "**[Distribución de documentos mediante lenguajes de](#page-241-0) [script](#page-241-0)**".

## <span id="page-244-1"></span>**Distribución de software autoinstalable**

En este ejemplo se desplegará el paquete Framework .NET 4.0 dotNetFx40 Full x86 x64.exe de Microsoft en aquellas máquinas que no lo tengan ya instalado.

Para ello, y dado que Microsoft Framework .NET 4.0 es un programa que sí aparece en el listado de programas mantenido por el sistema operativo del dispositivo, se utilizará un filtro para discriminar aquéllos que no lo tengan instalado.

El paquete de instalación es un .EXE auto extraíble que acepta los parámetros /q /norestart para ejecutarse en modo silencioso y evitar el reinicio del dispositivo, de forma que no será necesaria ninguna preparación especial adicional.

#### **1. Determinar los dispositivos sobre los cuales se instalará el software**

Para filtrar todos los dispositivos que ya tienen instalado el software, es necesario conocer qué cadena de identificación se corresponde con el paquete ya instalado. Este dato se puede obtener en la barra de pestañas **Auditoría**, control de selección **Software** en un dispositivo que ya tenga instalado el paquete.

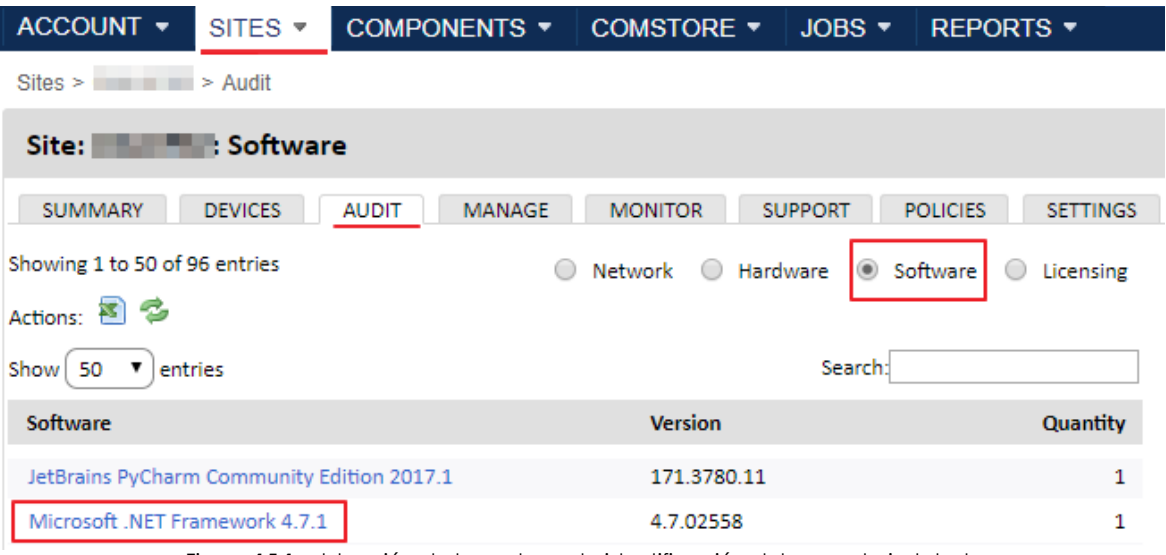

Figura 15.1: obtención de la cadena de identificación del paquete instalado

Con este dato crea un filtro de zona o un filtro de cuenta con la siguiente configuración:

*Consulta el capítulo "***[Crear un filtro de zona](#page-88-0)***" en la página* **83** *para obtener más información sobre la creación y gestión de filtros.*

- **Término**: **Paquete de Software** para inspeccionar el software instalado en el dispositivo.
- **Condición**: **No contiene** para seleccionar aquellos dispositivos que no contengan en el campo **Paquete de Software** el contenido especificado en **Búsqueda**.
- **Búsqueda**: aquí se indica la cadena que identifica el software a instalar.

#### **2. Genera un componente de distribución de ficheros**

Sigue los pasos detallados en el punto 2 del apartado "**[Distribución de documentos mediante lenguajes de](#page-241-0) [script](#page-241-0)**". Como en este caso el paquete software requiere parámetros para instalarse en modo quiet es necesario pasárselos en el campo **Comando de instalación**. En este caso elige como lenguaje de script **Batch**:

@echo off

pushd %~dp0

```
dotNetFx40_Full_x86_x64.exe /q /norestart
```
El script únicamente tiene una línea relevante, que es la que ejecuta el paquete de instalación con los parámetros necesarios para conseguir una instalación silenciosa.

#### **3. Lanzar una tarea para enviar el software al agente PCSM de los dispositivos**

Sigue los pasos detallados en el punto 3 del apartado "**[Distribución de documentos mediante lenguajes de](#page-241-0) [script](#page-241-0)**" pero en el campo **Tipo de agrupación** selecciona **Filtros de cuenta** y elige el filtro creado en el paso 1.

#### **4. Recoger el resultado para determinar posibles fallos**

Una buena manera de comprobar el resultado de la instalación es revisando el filtro de dispositivos previamente preparado, para ver si el número de dispositivos que no tienen instalado el software desplegado es menor. Todos aquellos dispositivos que sigan apareciendo en el filtro, habrán tenido algún tipo de error.

> *La información de auditoría de dispositivos con el contenido del hardware y software instalado es enviada por el agente al servidor cada 24 horas, de forma que la lista de software recién instalado no se actualizará hasta pasado ese tiempo. No obstante, se puede forzar una actualización manual con la acción Solicitar auditoría(s) de dispositivos de la barra de iconos.*

## <span id="page-246-0"></span>**Distribución de software sin instalador**

Muchos programas están formados por un único ejecutable, sin instalador asociado, que genere la estructura necesaria en el menú Inicio ni los accesos directos en el escritorio ni las entradas pertinentes en Añadir y Quitar programas. Este tipo de programas puede ser distribuido siguiendo el ejemplo de distribución de documentos o de paquete auto extraíble; sin embargo, hacerlo de esta manera impide al servidor Panda Systems Management generar una auditoria de programas instalados fiable.

Por esta razón, frecuentemente se recurre a herramientas de terceros que generan un único paquete MSI con todos los programas a añadir, creando los grupos necesarios en el menú Inicio y los accesos directos en el escritorio del usuario para facilitar su ejecución.

Para realizar esta labor, se utilizará en este caso el programa Eee to Msi Converter, que en su versión gratuita nos permite generar instaladores MSI de forma simple.

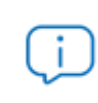

 *[Para descargar la versión gratuita de Exe to Msi Converter free visita la página: https://](https://www.exemsi.com/) www.exemsi.com/*

Para generar el instalador sigue los siguientes pasos:

#### **1. Determina los dispositivos sobre los que se distribuirán los ficheros**

Sigue los pasos detalladas en el punto 1 de la sección "**[Distribución de documentos mediante lenguajes de](#page-241-0) [script](#page-241-0)**". En este caso la entrada que aparecerá en Añadir / Quitar programas será conocida de antemano, ya que el programa Exe to Msi Converter Free nos permite configurar el nombre del programa que aparecerá en esta sección, por lo que podremos indicarla directamente en el campo **Búsqueda** del filtro.

#### **2. Genera un componente de distribución de ficheros mediante un instalador msi**

Sigue los pasos detallados en el punto 2 de la sección "**[Distribución de documentos mediante lenguajes de](#page-241-0)** [script](#page-241-0)". Como en este caso el paquete software requiere parámetros para instalarse en modo silencioso es necesario indicarlos en el campo **Comando de instalación**. En este caso elige como lenguaje de script **Batch**:

@echo off pushd %~dp0 MSIEXEC /I "my software.msi" /qn

#### <span id="page-247-0"></span>**Crea un fichero auto msi**

Sigue los pasos mostrados a continuación para generar un fichero autoextraíble silencioso:

- Ejecuta el programa Exe to Msi Converter Free y haz clic en **Siguiente**.
- En la pantalla **Executable** Introduce el nombre del ejecutable en la caja de texto **Setup Executable Input file Name, i**ntroduce el nombre y la ruta del fichero .msi a generar en la caja de texto **MSI Output File Name** y haz clic en **Siguiente**.
- En la pantalla **Security and User Context** haz clic en el botón **Siguiente**.
- En la pantalla **Applications id** haz clic en el botón **Create new** y haz clic en **Siguiente**.
- En la pantalla **Properties** indica el **Product name Manufactuer** y **Version** en formato x.x.x.x. Estos datos son los que se mostrarán en el apartado Agregar / quitar programas de Windows.
- En la pantalla **More properties** haz clic en el botón **Siguiente**.
- En la pantalla **Parameters** haz clic en el botón **Siguiente**.
- en la pantalla **Actions** haz clic en el botón **Siguiente**.

• En la pantalla **Summary** haz clic en **Build**. El fichero .msi se generará en la ruta especificada.

#### **3. Lanza una tarea para enviar el software al agente PCSM de los dispositivos**

Sigue los pasos detallados en el punto 3 de la sección "**[Distribución de documentos mediante lenguajes de](#page-241-0) [script](#page-241-0)**" pero en el campo **Tipo de agrupación** selecciona **Filtros de cuenta** y elige el filtro creado en el paso 1.

#### **4. Recoge el resultado del despliegue para determinar posibles fallos**

Una buena manera de comprobar el resultado de la instalación es revisando el filtro de dispositivos previamente preparado, para ver si el número de dispositivos que no tienen instalado el software desplegado es menor. Todos aquellos dispositivos que sigan apareciendo en el filtro, habrán tenido algún tipo de error.

> *La información de auditoría de dispositivos con el contenido del hardware y software instalado es enviada por el agente al servidor cada 24 horas, de forma que la lista de software recién instalado no se actualizará hasta pasado ese tiempo. No obstante, se puede forzar una actualización manual con la acción Solicitar auditoría(s) de*

*dispositivos de la barra de iconos.*

## <span id="page-248-0"></span>**Instalación de software en dispositivos iOS**

El procedimiento para la distribución de software en tablets y teléfonos iOS difiere del mostrado anteriormente, ya que estos dispositivos tablets tienen limitado el origen del software a instalar. En el caso de iOS, todas las descargas e instalaciones de software tienen que estar publicados en la Apple Store.

*La instalación de aplicaciones en dispositivos Android no está soportada en esta versión de Panda Systems Management.*

## <span id="page-248-1"></span>**Requerimientos para la instalación de aplicaciones en dispositivos iOS**

Para activar la descarga de aplicaciones en dispositivos iOS:

• Haz clic en el menú general **ComStore**.

• Descarga el componente Mobile Device Management.

| COMPONENTS *                | COMSTORE *                         | $JOBS$ $\star$                | REPORTS *                                                                |                                                               | $HELP -$                             | <b>SETU</b> |
|-----------------------------|------------------------------------|-------------------------------|--------------------------------------------------------------------------|---------------------------------------------------------------|--------------------------------------|-------------|
| <b>New &amp; Noteworthy</b> |                                    |                               |                                                                          |                                                               |                                      |             |
| Featured                    |                                    |                               |                                                                          |                                                               |                                      |             |
|                             | <b>Mobile Device</b><br>Management | <b>Reboot Device</b><br>[WIN] | Professional<br>Windows 10<br>Upgrade -<br>Professional<br>x86/x64 [WIN] | <b>Printer Spooler -</b><br>Clear and<br><b>Restart [WIN]</b> | <b>Google Chrome</b><br>32-bit [WIN] |             |

Figura 15.2: componente Mobile Device Management

- Para añadir a la **Lista de aplicaciones** los programas a distribuir en los dispositivos iOS, haz clic en el botón **Añadir app de iOS** situado en el panel izquierdo dentro de la ComStore y accede a la ventana de selección de aplicaciones.
- Establece el país del cliente y utiliza la caja de texto para indicar el nombre de la aplicación.
- Haz clic en el botón **Buscar** para listar la aplicación junto con su información básica y el precio.
- Haz clic en el botón **Add** y la aplicación a desplegar se integrará en la **Lista de aplicaciones**.

## <span id="page-249-0"></span>**Instalación de la Lista de aplicaciones**

Crea una política de gestión de software para desplegar las aplicaciones en los dispositivos iOS de los usuarios:

- Determina si la instalación de software se ejecutará en dispositivos de varias zonas o de una única zona.
	- Para varias zonas: haz clic en el menú general **Cuenta** y en la pestaña **Administrar**.
	- Para una zona: haz clic en el menú general **Zonas**, selecciona una zona y haz clic en la pestaña **Administrar**.
- Selecciona **Gestión de software** en el botón de selección y haz clic en el botón **Nueva política de cuenta / zona** en la parte inferior izquierda de la pantalla.
- Para seleccionar las aplicaciones a desplegar haz clic en el botón **Añadir una app** y en **Añadir un destino** para añadir los dispositivos donde se desplegarán.
- Una vez seleccionadas las aplicaciones a desplegar, es necesario editar aquéllas que sean de

pago para introducir el **Redemption Code**. Para ello, haz clic en el icono ...

• Finalmente, haz clic en el botón **Forzar cambios** para enviar de forma instantánea las aplicaciones configuradas a los dispositivos seleccionados en la política y que se encuentren encendidos en ese

#### momento.

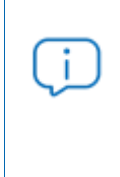

*Si el dispositivo iOS se encuentra apagado en el momento del envío de la política, se mostrará en la sección non-compliant devices. Para programar la ejecución de la política de forma automática en el momento en que el dispositivo se vuelva accesible,*

*haz clic en el icono .*
# Capítulo 16

## Gestión del software

Mantener actualizadas las aplicaciones instaladas en los equipos de los usuarios es una de las tareas principales del departamento de IT en las empresas. Muchas aplicaciones y librerías de uso diario contienen fallos y vulnerabilidades utilizados por virus y amenazas, que los proveedores solucionan actualizándolas periódicamente.

Panda Systems Management permite mantener actualizadas las aplicaciones compatibles instaladas en los equipos gestionados de la red sin interacción por parte del usuario ni del administrador. Además, podrá localizar rápidamente dispositivos que no cumplan con la política de software definida y aprobar actualizaciones de software de forma inmediata.

El administrador no necesitará comprobar de forma manual el lanzamiento de nuevas versiones de los programas utilizados por los usuarios con el módulo de Gestión del software, ni crear o actualizar componentes para distribuirlas. Así mismo, obtendrá una instantánea del estado de los equipos, identificando de forma rápida aquellos que no cumplen con las políticas de software establecidas.

Gracias a estos beneficios se producirá un ahorro de tiempo y una simplificación en la gestión de la red de la empresa al tiempo que se mejora la seguridad de las aplicaciones instaladas.

#### CONTENIDO DEL CAPÍTULO

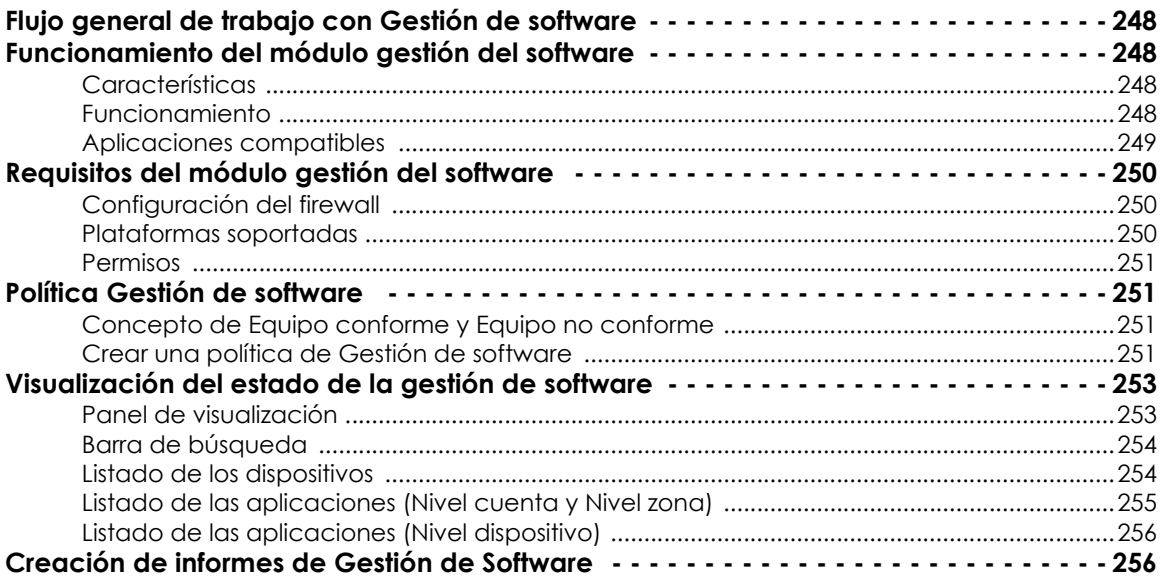

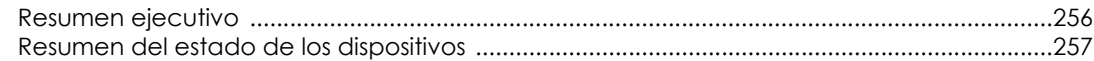

## <span id="page-253-0"></span>**Flujo general de trabajo con Gestión de software**

Para gestionar de manera sencilla y segura todo el catálogo de aplicaciones críticas de los equipos de la red, el flujo de trabajo del administrador será, a grandes rasgos, el siguiente:

- El administrador crea la política de gestión de software en base a la estrategia a seguir. Consulta el apartado "**[Política Gestión de software](#page-256-1)**".
- Dependiendo del comportamiento seleccionado para la aprobación de actualizaciones, especificado en la tabla **[16.3](#page-257-0)**:
	- Panda Systems Management aprobará e instalará las actualizaciones automáticamente.
	- Panda Systems Management requerirá la aprobación manual de las actualizaciones mediante el botón que aparece en el listado de aplicaciones del panel de gestión de software.
- El administrador comprobará la conformidad de los equipos de la red con respecto a las políticas de gestión de software configuradas. Consulta el apartado "**[Visualización del estado de la gestión de](#page-258-0) [software](#page-258-0)**" y el apartado "**[Creación de informes de Gestión de Software](#page-261-1)**".

## <span id="page-253-1"></span>**Funcionamiento del módulo gestión del software**

## <span id="page-253-2"></span>**Características**

El módulo cumple con tres funciones principales:

- **Gestión de actualizaciones de software de terceros:** mantiene los equipos actualizados con las últimas versiones de frameworks y aplicaciones.
- **Aprobación de actualizaciones**: configura el modo de instalación para realizarlas de manera desatendida o manual.
- **Informes de cumplimiento integrados:** muestran si los equipos gestionados tienen las últimas versiones de aplicaciones y frameworks.

## <span id="page-253-3"></span>**Funcionamiento**

De forma autónoma Panda Systems Management busca las actualizaciones de las aplicaciones instaladas y permite establecer su aprobación de forma automática o manual. El módulo también permite instalar el software de manera desatendida de forma inmediata cuando se detecta una nueva versión, o programando su instalación en otro momento. Consulta "**[Crear una política de Gestión](#page-256-3) [de software](#page-256-3)**" para saber más.

## <span id="page-254-0"></span>**Aplicaciones compatibles**

El principal objetivo del módulo de Gestión de software es garantizar que los equipos de la red cuentan con la última versión disponible del software instalada.

Además, Panda Security monitoriza las aplicaciones e incorpora un proceso de calidad para asegurar su correcta instalación. Así, las aplicaciones estarán disponibles para su actualización en un intervalo máximo de 48 horas y en el idioma del equipo del usuario.

El módulo de Gestión de software es compatible con las siguientes aplicaciones:

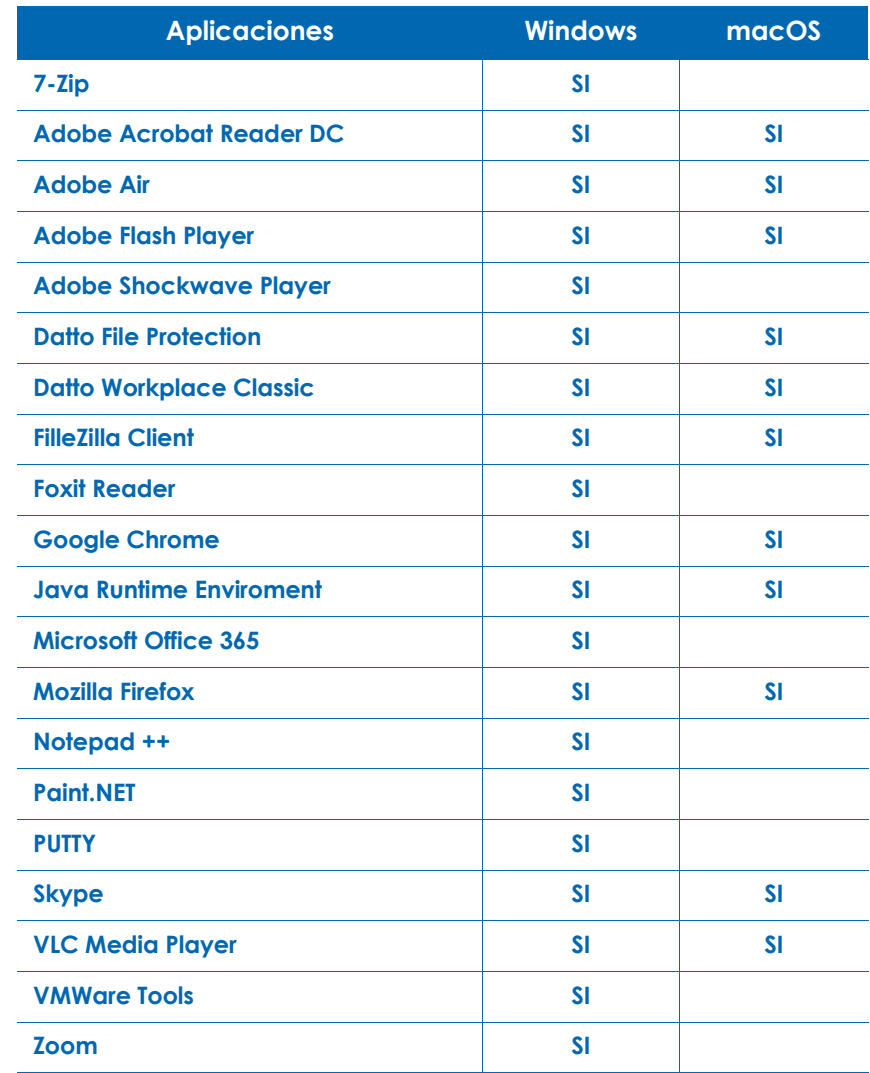

<span id="page-254-1"></span>Tabla 16.1: aplicaciones compatibles con el módulo Gestión de software

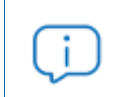

*Esta lista está en continuo desarrollo. Si precisas algún programa nuevo ponte en contacto con Panda Security.*

El funcionamiento del módulo Gestión de software es independiente de la Comstore. El administrador no deberá desplegar el software mediante componentes ni verificar la existencia de nuevas versiones que le obliguen a modificarlos.

## <span id="page-255-0"></span>**Requisitos del módulo gestión del software**

## <span id="page-255-1"></span>**Configuración del firewall**

Panda Systems Management busca las actualizaciones de los programas en las páginas web de los proveedores, por ello es necesario que el firewall corporativo y el instalado en el propio dispositivo permitan el acceso y la descarga de contenidos desde estas páginas, a fin de que no bloqueen la descarga de la actualización.

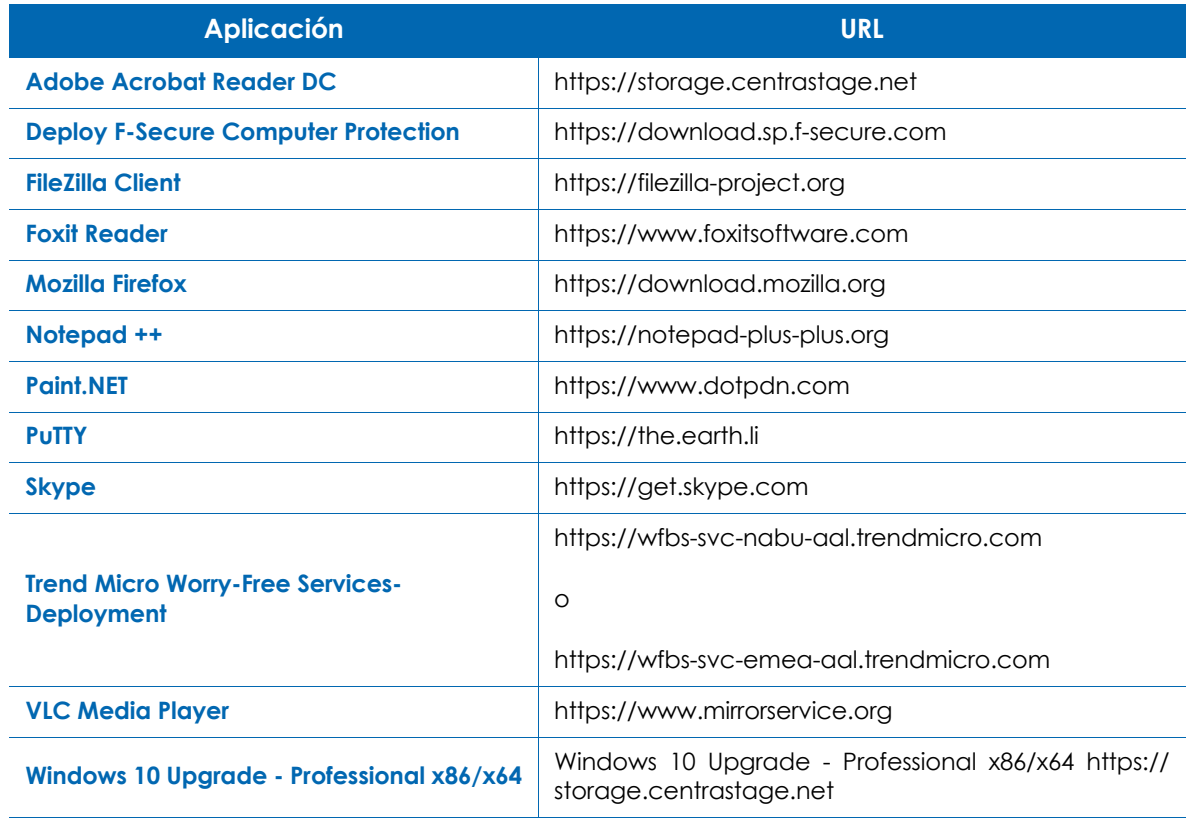

Tabla 16.2: URLS de actualización de las aplicaciones soportadas

## <span id="page-255-2"></span>**Plataformas soportadas**

Las plataformas compatibles con el módulo Gestión del software son:

• Windows (32 y 64 bits)

#### • macOS

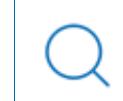

*Consulta el apartado "***[Aplicaciones compatibles](#page-254-0)***" para obtener un listado de las aplicaciones soportadas por el módulo Gestión de software.*

#### <span id="page-256-0"></span>**Permisos**

Dependiendo del nivel desde donde se ejecute la política de Gestión de Software, puede ser necesaria la creación de permisos. Consulta la sección "**[Cuentas de usuario y roles](#page-302-0)**" en la página **297**.

## <span id="page-256-1"></span>**Política Gestión de software**

Al crear una cuenta nueva de Panda Systems Management, se genera una política de tipo Gestión de software de forma automática. Consulta "**Políticas**[" en la página](#page-102-0) **97** para obtener más información sobre el sistema de políticas de Panda Systems Management.

#### <span id="page-256-2"></span>**Concepto de Equipo conforme y Equipo no conforme**

Los dispositivos gestionados en una política del módulo de Gestión de software pueden tener tres estados diferentes:

- **No administrado**: cuando no se aplica ninguna política de Gestión de Software sobre el dispositivo.
- **No Conforme**: cuando una o más aplicaciones soportadas tiene el estado de No conforme. Esto sucede cuando el dispositivo no tiene instalada la última versión disponible.
- **Conforme**: cuando todas las aplicaciones gestionadas por la política tienen instalada la última versión disponible.

#### <span id="page-256-3"></span>**Crear una política de Gestión de software**

Para crear una política de gestión de software sigue los pasos mostrados a continuación:

- Determina el ámbito o nivel de la política en función de los dispositivos que va a afectar.
	- Para crear una política de cuenta haz clic en el menú general **Cuenta**, menú de pestañas **Políticas** y haz clic en el botón **Nueva política de cuenta** situado en la parte inferior de la ventana.
	- Para crear una política de zona haz clic en el menú general **Zonas** y en la zona donde se quiere aplicar, haz clic en el menú de pestañas **Políticas** y en el botón **Nueva política de zona** situado en la parte inferior de la ventana.
- Indica en la caja de texto **Nombre** el nombre de la política y en el desplegable **Tipo** selecciona **Gestión de Software**. Haz clic en el botón **Siguiente**.
- En la ventana de creación de políticas añade los **Dispositivos** sobre los que se aplicará y el **Momento de ejecución**. Elige si las actualizaciones se instalarán **inmediatamente** o **según lo programado**. Consulta "**[Lanzar tareas programadas](#page-138-0)**" en la página **133** para obtener más información sobre el programador de tareas.

• En el listado de las aplicaciones administradas enumeradas en la tabla **[16.1](#page-254-1)** selecciona cómo se actualizará cada una de ellas:

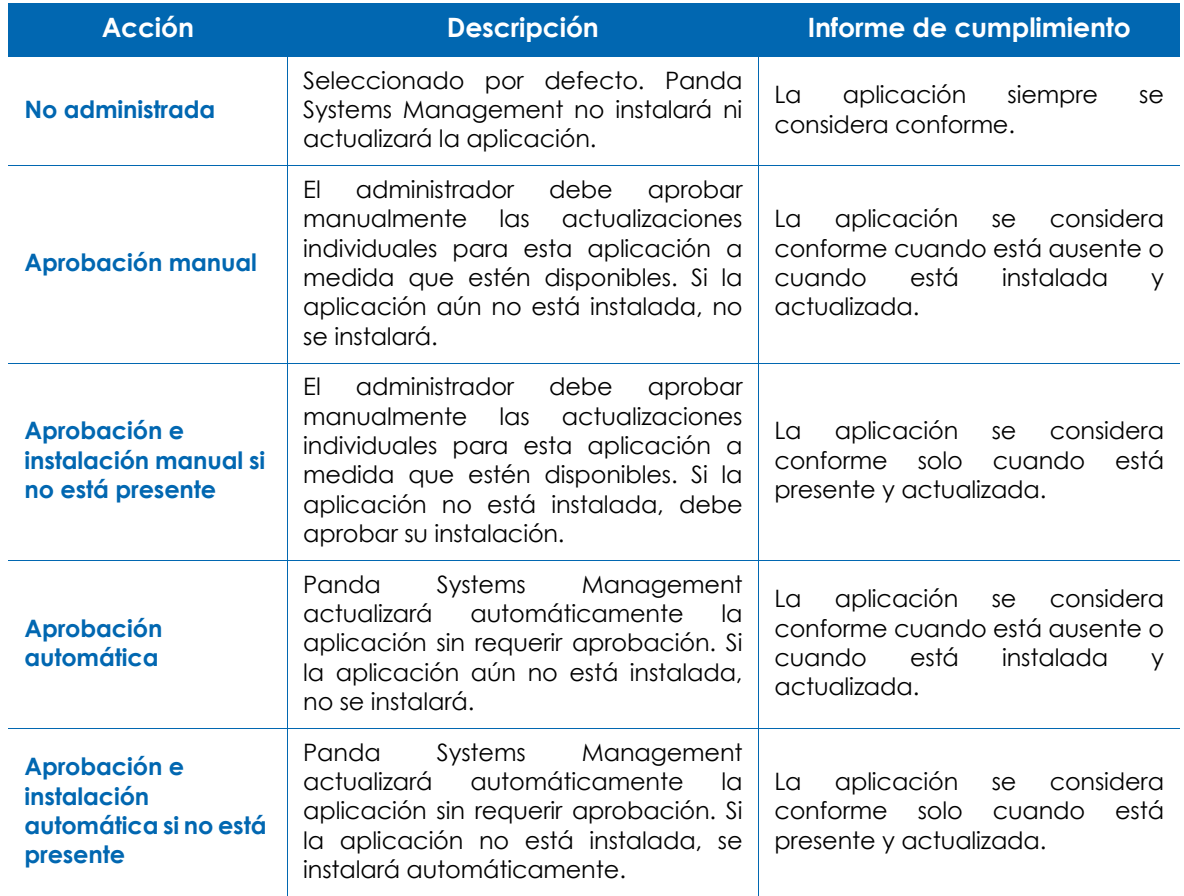

Tabla 16.3: opciones de aprobación de una política de Gestión de software

- <span id="page-257-0"></span>• Haz clic en **Guardar.** La política creada aparecerá en las listas de políticas de **Cuenta** o **Zona**, dependiendo de donde se haya creado.
- Para ejecutarla, selecciona la opción **Desplegar cambios** , que se encuentra junto a ella.

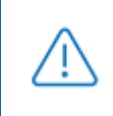

*Una vez aprobada la instalación de una actualización esta acción no puede revertirse. Para evitar la instalación de aplicaciones con aprobación es necesario editar la política.*

## <span id="page-258-0"></span>**Visualización del estado de la gestión de software**

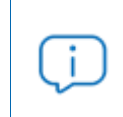

*Aunque los cambios de estado del software se muestran inmediatamente en las páginas de Gestión de software, en las auditorías estos cambios pueden tardar hasta 24 horas en verse reflejados.*

## <span id="page-258-1"></span>**Panel de visualización**

Para acceder desde el Nivel cuenta:

• En el menú general selecciona **Cuenta** y después en la barra de pestañas **Administrar**. Con el control de selección accede al panel de **Gestión de software** para ver el estado de gestión de software.

Para acceder desde el Nivel zona:

• En el menú general **Zonas** elige la zona y haz clic en la barra de pestañas **Administrar**. Con el control de selección abre el panel de **Gestión de software (1).**

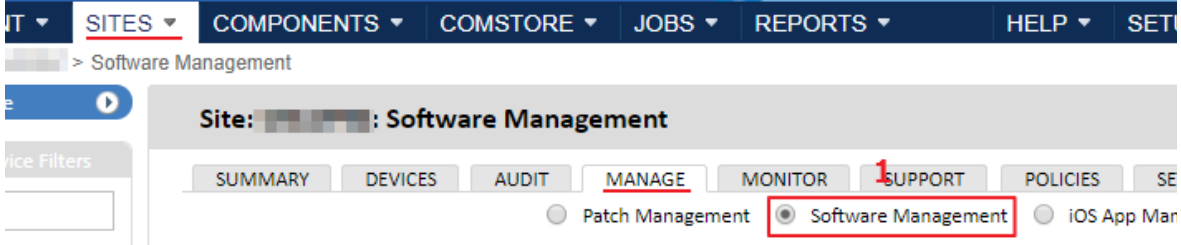

Figura 16.1: ruta de acceso a Gestión de software en nivel de Zona

El panel de visualización consta de los elementos siguientes:

- **Gráfico de tarta (1)**: muestra el número de conformes y no conformes de los dispositivos gestionados por la política.
	- **Total**: número de dispositivos recogidos en la política.
	- **Conforme**: número de las aplicaciones cuyo estado es conforme.
	- **No conforme**: número de aplicaciones cuyo estado es no conforme.
- **Barra de búsqueda (2):** permite filtrar y mostrar los dispositivos según los parámetros introducidos.
- **Listados de dispositivos (3):** listado de todos los dispositivos gestionados por la política.

**• Listados de aplicaciones (4):** listado de todas las aplicaciones gestionadas por la política.

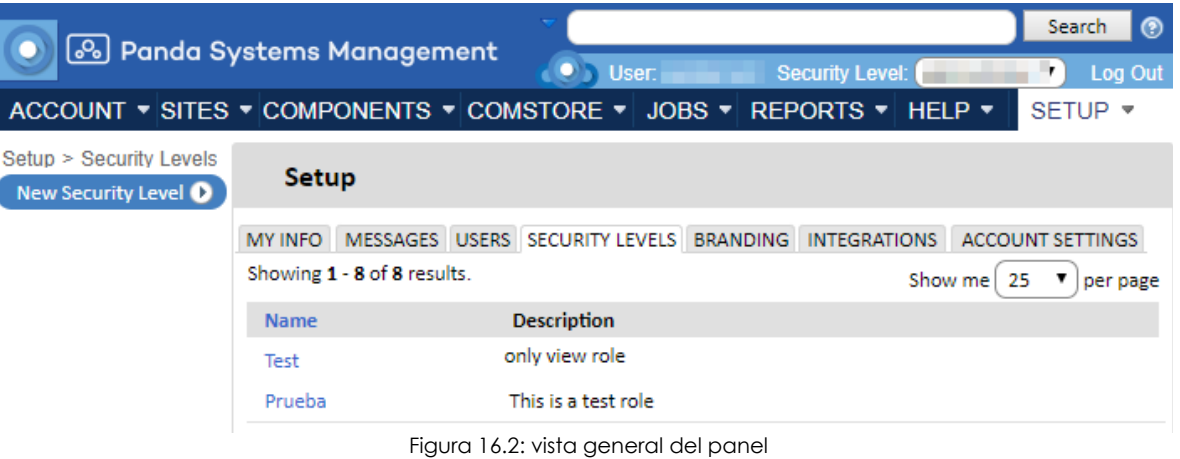

## <span id="page-259-0"></span>**Barra de búsqueda**

Al utilizar diferentes criterios para realizar la búsqueda se pueden filtrar los resultados mostrados para obtener los equipos sobre los que se quiere trabajar.

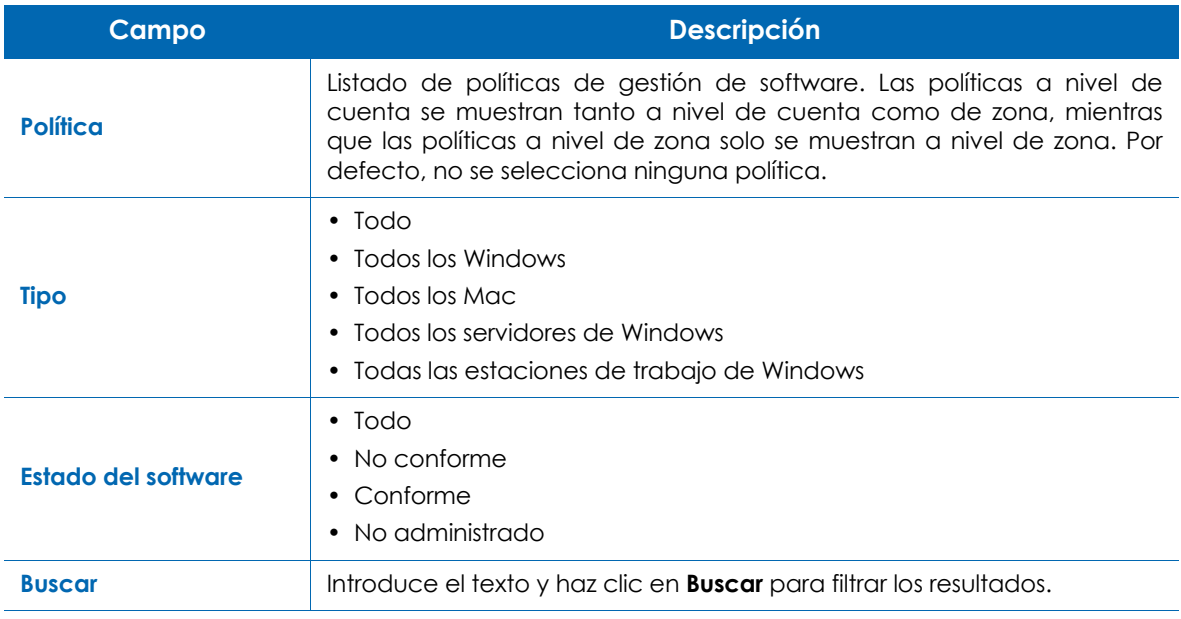

Tabla 16.4: elementos de la barra de herramientas

## <span id="page-259-1"></span>**Listado de los dispositivos**

Muestra los dispositivos gestionados por la política y su estado.

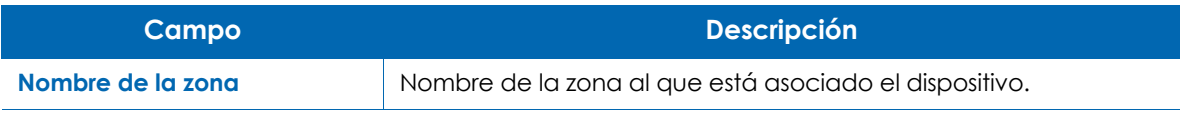

Tabla 16.5: elementos mostrados sobre los dispositivos a nivel de cuenta y zona

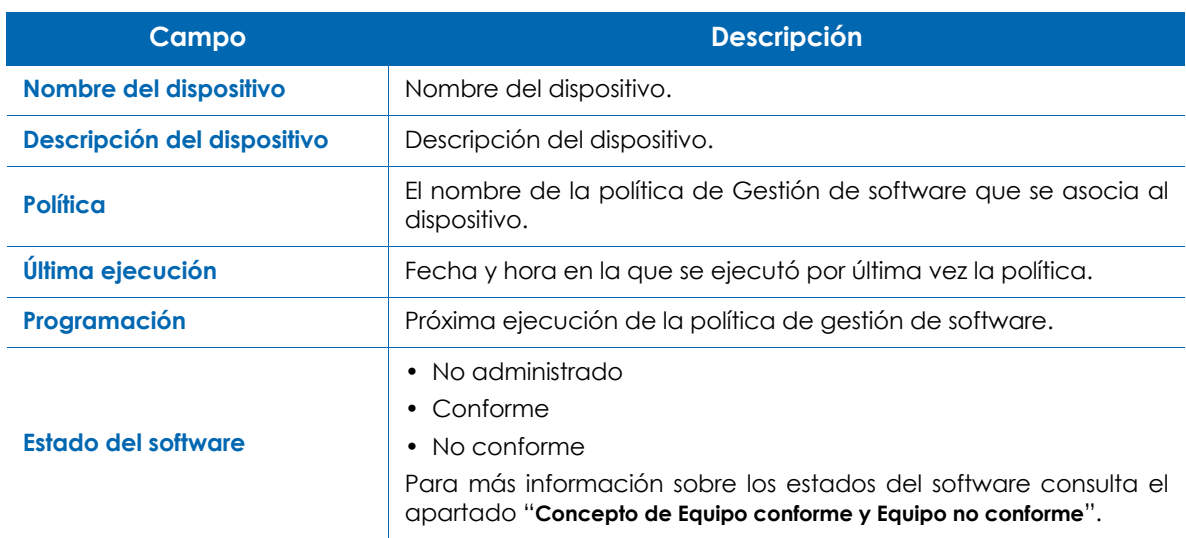

Tabla 16.5: elementos mostrados sobre los dispositivos a nivel de cuenta y zona

## <span id="page-260-0"></span>**Listado de las aplicaciones (Nivel cuenta y Nivel zona)**

Muestra un listado de las aplicaciones compatibles, indicando las últimas versiones publicadas y la acción establecida para su aplicación.

#### *Consulta "***[Aplicaciones compatibles](#page-254-0)***" para saber más.*

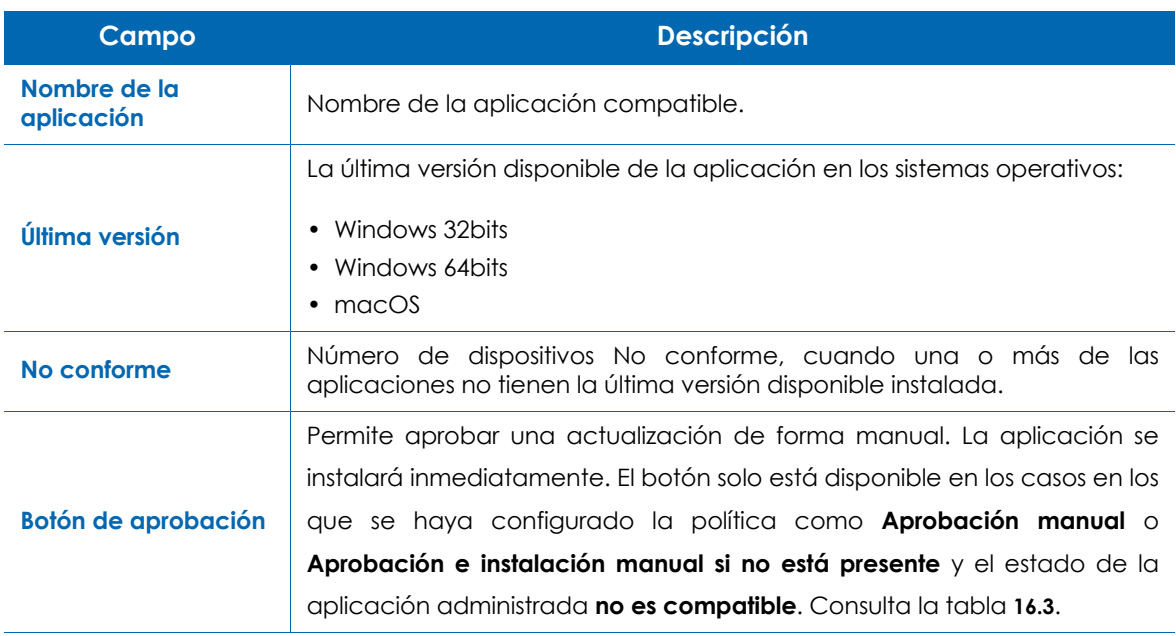

Tabla 16.6: elementos del listado de dispositivos

## <span id="page-261-0"></span>**Listado de las aplicaciones (Nivel dispositivo)**

Este panel informativo es accesible desde el Nivel dispositivo, en la pestaña de **Administrar** para gestionar cada dispositivo conectado de forma individual. En este caso, la configuración del módulo varía mostrando distintos campos de información y acciones.

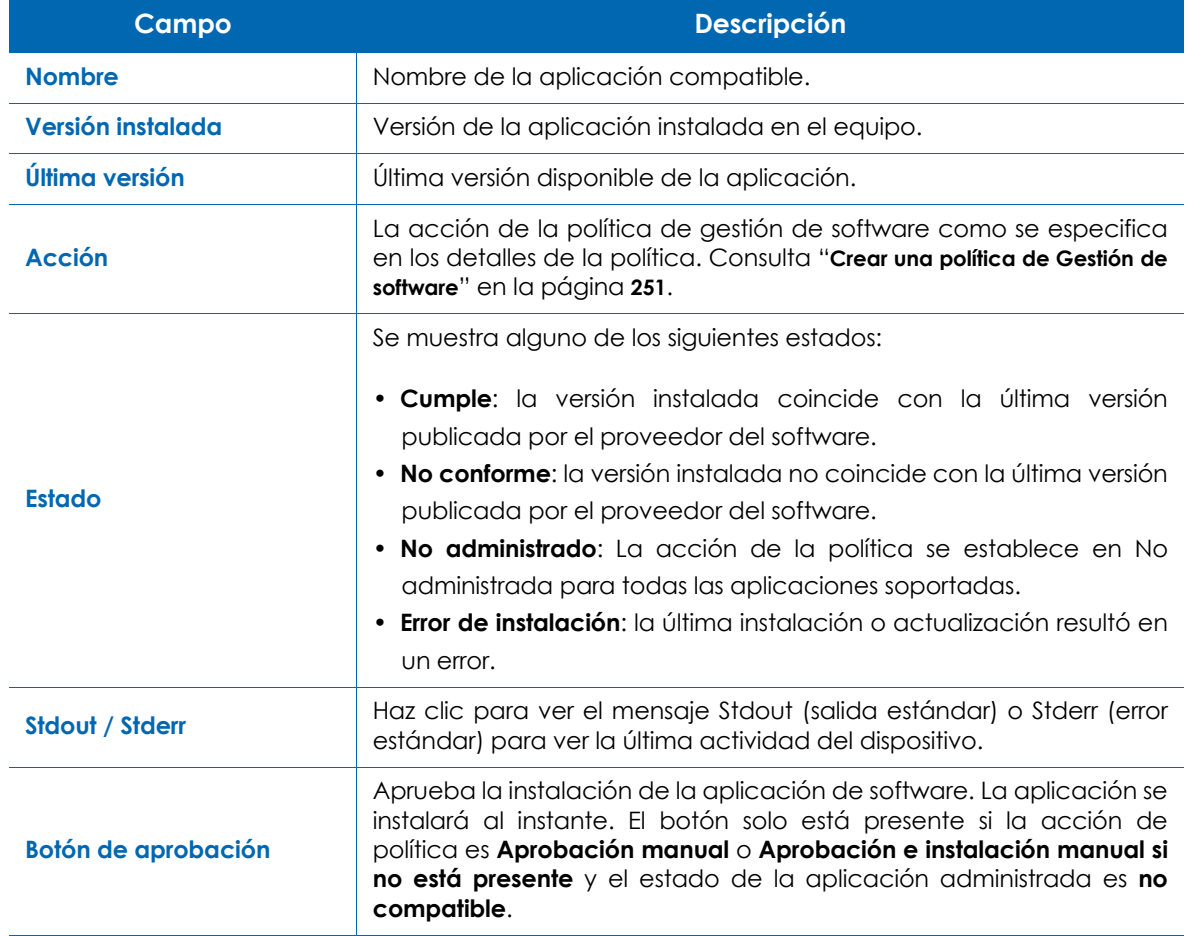

Tabla 16.7: elementos del panel desde el dispositivo

## <span id="page-261-1"></span>**Creación de informes de Gestión de Software**

El sistema de gestión de software es compatible con la creación de informes a través del **Resumen Ejecutivo** y **Resumen del estado de los dispositivos**. El contenido completo y las características de los informes se pueden consultar en el capítulo "**Informes**[" en la página](#page-200-0) **195**.

## <span id="page-261-2"></span>**Resumen ejecutivo**

Recoge una visión general del estado del nivel sobre el que se ha ejecutado. En total reúne seis métricas:

• Asset management

- Monitoring
- Patch Management
- Software Management
- Antivirus
- Proactive Maintenance

## <span id="page-262-0"></span>**Resumen del estado de los dispositivos**

Muestra el estado del dispositivo y es accesible desde cada dispositivo integrado en el sistema. Ofrece una visión superficial de los dispositivos analizados:

- Espacio en disco
- Memoria
- Aprobación de software
- Parches
- Antivirus
- Garantía
- Estado de conexión los últimos 30 días
- Alertas abiertas

# Capítulo 17

## Alertas y tickets

Los monitores comprueban de forma constante ciertos parámetros de los dispositivos que tienen asignados. Cuando estos parámetros sobrepasan los valores establecidos como referencia, el monitor emitirá una alerta o ticket para reclamar la atención del administrador sobre el problema.

#### CONTENIDO DEL CAPÍTULO

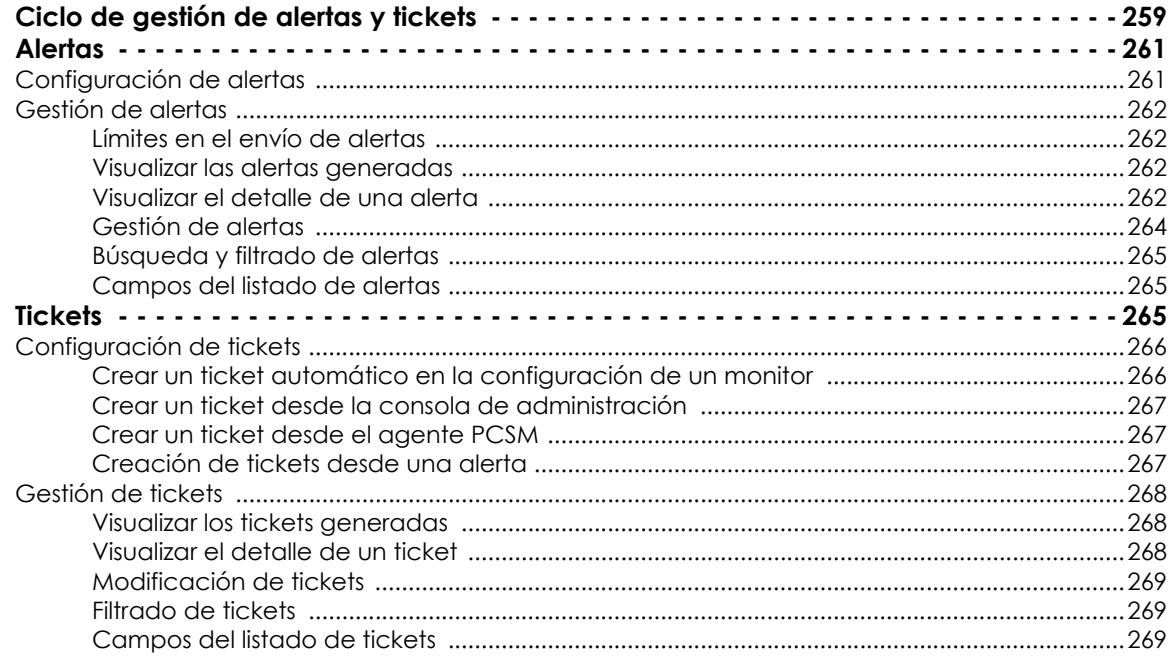

## <span id="page-264-0"></span>**Ciclo de gestión de alertas y tickets**

Panda Systems Management utiliza las alertas para advertir al administrador de la red la existencia de un problema en los dispositivos gestionados. De esta forma, cuando un monitor comprueba que un parámetro en un dispositivo supera los límites establecidos en la configuración, generará una alerta siguiendo las reglas mostradas a continuación:

- Una alerta se corresponde con un único equipo de la red.
- Las alertas se generan con el estado **Abierto** para indicar al administrador que existe un problema

subyacente no resuelto.

- El estado de una alerta cambia de forma automática a **Cerrado** cuando el error subyacente ha desaparecido y ha transcurrido el tiempo indicado en la configuración del monitor, en el campo **Resolución automática**.
- Para evitar tener múltiples alertas abiertas ya corregidas el administrador puede cerrarlas manualmente.
- Si un dispositivo generó una alerta ya resuelta y la condición de error se vuelve a producir, Panda Systems Management generará una nueva alerta.

Una vez generada la alerta, el administrador de la red puede acceder a su descripción y detalle para determinar las acciones correctivas a realizar, conectándose al dispositivo remotamente o reconfigurando los parámetros del monitor si resultaron ser muy estrictos. Si se están generando muchas alertas del mismo tipo es posible silenciarlas temporalmente para evitar la generación de ruido.

Una vez solucionada la alerta, ésta se puede cerrar para eliminarla del listado de alertas abiertas y así centrar la atención en las alertas que todavía pueden requerir de la intervención del administrador.

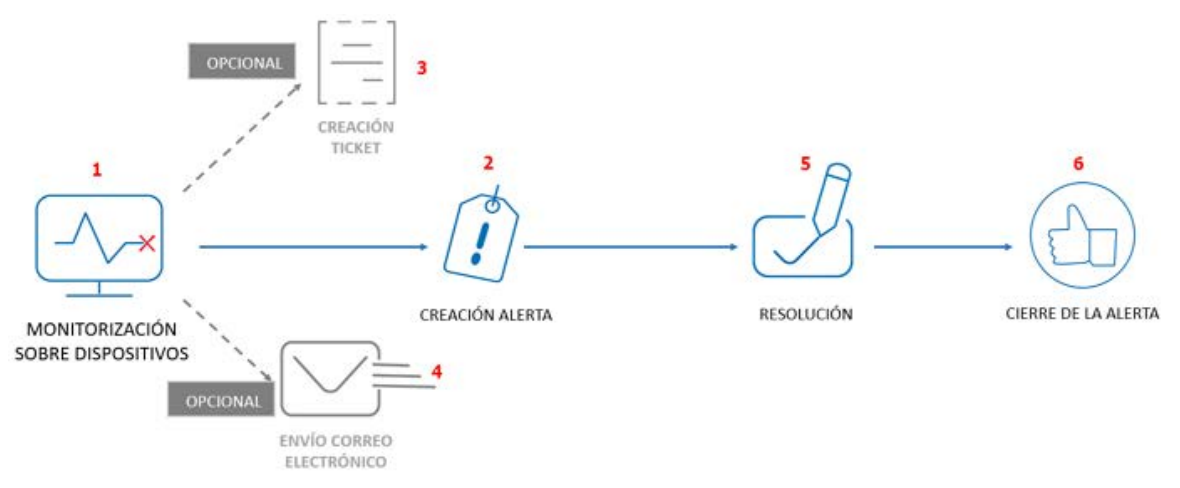

El ciclo de gestión de alertas es el siguiente:

Figura 17.1: flujo de gestión de alertas en Panda Systems Management

- Un monitor detecta una condición excepcional en un dispositivo **(1)** y genera una entrada en el listado de alertas **(2)**. Dependiendo del tipo de monitor la alerta tendrá una categoría y se generará con una importancia establecida en la configuración del monitor.
- Si así está establecido en la configuración del monitor, el administrador recibe un correo **(4)** electrónico indicando la existencia de una nueva alerta y se genera un ticket **(3)**. Los correos electrónicos cuentan con un enlace al identificador de la alerta.
- El administrador accede a la consola para obtener el detalle de la alerta (importancia, tipo, dispositivos involucrados, monitor asociado y otra información adicional).
- Si se están generando múltiples alertas del mismo tipo el administrador puede evitar temporalmente el envío de correos silenciando la alerta. No obstante las alertas se seguirán añadiendo en el listado de alertas.
- El administrador ejecuta las medidas de resolución necesarias **(5)** (consulta el capítulo *"***[Herramientas](#page-276-0) [de acceso remoto a dispositivos](#page-276-0)**" en la página **271**) o modifica el monitor para rebajar los límites configurados previamente.
- El administrador o el sistema cierra la alerta de forma manual **(6)** y reactiva el envío de correos por si la alerta se vuelva a producir en el futuro. El administrador puede haber configurado la generación de alertas en modo resolución automática, esto implica que una alerta se cerrará de forma automática cuando haya pasado el tiempo especificado en la configuración del monitor asociado.

## <span id="page-266-0"></span>**Alertas**

## <span id="page-266-1"></span>**Configuración de alertas**

Solo las políticas de tipo monitor pueden generar alertas y se configuran en el propio monitor. Consulta el apartado "**[Configuración manual de monitores](#page-117-0)**" en la página **112** para iniciar la configuración de una política de tipo monitor.

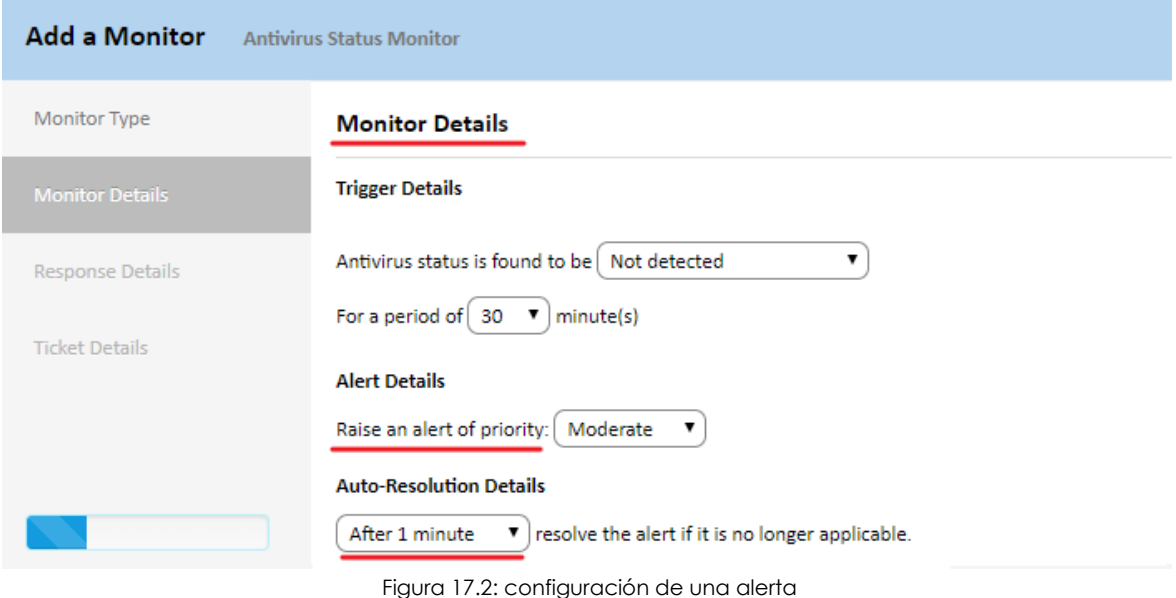

En la pantalla **Información del monitor** especifica los parámetros siguientes:

- **Información de alertas. Generar alertas de prioridad**: indica la prioridad de las alertas generadas por el monitor. Esta prioridad podrá usarse posteriormente a la hora de ordenar y filtrar las alertas pendientes.
- **Resolución automática**: especifica el intervalo de tiempo que tiene que pasar para que la alerta se cierre de forma automática si la situación que la provocaba ha desaparecido.

## <span id="page-267-0"></span>**Gestión de alertas**

## <span id="page-267-1"></span>**Límites en el envío de alertas**

Para evitar la generación masiva de alertas, cada monitor configurado tiene establecido un límite de 10.000 alertas por dispositivo y día. Una vez alcanzado este límite, se ejecutan las acciones siguientes:

- El monitor se desactiva automáticamente para el dispositivo que ha superado el límite. Se configurará automáticamente en OFF el botón ON/OFF asociado al monitor visible en la barra de pestañas **Políticas**. Consulte "**[Gestión de monitores](#page-131-0)**" en la página **126**.
- Se envía un correo electrónico de notificación a todos los administradores (máx. 50 usuarios) para informar del nuevo estado del monitor y la causa de su desactivación.

## <span id="page-267-2"></span>**Visualizar las alertas generadas**

Para mostrar un listado de las alertas generadas accede a la pestaña **Monitorizar** en los distintos niveles disponibles dependiendo del alcance de la información a obtener:

- Para mostrar un listado de las alertas generadas en toda la cuenta:
	- Haz clic en el menú general **Cuenta** y en el menú de pestañas **Monitorizar**.
	- En el control de selección situado en parte superior derecha de la ventana, haz clic en la opción **Alertas de monitorización**.
- Para mostrar un listado de las alertas generadas en una zona:
	- Haz clic en el menú general **Zonas,** y en la zona.
	- En el menú de pestañas haz clic en **Monitorizar**.
- Para mostrar un listado de las alertas generadas en un único dispositivo:
	- Haz clic en el menú general **Zonas** y en la zona.
	- Haz clic en el menú de pestañas **Dispositivos** y en el dispositivo mostrado en el listado.
	- Haz clic en el menú de pestañas **Monitorizar** y en el control de selección situado en la parte superior derecha de la ventana la opción **Alertas de monitorización**.

## <span id="page-267-3"></span>**Visualizar el detalle de una alerta**

Haz clic en una alerta para mostrar la ventana de detalle.

Las opciones disponibles son:

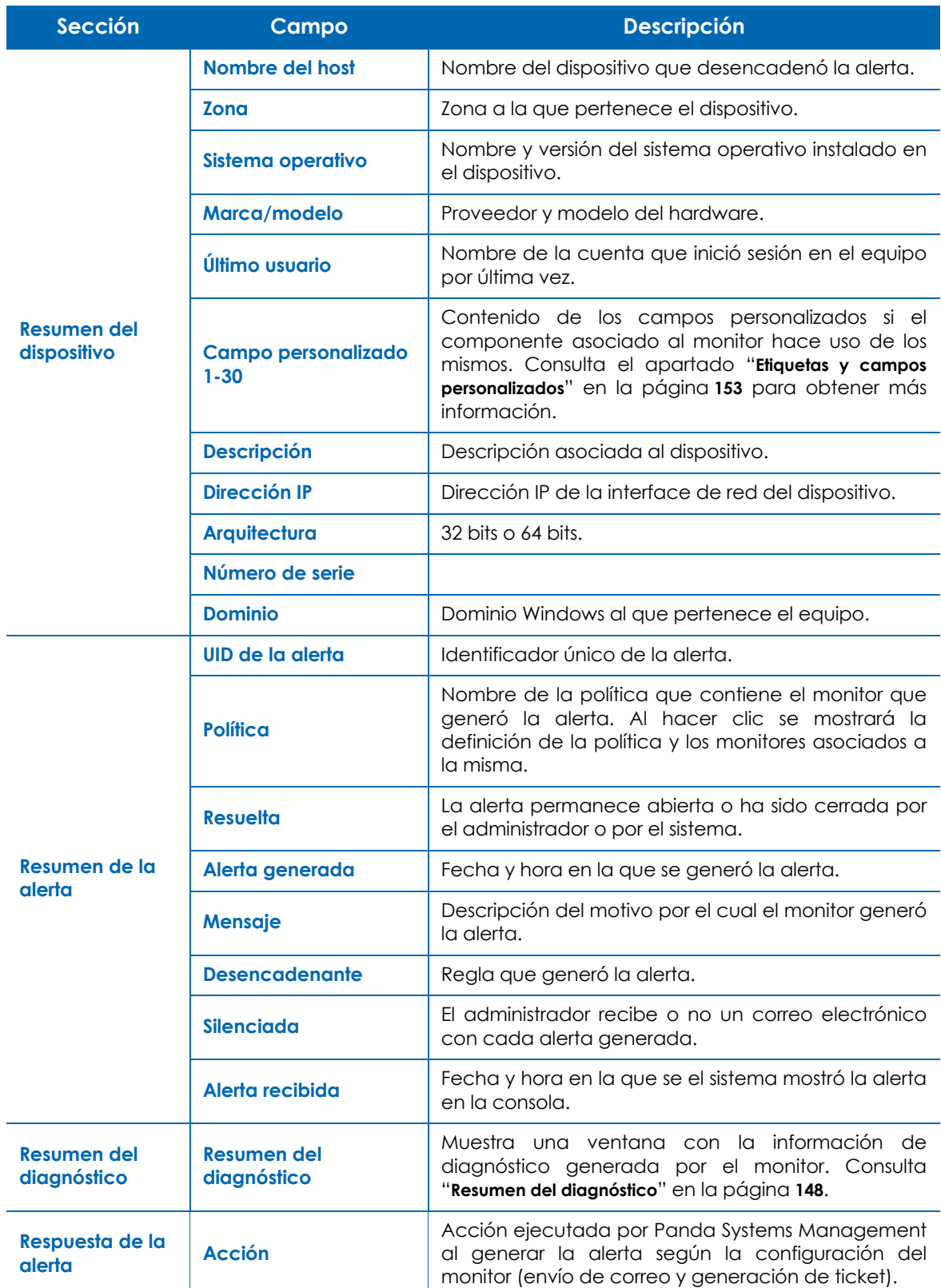

Tabla 17.1: atributos de una alerta

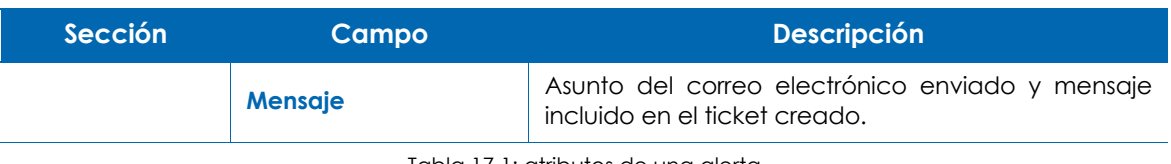

Tabla 17.1: atributos de una alerta

## <span id="page-269-0"></span>**Gestión de alertas**

Las alertas se gestionan con la barra de iconos **(1)** situada debajo del menú de pestañas en los distintos niveles disponibles (Figura **[17.3](#page-269-1)**).

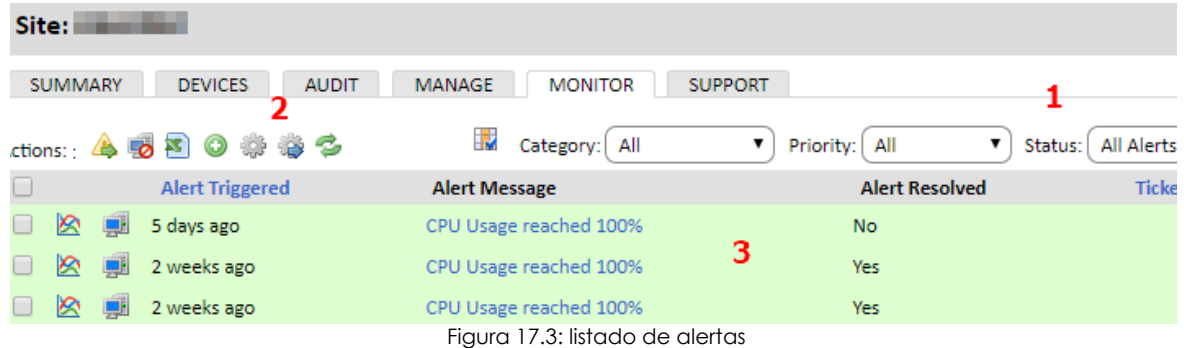

<span id="page-269-1"></span>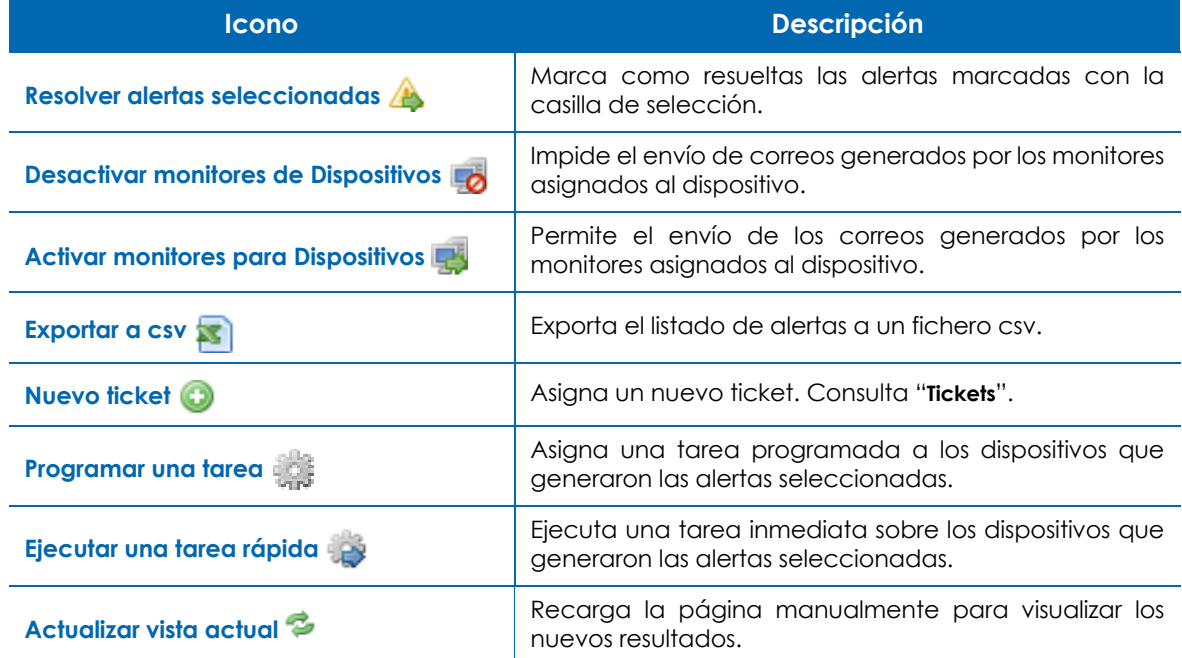

Tabla 17.2: iconos de la barra de iconos del listado Alertas

## <span id="page-270-0"></span>**Búsqueda y filtrado de alertas**

Para localizar una determinada alerta Panda Systems Management cuenta con una barra de filtros **(2)** (Figura **[17.3](#page-269-1)**). Las opciones disponibles son:

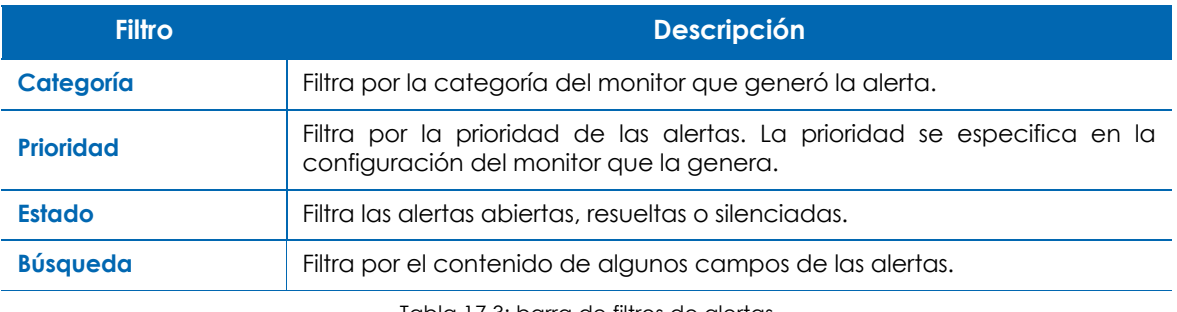

Tabla 17.3: barra de filtros de alertas

## <span id="page-270-1"></span>**Campos del listado de alertas**

El listado alertas es configurable mediante el icono **(3)** (Figura **[17.3](#page-269-1)**) para añadir más o menos columnas que describen las características del dispositivo que generó la alerta. A continuación se muestran las columnas específicas de la alerta.

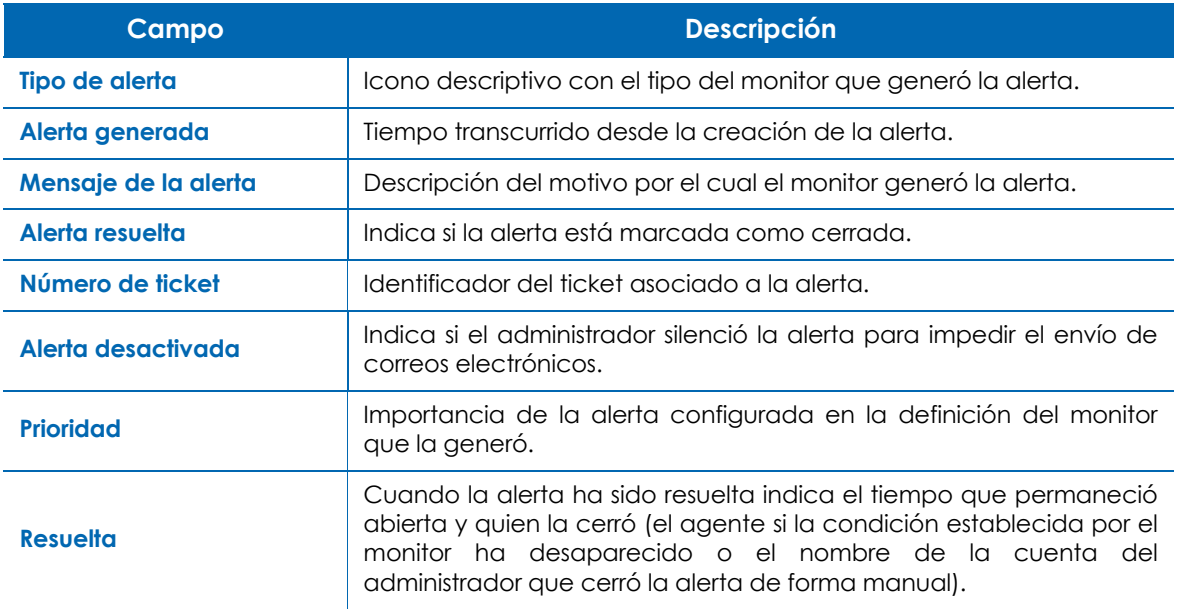

Tabla 17.4: campos del listado Alertas

## <span id="page-270-2"></span>**Tickets**

Los tickets extienden las capacidades de las alertas añadiendo las funcionalidades siguientes:

• Ofrecen a los técnicos la posibilidad de añadir información sobre el problema detectado, los trabajos realizados o las soluciones aplicadas.

• Pueden ser creados de forma automática por un monitor pero también de forma manual por un técnico o incluso por un usuario de la red.

## <span id="page-271-0"></span>**Configuración de tickets**

## <span id="page-271-1"></span>**Crear un ticket automático en la configuración de un monitor**

Los tickets creados automáticamente desde un monitor quedan asociados a la alerta generada por éste.

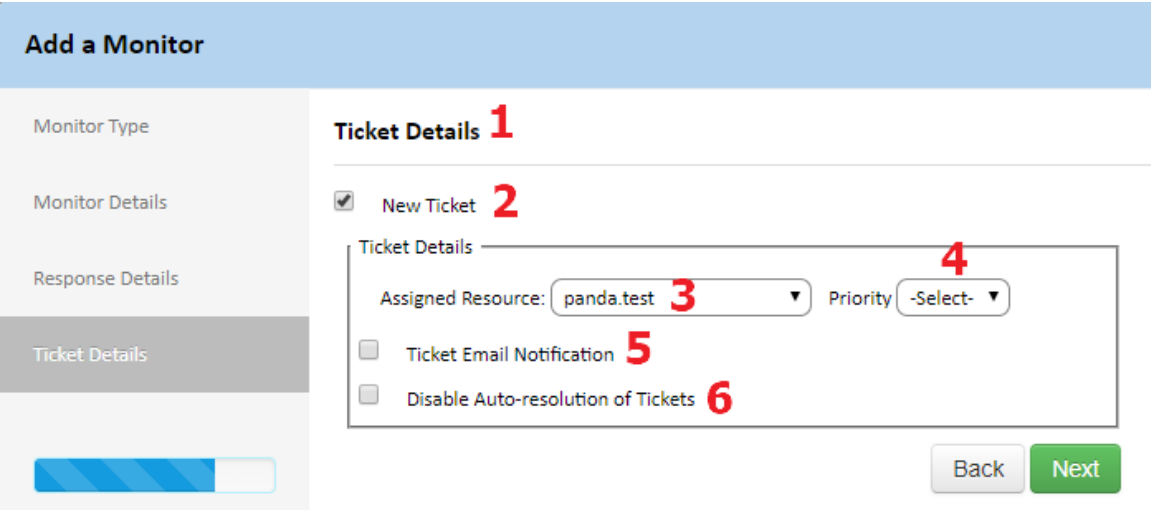

Figura 17.4: generación de tickets desde un monitor

- Consulta el apartado "**[Configuración manual de monitores](#page-117-0)**" en la página **112** para iniciar la configuración de una monitor.
- En la sección **Información del ticket (1)** de la configuración del monitor, activa la opción **Crear ticket de soporte (2).**
- Mediante el campo **Usuario asignado (3)** indica el administrador de la red que es responsable del servicio que monitoriza el ticket.
- Indica la prioridad del ticket en el campo **Prioridad (4)**.
- Indica si el ticket se resolverá de forma automática **(5)** y si se notificará su creación mediante correo electrónico **(6).**

## <span id="page-272-0"></span>**Crear un ticket desde la consola de administración**

Los tickets generados desde la consola de administración no tienen alerta asociada ya que su creación es manual por parte del administrador de la red como respuesta a una situación que no ha sido controlada por el sistema de monitorización.

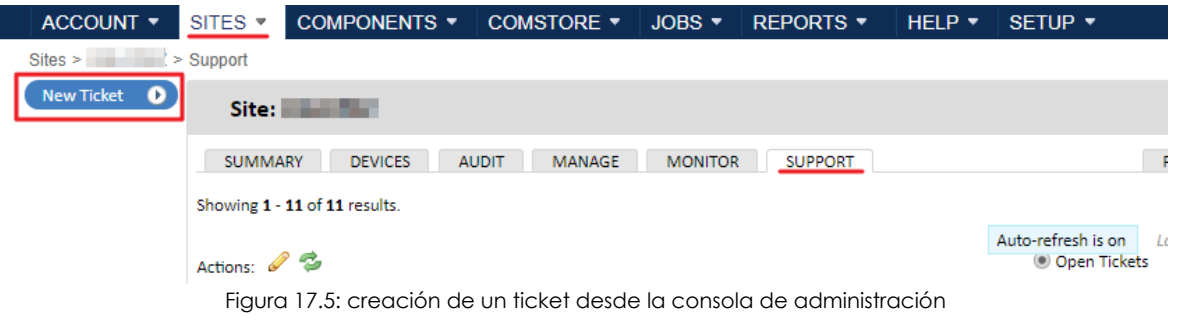

- En el menú superior **Zonas**, haz clic en la zona y en el menú de pestañas **Soporte**.
- Haz clic en el botón **Crear ticket de soporte** situado en la parte superior izquierda de la ventana
- Indica el resumen / título del ticket, descripción, prioridad y el administrador de la red al que será asignado.
- Haz clic en **Ok**. El nuevo ticket se añadirá a la lista de tickets con el estado **Nuevo**.

## <span id="page-272-1"></span>**Crear un ticket desde el agente PCSM**

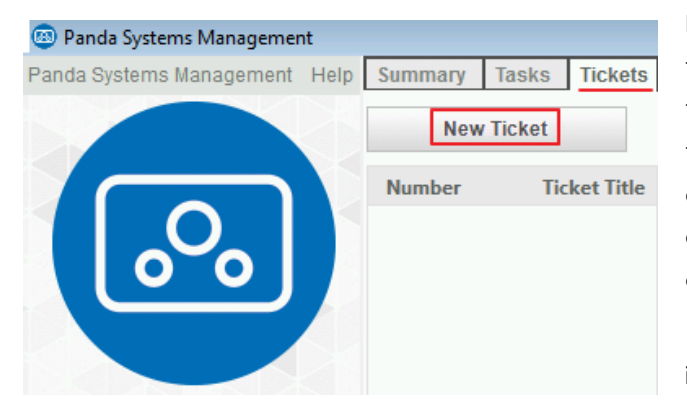

Para los casos en los que el mal funcionamiento de un dispositivo no se traduzca en una alerta o generación de ticket automática, el propio usuario puede advertir la situación al equipo de IT. Para ello sigue los pasos mostrados a continuación:

• En el equipo del usuario haz clic en el icono del agente PCSM desde la barra de notificaciones situada en el escritorio, en la parte derecha de la barra de tareas.

Figura 17.6: creación de un ticket desde el agente PCSM

- Haz clic en la pestaña **Tickets** y en el botón **Nuevo ticket**.
- Indica el título del ticket, la descripción con el problema y pulsa **Ok**.
- En la consola del administrador se mostrará de forma inmediata una nueva entrada en el menú de pestañas **Soporte** con el ticket generado.

## <span id="page-272-2"></span>**Creación de tickets desde una alerta**

En los casos en los que la configuración del monitor no establezca la creación de tickets pero el administrador quiera añadir información a la alerta generada, sigue los pasos mostrados a continuación:

- En el menú general **Zonas** haz clic en la zona apropiada y en el menú de pestañas **Monitorización.**
- Con las casillas de selección indica las alertas que serán asignadas al ticket. Un único ticket solo puede tener una alerta asignada de modo que si se han seleccionado varias alertas se generarán un número idéntico de tickets.
- En la barra de iconos haz clic en el icono  $\bigodot$  e indica la cuenta del administrador al que quedarán asignados los tickets, su importancia y si se generará o no un aviso por correo.
- Haz clic en **Guardar**. Los tickets serán visibles en la pestaña **Soporte** y el campo **Descripción** llevará el contenido del campo **Mensaje de alerta** de su alerta asociada.

## <span id="page-273-0"></span>**Gestión de tickets**

## <span id="page-273-1"></span>**Visualizar los tickets generadas**

Accede a la pestaña **Soporte** en los distintos niveles disponibles dependiendo del alcance de la información a obtener:

- Para mostrar un listado de los tickets generadas en toda la cuenta haz clic en el menú general **Cuenta** y en el menú de pestañas **Soporte**.
- Para mostrar un listado de los tickets generados en una zona haz clic en el menú general **Zonas,** haz clic en la zona y en **Soporte** dentro del menú de pestañas.
- Para mostrar un listado de las alertas generadas en un único dispositivo:
	- Haz clic en el menú general **Zonas,** elige la zona y haz clic en el menú de pestañas **Dispositivos**.
	- En el listado selecciona el dispositivo, haz clic en el menú de pestañas **Soporte** y en el control de selección situado en la parte superior derecha de la ventana la opción **Alertas de monitorización**.

## <span id="page-273-2"></span>**Visualizar el detalle de un ticket**

Haz clic en el campo **Número** de un ticket para mostrar la ventana de detalle.

La información disponible es:

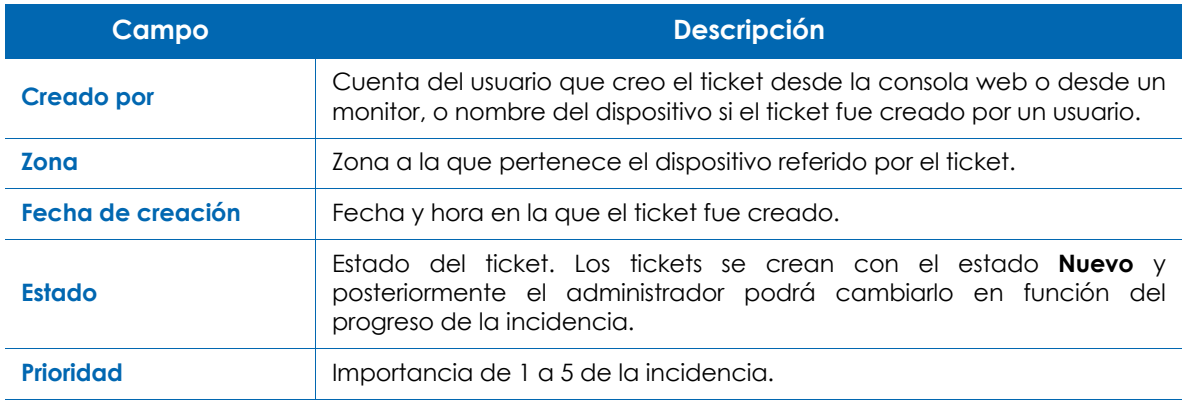

Tabla 17.5: detalle de un ticket

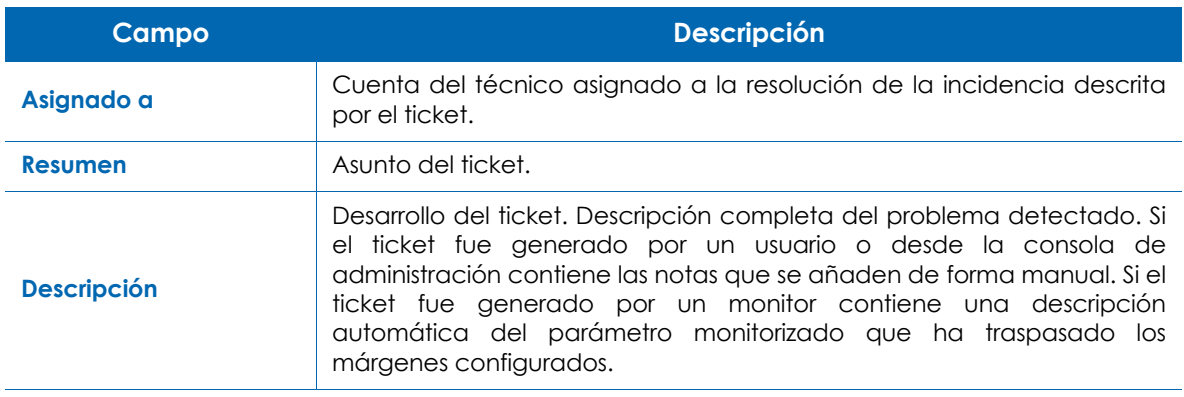

Tabla 17.5: detalle de un ticket

## <span id="page-274-0"></span>**Modificación de tickets**

- Para modificar el estado de un ticket selecciona los tickets y haz clic en la barra de iconos **Actualizar estado de los tickets seleccionados**.
- Para modificar el resto de campos de un ticket haz clic en el campo **Número**, edita el campo apropiado y haz clic en **Guardar**.

## <span id="page-274-1"></span>**Filtrado de tickets**

Utiliza los controles de **Tickets abiertos**, **Todos los tickets** y **Mis tickets** para filtrar el listado de tickets según su estado.

## <span id="page-274-2"></span>**Campos del listado de tickets**

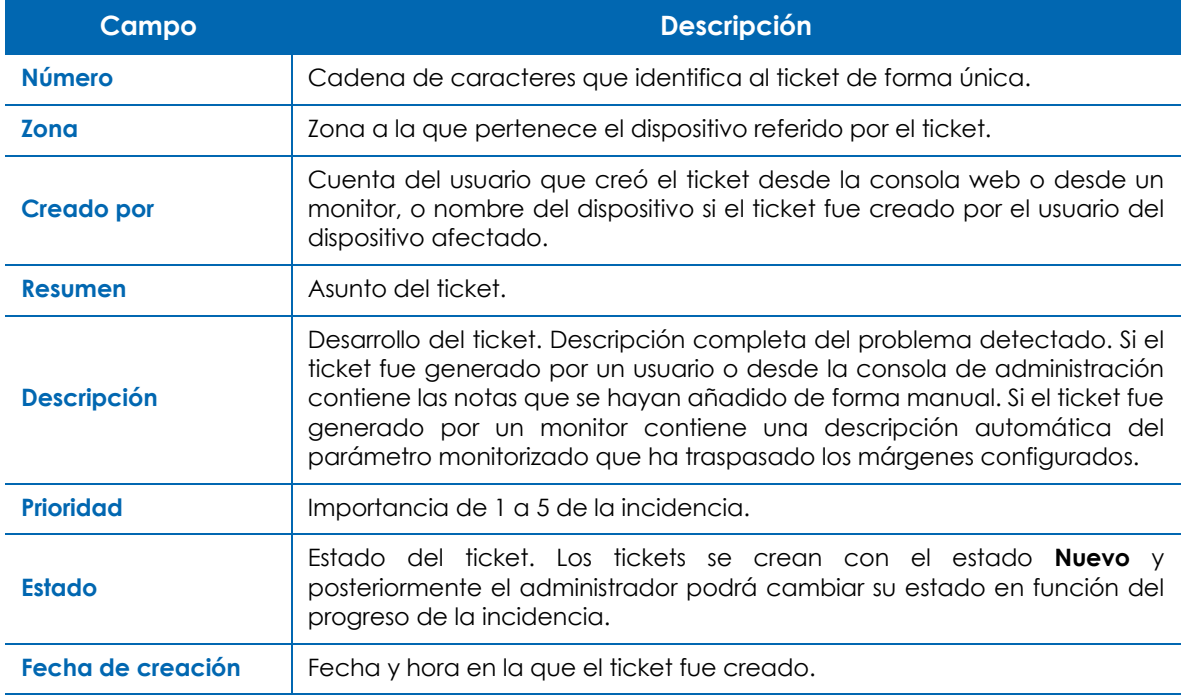

Tabla 17.6: atributos de un ticket mostrados en el listado Tickets

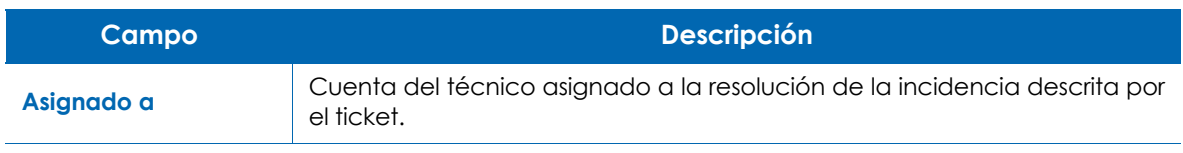

Tabla 17.6: atributos de un ticket mostrados en el listado Tickets

# Capítulo 18

## <span id="page-276-0"></span>Herramientas de acceso remoto a dispositivos

Panda Systems Management permite acceder de forma remota y transparente a los dispositivos del parque informático para resolver incidencias, reduce los desplazamientos del departamento técnico y evita las interrupciones en el trabajo diario del usuario.

#### CONTENIDO DEL CAPÍTULO

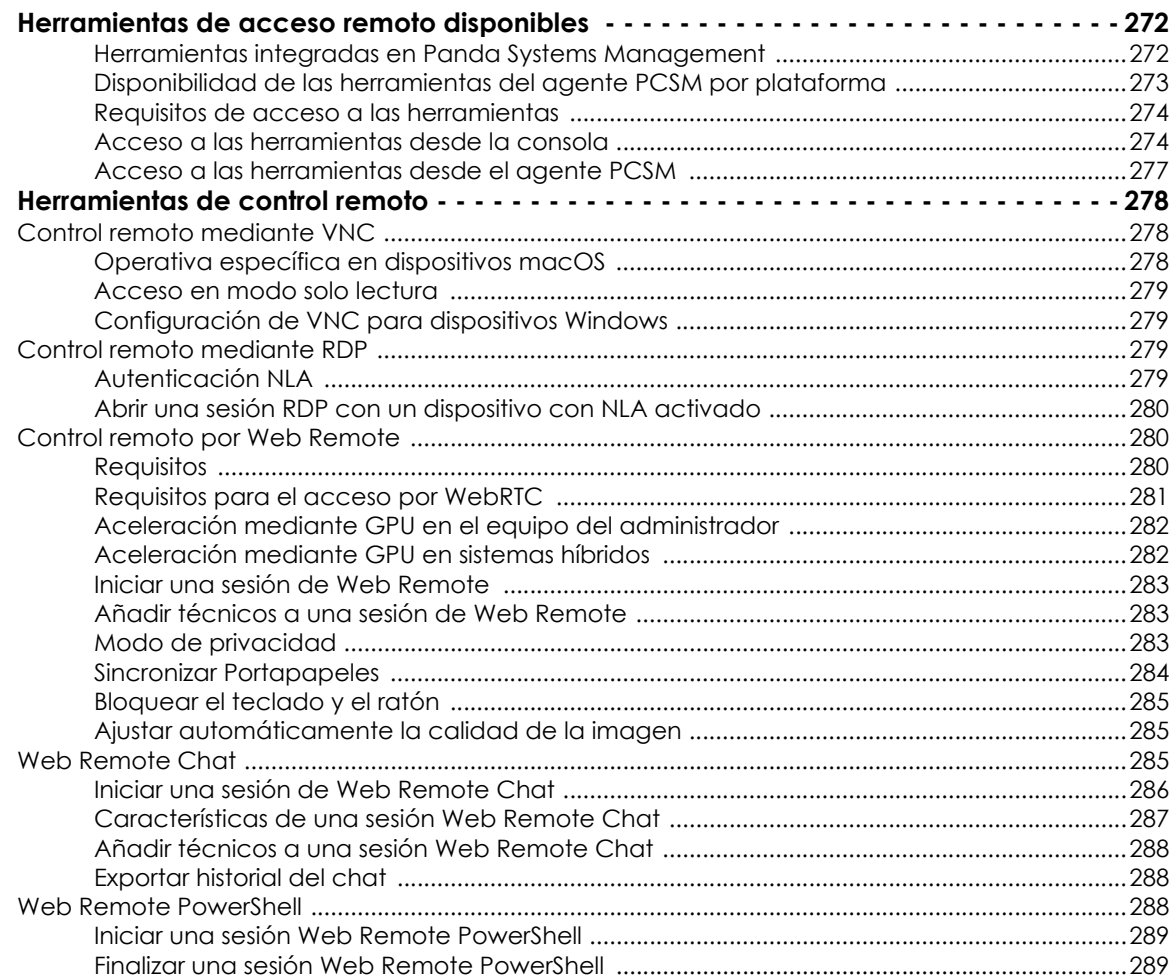

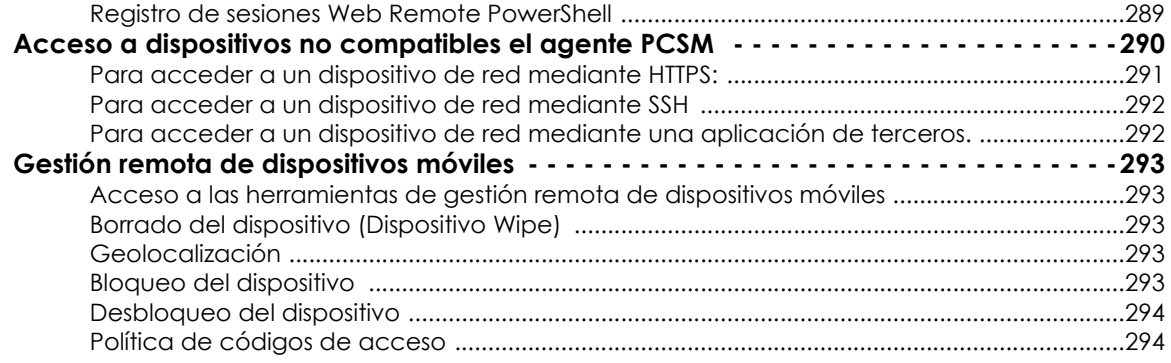

## <span id="page-277-0"></span>**Herramientas de acceso remoto disponibles**

## <span id="page-277-1"></span>**Herramientas integradas en Panda Systems Management**

Muchas de las herramientas de acceso remoto están diseñadas para poder ser ejecutadas en segundo plano, sin interrumpir el trabajo de los usuarios. En la tabla **[18.1](#page-277-2)** se muestra un listado de todas las herramientas junto a su descripción y una indicación de su tipo (intrusiva o compatible con la actividad del usuario).

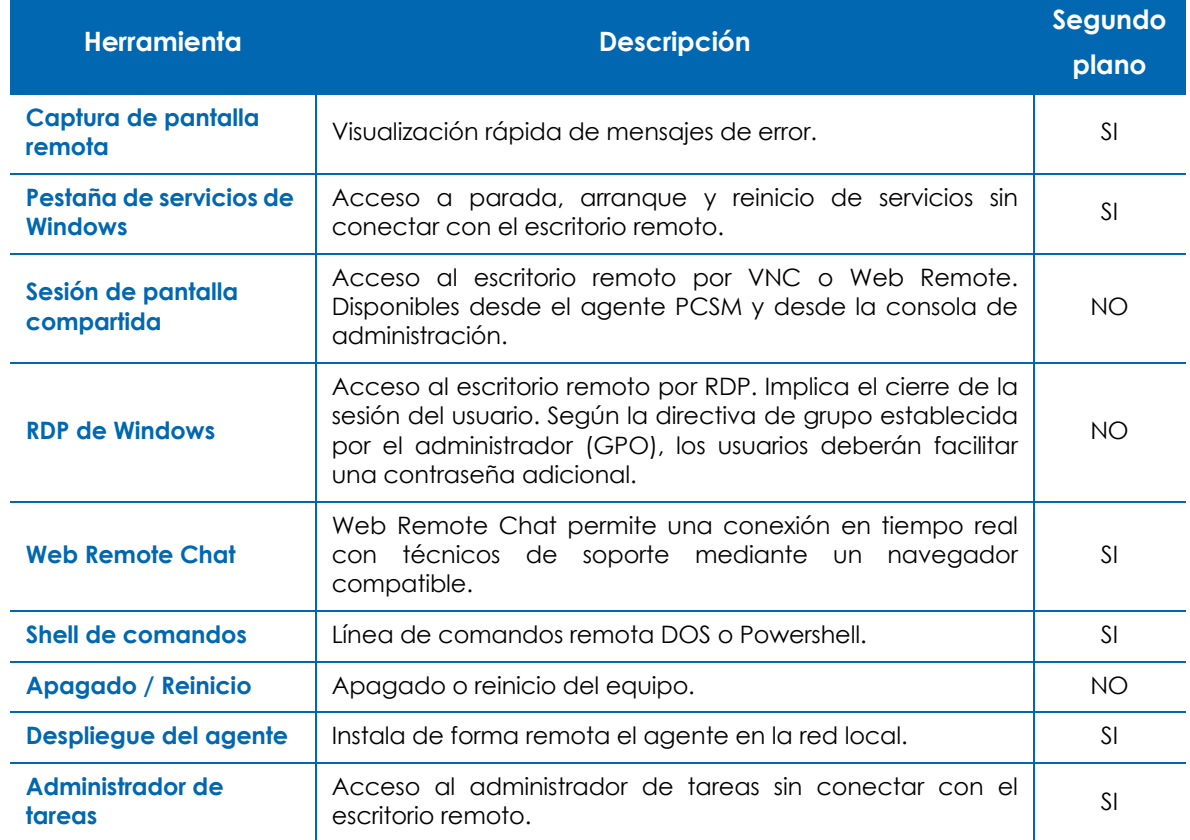

<span id="page-277-2"></span>Tabla 18.1: herramientas de acceso remoto a dispositivos integradas en Panda Systems Management

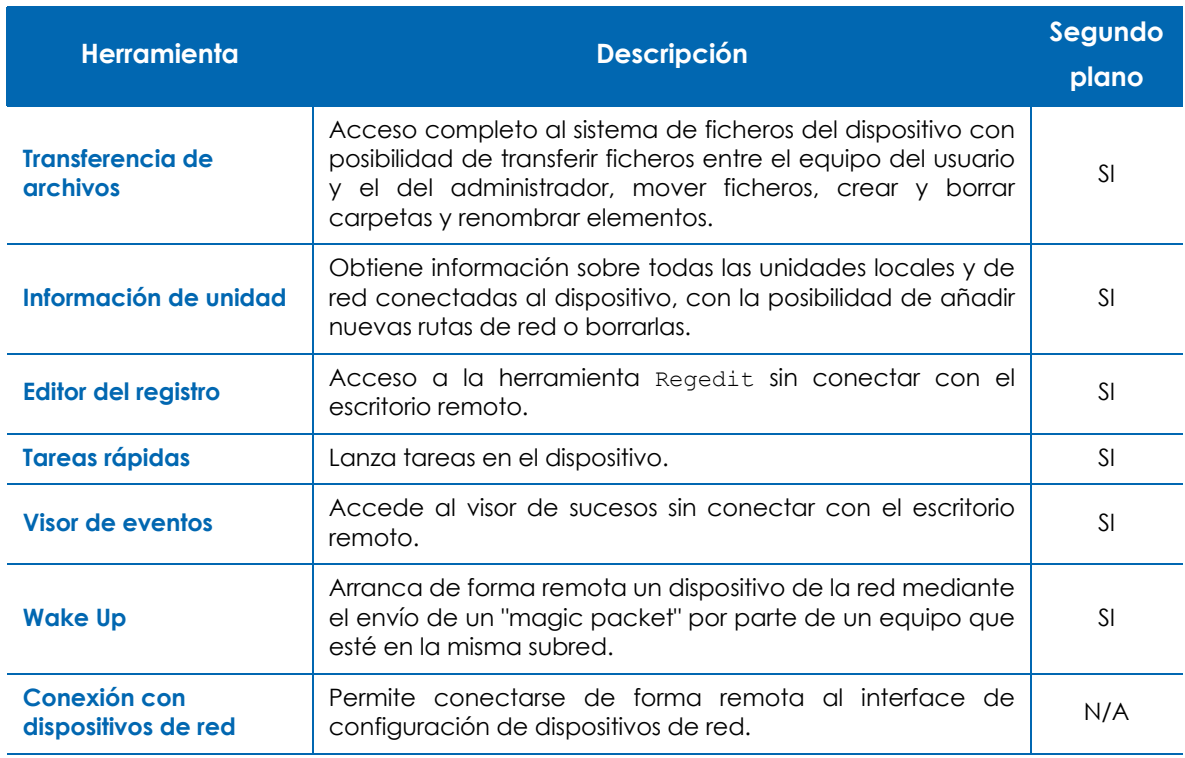

Tabla 18.1: herramientas de acceso remoto a dispositivos integradas en Panda Systems Management

## <span id="page-278-0"></span>**Disponibilidad de las herramientas del agente PCSM por plataforma**

Dependiendo del sistema operativo instalado en el dispositivo, no estarán disponibles todas las herramientas en el agente PCSM. En la tabla **[18.2](#page-278-1)** se indican las herramientas disponibles y su disponibilidad según la plataforma a la que se accede.

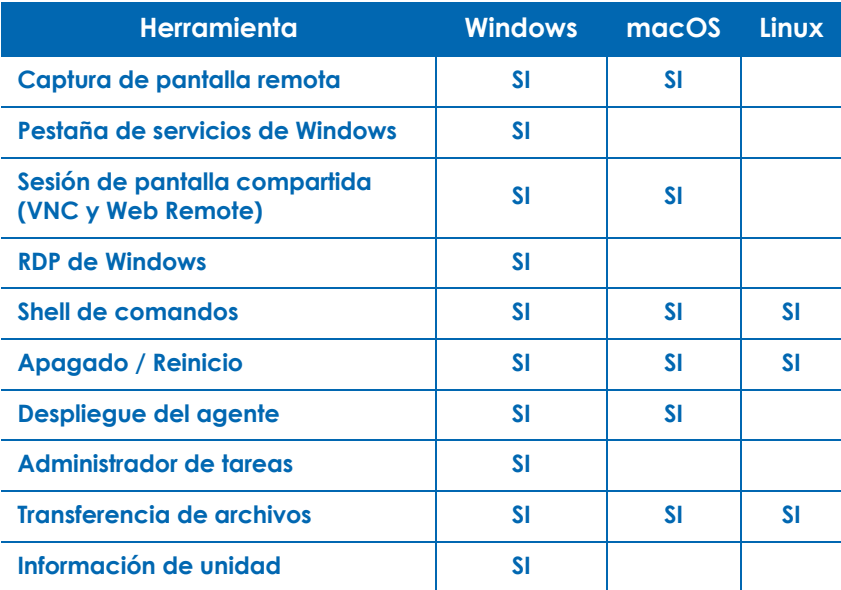

<span id="page-278-1"></span>Tabla 18.2: herramientas de acceso remoto a dispositivos integradas en Panda Systems Management

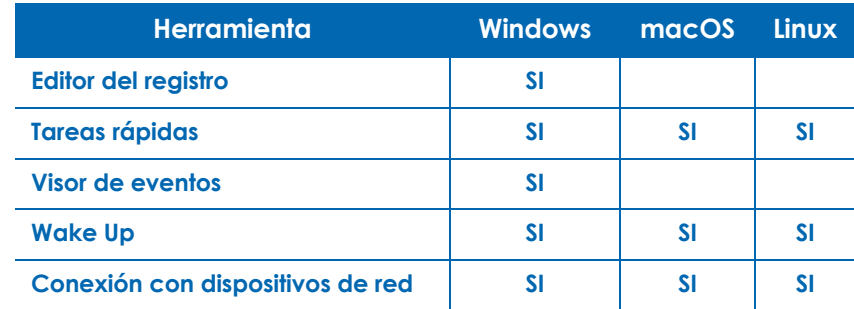

Tabla 18.2: herramientas de acceso remoto a dispositivos integradas en Panda Systems Management

## <span id="page-279-0"></span>**Requisitos de acceso a las herramientas**

Respecto al dispositivo gestionado, para poder acceder a los recursos de los dispositivos de forma remota, se requiere instalar un agente PCSM en el dispositivo, excepto en los casos descritos en el apartado "**[Acceso a dispositivos no compatibles el agente PCSM](#page-295-0)**".

Respecto al dispositivo utilizado por el administrador de la red, se requiere un agente PCSM instalado, excepto para las siguientes herramientas, que solo necesitan un navegador compatible con Panda Systems Management:

- Captura de pantalla remota
- Sesión de pantalla compartida por Web Remote.

Para utilizar el resto de herramientas se requiere un agente PCSM instalado en el equipo del administrador.

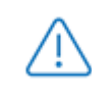

*Utiliza un equipo Windows para administrar los equipos de la red con el agente PCSM.*

## <span id="page-279-1"></span>**Acceso a las herramientas desde la consola**

Para facilitar su uso, la consola de administración incorpora accesos directos a las herramientas incluidas en el agente PCSM. Las ventajas de utilizar los accesos directos de la consola son:

- La consola de administración invoca el agente PCSM con las credenciales apropiadas, lo que ahorra este paso al administrador.
- La consola de administración invoca el agente PCSM apuntando al dispositivo elegido. De este modo se evita el tener que navegar la estructura de equipos desde el panel de equipos del propio agente PCSM para buscar el dispositivo a gestionar.

Estos accesos directos se encuentran en los menús de contexto asociados a cada equipo en los listados de dispositivos y en la pestaña **Resumen** del dispositivo:

- Para acceder al menú de contexto desde los listados de dispositivos:
	- Haz clic en el menú superior **Zona**, selecciona la zona y haz clic en el menú de pestañas

**Dispositivo**. Se mostrará un listado de dispositivos con un menú de contexto asociado a cada línea.

• Desplaza el ratón por encima del icono de menú de contexto  $=$  para mostrar los accesos directos disponibles en función del tipo de dispositivo.

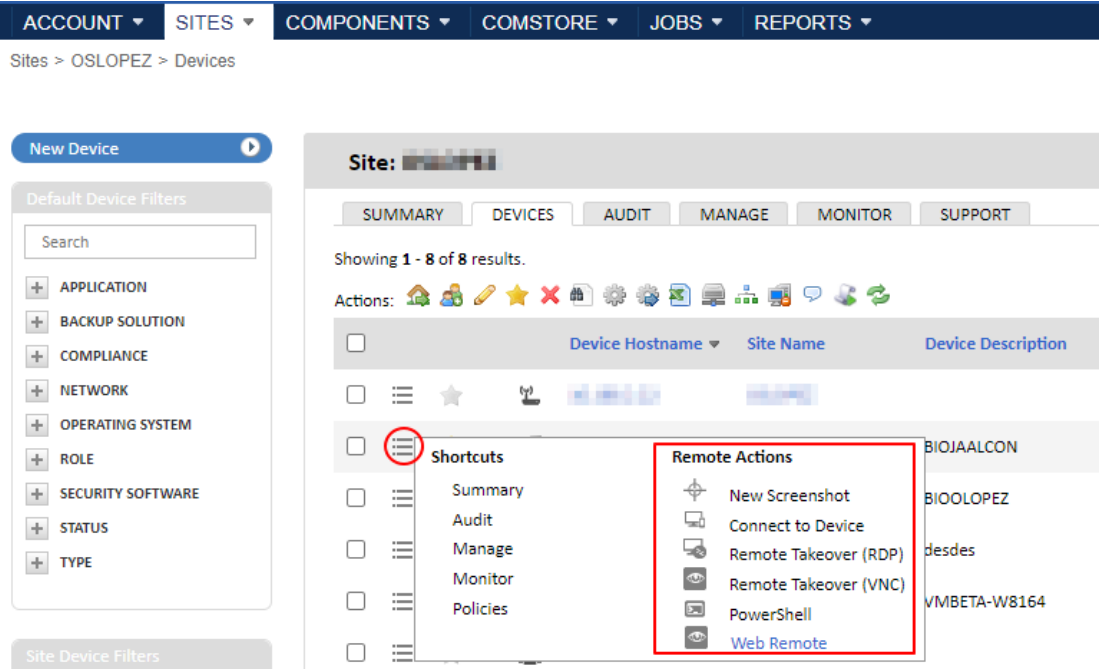

- Figura 18.1: acceso al menú de contexto de acciones remotas desde el listado de dispositivos
- Para acceder a las herramientas de acceso remoto desde la pestaña **Resumen**:
	- Haz clic en el menú superior **Zona**, selecciona la zona y haz clic en el menú de pestañas **Dispositivo**. Haz clic en el dispositivo que deseas acceder.
	- En el menú de pestañas **Resumen**, desplaza el ratón por encima del menú de contexto **Acciones**

y **Acciones remotas** o haz clic en el icono  $\overset{\bullet}{\Leftrightarrow}$ .

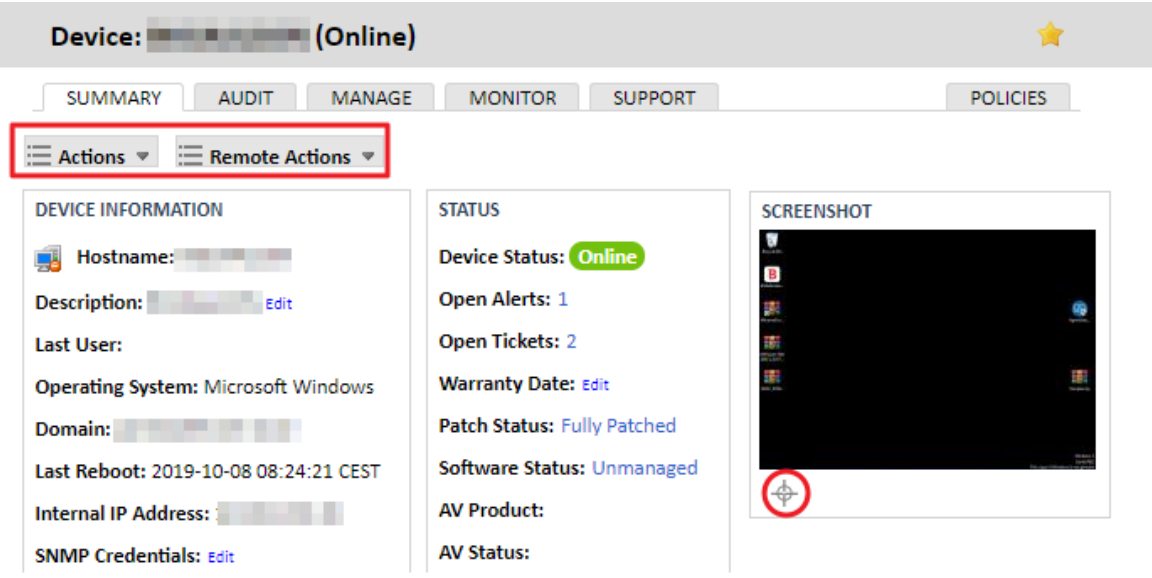

Figura 18.2: herramientas de acceso remoto desde el menú de pestañas Resumen

Los accesos directos a las herramientas del agente PCSM disponibles desde la consola web son:

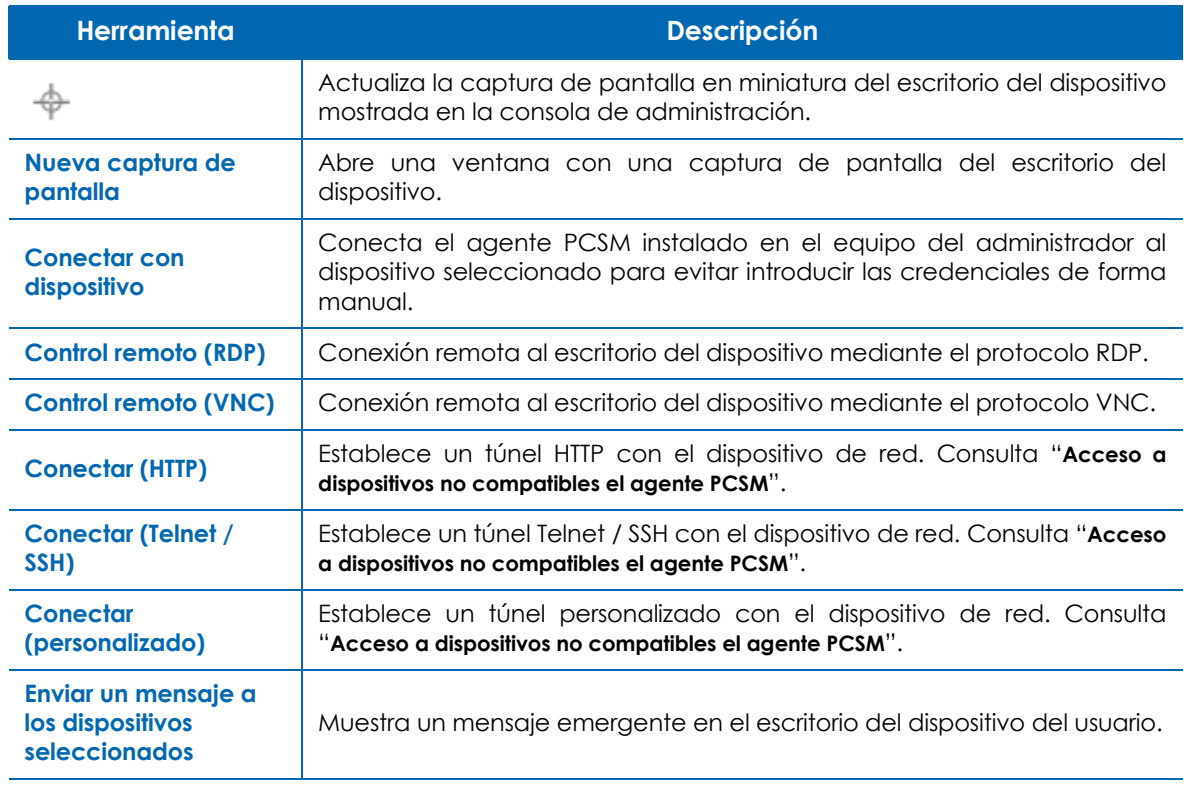

Tabla 18.3: herramientas de acceso remoto disponibles desde la consola de administración

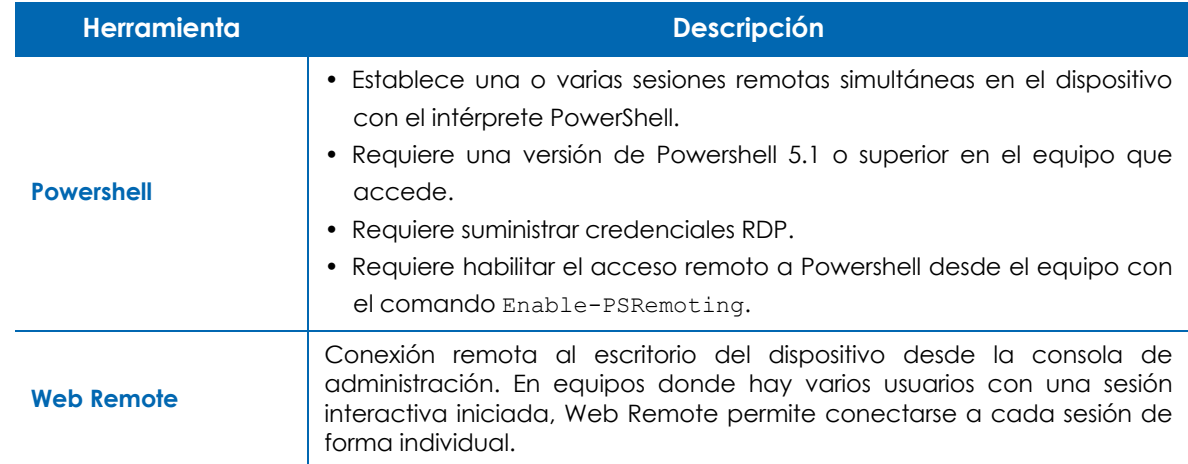

Tabla 18.3: herramientas de acceso remoto disponibles desde la consola de administración

## <span id="page-282-0"></span>**Acceso a las herramientas desde el agente PCSM**

El acceso a las herramientas del agente PCSM desde la consola de administración es mucho más rápido, pero no todas están disponibles mediante este método. Por esta razón, el administrador puede utilizar el agente PCSM para tener un acceso completo.

Para acceder a las herramientas del agente PCSM, introduce las credenciales del administrador en el mismo. Este paso previo se puede hacer de forma directa utilizando el agente, o desde la propia consola web:

- Desde la consola web:
	- En el menú de contexto asociado al dispositivo (ver apartado "**[Acceso a las herramientas desde la](#page-279-1) consola**[" en la página](#page-279-1) **274**) haz clic en la opción **Conectar con dispositivo**. Se lanzará el agente PCSM instalado en el equipo del administrador con las credenciales apropiadas.
	- Accede a las herramientas de control situadas en la parte superior izquierda de la ventana.
- Desde el propio agente:
	- En la barra de notificaciones del escritorio de Windows, localiza el icono del agente PCSM y haz doble clic.
	- Introduce las credenciales y haz clic en el botón **Iniciar sesión**.
	- Haz clic en el icono 10 para desplegar todas las zonas configuradas en la cuenta. Selecciona la zona apropiada y haz en el dispositivo a conectar. En el panel de la derecha se mostrará la información asociada al dispositivo.
	- Haz clic nuevamente en el dispositivo para desplegar el panel de herramientas de administración.

## <span id="page-283-0"></span>**Herramientas de control remoto**

El administrador puede acceder al escritorio remoto de un equipo Windows o macOS mediante las herramientas:

- **Conectar remoto (VNC)**: conecta con el escritorio remoto en curso mediante el protocolo VNC.
- **Conectar remoto (RDP)**: crea una nueva sesión remota por RDP en equipos Windows
- **Web Remote**: conecta con una sesión interactiva directamente desde la consola de administración.

## <span id="page-283-1"></span>**Control remoto mediante VNC**

Comparte el escritorio, el ratón y el teclado del dispositivo remoto mediante el protocolo Virtual Network Computing (VNC). Si VNC no está permitido en el dispositivo de destino, la conexión VNC no será posible. Para permitir o denegar el uso de VNC en el dispositivo remoto, consulta "**[Configuración de](#page-284-1) [VNC para dispositivos Windows](#page-284-1)**".

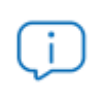

*VNC no permite el cambio de usuario y no puede conectarse a un dispositivo donde no hay ningún usuario conectado.*

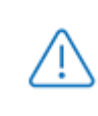

*VNC no se instala por defecto en el dispositivo del usuario. Cuando el administrador activa el control remoto mediante VNC, el agente descargará e instalará el componente.*

## <span id="page-283-2"></span>**Operativa específica en dispositivos macOS**

- Al conectar a un dispositivo macOS, se muestra al usuario una notificación emergente indicando que el programa PCSM Agent.app desea controlar este ordenador utilizando funciones de accesibilidad. Indica al usuario que haga clic en **Abrir Preferencias del Sistema** en el dispositivo, y que seleccione la aplicación en el panel de **Privacidad** para permitir la interacción entre su dispositivo y la sesión VNC del agente mediante Vine Server. Es necesario que Vine Server se instale durante el despliegue del agente PCSM y se ejecute como usuario (en lugar de como root) para que el permiso anterior pueda tener efecto.
- Para que VNC funcione correctamente en dispositivos macOS, es necesario que estas aplicaciones estén listadas y marcadas en **Preferencias del sistema**, **Seguridad y privacidad**, **Privacidad** en las siguientes secciones:
	- **Accesibilidad**: agente PCSM, Vine Server
	- **Acceso a todo el disco**: agente PCSM, Vine Server
- Si Vine Server se actualiza, es posible que sea necesario eliminar agente PCSM en **Preferencias del Sistema** > **Seguridad y Privacidad** > **Privacidad**. A continuación, en la siguiente conexión que requiera el agente PCSM, el sistema operativo le mostrará al usuario una notificación emergente

que le pedirá volver a añadir la aplicación.

#### <span id="page-284-0"></span>**Acceso en modo solo lectura**

Para compartir unicamente el escritorio remoto de un dispositivo e impedir el acceso a su teclado y ratón, haz clic en la flecha situada al lado del icono de acceso por VNC y haz clic en **Conectarse en modo Solo ver**.

#### <span id="page-284-1"></span>**Configuración de VNC para dispositivos Windows**

Para activar o desactivar a nivel de cuenta el acceso remoto VNC a los dispositivos:

- Haz clic en el menú general **Ajustes**, menú de pestañas **Configuración de cuenta**, sección **Configuración VNC**
- Activa o desactiva la opción **Permitir VNC**. Con el selector, indica si la configuración aplica a todas las zonas de la cuenta o únicamente a algunas de ellas:
	- Al desactivar el acceso por VPN se eliminará el servicio VNC de todos los dispositivos, así como todos los ficheros asociados al mismo.
	- Al activar el acceso por VPN, los dispositivos descargarán e instalarán de forma automática el servidor VNC.

## <span id="page-284-2"></span>**Control remoto mediante RDP**

Crea una sesión nueva e independiente de escritorio remoto mediante el protocolo Remote Desktop Protocol (RDP) en el dispositivo Windows del usuario.

Para ver lo que se muestra en la pantalla del dispositivo remoto mediante RDP, haz clic en la flecha que aparece junto al icono de RDP y haz clic en **Conectar con la sesión de la consola**.

## <span id="page-284-3"></span>**Autenticación NLA**

La autenticación a nivel de red (NLA) es una característica de autenticación utilizada en los servicios de escritorio remoto (Servidor RDP) o en las conexiones a escritorio remoto (Cliente RDP), introducida en la versión RDP 6.0 para Windows Vista y superiores. NLA requiere que el usuario que se conecta se autentique antes de establecer la sesión con el dispositivo remoto, ya que el inicio de una sesión remota en un dispositivo consume recursos de CPU. Este consumo se puede evitar exigiendo al usuario una autenticación precia a la conexión: si la autenticación no es correcta la conexión no tendrá lugar y, por lo tanto, no utilizará recursos del dispositivo. Este esquema también ofrece una capa de protección contra los ataques de denegación de servicio (DoS).

Cuando un usuario intenta establecer una conexión con un dispositivo con NLA activado, NLA enviará las credenciales del usuario al servidor para ejecutar la autenticación antes de crear la sesión. Para establecer la conexión es indispensable que la autenticación del usuario sea correcta.

Para habilitar la autenticación NLA sigue una de las siguientes rutas:

• **Menú Inicio** > **Panel de control** > **Sistema y seguridad** > **Sistema** > **Configuración remota** > **Remoto** >

**Escritorio remoto** > selecciona **Permitir conexiones sólo desde equipos que ejecuten Escritorio remoto con autenticación a nivel de red**.

• **Menú de inicio** > **Panel de control** > haz clic con el botón derecho en **Equipo** > **Propiedades** > **Configuración remota** > **Remoto** > **Escritorio remoto** > selecciona **Permitir conexiones sólo desde equipos que ejecuten Escritorio remoto con autenticación de nivel de red.**

## <span id="page-285-0"></span>**Abrir una sesión RDP con un dispositivo con NLA activado**

- Inicia sesión en agente PCSM y conecta con un servidor.
- Haz clic en el icono de RDP, introduce el nombre de usuario y contraseña y selecciona **Usar autenticación a nivel de red**. La opción de utilizar NLA aparecerá en gris en los dispositivos incompatibles.
- Selecciona **Recordar contraseñas para este dispositivo** si quieres que la contraseña sea recordada para futuras sesiones RDP.
- Haz clic en **Iniciar sesión** para establecer la conexión. La conexión se establecerá si la autenticación del usuario ha sido exitosa.

## <span id="page-285-1"></span>**Control remoto por Web Remote**

Comparte el escritorio, el ratón y el teclado del dispositivo remoto mediante tecnología de control remoto HTML5, que ofrece tiempos de conexión más rápidos y está disponible para servidores, portátiles y equipos de sobremesa.

Web Remote admite varias conexiones simultáneas a un mismo dispositivo. Consulta "**[Añadir técnicos a](#page-288-1) [una sesión de Web Remote](#page-288-1)**".

## <span id="page-285-2"></span>**Requisitos**

- Cualquier dispositivo compatible con Panda Systems Management puede iniciar una conexión Web Remote.
- No requiere tener instalado un agente PCSM en el equipo del administrador.
- Los dispositivos Windows y macOS con un agente PCSM instalado pueden ser controlados por Web Remote.
- Disponer de la última versión de un navegador compatible. Consulta "**[Exploradores compatibles](#page-324-0)**" en [la página](#page-324-0) **319**.
- El cortafuegos corporativo debe permitir el tráfico por el puerto 3478 (UDP).
- Activar el permiso **Web Remote** en la cuenta del administrador que accede a la consola Panda Systems Management:
	- En el menú superior **Ajustes** haz clic en la pestaña **Roles**. Se mostrarán todos los roles definidos.
	- Haz clic en el rol de la cuenta que utilizará la herramienta Web Remote. Se mostrará la ventana **Detalle del rol** con los permisos disponibles.

• Haz clic en la sección **Herramientas de control remoto** y en el botón asociado a **Web Remote**. Se activará la función **Web Remote** para todas las cuentas que tengan asignado el rol modificado.

Para que Web Remote funcione correctamente en macOS, deben aparecer en la lista **Preferencias del sistema** > **Seguridad y privacidad** > **Privacidad** las siguientes aplicaciones en las secciones:

- **Accesibilidad**: agente PCSM, Vine Server.
- **Acceso a todo el disco**: agente PCSM, Vine Server.
- **Captura de pantalla**: agente PCSM, Vine Server

## <span id="page-286-0"></span>**Requisitos para el acceso por WebRTC**

WebRTC es un marco de desarrollo abierto que añade capacidades de comunicación en tiempo real al navegador web. Web Remote aprovecha esta tecnología para establecer por defecto una conexión punto a punto entre dispositivos. Si no es posible utilizar una ruta directa, WebRTC conectará ambos dispositivos en modo relay a través de los servidores de Panda Systems Management.

Para una mayor fiabilidad, se establece automáticamente una conexión WebSocket en paralelo con cada conexión WebRTC. Se distinguen los casos siguientes:

- Si WebRTC no logra conectarse pero WebSocket sí, se utiliza este canal para la comunicación.
- Si WebRTC logra conectarse pero se desconecta en medio de la sesión, se conmuta de forma automática al canal WebSocket sin que el usuario experimente desconexiones.
- Si WebSocket no consigue conectarse y WebRTC sí, se utiliza WebRTC.
- Siempre se prefiere WebRTC a WebSocket, tanto si se trata de una conexión directa entre dispositivos como relay.

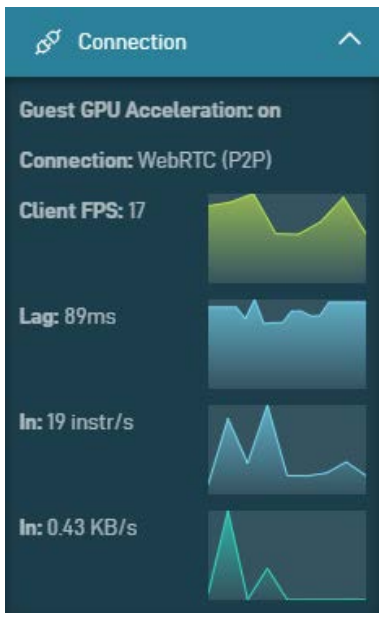

Figura 18.3: Panel Connection en una conexión de control remoto

Para comprobar el tipo de conexión y de aceleración gráfica negociada en el establecimiento de la conexión con el dispositivo del usuario, haz clic en el menú lateral derecho **Connection**. Se desplegará un panel con toda la información necesaria:

• **Guest GPU Acceleration**: aceleración gráfica por GPU activada o no.

• **Connection**: tipo de conexión negociada.

- **Client FPS**: fotogramas por segundo recibidos.
- **Lag**: retardo en milisegundos de la comunicación.
- **Ln**: número de primitivas de dibujo recibidas por segundo.
- **Ln**: ancho de banda medido en Kbytes por segundo.

Para que Web Remote pueda establecer conexiones, se añaden al firewall del equipo las siguientes reglas que permiten el tráfico de entrada y salida:

- **RMM RTC Proxy**: servicio RMM Web Remote RTC Proxy
- **RMM RTO Proxy**: servicio RMM Web Remote RTO Proxy
- **RMM Web Remote**: proceso RMM Web Remote

## <span id="page-287-0"></span>**Aceleración mediante GPU en el equipo del administrador**

A partir de Windows NT 6.2 (Windows 8/Windows Server 2012) se permite la aceleración por hardware al compartir el escritorio del dispositivo del usuario, lo que mejora la calidad y la capacidad de respuesta de la comunicación.

Los requisitos de la aceleración mediante GPU son:

- Windows NT 6.2 (Windows 8/Windows Server 2012) o superiores. Windows NT 6.1 (Windows 7/ Windows Server 2008 R2) o inferior deben utilizar VNC.
- El agente PCSM requiere .NET 6. Si no está instalado, utiliza Control remoto mediante VNC. Consulta "**[Control remoto mediante VNC](#page-283-1)**".

Para comprobar si está activada la aceleración mediante GPU:

- En la barra de herramientas lateral haz clic en **Connection**. Se desplegará la información asociada al tipo de conexión establecida con el dispositivo.
- Comprueba que se muestra **Guest GPU Acceleration: on**.

## <span id="page-287-1"></span>**Aceleración mediante GPU en sistemas híbridos**

Los sistemas híbridos son dispositivos con una tarjeta gráfica integrada en la placa base y otra tarjeta gráfica adicional independiente, también conocida como tarjeta gráfica discreta. Para obtener más información consulta el artículo **[https://docs.microsoft.com/en-us/troubleshoot/windows-client/shell](https://docs.microsoft.com/en-us/troubleshoot/windows-client/shell-experience/error-when-dda-capable-app-is-against-gpu)[experience/error-when-dda-capable-app-is-against-gpu](https://docs.microsoft.com/en-us/troubleshoot/windows-client/shell-experience/error-when-dda-capable-app-is-against-gpu)**.

A partir de Windows 10 Build 17093 el agente PCSM detecta si se está ejecutando en un sistema híbrido y utiliza la aceleración por GPU de la tarjeta gráfica discreta. Para obtener más información consulta la sección New Graphics settings for Multi-GPU Systems del artículo **[https://blogs.windows.com/](https://blogs.windows.com/windows-insider/2018/02/07/announcing-windows-10-insider-preview-build-17093-pc/) [windows-insider/2018/02/07/announcing-windows-10-insider-preview-build-17093-pc/](https://blogs.windows.com/windows-insider/2018/02/07/announcing-windows-10-insider-preview-build-17093-pc/)**.

Para sistemas híbridos con tarjetas gráficas de la marca NVIDIA y sistemas anteriores a Windows 10 Build 17093:

- Abre el panel de control de NVIDIA y haz clic en **Configuración 3D** > **Controlar la configuración 3D**.
- Selecciona la pestaña **Configuración de programa** y haz clic en el botón **Agregar**.
- Elige el proceso RMM.WebRemote y haz clic en **Agregar el programa seleccionado**.
- Selecciona **Integrated processor as the preferred graphic processor** y haz clic en **Aplicar** y en **Aplicar los cambios**.
Para híbridos con tarjetas de la marca AMD Radeon y sistemas anteriores a Windows 10 Build 17093:

- Abre el panel de control de Radeon.
- Selecciona **System** > **Switchable Graphics**.
- Selecciona en la lista el proceso RMM.WebRemote para mostrar el menú desplegable asociado y selecciona **Power Saving**. Los cambios tendrán efecto la próxima vez que el proceso Web Remote se inicie.

# <span id="page-288-0"></span>**Iniciar una sesión de Web Remote**

- Selecciona en la consola Panda Systems Management el dispositivo con el que quieres iniciar la sesión de Web Remote:
	- Selecciona el menú superior **Zonas** y haz clic en la zona a la que pertenece el dispositivo. Se mostrará la pestaña **Resumen** de la zona elegida.
	- Haz clic en la pestaña **Dispositivo** del menú de pestañas. Se mostrarán todos los dispositivos asociados a la zona elegida.
	- Haz clic en el nombre del dispositivo elegido. Se mostrará la pestaña **Resumen** del dispositivo.
- Haz clic en el desplegable **Acciones remotas** y selecciona la opción **Web Remote**. Se abrirá una nueva pestaña en el navegador con el entorno Web Remote y una cuenta atrás indicando el tiempo que falta para finalizar la conexión con el dispositivo elegido.
- Haz clic en el enlace **Control Screen**. Se mostrará el escritorio del dispositivo y una barra de herramientas lateral con información y opciones de configuración de la sesión de control remota.

# **Añadir técnicos a una sesión de Web Remote**

Cada técnico del MSP puede repetir el procedimiento indicado en "**[Iniciar una sesión de Web Remote](#page-291-0) [Chat](#page-291-0)**" para unirse a una sesión de Web Remote previamente creada por otro técnico. El acceso al escritorio del usuario por parte de los técnicos conectados es simultáneo.

# **Modo de privacidad**

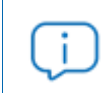

*Para obtener más información sobre los modos de privacidad consulta "***[Opciones del](#page-107-0) modo privacidad***[" en la página](#page-107-0)* **102**

Si el dispositivo remoto tiene establecida una configuración de privacidad, se le pedirá al usuario del dispositivo que acepte o rechace la conexión. Para ello, el agente PCSM mostrará al usuario del dispositivo una ventana emergente con el nombre y la dirección de correo electrónico del técnico que se desea conectar a su dispositivo. Si la pantalla del usuario final está bloqueada, no se mostrará el aviso y se le notificará al administrador en la pantalla de conexión.

Una vez que la conexión esté en curso, se mostrará un mensaje al usuario final de que se está realizando una sesión de control remoto. Este mensaje sólo aparecerá cuando el usuario final haya aceptado la solicitud de conexión. Si se corta momentáneamente la conexión, Web Remote volverá a conectarse con la misma sesión y no aparecerá un segundo mensaje de solicitud de modo de privacidad.

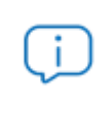

*Si en macOS no aparece el mensaje de solicitud, comprueba que la casilla Eventos del sistema está seleccionada en Preferencias del sistema > Seguridad y privacidad > Privacidad > Agente PCSM.*

# **Sincronizar Portapapeles**

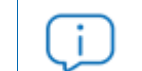

*El navegador Safari no es compatible con la funcionalidad Sincronizar portapapeles.*

Panda Systems Management permite sincronizar el portapapeles del administrador y el del usuario en ambos sentidos para transferir información de forma sencilla. Sin embargo, esta funcionalidad puede desactivarse para evitar fugas de información:

- Conecta con el dispositivo del usuario. Consulta "**[Iniciar una sesión de Web Remote](#page-288-0)**".
- En la barra de herramientas lateral haz clic en la opción **Preferences**. Se mostrarán las opciones de configuración disponibles:
	- **Sync Clipboard**: sincroniza el portapapeles del administrador y del usuario gestionado.
	- **Clear Clipboard On Close**: limpia el portapapeles del dispositivo remoto al terminar la sesión Web Remote. La funcionalidad Historial del Portapapeles de Windows y la sincronización del portapapeles del dispositivo del usuario con la nube de Microsoft está siempre desactivada para evitar la propagación de la información a otros dispositivos que estén configurados con la misma cuenta de usuario.

Para que Sincronizar Portapapeles funcione correctamente en los navegadores soportados es necesario asignar los permisos mostrados a continuación:

- Google Chrome:
	- En la barra de direcciones escribe chrome://settings/content/clipboard
	- Activa el permiso **Preguntar cuando un sitio quiera ver texto e imágenes copiadas en el portapapeles (recomendado)** en la pantalla.
	- Añade en el apartado **Permitir** la URL de la consola Panda Systems Management **https:// sm.pandasecurity.com**
- Microsoft Edge:
	- En la barra de direcciones escribe edge://settings/content/clipboard
	- Activa el permiso **Preguntar cuando un sitio quiera ver texto e imágenes copiadas en el portapapeles (recomendado)** en la pantalla.
	- Añade en el apartado **Permitir** la URL de la consola Panda Systems Management **https://**

#### **sm.pandasecurity.com**

- Firefox:
	- En la barra de direcciones escribe about:config
	- Asigna a dom.events.testing.asyncClipboard el valor True.
	- Asigna a dom.events.asyncClipboard.clipboardItem el valor True.
	- Asigna a dom.events.asyncClipboard.readText el valor True.

# **Bloquear el teclado y el ratón**

Panda Systems Management permite impedir el uso del teclado y del ratón al usuario del dispositivo o al administrador cuando éste se encuentra en una sesión de Web Remote:

- Conecta con el dispositivo del usuario. Consulta "**[Iniciar una sesión de Web Remote](#page-288-0)**".
- En la barra de herramientas lateral haz clic en la opción **Preferences**. Se mostrarán las opciones de configuración disponibles:
	- **View Only Mode:** las pulsaciones del teclado y movimientos del ratón del administrador no se enviarán al dispositivo remoto.
	- **Block Remote Input:** se bloquearán las pulsaciones del teclado y movimientos del ratón del usuario.

#### **Ajustar automáticamente la calidad de la imagen**

Permite establecer la calidad de la imagen del escritorio remoto en conexiones lentas o inestables:

- Conecta con el dispositivo del usuario. Consulta "**[Iniciar una sesión de Web Remote](#page-288-0)**".
- En la barra de herramientas lateral haz clic en la opción **Preferences**. Se mostrarán las opciones de configuración disponibles:
	- **Image quality**: elige una calidad de imagen fija (Low, Medium, High) o Auto para adaptar la calidad al tipo de conexión disponible.

# **Web Remote Chat**

Panda Systems Management incluye un sistema de chat que los administradores pueden utilizar para comunicarse en tiempo real con los usuarios sin necesidad de tomar el control del dispositivo e interrumpir su trabajo.

#### **Requisitos**

- Cualquier dispositivo compatible con Panda Systems Management puede iniciar una conexión Web Remote Chat.
- Los usuarios de dispositivos Windows y macOS con un agente PCSM instalado pueden comunicarse por Web Remote Chat.
- No requiere tener instalado un agente PCSM en el equipo del administrador.
- Disponer de la última versión de un navegador compatible. Consulta "**[Exploradores compatibles](#page-324-0)**" en [la página](#page-324-0) **319**.
- Activar el permiso **Chat** en la cuenta del administrador que accede a la consola Panda Systems Management:
	- En el menú superior **Ajustes** haz clic en la pestaña **Roles**. Se mostrarán todos los roles definidos.
	- Haz clic en el rol de la cuenta que utilizará la herramienta Web Remote Chat. Se mostrará la ventana **Detalle del rol** con los permisos del rol seleccionado.
	- Haz clic en la sección **Herramientas de control remoto** y en el botón asociado a **Chat**. Se activará la función **Web Remote Chat** para todas las cuentas que tengan asignado el rol modificado.

# <span id="page-291-0"></span>**Iniciar una sesión de Web Remote Chat**

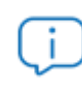

*Solo los administradores de Panda Systems Management pueden crear una sesión de chat con los usuarios.*

- Selecciona en la consola Panda Systems Management el dispositivo con el que quieres iniciar la sesión de chat:
	- Selecciona el menú superior **Zonas** y haz clic en la zona a la que pertenece el dispositivo. Se mostrará la pestaña **Resumen** de la zona elegida.
	- Haz clic en la pestaña **Dispositivo** del menú de pestañas. Se mostrarán todos los dispositivos asociados a la zona elegida.
	- Haz clic en el nombre del dispositivo elegido. Se mostrará la pestaña **Resumen** del dispositivo.
- Haz clic en el desplegable **Acciones remotas** y selecciona la opción **Web Remote**. Se abrirá una nueva pestaña en el navegador con el entorno Web Remote y una cuenta atrás indicando el tiempo que falta para finalizar la conexión con el dispositivo elegido.
- Si el dispositivo del usuario está encendido y el usuario se ha logeado en el dispositivo, haz clic en el enlace **Chat**. Si nunca se ha chateado previamente con el dispositivo del usuario, se creará una sesión de chat; en caso contrario, se conectará a la sesión creada anteriormente. Panda Systems Management muestra la ventana de chat con la información siguiente:
	- **(1) Equipo de usuario:** muestra el equipo del usuario con el que se inició la sesión de chat.
	- **(2) Número de participantes activos en el chat**: en un primer momento solo estará conectado el administrador que creó la sesión de chat.
	- **(3) Información de las cuentas conectadas al chat:** para los administradores se muestra el nombre y apellidos o la cuenta que inició sesión en la consola Panda Systems Management. Para los usuarios se muestra el nombre del dispositivo conectado.
	- **(4) Historial del chat**: todos los administradores que se conecten a una sesión de chat pueden ver el historial de mensajes que se han enviado y recibido previamente con el usuario.
	- **(5) Export**: consulta "**[Exportar historial del chat](#page-293-0)**".
- **(6) CHAT INVITE / CONTROL SCREEN:** botón para invitar al chat al usuario o para tomar el control de la pantalla de su dispositivo**.**
- **(7) Caja de texto.** Consulta "**[Características de una sesión Web Remote Chat"](#page-292-0)**.

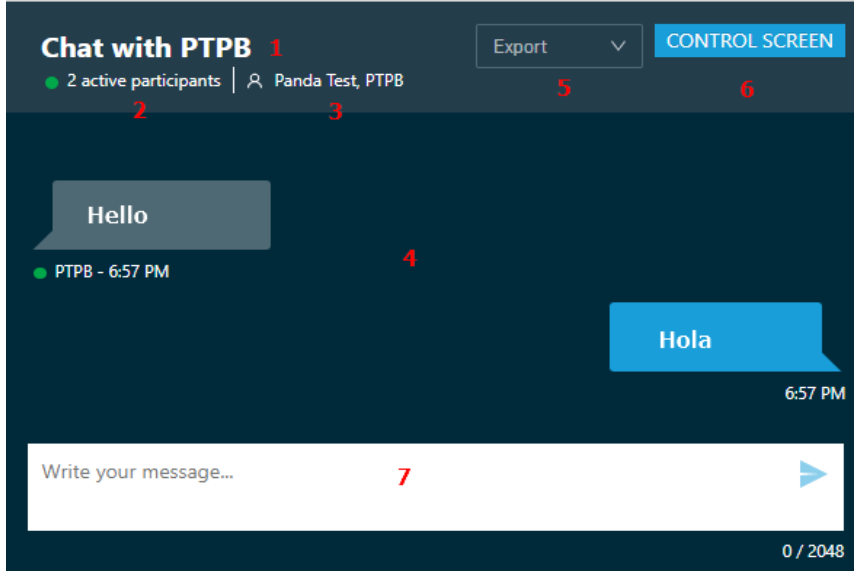

Figura 18.4: Sesión de chat iniciada con un usuario

- Haz clic en el botón **CHAT INVITE**. En la consola de Panda Systems Management se mostrará el mensaje **Connecting** y en el equipo del usuario el agente mostrará una ventana indicando el nombre del administrador que intenta establecer una sesión de chat.
- En el equipo del usuario, haz clic en el botón **Approve**. Se abrirá una pestaña en el navegador configurado por defecto donde el usuario podrá chatear con el administrador.
- Si el dispositivo del usuario no está encendido o el usuario no se ha logeado en el dispositivo, no será posible iniciar una sesión de chat. Se mostrará el enlace **View Chat History** para ver el historial de mensajes previos con el usuario y el botón **CHAT INVITE** estará desactivado.

# <span id="page-292-0"></span>**Características de una sesión Web Remote Chat**

- Una sesión de chat puede alojar a un único usuario de un dispositivo y a un número de administradores sin limitar.
- Cada mensaje del chat escrito en la caja de texto **(6)** tiene un límite de 2048 caracteres. Se aceptan caracteres Unicode, saltos de linea (Shift + Enter), copiar y pegar emojis y URLs.
- Los idiomas del navegador admitidos en la ventana de chat del usuario son: inglés, alemán, español, francés e italiano.
- Cada mensaje del chat lleva asociado el nombre del participante y un circulo de color verde si está conectado o transparente si está desconectado o reconectando.
- Si todos los participantes permanecen inactivos durante más de 30 minutos, la sesión de chat se cierra automáticamente.

# **Añadir técnicos a una sesión Web Remote Chat**

Cada técnico del MSP puede repetir el procedimiento indicado en "**[Iniciar una sesión de Web Remote](#page-291-0) [Chat](#page-291-0)**" para unirse a un chat ya creado. Una sesión de chat ya creada tiene las siguientes características:

- Los técnicos que se conectan a una sesión de chat ya creada por otro técnico no pueden invitar al usuario a unirse al chat, solo el técnico que creó el chat tiene esta capacidad.
- El historial del chat completo está disponible para todos los técnicos que se unan al chat.
- Todos los técnicos y usuarios unidos al chat se muestran en **(1)**.
- Todos los mensajes escritos tanto por técnicos como por usuarios son visibles para todos los participantes del chat.

# <span id="page-293-0"></span>**Exportar historial del chat**

Una vez conectado a una sesión de chat, sigue los pasos mostrados a continuación:

- Haz clic en el botón **Export (5)**. Se mostrará un menú desplegable.
- Haz clic el intervalo de tiempo que deseas exportar. La zona historial de chat **(1)** mostrará únicamente los mensajes que pertenecen al intervalo de tiempo elegido.
- Haz clic en el botón **Export (5)**. Se descargará en el equipo del técnico un fichero .txt con el historial del chat.

# **Web Remote PowerShell**

Una sesión Web Remote PowerShell permite al técnico acceder a los recursos del dispositivo del usuario sin tomar el control de su escritorio, y por tanto, sin interrumpir su trabajo. Consiste en una linea de comandos remota que utiliza la interfaz de consola avanzada PowerShell.

# **Requisitos**

- Cualquier dispositivo compatible en Panda Systems Management puede iniciar una conexión Web Remote PowerShell.
- Disponer de la última versión de un navegador compatible. Consulta "**[Exploradores compatibles](#page-324-0)**" en [la página](#page-324-0) **319**.
- Los usuarios de dispositivos Windows 10 versión 1809 y superiores o Windows Server 2019 y superiores con un agente PCSM instalado pueden recibir conexiones por Web Remote PowerShell. La versión de PowerShell ejecutada en el dispositivo del usuario será la que esté instalada en la ruta C:\Windows\System32\WindowsPowerShell\v1.0\powershell.exe.
- Activar el permiso **PowerShell** en la cuenta del técnico que accede a la consola Panda Systems Management:
	- En el menú superior **Ajustes** haz clic en la pestaña **Roles**. Se mostrarán todos los roles definidos.
	- Haz clic en el rol de la cuenta que utilizará la herramienta Web Remote PowerShell. Se mostrará la ventana **Detalle del rol** con los permisos del rol seleccionado.

• Haz clic en la sección **Herramientas de control remoto** y en el botón asociado a **PowerShell**. Se activará la función **Web Remote PowerShell** para todas las cuentas que tengan asignado el rol modificado.

# **Iniciar una sesión Web Remote PowerShell**

- Selecciona en la consola Panda Systems Management el dispositivo con el que quieres iniciar la sesión de PowerShell:
	- Selecciona el menú superior **Zonas** y haz clic en la zona a la que pertenece el dispositivo. Se mostrará la pestaña **Resumen** de la zona elegida.
	- Haz clic en la pestaña **Dispositivo** del menú de pestañas. Se mostrarán todos los dispositivos asociados a la zona elegida.
	- Haz clic en el nombre del dispositivo elegido. Se mostrará la pestaña **Resumen** del dispositivo.
- Haz clic en el desplegable **Acciones remotas** y selecciona la opción **Web Remote**. Se abrirá una nueva pestaña en el navegador con el entorno Web Remote y una cuenta atrás indicando el tiempo que falta para finalizar la conexión con el dispositivo elegido.
- Si el dispositivo del usuario está encendido, haz clic en el enlace **PowerShell**. Se mostrará una ventana con el interprete de comandos PowerShell iniciado en el dispositivo del usuario.
- Si el modo privado está activado, se mostrará durante 30 segundos un mensaje de confirmación en el equipo del usuario indicando que un técnico está intentando abrir una sesión en su dispositivo. Si el usuario acepta la conexión el técnico podrá ejecutar comandos en el dispositivo del usuario. Si el usuario no contesta en 30 segundos o no acepta la invitación, la conexión del técnico se deniega.

# **Finalizar una sesión Web Remote PowerShell**

- **Manualmente**: tecleando el comando Exit. Para reconectar la sesión, recarga la pestaña del navegador que contiene la sesión Web Remote PowerShell pulsando F5.
- **Manualmente**: cerrando la pestaña del navegador que contiene la sesión Web Remote PowerShell
- **Automáticamente**: tras 30 minutos sin activar la pestaña del navegador que contiene la sesión Web Remote PowerShell.

# **Registro de sesiones Web Remote PowerShell**

- Selecciona en la consola Panda Systems Management el dispositivo:
	- Selecciona el menú superior **Zonas** y haz clic en la zona a la que pertenece el dispositivo. Se mostrará la pestaña **Resumen** de la zona elegida.
	- Haz clic en la pestaña **Dispositivo** del menú de pestañas. Se mostrarán todos los dispositivos asociados a la zona elegida.
	- Haz clic en el nombre del dispositivo elegido. Se mostrará la pestaña **Resumen** del dispositivo.
- Haz clic en la pestaña **Auditoria** y en el selector **Actividad**. Se mostrarán todas la acciones ejecutadas por Panda Systems Management en ese dispositivo.

• Localiza las acciones de tipo **Web Remote Shell by**.

# **Acceso a dispositivos no compatibles el agente PCSM**

Routers, switches, centralitas o impresoras son dispositivos de red no compatibles con el agente PCSM, pero que incorporan servicios más o menos estandarizados para su administración. Estos servicios tienen el inconveniente de poderse utilizar únicamente desde dentro de la red corporativa de la organización.

Es una práctica habitual configurar un equipo accesible desde el exterior que haga las veces de proxy cuando el administrador no está directamente conectado a la red de la organización y quiere gestionar este tipo de dispositivos. Panda Systems Management automatiza esta operación utilizando los equipos con el rol Nodo de red asignado, evitando la redirección de puertos manual en los routers corporativos o la contratación y configuración de VPNs de acceso.

Con Panda Systems Management el equipo del administrador puede establecer conexiones Telnet, SSH, HTTP u otros protocolos contra el dispositivo a gestionar, independientemente de donde se encuentren. El equipo Nodo de red gestiona las peticiones del administrador y recoge los resultados, entregándolos en tiempo real al equipo del técnico IT.

La administración de un equipo a través de un nodo de red sigue el proceso siguiente:

- El agente PCSM del administrador crea un túnel entre su equipo y el dispositivo Nodo de red. Este túnel tiene en el extremo del administrador la dirección 127.0.0.1 en un puerto asignado por el agente PCSM de forma aleatoria. El túnel es gestionado por el servidor Panda Systems Management y atraviesa los cortafuegos perimetrales de la organización, así como el cortafuegos personal del equipo Nodo de red.
- El administrador ejecuta una aplicación cliente de administración y la conecta a la dirección local asignada por el agente PCSM 127.0.0.1 {puerto}.
- El tráfico con destino a la dirección 127.0.0.1:puerto del equipo del administrador se enruta por el túnel y el rol nodo de red dentro de la red de la organización lo recibe.
- El Nodo de red recoge los datos recibidos y los reenvía al servicio instalado en el dispositivo remoto a gestionar (HTTP, SSH, Telnet u otros).
- El servicio del equipo remoto a gestionar recoge las peticiones del administrador, las procesa y las devuelve al Nodo de red.
- El Nodo de red enruta la respuesta por el túnel establecido para entregarla a la aplicación

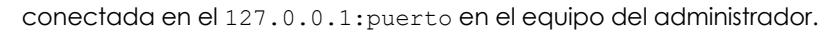

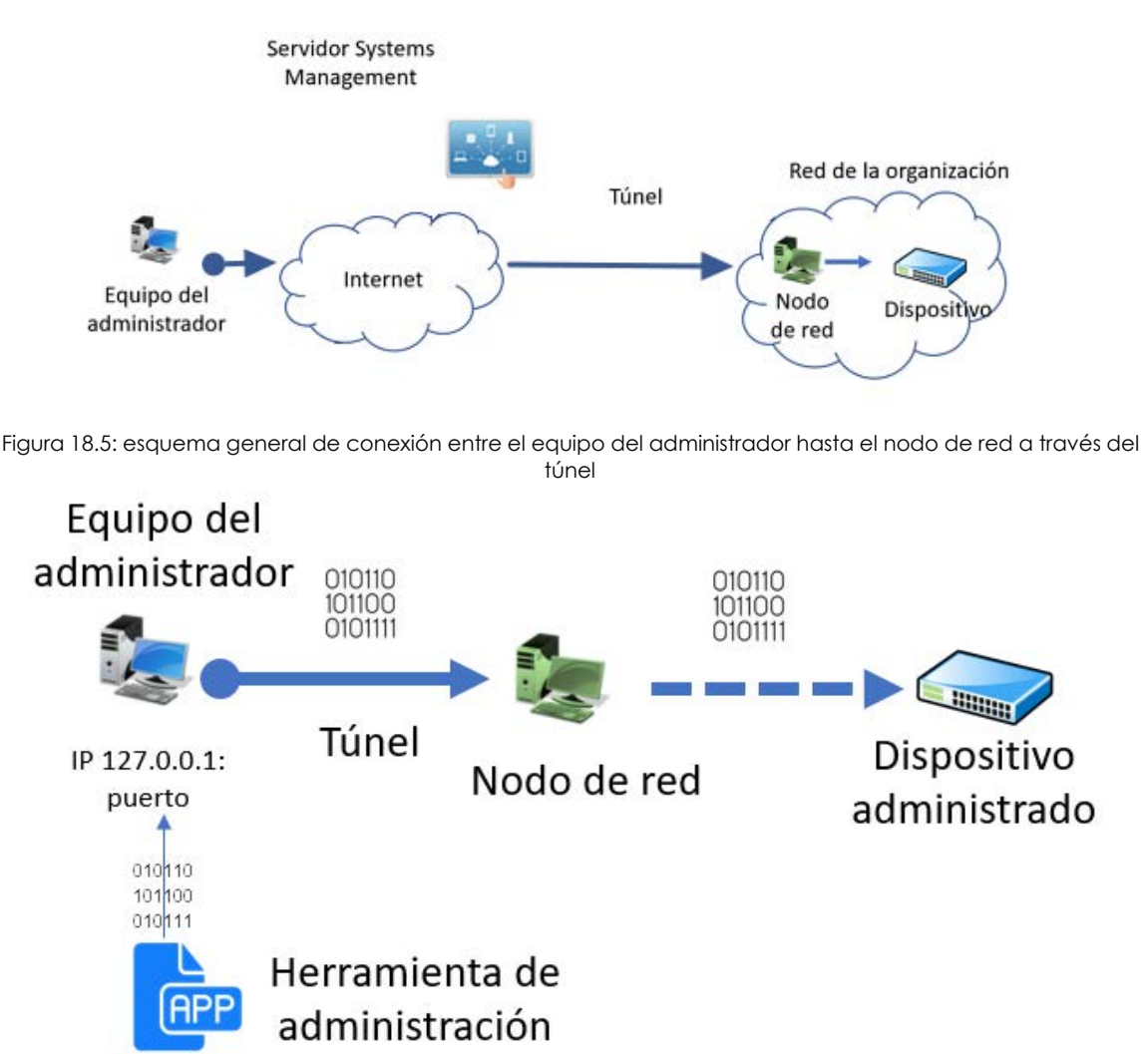

Figura 18.6: esquema de acceso de la herramienta de administración al dispositivo administrado

# **Para acceder a un dispositivo de red mediante HTTPS:**

- Es necesario que el dispositivo a administrar incorpore un servidor web que recoja la petición y presente una interface de gestión web.
- Desde el agente PCSM selecciona el dispositivo a gestionar.
- Haz clic en el icono **y selecciona el desplegable Connect (HTTPS)**.
- Haz clic en la casilla **Open browser automatically**. El equipo del administrador debe de tener un navegador instalado.
- Se completará automáticamente el campo URL con la IP del dispositivo a acceder. Si el servidor web del dispositivo no escucha en el puerto predeterminado HTTP (80) indica el nuevo puerto separado por dos puntos.
- En la sección **VIA** selecciona el nodo de red que actuará de intermediario entre el equipo del administrador y el dispositivo a gestionar.

• Haz clic en el botón **Iniciar**.

## **Para acceder a un dispositivo de red mediante SSH**

- Es necesario que el dispositivo a administrar incorpore un servidor de línea de comandos remota compatible con el protocolo telnet o ssh, encargado recoger las peticiones y presentar los resultados.
- Desde el agente PCSM selecciona el dispositivo a gestionar.
- Haz clic en el icono y selecciona del desplegable **Connect (Telnet/SSH)**.
- Haz clic en la casilla **Open PuTTY automatically**. El programa Putty tiene que estar instalado en el equipo del administrador.
- Se completará automáticamente el campo URL con la IP del dispositivo a acceder y el puerto. Si el servidor telnet / ssh del dispositivo no escucha en el puerto predeterminado telnet (21) / ssh (22) indica el nuevo puerto en la caja de texto.
- En la sección **VIA** selecciona el nodo de red que actuará de intermediario entre el equipo del administrador y el dispositivo a gestionar.
- Haz clic en el botón **Iniciar**.

# **Para acceder a un dispositivo de red mediante una aplicación de terceros.**

- Desde el agente PCSM selecciona el dispositivo a gestionar.
- Haz clic en el icono y selecciona del desplegable **Connect (Custom Tunnel)**.
- Para ejecutar la herramienta de administración de forma automática una vez establecido el túnel haz clic en la casilla **After connected, run the following program**. El programa tiene que estar instalado en el equipo a administrar.
- Indica en el campo URL la IP del dispositivo a acceder y el puerto de servicio de administración. Es necesario que el dispositivo incorpore un servidor compatible con la herramienta de administración elegida por el técnico de IT, capaz de entender las peticiones, procesarlas y devolver el resultado.
- En la sección **VIA** selecciona el nodo de red que se utilizará de intermediario entre el equipo del administrador y el dispositivo a gestionar.
- Haz clic en el botón **Iniciar**.

*El túnel entre el equipo del administrador y el Nodo de red se establece en un único puerto local, por lo tanto, solo es necesario que la herramienta de gestión se comunique con el servicio de administración a través de un único puerto. Servicios que utilicen protocolos que establecen varios canales simultáneos de comunicación no funcionarán.*

# **Gestión remota de dispositivos móviles**

A continuación, se detallan las herramientas disponibles para gestionar dispositivos móviles desde la consola, su modo de funcionamiento y sus beneficios asociados.

# **Acceso a las herramientas de gestión remota de dispositivos móviles**

Las funcionalidades específicas de la consola se muestran únicamente en el Nivel dispositivo que se corresponde al dispositivo a administrar:

- Haz clic en el menú general **Zonas**, elige la zona donde reside el dispositivo móvil y haz clic en el dispositivo a gestionar.
- Haz clic en el menú de pestañas **Resumen**. El menú de contexto de acciones se adapta de forma automática mostrando las herramientas de gestión compatibles con dispositivos móviles.

# **Borrado del dispositivo (Dispositivo Wipe)**

Haz clic en el icono **de** para devolver el dispositivo a su estado original y prevenir el robo de información en caso de pérdida o sustracción, o ante casos de mal funcionamiento del terminal.

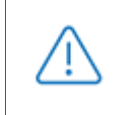

*Todos los datos personales del terminal, programas instalados por el usuario, configuraciones particulares y modificaciones se perderán de forma irreversible. El estado del terminal se revierte al original entregado de fábrica.*

# **Geolocalización**

Haz clic en el icono  $\blacktriangledown$  para representar la posición del dispositivo en un mapa. Las coordenadas son obtenidas de diferentes formas en función de los recursos disponibles del dispositivo, siendo muy variable su nivel de precisión. A continuación, se listan las tecnologías soportadas, ordenadas de mayor a menor precisión.

- GPS (Global Positioning System)
- WPS (Wifi Position System)
- GeoIP

*Los dispositivos posicionados con GeoIP pueden aparecer en localizaciones totalmente diferentes a donde se encuentran realmente.*

# **Bloqueo del dispositivo**

Haz clic en el icono **para apagar la pantalla del dispositivo.** Si estaba establecido un PIN de seguridad se le solicitará de nuevo al usuario cuando active el móvil. Este bloqueo del dispositivo resulta útil en caso de robo del terminal.

# **Desbloqueo del dispositivo**

Haz clic en el icono **para borrar el PIN en el caso de que el usuario haya olvidado su contraseña.** 

# **Política de códigos de acceso**

Haz clic en el icono para obligar al dueño del terminal a establecer una contraseña (PIN). Una vez establecida, el administrador podrá bloquear el dispositivo si es robado, de forma que al encenderlo de nuevo se pedirá la contraseña establecida por su legítimo dueño.

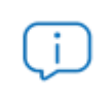

*Esta funcionalidad lanza de forma remota un requerimiento al usuario para establecer el PIN, no permite al administrador establecerlo desde la consola.*

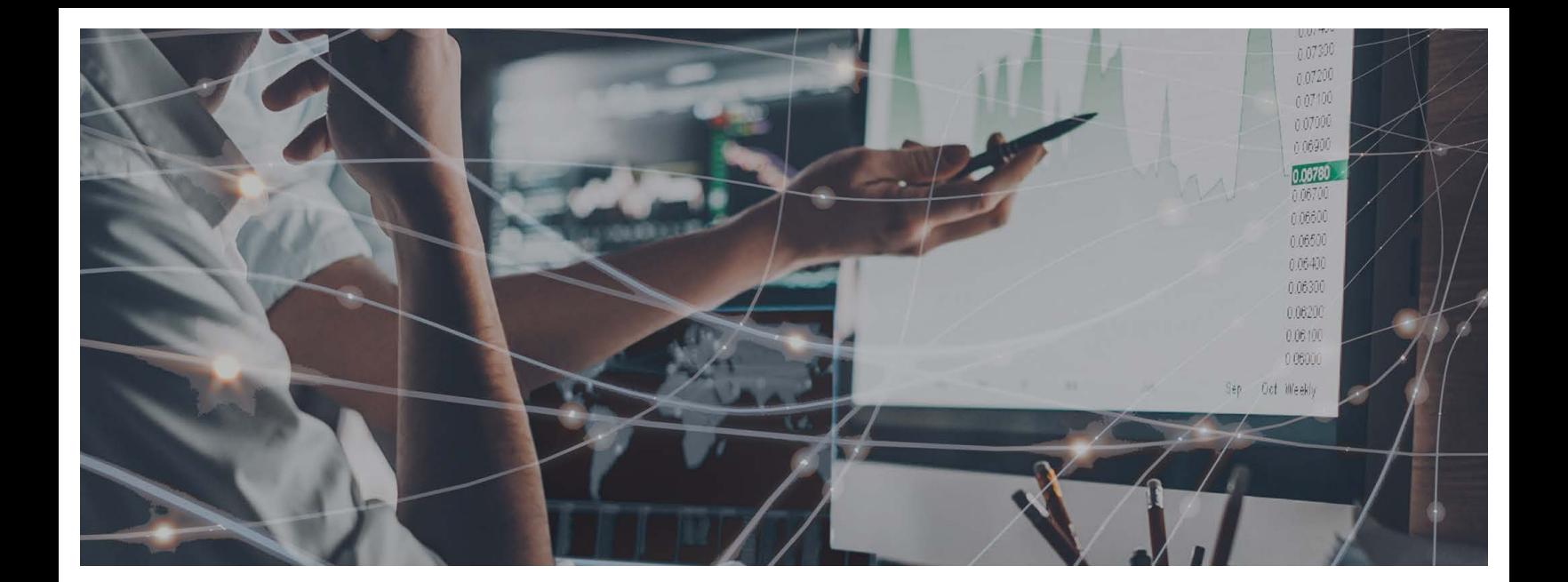

# Parte 6

# **[Seguridad del servicio Panda Systems](#page-302-0)  Management**

**[Capítulo 1](#page-302-0)9:** [Cuentas de usuario y roles](#page-302-1)

**[Capítulo 2](#page-312-0)0:** [Seguridad y control de acceso al servicio](#page-312-1)

**[Capítulo 2](#page-316-0)1:** [Registro de actividad](#page-316-1)

# Capítulo 19

# <span id="page-302-1"></span><span id="page-302-0"></span>Cuentas de usuario y roles

Una cuenta de usuario es un recurso formado por información que regula el acceso a la consola Panda Systems Management y las acciones que los técnicos pueden realizar sobre los dispositivos de los usuarios.

Las cuentas de usuario son utilizadas únicamente por los administradores de IT que acceden a la consola o a otros servicios ofrecidos por Panda Systems Management. Generalmente, cada administrador de IT tiene una única cuenta de usuario.

Los usuarios de dispositivos no necesitan ningún tipo de cuenta de usuario, ya que no acceden a la consola de administración. El agente instalado en sus dispositivos está por defecto configurado en modo monitor de forma que no requiere de ninguna interacción por parte del usuario.

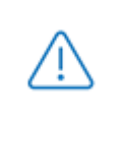

*A diferencia del resto del manual donde "usuario" es la persona que utiliza un dispositivo gestionado por el administrador con la ayuda de Panda Systems Management, en este capítulo "usuario" puede referirse a una cuenta de usuario o cuenta de acceso a la consola.*

#### CONTENIDO DEL CAPÍTULO

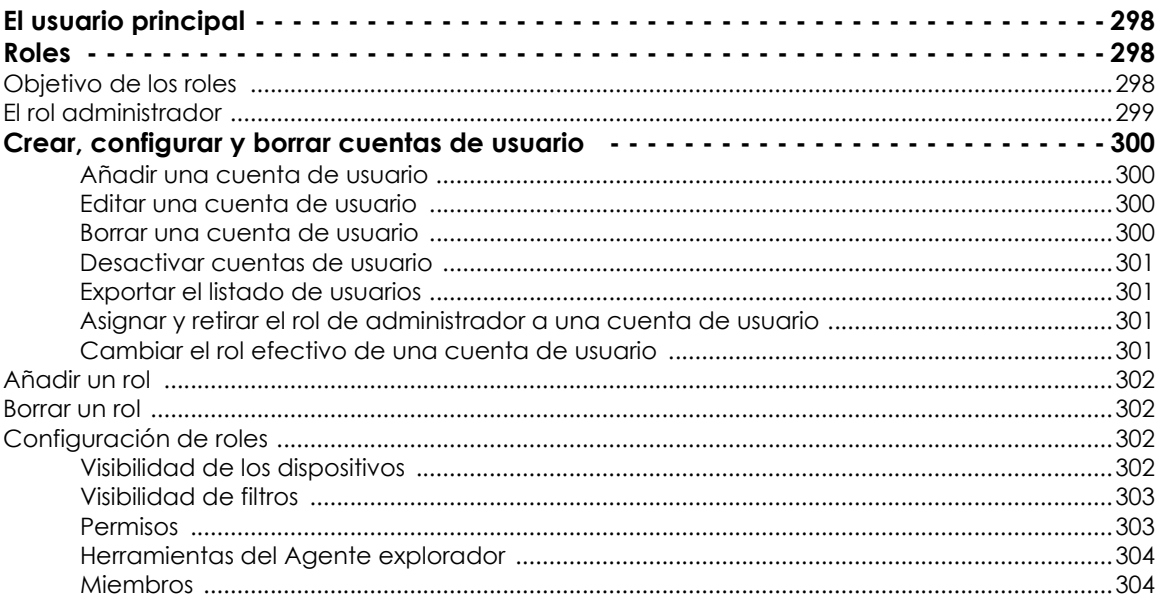

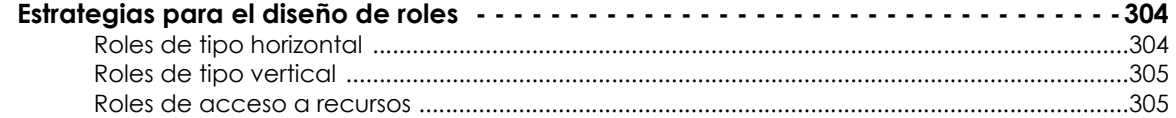

# <span id="page-303-0"></span>**El usuario principal**

El usuario principal es la cuenta de usuario suministrada por Panda Security al cliente en el momento de provisionar el servicio Panda Systems Management. Esta cuenta tiene asignado el rol Administrador explicado más abajo en este mismo capítulo.

Por motivos de seguridad, el cambio de contraseña del usuario principal, el cambio de su configuración o el acceso al servicio haciendo login desde un agente Panda Systems Management están bloqueados; no obstante, con la cuenta de usuario principal se permite el acceso al agente instalado en el equipo del administrador si se hace desde la propia consola.

# <span id="page-303-1"></span>**Roles**

Un rol es una configuración específica de permisos de acceso a la consola que se aplica a una o más cuentas de usuario. De esta forma, un administrador concreto estará autorizado a ver o modificar determinados recursos de la consola según el rol al que pertenezca la cuenta de usuario con la que acceda a Panda Systems Management.

Una o más cuentas de usuario pueden pertenecer a uno o más roles.

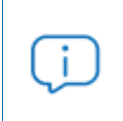

*Los roles solo afectan al nivel de acceso de los administradores de IT a los recursos de la consola para gestionar los dispositivos de la red. No afectan al resto de usuarios de dispositivos.*

# <span id="page-303-2"></span>**Objetivo de los roles**

En un departamento de IT pequeño, todos los técnicos van a acceder a la consola como administradores sin ningún tipo de límite; sin embargo, en departamentos de IT de mediano o gran tamaño o en partners con muchos clientes es posible que sea necesario organizar el acceso a los dispositivos aplicando tres criterios:

#### **• Según la cantidad de dispositivos a administrar.**

Redes de tamaño medio/grande o redes pertenecientes a delegaciones de una misma empresa o a distintos clientes de un mismo partner pueden requerir de la distribución y asignación de dispositivos a técnicos. De esta forma, los dispositivos de una delegación administrados por un técnico determinado serán invisibles para los técnicos que administren los dispositivos de otras delegaciones.

También pueden existir restricciones de acceso a datos delicados de clientes concretos que requieran un control exacto de los técnicos que van a poder manipular los dispositivos que los contienen.

#### **• Según el cometido del dispositivo a administrar.**

Según la función que desempeñe, un dispositivo puede asignarse a un técnico experto en ese campo: por ejemplo, los servidores de bases de datos de un cliente o de todos los clientes gestionados por el partner pueden ser asignados a un grupo de técnicos especialistas, y de esa misma forma otros servicios como, por ejemplo, servidores de correo, podrían no ser visibles para este grupo.

#### **• Según los conocimientos del técnico.**

Según las capacidades del técnico o su función dentro del departamento de IT, puede requerirse únicamente un acceso de monitorización/validación (solo lectura) o, por el contrario, uno más avanzado, como el de modificación de configuraciones de dispositivos.

Los tres criterios se pueden solapar, dando lugar a una matriz de configuraciones muy flexible y fácil de establecer y mantener, que permite delimitar perfectamente las funciones de la consola accesibles a cada técnico, según su perfil y responsabilidades.

# <span id="page-304-0"></span>**El rol administrador**

Una licencia de uso de Panda Systems Management viene con un rol de control total predefinido, llamado Administrador. A este rol pertenece la cuenta de administración creada por defecto y con ella es posible realizar absolutamente todas las acciones disponibles en la consola. Administrador, además, es el único rol que puede crear nuevos roles y usuarios, así como modificar los ya existentes.

El rol Administrador no puede borrarse del servidor y cualquier cuenta de usuario puede pertenecer a este rol previa asignación en la consola.

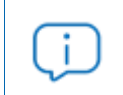

*Todos los procedimientos descritos en este capítulo requieren de una cuenta que pertenezca al rol Administrador.*

# <span id="page-305-0"></span>**Crear, configurar y borrar cuentas de usuario**

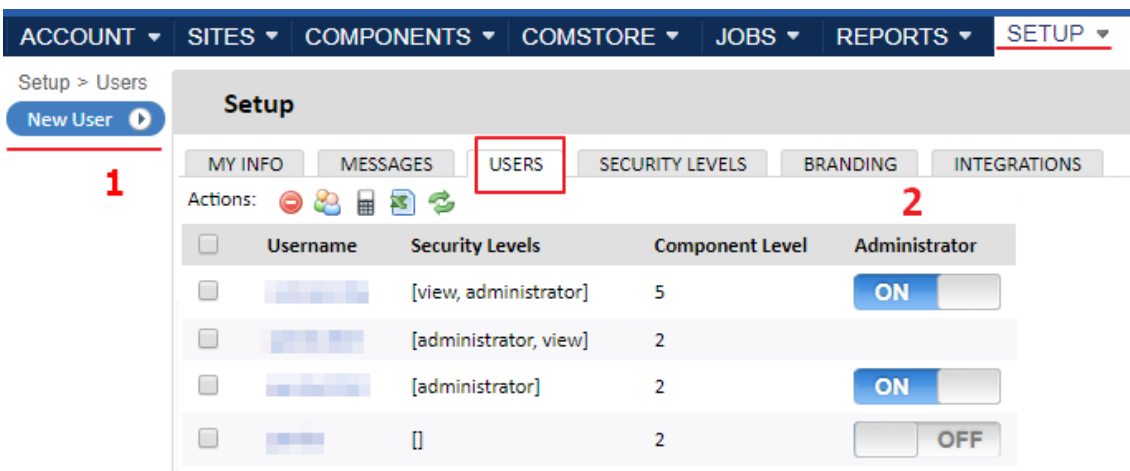

### <span id="page-305-1"></span>**Añadir una cuenta de usuario**

Figura 19.1: acceso a la ventana de gestión de usuarios

Para añadir una nueva cuenta de usuario sigue los pasos mostrados a continuación:

- Haz clic en el menú general **Ajustes**, menú de pestañas **Usuarios.**
- Haz clic en el botón **Añadir usuario (1)** del panel lateral.
	- Establece el nombre de usuario, contraseña, dirección de correo y el nombre y apellidos del técnico que usará la cuenta.
	- Programa la desactivación de la cuenta si el usuario dejará de poder acceder a la consola de Panda Systems Management a partir de cierta fecha.
	- Establece el **Nivel componente** de la cuenta (de 1 a 5) para restringir el acceso a los componentes importados de la ComStore cuyo **Nivel componente** sea superior al configurado en la cuenta. Consulta el punto "**[Carga del componente de tipo monitor en la plataforma Panda Systems](#page-154-0) Management**[" en la página](#page-154-0) **149**.
	- Selecciona los roles asignados a la cuenta y el rol establecido por defecto.

#### <span id="page-305-2"></span>**Editar una cuenta de usuario**

- Haz clic en el nombre de la cuenta a modificar. Se abrirá una ventana con los campos editables del usuario.
- Haz clic en el botón **Guardar**.

#### <span id="page-305-3"></span>**Borrar una cuenta de usuario**

• Al pasar el ratón sobre las cuentas de usuario que se quieren eliminar, al final de la línea aparecerá

el icono ... Pulsa el icono en la línea correspondiente. Se mostrará una ventana de confirmación.

• En la ventana de confirmación haz clic en la casilla **Asignar datos a usuario** para copiar la

configuración del usuario antes de su borrado. Los elementos que se copian son:

- Tareas programadas
- Informes programados
- Filtros
- Tickets
- Haz clic en la casilla **Comprendo que esta acción es irreversible** y en el botón **Eliminar usuario permanentemente** para finalizar el borrado de la cuenta de usuario.

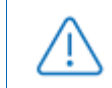

*Al eliminar usuarios, los administradores tienen la posibilidad de mover los datos de configuración a otro usuario.*

# <span id="page-306-0"></span>**Desactivar cuentas de usuario**

- Selecciona las cuentas de usuario a desactivar con las casillas de selección.
- $\bullet$  Haz clic en el icono  $\bullet$  de la barra de acciones.

## <span id="page-306-1"></span>**Exportar el listado de usuarios**

- Selecciona las cuentas de usuario a exportar con las casillas de selección.
- Haz clic en el icono  $\overline{\mathbb{Z}}$  de la barra de iconos.

## <span id="page-306-2"></span>**Asignar y retirar el rol de administrador a una cuenta de usuario**

Haz clic en el botón **On/Off (2)** para activar o retirar rol de administrado a una cuenta de usuario.

#### <span id="page-306-3"></span>**Cambiar el rol efectivo de una cuenta de usuario**

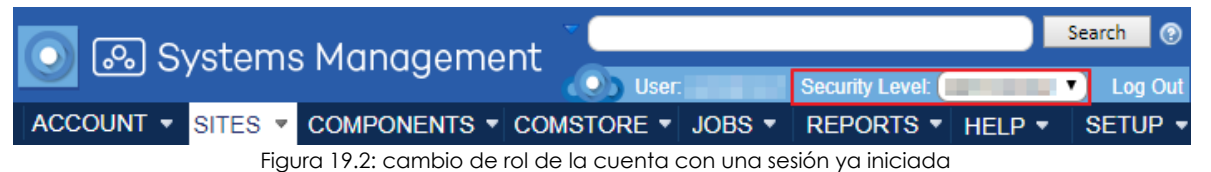

Una cuenta de usuario puede pertenecer a un único rol o a varios. En este último caso, en la consola se mostrará un desplegable mediante el cual es posible elegir el rol con el que la cuenta de usuario opera. Por lo tanto no es necesario hacer un proceso de salida e inicio de sesión para cambiar de rol.Crear, configurar y borrar roles

# <span id="page-307-0"></span>**Añadir un rol**

Para añadir un nuevo rol a una cuenta de usuario sigue los pasos mostrados a continuación:

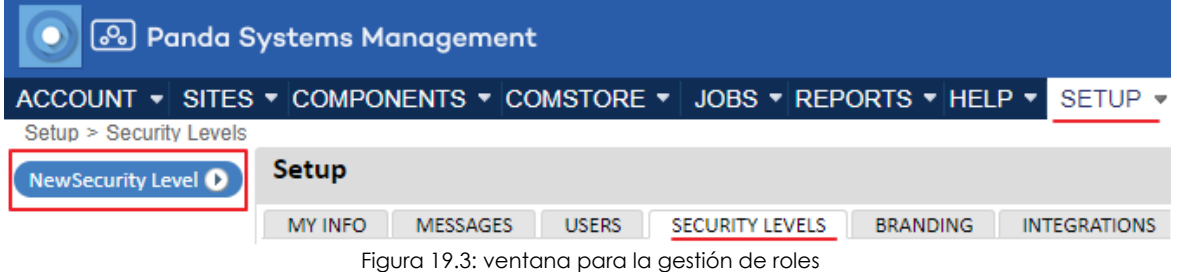

- Haz clic en el menú general **Ajustes** y en el botón **Nuevo rol** del panel lateral izquierdo.
- Indica el nombre, la descripción y un rol anterior si quieres copiar su configuración para modificarla posteriormente.
- Haz clic en el botón **Salvar**. Se mostrará la pantalla de configuración de roles. Consulta el punto "**[Configuración de roles](#page-307-2)**" en la página **302** para obtener más información sobre los permisos asignados a un rol.

# <span id="page-307-1"></span>**Borrar un rol**

Haz clic en el icono in situado a la derecha del rol a borrar.

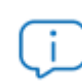

*Si al borrar un rol tiene cuentas de usuario asignadas, se nos preguntará qué nuevo rol será asignado a esas cuentas.*

# <span id="page-307-2"></span>**Configuración de roles**

La configuración de un rol se divide en cuatro apartados:

- **Visibilidad de los dispositivos**: habilita o restringe el acceso a agrupaciones de dispositivos.
- **Permisos**: habilita o restringe el acceso a funcionalidades de la consola.
- **Herramientas del explorador del agente**: habilita o restringe el acceso a funcionalidades en el agente.
- **Miembros**: indica las cuentas de usuario que pertenecen al rol configurado.

# <span id="page-307-3"></span>**Visibilidad de los dispositivos**

Este grupo de configuración establece qué dispositivos de la red serán visibles para los usuarios de la consola que pertenezcan a un rol determinado.

El sistema de roles de Panda Systems Management permite establecer el acceso a los cuatro tipos de agrupaciones estáticas disponibles:

- Zonas
- Grupos de dispositivos de zona
- Grupos de dispositivos
- Grupos de zonas

El sistema de roles permite establecer el acceso a cada elemento individual dentro de cada tipo de agrupación de dispositivos disponible. Para definir el acceso a los elementos dentro de uno de los cuatro tipos de agrupación haz clic en el botón **ON** correspondiente. Se mostrará su panel de configuración asociado.

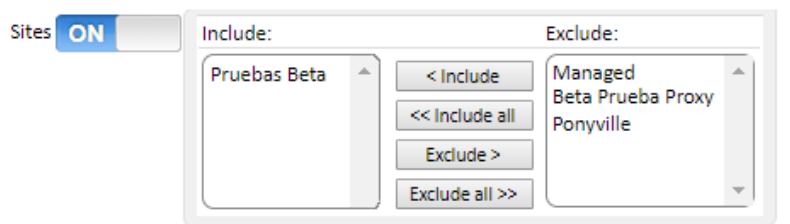

Figura 19.4: panel de configuración de elementos de agrupación por tipo

Un elemento (grupo) incluido en la caja de texto **Incluir** será visible para todas las cuentas de usuario que pertenezcan a ese rol. De la misma forma, si el elemento (grupo) se muestra en la caja de texto **Excluir**, no será visible en la consola.

### <span id="page-308-0"></span>**Visibilidad de filtros**

La visibilidad de dispositivos a través de filtros no cuenta con una configuración especifica en el menú de pestañas **Roles**, sino que se accede al crear o editar un filtro de forma independiente. Para modificar el acceso a un filtro sigue los pasos mostrados a continuación:

- Haz clic en el menú general **Zonas** para acceder a los filtros de cuenta o haz clic en una zona para acceder a los filtros de zona.
- Crea un filtro nuevo o edita uno existente. Consulta "**Filtros**[" en la página](#page-80-0) **75**.
- En la ventana de configuración activa la casilla **Compartir este filtro con usuarios con los siguientes roles** y utiliza los botones **Añadir** y **Eliminar** para incluir o excluir roles del acceso al filtro.

#### <span id="page-308-1"></span>**Permisos**

**Permisos** establece el acceso a cada uno de los recursos de la consola. Para ello presenta en un primer nivel el listado de áreas disponibles en la consola, que coinciden con las entradas del menú general.

Para establecer el nivel de acceso del rol a cada una de las áreas de la consola (pestañas del menú general) haz clic en el botón **ON**, con lo cual se desplegarán los recursos asociados a cada área (menú de pestañas). Por ejemplo, al hacer clic en el botón **ON** de la entrada **Cuenta** se muestran los recursos de esta área y se permite indicar el nivel de acceso a cada uno de ellos.

Los niveles de acceso son tres:

- **Desactivado**: el recurso no se muestra en la consola.
- **Vista**: el recurso se muestra en la consola, pero no permite la configuración ni modificación de parámetros.
- **Administrar**: el recurso se muestra en la consola y se permite el acceso completo.

# <span id="page-309-0"></span>**Herramientas del Agente explorador**

Este grupo de configuración especifica el acceso a las diferentes herramientas de administración remota disponibles en el agente.

*Cualquier cambio efectuado en Herramientas del explorador del agente debe ir acompañado de un reinicio del agente.*

*Estas restricciones aplican a la consola local del agente, al iniciar sesión para administración dispositivos remotos (modo administrador).*

### <span id="page-309-1"></span>**Miembros**

Configura las cuentas de usuario que pertenecen al rol modificado.

# <span id="page-309-2"></span>**Estrategias para el diseño de roles**

Es posible generar tantos roles como se consideren necesarios, teniendo en cuenta que el objetivo final de un rol es el de limitar el acceso de los administradores a dispositivos o a recursos de la consola para aportar así una mayor seguridad y protección contra el fallo humano. Sin embargo, esta mayor seguridad viene de la mano de una menor flexibilidad a la hora de reutilizar el personal técnico entre varios clientes o tareas, de modo que el número exacto de roles en un sistema lo dará la ponderación que se haga de estas dos variables: flexibilidad y seguridad.

# <span id="page-309-3"></span>**Roles de tipo horizontal**

Como norma general, una empresa con varias delegaciones y un equipo de IT independiente por cada delegación buscarán un rol de control total pero limitado a los dispositivos de cada delegación.

De esta forma, los dispositivos administrados por la delegación A no serán visibles por la delegación B y viceversa.

Por el contrario, en una empresa con varias delegaciones será necesaria la siguiente configuración por cada delegación:

- Una zona o grupo de dispositivos que agrupe a los dispositivos de la delegación.
- Un rol que permita el acceso a los dispositivos de la zona y deniegue el resto.
- Una cuenta por cada técnico, asignada al rol que cubra la delegación designada.

El mismo esquema se puede utilizar para el partner que quiera segregar clientes y asignarlos a técnicos concretos.

# <span id="page-310-0"></span>**Roles de tipo vertical**

Para dispositivos fuertemente orientados a tareas específicas, como pueden ser servidores de impresión, bases de datos, correo, etc., pueden crearse roles que limiten el acceso a este tipo de dispositivo.

De esta forma, una empresa o partner que tenga múltiples delegaciones o clientes con servidores de correo puede querer agruparlos y asignarlos a un grupo de técnicos para su administración, mientras el resto de técnicos de perfil más generalista se dedican a mantener los dispositivos de usuario.

Será necesaria la siguiente configuración general:

- Un grupo de dispositivos que agrupe a todos los servidores de correo independientemente de la zona /cliente/delegación al que pertenezcan.
- Un rol A que permita el acceso a los dispositivos contenidos en el grupo de dispositivos y deniegue el acceso al resto de dispositivos.
- Un rol B que deniegue el acceso a los dispositivos contenidos en el grupo de dispositivos y permita el acceso al resto de dispositivos.
- Tantas cuentas de usuario de rol A como técnicos lleven el mantenimiento de los servidores de correo de la empresa o partner.
- Tantas cuentas de usuario de rol B como técnicos lleven el mantenimiento de los dispositivos de usuario de la empresa o partner.

## <span id="page-310-1"></span>**Roles de acceso a recursos**

Atendiendo al perfil o grado de experiencia de cada técnico, el director del departamento de informática puede dividir el trabajo de los miembros de su departamento. De esta forma, es posible crear grupos de técnicos con responsabilidades complementarias:

- **Técnicos de monitorización y generación de Informes**: con acceso completo a la barra de pestañas Informes y acceso de solo lectura al resto de la consola.
- **Técnicos de desarrollo de scripts y despliegue de software**: con acceso al menú general Componentes y ComStore.
- **Técnicos de soporte**: con acceso a la barra de pestañas Soporte y a los recursos del dispositivo del usuario a través del agente.

También es posible limitar el acceso a determinados componentes de la ComStore o desarrollados por el departamento de IT que realicen operaciones delicadas en los dispositivos del usuario, asignando niveles de componente superior al establecido en la cuenta de usuario.

Cuentas de usuario y roles

# Capítulo 20

# <span id="page-312-1"></span><span id="page-312-0"></span>Seguridad y control de acceso al servicio

Para mejorar la seguridad del acceso al servicio Panda Systems Management el administrador dispone de varias herramientas, entre las que se encuentran:

- Activación del sistema autenticación en dos fases.
- Establecimiento de una política de contraseñas.
- Restricción por IP del acceso a la consola.
- Restricción por IP del agente al servidor.

#### CONTENIDO DEL CAPÍTULO

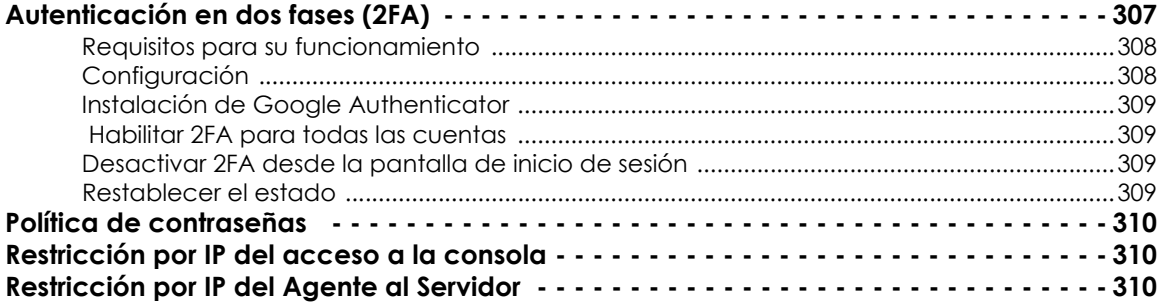

# <span id="page-312-2"></span>**Autenticación en dos fases (2FA)**

Autenticación en dos fases (2FA - Two Factor Authentication) obliga al uso de un segundo dispositivo para validar las credenciales del administrador introducidas en la pantalla de inicio de sesión de la consola. De esta forma, además de introducir sus credenciales, el administrador deberá proveer un código personal que se genera cada minuto de forma automática en su dispositivo móvil.

*La autenticación en dos fases únicamente afecta al acceso a la consola y, por tanto, está destinado al administrador de la red. Ni los usuarios ni los administradores de red que acceden a otros dispositivos a través del agente se ven afectados por las configuraciones aquí descritas.*

# <span id="page-313-0"></span>**Requisitos para su funcionamiento**

- Dispositivo móvil compatible con una aplicación para la generación de tokens.
- Aplicación gratuita Google Authenticator o compatible instalada en el dispositivo móvil.

# <span id="page-313-1"></span>**Configuración**

Para activar la autenticación en dos fases en la cuenta del administrador que ha hecho login en la consola:

• En el menú general **Ajustes**, **Información personal** haz clic en el botón **Habilitar autenticación en dos fases**, situado en la sección **Configuración de la seguridad**.

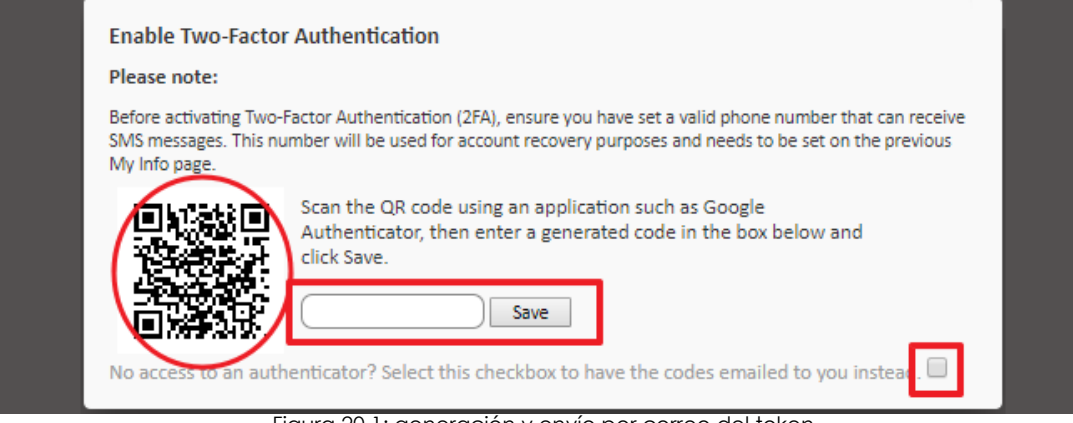

Figura 20.1: generación y envío por correo del token

- Se mostrará un código QR en pantalla y un espacio para introducir el token. Este token será generado por la aplicación Google Authenticator. En caso de no disponer de una aplicación de autenticación capaz de leer un código QR, puedes activar la casilla para que el sistema envíe un código QR a la dirección de correo del administrador, especificada en esa misma ficha.
- Instala la aplicación Google Authenticator desde la Google Play en el dispositivo móvil propiedad del administrador que accede a la consola (ver "**[Instalación de Google Authenticator](#page-314-0)**" en la [página](#page-314-0) **309**).
- Toca en **Iniciar configuración** y en **Escanear el código de barras mostrado por la consola**. Si no tienes instalada ninguna aplicación de escaneo de códigos de barras, la aplicación sugerirá instalar el programa gratuito ZXing Barcode Scanner.
- Una vez escaneado el código QR, la aplicación comienza a generar tokens cada 30 segundos. A continuación, es necesario introducir un token en el espacio indicado en el formulario de login de

la consola. Una vez hecho esto, se activará completamente la autenticación en dos fases.

• A partir de este momento el administrador únicamente podrá acceder a su cuenta si introduce sus credenciales correctamente y un token válido.

# <span id="page-314-0"></span>**Instalación de Google Authenticator**

Para la instalación de Google Authenticator en un dispositivo móvil compatible con Android sigue los pasos mostrados a continuación:

- Descarga de la aplicación de Google Play.
- Una vez iniciada la aplicación pulsar **Begin Setup**.
- Pulsa en **Scan a barcode** para escanear el código QR mostrado en la consola.
- La aplicación comenzará a generar token de forma automática. Cada token tiene un periodo de validez de 30 segundos.

#### <span id="page-314-1"></span> **Habilitar 2FA para todas las cuentas**

Una vez habilitada la autenticación en dos fases para la propia cuenta de acceso del administrador, puedes forzar su uso al resto de cuentas de administración creadas en la consola. Para ello, haz clic en el menú general Ajustes, Configuración de cuenta, Requerir autenticación en dos fases en la sección Control de acceso.

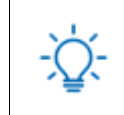

 *Para forzar el uso de la autenticación en dos fases al resto de cuentas de acceso, es necesario que la cuenta desde la que se realiza la configuración tenga ya habilitado el uso de la autenticación en dos fases.*

Cada vez que un usuario sin la autenticación en dos fases configurado acceda a la consola, se le mostrará un mensaje de advertencia, impidiendo la navegación.

# <span id="page-314-2"></span>**Desactivar 2FA desde la pantalla de inicio de sesión**

Desde la pantalla de inicio de sesión, es posible desactivar el servicio de autenticación en dos fases. Para ello, es necesario ingresar el usuario y contraseña correctamente, momento en que se mostrará la pantalla de petición de token. En la parte inferior se mostrará el link **Disable TOTP**. Al hacer clic en el link, el servidor enviará un SMS con un código válido solo durante 10 minutos al número de teléfono configurado en el sistema. Al introducir el código, el servicio de autenticación en dos fases quedará desactivado.

#### <span id="page-314-3"></span>**Restablecer el estado**

Los administradores pueden restablecer el estado 2FA de un usuario en caso de que haya perdido su dispositivo móvil. Para ello sigue los pasos mostrados a continuación:

• Accede a **Ajustes** desde el menú general y desde aquí a la pestaña **Usuarios**.

- $\bullet$  En esta pantalla se encuentra el icono  $\Box$  con el que se realiza la recuperación.
- Selecciona el usuario, o usuarios, sobre los que se va a realizar la recuperación con la casilla de selección y haz clic en el icono indicado.

La autenticación en dos pasos habrá sido desactiva, y requiere su reactivación, tal y como se presenta en "**[Configuración](#page-313-1)**".

# <span id="page-315-0"></span>**Política de contraseñas**

Para reforzar la seguridad del acceso a la consola puedes establecer una política de contraseñas que obligue a que todas las contraseñas elegidas cumplan una serie de requisitos.

Para configurar una política de contraseñas accede al menú general **Cuentas**, **Configuración** y allí establece valores para los campos:

- **Vencimiento de contraseña**: establece el tiempo máximo de duración de la contraseña elegida (30, 60, 90 días o nunca expira).
- **Contraseñas únicas**: el sistema guarda un listado de contraseñas por cada cuenta, de forma que le impide al administrador reutilizarlas al requerir un cambio de contraseña. El listado/histórico de contraseñas guardado tendrá la longitud elegida desde 0 (nunca) hasta 6 entradas.

# <span id="page-315-1"></span>**Restricción por IP del acceso a la consola**

Para limitar el acceso a la consola a un conjunto de IPs conocidas, en el menú general **Cuenta**, **Ajustes** activa la funcionalidad **PCSM Console Restricción de dirección IP** indicando además en **Lista de IP restringidas** un listado de IPs desde donde será posible acceder a la consola.

# <span id="page-315-2"></span>**Restricción por IP del Agente al Servidor**

Para limitar el acceso de los agentes al servicio, en el menú general **Cuenta**, **Ajustes** activa la funcionalidad **Agente Restricción de dirección IP** indicando además en **Lista de IP restringidas** un listado de IPs desde donde los agentes podrán acceder al servidor.

# Capítulo 21

# <span id="page-316-1"></span><span id="page-316-0"></span>Registro de actividad

Panda Systems Management mantiene un registro de la actividad desarrollada por los administradores del servicio. Con este registro se puede comprobar los cambios que se realizaron en los dispositivos de los usuarios, quien los realizo y en qué momento.

El registro de actividad está distribuido en tres secciones de la consola, dependiendo del nivel de detalle que se quiera conseguir.

#### CONTENIDO DEL CAPÍTULO

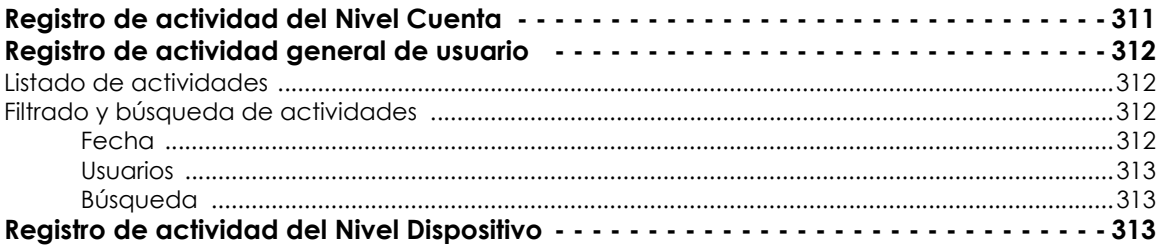

# <span id="page-316-2"></span>**Registro de actividad del Nivel Cuenta**

Haz clic en el menú general **Cuenta**, pestaña **Informes** y después en el selector **Actividad**.

El registro de actividad del nivel Cuenta muestra únicamente los movimientos de los dispositivos entre zonas, indicando la fecha y hora del movimiento.

# <span id="page-317-0"></span>**Registro de actividad general de usuario**

Haz clic en el menú general **Ajustes**, pestaña **Usuarios** y después en el selector **Registro de actividad** para visualizar las acciones más importantes ejecutadas por los administradores de red sobre la consola de administración.

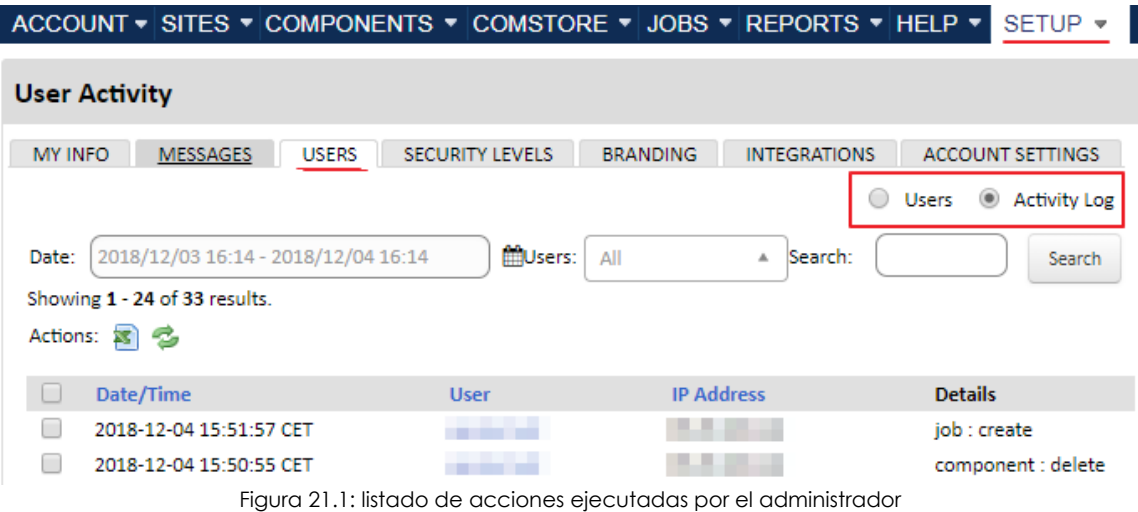

# <span id="page-317-1"></span>**Listado de actividades**

Consiste en una tabla - listado de actividad, con la siguiente información por cada acción registrada:

- **Casilla de selección**: selecciona registros de la lista para ejecutar sobre ellas acciones como exportar a Excel los registros seleccionados.
- **Fecha / hora**: muestra la fecha, hora y huso horario del registro de la acción.
- **Usuario**: muestra el usuario de Panda Systems Management utilizado por el administrador para realizar la acción.
- **Dirección IP**: muestra dirección IP desde la cual el administrador se conectó a la consola
- **Detalles**: muestra la entidad de Panda Systems Management sobre la cual se realizó la acción y el tipo de acción que fue ejecutada.
- **Parámetros**: muestra los campos y los valores que la acción aplicó a la entidad afectada.

# <span id="page-317-2"></span>**Filtrado y búsqueda de actividades**

Para facilitar la búsqueda de actividades se implementan las herramientas mostradas a continuación:

# <span id="page-317-3"></span>**Fecha**

Selecciona un intervalo de tiempo de varias formas diferentes atendiendo a la precisión y velocidad de configuración del filtro

• **Rápido**: selecciona uno de los intervalos pre configurados por defecto: últimas 24 horas, últimos 2

días, últimas dos semanas, último mes, últimos dos meses, últimos 6 meses.

• **Custom Range**: selecciona de forma libre el inicio y el final del intervalo.

#### <span id="page-318-0"></span>**Usuarios**

Muestra un desplegable donde se puede elegir un usuario. Al elegir un usuario se mostrará únicamente el registro de su actividad.

#### <span id="page-318-1"></span>**Búsqueda**

Filtra por el contenido de los campos registrados.

# <span id="page-318-2"></span>**Registro de actividad del Nivel Dispositivo**

Visualiza las acciones ejecutadas sobre un dispositivo concreto sin importar el usuario / administrador que las lanzó.

El acceso a este registro se efectúa de dos maneras:

- En el menú general **Zonas** haz clic en la zona que contiene el dispositivo y en el dispositivo que quieres visualizar el registro de acciones.
- Haz clic en la pestaña **Auditoría** y en el control de selección **Actividad**.

En ambos casos se muestra un listado de acciones, una entrada por actividad, con la siguiente información:

- **Tipo**: indica el tipo de actividad realizada sobre el dispositivo mediante un icono.
	- Escritorio remoto por RDP.
	- Captura remota de pantalla.
	- Lanzamiento de tarea.
	- Apertura de Shell remota.
	- Escritorio remoto por VNC.
	- Transferencia de ficheros.
- **Nombre**: nombre de la actividad.
- **Iniciado**: fecha de comienzo de la actividad
- **Finalizado**: fecha de finalización de la actividad.
- **Política**: si la actividad fue generada por una política, indica el nombre de la misma.
- **Estado**: estado de la actividad.
- **Resultados**: muestra el resultado de la intervención del administrador haciendo clic en el icono.
- **Progreso**: si la actividad es una tarea se añade una barra de progreso indicado su estado.
- **Stdout**: haz clic en el icono si la tarea configurada muestra datos en la salida estándar como

resultado de su ejecución.

• **Stderr**: haz clic en el icono si la tarea configurada muestra datos en la salida estándar como resultado de su ejecución se muestran.

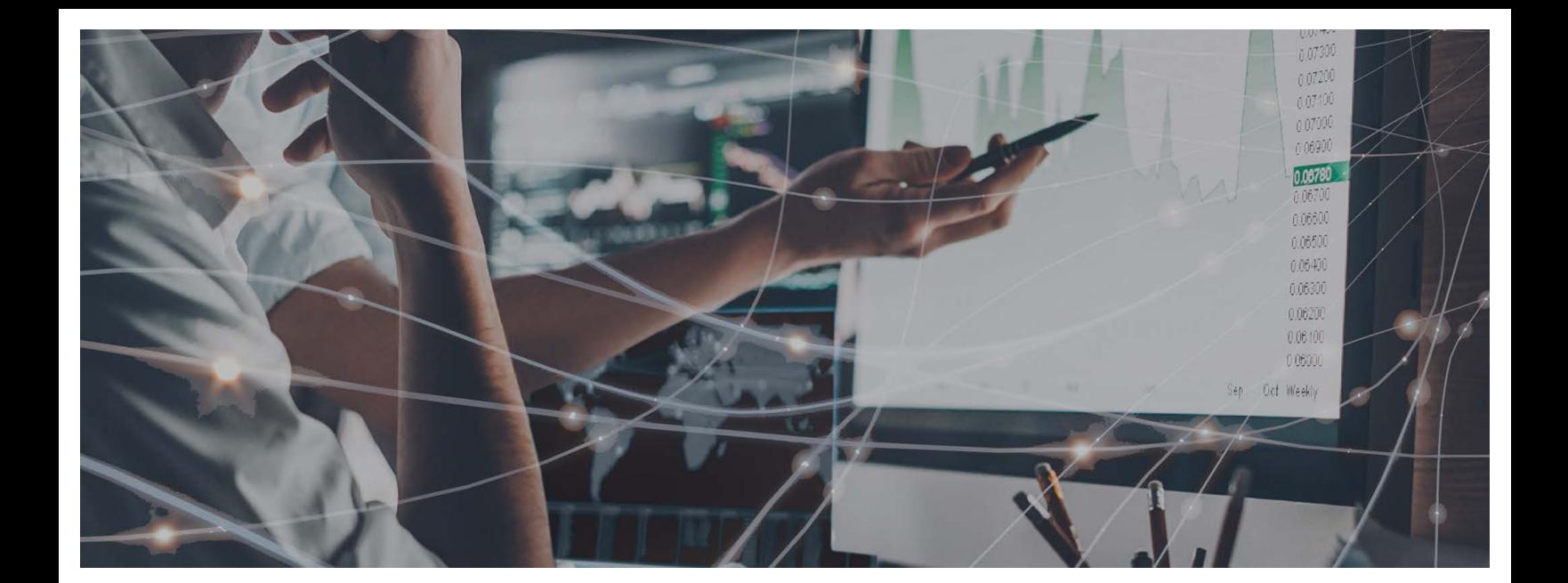

# Parte 7

# **[Apéndices](#page-322-0)**

**[Capítulo 2](#page-322-0)2:** [Plataformas soportadas y requisitos](#page-322-1)

**[Capítulo 2](#page-326-0)3:** [Código fuente](#page-326-1)

# Capítulo 22

# <span id="page-322-1"></span><span id="page-322-0"></span>Plataformas soportadas y requisitos

En este capítulo se detallan las plataformas compatibles y los requisitos que tienen que cumplir los dispositivos de usuario para poder instalar y ejecutar correctamente el agente PCSM. No obstante, para aquellos dispositivos que no cumplan los requisitos indicados recuerda que Panda Systems Management es compatible con todo tipo de dispositivos a través del protocolo SNMP. Consulta el "**[Integración de dispositivos de red](#page-61-0)**" en la página **57**.

#### CONTENIDO DEL CAPÍTULO

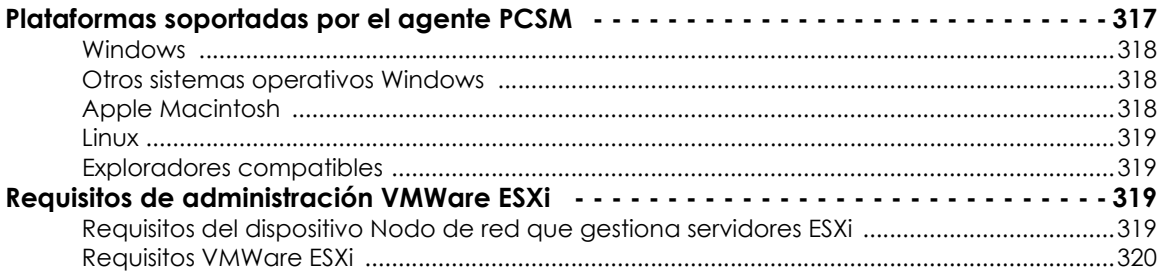

# <span id="page-322-2"></span>**Plataformas soportadas por el agente PCSM**

Para obtener información más detallada y actualizada consulta el enlace **[https://](https://www.pandasecurity.com/es/support/card?id=300102) [www.pandasecurity.com/es/support/card?id=300102](https://www.pandasecurity.com/es/support/card?id=300102)**

# <span id="page-323-0"></span>**Windows**

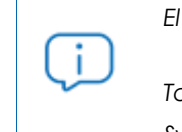

*El agente PCSM requiere .NET6, conocido anteriormente como .NET Core.*

*Todos los dispositivos que utilizan TLS 1.0 y TLS 1.1 dejan de estar soportados por Panda Systems Management.* 

- Windows 7 32/64-bit (con KB4457144 [incluye KB2533623] y KB2999226 instalados)
- Windows 8/8.1 32/64-bit (con KB2999226 instalado)
- Windows 10 32/64-bit
- Windows 11
- Windows Server 2008 R2 SP1 64-bit (edición Standard) (con KB2533623 y KB2999226 instalados)
- Windows Server 2012 64-bit (con KB2999226 instalado)
- Windows Server 2012 R2 64-bit (con KB2999226 instalado)
- Windows Server 2016 64-bit
- Windows Server 2019 64-bit
- Windows Server 2022

# <span id="page-323-1"></span>**Otros sistemas operativos Windows**

- Las ediciones Home no están soportadas.
- Windows 10 Embedded (Windows IoT) no está soportado.
- Windows Server 2016 64-bit, Windows Server 2019 64-bit, y Windows Server 2022: el agente PCSM funcionará en Windows Server Core sin las funcionalidades de control remoto.

# <span id="page-323-2"></span>**Apple Macintosh**

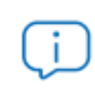

*El agente PCSM requiere las librerías Mono. Si el dispositivo no tiene instaladas las librerías Mono, el script de instalación las descargará e instalará de forma automática.* 

Dos últimas versiones de macOS.
#### **Linux**

*El agente PCSM requiere las librerías Mono (paquete mono-devel) versión 4.8 y superiores. Si el dispositivo no tiene instaladas las librerías Mono, el script de instalación las descargará e instalará de forma automática, pero si ya está instalada una versión anterior de la librería, el agente PCSM no la actualizará y no funcionará de forma correcta. Puedes descargar las librerías de forma manual desde EPEL.*

*El agente PCSM puede funcionar en otras distribuciones de Linux diferentes de las indicadas. No obstante solo se soportan de forma oficial las distribuciones listadas.* 

- **Fedora**: versión 33 y superiores con el paquete yum-utils instalado
- **Debian**: versión10 y superiores con los paquetes libicu-dev, libssl-dev, libcurl4 y yum-utils instalados.
- **CentOS**: versión 7 y superiores con el paquete libicu instalado.
- **Ubuntu**: versión 18.04 y versiones 20.04 y superiores con los paquetes libicu-dev y libssl-dev instalados.
- **Red Hat Enterprise Linux:** versión 7 y superiores.

#### **Exploradores compatibles**

La consola web está probada con las dos últimas versiones de los navegadores listados a continuación:

- **Google Chrome**: aunque todos los navegadores basados en Chromium deberían de funcionar sin problemas, solo se ofrece soporte técnico para Google Chrome. Algunos navegadores que utilizan el motor Chromium son:
	- Microsoft Edge
	- Vivaldi
	- Brave
- **Mozilla FireFox**
- **Safari**

## **Requisitos de administración VMWare ESXi**

Los servidores VMWare se gestionan a través de dispositivos con el rol Nodo de red activado. No es necesario que el nodo de red y el servidor ESXi residan en la misma subred.

#### **Requisitos del dispositivo Nodo de red que gestiona servidores ESXi**

• La cuenta utilizada para conectar con el servidor ESXi tiene que ser root.

• Se recomienda que el dispositivo con el rol Nodo de red asignado para monitorizar al servidor ESXi no resida en el propio servidor ESXi.

#### **Requisitos VMWare ESXi**

Panda Systems Management es compatible con las versiones ESXi 4.1, 5.0, 5.1, 5.5, 6.0, 6.5, 6.7 y 7.0.

Para la versión VMWare ESXi 6.5 y superiores es necesario conectarse por SSH para activar el acceso por CIM.

- Activa el servicio SSH en el servidor ESXi.
- Abre una línea de comandos con el servidor ESXi por ssh. Utiliza Putty o un programa compatible.
- Ejecuta los comandos siguientes:

esxcli system wbem set --enable true

/etc/init.d/sfcbd-watchdog start

# Capítulo 23

## Código fuente

A continuación se incluye el código fuente en Visual Basic Script de los componentes mostrados en los capítulos "Componentes y ComStore" y "Distribución e instalación centralizada de software".

### **Quarantine monitor**

```
Option Explicit
'Quarantine Monitor v1.0
'v.1.0: 4/12/2018'v.099b: 06/03/2013'By Oscar Lopez / Panda Security
'Target: this script monitors changes on EP quarantine folder
'Input:EP PATH environment variable
'Output: stdout "Result=n new items detected in EP quarantine",
dim WshShell, WshSysEnv
dim objFSO, objFolder, colFiles
dim iCountPast, iCountNow, iCount
Set WshShell=CreateObject("WScript.Shell")
Set objFSO=CreateObject("Scripting.FileSystemObject")
'Access to environment variable and quarantine path
On error resume Next
   Set WshSysEnv=WshShell.Environment ("PROCESS")
   Set objFolder=objFSO.GetFolder(WshSysEnv("EP PATH"))
   if Err.number<>0 then
      'PCSM didn't send the environment variable
```

```
 Err.clear
         WScript.Echo"<-StartResult->"
         WScript.Echo"Result=PCOP_PATH variable not defined on PCSM console or path
not found"
         WScript.Echo"<-EndResult->"
         Set WshShell=nothing
         Set WshSysEnv=nothing
         Set objFolder=nothing
         WScript.Quit(1)
     end if
On error goto 0
'get the collection that contains the folder files
set colFiles=objFolder.files
'access to the registry for saving the count 
On error resume Next
     'get previous file count
     iCountPast= cint(WshShell.RegRead("HKLM\Software\Panda Security\Monitor"))
     if Err.Number<>0 then
         'if error set to 0
         iCountPast=0
     end if
     iCountNow=colFiles.count
     'save the count
     WshShell.RegWrite "HKLM\Software\Panda Security\Monitor", iCountNow, "REG_SZ"
    Err.Clear
    Set colFiles = nothing
     set objFolder = nothing
     set WshShell = nothing
     set WshSysEnv = nothing
     set objFSO = nothing
     if iCountPast < iCountNow then
         iCount=iCountNow-iCountPast
     else
```
iCount=0

end if

WScript.Echo "<-Start Result->"

```
WScript.Echo "Result=" & iCount & " new items in EP quarantine"
   WScript.Echo "<- End Result->"
   WScript.Quit(0)On error goto 0
WScript.Ouit (0)
```
## **Deploy Files**

```
Option Explicit
'Deploy documents v1.0
'v.099b: 12/03/2013
'v.1.0: 4/12/2018'By Oscar Lopez / Panda Security
'Target: It creates a folder in the user's desktop and copy on it the
'documents to deploy
'Input:
'-Files to copy
'-PCSM PATH: script var with the folder on user's desktop where files will be
copied
'-USERDESKTOP: global var with the path to the user desktop.
'Output: code 0: OK
'Output: code 1: NO OK. "Deploy unsuccessful"
Dim CONST PATH
Dim objFSO, objFolder, colFiles
dim WshShell, WshSysEnv
Set WshShell=WScript.CreateObject("WScript.Shell")
On Error Resume Next
   Set objFSO=CreateObject ("Scripting. FileSystemObject")
   Set WshSysEnv=WshShell.Environment("PROCESS")
   Set objFolder=objFSO.GetFolder(WshSysEnv("PCSM PATH"))
   If Err. Number=0 Then
      WScript.Echo "Deploy unsuccessful: The folder already exists"
      WScript.Quit (1)
   End If
```

```
 Err.Clear
     'The folder will be created in the user's desktop
    Set objFolder = objFSO.CreateFolder(WshSysEnv("USERDESKTOP") &
WshSysEnv("PCSM_PATH"))
     'the documents will be moved to the folder
     objFSO.MoveFile "doc1.docx", objFolder.Path & "\doc1.docx"
     If Err.Number<>0 Then
        WScript.Echo "Deploy unsuccessful: " & Err.Description
        WScript.Quit (1)
    Else
         WScript.Echo "Deploy OK: All files were copied"
         WScript.Quit (0)
     End If
On Error Goto 0
WScript.Quit (0)
```